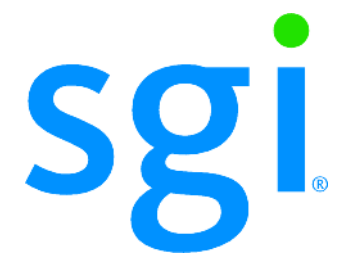

### SGI® InfiniteStorage NAS System Administration Guide

007-5595-001

#### **COPYRIGHT**

© 2009 SGI. All rights reserved; provided portions may be copyright in third parties, as indicated elsewhere herein. No permission is granted to copy, distribute, or create derivative works from the contents of this electronic documentation in any manner, in whole or in part, without the prior written permission of SGI.

#### **LIMITED RIGHTS LEGEND**

The software described in this document is "commercial computer software" provided with restricted rights (except as to included open/free source) as specified in the FAR 52.227-19 and/or the DFAR 227.7202, or successive sections. Use beyond license provisions is a violation of worldwide intellectual property laws, treaties and conventions. This document is provided with limited rights as defined in 52.227-14.

The electronic (software) version of this document was developed at private expense; if acquired under an agreement with the USA government or any contractor thereto, it is acquired as "commercial computer software" subject to the provisions of its applicable license agreement, as specified in (a) 48 CFR 12.212 of the FAR; or, if acquired for Department of Defense units, (b) 48 CFR 227-7202 of the DoD FAR Supplement; or sections succeeding thereto. Contractor/manufacturer is SGI, 46600 Landing Parkway, Fremont, CA 94538.

#### **TRADEMARKS AND ATTRIBUTIONS**

SGI and the SGI logo are trademarks or registered trademarks of Silicon Graphics International Corp. or its subsidiaries in the United States and other countries.

LSI Logic is a trademark or registered trademark of LSI Logic Corporation. Internet Explorer, Windows, Windows NT, and Windows 2000/2003/2008 are either registered trademarks or trademarks of Microsoft Corporation in the United States and/or other countries. Java and Java Virtual Machine are trademarks or registered trademarks of Sun Microsystems, Inc. Linux is a registered trademark of Linus Torvalds, used with permission by SGI. UNIX is a registered trademark in the United States and other countries, licensed exclusively through X/Open Company, Ltd.

The following are trademarks licensed to BlueArc Corporation, registered in the USA and other countries: BlueArc, the BlueArc logo, and the BlueArc Storage System.

This product includes software developed by the OpenSSL Project for use in the OpenSSL Toolkit (http://www.openssl.org/). Some parts of ADC use open source code from NetApp, Inc. and Traakan, Inc.

The product described in this guide may be protected by one or more U.S. patents, foreign patents, or pending applications.

All other trademarks mentioned herein are the property of their respective owners.

#### **Record of Revision**

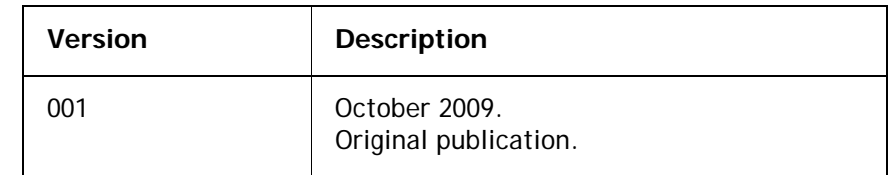

## Table of Contents

### [1 About This Guide](#page-20-0)

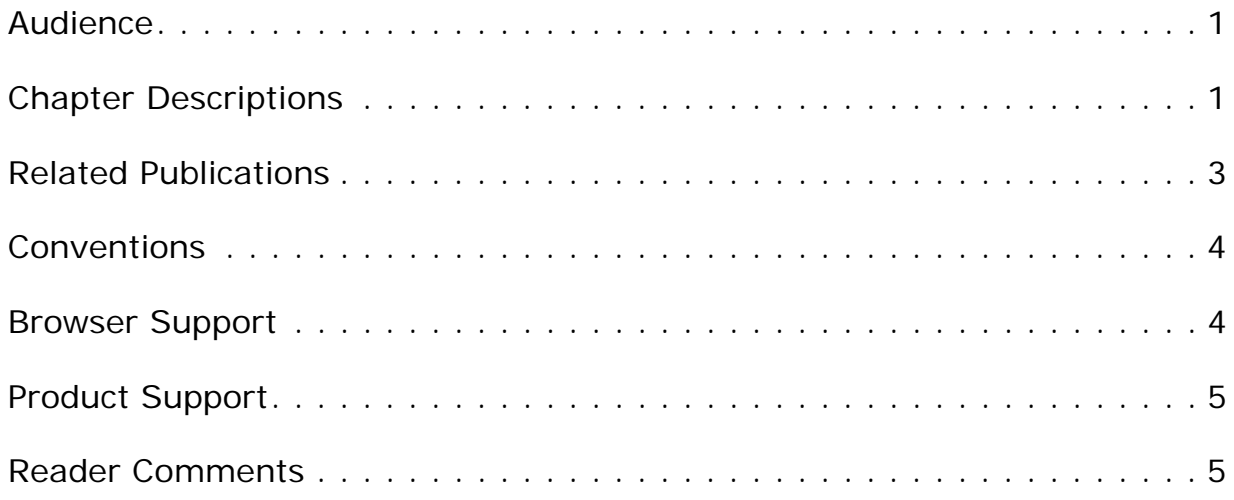

### [2 Overview of SGI InfiniteStorage NAS Storage Systems](#page-26-0)

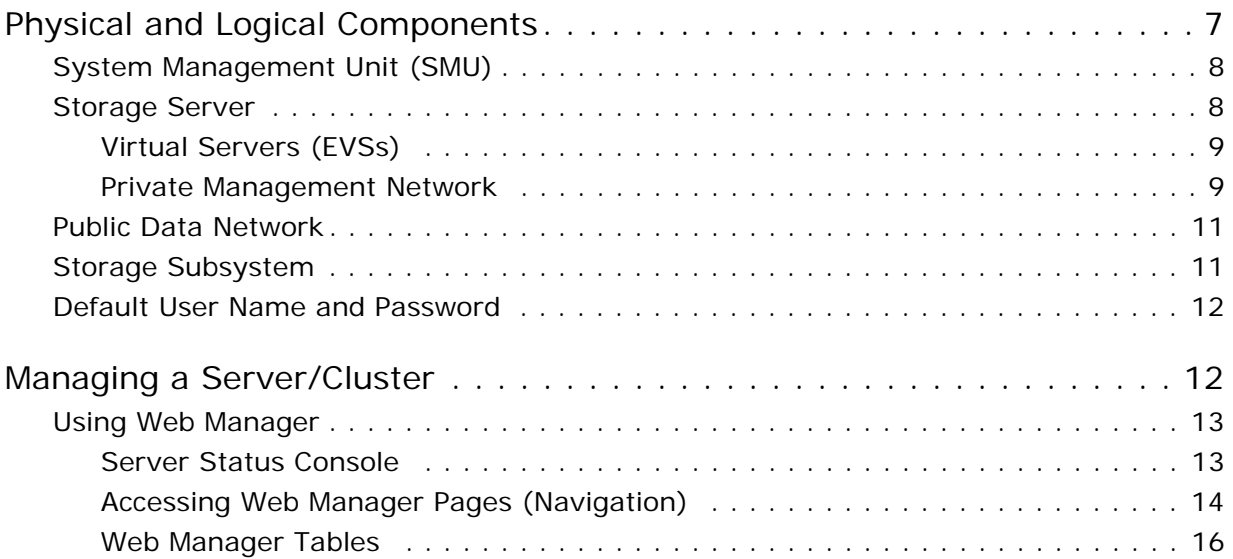

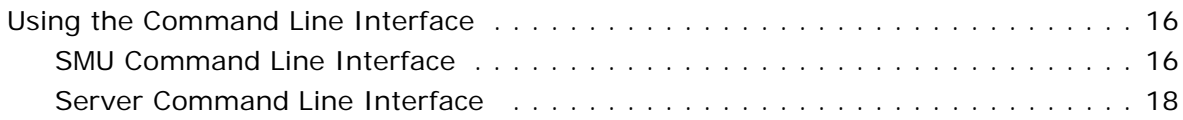

## [3 Quick System Configuration](#page-40-0)

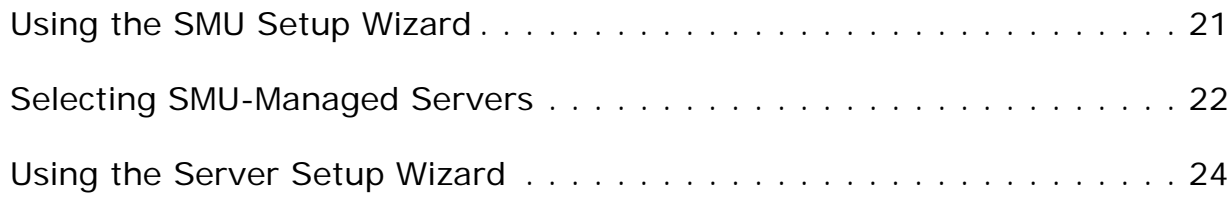

### [4 Optional Configuration Steps](#page-48-0)

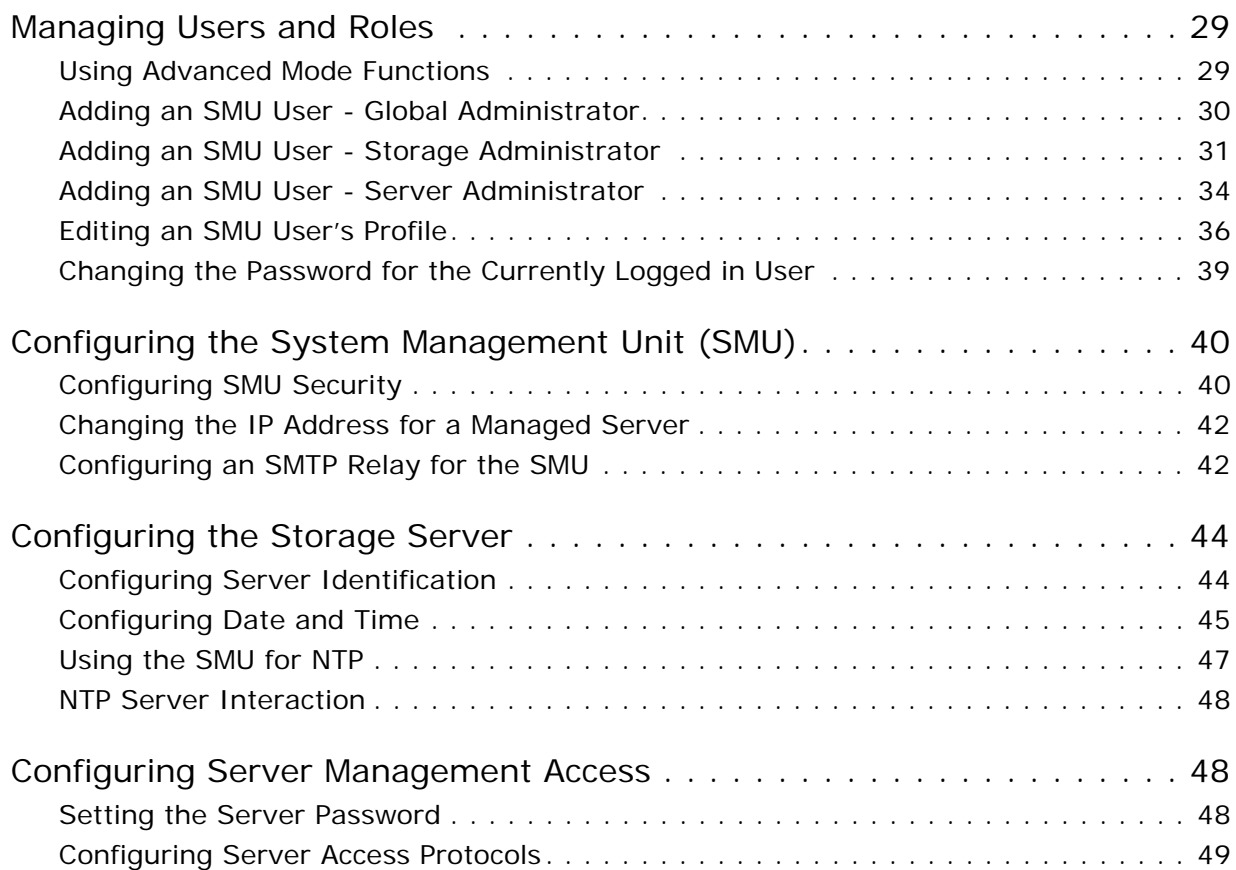

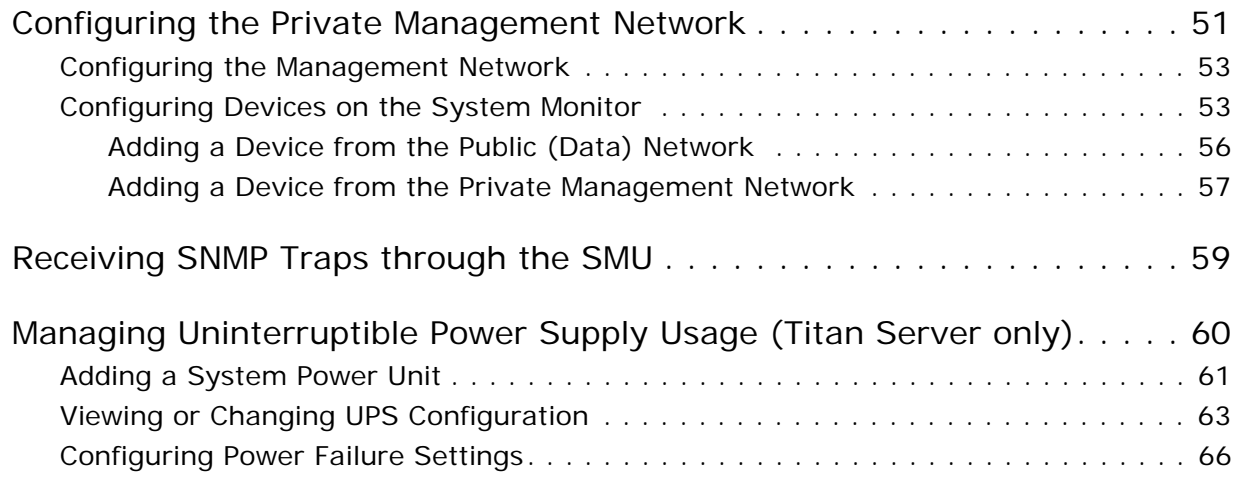

## [5 Network Configuration](#page-90-0)

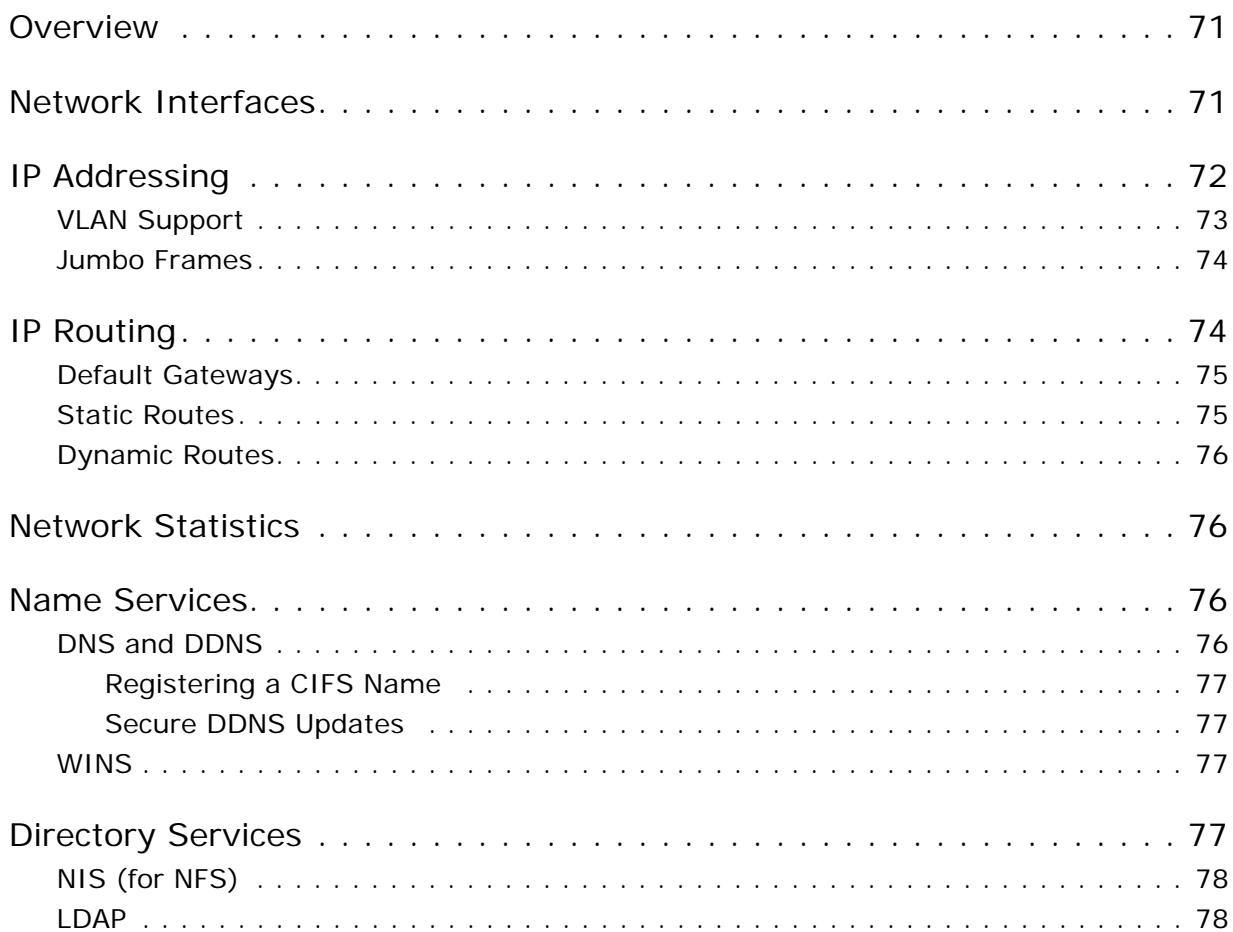

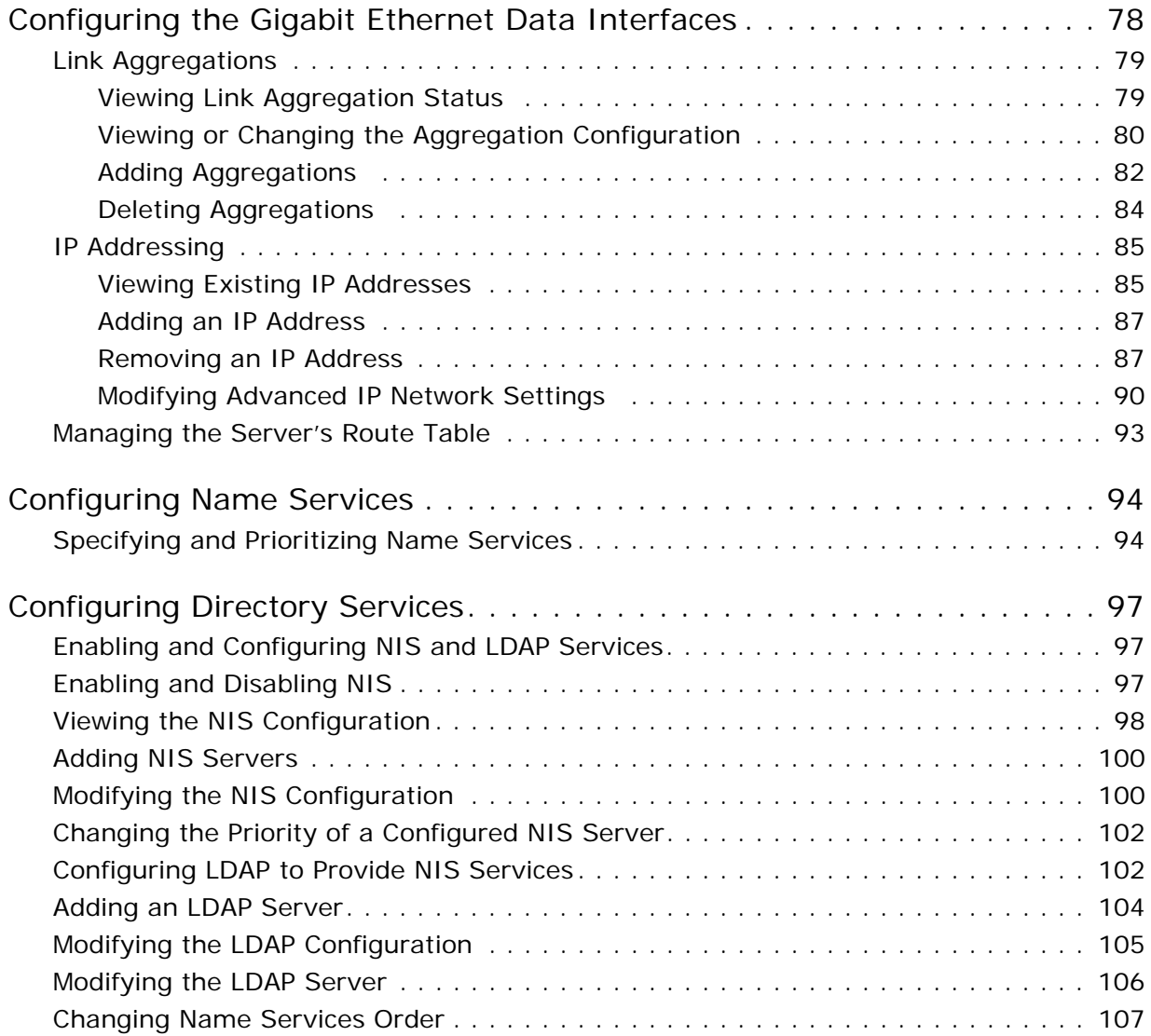

## [6 Storage Management](#page-128-0)

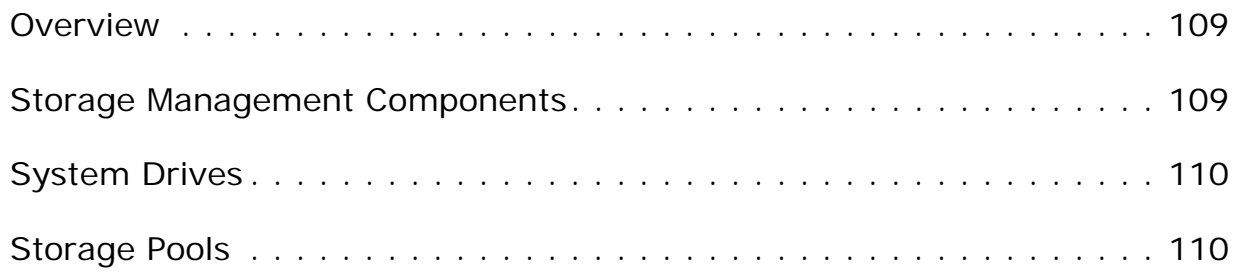

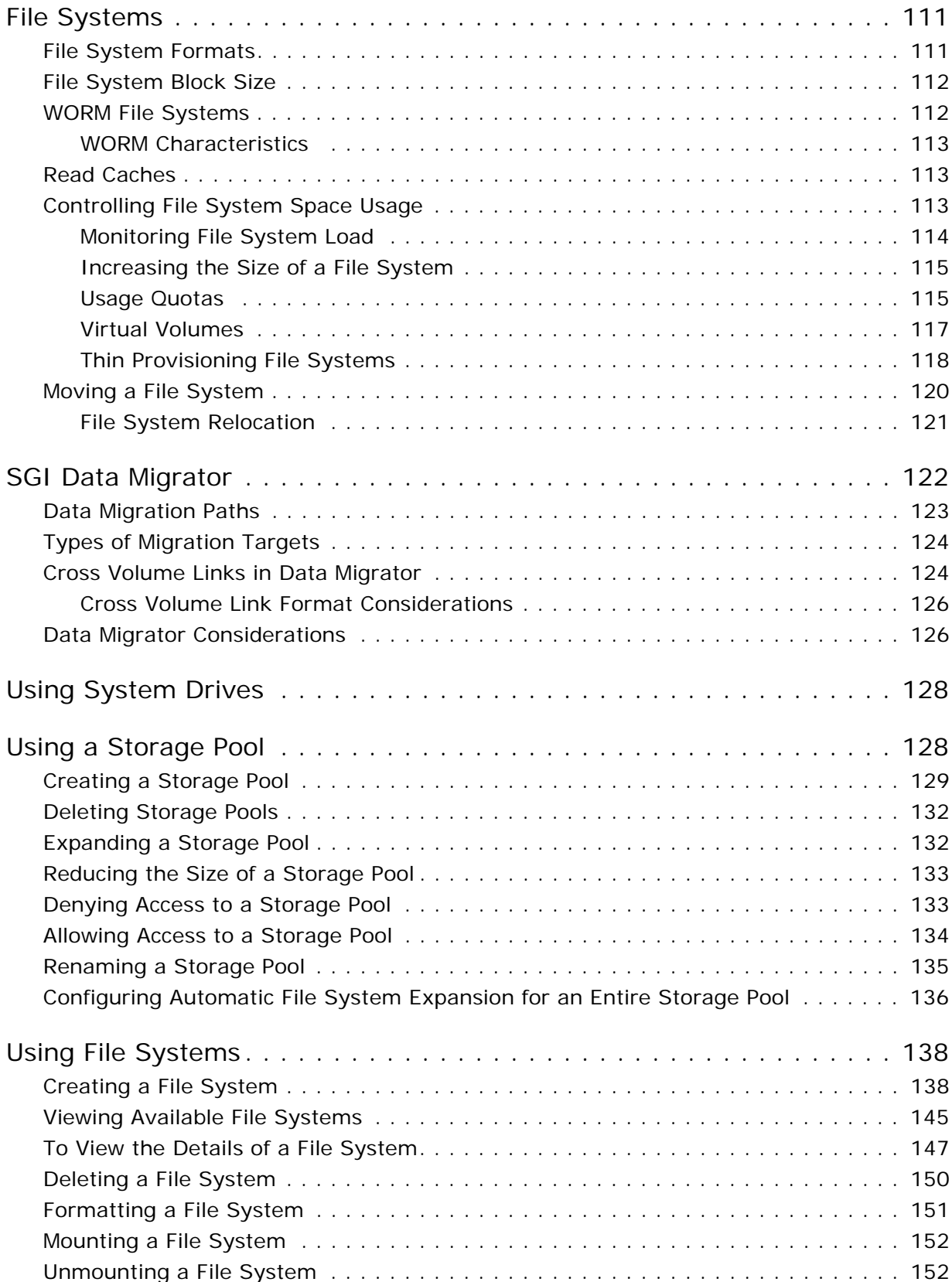

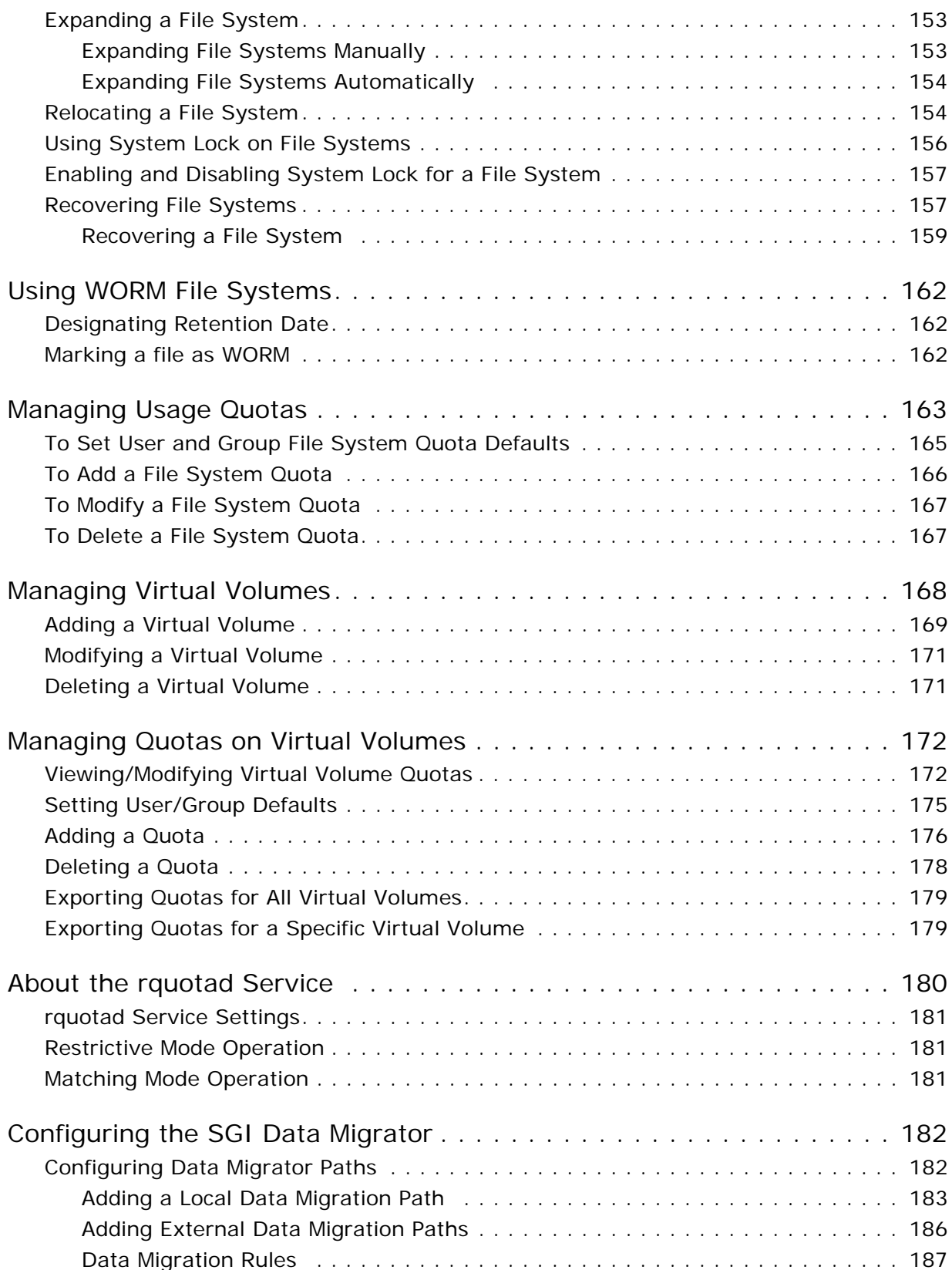

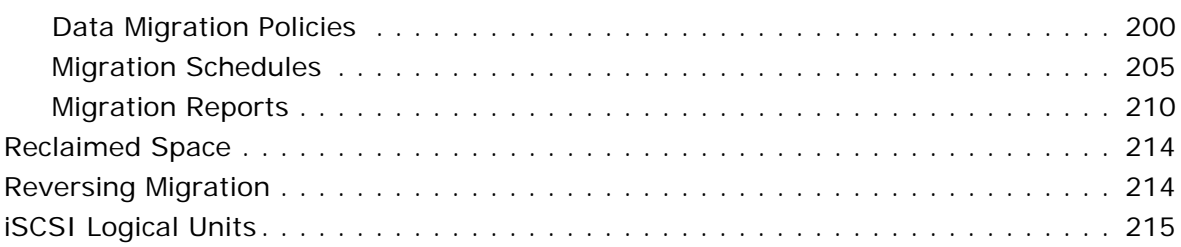

### [7 File Services](#page-236-0)

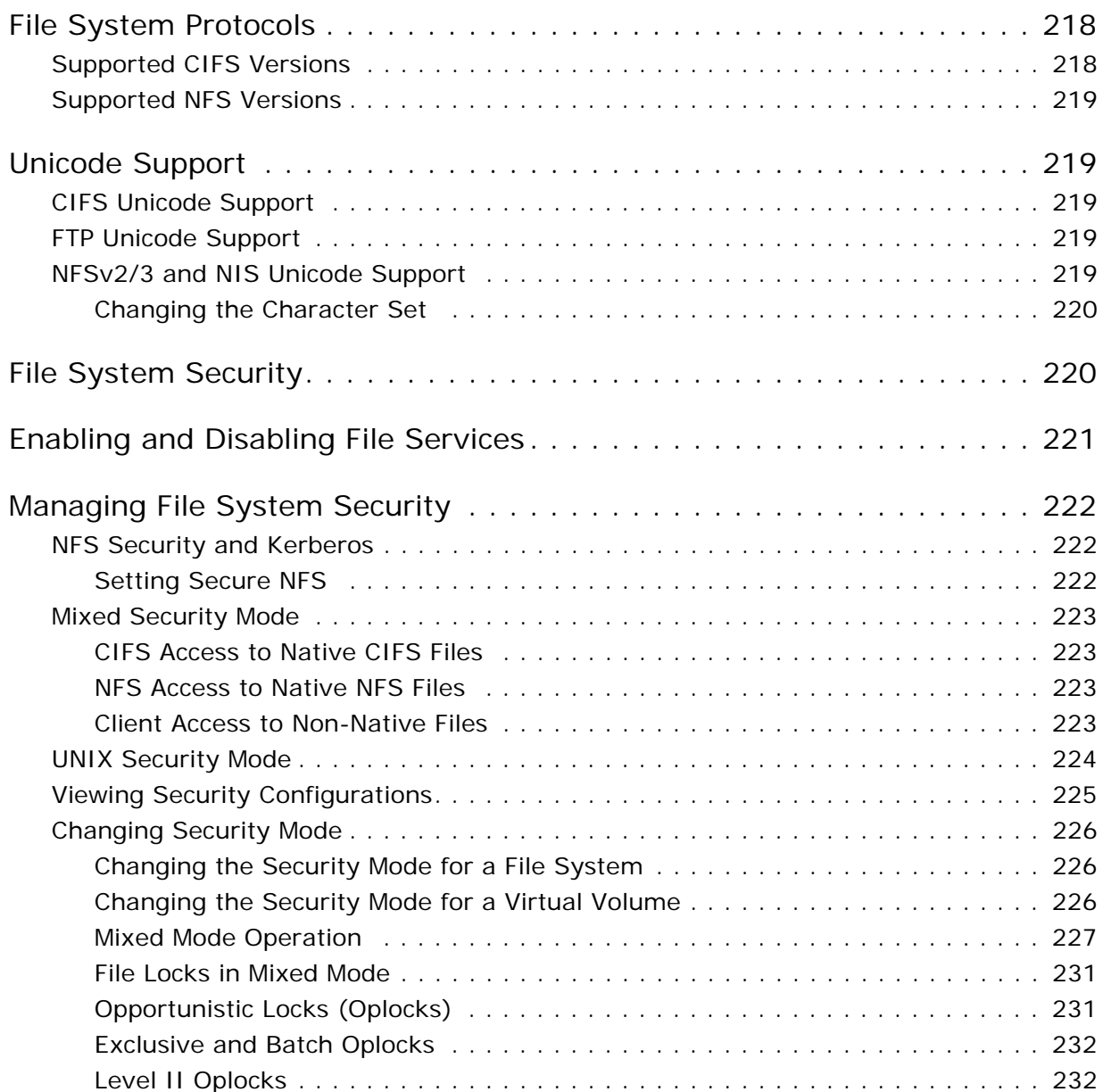

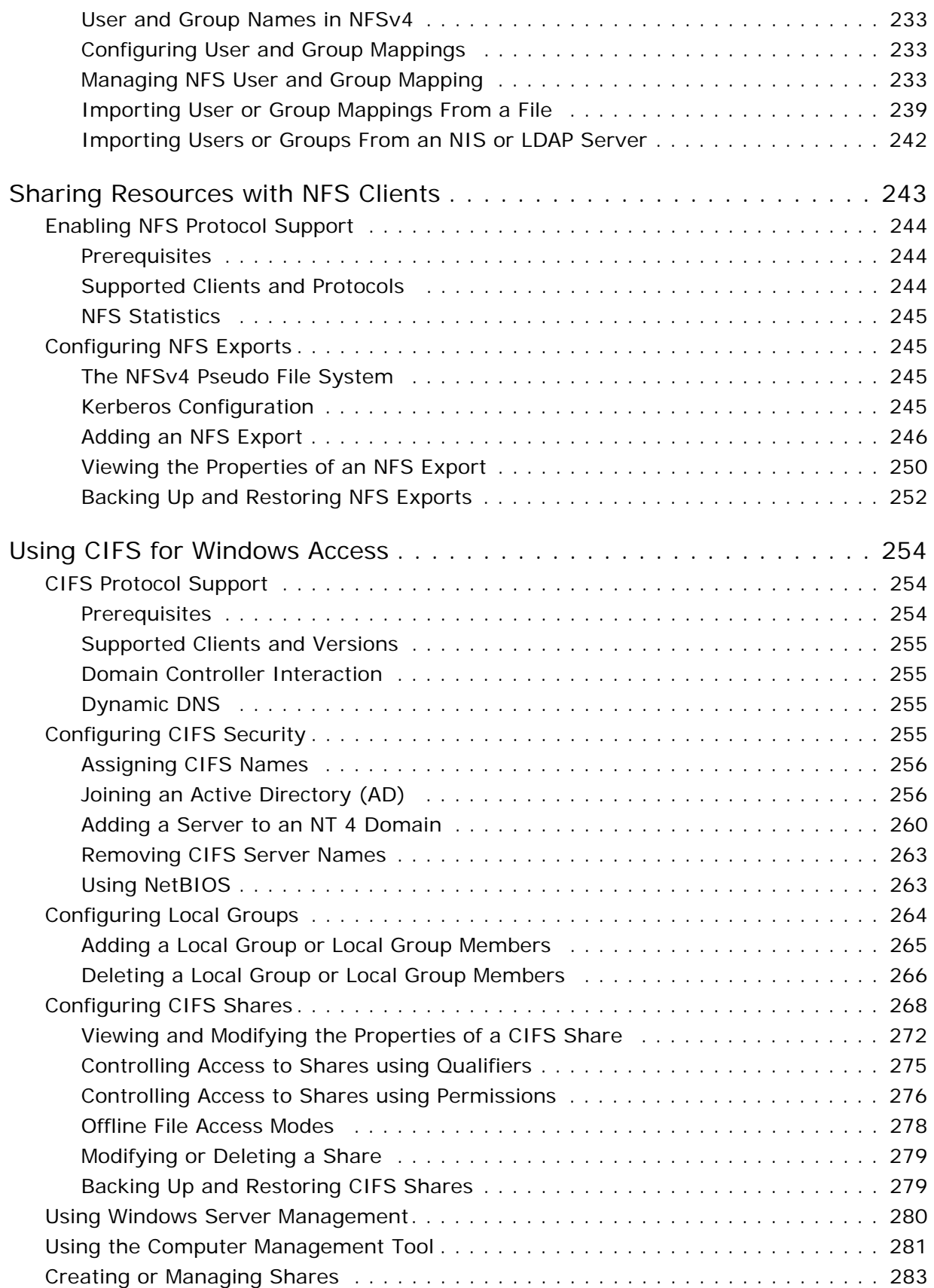

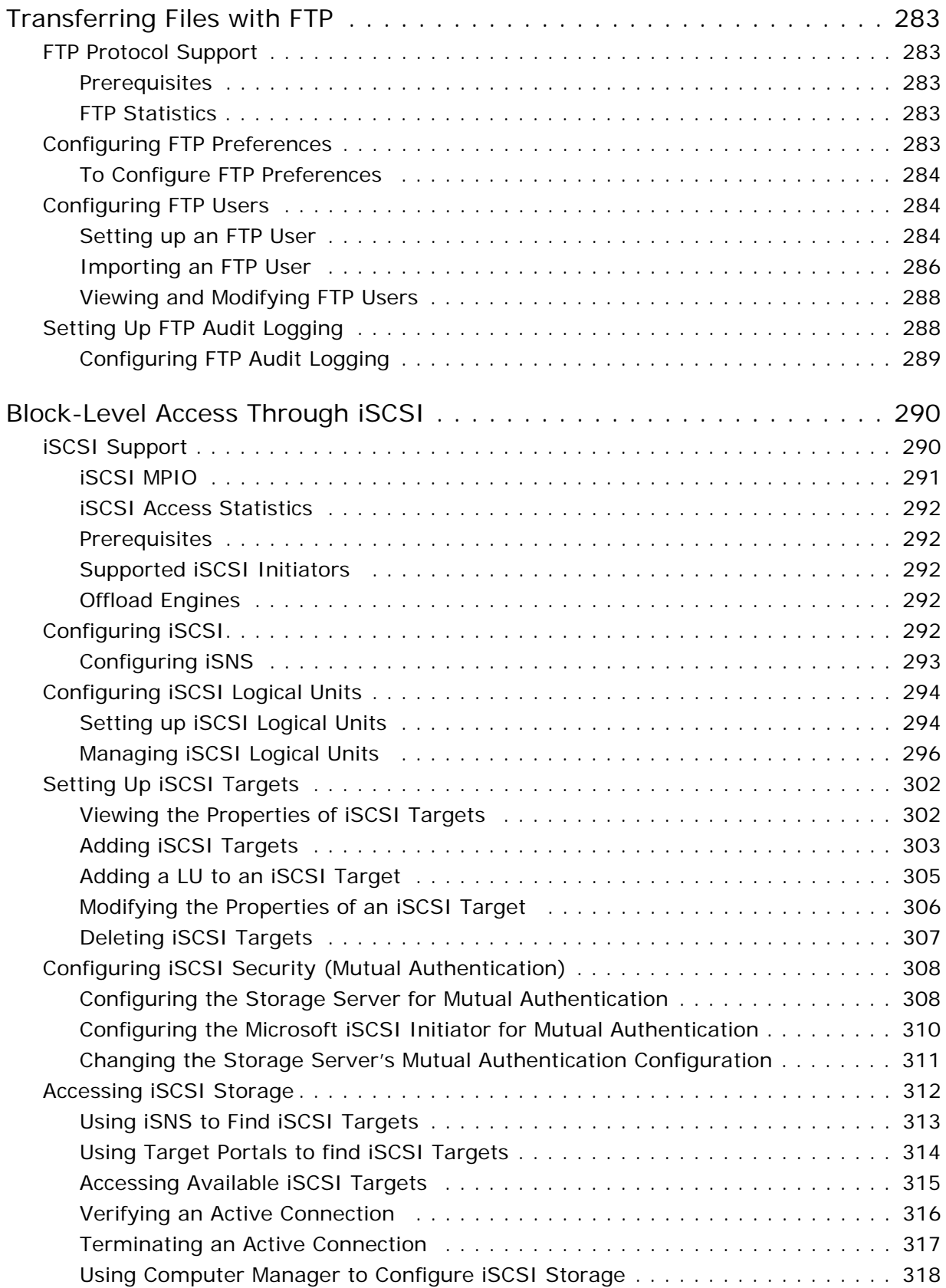

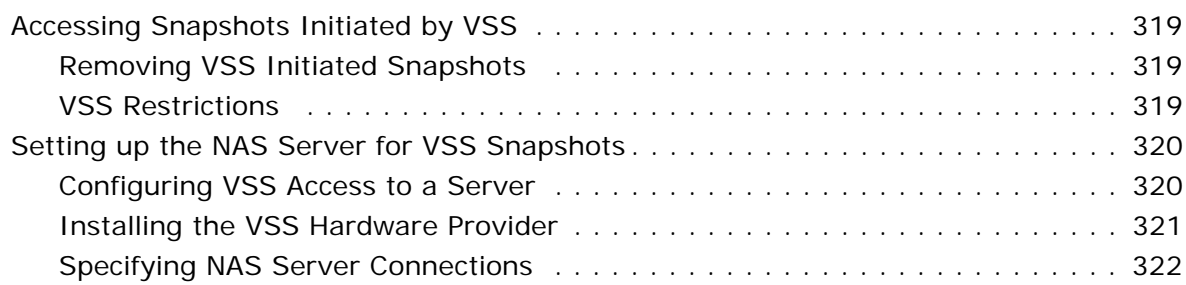

## [8 Data Protection](#page-346-0)

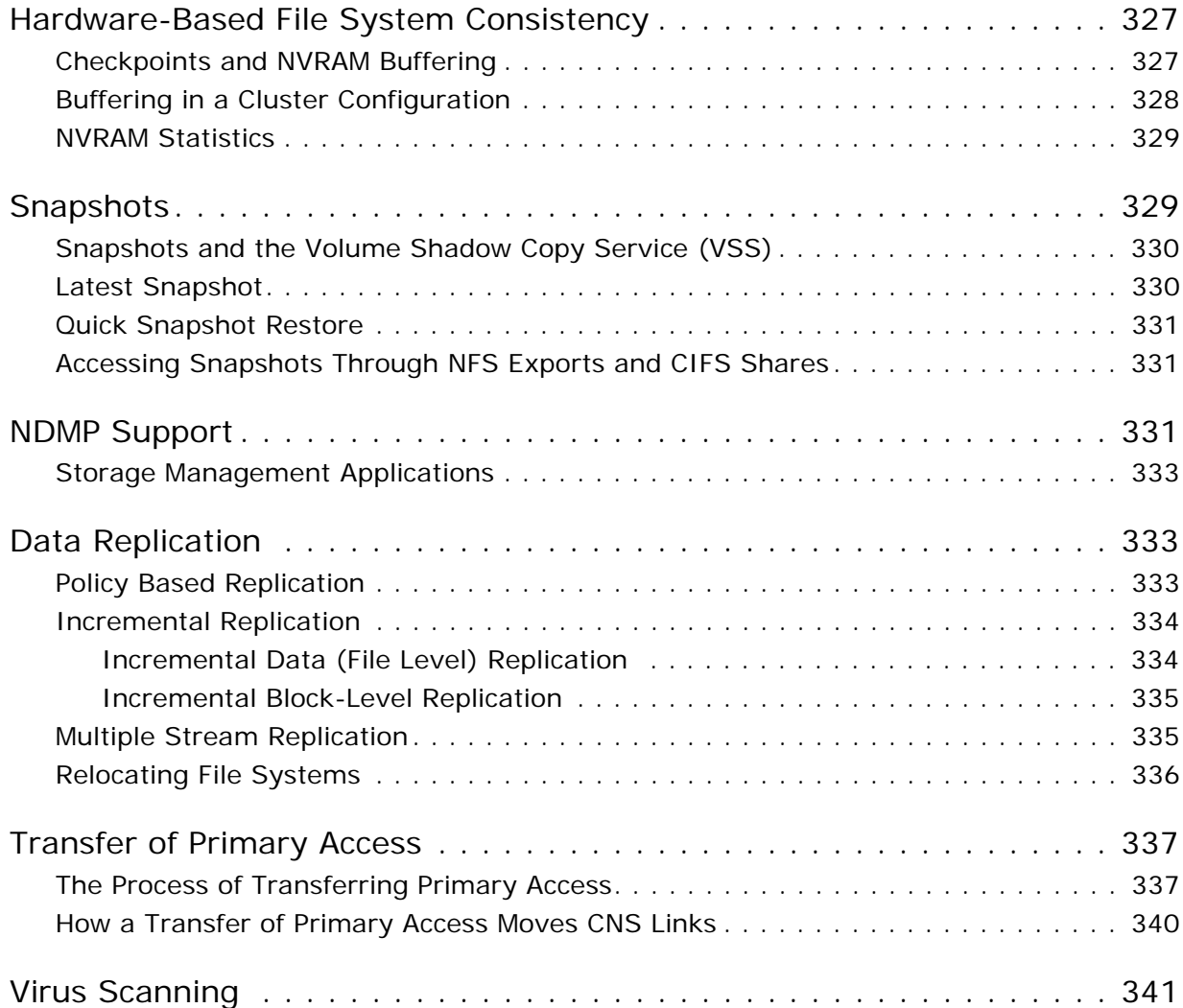

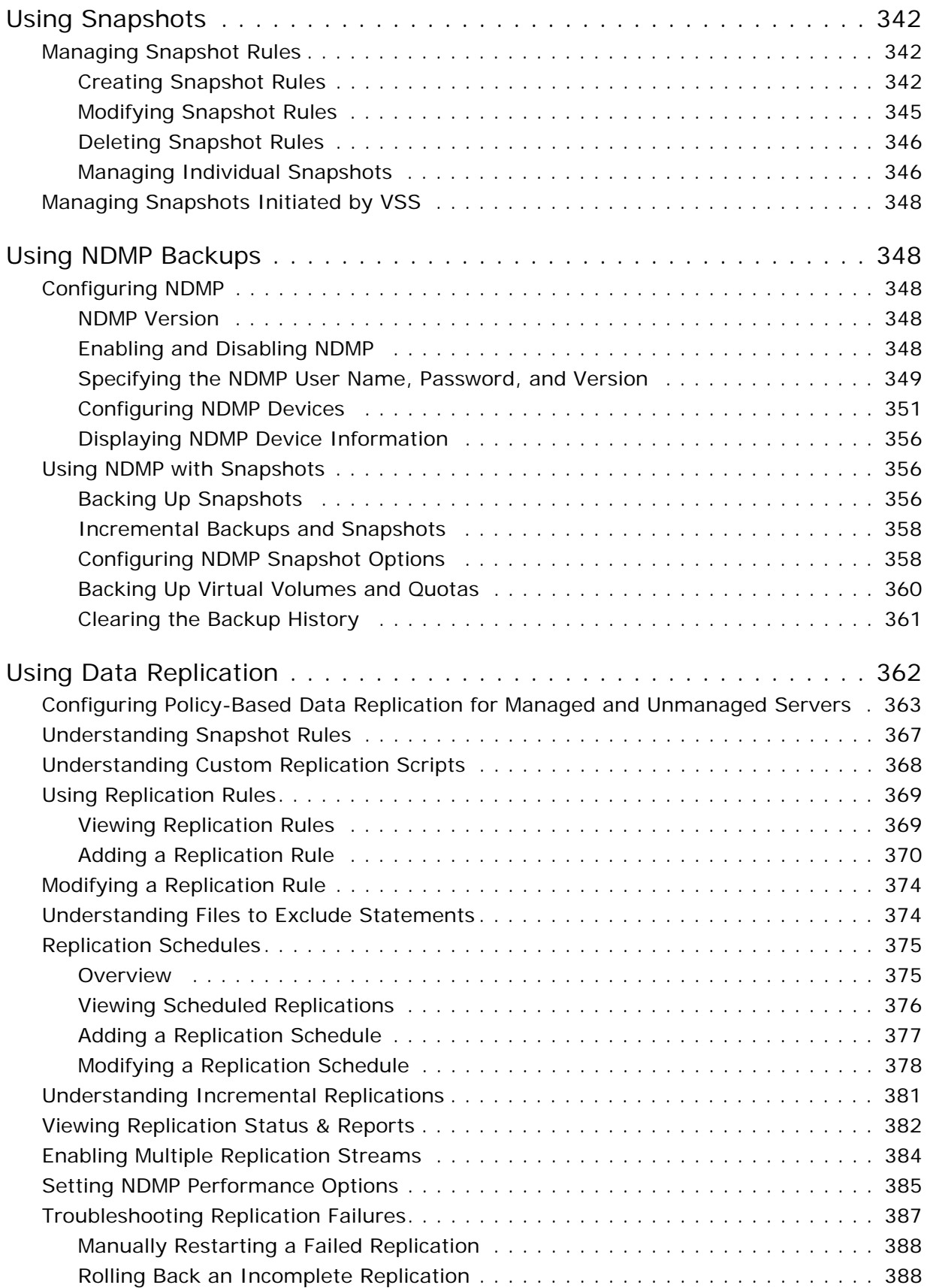

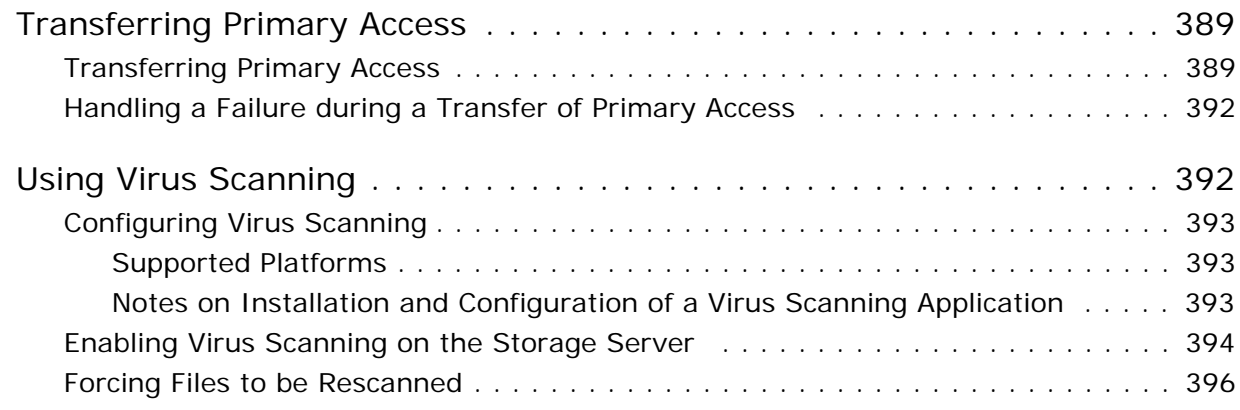

## [9 Scalability and Clustering](#page-416-0)

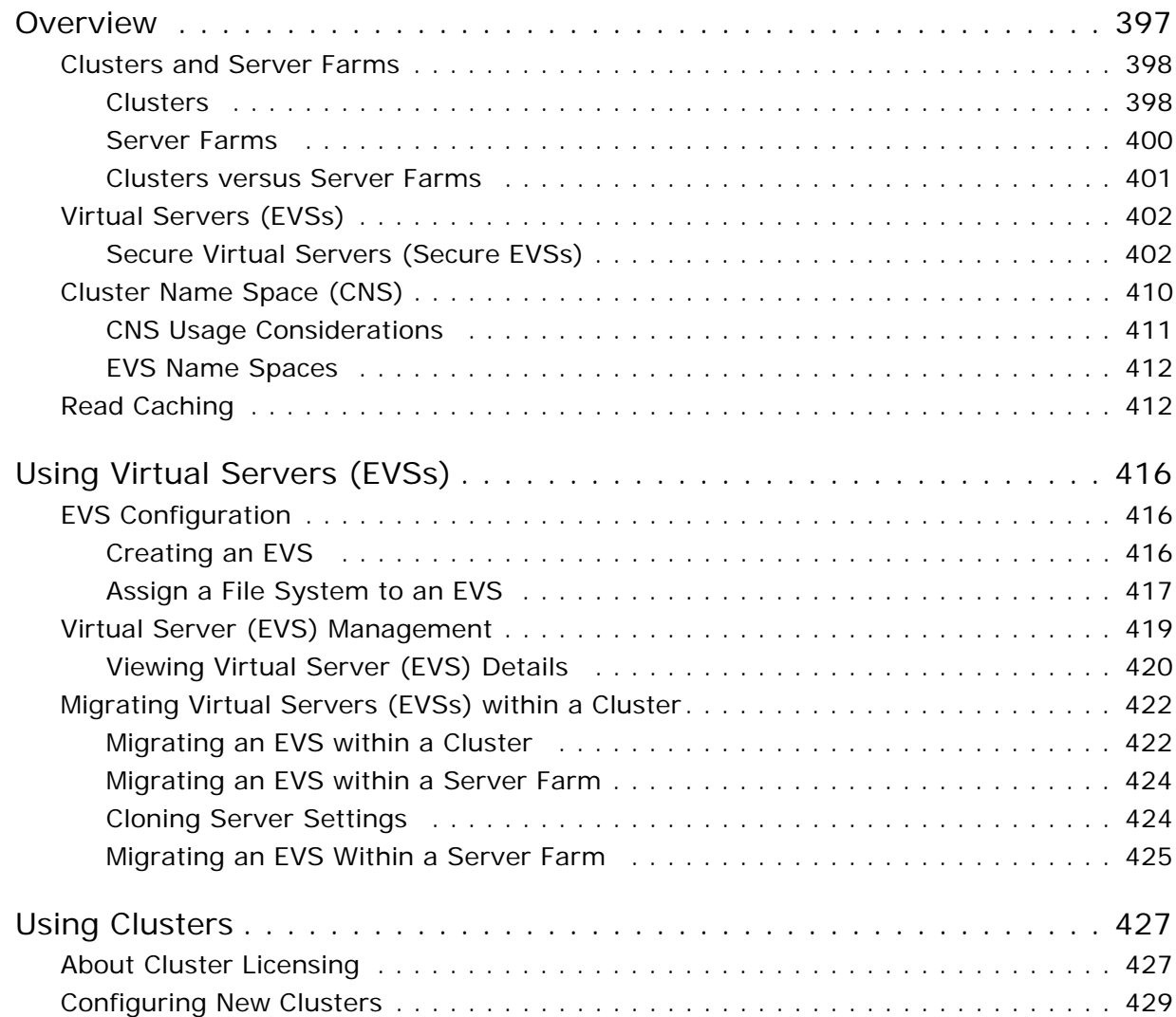

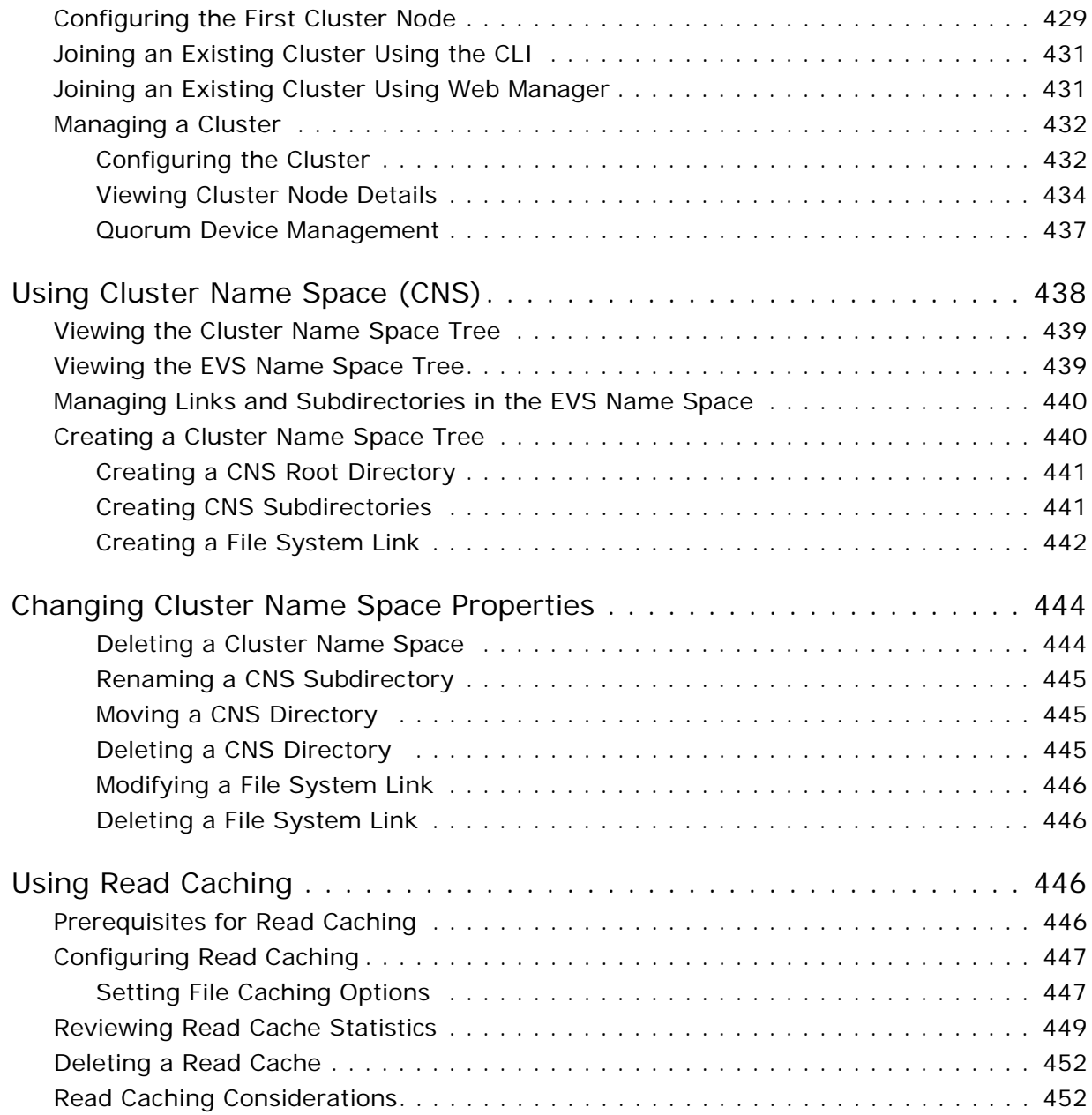

### [10 Status and Monitoring](#page-472-0)

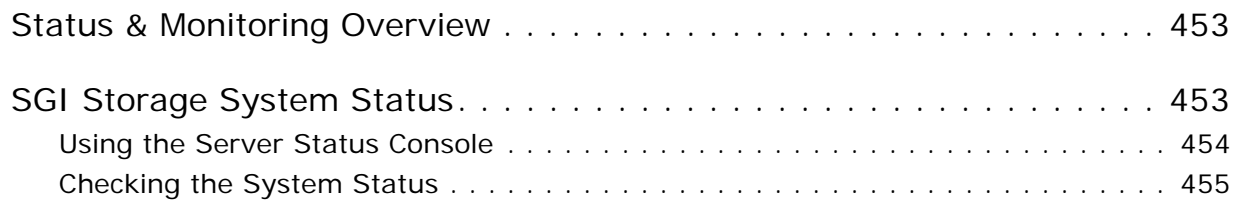

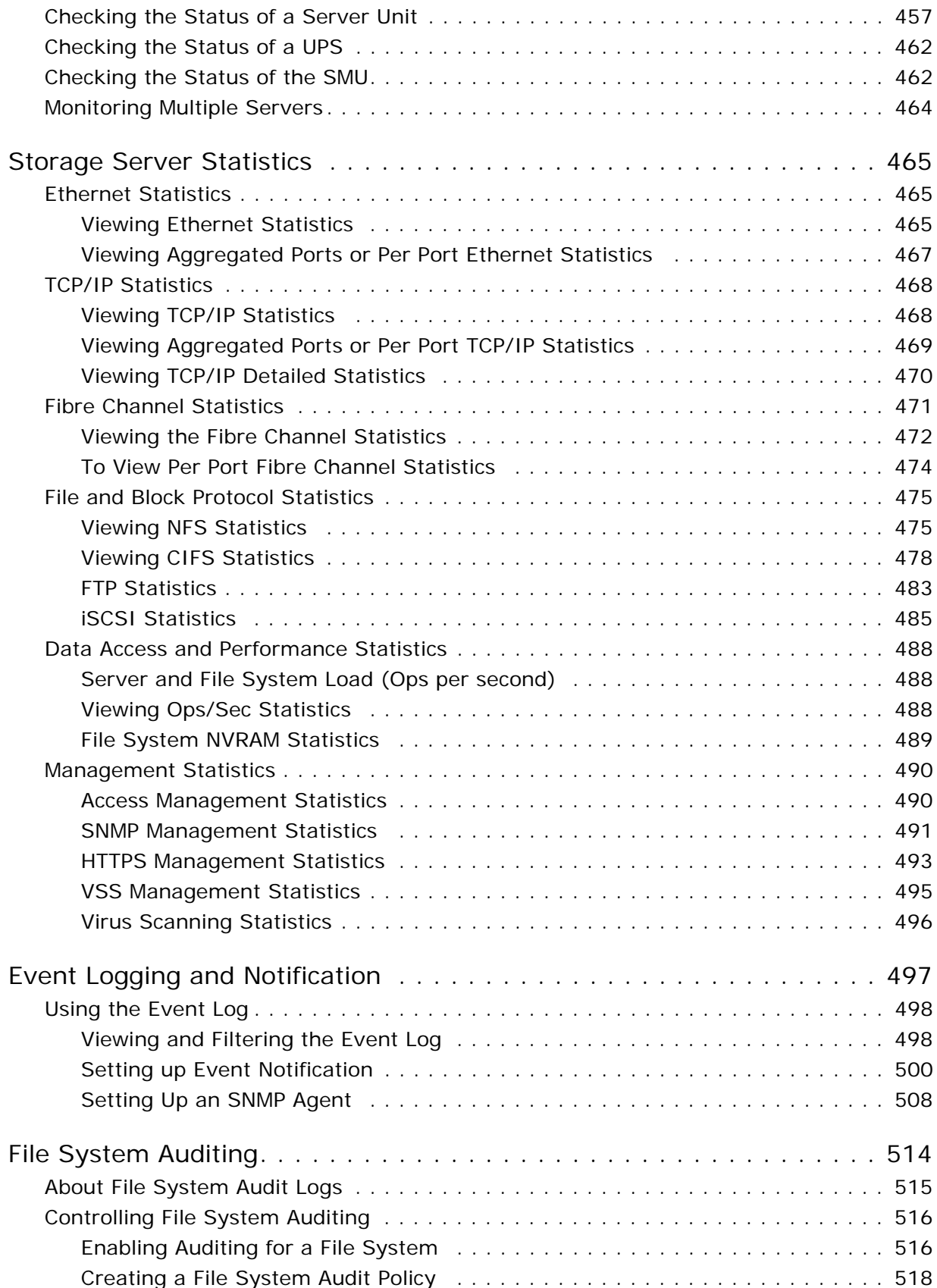

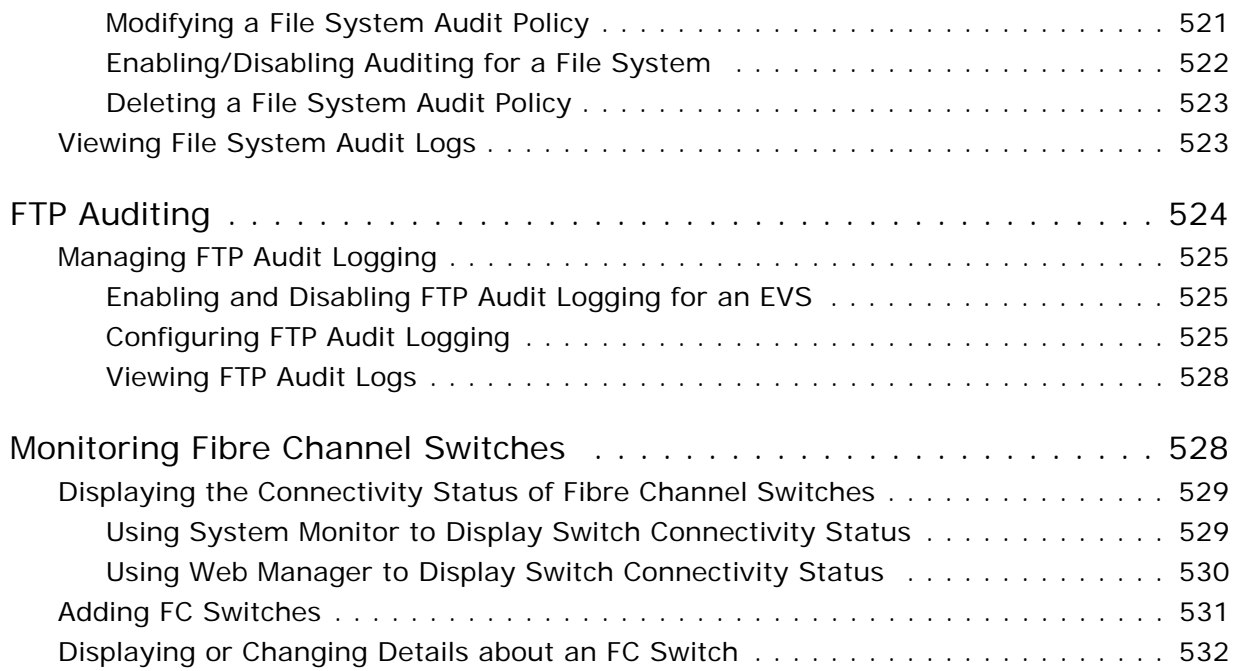

## [11 Maintenance Tasks](#page-554-0)

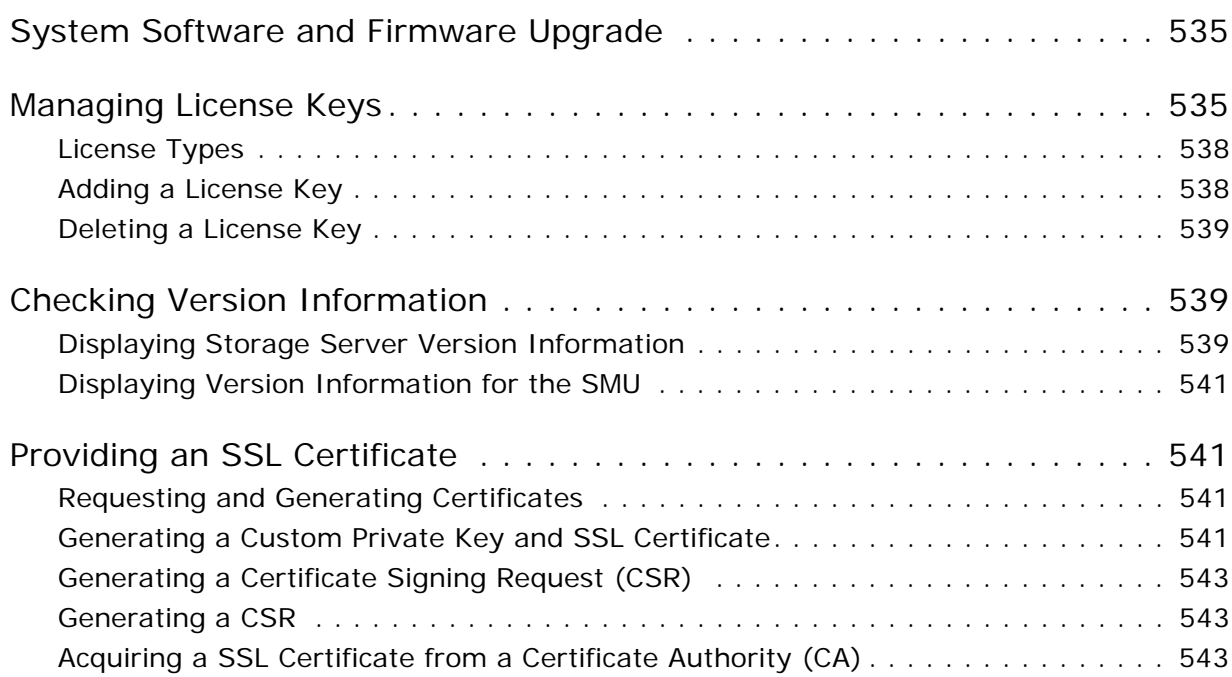

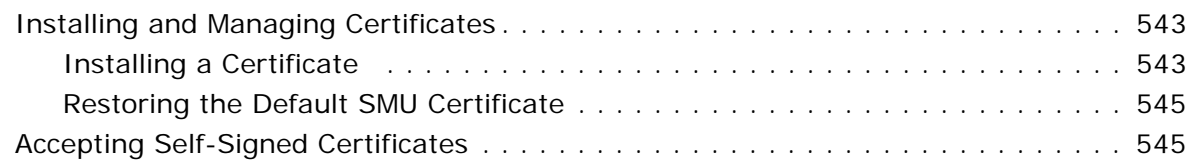

## [A Using Storage Management Applications](#page-566-0)

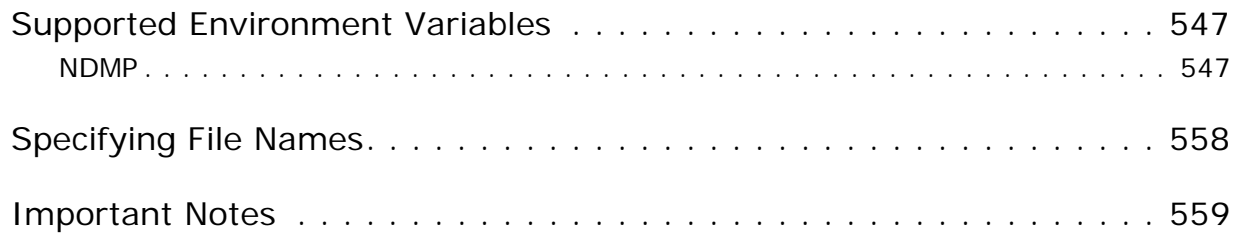

## <span id="page-20-0"></span>About This Guide

This guide provides an overview of the architecture, general operation, and descriptions of the major components in the SGI® InfiniteStorage NAS Server.

The SGI InfiniteStorage NAS Server (IS‐NAS Server) and the Titan Server are enterprise-class network storage servers that provide high-performance read/ write access to data through multiple protocols, such as CIFS, NFS, iSCSI, and FTP. These systems support:

- Stand-alone servers, or clusters of up to eight nodes
- Tiered storage
- A single name space with global access
- Virtualized Storage Pools, servers, file systems, and volumes
- Read caching
- Global symlinks
- Data protection through NVRAM buffering, snapshots, NDMP‐based backup, virus scanner integration, automatic data migration, policy‐based data replication, data relocation (with transfer of primary access), quorum devices
- User and group quotas
- Complete tools for managing the system and monitoring system status, including Web Manager (a browser‐based graphical user interface) and a command line interface.

License keys are used to control the availability of some system features and functionality. For more information on licenses, see [Managing](#page-554-3) License Keys, on [page](#page-554-3) 535 or contact SGI Global Services.

### <span id="page-20-1"></span>Audience

This guide is written for owners and system administrators of SGI InfiniteStorage NAS Server systems. It is written with the assumption that the reader has a good working knowledge of networking concepts and practices, computers, and computer systems.

### <span id="page-20-2"></span>Chapter Descriptions

The following topics are covered in this document:

#### • Chapter 1: "[About](#page-20-0) This Guide"

Provides an introduction to this guide, lists other documentation resources available for this product, and explains the conventions used in this document.

Chapter 2: "Overview of SGI [InfiniteStorage](#page-26-2) NAS Storage Systems"

Provides an overview of the NAS storage server system, including the parts of the system, management roles and management interfaces.

Chapter 3: "Quick System [Configuration](#page-40-2)"

Explains how to use a wizard to set up an external SMU, selecting managed systems, and setting up an SGI InfiniteStorage NAS Server using a wizard.

Chapter 4: "Optional [Configuration](#page-48-3) Steps"

Provides information on configuring administrative user accounts, SMU security, SMU access to managed servers, the private management network, and receiving SNMP traps.

Chapter 5: "Network [Configuration](#page-90-3)"

Provides information about all aspects of the usage and configuration of the networks to which the SGI InfiniteStorage NAS Server system is connected. This includes network interfaces, IP addressing concerns, network statistics, name services, and directory services.

**Chapter 6: "Storage [Management](#page-128-3)"** 

Provides information about the physical and logical elements of the storage attached to the SGI InfiniteStorage NAS Server system. This chapter also explains how to use features of the NAS serve system and manage the various storage elements making up the complete storage system.

Chapter 7: "File [Services](#page-236-1)"

Provides information about the file services supported, and explains how to configure and manage those services.

Chapter 8: "Data [Protection](#page-346-3)"

Provides information about how to protect your data, including feature explanations, and the configuration, management, and usage of these features.

Chapter 9: "Scalability and [Clustering](#page-416-2)"

Provides information about enlarging the NAS storage system, creating clusters, and managing large installations.

**Chapter 10: "Status and [Monitoring](#page-472-3)"** 

Provides information about how status information and statistics are provided, what that information means, and how to configure the system to provide and display the information necessary for managing the NAS server system.

Chapter 11: "[Maintenance](#page-554-4) Tasks"

Provides information and instructions on routine maintenance procedures and requirements.

Appendix A: "Using Storage [Management](#page-566-3) Applications"

Provides information about the NDMP application variables supported by the SGI InfiniteStorage NAS Server.

### <span id="page-22-0"></span>Related Publications

The following documents are relevant to the SGI InfiniteStorage NAS Server:

- *InfiniteStorage NAS Server Storage Subsystem Guide:* In PDF format, this guide provides information about using the storage subsystems attached to the storage server/cluster.
- *InfiniteStorage NAS Server Software Installation Guide:* In PDF format, this guide provides information about installing software and firmware, including instructions on how to upgrade and downgrade the storage server and the SMU.
- *InfiniteStorage NAS Server Hardware Installation Guide:* In PDF format, this guide provides information about installing the storage server and connecting it to your network.
- *InfiniteStorage NAS Server Hardware Reference:* This guide (in PDF format) provides an overview of the InfiniteStorage NAS Server hardware, describes how to resolve any problems, and shows how to replace faulty components.
- *Titan Server Hardware Reference:* This guide (in PDF format) provides an overview of the Titan Server hardware, describes how to resolve any problems, and shows how to replace faulty components.
- *InfiniteStorage NAS Server Command Line Reference:* This guide (in HTML format) describes how to administer the system by typing commands at a command prompt.
- *InfiniteStorage NAS Server Release Notes:* This document gives late‐breaking news about the system.

### <span id="page-23-0"></span>Conventions

The following conventions are used throughout this document:

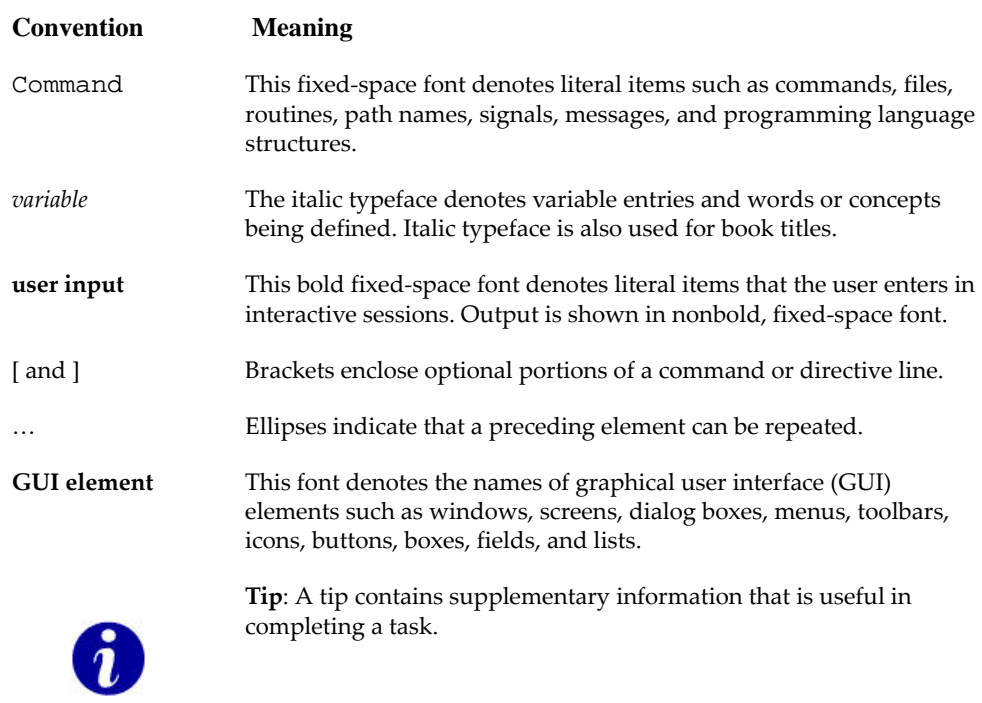

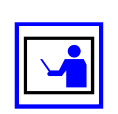

**Note**: A note contains information that helps to install or operate the system effectively.

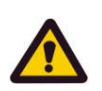

**Caution**: A caution indicates the possibility of damage to data or equipment. Do not proceed beyond a caution message until the requirements are fully understood.

### <span id="page-23-1"></span>Browser Support

Any of the following browsers can be used to run Web Manager, the System Management Unit (SMU) web‐based graphical user interface.

- Microsoft Internet Explorer: version 7.0 or later.
- Mozilla Firefox: version 1.5 or later.

The following Java Runtime Environment is required to enable some advanced Web Manager functionality: Sun Microsystems Java Runtime Environment: version 5.0, update 6, or later.

Some product documentation is included for download or viewing through Web Manager. The following software is required to view this documentation: Adobe Acrobat: version 7.0.5 or later.

### <span id="page-24-0"></span>Product Support

SGI provides a comprehensive product support and maintenance program for its products. SGI also offers services to implement and integrate Linux applications in your environment.

- Refer to http://www.sgi.com/support/.
- If you are in North America, contact the Technical Assistance Center at +1 800 800 4SGI or contact your authorized service provider.
- If you are outside North America, contact the SGI subsidiary or authorized distributor in your country.

### <span id="page-24-1"></span>Reader Comments

If you have comments about the technical accuracy, content, or organization of this document, contact SGI. Be sure to include the title and document number of the manual with your comments. (Online, the document number is located in the front matter of the manual. In printed manuals, the document number is located at the bottom of each page.)

You can contact SGI in any of the following ways:

Send e-mail to the following address: techpubs@sgi.com.

- Contact your customer service representative and ask that an incident be filed in the SGI incident tracking system.
- Send mail to the following address:

SGI Technical Publications 46600 Landing Parkway Fremont, CA 94538

SGI values your comments and will respond to them promptly.

# <span id="page-26-2"></span><span id="page-26-0"></span>2 **Overview of SGI InfiniteStorage** NAS Storage Systems

The IS‐NAS Server and the Titan Server are enterprise‐class network storage servers that provide high-performance read/write access to data through multiple protocols, such as CIFS, NFS, iSCSI, and FTP. These systems support:

- Stand-alone servers, or clusters of up to eight nodes
- Tiered storage
- A single name space with global access
- Virtualized Storage Pools, servers, file systems, and volumes
- Read caching
- Global symlinks
- Data protection through NVRAM buffering, snapshots, NDMP-based backup, virus scanner integration, automatic data migration, policy‐based data replication, data relocation (with transfer of primary access), quorum devices
- User and group quotas
- Complete tools for managing the system and monitoring system status, including Web Manager (a browser‐based graphical user interface) and a command line interface.

License keys are used to control the availability of some system features and functionality. For more information on licenses, see [Managing](#page-554-3) License Keys, on [page](#page-554-3) 535 or contact SGI Global Services.

### <span id="page-26-1"></span>Physical and Logical Components

The IS‐NAS Server and the Titan Server are highly scalable and modular Network Attached Storage (NAS) servers, with multi‐gigabit throughput from network to disk. They consist of the following elements:

- A System Management Unit (SMU), either internal or external, depending on model and system configuration
- IS-NAS Server(s) and/or Titan Server(s)
- Virtual servers (EVSs)
- Private management network
- Public data network

• Storage subsystem(s)

<span id="page-27-0"></span>System Management Unit (SMU)

The SMU manages the storage servers and/or clusters, and provides front‐end server administration and monitoring tools. It supports clustering, data migration, and replication, and acts as the Quorum Device in a cluster. Although integral to the server, the SMU is not in the data movement path between the network client and the server.

There are two kinds of SMU; external and internal.

• An external SMU can manage up to eight (8) storage servers/clusters in any combination. Each external SMU can manage both IS‐NAS Servers and Titan Servers or clusters.

An external SMU is a separate device in the storage server system. To eliminate the SMU as a single point of failure, you can configure your system with a second external SMU as a standby SMU.

• An internal SMU can manage a single stand‐alone IS‐NAS Server (an external SMU is required to manage more than a single IS‐NAS Server).

An internal SMU is a service that runs on the IS‐NAS Server and provides the same management and monitoring functionality as an external SMU. When using an internal SMU, there is no way to configure a standby SMU.

<span id="page-27-1"></span>Storage Server The storage server's patented architecture is structured around bi-directional data pipelines and a hardware‐based file system. It scales to 4 petabytes of data, supporting higher sustained access loads without compromising performance. It can be configured as a single server or as a server cluster. All network clients communicate directly with the server.

> The server processes file access requests from network clients via Gigabit Ethernet. It reads and writes from/to one or multiple storage devices, connected through Fibre Channel (FC) links. The storage subsystem can be configured with a single server. It can also be configured with multiple servers clustered together; as they share the same storage devices, network requests can be distributed across cluster nodes.

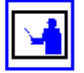

**Note:** While the first generation blades supported clusters with up to two nodes, the Titan Server now supports clusters with up to eight nodes. Should one cluster node fail, its file services and server administration functions are transferred to other nodes. All nodes in a cluster must be of the same series. A cluster may not be made up of a mixture of Titan Server series.

The server is rack mountable and consists of a passive backplane (not removable), three hot-swappable fan trays and two hot swappable redundant power supplies. The front panel displays system status with a green power LED and an amber fault LED. The only Field Replaceable Units (FRUs) accessible from the front of the server chassis are the cooling fans. The unit is serviced from its rear panel, which includes additional status LEDs, connectors (power, Ethernet, Fibre Channel, RS‐232), and FRUs, such as the

power supplies and server modules. For more information about the server hardware, see the Titan Server *Hardware Reference*.

#### <span id="page-28-0"></span>**Virtual Servers (EVSs)**

All file services are provided by virtual server entities referred to as "EVSs". Each EVS is assigned unique network settings and storage resources, enabling administrators the flexibility to logically partition access to shared storage resources. In server clusters, EVSs are automatically migrated between servers when faults occur to ensure maximum availability. When multiple servers or clusters are configured with common storage access, they are referred to as Server Farms. EVSs can be manually migrated between servers in a Server Farm based on performance and availability requirements.

#### <span id="page-28-1"></span>**Private Management Network**

The private management network connects the SMU and devices such as Fibre Channel (FC) switches, and uninterruptible power supply (UPS) units.

The private management network is isolated from the public data network by the SMU. The private management network connects the private management interface of the SMU, the Ethernet management interface on the server, and all of the Ethernet managed devices that make up the storage system.

Devices on the private management network are only accessible from the public data network through the SMU, which uses Network Address Translation (NAT) to convert the public IP address of a device into the device's address on the private management network.

An external SMU has two 10/100/1000 Mbps Ethernet interfaces. The *eth0* interface connects to the public data network, and *eth1* connects to the private management network.

The following illustration shows the private management network connections with an external SMU.

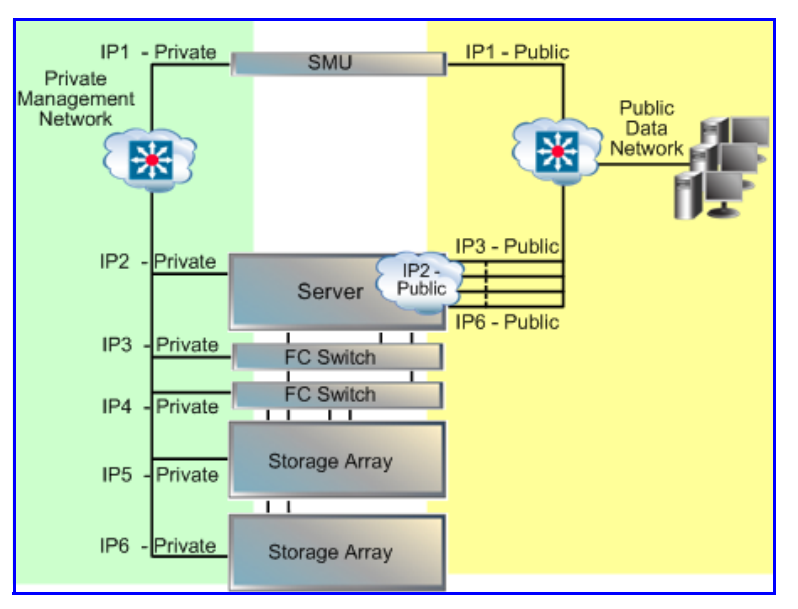

An internal SMU uses two 10/100/1000 Mbps Ethernet ports on the storage server motherboard as management interfaces. Like the ports on an external SMU, *eth0* connects to the public data network and *eth1* connects to the private management network.

The following illustration shows the private management network connections with an internal SMU.

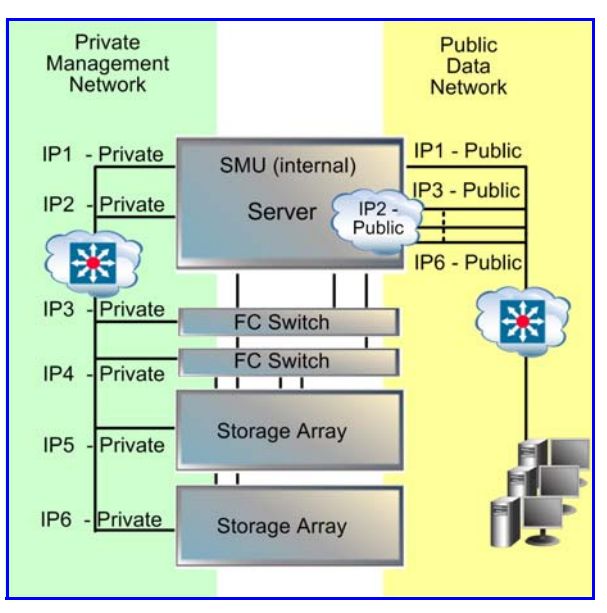

The diagram below shows how NAT isolates the private management network. The example shows a device with the IP address 192.0.2.13:80 accessible through HTTP, and a second device with IP address 192.0.2.14:443 accessible through HTTPS. These devices appear on the Public Data network as 10.1.1.13:28013 and 10.1.1.13:28014 (where 10.1.1.13 is the SMU's IP address on the public data network).

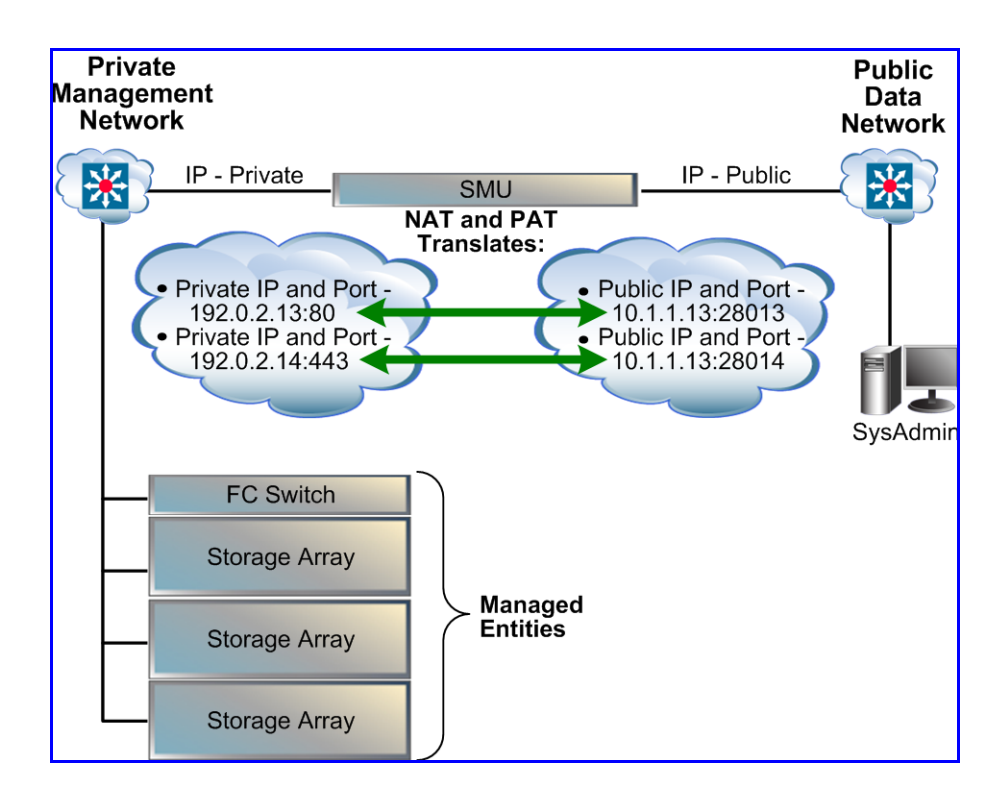

#### <span id="page-30-0"></span>Public Data **Network** The public data network, from the storage server perspective, consists of the first Ethernet port on the SMU (the public Ethernet interface). In addition, management access can be enabled on individual Gigabit Ethernet (GE) interfaces on the storage server. The public data network is the access point for getting data into and out of the storage server system.

<span id="page-30-1"></span>Storage Subsystem

The storage subsystem contains the devices that store the data managed by the storage server. The server supports tiered storage, which simultaneously connects multiple diverse storage subsystems behind a single server unit (or cluster). Use tiered storage to customize the server to match the storage requirements of your applications, and your system requirements for performance and scaling.

The storage subsystem is made up of RAID controllers, storage devices and the Fibre Channel (FC) infrastructure (such as FC switches and cables) used to connect these devices to a single server or cluster.

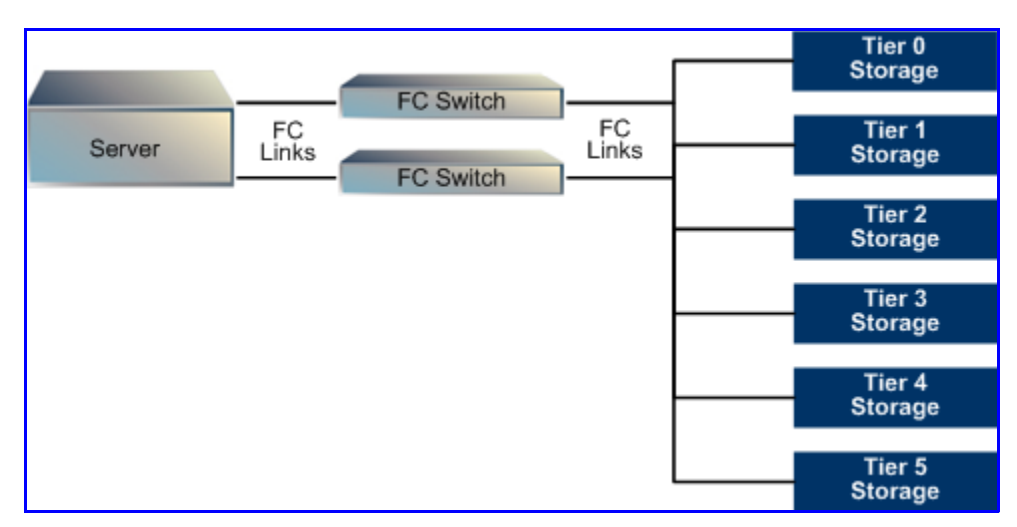

The IS‐NAS Server and the Titan Server support tiers of storage, where each tier is made up of devices with different performance characteristics or technologies.

Tiers of storage and storage virtualization are fully supported by Data Migrator, an optional feature which allows you to optimize the usage of tiered storage by automatically migrating data among storage subsystems of primary and secondary storage. Based on user‐defined policies, Data Migrator monitors file metadata such as size, type, duration of inactivity, access history, and so on. When the criteria of a policy are met, Data Migrator migrates files according rules specified in the policy as background tasks with minimal impact on server performance. From the perspective of the client workstation, primary versus secondary file location is transparent. Note that Data Migrator does not support migrating data to or from tape library systems.

The following table provides all default system logins:

#### <span id="page-31-0"></span>Default User Name and Password

**System Component Component Component Component Component Component Component Component Component Component Component Component Component Component Component Component Component Component Component Component Component Comp** SMU Web Manager admin admin admin nasadmin SMU CLI manager nasadmin **SMU** Entering this specific username and password will provide unlimited access on the SMU. root nasadmin Storage server (CLI) supervisor supervisor supervisor

### <span id="page-31-1"></span>Managing a Server/Cluster

Server/cluster management is performed through Web Manager (a browser‐ based graphical user interface) or through commands issued using a

command line interface (CLI). Most management functions can be accomplished through Web Manager, but some operations require using the CLI. The following sections describe these management interfaces in detail.

#### <span id="page-32-0"></span>Using Web Manager

The Web Manager administration tool provides a browser‐based interface for managing standalone or clustered server(s) and their attached storage subsystem(s). This tool allows you to perform most administrative tasks, from any client on the network using a suitable Web browser (Microsoft Internet Explorer 6.0 or later, or Firefox 1.5 or later).

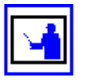

**Note:** When accessing the SMU through Web Manager, some browsers may fail with an error message of "Secure Connection Failed" due to an invalid security certificate. This situation may occur the first time you access a new SMU, or when the SMU's IP address or host name have been changed. If you receive this error message, you must add the SMU's security certificate. Refer to the browser's help to find information on how to add a certificate, and make sure to permanently store the exception.

As an alternative to the Web Manager, you can use the Command Line Interface (CLI). For more information, see Using the [Command](#page-35-1) Line Interface, on [page](#page-35-1) 16. The CLI is documented in the *Command Line Reference*, which is available through a link on the Web Manager **Documentation** page.

#### <span id="page-32-1"></span>**Server Status Console**

The **Home** page in the Web Manager's console displays summary status information pertaining to the *currently managed server*:

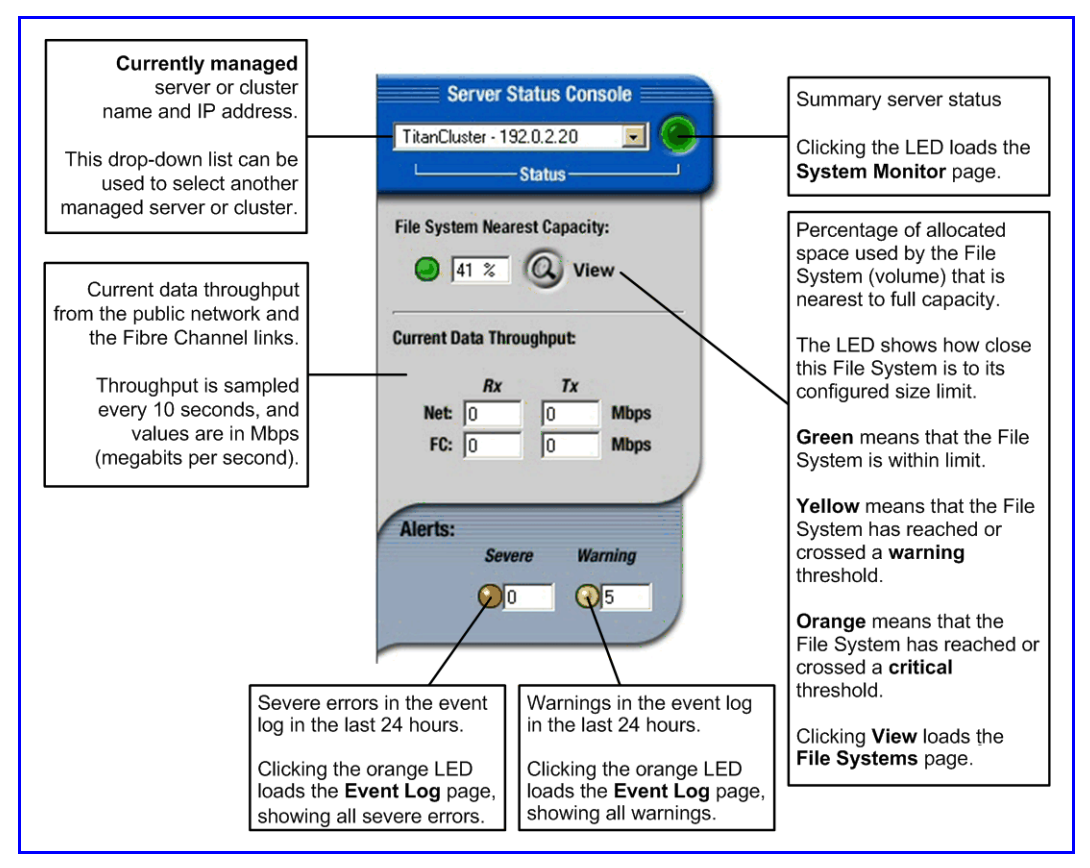

Interpret the color‐coded **Status** indicator as follows:

- **Green**. Operating normally (server not showing an alert condition).
- Amber. Warning condition (server operating normally, but action should be taken to maintain normal operation).
- **Red**. Critical condition (server no longer functioning or failing in a way that presents a danger to the system).

#### <span id="page-33-0"></span>**Accessing Web Manager Pages (Navigation)**

The Web Manager uses a two‐level page structure, including *links* to specific functions and *categories* that wrap those functions. Clicking on a *link* starts its target function, while clicking on a *category* loads a page.

The top‐level page is the Web Manager **Home** page:

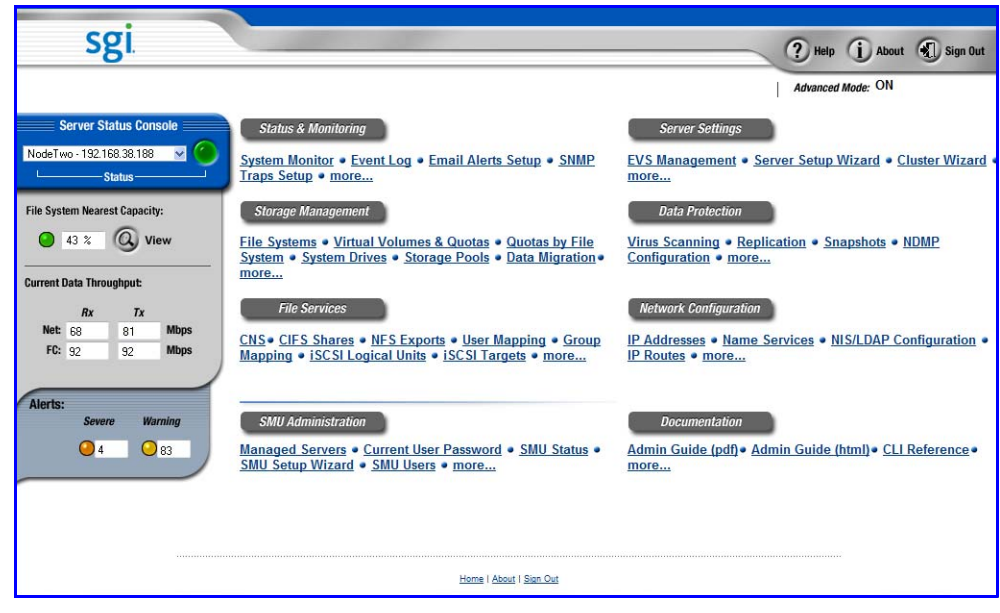

This page groups functions associated with the *currently managed server* under page categories, including:

- **Status & Monitoring**: System Monitor, Event Log, Email Alerts Setup, SNMP, Management Access Statistics, etc.
- **Server Settings**: EVS Management, Server Setup Wizard, Cluster Configuration, etc.
- **Storage Management:** File Systems, Virtual Volumes, Quotas, System Drives, Data Migrator, etc.
- **Data Protection**: Virus Scanning, Replication, Snapshots, NDMP backup, etc.
- **File Services**: CNS, NFS Exports, CIFS Shares, iSCSI, FTP, User Mapping, Group Mapping, etc.
- **Network Configuration**: IP Addresses, Name Services, NIS/LDAP Configuration, IP Routes, Link Aggregation, etc.

Additional categories (not associated with the currently managed server):

- **SMU Administration:** Manages the SMU itself (for example, *currently managed server* selection, security, private management network).
- **Documentation:** Links to documentation, including the online help, this manual, and the following documents:
	- *Command Line Reference*
	- *Hardware Reference*
	- *Storage Subsystem Guide*

#### <span id="page-35-0"></span>**Web Manager Tables**

Some of the pages in the Web Manager interface include tables:

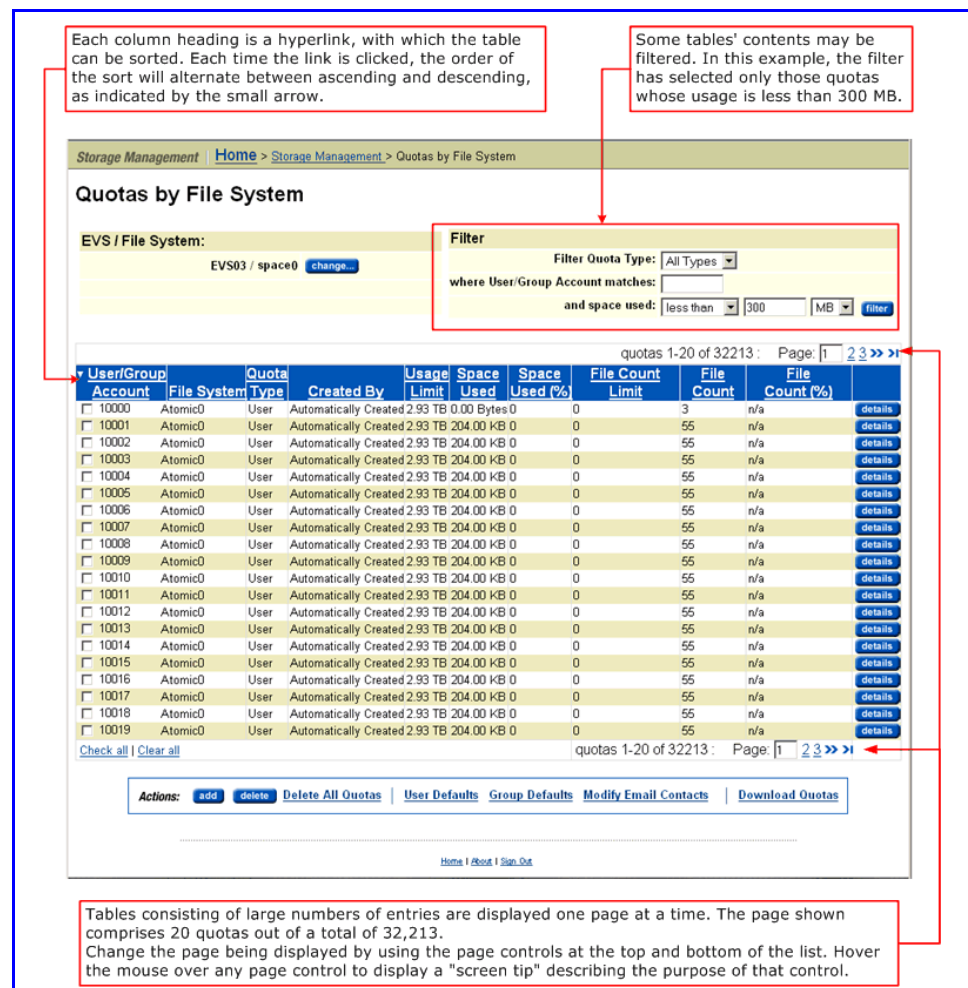

#### <span id="page-35-1"></span>Using the Command Line **Interface**

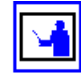

The storage server and the System Management Unit (SMU) each come with a command line interface (CLI) for configuration and management. Both support secure connections, configurable passwords, and other security mechanisms.

**Note:** For more information on the Command Line Interface (CLI), refer to the *Command Line Reference*, which can be accessed through the **Documentation** page of **Web Manager** (see Using Web [Manager,](#page-32-0) on page 13 for more information).

#### <span id="page-35-2"></span>**SMU Command Line Interface**

#### *Serial console connection*

The SMU ships without a pre‐configured network setup. To perform the initial setup, access the SMU through a direct serial connection. Once its
network configuration has been completed, access the SMU's CLI directly through SSH or through a Java‐enabled SSH session running under Web Manager.

To connect using a serial console

**1. Connect serial cable.**

Attach an RS232 null‐modem cable (DB‐9 Female to DB‐9 Female) to the serial port on the SMU back panel. Attach the other end of the serial cable to a terminal (e.g. laptop).

#### **2. Configure terminal emulation.**

Set the terminal emulation program (such as Windows HyperTerminal) to the following settings: *115,200 b/s, 8 bits/byte, 1 stop bit, No parity.*

#### **3. Log into the SMU.**

- *If the SMU is being accessed to perform initial setup,* log in as user *"setup"*. When prompted, perform the configuration steps as directed.
- *Otherwise,* login as the user *"manager".* When prompted, enter the password for the user *"manager*".
- **4. Once connected, launch the storage server CLI or select SMU shell.**

From the SMU command line, access the server CLI using one of the methods in the displayed menu, or enter "q" to access the SMU shell.

#### *SSH Connection*

The SMU can be accessed using any SSH client. Note that the client should be configured to support the UTF‐8 (Unicode) character set.

For Windows and others without an SSH client, access the SMU via *SSHTerm.* SSHTerm is a Java SSH client (applet) developed by 3SP and distributed under the General Public License (GPL). SSHTerm provides a convenient, crossplatform alternative to other SSH clients.

To connect using SSHTerm:

#### **1. Verify Java version and status.**

SSHTerm requires Java 1.4.x or greater. Go to http://www.java.com to verify that your browser has the latest version of the Java Plug‐in installed and enabled.

#### **2. Navigate to SSHTerm.**

From the **Home** page, click **SMU Administration**; then select **SSHTerm**.

#### **3. Launch SSHTerm.**

Click **Launch SSHTerm**. When the SSH client applet window pops up, accept the certificate registered to 3SP LTD, and click **Always** or **Yes** when asked to allow the host.

SSHTerm automatically connects to the SMU as user *"manager"*.

**4. When prompted, enter the password for the user** *"manager***".**

#### **5. Repeat as desired.**

Multiple SSHTerm windows may be used at once. Just click **Launch SSHTerm** for each new SSH session.

**6. When finished, terminate the session.**

When the SSH session has finished, just close the window.

#### **Server Command Line Interface**

The storage server ships with a comprehensive command line interface (CLI), documented separately in the *Command Line Reference.*

You can access the IS‐NAS Server/cluster CLI through the Server Control (SSC) utility, available for Windows and Linux.

You can access the Titan Server/cluster CLI in the following ways:

- Secure Shell (SSH) connection into the server through the SMU.
- SSH or Telnet connection directly into the server.
- Server Control (SSC) utility, available for Windows and Linux.
- Perl Server Control (PSSC) utility, available for all operating systems with PERL support.

**Note:** To access the storage server CLI directly, using SSH, Telnet, SSC, or PSSC through the public network, a server administration IP address may be assigned to at least one of the Gigabit Ethernet interfaces. The server supports access to its CLI through any administrative IP address; by default, an administrative IP address is available on the private management network.

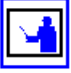

**Note:** When using the server's CLI, the console device should be configured to use UTF‐8 (Unicode) encoding. When using the CLI through SSH, Telnet, SSC, or PSSC, the server sends and expects to receive data using UTF‐8 encoding, so the device sending data to or receiving data from the server should be configured to use UTF‐8 encoding.

#### *SSH via the SMU*

The SMU supports SSH. After logging into the SMU, the SMU can redirect connections directly to the server's CLI. This can be useful for two reasons:

- 1. It eliminates the need to assign a server administration IP address to the Gigabit interface of the server.
- 2. When prompted, enter the user name (*supervisor).*
- 3. It enhances the security of server by isolating administrative access to the private management network.

To SSH into the server, using the SMU as a proxy:

- 1. Connect to the SMU through SSH.
- 2. Log into the SMU as "*manager*".

A list of servers will appear. Select the target server. The SMU automatically initiates a connection to the server's CLI.

#### *SSH or Telnet*

When connecting to a Titan Server/cluster through SSH or Telnet through the administrative services EVS IP address, log in using the user name *"supervisor".* IS‐NAS Servers/clusters do not support SSH or Telnet connections. Note that the administrator must have configured the server to accept SSH or Telnet connections, and the SSH/Telnet client should be configured to support the UTF‐8 (Unicode) character set.

To SSH into the server:

- 1. Connect to the server's administrative services DNS name or IP address: ssh *supervisor@server\_name\_or\_IP*
- 2. When prompted, enter the "*supervisor*" user's password.

To Telnet into the server:

- 1. Connect to the server's administrative name or IP address: telnet *server\_name\_or\_IP*
- 2. When prompted, enter the *"supervisor"* user's password.

#### *SSC*

The server can connect to the SMU from Windows PCs and from Linux/Unix workstations via SSC, which provides a secure connection using a modified version of the Arcfour cipher for encryption and Sha‐1 for authentication.

It comes in two varieties:

- SSC for Windows and Linux.
- PSSC, a Perl scripted version of SSC for Linux/Unix operating systems.

Use the SSC scripting utility to access the server's CLI. The server supports SSC access to its CLI through any administrative IP address. By default, the private management network has an administrative IP address available.

The syntax for SSC:

ssc [-u <*username*>] [-p <*password*>] <*host*>[:<*port*>] [<*command*>] The syntax for PSSC:

```
pssc [-u <username>] [-p <password>] <host>[:<port>] 
[<command>]
```
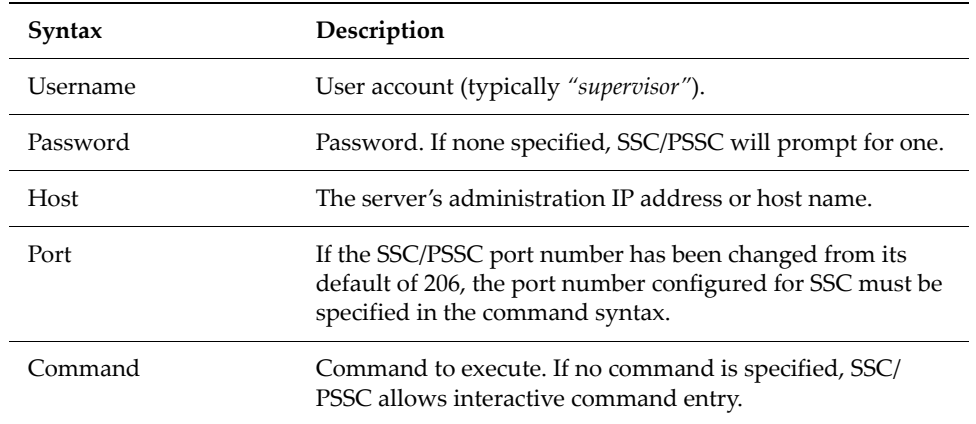

The following table defines the variables:

# <span id="page-40-1"></span>**Quick System Configuration**

System installation and initialization tasks are usually performed by SGI Global Services. Following system initialization, basic configuration is required to ready the system for use. Once the system is operational, optional configuration changes can be made at any time, either by field service personnel or by system administrators.

This section explains how to use wizards to complete the basic configuration of the SMU and the server. See Optional [Configuration](#page-48-0) Steps, on page 29 for information about optional configuration tasks and procedures.

### <span id="page-40-0"></span>Using the SMU Setup Wizard

For an external SMU, basic SMU configuration is usually performed as a part of system initialization. The SMU setup wizard is used to complete the basic configuration of an SMU. Using the SMU Setup Wizard, you can change access permissions to the SMU, set up name services for network operation, and configure the date and time.

To use the SMU setup wizard:

**1. Navigate to the SMU Setup Wizard page.**

From the **SMU Administration** page, display the wizard by clicking **SMU Setup Wizard**:

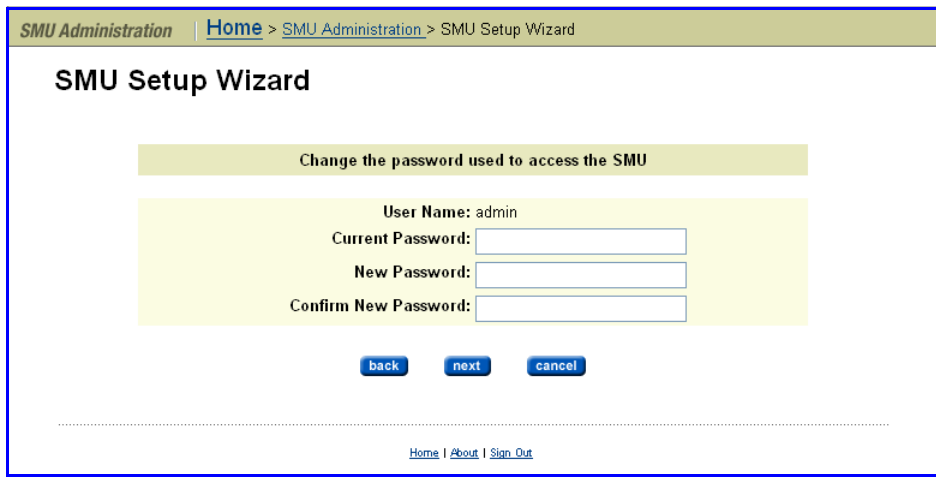

As the wizard progresses, enter requested information according to the following guidelines:

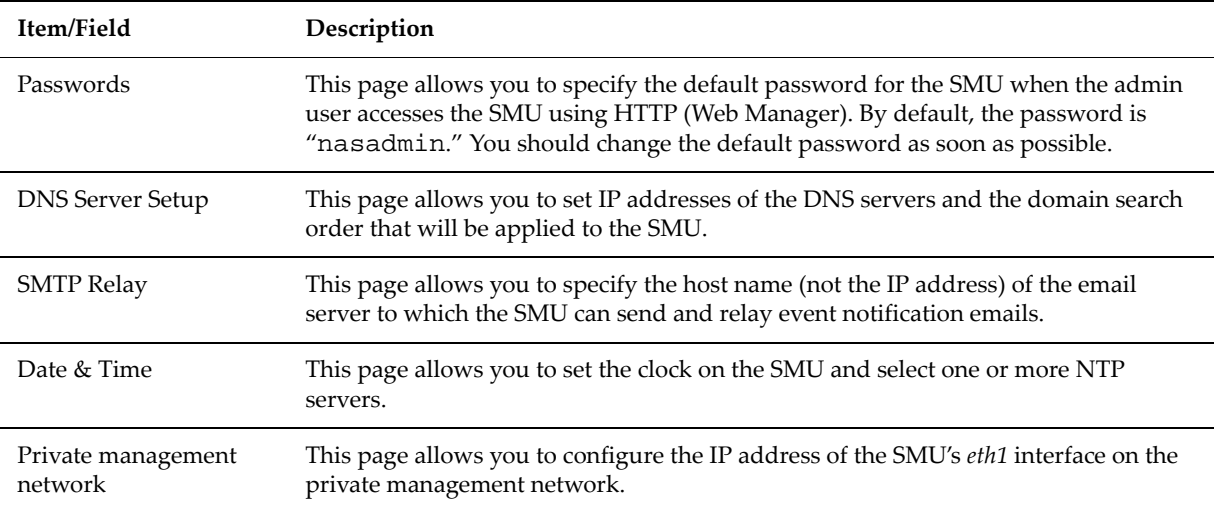

#### **2. Save your changes.**

Upon completion, the wizard displays a page summarizing parameters entered. To accept, click **finish**. Then click **OK** to reboot.

### <span id="page-41-0"></span>Selecting SMU-Managed Servers

The SMU manages multiple storage servers/clusters and their associated storage subsystems. Use the **Managed Servers** page to add information about each server; specifically, the IP Address and username/password of the server to be managed. Only one server, the *currently managed server,* may be managed at one time. From the Managed Servers list, any server can be selected as the *currently managed server*.

To display the servers managed by the SMU:

**1. Navigate to Managed Servers.**

From the **SMU Administration** page, display the configuration page by clicking **Managed Servers**:

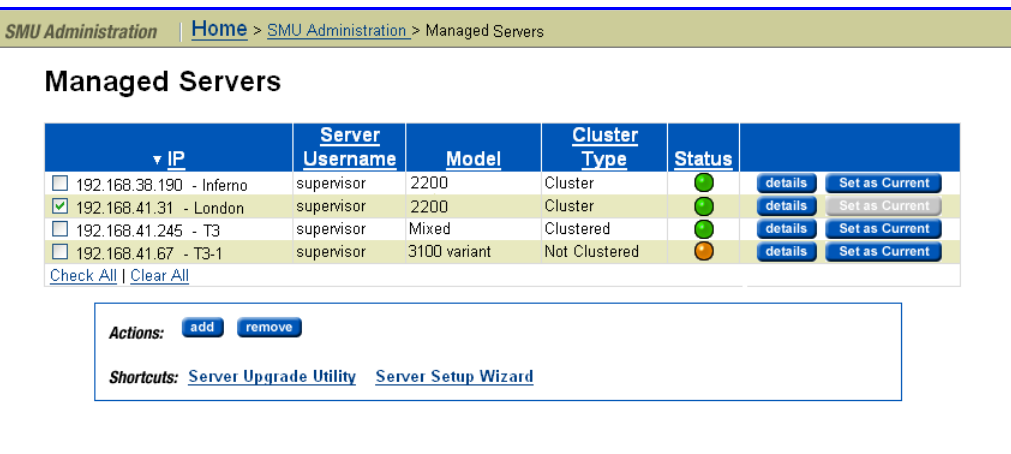

Interpret the color‐coded **Status** indicator as follows:

- **Green**. Operating normally (server not showing an alert condition).
- **Amber**. Warning condition (server operating normally, but action should be taken to maintain normal operation).
- **Red**. Critical condition (server no longer functioning).

#### **2. Select an action.**

The following **Actions** are available:

- Click **Set as Current** for any server to make it the *currently managed server.* (Alternatively, you can use the drop‐down box in the **Server Status** console on the **Home** page.)
- Click **add** to add a new server to the **Managed Servers** list, then refer to the next step in this procedure.
- Click **remove** to remove the selected servers from the **Managed Servers** list. Make a selection by filling a server's checkbox, or click *check all* to remove all servers from the **Managed Servers** list.

#### **3. Add a server (optional).**

In the previous step, you clicked **add.** When the **Add Server** page displays,

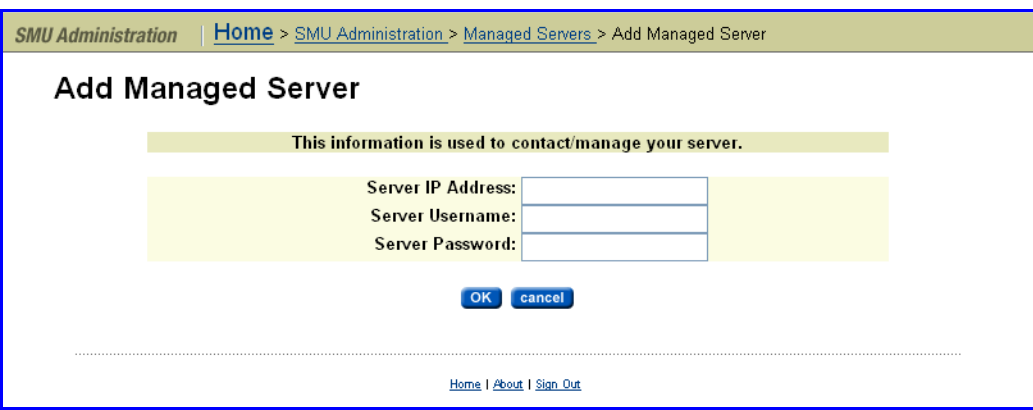

complete the fields, then click **OK**.

When the SMU adds a managed server, the following actions occur:

- If the server is managed through the private management network, the SMU's *eth1* IP address is added to the server's list of NTP servers.
- If the server is managed through the private management network, the SMU's *eth1* IP address is configured as the server's Primary SMTP server. If the server was already configured to use a mail server, this server will automatically become the Backup SMTP server.
- A user name and password are preserved on the SMU so that, when using Web Manager, you can select this server as the current managed server without causing the server to prompt for additional authentication.

## Using the Server Setup Wizard

During the initial setup of the server performed using the SMU Setup Wizard (see Using the SMU Setup [Wizard,](#page-40-0) on page 21) a number of configuration settings, such as system name and date/time were specified. You can change these settings using the procedures in the following sections. License keys also must be installed to enable the protocols and services purchased with the servers (see [Managing](#page-554-0) License Keys, on page 535).

This wizard creates a basic server configuration, using user‐defined values. At the end of the **Server Setup Wizard,** a confirmation dialog appears, allowing review of settings.

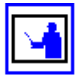

**Note:** An IP address must be assigned to the server before the setup wizard can be used. In addition, the server must be configured as a Managed Server. For more information, see Using the SMU Setup [Wizard,](#page-40-0) on page 21 and [Selecting](#page-41-0) SMU‐[Managed](#page-41-0) Servers, on page 22.

#### **1. Navigate to the Server Setup Wizard page.**

From the **Server Settings** page, click **Server Setup** to display the **Clone Server Settings Wizard** page. This page allows you to copy certain

information from the SMU or another managed server, so you don't have to repeatedly enter the same configuration information:

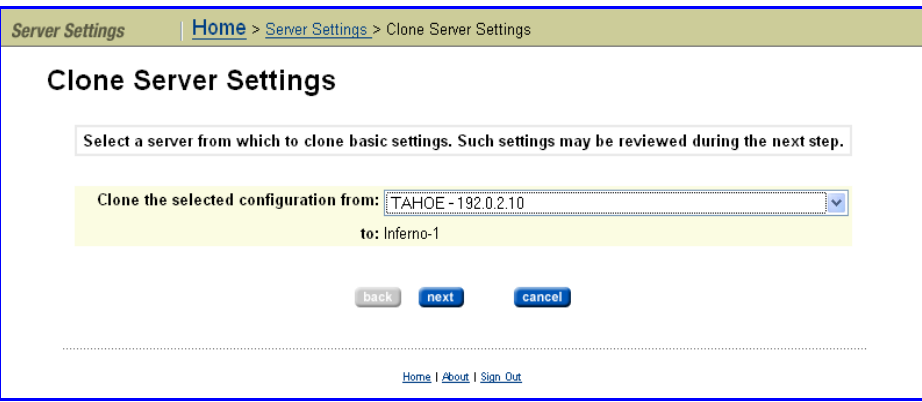

#### **2. Select a source for cloning configuration settings:**

*If this is the first server to be configured,* the wizard can clone some settings from the SMU to the new server. Note that the settings that can be cloned from an SMU are a subset of the settings that can be cloned from another server. To clone settings from the SMU, select **SMU** from the drop-down menu, then click **next** to display the **Clone Server Settings** page.

*If the SMU is already managing another server,* an expanded list of settings can be cloned from another server. To clone settings from another server select one of the managed servers from the drop-down menu, then click **next** to display the **Clone Server Settings** page, which allows you to clone more settings than are available from the SMU.

#### **3. Select configuration items to clone.**

In the **Clone Server Settings** page, fill or clear the checkbox next to each of the configuration items you want to clone, then click **next.** Cloned settings are immediately applied to the server.

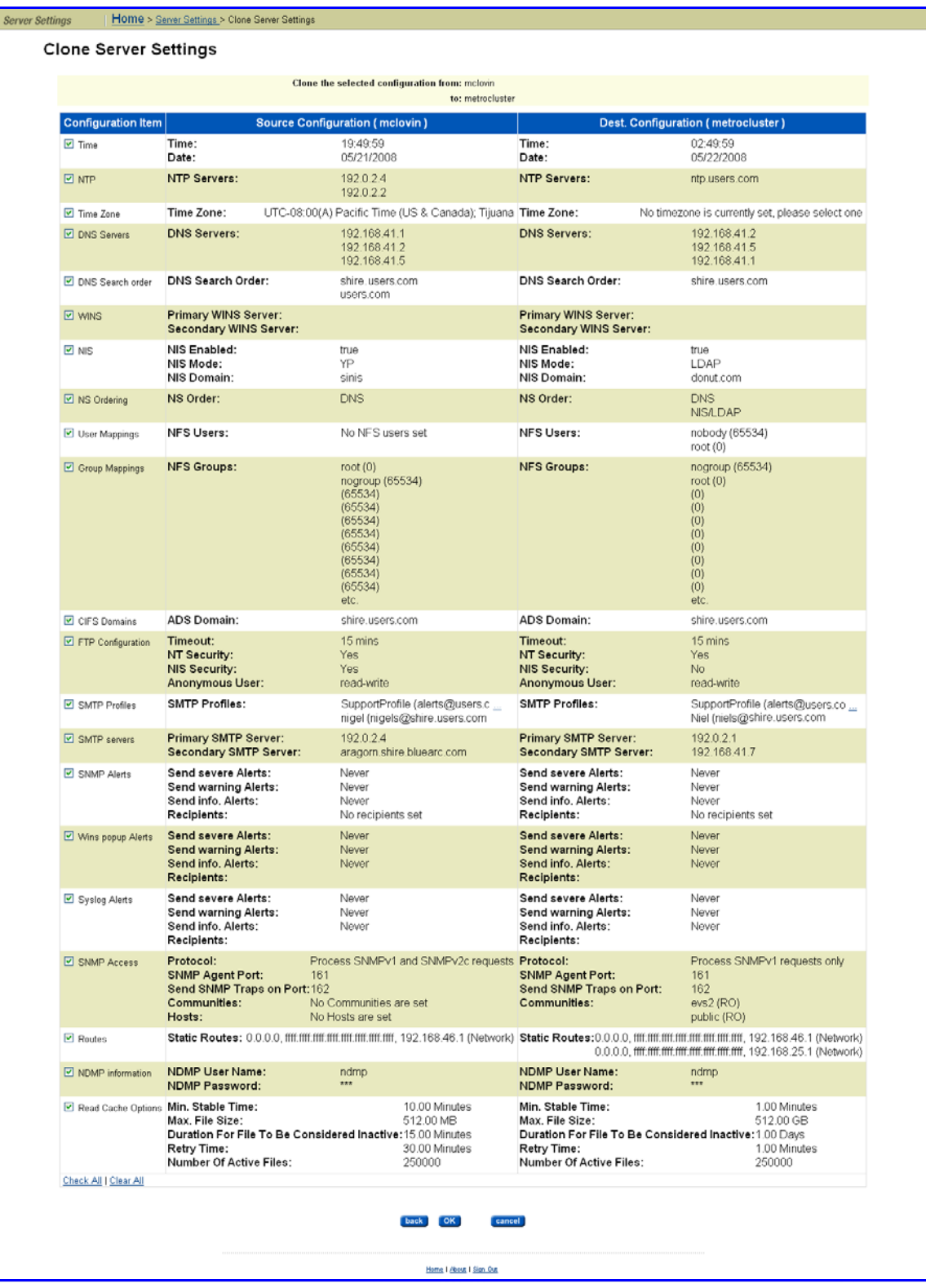

**Tip:** Empty the checkboxes of those items you do not want to clone.

0

#### **4. Complete the wizard.**

Refer to the following table for descriptions of fields encountered in the wizard:

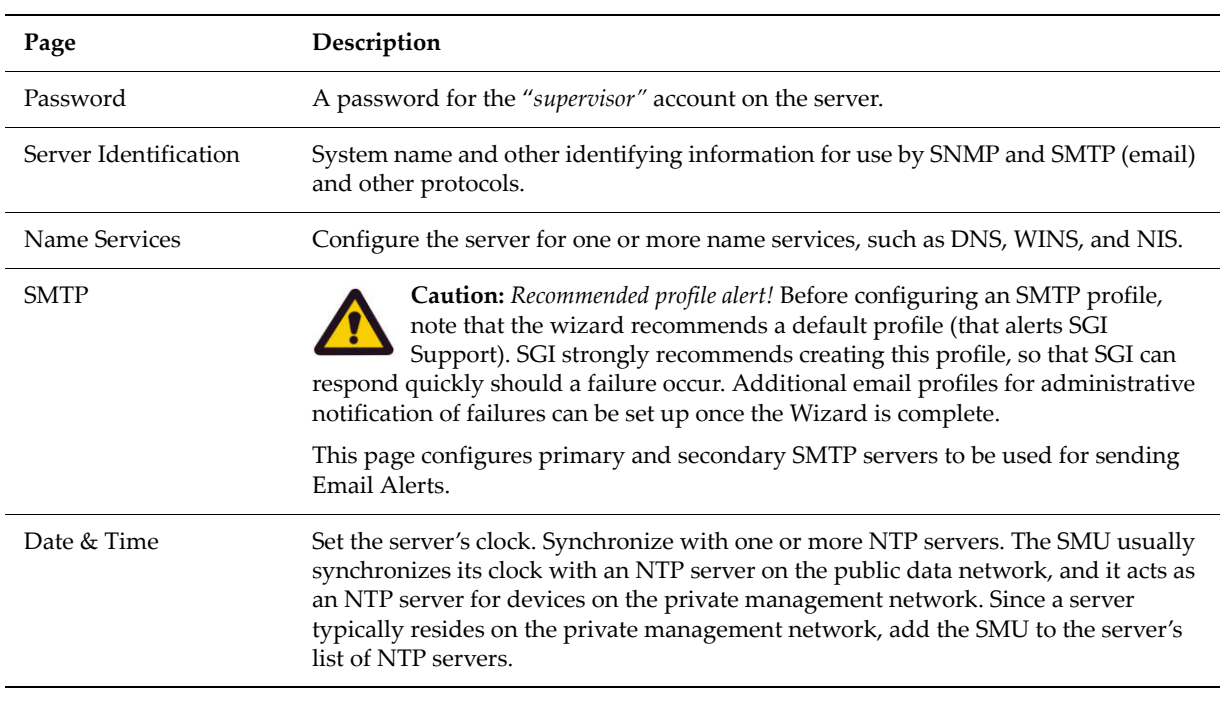

#### **5. Reboot or shut down the server.**

Once you have completed the wizard, you can either reboot the server or shut it down. When the server is restarted, it will use the new configuration.

# <span id="page-48-0"></span>**Optional Configuration Steps**

Optional configuration tasks are usually performed by a system administrator, either to change settings specified as a part of basic configuration (see Quick System [Configuration,](#page-40-1) on page 21) or to set up additional system capabilities, such as managing administrative users, securing management interface access, setting up time synchronization, etc. The following sections explain how to perform these optional configuration steps.

## Managing Users and Roles

The following sections describe the process of creating and editing global, system, and storage administrators:

- **Global Administrators** create Server Administrators, Storage Administrators, and other Global Administrators. They also control what servers an administrator can access. A Global Administrator can also change the name and/or administrator type and/or role of any user.
- **Server Administrators** have rights and privileges that allow management of servers, as specified in the administrator profile created by the Global Administrator. Additionally, Server Administrators may be able to manage storage, if the Global Administrator has given them that permission.

A Server Administrator can manage file systems and file services such as CIFS Shares, NFS Exports, and they can manage file system related features and functions such as snapshots, quotas, and migration policies and schedules. If the Server Administrator can also manage storage, they can manage racks, physical disks, system drives (SDs), and Storage Pools. Server Administrators cannot manage users.

• **Storage Administrators** have rights and privileges that allow management of storage devices, as specified in the administrator profile created by the Global Administrator.

Storage Administrators can manage only storage devices and their components (racks, physical disks, SDs, and Storage Pools). Storage Administrators cannot manage file systems, file services, or file system related features and functions, and they cannot manage users.

### Using Advanced Mode Functions

Based on Advanced Mode settings, links to advanced configuration options and pages can be visible or hidden. When Advanced Mode is off, links to advanced configuration pages are not visible. To view these links, which are typically found on the **Web Manager Home** page, turn on Advanced Mode for the desired SMU user.

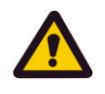

**Caution:** Advanced Mode functions can potentially degrade system performance and cause disruption to the existing services. Advanced Mode functions should only be used after consulting SGI Global Services.

Adding an SMU User - Global Administrator To add an SMU User ‐ Global Administrator:

**1. Navigate to the SMU Users page.**

From the **Home** page, click **SMU Administration**, then click **SMU Users** to display the **SMU Users** page:

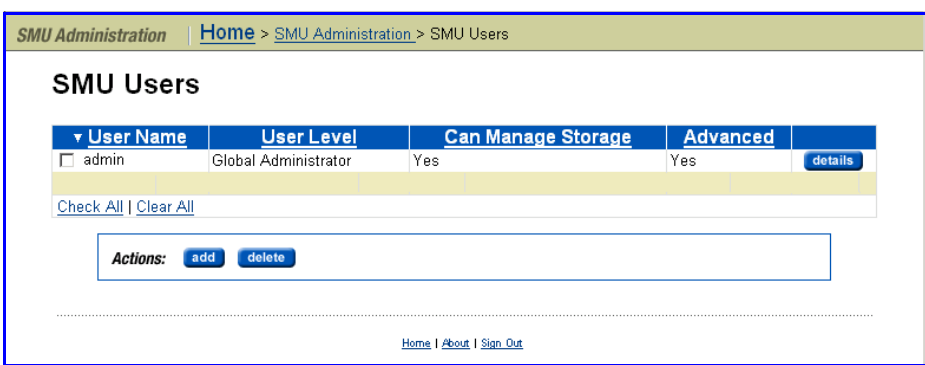

#### **2. Add a Global Administrator.**

Click **add** to display the **Add SMU Users** page:

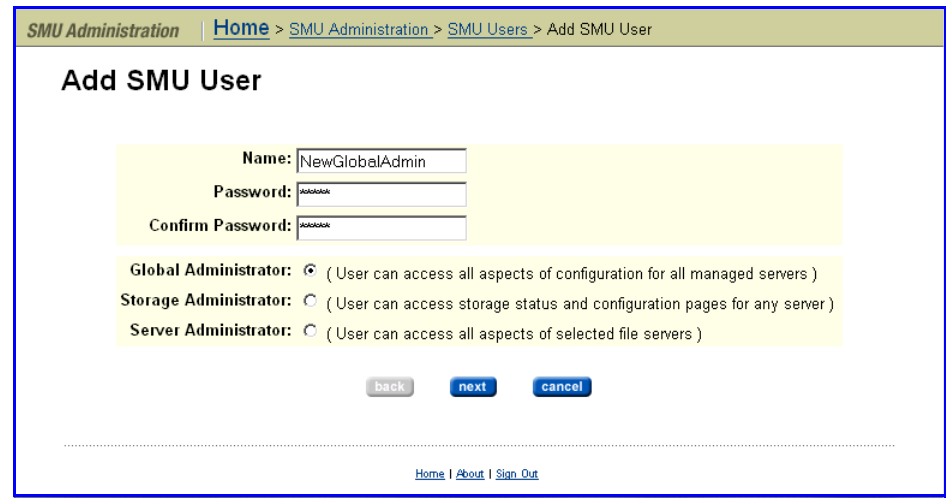

**3. Enter the requested information.**

Enter identifying user information, select **Global Administrator**, then click **next** to display the Global Administrator version of the **SMU User Details** page:

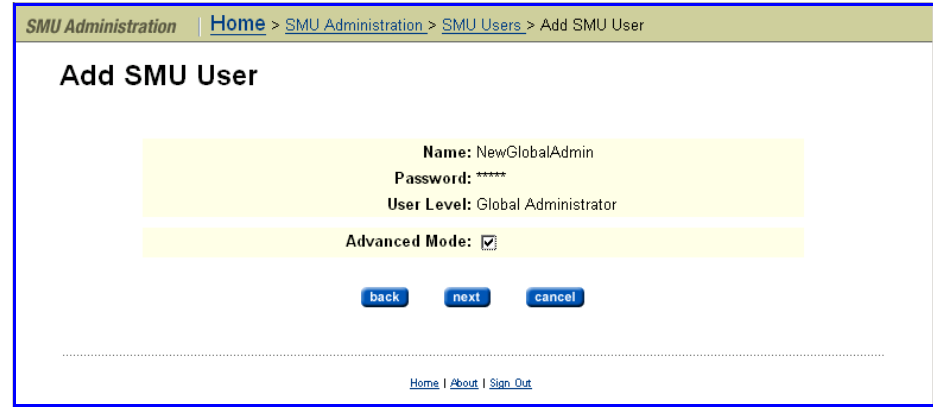

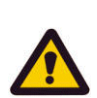

**4. Specify whether the SMU User will have access to Advanced Mode.**

**Caution:** Advanced Mode functions can potentially degrade system performance and cause disruption to the existing services. Advanced Mode functions should only be used after consulting SGI Global Services.

Fill the **Advanced Mode** checkbox to enable advanced functions for this user (or not), then click **next** to display the new Global Administrator's profile:

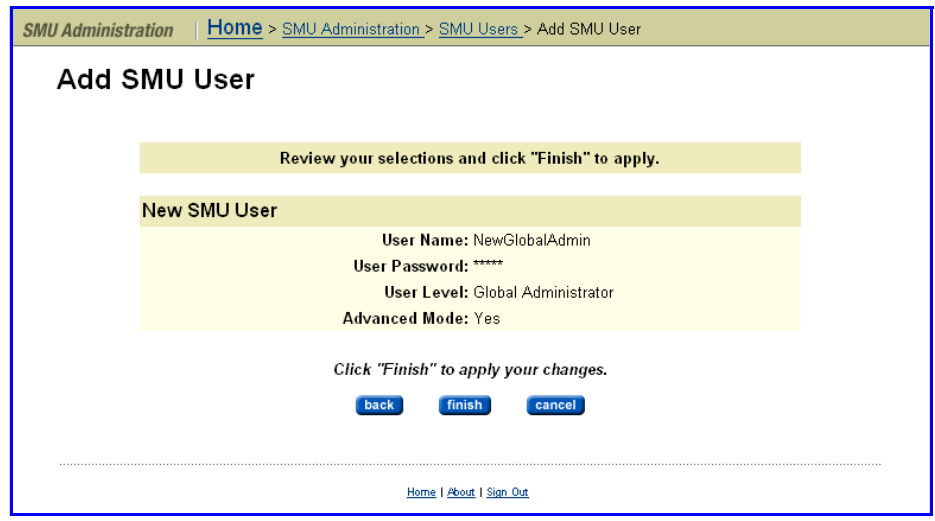

**5. Save the new profile.**

Verify that the new profile is correct, then click **finish** to display the **SMU Users** page with the newly created Global Administrator listed.

Adding an SMU User - Storage Administrator

- To add an SMU User ‐ Storage Administrator:
- **1. Navigate to the SMU Users page.**

From the **Home** page, click **SMU Administration**, then click **SMU Users** to display the **SMU Users** page:

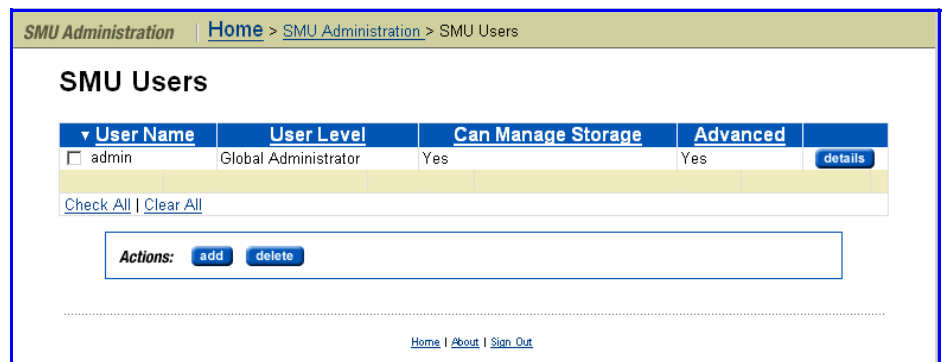

#### **2. Add a Storage Administrator.**

Click **add** to display the **Add SMU User** page:

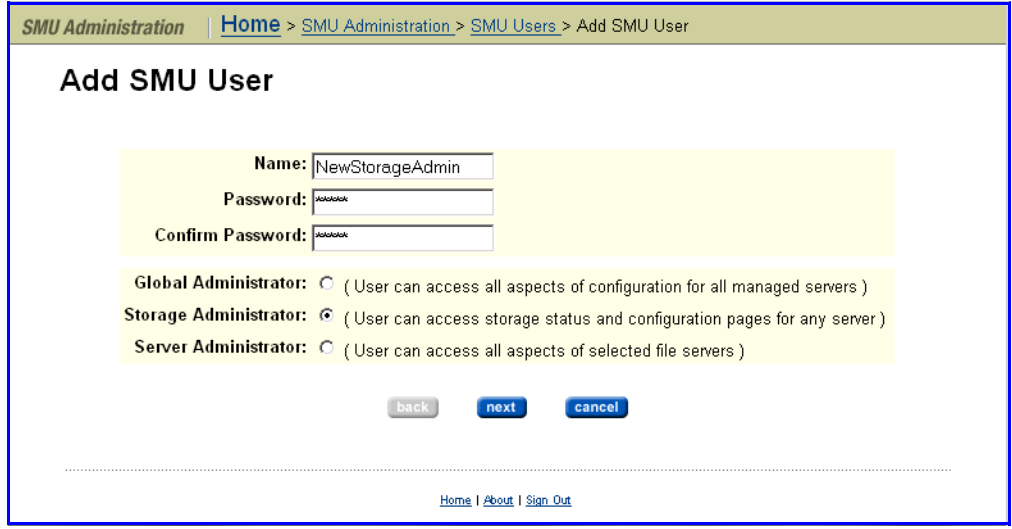

#### **3. Enter the requested information.**

Enter identifying user information, select **Storage Administrator**, then click **next** to display the Storage Administrator version of the **Add SMU User** page:

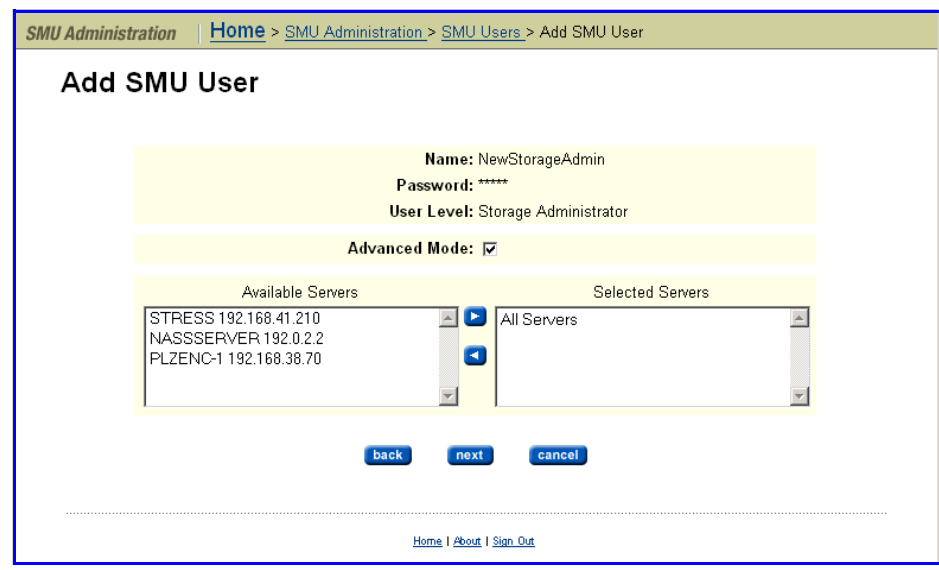

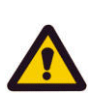

**4. Specify whether the SMU User will have access to Advanced Mode.**

**Caution:** Advanced Mode functions can potentially degrade system performance and cause disruption to the existing services. Advanced Mode functions should only be used after consulting SGI Global Services.

Fill the **Advanced Mode** checkbox to enable advanced functions for this user (or not), then click **next** to display the SMU user's modified profile:

**5. Specify server access.**

Highlight the servers that this SMU User has rights and privileges to manage from the **Available Servers** list and move them to the **Selected** **Servers** list, then click **next** to display the new Storage Administrator's profile:

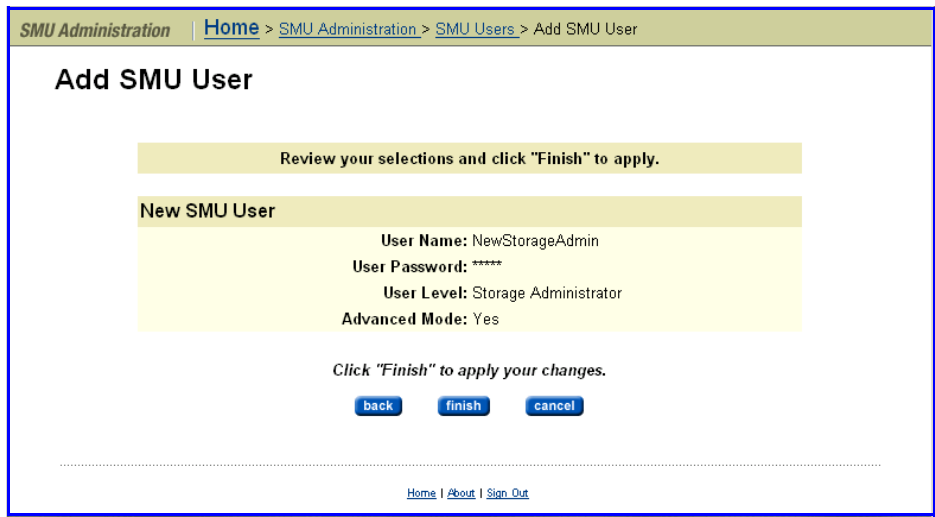

**6. Save the profile.**

Verify that the new profile is correct, then click **finish** to display the **SMU Users** page with the newly created Storage Administrator listed.

Adding an SMU User - Server Administrator

To add an SMU User ‐ Server Administrator:

**1. Navigate to the SMU Users page.**

From the **Home** page, select **SMU Administration**, then click **SMU Users** to display the **SMU Users** page:

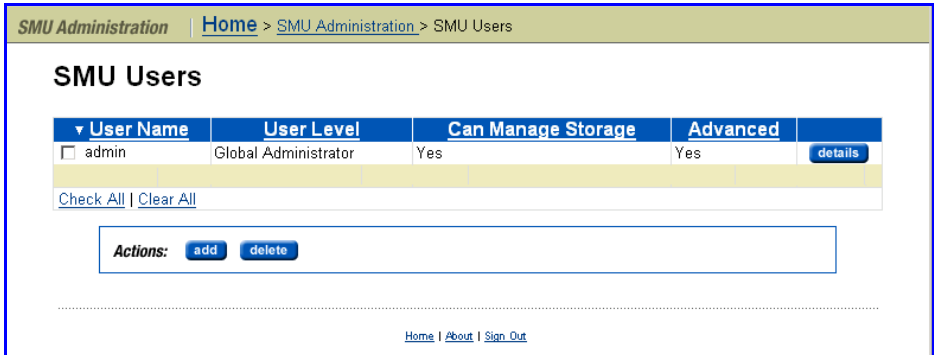

#### **2. Add a Server Administrator.**

Click **add** to display the **Add SMU User** page:

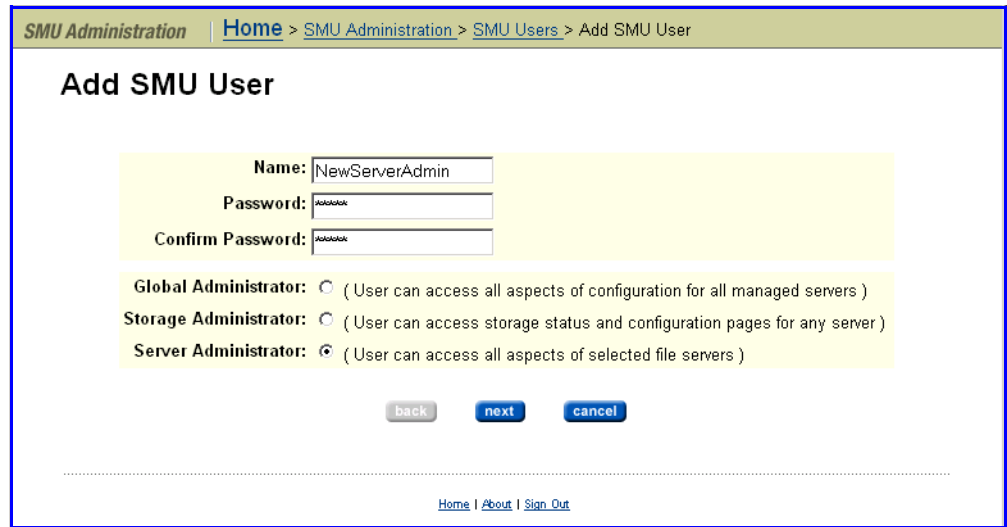

**3. Enter the requested information.**

Enter identifying user information, select **Server Administrator**, then click **next** to display the Server Administrator version of the **Add SMU User** page:

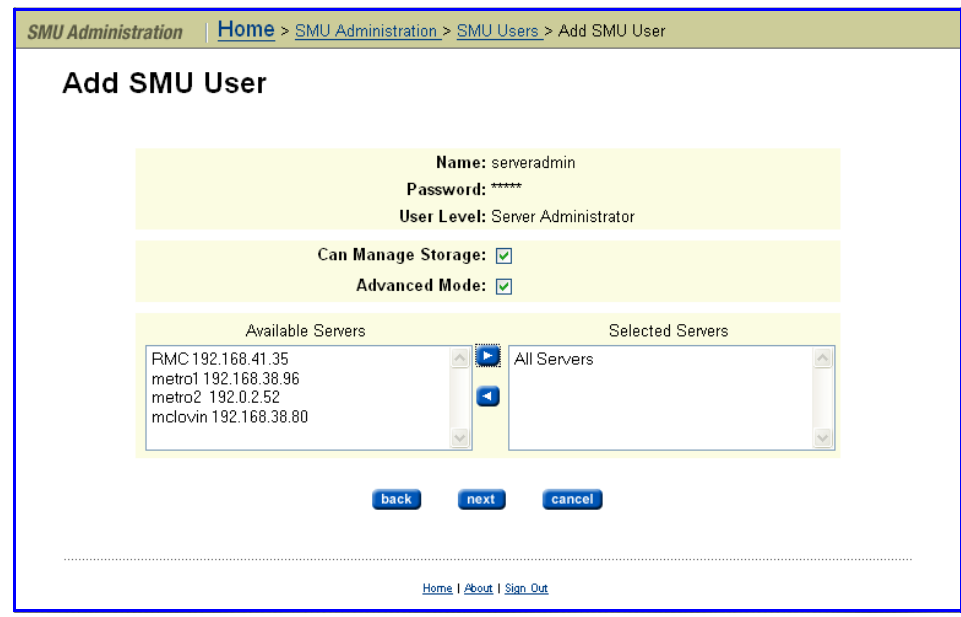

**4. Specify whether the SMU User can manage storage, and/or will have access to Advanced Mode.**

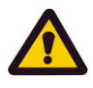

**Caution:** Advanced Mode functions can potentially degrade system performance and cause disruption to the existing services. Advanced Mode functions should only be used after consulting SGI Global Services.

Fill the **Advanced Mode** checkbox to enable advanced functions for this user (or not), then click **next** to display the new Server Administrator's modified profile:

#### **5. Specify server access.**

Highlight the servers that this SMU User has rights and privileges to manage from the **Available Servers** list and move them to the **Selected Servers** list, then click **next** to display the user's modified profile:

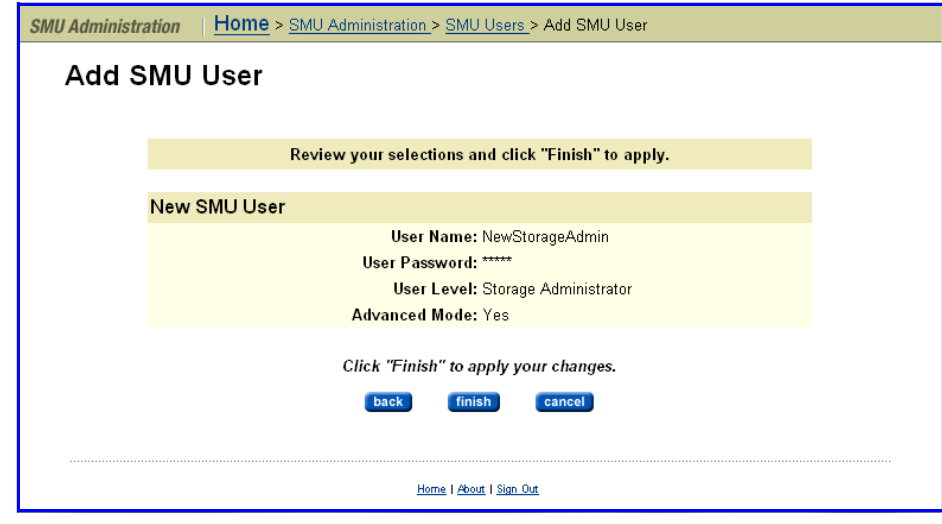

#### **6. Save the profile.**

Verify that the new profile is correct, then click **finish** to display the **SMU Users** page with the newly created Server Administrator listed.

Editing an SMU User's Profile

To edit an SMU user's profile:

#### **1. Navigate to the SMU User Details page.**

From the **Home** page, click **SMU Administration**, then click **SMU Users** to open the **SMU Users** page:

**2. Select the user profile you want to modify.**

Click the **details** button to display the **SMU User Details** page for the user whose profile you want to modify.

The **SMU User Details** page looks different for each type of administrative user:

• For a Global Administrator, the **SMU User Details** page looks like the following:

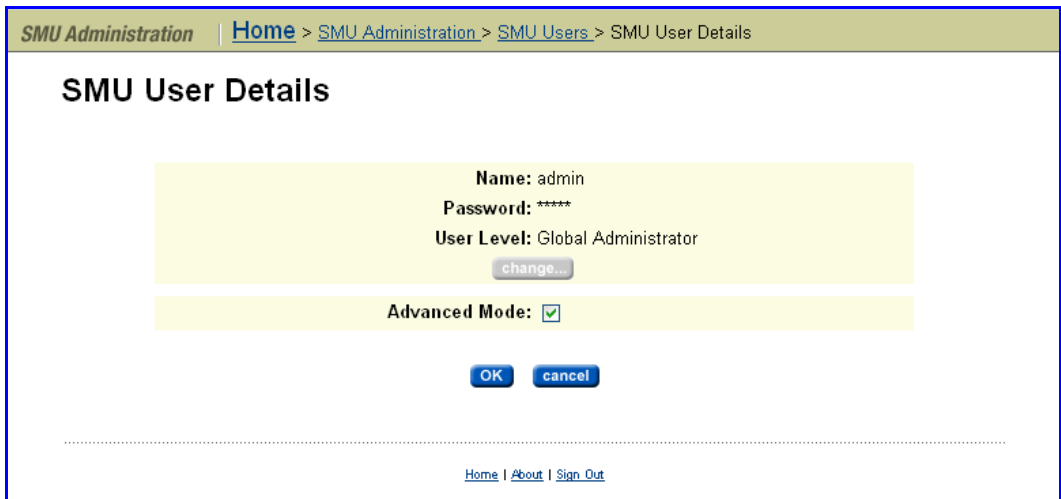

• For a Server Administrator, the **SMU User Details** page looks like the following:

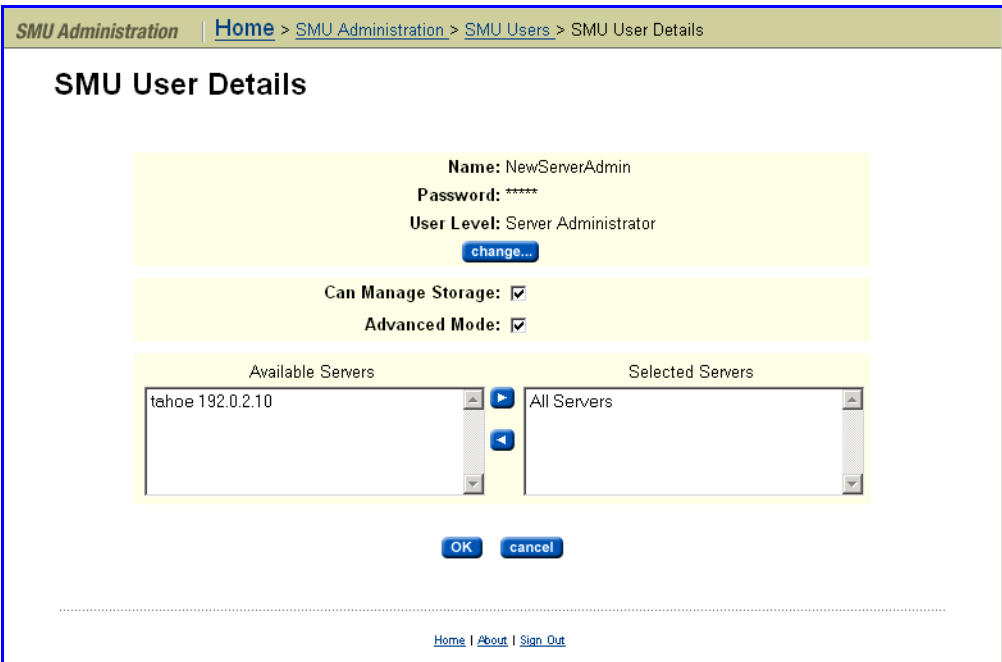

• For a Storage Administrator, the **SMU User Details** page looks like the following:

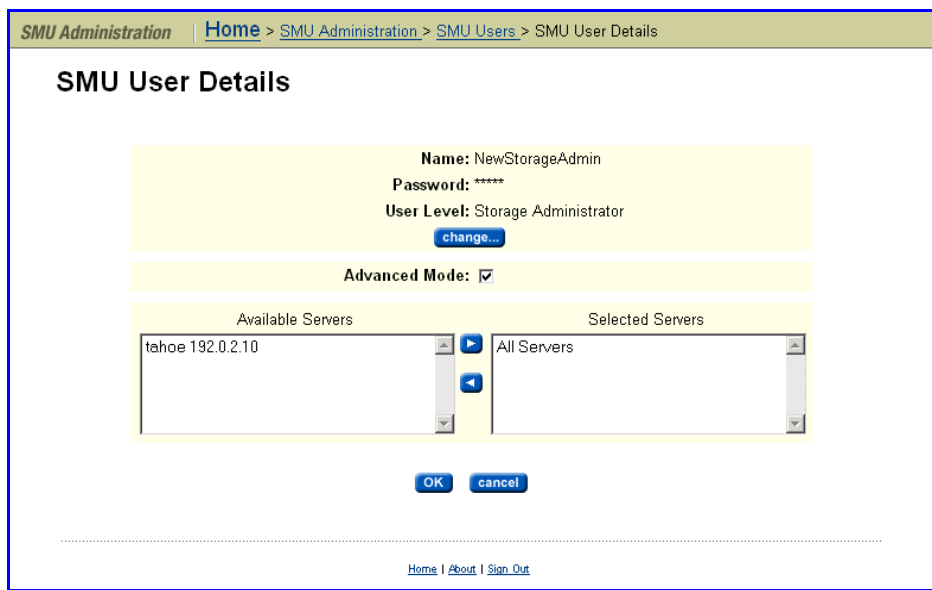

#### **3. Edit the SMU user information.**

To edit the user's role or password, click **change.**

#### **4. Edit the SMU user password or role.**

When the **SMU User Details** page appears, update the SMU user's password or role, then click **OK** to return to the **SMU User Details** page.

#### **5. Specify server and/or storage subsystem management rights.**

Depending on the administrative role of the SMU user, the system displays a **Details** page for a Global, Server, or Storage Administrator. The possible fields displayed in this page are described in the following table:

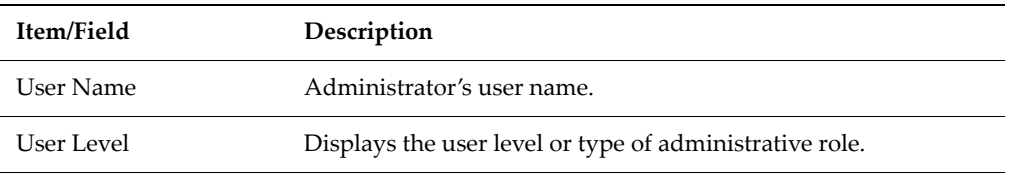

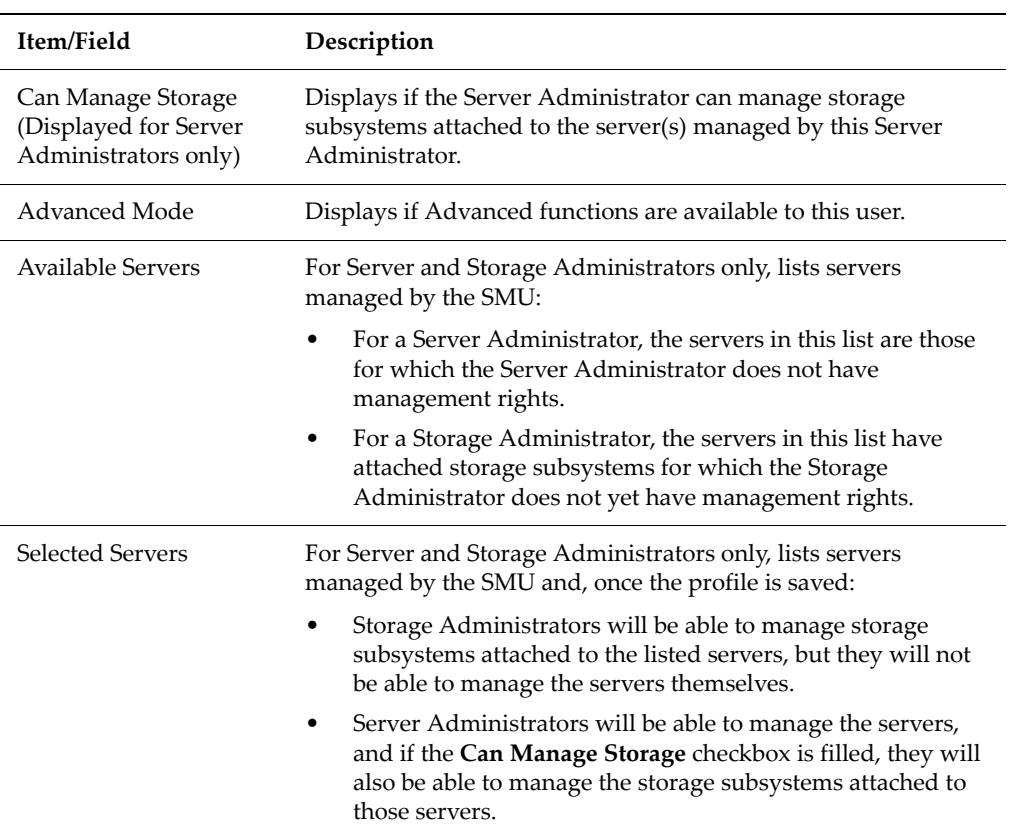

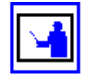

**Note:** To move a server between the **Available Servers** list and the **Selected Servers** list, select the server, and use the arrow buttons between the lists.

When you are done making changes, click **OK** to save the profile and return to the **SMU Users** page.

Changing the Password for the Currently Logged in User This alternate method for changing the password is provided because only Global Administrators can access the **SMU User** page.

To change the password for the currently logged in user:

**1. Navigate to the Current User Password page.** From the **SMU Administration** page, click **Current User Password** to display the **Current User Password** page:

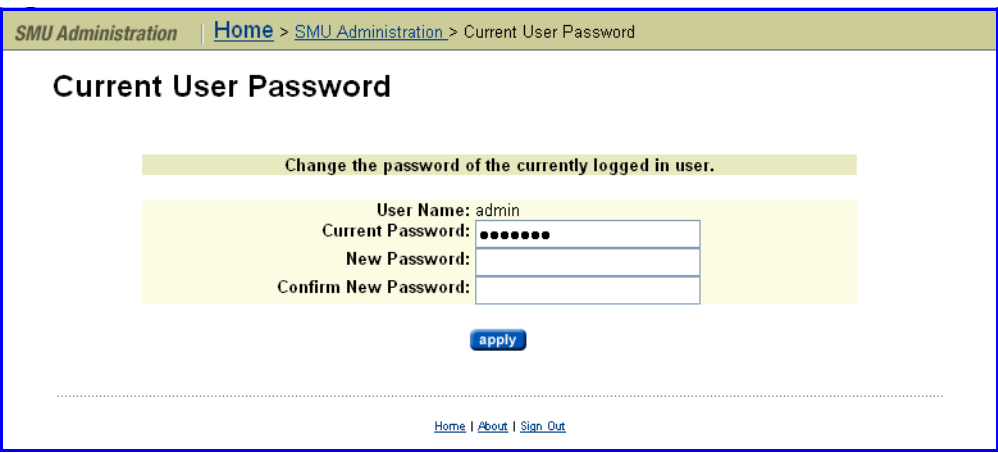

**2. Enter the requested information.**

Enter the new password in both the **New Password** and **Confirm New Password** fields.

**3. Apply changes.**

When finished, click **apply**.

## Configuring the System Management Unit (SMU)

The System Management Unit (SMU) manages the storage servers/clusters and controls data migration and replication policies and schedules. After completing the steps in Quick System [Configuration,](#page-40-1) on page 21 you can enable additional SMU capabilities. For example, you can:

• Secure the SMU, so that only certain predefined hosts can access the SMU for management purposes.

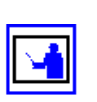

• Configure the SMU to act as an SMTP relay to the public network.

**Note:** For HTTP (Web Manager) access, the SMU ships with the default user name *admin* and the password *nasadmin*.

Configuring SMU **Security** 

The SMU can be configured to control host access and auxiliary devices managed by the SMU.

To configure SMU security options:

**1. Navigate to the SMU Setup Wizard page.**

From the **SMU Administration** page, display the configuration page by clicking **Security Options**:

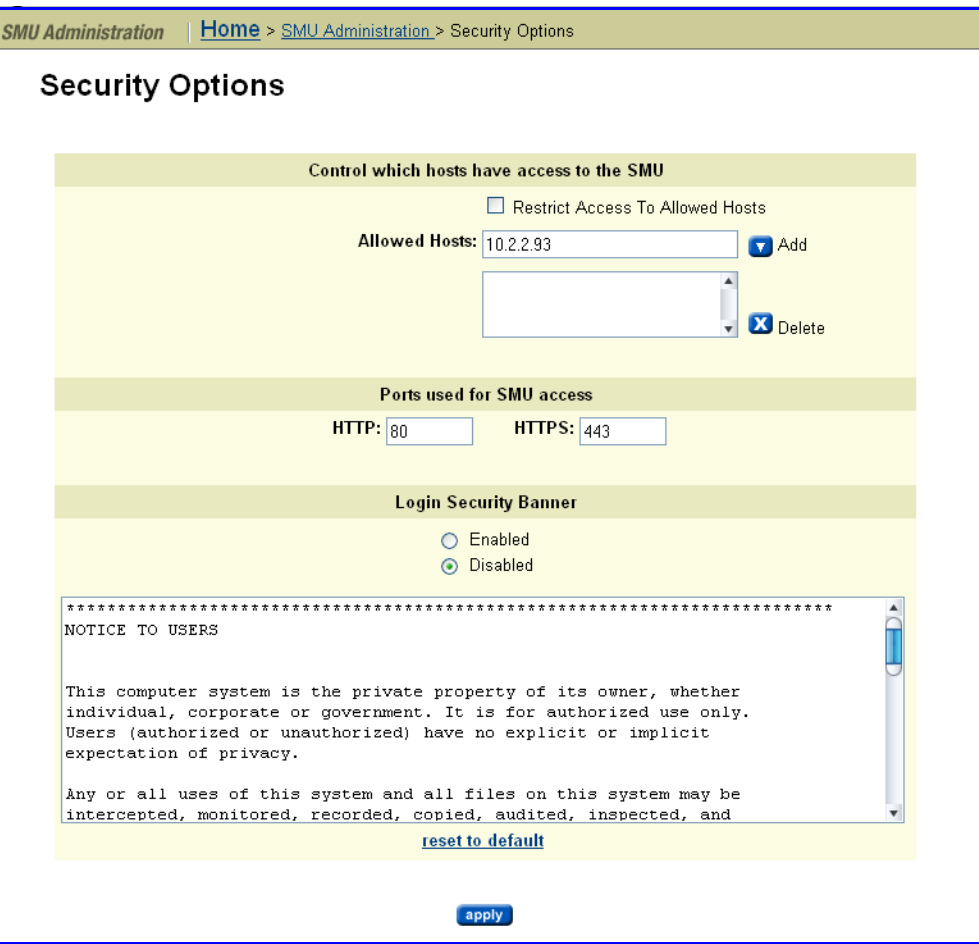

#### **2. Specify allowed hosts.**

Enter the IP address of each allowed host, then click **add**. When the list is complete, make sure the **Restrict Access To Allowed Hosts** checkbox is filled, then click **apply**.

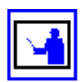

**Note:** To prevent lockout of a host that is currently being used to manage the SMU, make sure to include the IP address of that host in the list of allowed hosts.

#### **3. Specify login security banner text.**

Optionally, you can have the server display a message when logging in to the SMU using Web Manager, the serial console, or SSH.This message can be informational, a legal warning, or any other text you may want displayed. A default security banner is provided as a sample security message to users. You can customize this banner text by editing the text on this page. You can also click **reset to default**, which resets the banner text to the default text that is shipped with the SMU. By default, the security banner is disabled. Select the **Enabled** radio button to display the banner on the SMU login screen.

Changing the IP Address for a Managed Server

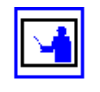

If the IP address of a managed server has been changed without using the Web Manager interface (for example, if the server's IP address was changed using the CLI or the console), you can update the IP address used by the SMU to communicate with the managed server.

**Note:** Updating the IP Address of a managed server does not actually change the IP address of the server, rather it tells the SMU the new IP address of the server. Updating the managed server's IP address does not interrupt management or delete completed replications or data migrations.

To update the IP address for a managed server:

**1. Navigate to the Managed Servers page.**

From the **Home** page, display SMU‐managed servers by clicking **SMU Administration**, then click **Managed Servers** to display the servers managed by the SMU.

**2. Select a managed server.**

In the **Managed Servers** page, click **details** for a managed server to display the **Modify Server** page:

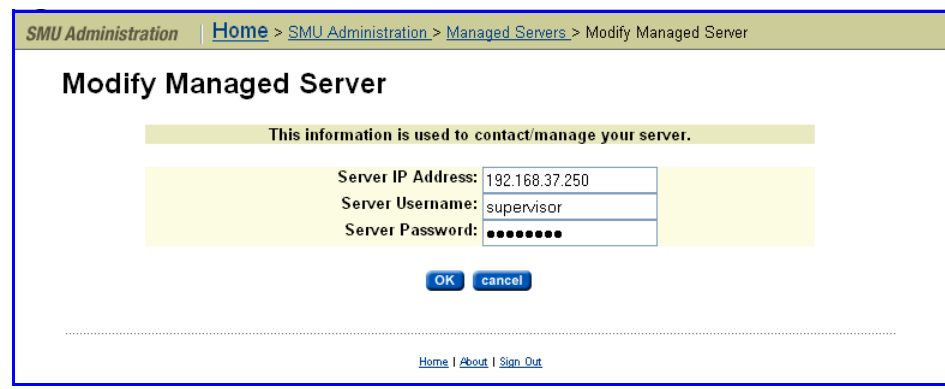

#### **3. Modify the IP address of the managed server.**

Enter the requested information, then click **OK**.

**Note:** Typically this IP address is assigned to the 10/100 management port.

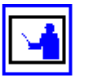

Configuring an SMTP Relay for the SMU

The SMU can be configured to forward emails to the public network from the servers and auxiliary devices on the private management network, via SMTP relay, as illustrated here:

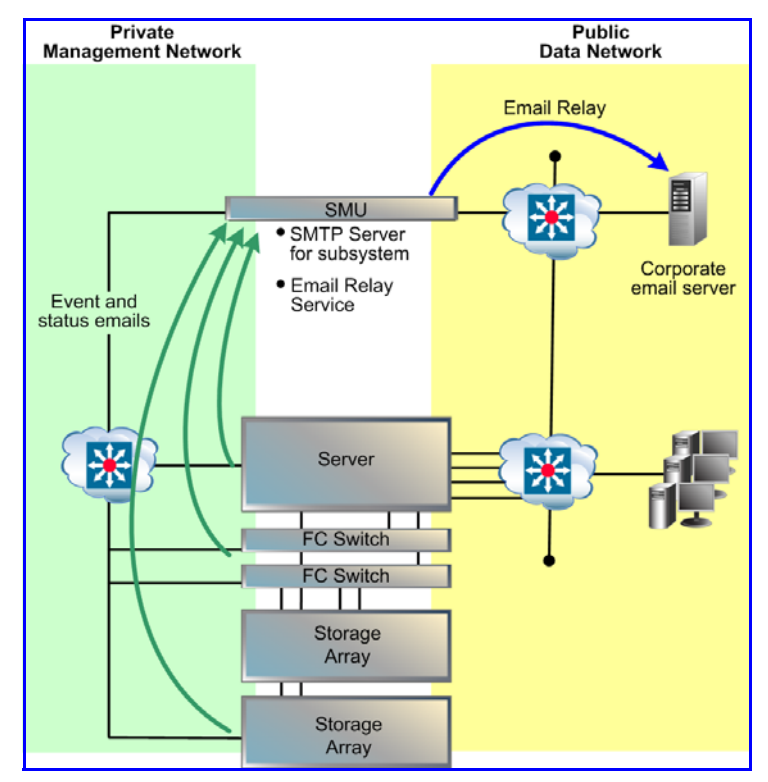

To configure an SMTP relay for the SMU:

**1. Navigate to the SMTP Configuration page.**

From the **SMU Administration** page, click **SMTP Configuration** to display the configuration page:

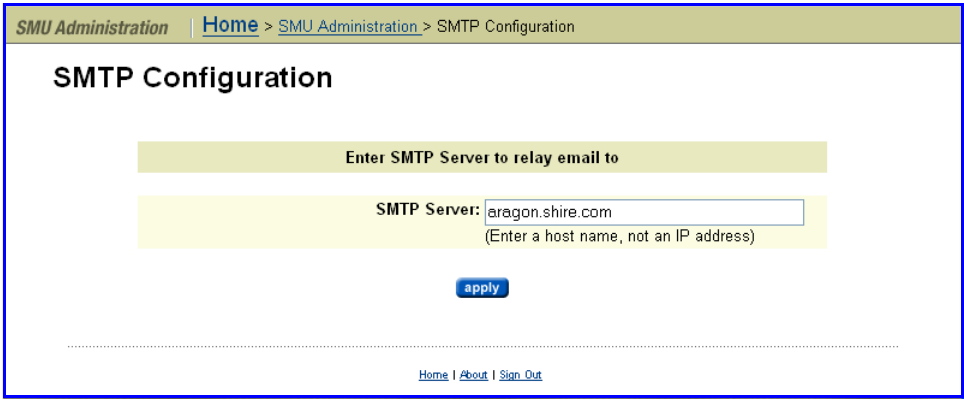

**2. Specify an SMTP server on the public data network.**

Enter the host name of an SMTP server on the public network, then click **apply**. The SMU will then relay emails to the public network from the devices on the private management network.

**3. Verify that the SMTP server IP address specified on the Email Alert Configuration page is set to the SMU's** *eth1* **IP address.**

View the server's email configuration via the **Email Alerts Setup** link found on the **Status & Monitoring** page.

# Configuring the Storage Server

Configuring Server **Identification** 

This page defines system name and other identifying information for use by SNMP, SMTP (email) and other protocols. To configure the server identification:

**1. Navigate to the Server Identification page.**

From the **Server Settings** page, display the configuration page by clicking **Server Identification**:

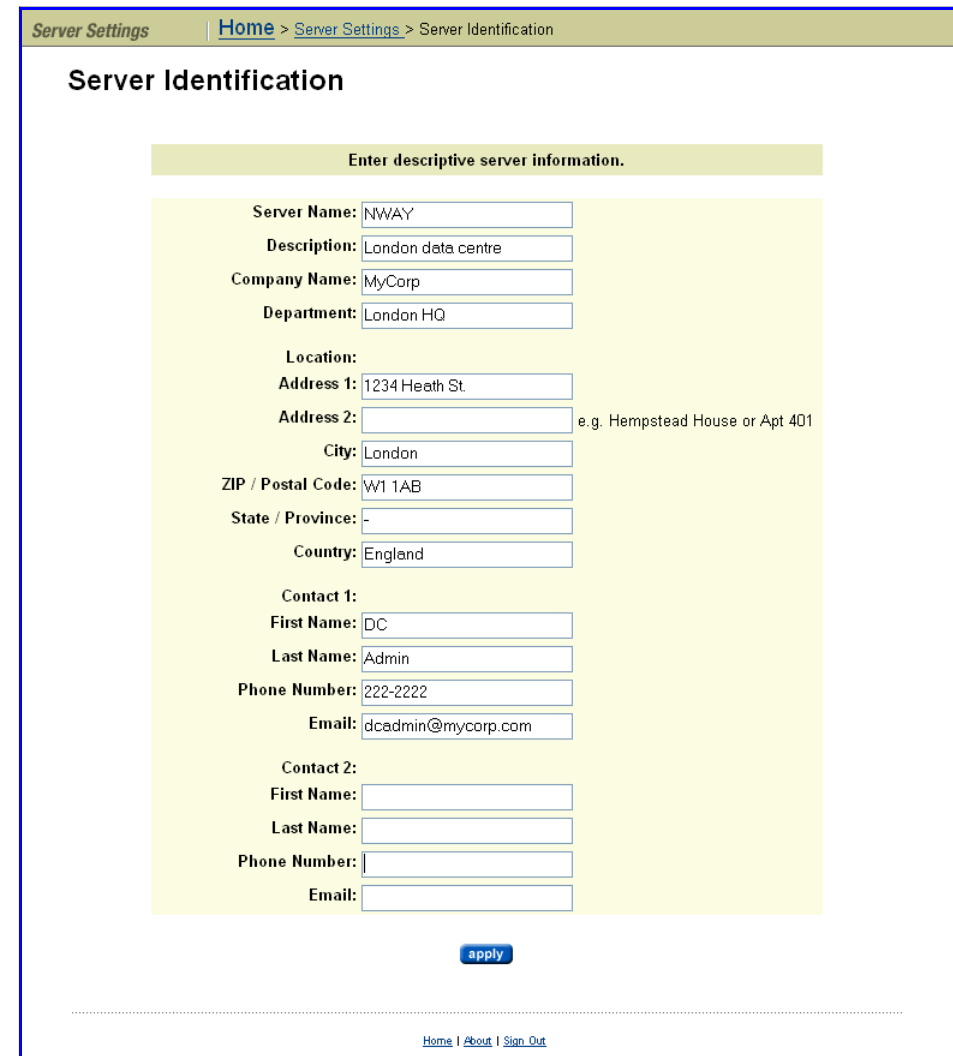

#### **2. Configure server identification.**

Enter the requested information, then click **apply.**

**Note:** If configured for Microsoft Windows networking, the value entered for **Description** becomes the server's **Comment** for all configured CIFS names.

Configuring Date and Time

Administrators configure the server's current date, time, time zone, and NTP Server for synchronization.

**Caution:** Proper server operation requires time synchronization with a reliable time source. For example, Kerberos authentication (required when operating with Active Directory) depends on the current time. Clock 'drift' may also cause inaccurate reporting of file access and modification times, with unexpected results in data migrations. NTP provides the best and mostreliable

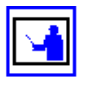

method for maintaining the server's time accuracy.

**1. Navigate to the Date and Time page.**

From the **Server Settings** page, click **Date and Time** to display the **Date and Time** page:

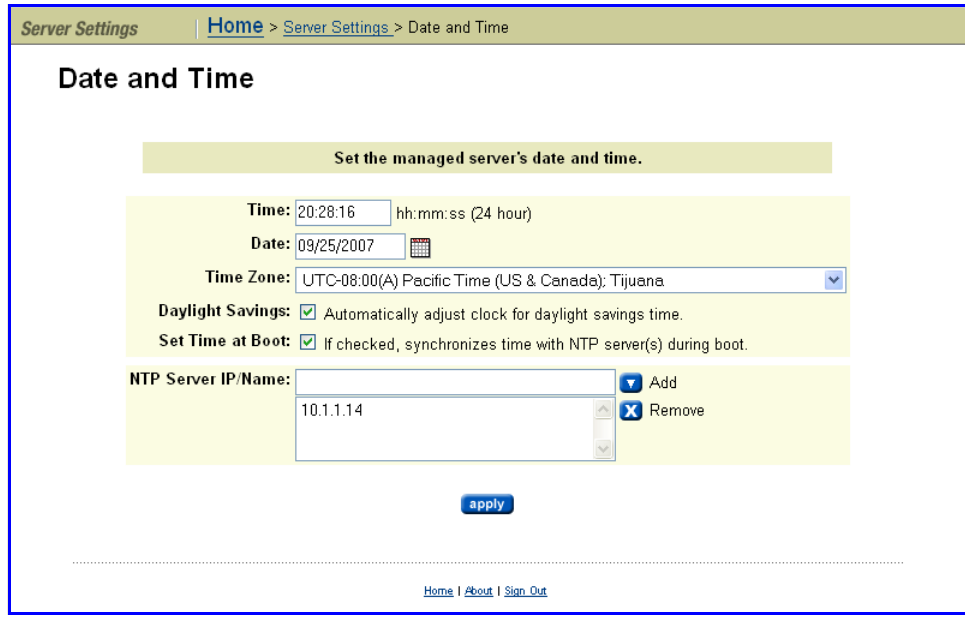

#### **2. Configure date and time.**

Enter the requested information, then click **apply.**

The following table describes the fields on this page:

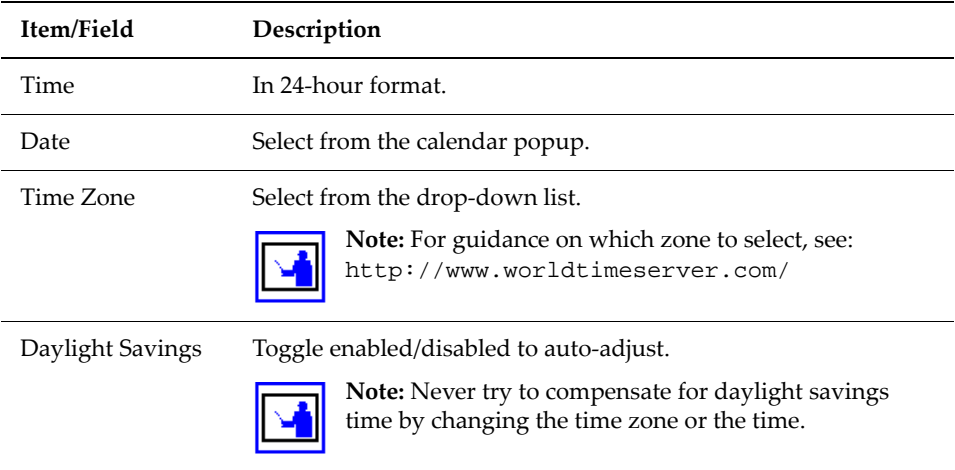

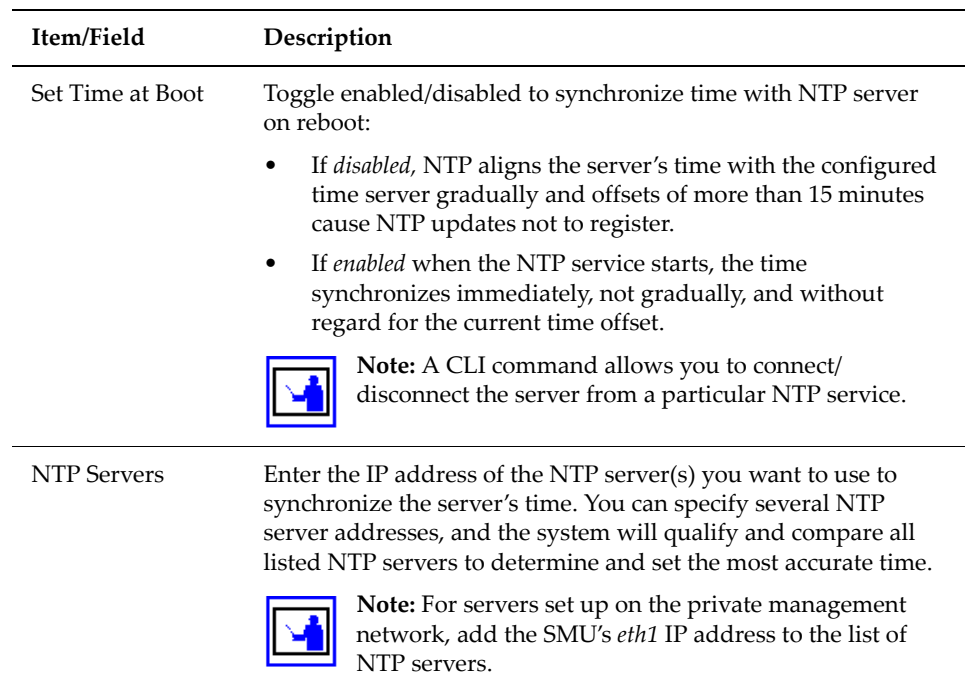

### Using the SMU for NTP

The SMU is configured as an NTP server. This ensures that every device on the private management network can synchronize with at least one NTP server. In turn, the SMU synchronizes with an NTP server on the public network. The following diagram illustrates this relationship:

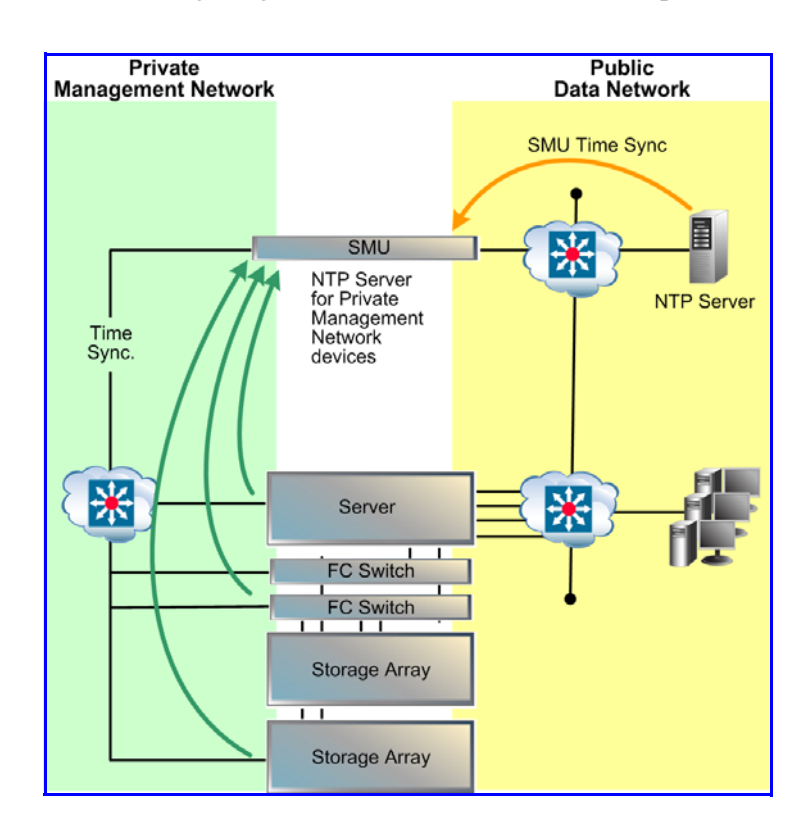

#### NTP Server **Interaction** When using NTP, the server first verifies that the specified servers are legitimate; then, over a period of a few hours, gradually adjusts its clock to the time provided by the NTP server. This gradual adjustment is normal, and is designed to minimize the effects of changing the server's clock on utilities that use file timestamps.

If the time initially set on the storage server differs from the time returned by the NTP servers by more than 15 minutes, the server does not try to synchronize to the NTP time; instead, it records a *Warning* event in the event log, indicating that the date and time must be manually changed to within 15 minutes of the NTP time.

## Configuring Server Management Access

The Web Manager provides the primary management interface for managing the server. In certain circumstances, however, an administrator may wish to use one of the following alternatives:

- For a IS-NAS Server:
	- The SSC utility, available for both Windows and Linux/Unix.
	- SNMP (Simple Network Management Protocol).
- For a Titan Server:
	- The command line interface (CLI), accessible through SSH and Telnet.
	- The SSC utility, available for both Windows and Linux/Unix.
	- SNMP (Simple Network Management Protocol).

To protect the server from unauthorized access, various safeguards have been built in. Statistics are available to monitor access through these various methods. The following sections detail the configuration options that secure the server's management interfaces and ports.

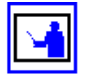

**Note:** To prevent unauthorized access to the storage system, SGI Global Services recommends configuring the server to respond only to predefined (authorized) management hosts on the network, based on the management access method (Telnet, SSC and SNMP) and defined port number.

### Setting the Server Password

A password is required to authenticate direct management connections to the server. The password is required when adding a server to the SMU's list of managed servers, or when accessing a server directly through the command line interface.

#### **1. Navigate to the Change Password page.**

From the **Server Settings** page, click **Change Password** to display the **Change Password** page.

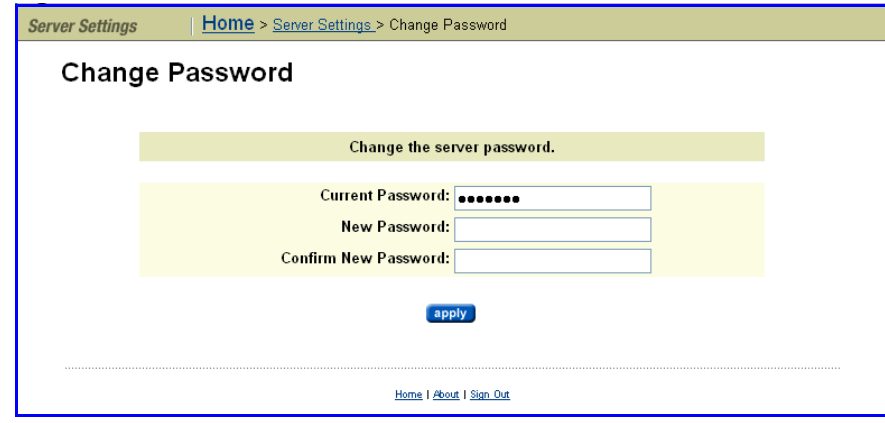

**2. Update password.**

In the **Change Password** page, enter the requested information, then click **apply.**

**Configuring** Server Access **Protocols** 

In addition to requiring a *user name* and a *password* for logon, both the IS‐NAS Server and the Titan Server allow configuration of the following security settings:

- Ports for management protocol communications.
- Devices (hosts) that can be accessed using the management protocol.
- Disabling of unused management protocols.

To configure server access:

**1. Navigate to a protocol access page.**

From the **Home** page, click **Server Settings**. Then, display a protocol access configuration page by selecting one of the access configuration links to display the page. The IS‐NAS Server supports access through SSC and SNMP, and the Titan Server supports access through SSC, SNMP, TelNet, and SSH (SSC access configuration is illustrated here):

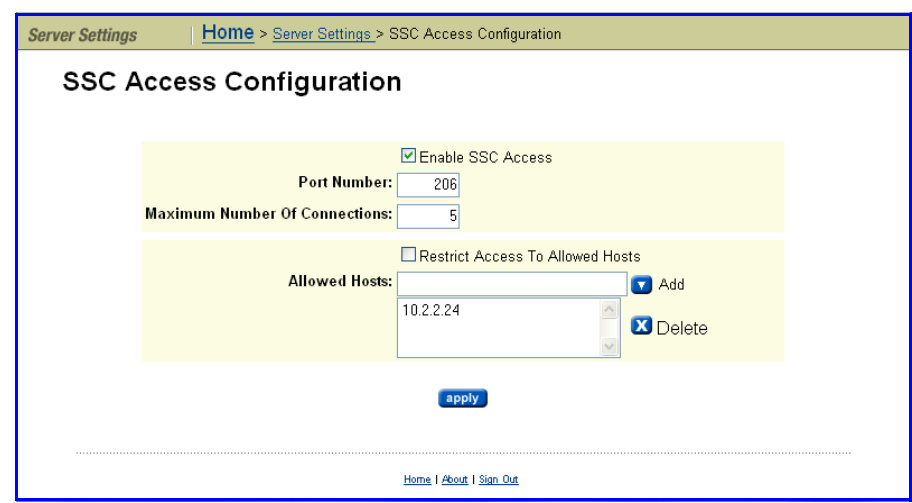

#### **2. Specify access configuration settings.**

Using the access configuration page, enter the required information. Refer to the following table as needed:

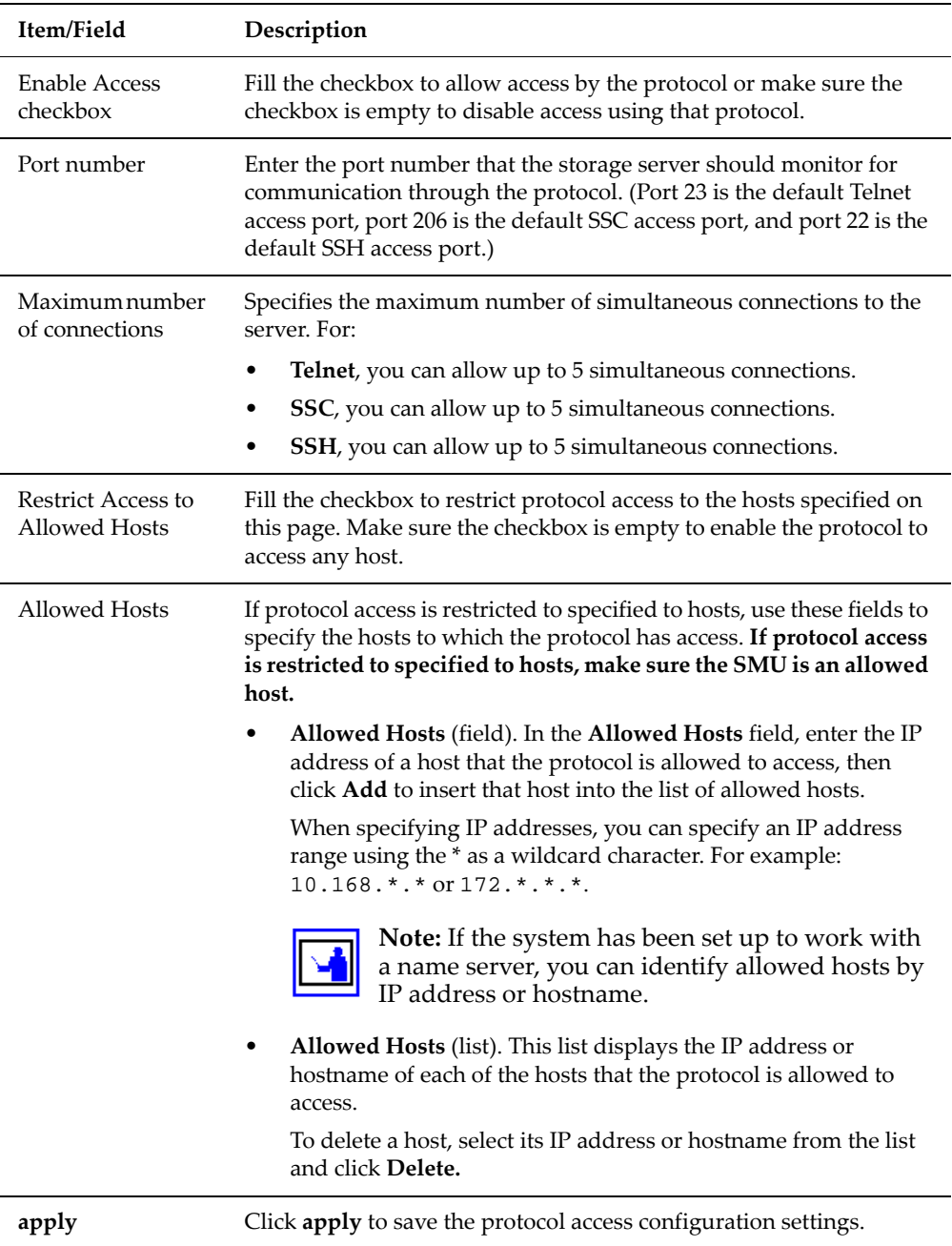

#### **3. Save the access configuration.**

Once you have entered and verified all the protocol access configuration settings, click **apply.**

## Configuring the Private Management Network

The storage server operates in conjunction with a number of auxiliary devices, including Fibre Channel switches, power management units, primarily managed through Ethernet. In order to minimize the impact on an enterprise network, the SMU uses Network Address Translation (NAT) and Port Address Translation (PAT) to isolate the storage server from the main network through the SMU:

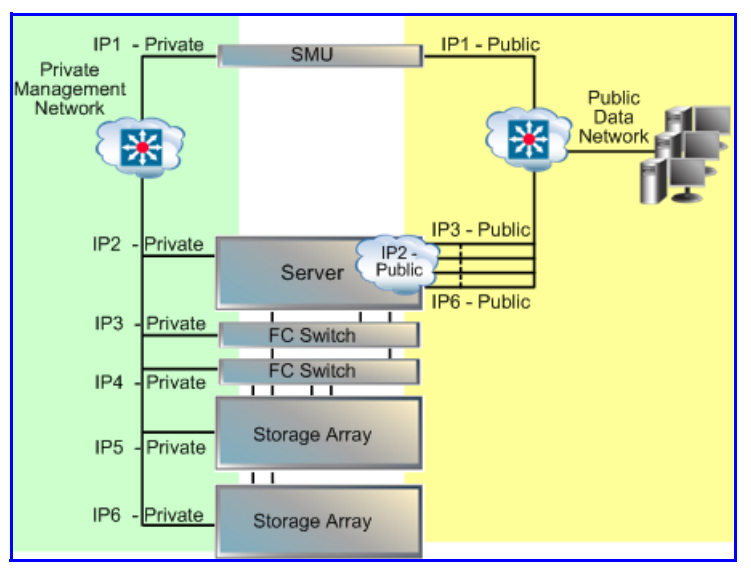

For example, an HTTP request for a device in the private management network would actually be made to the public IP address on the SMUʹs *eth0* interface, on a NAT‐ed port (i.e., *192.168.1.124:28013*). The SMU translates this request to the private IP address and actual HTTP port of the device on the private management network (i.e. *192.0.2.13:80*), the NAT port.

The IP address range of the private management network includes only those IP addresses sharing the first three octets of the SMU's private (*eth1*) management network IP address. For example, for an SMU private management network IP address of *192.0.2.1*, devices on the private management network must have addresses in the range of *192.0.2.2 – 192.0.2.254*:

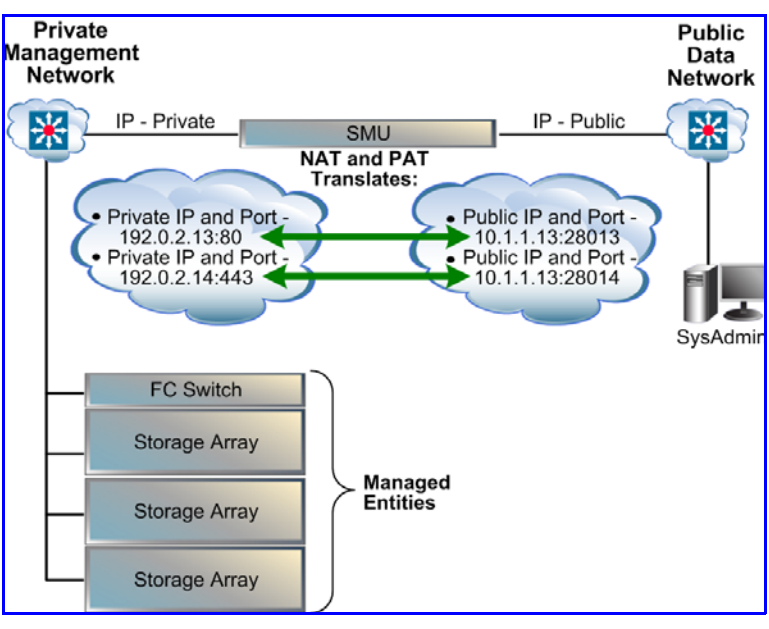

Significant advantages occur with a separate private management network:

- Network traffic required for normal SMU monitoring of the server and auxiliary devices will not be on the enterprise network.
- Devices on the private management network will not take up valuable IP addresses on the public data network.
- The SMU can discover all devices on the private management network, aiding setup.
- The private management network is more secure than the public data network.

As an alternative to the private management network, some or all of the auxiliary devices can be placed on the public data network. Such a configuration allows mixed systems, with some auxiliary devices isolated on the private management network, and others on the public data network.

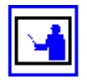

**Note:** Devices on the public network require static IP addresses within the network.
Configuring the Management **Network**  To configure the management network:

**1. Navigate to the Management Network.**

From the **SMU Administration** page, click to display the **Management Network** page:

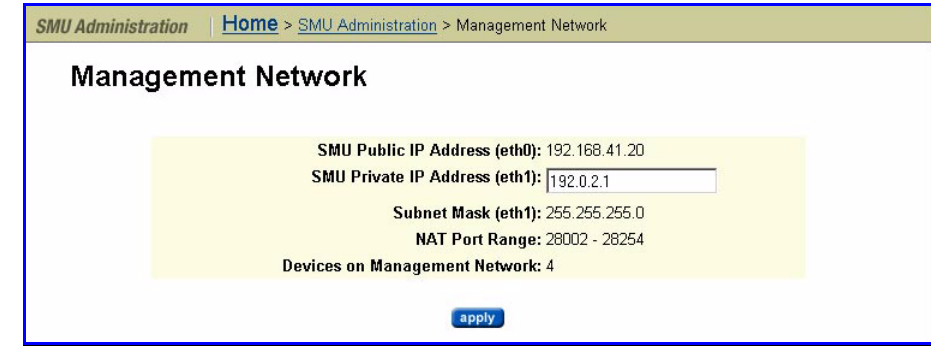

**2. Enter the requested information.**

The **Management Network** page allows you to configure the *private management network address* of the SMU's *eth1* interface. The default address for the SMU's *eth1* port is *192.0.2.1.* Because the public network does not include this address, it falls into a distinctly different range than the SMU's public *eth0* address.

**Note:** The *private management network address* must end with .*1,* to simplify the management relationship of the SMU with secondary devices.

**Note:** The NAT Port range is provided for information only. It is rare that these values will ever need to be known.

#### **3. Apply the new settings.**

Once defined, record the IP address settings separately for future reference when configuring the server's Administration Services IP address and subnet mask, then click **apply**.

Configuring Devices on the System Monitor

The system monitor allows you to easily display and monitor the devices that make up your storage system.

To configure devices on the System Monitor:

**1. Navigate to the System Monitor page.**

From the **Home** page, click **System Monitor** to display the **System Monitor** page:

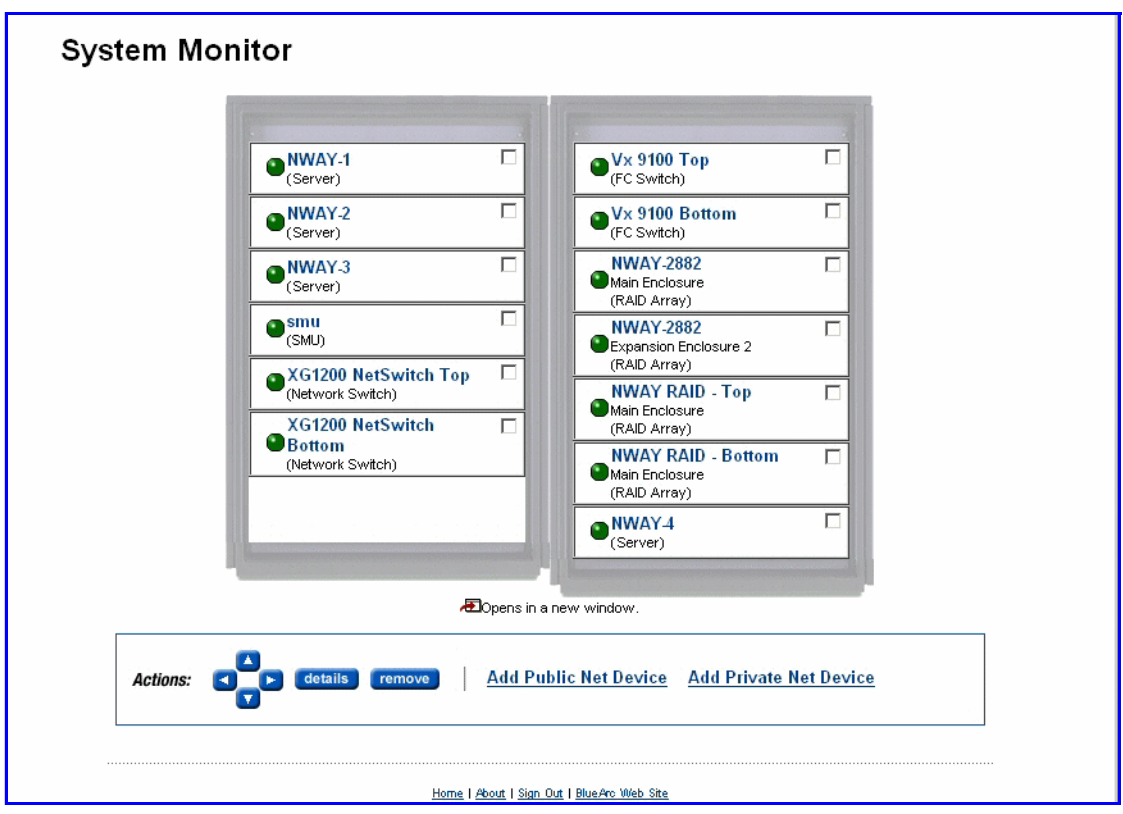

#### **2. Optionally, rearrange the sequence of components in the System Monitor.**

To change the position of any component, fill its checkbox to select, then use the arrows in the **Action** section.

#### **3. Optionally, display status or details for any component in the System Monitor.**

The rows in the following table list the basic components that make up a IS‐NAS Server/Titan Server system. This table indicates what happens when you click on a component's name in the component list:

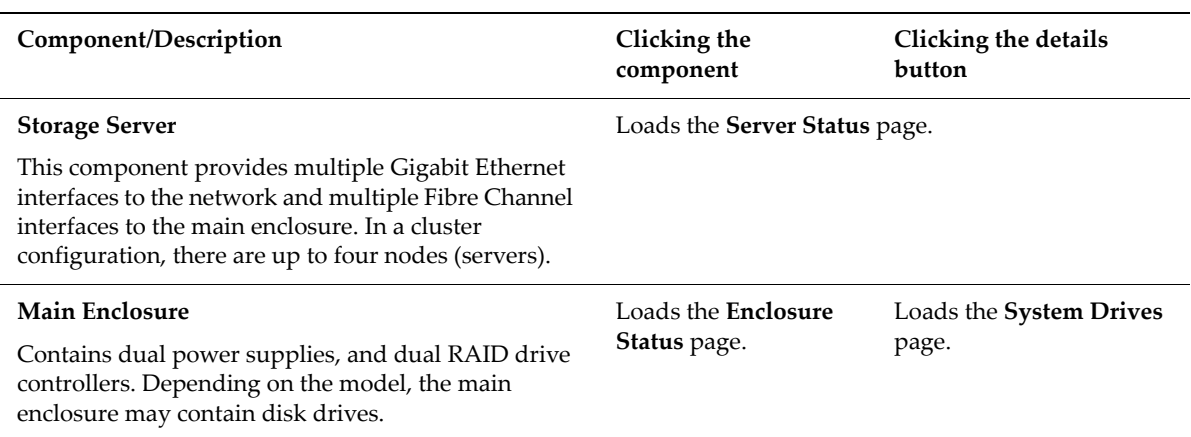

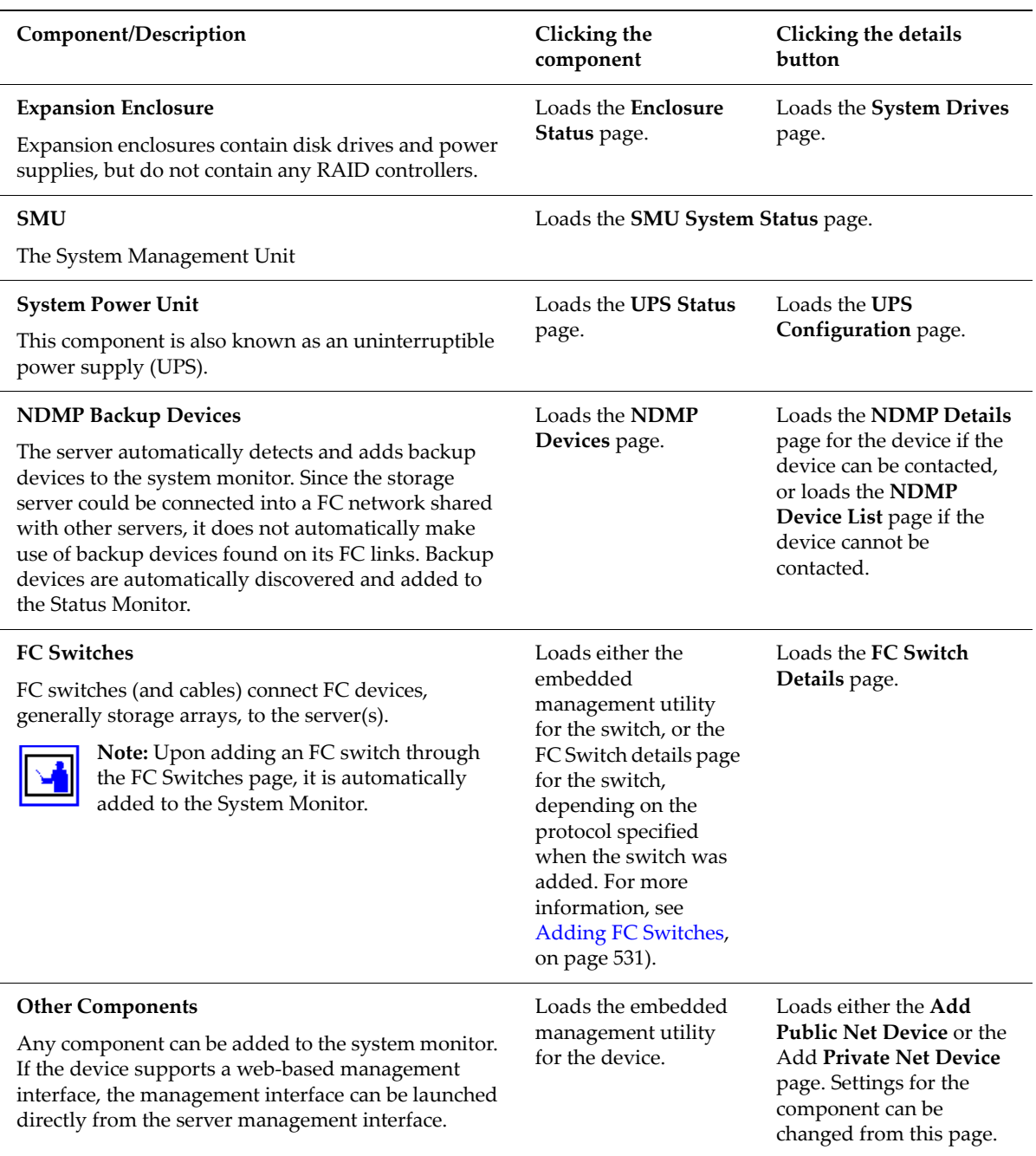

#### **4. Optionally, add, remove, or display details about a device.**

The following **Actions** are available and apply to selected components:

- Click **remove** to delete a component.
- Click **details** to display details regarding a particular component.
- Click **add Public Net Device** to add a device residing on the public (data) network.
- Click **add Private Net Device** to add a device residing on the public (data) network.

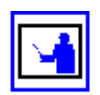

**Note:** Devices on the private management network are "hidden" from the data network through Network Address Translation (NAT).

Once a device has been added, to the System Monitor, clicking its name in the System Monitor:

- Opens its embedded management utility in the Web browser, using either HTTP, HTTPS, or Telnet.
- The SMU periodically checks for device activity and connectivity with the server; if a device fails to respond to network "pings", the System Monitor changes its color to red and the SMU issues an alert (devices can also be configured to send SNMP traps to the SMU).
- Events from the device will be added to the event log if the SMU has a MIB for the device.

#### **Adding a Device from the Public (Data) Network**

To add a device from the public data network:

**1. Navigate to the add Public Net Device page.**

From the **System Monitor** page, click to display the **Add Public Net Device** page:

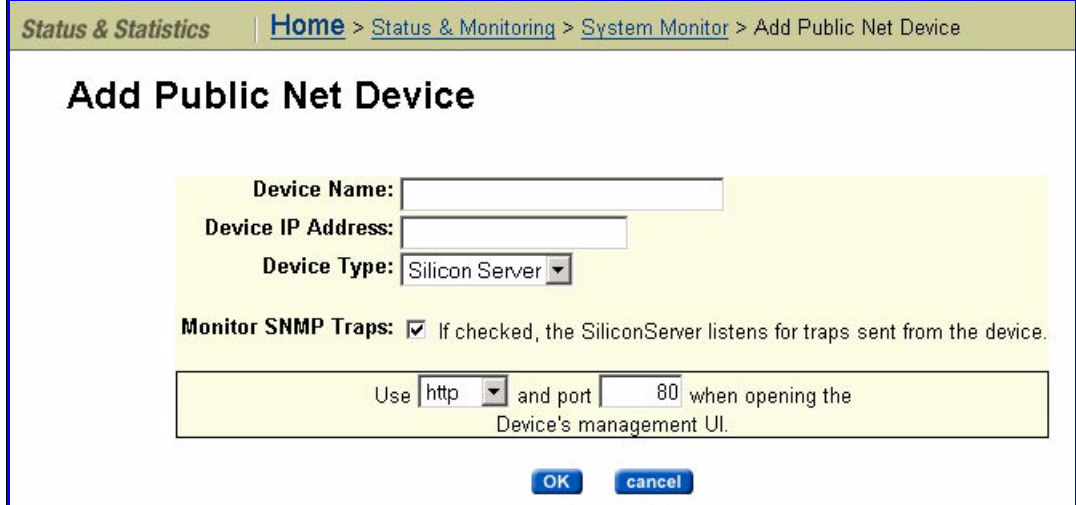

**2. Enter the requested information.**

The table below describes the fields on this page:

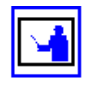

**Note:** FC Switches are added to the System Monitor automatically, after being added through the **FC Switches** page. For more information, see Adding FC [Switches,](#page-550-0) on page 531.

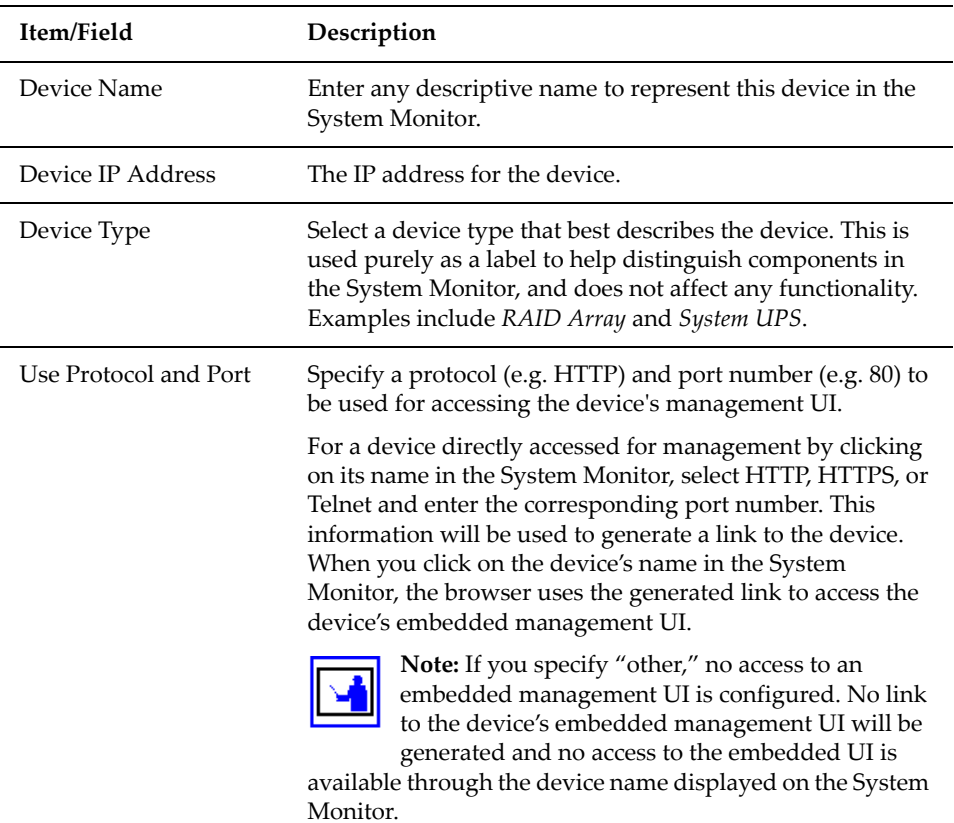

#### **3. Apply changes.**

When changes are complete, click **apply.**

#### **Adding a Device from the Private Management Network**

To add a device from the private management network:

#### **1. Navigate to the add Private Net Device page.**

From the **System Monitor** page, click to display the **Add Private Net Device** page:

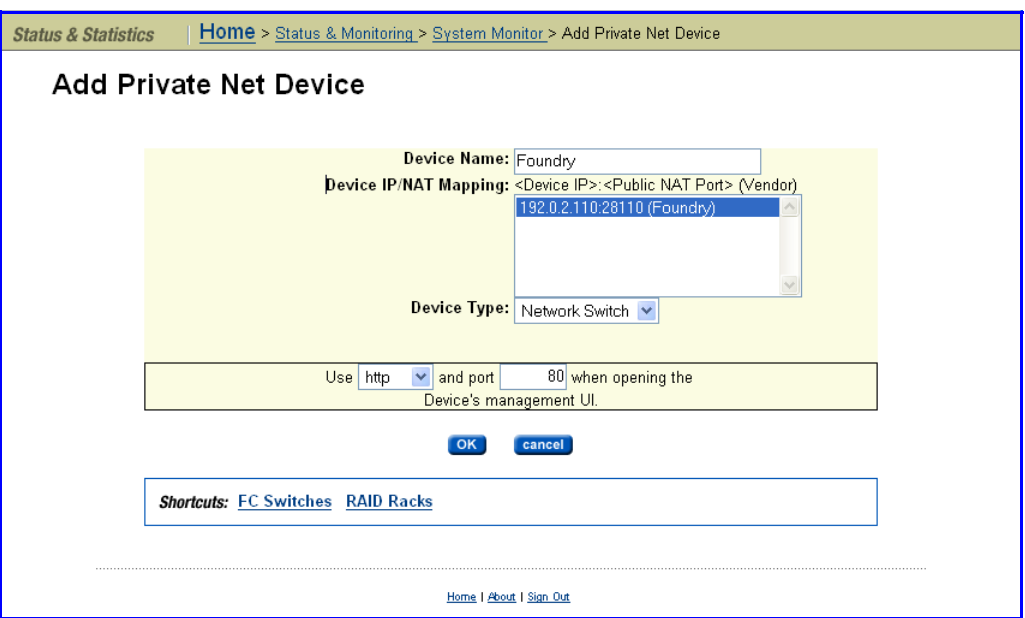

#### **2. Enter the requested information.**

**Note:** FC Switches are added to the System Monitor automatically, after being added through the **FC Switches** page. For more information, see Adding FC [Switches,](#page-550-0) on page 531.

The table below describes the fields on this page:

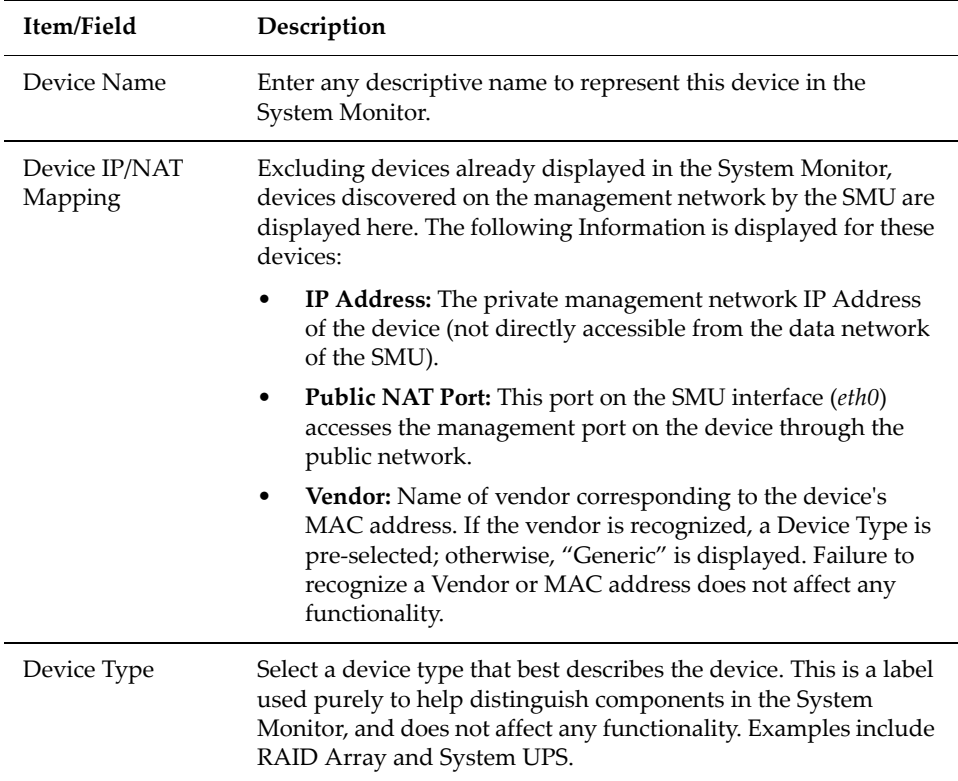

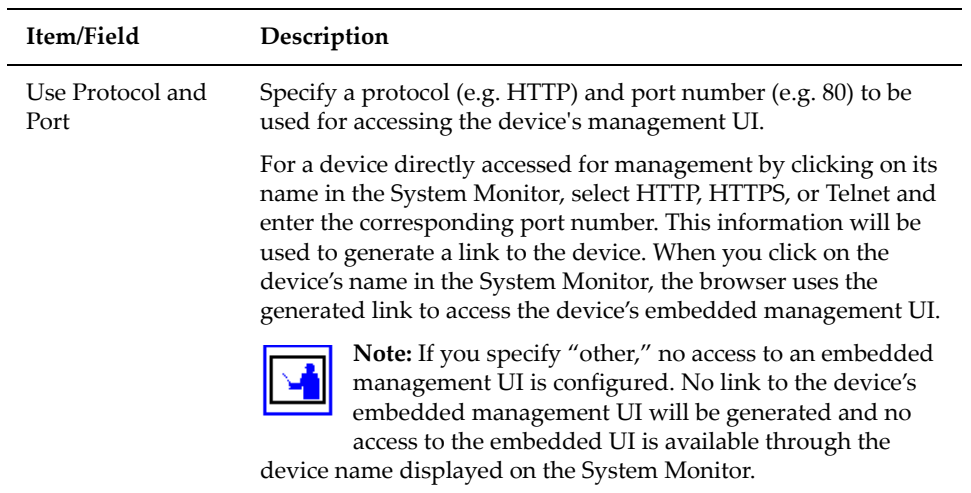

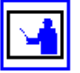

**Note:** SGI recommends adding the SMU's *eth1* IP address to the device's list of NTP servers. Also, if the device supports email notification, and if email forwarding is configured on the SMU, the SMU's *eth1* IP can also be configured as the device's mail server.

### Receiving SNMP Traps through the SMU

SNMP traps are alert messages sent by devices on the network. These traps provide information about failures or other conditions on those devices. Set the SMU's *eth1* IP address as the receiving target for SNMP traps sent by managed devices on the private management network. When a supported device sends a trap, the SMU decodes and registers it in each managed server's event log, detailing the trap's name and the contents of the trap's variable binding list.

The SMU supports and decodes traps from devices that support the following MIB modules:

- Fibre Alliance
- Brocade Silkworm
- DataDirect Networks

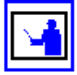

**Note:** Devices that do not support any of the Management Information Block (MIB) modules in the SMU's list can register traps in the storage server's event log by setting a server Administrative IP address as the receiving target for SNMP traps. Traps registered from APC devices will be properly decoded. Traps from any other device will be registered in unencoded form.

## Managing Uninterruptible Power Supply Usage (Titan Server only)

An uninterruptible power supply (UPS), also known as a system power unit, isolates servers from loss of power, by providing power from a battery. Should the loss of power last long enough for the batteries to drain, the UPS will notify the server, which in turn conducts an orderly shutdown before power runs out. The server only supports Ethernet‐connected APC SMART UPS and the APC Symmetra UPS devices.

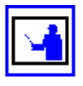

**Note:** Currently, integrated UPS support and management functions are provided only forthe BlueArc Titan Server, the SGI InfiniteStorage NAS Server does not include this functionality.

In order to receive alerts from the UPS, a server must be registered with the UPS as a PowerChute client. In a cluster, if the UPS is on the same subnet, only one IP address (the Administrative IP) needs to be registered; otherwise, each server must be registered individually.

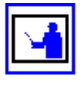

**Note:** Each server has its own NVRAM, which it uses to buffer file system writes. In the event of a loss of power, the server will use its NVRAM to complete any disk transactions that were not saved to disk.

<span id="page-80-0"></span>Adding a System Power Unit

To add a system power unit:

**1. Navigate to the UPS Configuration page.**

From the **Server Settings** page, select **UPS Configuration** to display the **UPS Configuration** page:

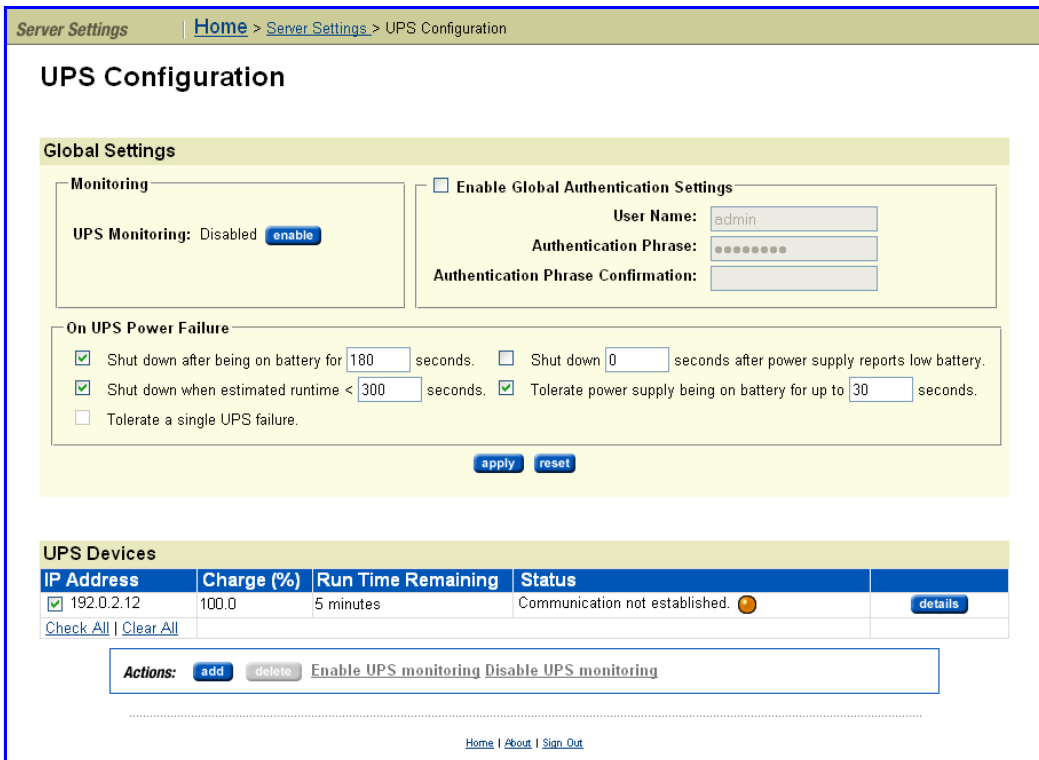

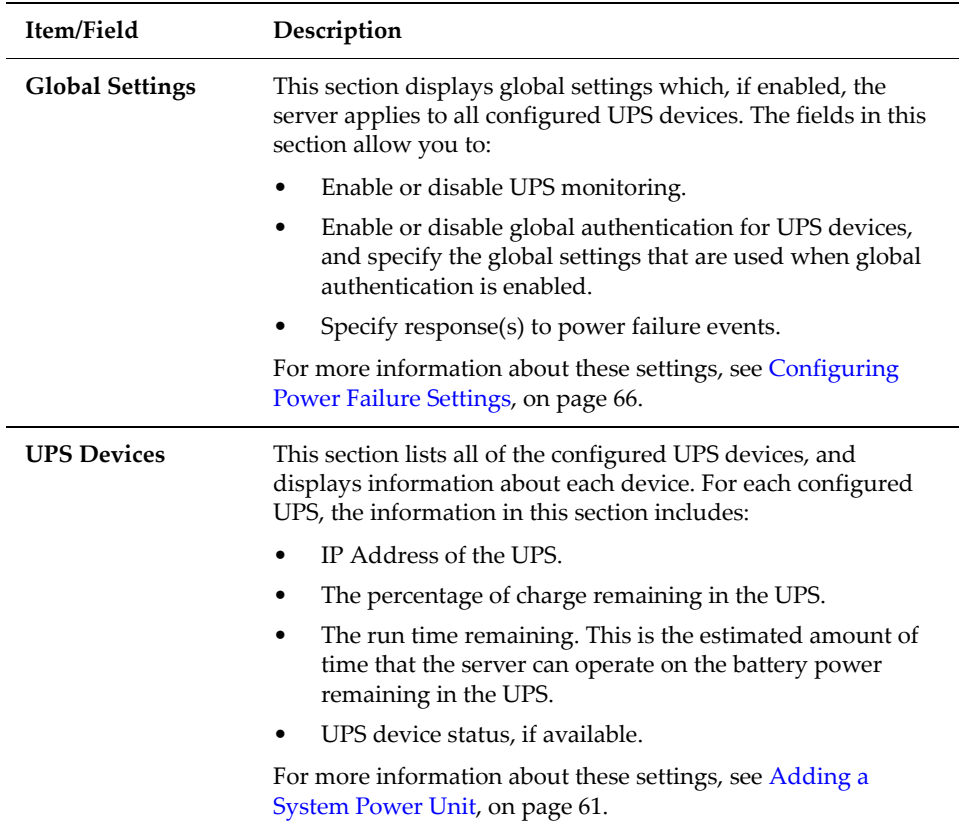

The table below describes the major sections on this page:

**2. Navigate to the Add UPS Device page.**

From the **UPS Configuration** page, click **add** to display the **Add UPS Device** page:

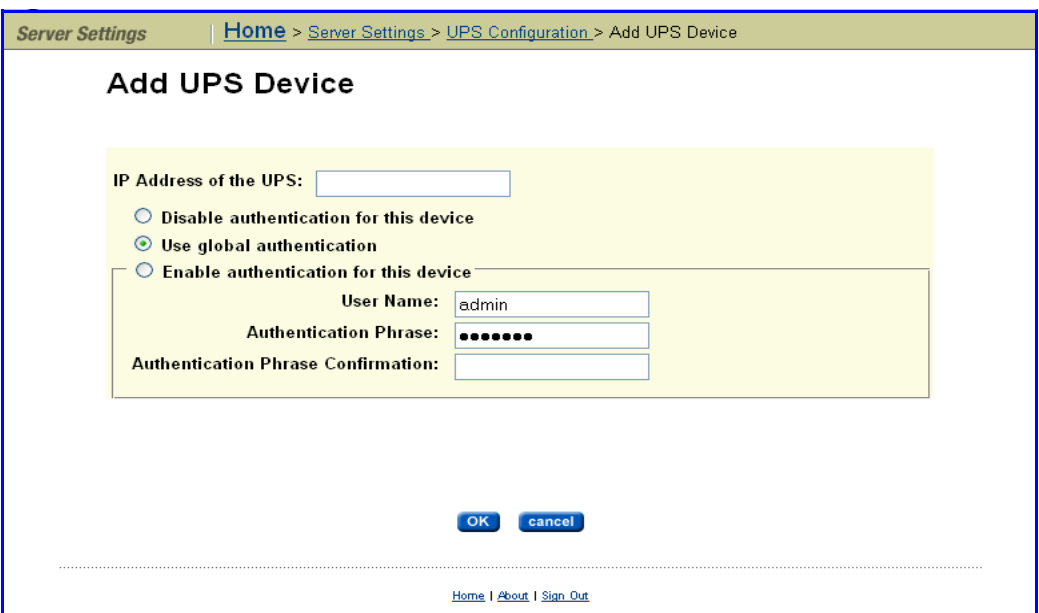

#### **3. Enter requested configuration.**

The table below describes the fields on this page:

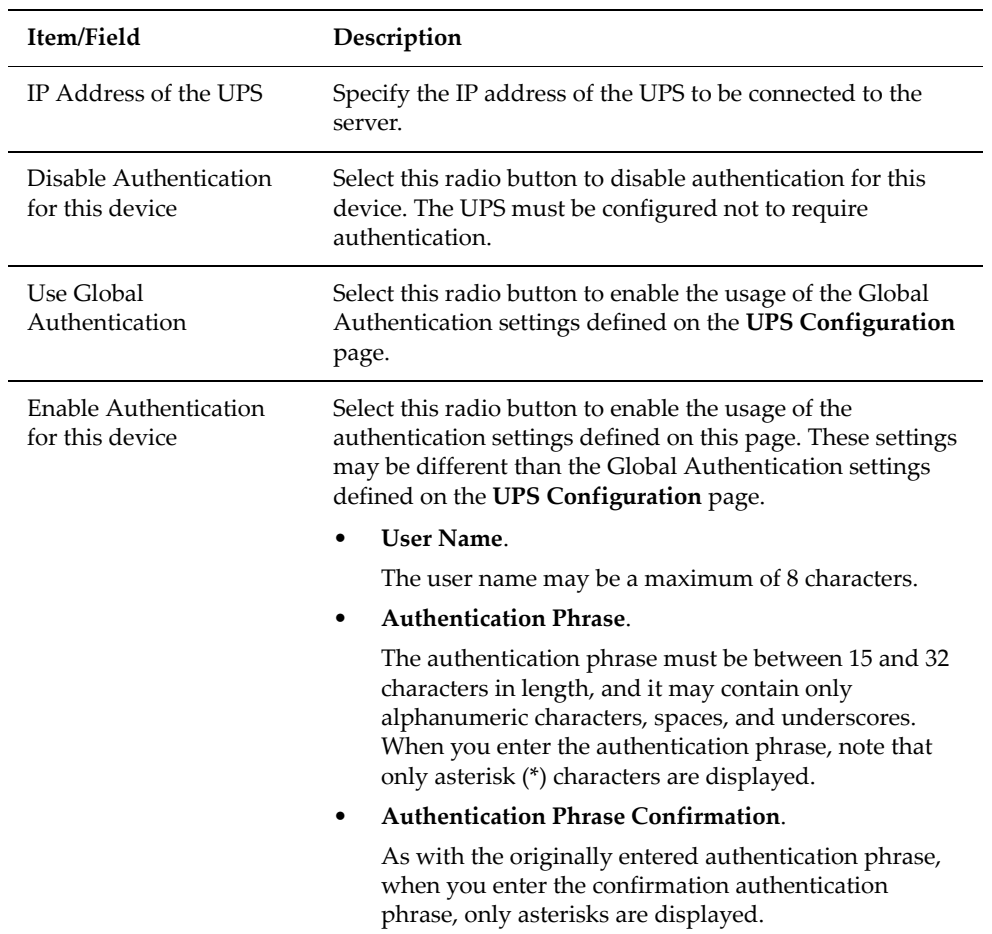

#### **4. Save settings.**

Click **OK** to save the settings, or click **cancel** to return to the **UPS Configuration** page without saving the settings.

Viewing or Changing UPS Configuration

To view or change the configuration of a UPS:

**1.** Navigate to the **UPS Configuration** page.

From the **Server Settings** page, click **UPS Configuration** to display the **UPS Configuration** page.

**2.** Navigate to the **Edit UPS Configuration** page.

Click on **details** for the UPS device to display the **Edit UPS Configuration** page.

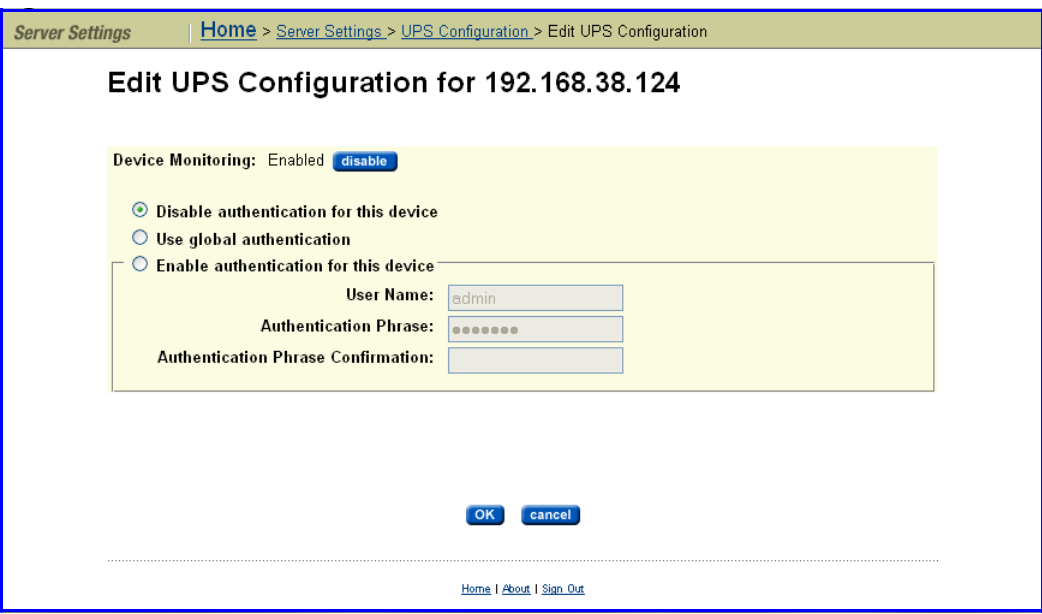

The table below describes the fields on this page:

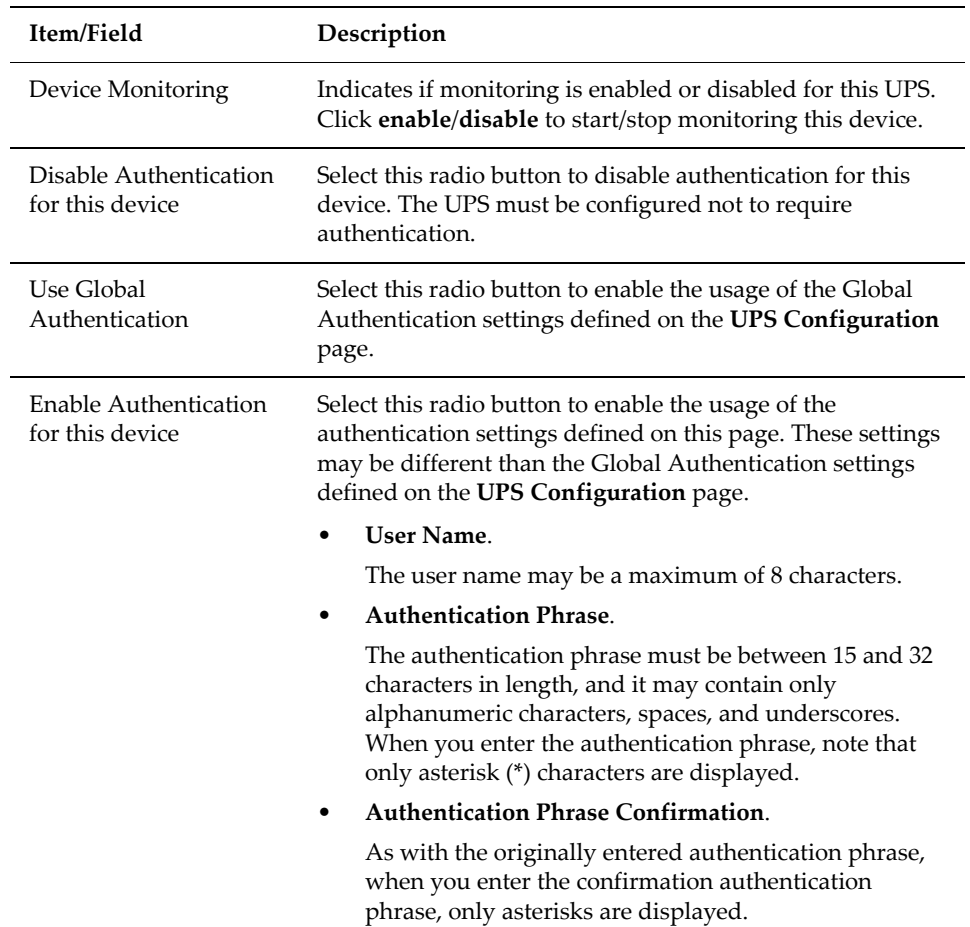

**3. Review and/or change the UPS Settings.**

### <span id="page-85-0"></span>Configuring Power Failure Settings

When a storage server is used with a UPS, you can specify actions to perform in the event of power loss to the UPS and what to do it the UPS is getting low or running out of power. To configure these settings:

#### **1. Navigate to the UPS Configuration page.**

From the **Server Settings** page, select **UPS Configuration** to display the **UPS Configuration** page:

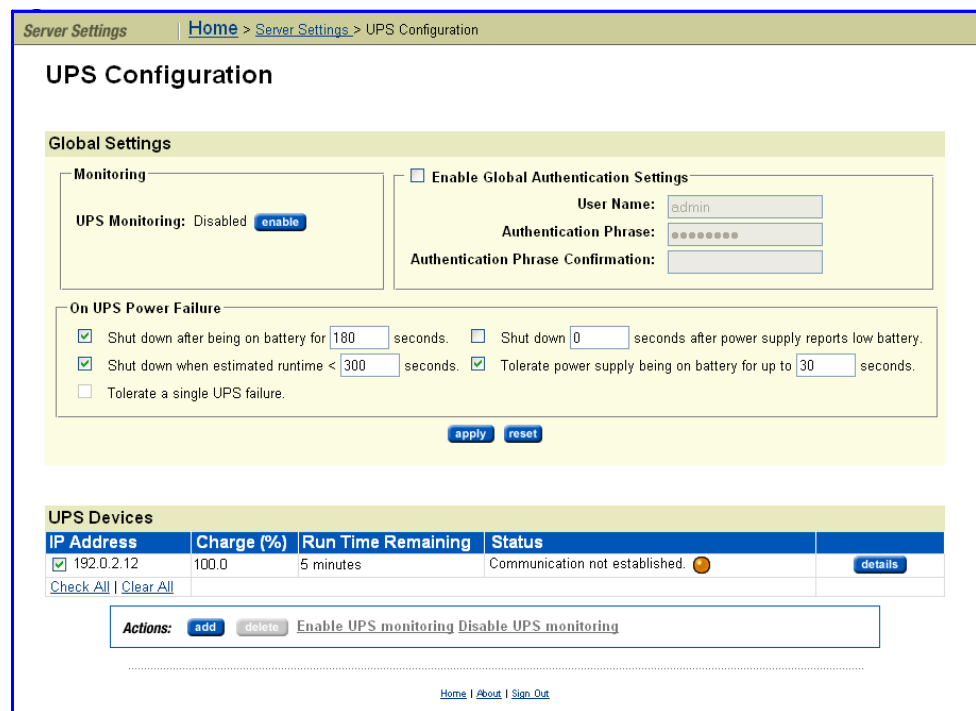

The table below describes the fields on this page:

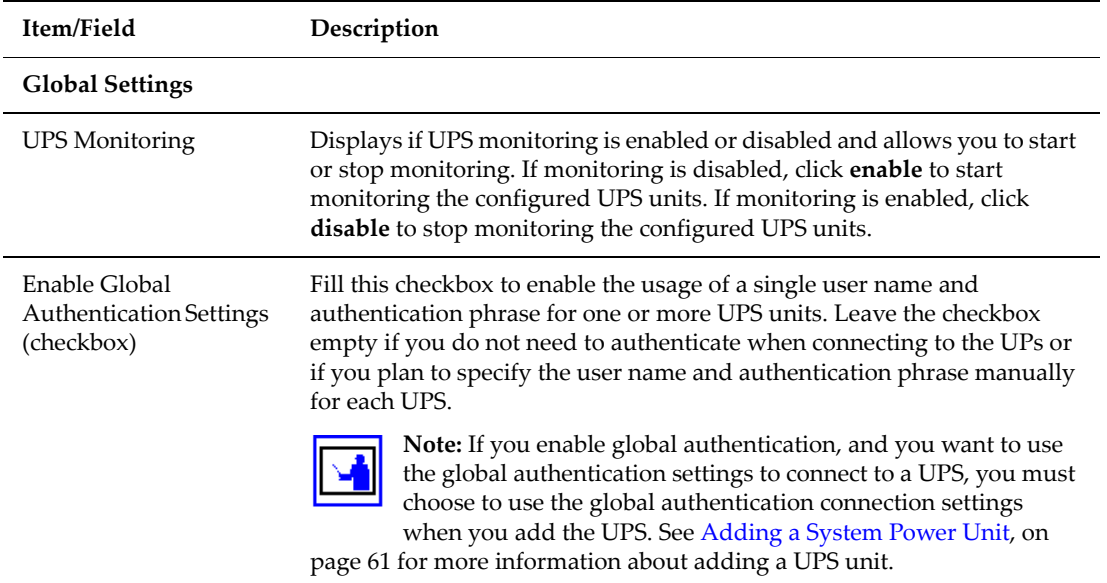

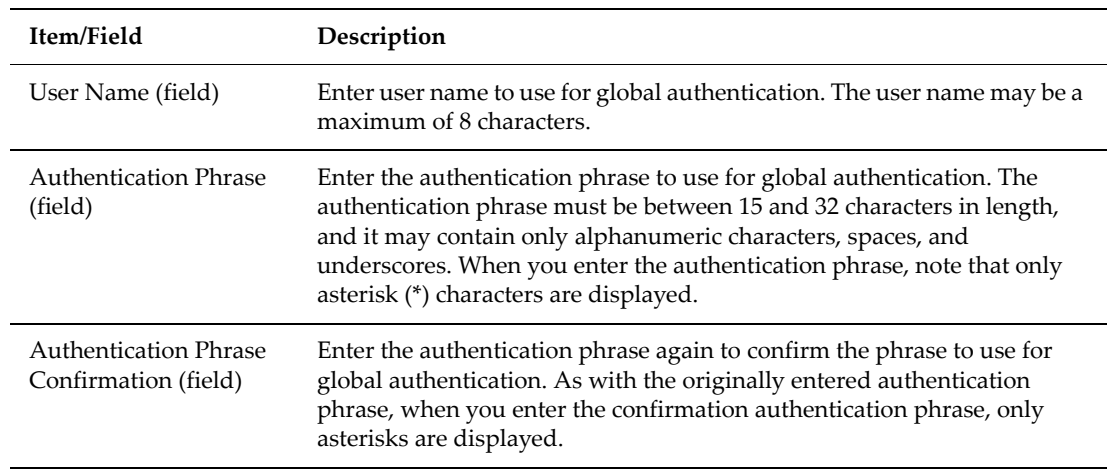

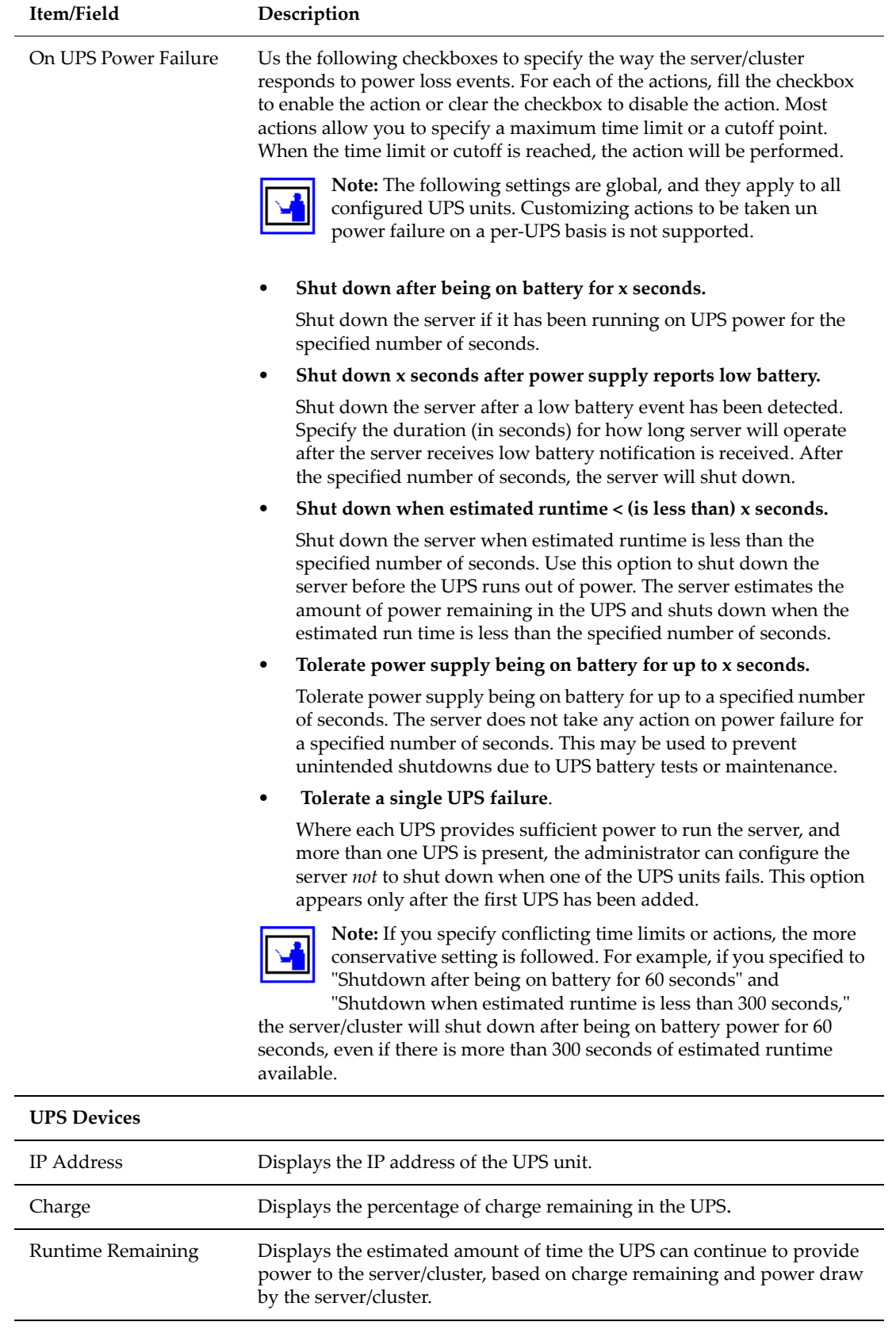

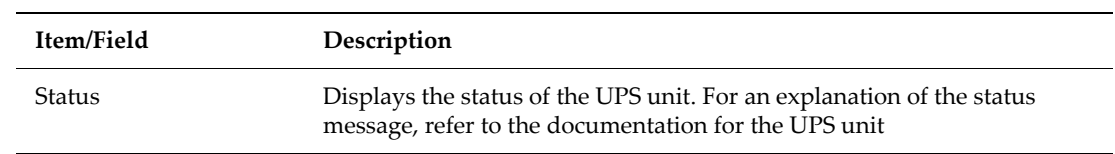

#### **2. Specify response(s) to power failure events.**

Identify what the server should do in the event of a power failure by customizing the settings in the **On UPS power failure** section (described above).

#### **3. Apply settings.**

Click **Apply** to save the settings.

# 5 **Network Configuration**

### **Overview**

This chapter presents storage server system networking concepts and procedures for configuring the *public data network* and the *private management network,* in the following sections:

- IP routing, including *static routes, default gateways,* and *dynamic routes,* with a brief discussion of *routing precedence*.
- Overview of the network interfaces, including the usage of jumbo frames and IP addressing for the *public data network*, the *private management network, clustering*, and VLAN support.
- Network statistics, historical and near‐real‐time.
- Name services, including *DNS, NIS, WINS,* and *LDAP.*

### Network Interfaces

Each storage server is equipped with either Gigabit Ethernet (GE) ports or 10 Gbps Ethernet (10 GbE) ports and 10/100 Ethernet ports:

- Up to six GE ports, that support copper and fiber SFPs (Small Form-factor Pluggables). These ports support jumbo frames, and may be configured either individually or trunked together using IEEE 802.3ad link aggregation to provide high‐performance access to the public data network.
- Two 10 GbE ports, that support copper and fiber XFPs (10 Gigabit Small Form‐factor Pluggables). These ports support jumbo frames, and may be configured either individually or trunked together using IEEE 802.3ad link aggregation to provide very high‐performance access to the public data network.
- 10/100 Ethernet ports use standard RJ‐45 connectors, and are used to connect to the storage server's private management network.

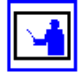

**Note:** If your Titan Server is equipped with a NIM3 module, there are two 10 GbE ports and a single 10/100 port. The 10 GbE ports are used to connect to the public data network, and the 10/100 port is used to connect to the private management network. If your Titan Server is equipped with a NIM2 module, there are two 6 GE ports and four 10/100 ports. The GE ports are used to connect to the public data network, and the 10/100 ports are used to connect to the private management network.

For more information about the Titan Server modules and connections, refer to the Titan Server *Hardware Reference*.

Network clients use either the Gigabit Ethernet (GE) data interfaces or the 10 Gbps Ethernet (10 GbE) interfaces, configured for *diverse routing* or *link aggregation,* to access the storage server:

- With *diverse routing,* the administrator configures each port to support an IP subnet, to support physically connecting a server to a maximum of six separate IP subnets.
- With *link aggregation* (or trunking), the administrator configures multiple GE ports or 10 GbE ports together into an aggregation, which is then assigned to one EVS or several EVSs.

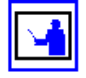

**Note:** Note that all ports in an aggregation must be of the same type/speed (either all GE ports or all 10 GbE ports).

An aggregation has a single MAC address, and at least one IP address. An aggregation assumes the IP address of each EVS which uses that aggregation, meaning that an aggregation will have multiple IP addresses if it is assigned to more than one EVS. Physical ports can be aggregated in any combination, as long as all ports in each aggregation are of the same type/speed. The server is initially configured with a single port aggregation containing GE port 1.

Link aggregation increases the network interface bandwidth for individual connections. Link aggregation also isolates the server from network infrastructure failure; for example, if some of the links in an aggregation fail, the other links in the aggregation share the traffic.

The server supports *Link Aggregation Control Protocol* (LACP), which automatically configures link aggregation settings when the server is connected to a switch that supports LACP.

The system supports mixed environments with simultaneous *diverse routing* and *link aggregation* on the same server or cluster.

### IP Addressing

The server distinguishes between IP address requirements for the *public data network, the private management network,* and *clustering:*

- **File services (public data network).** Network clients access the server's file services through file service IP addresses, which are accessible only through the server's GE ports. Multiple IP addresses can be assigned for file services (these IP addresses may be on the same or different networks, but must be unique).
- **Administration services (private management network).** These IP addresses are used when managing a server or cluster, through the Web Administration Manager or using the server's embedded management interfaces. The server requires at least one IP address, which is assigned to

the 10/100 Ethernet port. Additional administrative IP addresses can be assigned to GE ports, so that management functions may be performed directly through these network ports using SSC (IS‐NAS Servers/clusters and Titan Servers/clusters) or Telnet (Titan Servers/clusters only).

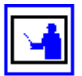

**Note:** When configuring an Administration Services IP address on the private management network, verify that the subnet mask for the IP address matches that of the SMUʹs private management network (*eth1* port); for example, *255.255.255.0*. Also, choose an IP address that resides within the private management networkʹs range; for example, *192.0.2.2‐ 254.* This should be the Administrative Services IP address used when configuring a server as the managed server on the SMU.

• **Clustering.** When configured as a cluster, each node requires a unique IP address for the 10/100 management port connected to the private management network. These unique addresses enable cluster node to communicate with each other and with the Quorum Device (QD).

#### VLAN Support A VLAN (virtual LAN) makes it appear that a series of devices seem to be operating on a single dedicated network, regardless of their physical location or the network to which they are physically attached. These devices form a separate logical network regardless of the physical connections (a logical network within a physical network), and they disregard all traffic that is not for nodes of "their" VLAN.

To support a VLAN, each of the switches that link the devices involved in the VLAN network must be configured to properly support the VLAN traffic and make (or keep) the VLAN traffic separate from other traffic on the network. Very complex configurations are possible, including (but not limited to) having a dedicated physical subnet as a part of the VLAN, and having the switch(es) serving that subnet remove the VLAN tags for inbound traffic and add the VLAN tags for outbound traffic.

Because VLAN configuration can rapidly become complex, this section describes only how the storage server supports VLAN tagging.

The storage server supports VLAN tagging for the public data network interfaces (the GE and 10 GbE ports). The storage server's VLAN support is compatible with the 802.1Q standard, with the following exceptions:

- The use of 802.1Q to mark priority.
- Token Ring settings (ignored on receive and cleared on transmit).
- The storage server does not support stacked VLANs (consecutive VLAN tags).

The storage server VLAN implementation assumes that a VLAN corresponds to a single virtual network. As a result, each IP subnet may belong only to a single VLAN. However, many IP subnets may be configured within a VLAN. Note that VLANs are optional, and VLAN tags are not added by default.

To configure a VLAN, add a VLAN identifier (ID) for each source subnet, and use the vlan command on the storage server to associate particular subnets

with VLAN tags. The same command is used to display the current VLAN settings.

When the storage server is configured to use VLAN tags:

- Traffic sent through a port that belongs to a subnet in a VLAN is tagged, meaning that the VLAN tag (the subnet ID) is added in a header to the outgoing data frame. All transmitted packets are tagged with the VLAN tag (ID) of the subnet to which the source device belongs.
- All traffic received by the storage server is evaluated. Packets (data frames) are discarded if they do not contain a VLAN tag, or if the VLAN tag does not match one of the subnet IDs with which the storage server has been associated.

#### Jumbo Frames All GE interfaces of a server support jumbo frames, which enable transmission of Ethernet frames larger than the Ethernet standard of 1,518 bytes. By reducing the number of frames required for large transfers, jumbo frames effectively increase transfer rate. Jumbo frames co-exist with standard frames on an Ethernet network.

All GE interfaces receive jumbo frames unconditionally, without any configuration changes. A GE interface can be configured to transmit jumbo frames by specifying an MTU size of between 1,519 and 9,000 bytes. To configure jumbo frame transmission, see [Modifying](#page-109-0) Advanced IP Network [Settings,](#page-109-0) on page 90, and configure the following settings:

- IP MTU for off‐subnet transmits ‐ bytes
- TCP MTU
- Other Protocol MTU

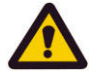

**Caution:** Networking equipment lacking the jumbo frames extension may drop jumbo frames and record an oversize packet error. Before configuring Jumbo Frame transmission, verify that all network equipment along the route (and at each end point) supports jumbo frames. If you enable jumbo frames and either network equipment or clients on the subnet do not support jumbo frames, you may experience a loss of communication with the server/cluster.

Successful IP data transmission using jumbo frames depends on the destination IP address or sub‐network. The maximum MTU size for a destination IP address or sub‐network is configured as an attribute in the IP routing table.

### IP Routing

Depending on configuration, the storage server can route IP traffic in three ways: through *Default Gateways, Static Routes,* and *Dynamic Routes.* The illustration below shows how a server may be configured to communicate with various IP networks through routes:

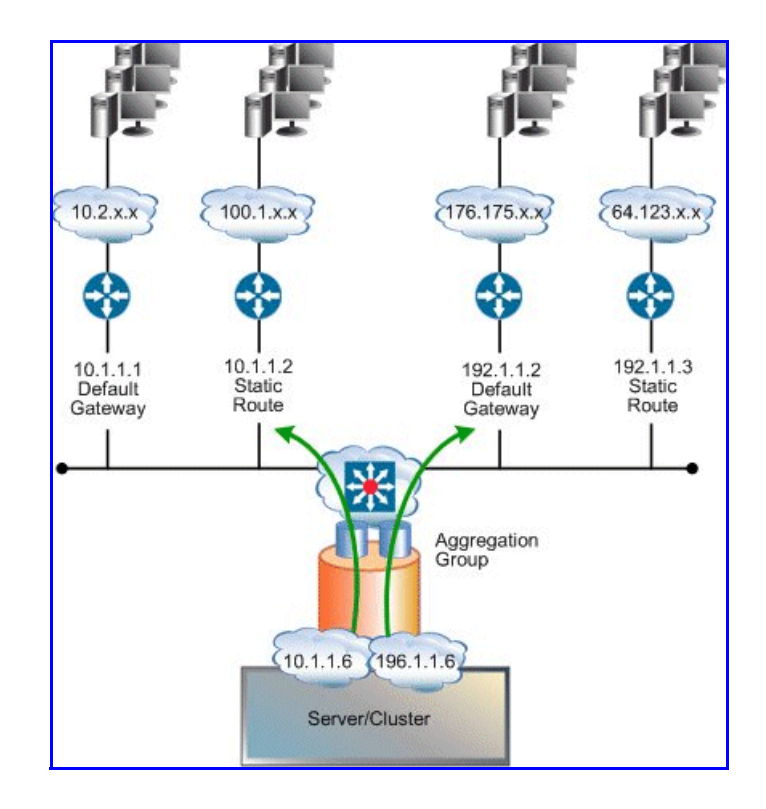

Default Gateways The server supports multiple default gateways for routing IP traffic. When connected to multiple IP networks, add a default gateway for each network to which the server is connected. This configuration allows the server to direct traffic through the appropriate default gateway by matching source IP addresses specified in outgoing packets with the gateway on the same subnet.

> With multiple default gateways, the server routes IP traffic logically, reducing the need to specify static routes for every network that connects with a particular server.

Static Routes Static routing provides a fixed path for data in a network. When a server on a network is connected to additional networks through a router, communication between that server and the remote network(s) can be enabled by specifying a static route to each network.

> Static routes are set up in a routing table. Each entry in the table consists of a destination network ID, a gateway address, and (sometimes) a subnet mask. Entries for static routes in the server's routing table are persistent, meaning that, if a server is restarted, the route table preserves the static routing entries.

> The server supports both network- and host-based static routes. Select the **Network** option to set up a route to address all of the computers on a specific network. Select the **Host** option to address a specific computer on a different network than its usual router address. The maximum possible number of static routes is 127 (default gateways also count against this total).

Dynamic Routes The server supports *ICMP redirects* and *RIP version 2 (RIPv2),* which allows it to dynamically add routes to its route table:

> • **ICMP redirects** is an industry standard for routers to convey routing information back to the server. When one router detects that another router offers a better route to a destination, it sends the server a redirect that temporarily overrides the server's routing table. Being router‐based, dynamic redirects do not require any configuration, but they can be viewed in the routing table.

The server also supports ICMP router discovery, which allows it to discover the addresses of routers. ICMP routers periodically multicast their addresses; when the server receives these multicasts, it incorporates the routers into its routing table. Once a router appears in the server's routing table, it can be used as a gateway.

ICMP router discovery is controlled using the CLI command irdp. For more information, refer to the *Command Line Reference*.

• **RIPv2** is also an industry standard, allowing servers to automatically discover routes and then update routes in the route table based on updates provided by other network devices. RIPv2 is controlled using the CLI command rip. For more information, refer to the *Command Line Reference*.

The server stores dynamic host routes in its route cache for ten minutes. When the time has elapsed, packets to a selected destination use the route specified in the routing table until the server receives another ICMP redirect.

### Network Statistics

Fibre Channel, Ethernet and TCP/IP statistics for the server (per port in tensecond timeslices) are available. These statistics pages show activity since the previous reboot or since the point when statistics were last reset.

### Name Services

The administrator can configure the server to work with a local name server and to support the following name resolution methods:

- Domain Name System (DNS)
- Dynamic Domain Name System (DDNS)
- Windows Internet Naming Service (WINS)

These methods associate computer identifiers (e.g., IP addresses) with computer names. This allows you to specify computer names rather than IP addresses in dialog boxes.

#### DNS and DDNS On TCP/IP networks, the Domain Name System (DNS) is used to resolve host names into IP addresses.

With DNS, records must be created manually for every host name and IP address. Starting with Windows 2000, Microsoft enabled support for Dynamic DNS, a DNS database which allows authenticated hosts to automatically add a record of their host name and IP address, eliminating the need for manual creation of records.

#### **Registering a CIFS Name**

When an EVS goes online, the server registers one entry with the configured DNS servers (in both the forward and reverse lookup zones) for each configured *ADS CIFS name* and *IP address* associated with the EVS. Thus, the EVS records one entry in DDNS for every configured IP address. If a server has more than one configured ADS CIFS name, an entry for each IP address for each configured CIFS name is registered.

Each hostname registered with the DNS server has a Time To Live (TTL) property of 20 minutes, which is the amount of time other DNS servers and applications are allowed to cache it. The recordʹs TTL dwindles with passing time and when the TTL finally reaches zero, the record is removed from the cache. After the 20‐minute expiration point, the client must execute a fresh name lookup for more information.

The hostname is refreshed every 24 hours. This refresh commences after the first successful registration. For example, if the server registers its name at bootup, then every 24 hours after the bootup it refreshes its DNS entry. If the server cannot register or refresh its name, it goes into recovery mode with an attempt to register every 5 minutes. Once it successfully registers, it will resume the 24 hours‐per‐refresh cycle.

#### **Secure DDNS Updates**

The storage server supports both secure and insecure DDNS updates. By default, Microsoft Windows 2000, 2003, and 2008 DDNS servers only accept "secure", Kerberos‐authenticated registrations. To support both Microsoft and non‐Microsoft DDNS servers, the server will first attempt to register with DDNS insecurely. If the insecure registration fails, the server will attempt a secure registration.

#### WINS WINS resolves NetBIOS names to IP addresses, and is used by the server to

**Note:** WINS is deprecated in Windows 2008.

communicate with CIFS clients on the network.

### Directory Services

The administrator can configure the server to work with a local directory server and to support the location, administration, and management of network resource. The following directory service methods are available:

• Network Information Service (NIS)

• Lightweight Directory Access Protocol (LDAP)

These services associate identifiers with users, groups, devices, volumes, folders, and other network resources. These services associate an identifier of some kind with a resource, allowing you to specify policies for access on a broad basis, rather than explicitly on a per‐resource basis, and to have this information accessible throughout your network.

NIS (for NFS) NIS databases provide simple management and administration of Unix-based networks. These databases can provide details about users and groups, also individual client machines (including IP address and host name, to facilitate authentication for users logging in to clients on the network).

> The server supports NIS and, when configured to use NIS, can provide the following:

- NFS user and group account information retrieval;
- Name services for resolving host names to IP addresses;
- (FTP) authentication.
- LDAP Many organizations are replacing their existing NIS infrastructure with the more reliable, scalable and secure system LDAP. In addition to providing the same services as NIS (user and group information retrieval, name service resolution, and FTP user authentication), LDAP also provides the following advantages:
	- Improved accuracy, due to LDAP's more frequent data synchronization of current and replicated data.
	- Communications encryption using Secure Sockets Layer (SSL) and Transport Layer Security (TLS).
	- Authentication of connections to the LDAP database, instead of anonymous access to NIS databases.

The server supports LDAP version 2, including two of the most common LDAP service implementations:

- **Sun Directory Server**
- OpenLDAP

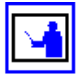

**Note:** LDAP cannot be used to resolve NIS Netgroups. If Netgroups are required, local Netgroups must be used.

### Configuring the Gigabit Ethernet Data Interfaces

GE (Gigabit Ethernet) and 10 GbE (10 Gigabit Ethernet) port configuration requires setting up the following components:

1. Link aggregations.

2. IP Addressing, including Advanced IP Settings and Router Table Settings, for file and block services provided by the server.

#### Link Aggregations

#### **Viewing Link Aggregation Status**

Link aggregations combine multiple GE or 10 GbE ports into a single logical link for increased bandwidth. Aggregations allow you to increase the capacity and availability of the communications channel between the server/node and remote devices using the server's GE or 10 GbE ports.

In an aggregation, two or more like (GE or 10 GbE) ports are grouped, forming a single logical unit, to increase bandwidth capability and create resilient and redundant links. An aggregation also provides load balancing where the processing and communications activity is distributed across several links in a trunk so that no single link is overwhelmed. Aggregations provide higher link availability and increased link capacity.

To view status of an aggregation, navigate to the **Link Aggregation** page:

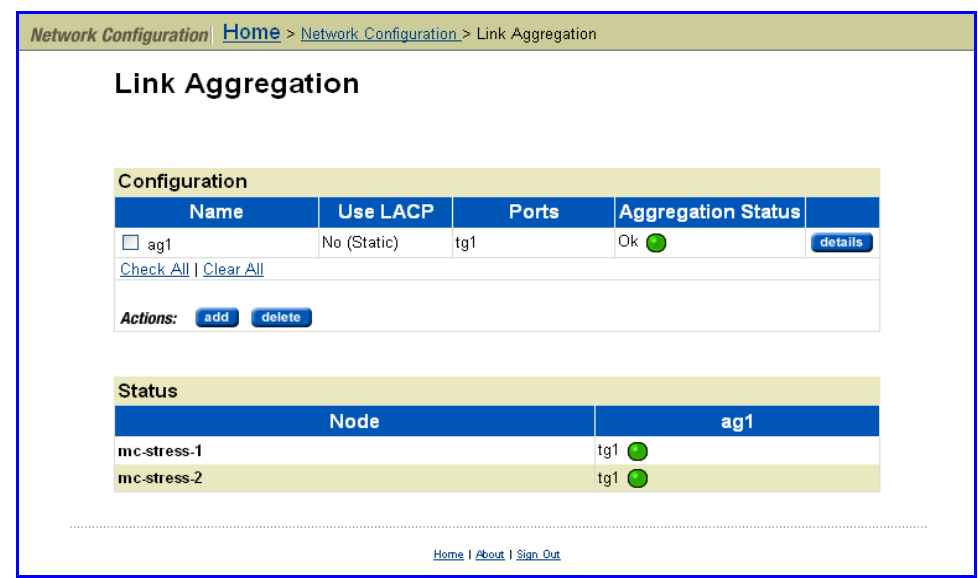

The following table describes the fields in this page:

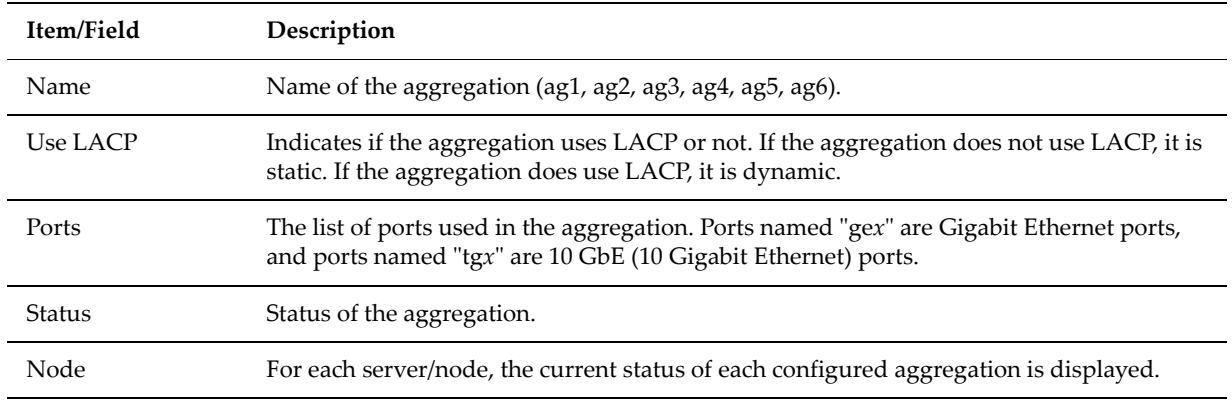

#### **Viewing or Changing the Aggregation Configuration**

To view or change the configuration of an aggregation:

**1. Navigate to the Link Aggregation page.**

From the **Network Configuration** page, select **Link Aggregation** to display the **Link Aggregation** page, which will list all currently configured aggregations.

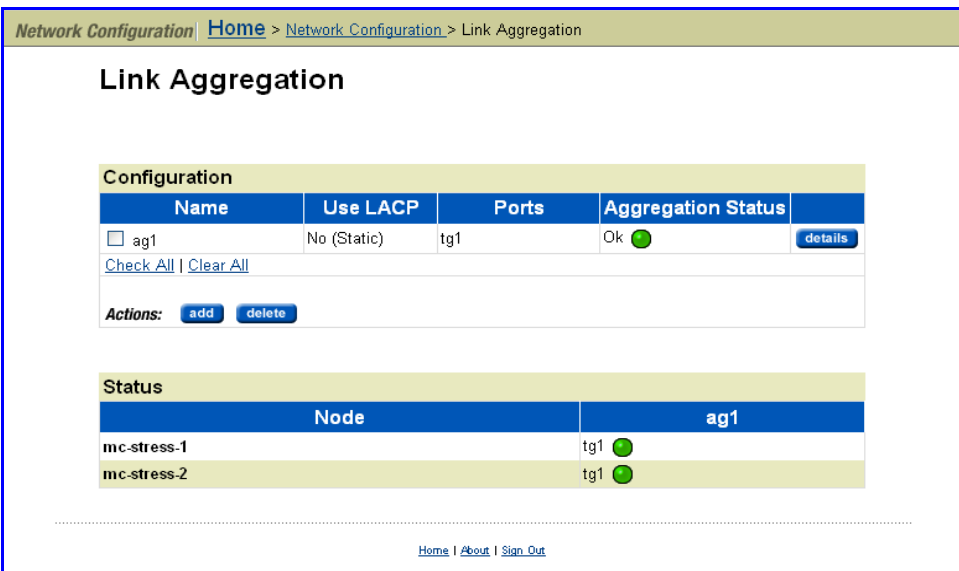

**2. Select the aggregation with the configuration you want to view or modify.**

To view or change an aggregation's configuration, click **details** to display the aggregation's **Edit Link Aggregation Details** page.

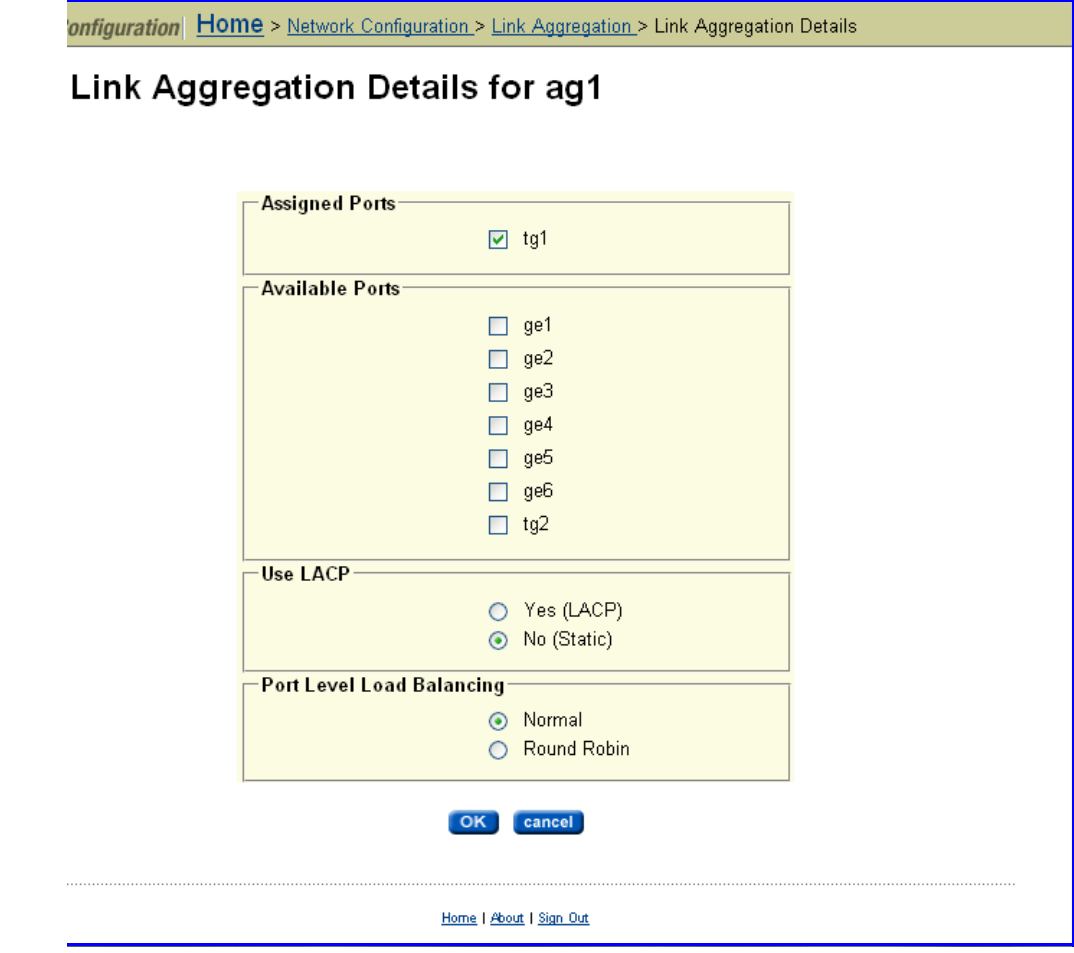

The following table describes the fields in this page:

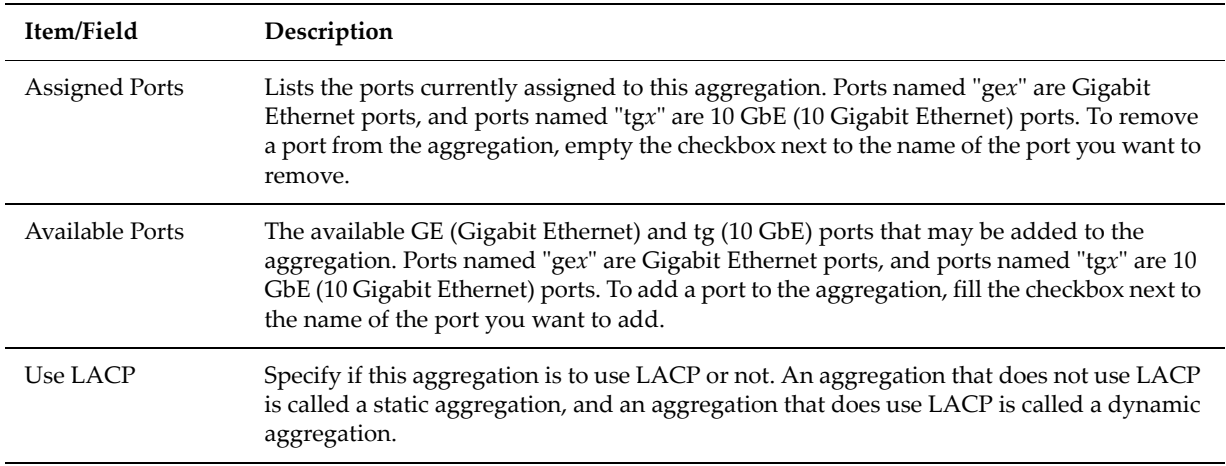

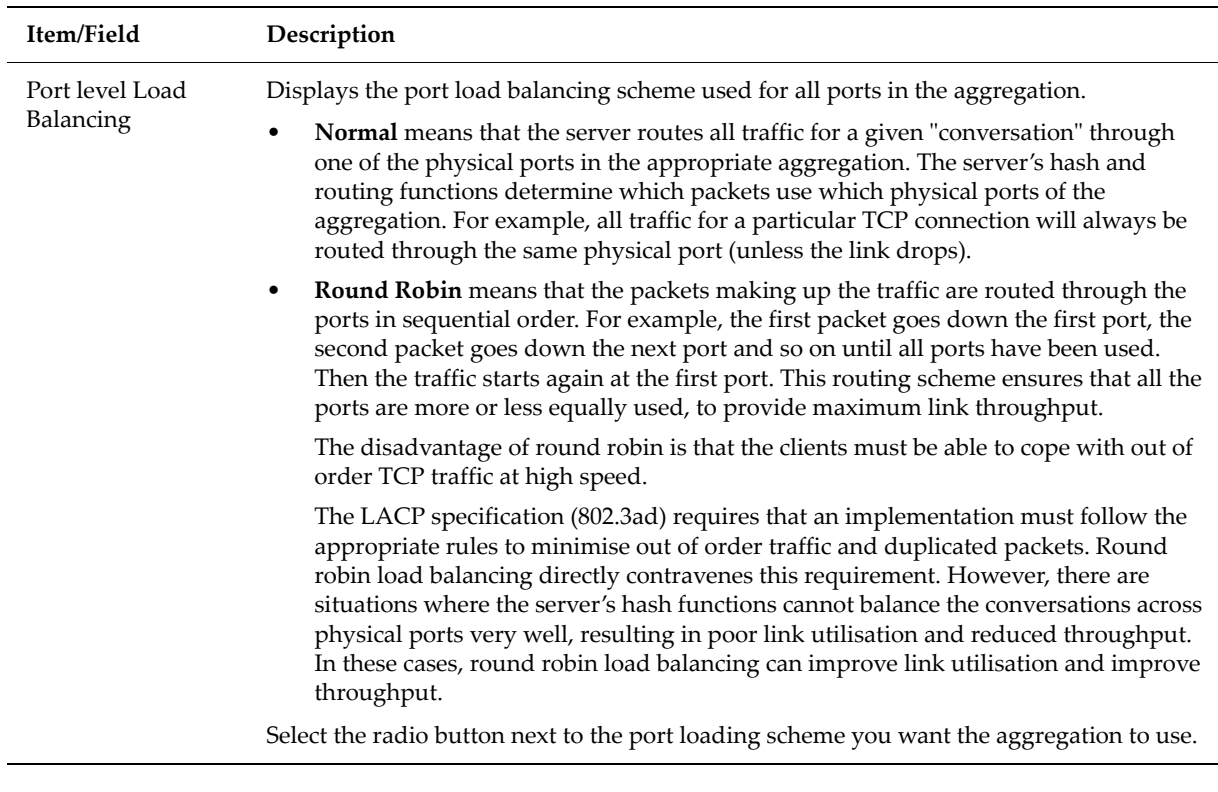

#### **3. Make any required changes.**

If you want to change the aggregation's configuration, you can use the **Edit Link Aggregation Details** page to:

- Remove ports from the aggregation.
- Change the type of load balancing used in the aggregation.
- Add ports to the aggregation.
- **4. Save the changes.**

Click **OK** to save the changes, or click **cancel** to return to the **Link Aggregation** page.

#### **Adding Aggregations**

To add aggregations:

**1. Navigate to the Add Link Aggregation page.**

From the **Network Configuration** page, select **Link Aggregation**, then click **add** to display the **Add Link Aggregation** page:

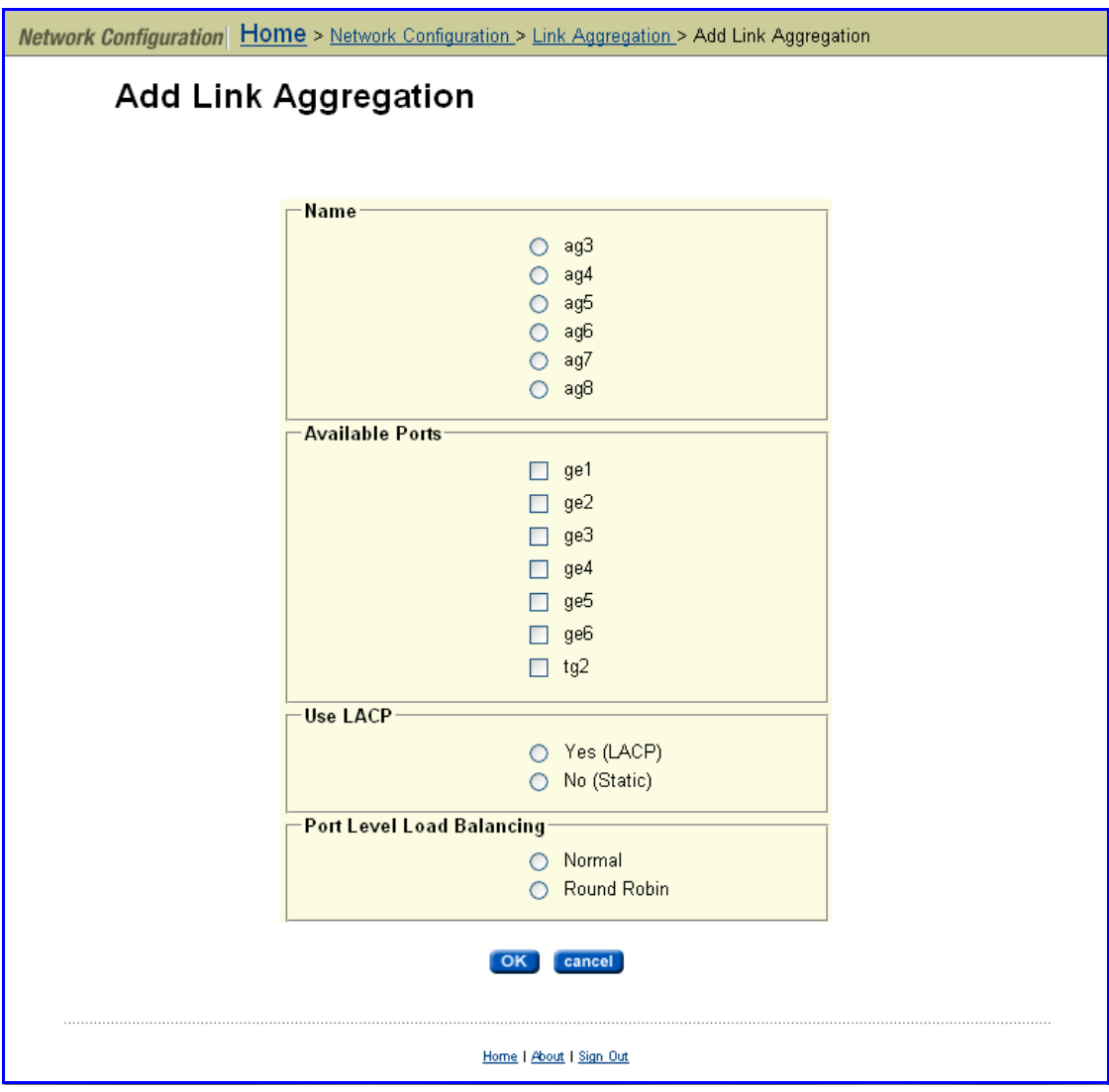

#### **2. Specify the aggregation configuration.**

Using the checkboxes and radio buttons on the **Add Link Aggregation** page, specify the configuration of the aggregation.

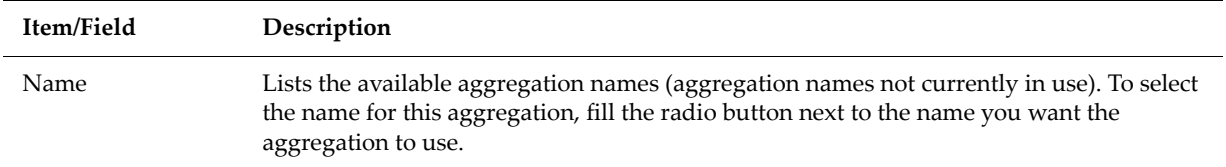

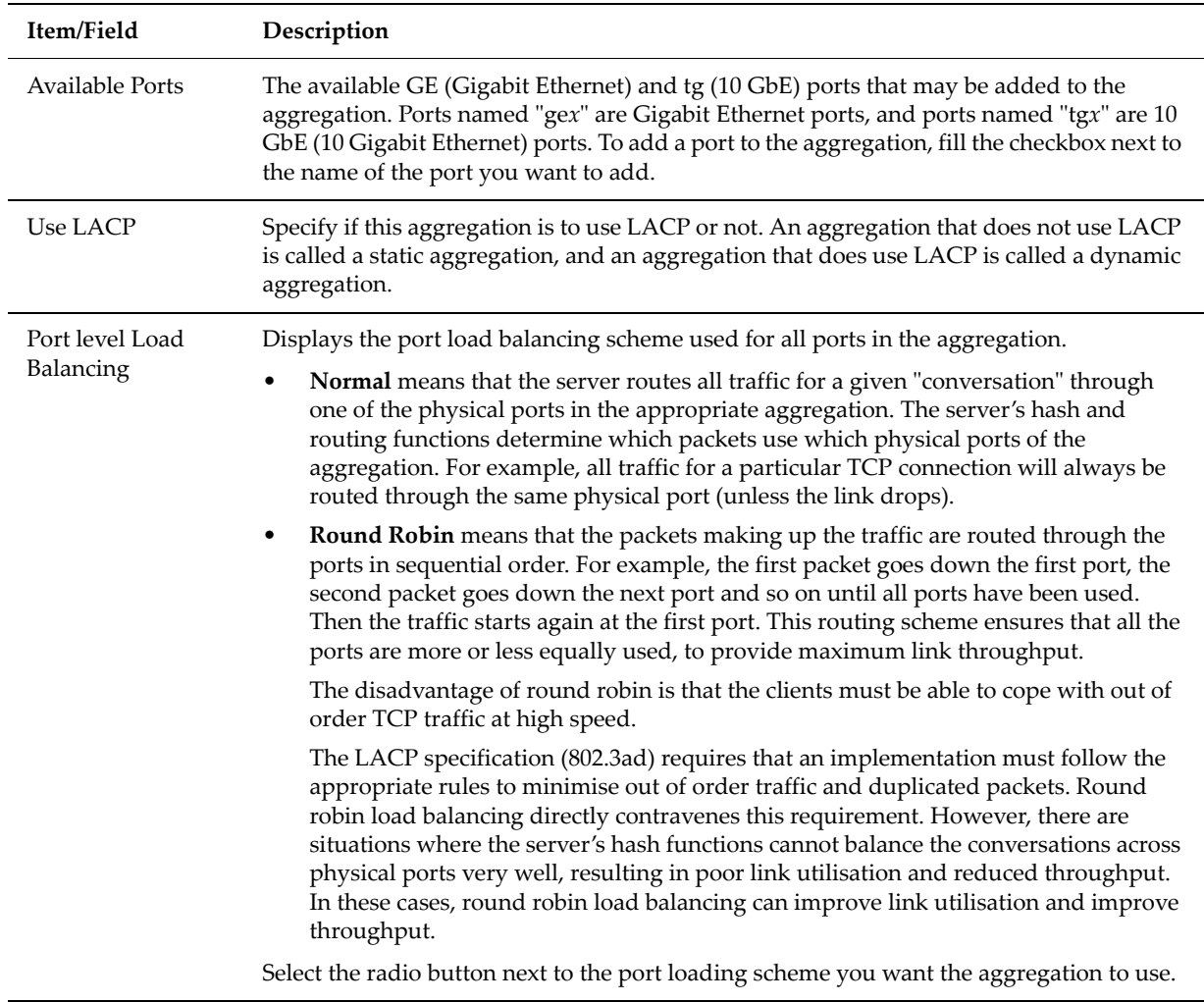

#### **3. Apply settings.**

Verify your settings, then click **OK** to apply the settings or **Cancel** to decline.

#### **Deleting Aggregations**

To delete an aggregation:

#### **1. Navigate to the Link Aggregation page.**

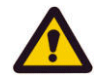

**Caution:** *Aggregation deletion alert!* Before deleting an aggregation, all IP addresses, GE, and 10 GbE ports associated with the aggregation must be removed.

From the **Network Configuration** page, click to display the **Link Aggregation** page.

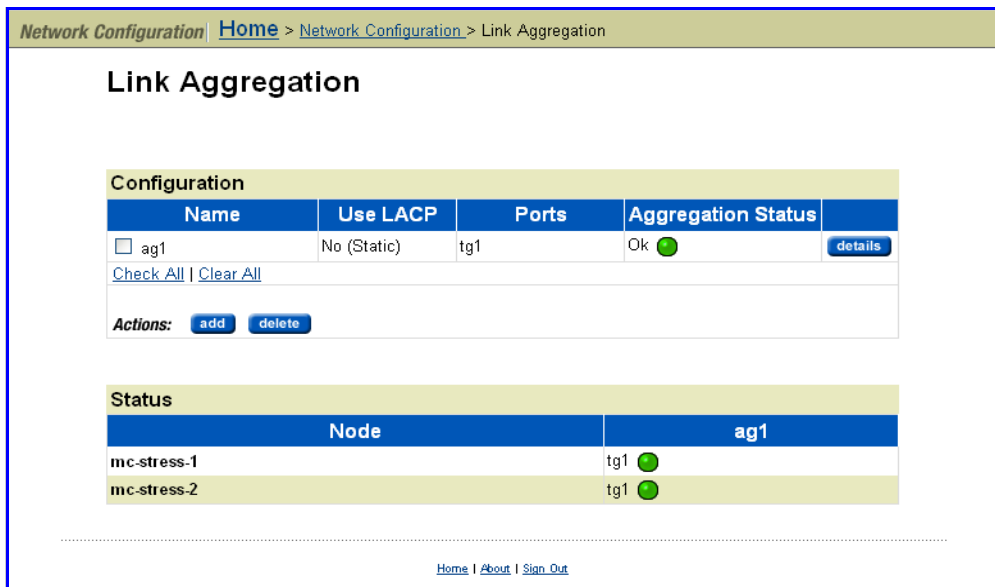

**2. Select the aggregation to delete.**

Fill the checkbox by the name of the aggregation you want to delete.

**3. Click delete to immediately remove the aggregation.**

**Note:** When deleting an aggregation, there is no confirmation required. When you click **delete**, the aggregation will be deleted immediately.

- IP Addressing At least two IP addresses are required to configure the server for access through the public data network. These are:
	- A public IP address (an IP address on the public data network) on the System Management Unit (SMU) for server administration.
	- A public IP address on at least one of the aggregation groups, to be used for file services. If all the GE ports use link aggregation, a single IP address supports all ports in an aggregation group.

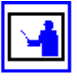

**Note:** If configured for diverse routing (independent configurations per GE port), each port must have its own IP address.

#### **Viewing Existing IP Addresses**

To view existing IP addresses, navigate from the **Network Configuration** page to the **IP Addresses** page:

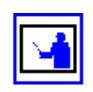

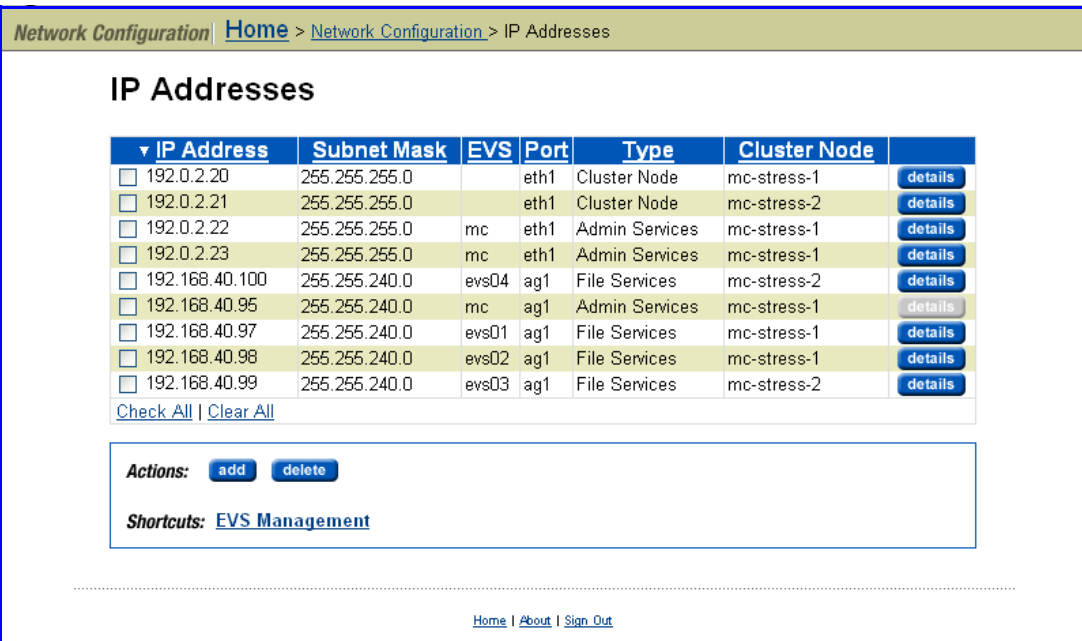

The following table describes the fields in this page:

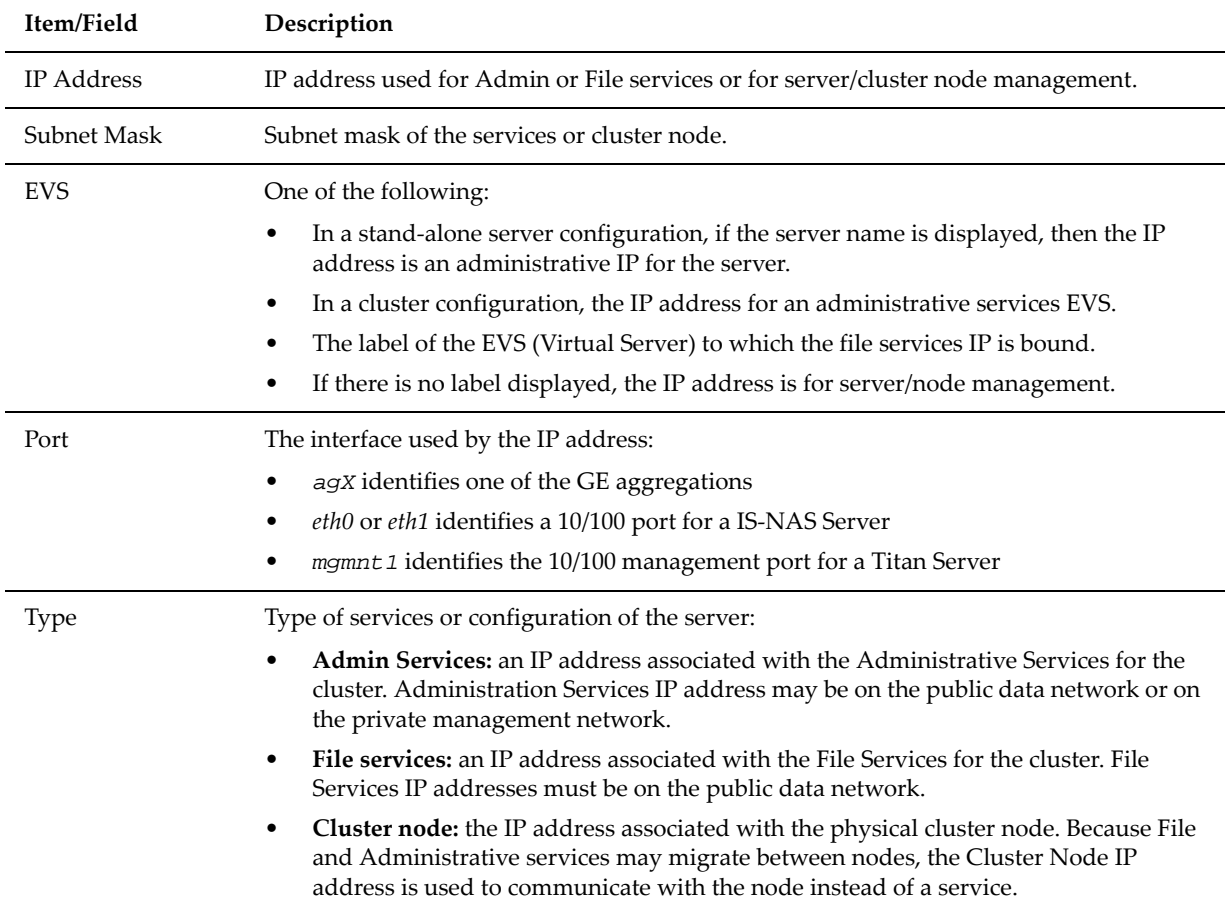

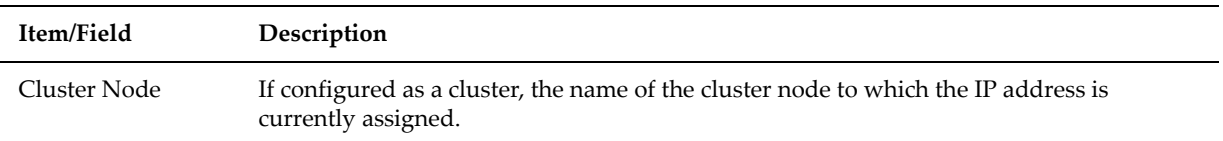

#### **Adding an IP Address**

To add an IP address to a port or an aggregation:

**1. Navigate to the add IP Address page.**

From the **Home** page, click **Network Configuration**, then click **IP Addresses** to display the **IP Addresses** page, and finally click **add** to display the **Add IP Address** page:

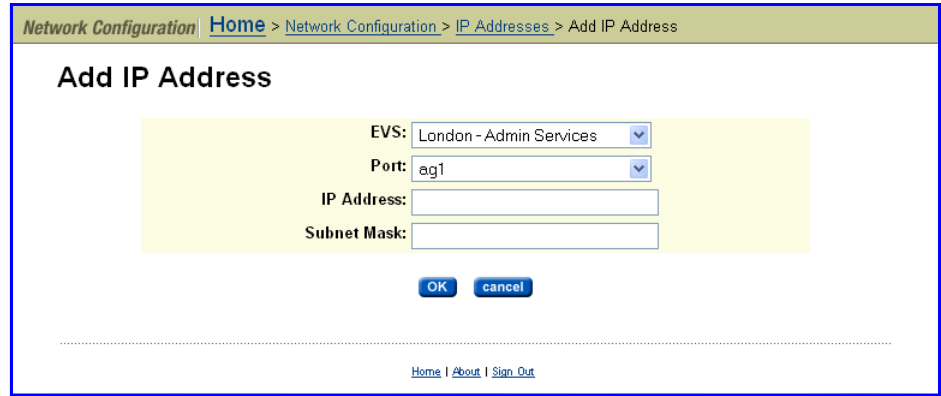

**2. Select a Virtual Server (EVS) to which to assign the IP Address.**

From the drop-down list, select the EVS to which the IP will be assigned. Alternatively, specify that the IP address should be used for Admin Services.

#### **3. Select a port:**

Select an aggregation or management port.

From the drop‐down list, select an aggregation (*agX*), or a management port (*mgmnt1* for a Titan Server, or *eth0* or *eth1* for a IS‐NAS Server).

#### **Note:** When assigning an IP address to an EVS, an Ag port must be specified.

#### **4. Define IP addressing:**

Enter the IP address and Subnet Mask for the selected port.

#### **5. Apply settings.**

Verify your settings, then click **OK** to apply the settings or **cancel** to decline.

#### **Removing an IP Address**

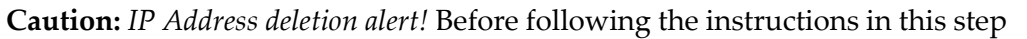

to *delete* an IP Address, disable the EVS to which the IP Address is assigned. Once the IP address has been removed, the EVS should be re-enabled. This ensures that IP addresses are not in use at the time they are removed.

To remove an IP Address:

- **1. Disable the EVS:**
	- **a. From the Server Settings page, click to display the EVS Management page:**

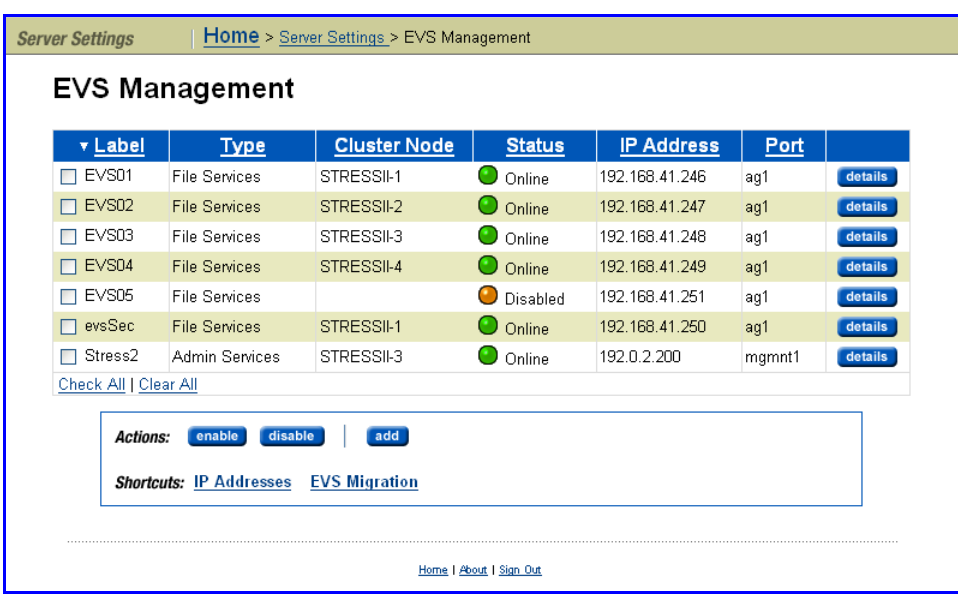

- **b. Select the EVS to which the IP is assigned, then click disable.**
- **2. Delete the IP address.**
**a. From the Network Configuration page, click IP Addresses to display the IP Addresses page:**

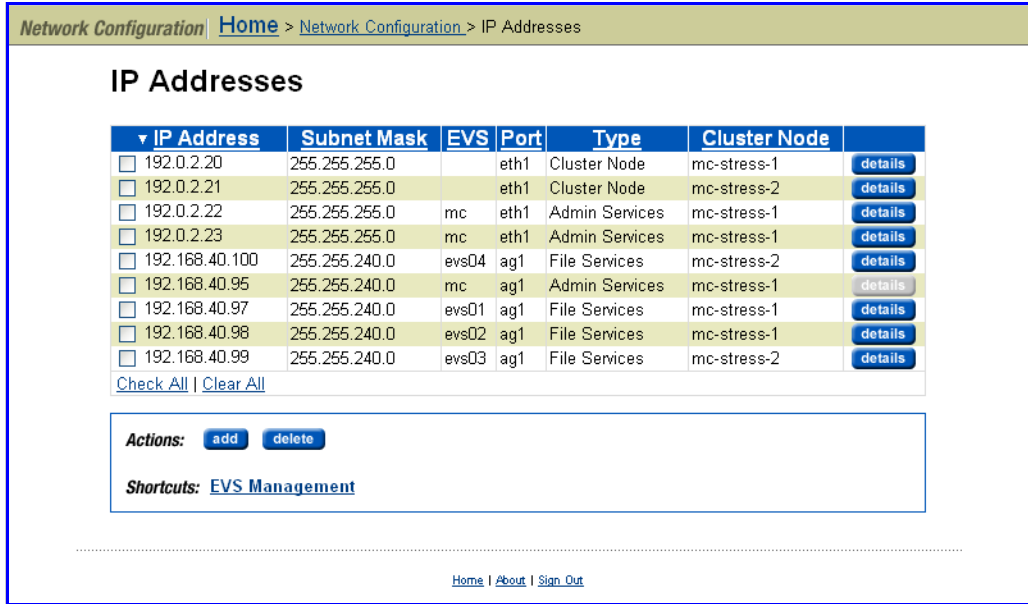

- **b. Select the IP Address to delete, then click delete.**
- **3. Re‐enable the EVS:**
	- **a. From the Server Settings page, click to display the EVS Management page:**

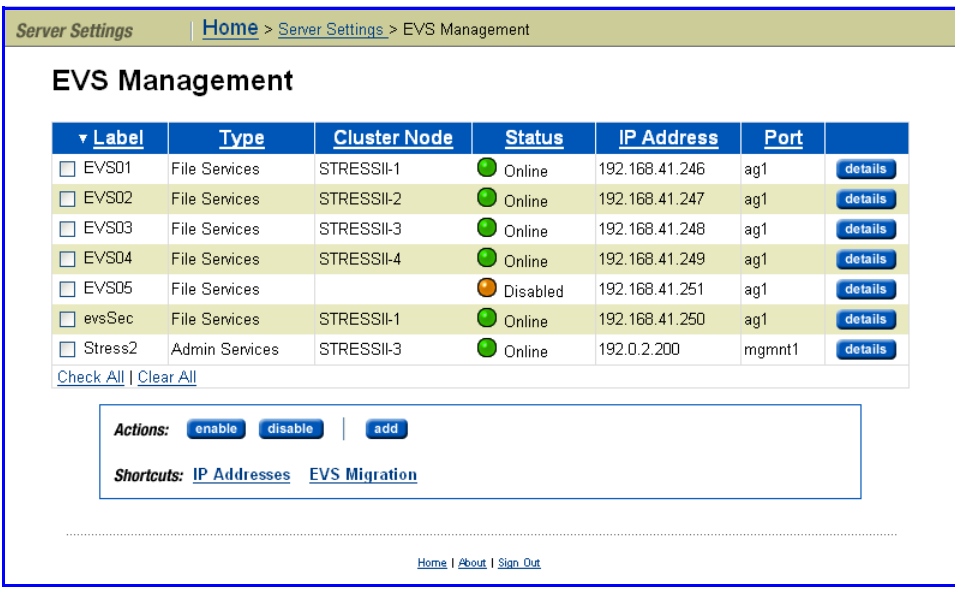

**b. Select the EVS to be reactivated and click enable to re‐enable the EVS.**

### **Modifying Advanced IP Network Settings**

To access additional configuration, Advanced Mode must be enabled (see Using Advanced Mode [Functions,](#page-48-0) on page 29).

**1. Navigate to the Advanced IP Configuration page.**

From the **Network Configuration** page, click **Advanced IP Configuration** to display the page:

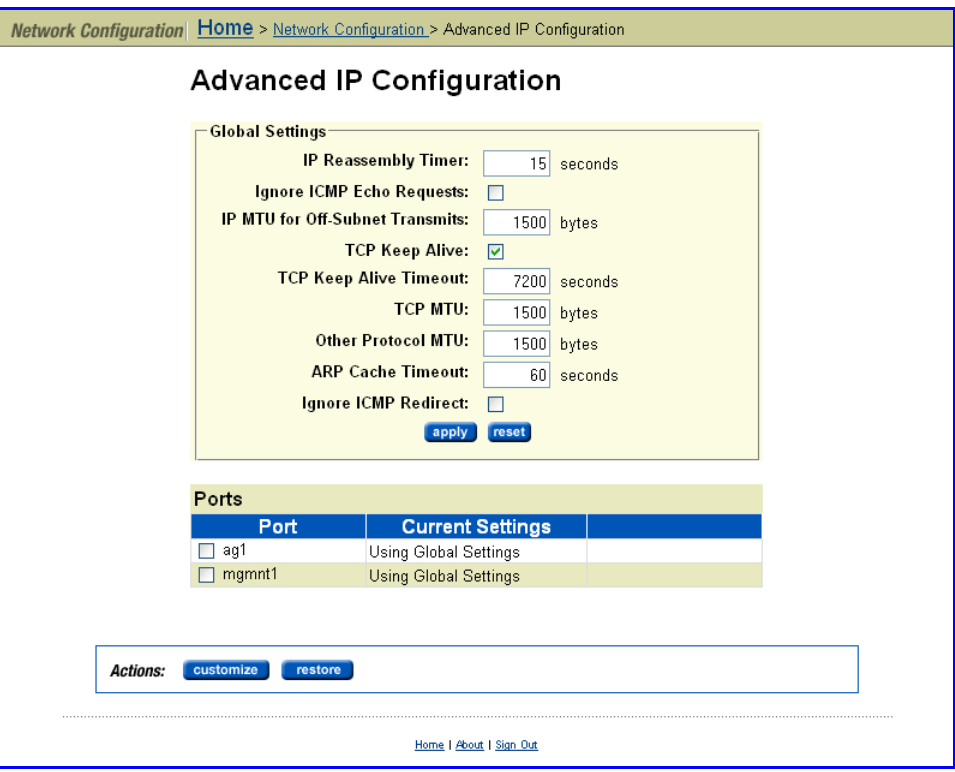

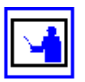

**Note:** In a cluster configuration, IP address settings on the **Advanced IP Configuration** page apply to all nodes in the cluster. You cannot configure nodes independently.

The **Global Settings** area contains the fields and entries that make up the global configuration, which become the default settings for all aggregations and ports.

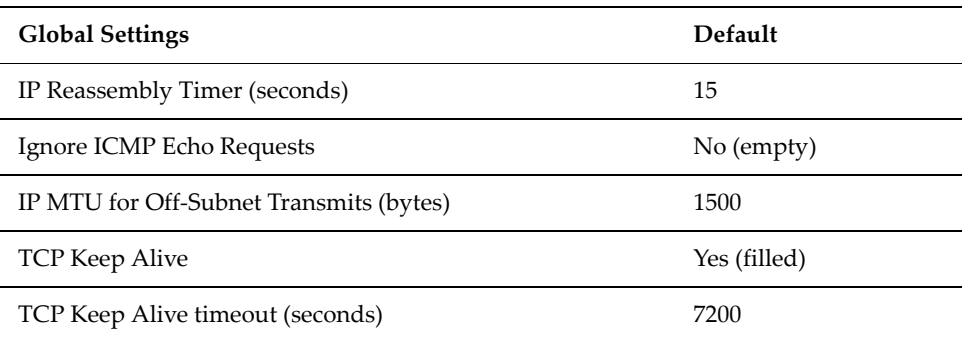

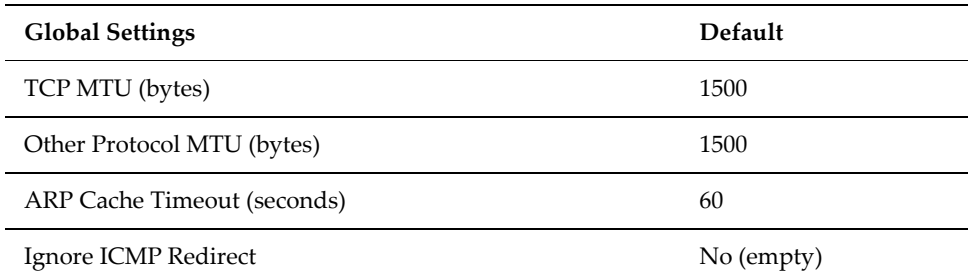

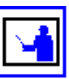

**Note:** The Global Settings are applied at the server/cluster; that is, the values supplied as global settings are initially used for all aggregations (and the GE ports that make up the aggregations). Later, individual configuration settings may be defined for each defined aggregation (port) on the server/cluster.

The **Ports** lists all the aggregations and ports that have been configured, and indicates if the aggregation/port is using the global configuration or a customized configuration.

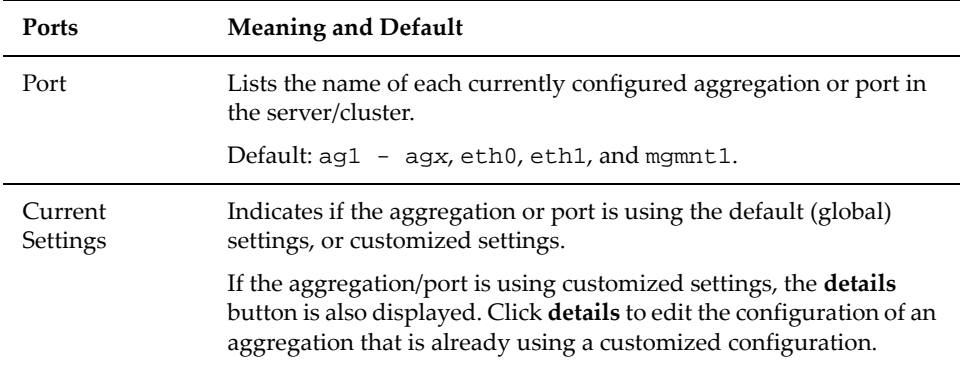

### **2. Modify global settings:**

For global settings, the following **Actions** are available:

- **To customize the global settings**, specify the values you want to use for the global configuration settings by changing the values of the fields in the **Global Settings** area. All aggregations (ports) will use the global settings by default. Once you have made the changes you want in the global settings values, click **apply** to save your changes.
- **To restore the global settings to the factory default values**, click **reset**.

After completing the IP address configuration, you may have to reboot the server. If instructed to do so, follow the instructions to reboot the server.

### **3. Customize or restore per‐port settings:**

For specific aggregations, the following **Actions** are available:

• **To customize settings** for the currently selected aggregation (the aggregation selected in the **Ports** field), click **customize** to display the **Advanced IP Per‐Port Configuration** page:

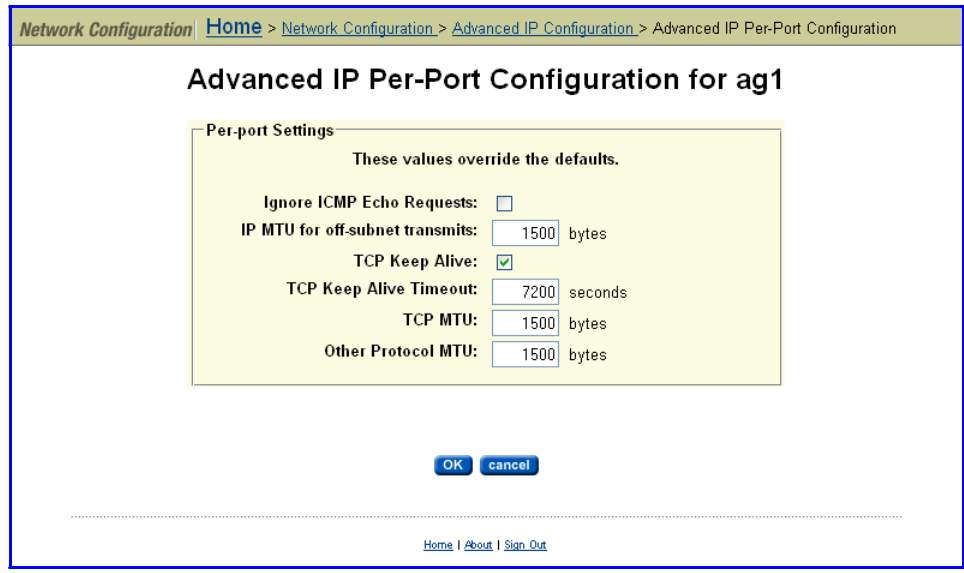

The default IP configuration settings for this page are detailed below:

| <b>Per-port Settings</b>                                 | <b>Default Settings</b> |
|----------------------------------------------------------|-------------------------|
| Ports, a list of available Ethernet or aggregation ports | First port in list      |
| Ignore ICMP Echo Requests                                | No (empty)              |
| IP MTU for Off-Subnet Transmits (bytes)                  | 1500                    |
| TCP Keep Alive                                           | Yes (filled)            |
| TCP Keep Alive Timeout (seconds)                         | 7200                    |
| TCP MTU                                                  | 1500                    |
| Other Protocol MTU                                       | 1500                    |

Enter the new values in the fields, and click **OK**. The new settings will override the global settings.

• **To restore the settings of an aggregation (port) to the global configuration**, select an aggregation in the **Ports** field, then click **restore**. The settings for the aggregation selected in the **Ports** field, and all of its GE interfaces, will be erased, and will revert to the default (global settings).

• **To change the settings of an aggregation that uses a customized configuration**, click **details** to display the **Advanced IP Per‐Port Configuration** page (described above).

Enter the new values in the fields, and click **OK**. The new settings will override the global settings.

After completing the IP configuration, you may have to reboot the server. If instructed to do so, follow the instructions to reboot the server.

### Managing the Server's Route Table

The server chooses the *most specific* route available for outgoing IP packets. The *host route* is the *most specific,* since it targets a specific computer on the network. The *network route* is the next most specific, since it targets a specific network. A *gateway* is the *least specific* route, hence the third routing option for the server. Therefore, if a server finds a host route for an outgoing IP packet, it will choose that route over a network route or gateway. Similarly, when a host route is not available, the server will choose a corresponding network route or, in the absence of host and network routes, the server will send the packet to a default gateway.

To manage a server's Routes Table, from the **Network Configuration** page, click **IP Routes** to display the **IP Routes** page:

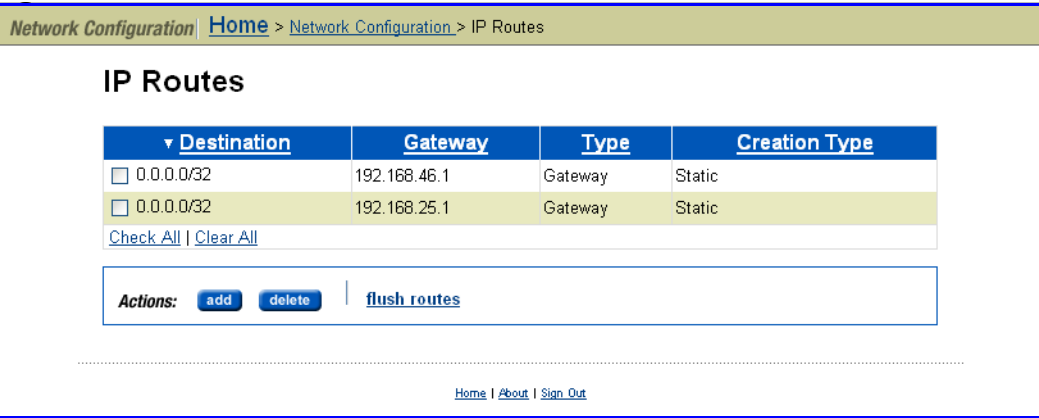

• **To delete a route:** Fill the checkbox next to the route you want to delete, and click **delete**.

Dynamic routes cannot be deleted individually. To delete all dynamic routes, flush the cache by clicking **flush.**

• **To add a route:** Click **add** to display the **Add IP Route** page:

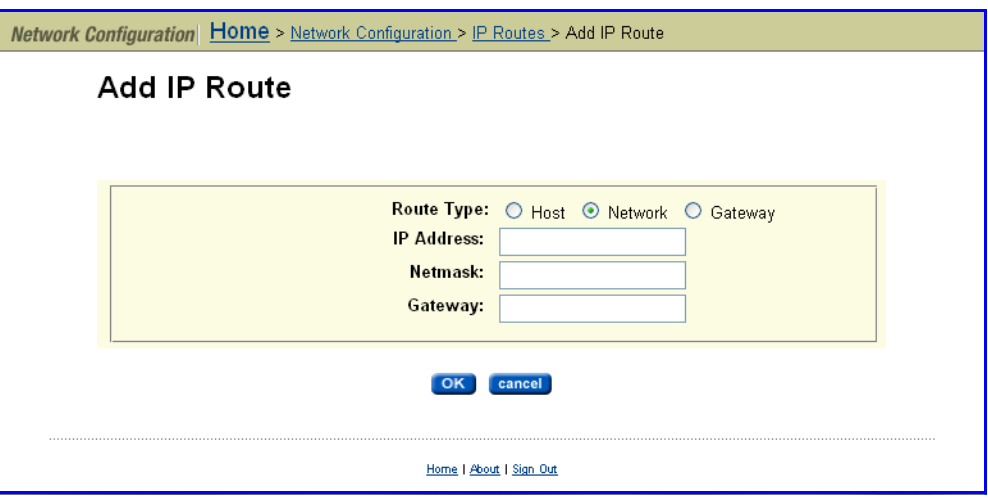

- **For host‐based static routing, select the Host radio button** and enter the IP address of the destination device and the gateway through which the host should be accessed. For host-based routes, the netmask will always be 255.255.255.255. This netmask is filled in automatically when the "host" route type is selected.
- **For network‐based static routing, select the Network radio button** and specify the target network based on the IP address and netmask; also, the gateway through which the host should be accessed.
- **For gateways, select the Gateway radio button** and enter the IP address of the gateway in the **Gateway** field after selecting the route type. Note that the **IP** and **Netmask** fields are completed automatically.
- **To flush the route cache:** Click **flush routes**.

# Configuring Name Services

Name Services configuration requires specifying and/or prioritizing name services. The following section provides information on how to complete these tasks.

Specifying and Prioritizing Name **Services** 

To specify and prioritize name services:

**1. Navigate to the Name Services page.**

From the **Network Configuration** page, click to display the **Name Services** page:

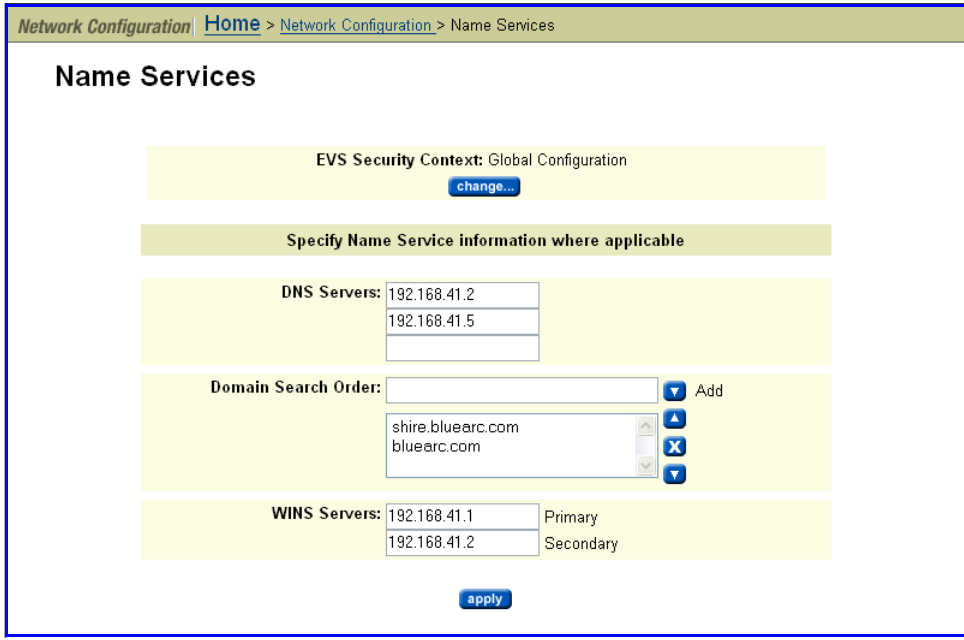

### **2. Enter the requested information.**

The following table describes the fields in this page:

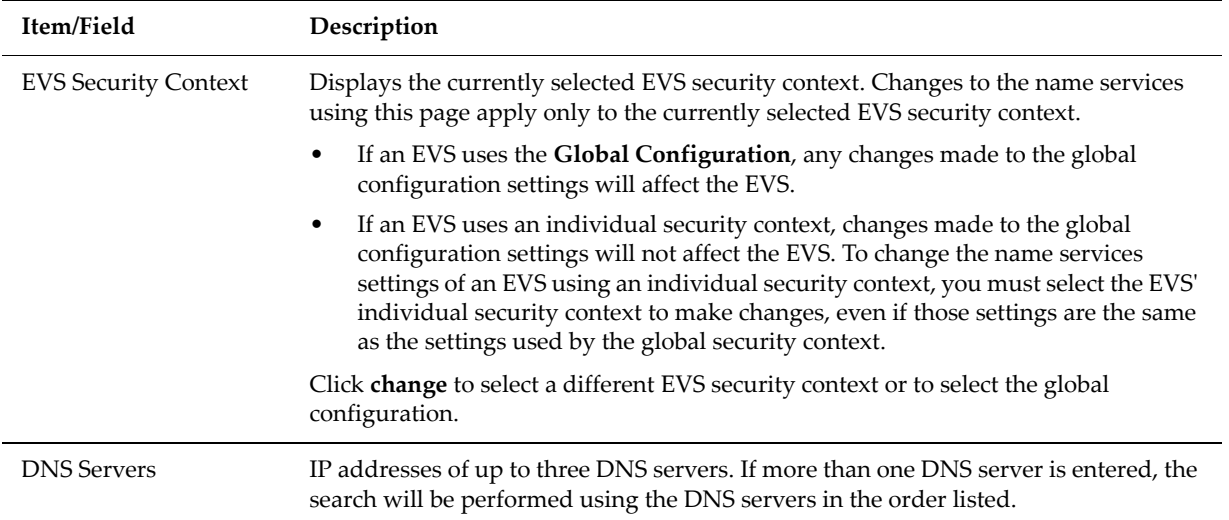

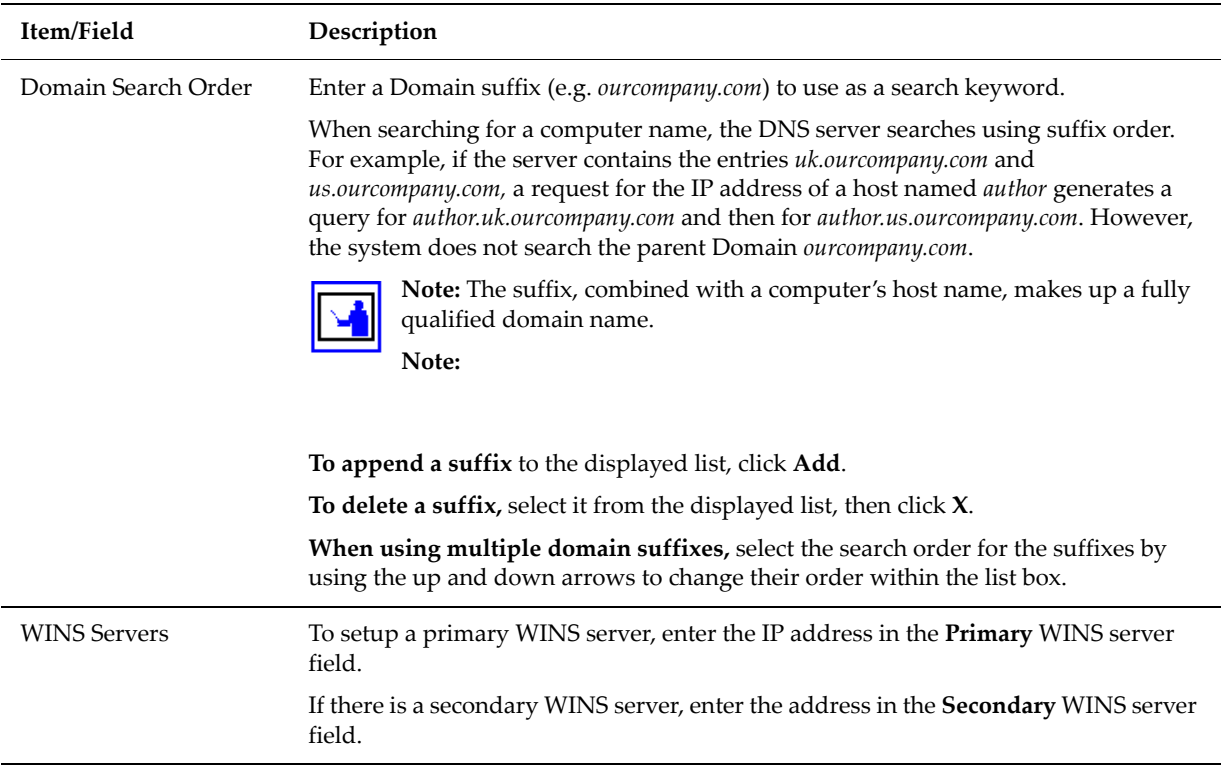

**3. Save your changes.**

Click **apply** to save.

- **4. For instances of just one name service, verify that the name service appears in the Name Services Order configuration page:**
	- **a. Navigate to the Name Services Ordering page.**

From the **Network Configuration** page, click **Name Services Order** to display the **Name Services Ordering** page, which lists **Available Name Services** and **Selected Name Services** in separate sections:

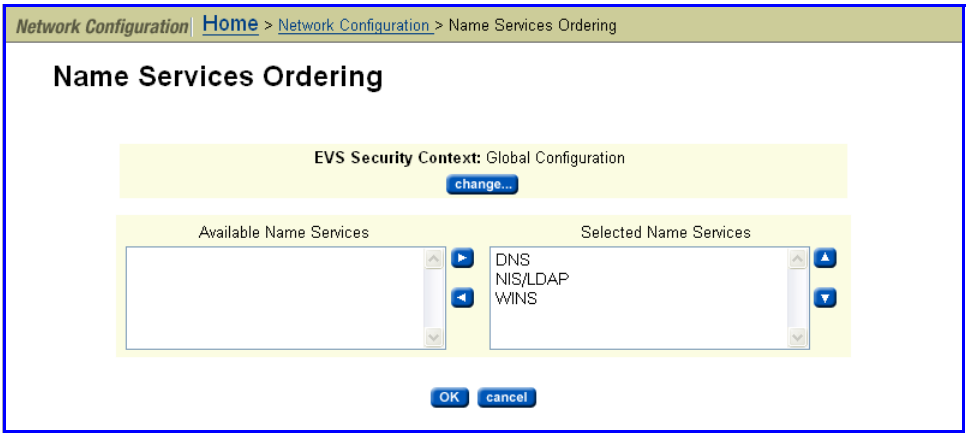

**b. Use the change button to change the security context, if needed.**

### **c. Select and deselect name services to create a list of Selected Name Services.**

Use the left/right arrow keys to select name services from the **Available Name Services** box and move them to the **Selected Name Services** box, and vice-versa to deselect name services.

**d. Adjust the order of usage for selected name services.**

Use the up/down arrow keys to change the order of usage for selected name services in the **Selected Name Services** box.

**e. Apply settings.**

Verify settings, then click **OK** to apply the settings, or **cancel** to decline.

# Configuring Directory Services

Directory Services configuration requires enabling services, as well as specifying directory servers, configuring, and/or prioritizing directory servers. The following sections provide information on how to complete these tasks.

Enabling and Configuring NIS and LDAP Services

This section discusses how to enable and configure NIS and LDAP services using the Web Manager.

Configuring NIS services includes the following tasks:

- Enabling and Disabling NIS
	- Viewing the NIS Configuration
	- Adding NIS Servers
	- Modifying the NIS Configuration
	- Changing the Priority of Configured NIS Servers

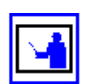

• Configuring LDAP to Provide NIS Services

**Note:** The Titan Server supports LDAP version 2.

Enabling and Disabling NIS

After deciding which network information service to use (see Name [Services,](#page-95-0) on [page](#page-95-0) 76), follow these instructions to enable NIS or LDAP:

**1. Navigate to the NIS/LDAP Configuration page.**

From the **Network Configuration** page, click **NIS/LDAP Configuration** to display the **NIS/LDAP Configuration** page:

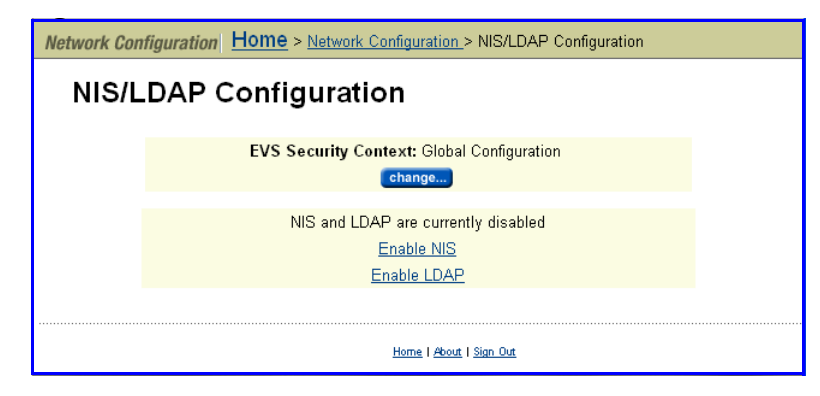

**2. Enable NIS or LDAP.**

Click **Enable NIS** or **Enable LDAP**.

Viewing the NIS Configuration View the NIS configuration for the current domain as follows:

**1. Navigate to the NIS/LDAP Configuration page.**

From the **Network Configuration** page, click **NIS/LDAP Configuration** to display the **NIS/LDAP Configuration** page:

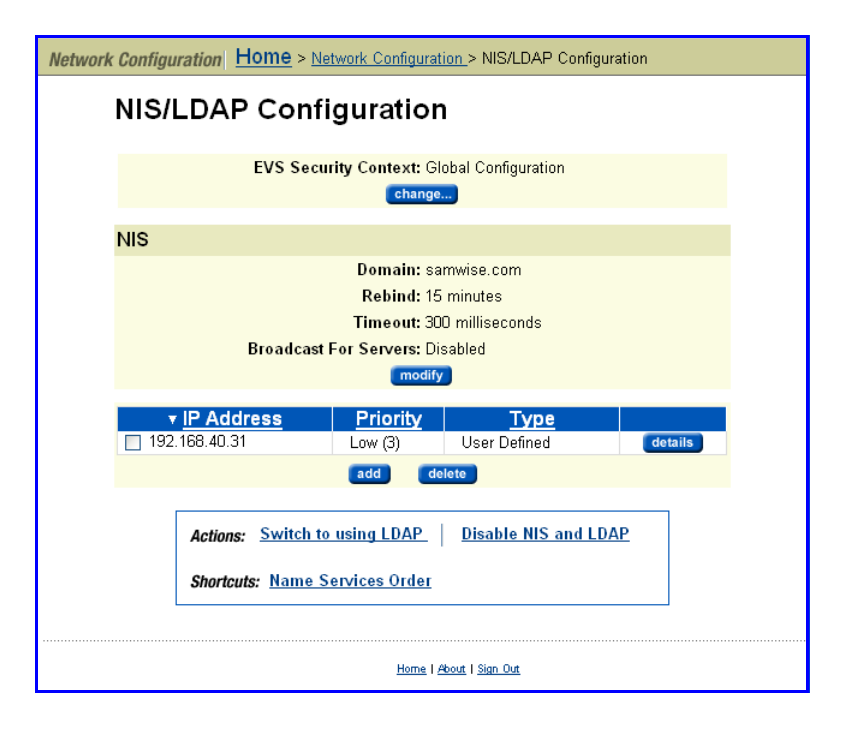

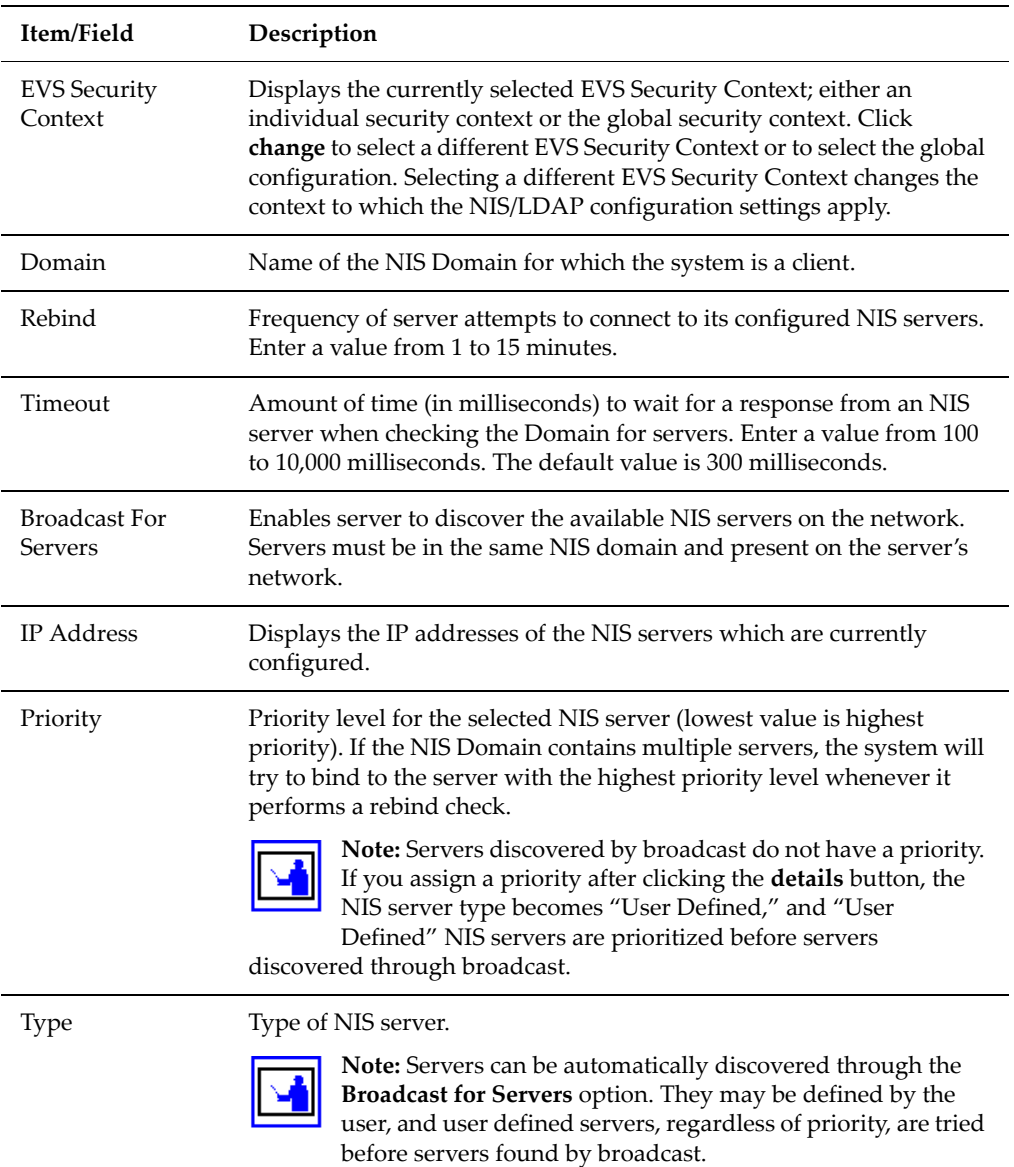

The following table describes the fields in this page:

- **2. Add and delete servers, view server details and change server priorities, or modify the NIS configuration:**
	- **To add servers:** Click **add**, then refer to the instructions in [Adding](#page-119-0) NIS [Servers,](#page-119-0) on page 100.
	- **To delete servers:** Select a server, then click **delete.**
	- **To modify the configuration:** Click **modify**, then refer to the instructions in Modifying the NIS [Configuration,](#page-119-1) on page 100.
	- **To view detailed properties and/or change server priority:** Select a server, then click **details**, and refer to the instructions in [Changing](#page-121-0) the Priority of a [Configured](#page-121-0) NIS Server, on page 102.
- **To switch to LDAP:** Click **Switch to using LDAP**. The change applies to all servers.
- **To disable NIS:** Click **Disable NIS and LDAP**. The change applies to all servers.
- **To modify the name services order:** Click **Name Services Order** to navigate to the **Name Services Ordering** page, where name service ordering is specified. See [Changing](#page-126-0) Name Services Order, on page 107 for more information.

#### <span id="page-119-0"></span>Adding NIS To add an NIS server:

#### **Servers 1. Navigate to the Add NIS Server page.**

From the **Home** page, select **Network Configuration**, then **NIS Configuration,** then click **add** to display the **Add NIS Server** page:

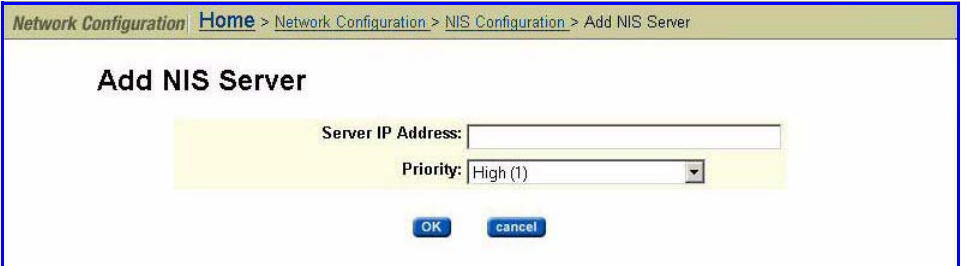

### **2. Enter the requested information.**

In the **Server IP Address** field, enter the IP address of the NIS server you want to add.

In the **Priority** field, select a priority level for this NIS server from the drop‐down list (lowest number is highest priority).

**Note:** If the NIS Domain contains multiple servers, the system will try to bind to the server with the highest priority level whenever it performs a rebind check.

**3. Apply the addition of the new NIS server.** Click **OK.**

<span id="page-119-1"></span>Modifying the NIS Configuration

To modify the NIS configuration:

**1. Navigate to the Modify NIS Configuration page.**

From the **Network Configuration** page, click **NIS/LDAP Configuration** to display the **NIS/LDAP Configuration** page, then click **modify** to display the **Modify NIS Configuration** page:

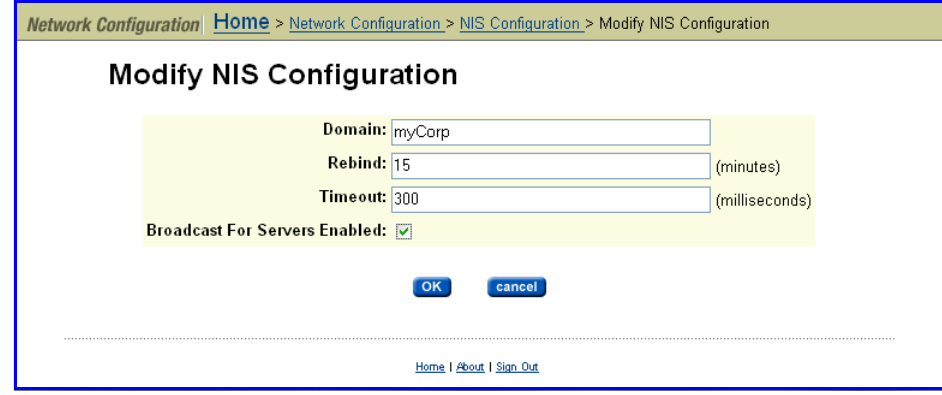

- **2. Enter the requested information.**
	- **a. Edit the values in the Domain, Rebind and Timeout fields.**
	- **b. Enable/disable Broadcast For Servers.**

Fill the "Broadcast for Servers Enabled" checkbox to enable the server to discover and automatically bind to NIS servers in the domain. Once enabled, the server will search for NIS servers in its configured NIS domain. These servers are found by broadcast and therefore must be on the same logical network as the server.

**Note:** After a server has been found by broadcast, click **details** to configure that server. If you later clear the **Broadcast for Servers** checkbox, the server configuration is not deleted; it is retained for possible later use.

NIS servers found by broadcast are regularly polled for responsiveness and, when a request for NIS lookup is made, the most responsive server is selected.

To remove NIS servers found by broadcast, disable "Broadcast for Servers" (clear the "Broadcast for Servers" checkbox). If "Broadcast for Servers" is enabled, an attempt to remove NIS servers found by broadcast results in the following error message:

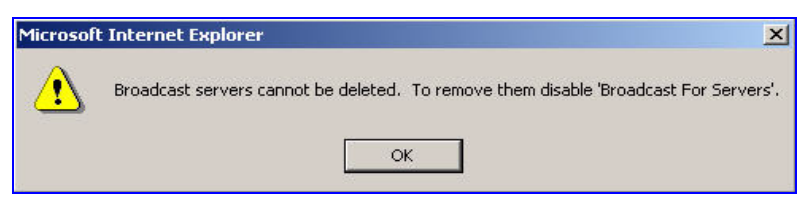

### **3. Apply the configuration.**

Verify that the configuration is correct, then click **OK** to apply its settings or **cancel** to decline.

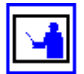

<span id="page-121-0"></span>Changing the Priority of a Configured NIS Server To change the priority of a configured NIS server:

**1. Navigate to the Modify NIS Server page.**

From the **Network Configuration** page, click **NIS/LDAP Configuration** to display the **NIS/LDAP Configuration** page, then click **details** to display the **Modify NIS Server** page:

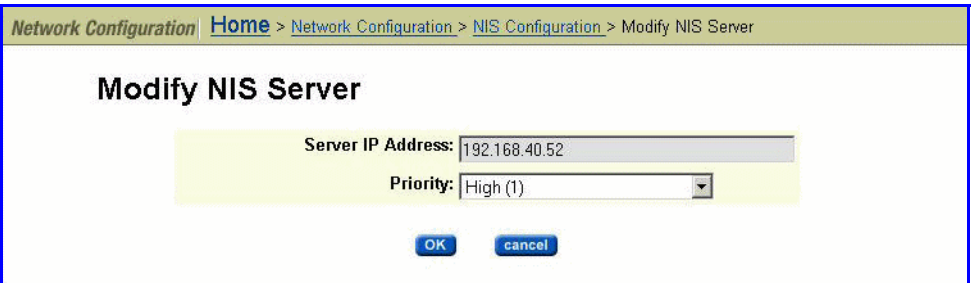

### **2. Enter the requested information.**

In the **Priority** field, select the priority level for this NIS server from the drop‐down list (lowest number is highest priority).

**Note:** If the NIS Domain contains multiple servers, the system will try to bind to the server with the highest priority level whenever it performs a rebind check.

### **3. Apply settings.**

Verify your settings, then click **OK** to apply or **cancel** to decline.

Configuring LDAP to Provide NIS **Services** 

To configure LDAP to provide NIS Services:

**1. Navigate to the NIS/LDAP Configuration page.**

From the **Network Configuration** page, click **NIS/LDAP Configuration** to display the **NIS/LDAP Configuration** page:

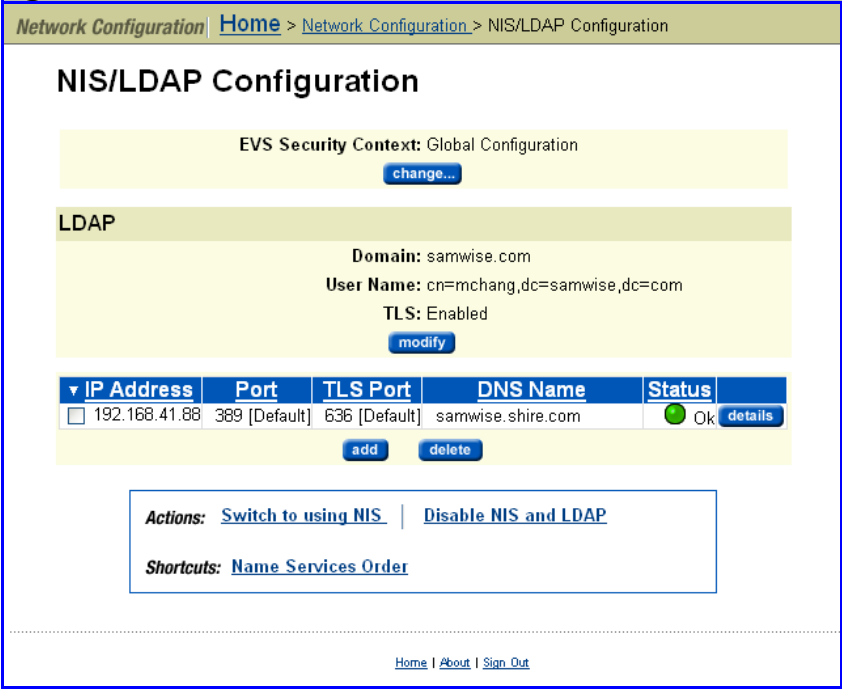

The following table describes the fields in this page:

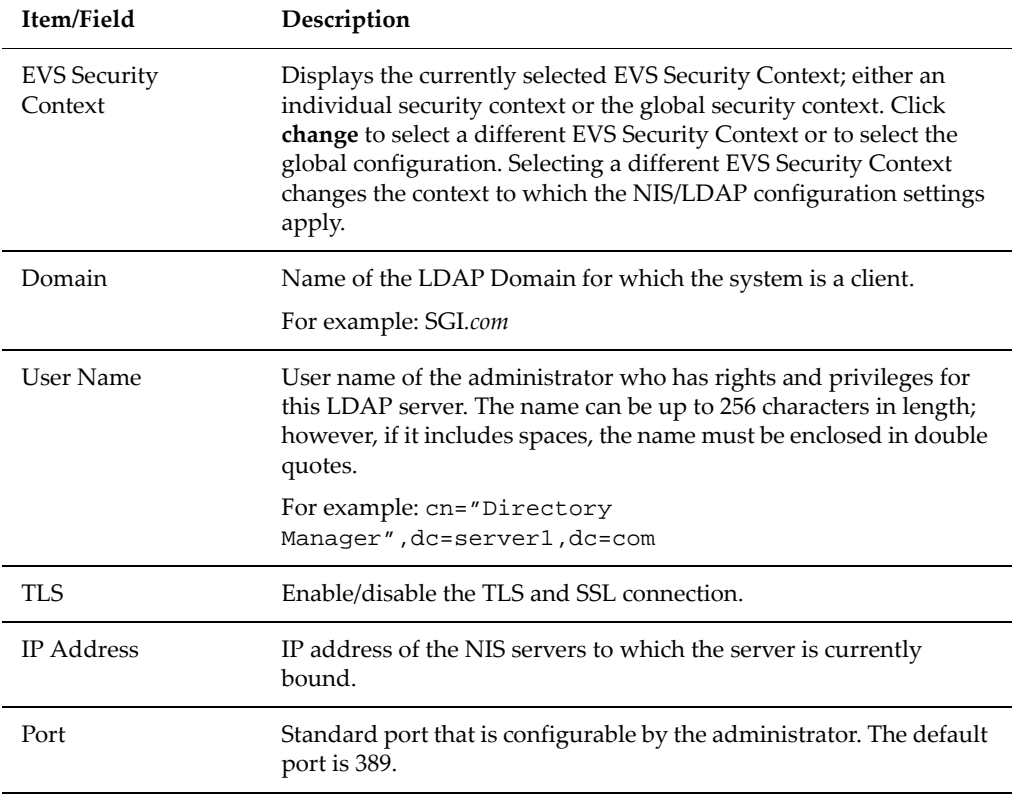

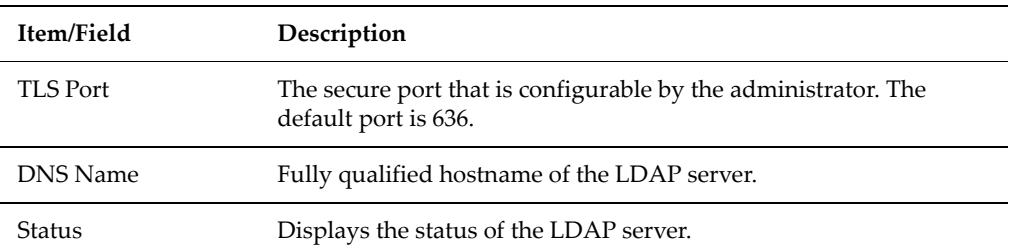

#### **2. If necessary, change the EVS Security Context.**

The **EVS Security Context** displays the currently selected EVS security context. Changes to the NIS/LDAP configuration using this page apply only to the currently selected EVS security context.

- If an EVS uses the Global configuration, any changes made to the NIS/ LDAP configuration settings will affect the EVS.
- If an EVS uses an Individual security context, changes made to the global NIS/LDAP configuration settings will not affect the EVS. To change the NIS/LDAP configuration settings of an EVS using an individual security context, you must select the EVSʹ individual security context to make changes, even if those settings are the same as the settings used by the global security context.

Click **Change** to select a different EVS security context or to select the global configuration.

### **3. Create/modify/delete the configuration.**

The following **Actions/Shortcuts** are available:

- **To add servers:** Click **add**, then refer to the instructions in [Adding](#page-123-0) an LDAP [Server,](#page-123-0) on page 104.
- **To delete servers:** Select a server, then click **delete.**
- **To view or modify the configuration:** Click **details**, then refer to the instructions in Modifying the LDAP [Configuration,](#page-124-0) on page 105.
- **To view detailed properties and/or change server properties:** Select a server, then click **details** and refer to the instructions in [Modifying](#page-125-0) the LDAP [Server,](#page-125-0) on page 106.
- **To switch to NIS:** Click **Switch to using NIS**. The change applies to all servers.
- **To disable NIS and LDAP:** Click **Disable NIS and LDAP**. The change applies to all servers.
- **To modify the name services order:** click **Name Services Order** to navigate to the **Name Services Order** page, where name service ordering is specified.
- <span id="page-123-0"></span>Adding an LDAP The Titan Server supports LDAP version 2. To add an LDAP server:
	- Server **1. Navigate to the Add LDAP Server page.**

From the **Network Configuration** page, click **NIS/LDAP Configuration** to display the **NIS/LDAP Configuration** page, then click **add** to display the **Add LDAP Server** page:

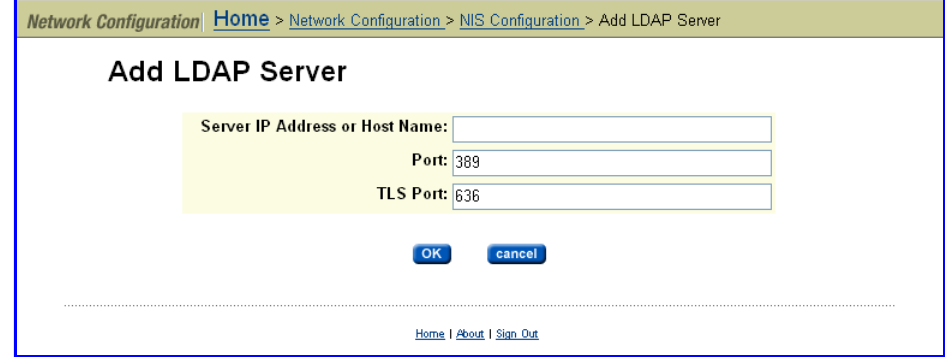

**2. In the Server IP Address or Host Name field, enter the IP address or the host name of the LDAP server.**

Enter the IP address or a resolvable host name for the LDAP server.

**3. In the Port field, enter the new standard port number for the LDAP server.**

The standard port used to communicate with the LDAP server. The default port is 389.

**4. In the TLS Port field, enter the new secure port number for the LDAP server.**

The secure port used to communicate with the LDAP server. The default port is 636.

**5. Save the new LDAP server information.** Click **OK.**

<span id="page-124-0"></span>Modifying the LDAP

- To modify the LDAP configuration:
- **1. Navigate to the Modify LDAP Configuration page.**

Configuration

From the **Network Configuration** page, click **NIS/LDAP Configuration** to display the **NIS/LDAP Configuration** page, then click **modify** to display the **Modify LDAP Configuration** page:

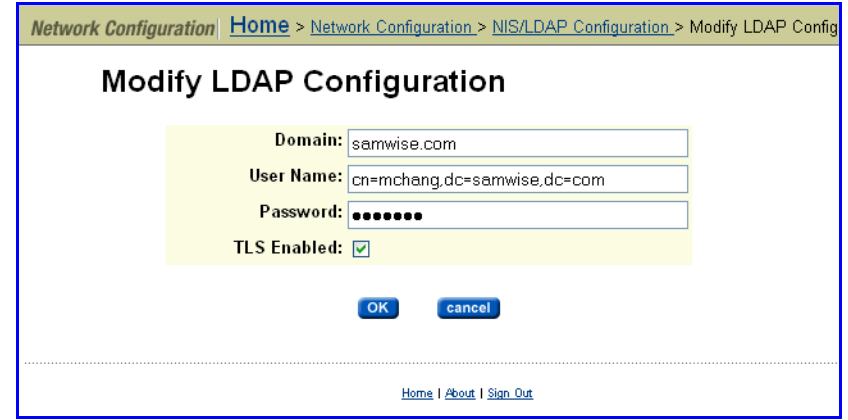

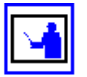

**Note:** This option supports both registered and anonymous login of users.

- **2. Enter the requested information:**
	- Edit the **Domain, User Name** and **Password** fields.
	- Fill or clear the **TLS Enabled** checkbox to enable/disable TLS.
- **3. Apply the configuration.**

Verify that the configuration is correct, then click **OK** to apply the settings or **cancel** to decline.

<span id="page-125-0"></span>Modifying the LDAP Server

To modify the LDAP server properties:

### **1. Navigate to Modify LDAP Server.**

From the **Network Configuration** page, select **NIS/LDAP Configuration,** then select the LDAP server configuration you want to change, and click **details** to display the **Modify LDAP Server** page:

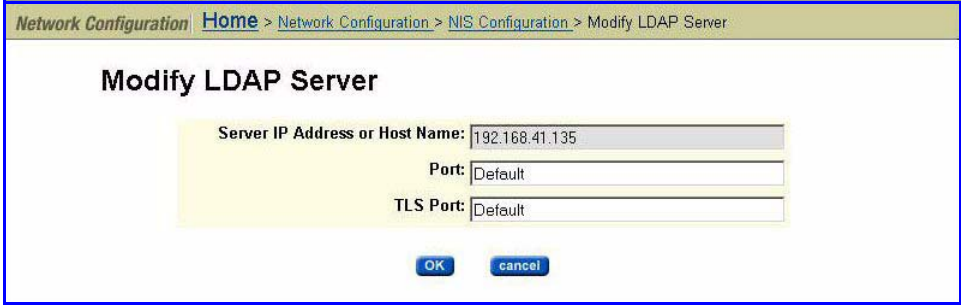

- **2. Change/update current configuration information.**
	- **a. In the Server IP Address or Host Name field, enter the new IP address or the new host name of the LDAP server.**

**b. In the Port field, enter the new standard port number for the LDAP server.**

The standard port used to communicate with the LDAP server. The default port is 389.

**c. In the TLS Port field, enter the new secure port number for the LDAP server.**

The secure port used to communicate with the LDAP server. The default port is 636.

**3. Apply the configuration.**

Verify that the configuration is correct, then click **OK** to apply the settings or **cancel** to decline.

To change the order in which name services are used:

<span id="page-126-0"></span>Changing Name Services Order

**1. Navigate to the Name Services Ordering page.**

From the **Home** page, click **Network Configuration**, then click **Name Services Order**.

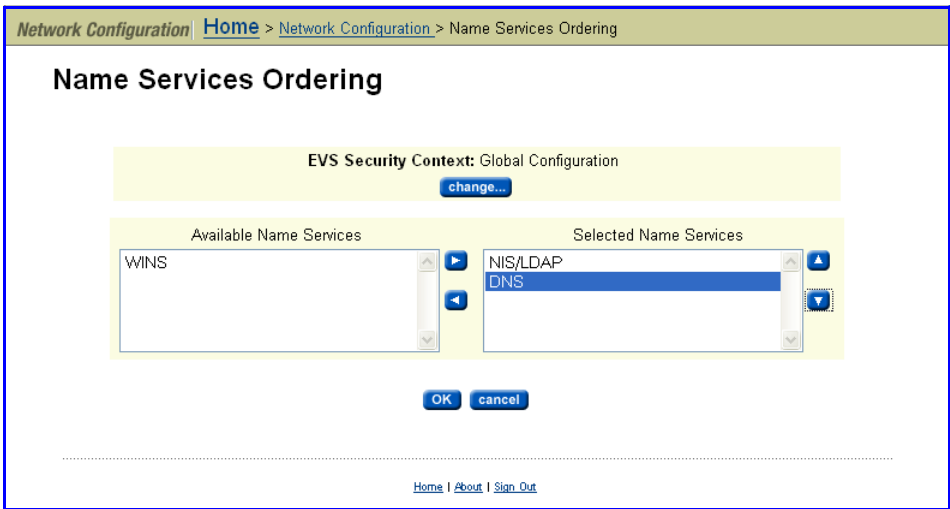

**2. If necessary, change the EVS Security Context.**

The **EVS Security Context** displays the currently selected EVS security context. Changes to the name services order using this page apply only to the currently selected EVS security context.

- If an EVS uses the Global configuration, any changes made to the global configuration settings will affect the EVS.
- If an EVS uses an Individual security context, changes made to the global configuration settings will not affect the EVS. To change the name services ordering settings of an EVS using an individual security context, you must select the EVSʹ individual security context to make changes, even if those settings are the same as the settings used by the global security context.

Click **Change** to select a different EVS security context or to select the global configuration.

#### **3. Select the name services to be used.**

From the **Available Name Services** list, select the name services you want to use, and click the right arrow.

### **4. Set the name services order.**

The **Selected Name Services** list displays the name services in the order in which they will be used. Name services higher in the list are used before services lower in the list.

To change the position of a name service in the list, select the name service, and click the up arrow or the down arrow to change the order in which that name service will be used.

### **5. Apply settings.**

Verify your settings, then click **OK** to apply or **cancel** to decline.

# 6 Storage Management

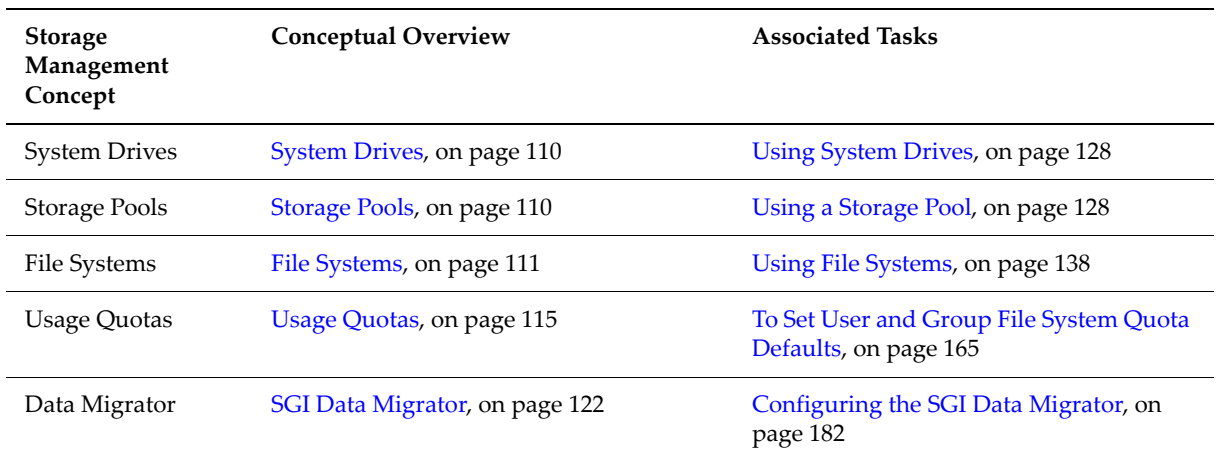

## Overview

This chapter presents IS‐NAS Server and Titan Server storage management concepts, as well as instructions for configuring and managing *file systems* (including *WORM file systems*), managing allocation of storage space using *quotas* and *virtual volumes,* and optimizing data storage using the *Data Migrator* to provide rules‐based migration of data to primary and secondary storage.

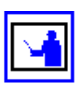

**Note:** *File systems*, *Storage Pools,* and *system drives* are logical divisions of the physical storage subsystem.

# Storage Management Components

The storage server architecture includes system drives, Storage Pools, file systems and Virtual Servers (EVSs), supplemented by a flexible quota management system for managing utilization, and the Data Migrator, which optimizes available storage. This section describes each of these storage components and functions in detail.

The following diagram illustrates a simplified view of the architecture:

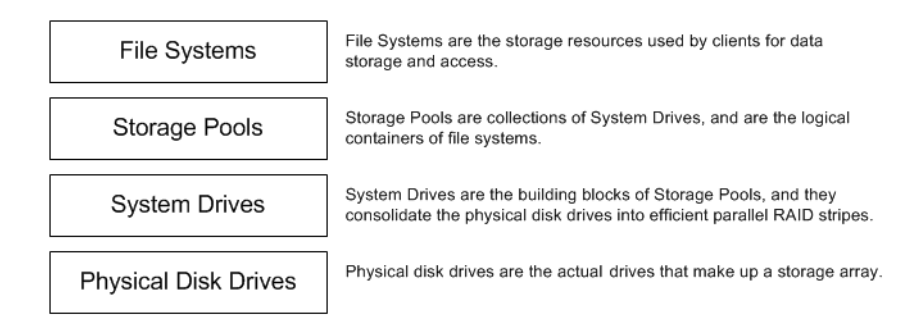

# <span id="page-129-0"></span>System Drives

System drives (SDs) are the basic (logical) storage element used by the server. Storage subsystems use RAID controllers to aggregate multiple physical disks into SDs. For more information about configuring and using SDs, refer to the *Storage Subsystem Guide*.

# <span id="page-129-1"></span>Storage Pools

A Storage Pool (known as a "span" in the command line interface) is the logical container for a collection of one or more system drives (SDs). Storage Pools can be expanded as additional SDs are created in the storage subsystem, and grow to a maximum capacity of 256 TB. Expanding a Storage Pool does not interrupt network client access to storage resources. By allocating a shared pool of storage for multiple users and allocating space dynamically (thin provisioning), a server cluster supports "over‐subscription," sharing space that accommodates the peak requirements of individual clients, saving the overhead associated with sustaining unnecessary storage. See [Thin](#page-137-0) [Provisioning](#page-137-0) File Systems, on page 118 for more information on thin provisioning.

A Storage Pool can hold up to 128 file systems, centralizing and simplifying management of its component file systems. For example, the settings applied to a Storage Pool can either allow or restrict the expansion of every file system in the Storage Pool.

Storage Pools are made up of multiple small allocations of storage called "chunks." The size of the chunks in a Storage Pool is defined when the Storage Pool is created. A Storage Pool can contain up to a maximum of 16,384 chunks. In turn, an individual file system can contain up to a maximum of 1023 chunks. Planning the chunk size is an important consideration when creating Storage Pools, for two reasons:

- Chunks define the increment by which file systems will grow when they expand.
- As a file system contains a finite number of chunks, the chunk size places a limit on the future growth of file systems in a Storage Pool.

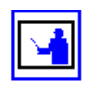

**Note:** To add more than one file system to a Storage Pool, a Storage Pool license is required; without this license, only a single file system is permitted. However, even without the license, Storage Pools and file systems can be expanded as long as the Storage Pool contains only a single file system.

# <span id="page-130-0"></span>File Systems

The file system is the main storage component of the IS‐NAS Server/Titan Server. All other features on the server either directly or indirectly support the file system.

File systems have the following attributes:

- File system format; WFS-1 or WFS-2. WFS-1 is the original file system format, and is still supported by all IS‐NAS Server and Titan Server servers. WFS‐2 is the default file system format on IS‐NAS Server servers and on the Series 3000 Titan Server servers. See File System [Formats,](#page-130-1) on [page](#page-130-1) 111 for more information.
- Maximum size of 256 TB, depending only on the number and size of available chunks of storage.
- Features for control and monitoring of capacity, allocation, and performance:
	- **Quotas** control the allocation of storage by client.
	- **Graphs** display traffic and usage activity.
	- **Virtual Volumes** divide a file system into discrete storage areas that appear to clients as independent file systems.
	- **Policy‐based movement of data**, a feature of Data Migrator, policies control storage reallocation routines, keeping some data on high‐ performance storage devices while migrating other data onto low‐ performance, lower cost, storage devices. Policies determine which data is to be moved based on a variety of user‐defined criteria.

<span id="page-130-1"></span>File System Formats The WFS‐2 file system format provides an alternative file system format to the WFS‐1 format (the original file system supported by the Titan Server). Note that the WFS‐2 file system format is supported only on the Series 3000 Titan Server and later hardware platforms (including the IS‐NAS Server).

> File systems formatted as WFS-2 offer several improvements over file systems formatted using WFS‐1. These benefits include:

- Improved file system resiliency following storage subsystem failures.
- Fast file system roll back to a specific checkpoint.
- Fewer disks are required to achieve a given level of performance in file systems that have a high churn rate. The churn rate is higher when file systems perform intensive file system object modifications, such as

creating new files/directories, deleting files/directories, or changing the content of files.

**Note:** By default, when WFS‐2 is supported by the hardware platform, new file systems are formatted using the WFS‐2 format. You can, however, choose to format a new file system using the WFS‐1 format (see [Creating](#page-157-1) a File System, on [page](#page-157-1) 138and [Formatting](#page-170-0) a File System, on page 151 for more information.

### File System Block Size

File system block size affects performance, storage size, and the efficiency of storage utilization:

- A file system with a 32 KB block size provides higher throughput when transferring large files. However, a file system with a 4 KB block size performs better than a file system with a 32 KB block size when subjected to a large number of smaller I/O operations.
- If the file system contains many relatively small files, a 4 KB file system block size provides more efficient space utilization.

For instance, when saving a 42 KB file:

- In a file system with a 32 KB block size, the 42 KB file takes up two 32 KB blocks, for a total of 64 KB used  $(2 \times 32 \text{ KB} = 64 \text{ KB})$ .
- In a file system with a 4 KB block size, the 42 KB file takes up eleven 4 KB blocks, for a total of 44 KB used  $(11 \times 4 \text{ KB} = 44 \text{ KB})$ .
- In this case, the 32 KB block size wastes 22 KB of space while the 4 KB block size wastes only 2 KB of space.

One advantage of configuring multiple file systems within the same Storage Pool is that applications requiring a 4 KB block size can share storage with applications that require a 32 KB block size.

### WORM File Systems

The storage server supports Write Once Read Many (WORM) file systems. WORM file systems are widely used to store crucial company data in an unalterable state for a specific duration.

**Note:** A license is required to use WORM file systems. Contact SGI Global Services to purchase a WORM license.

The server supports two types of WORM file systems: *strict* and *non‐strict*:

- **Strict WORM** file systems cannot be deleted or reformatted and should be used once strict compliance measures are ready to be deployed.
- **Non‐strict WORM file systems** can be reformatted and so should only be used for testing purposes. Should a non‐strict WORM file system need to be deleted, it must first be reformatted as a non‐WORM file system.

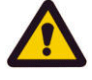

**Caution:** WORM file systems should be created only if you need to use the file system for regulatory compliance purposes to ensure that your company's data retention policies comply with government regulations.

### **WORM Characteristics**

WORM file systems have several very important characteristics that differentiate them from regular file systems:

- **No changes once marked WORM.** Network clients can access files on a WORM file system in the same way they access other files. However, once a file is marked as WORM, it is "locked down." WORM files cannot be modified, renamed, deleted, or have their permissions or ownership changed. These restrictions apply to all users including the owner, Domain Administrators, and 'root.'
- **Once a WORM, always a WORM.** Once marked as WORM, the file remains a WORM file until its retention date has elapsed. In contrast, files not marked as WORM can be accessed and used just as any normal file.
- **OK to add/expand, not OK to shrink, reclaim used space or delete file system.** You can expand and add more storage to a WORM file system, but you cannot shrink a WORM file system, or reclaim unused space, and you cannot delete the WORM file system.
- Read Caches A *read cache* is a special read-only file system that stores copies of individual files outside of their local file systems, enabling a server or a node to have a cached copy of the file. When NFS v2 or NFS v3 clients submit a read request for a file in the read cache, the server/node can serve the read request from the copy in the read cache. Note that a read cache does not benefit CIFS clients, and that read caches have special characteristics and limitations. For information about read caches, refer to Read [Caching,](#page-431-0) on page 412.

### Controlling File System Space Usage

The server can monitor space allocation on a file system and trigger alerts when pre-set thresholds are reached; optionally, users can be prevented from creating more files once a threshold has been reached. Alternatively, the file system can be expanded either manually or automatically while online.

Two activities consume system space:

- **Live file system.** Refers to the space consumed when network users add files or increase the size of existing files.
- **Snapshots.** Refers to consistent file system images at specific points in time. Snapshots are not full copies of the live file system, and snapshot sizes change depending on the live file system. As the live file system uses more space, snapshots use more space, and as the live file system uses less space, snapshots require less space.

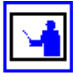

**Note:** Deleting files from the live file system may increase the space taken up by snapshots, so that no disk space is actually reclaimed as a result of the delete operation. The only sure way to reclaim space taken up by snapshots is to delete the oldest snapshot.

The server tracks space taken up by:

• The live file system

- **Snapshots**
- Entire file system

For each of these slices, both a *warning* and a *severe* thresholds can be configured. Although they differ from system to system, the following settings should work in most cases:

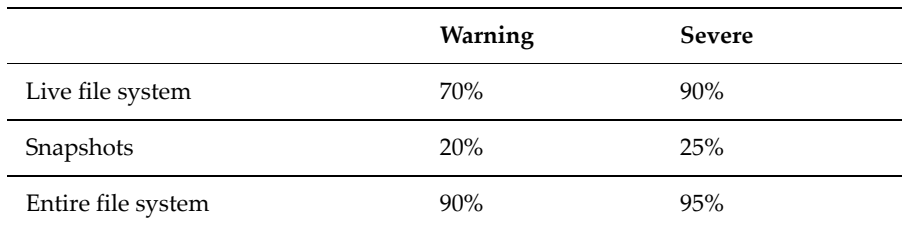

When the storage space occupied by a volume crosses the warning threshold, a **Warning** event is recorded in the event log. When the *Entire File System Warning* threshold has been reached, the space bar used to indicate disk usage turns yellow:

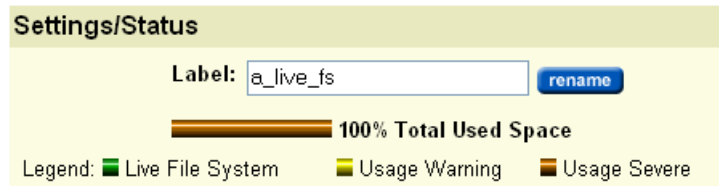

When the space reaches the *severe* threshold, a **Severe** event is recorded in the Event Log, generating corresponding alerts. If the *Entire File System Severe* threshold has been reached, the space bar used to indicate disk usage turns amber.

*If file system auto‐expansion is disabled*, you can limit the growth of the live file system to prevent it from crossing the severe threshold, effectively reserving the remaining space for use by snapshots. To limit the live file system to the percentage of available space defined as the severe threshold, fill the "Do not" allow the live file system to expand beyond its **Severe** limit" checkbox on the **File System Details** page. See To View the Details of a File [System,](#page-166-0) on page [147](#page-166-0) for more information about the **File System Details** page.

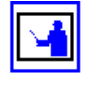

**Note:** To track and control space, or the number of files in the live file system, or to configure quotas for users and groups, or to create virtual volumes, see Usage [Quotas,](#page-134-0) on page 115 and Virtual [Volumes,](#page-136-0) on page 117.

### **Monitoring File System Load**

The server's performance can be measured by how many operations per second (ops/sec) it is performing. Through the Web Manager, a graphic representation of the number of ops/sec can be viewed. For details on

displaying or downloading these statistics, see Server and File [System](#page-507-0) Load (Ops per [second\),](#page-507-0) on page 488.

### <span id="page-134-1"></span>**Increasing the Size of a File System**

There are two methods to expand the amount of storage allocated to a file system:

- Manual expansion
- Automatic expansion

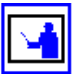

**Note:** Once storage is allocated to a file system, that storage becomes dedicated to that file system, meaning that once a file system is expanded, its size may not be reduced. Unused space in the file system cannot be reclaimed, allocated to another file system, or removed. To reclaim the storage space, the file system must be relocated to different storage (see [Moving](#page-139-0) a File System, on page 120) or deleted.

Increasing the amount of storage allocated to a file system (manually or automatically) does not require that the file system be taken off line. For more information on managing the expansion of file systems, see [Expanding](#page-172-0) a File [System,](#page-172-0) on page 153.

### *Manual Expansion of a File System*

Manually expanding a file system allows you to add storage capacity to a file system immediately. You specify the new size of a file system, and the storage is allocated immediately. The maximum size that a file system can attain is specified, and the file system size can be set to the maximum size supported by the Storage Pool in which the file system was created. For more information on manual file system expansion, see [Expanding](#page-172-1) File Systems [Manually,](#page-172-1) on page 153.

### *Automatic Expansion of a File System*

File system auto-expansion allows a file system to grow to by adding chunks of storage on an as‐needed basis. When auto‐expansion is enabled, and the file system reaches approximately 80% of its allocated capacity, one or more additional chunks are allocated (see [Storage](#page-129-1) Pools, on page 110 for a discussion of chunks). The maximum size that a file system can attain can be specified, or the file system size can be allowed to grow to the maximum size supported by the Storage Pool in which the file system was created. For more information on file system auto‐expansion, see [Expanding](#page-173-0) File Systems [Automatically,](#page-173-0) on page 154.

### <span id="page-134-0"></span>**Usage Quotas**

By applying quotas, you can control disk usage to prevent network users from consuming more disk space (or creating more files) than allowed. The server supports the following types of quotas:

- **User and group quotas.** Monitor and control disk usage for individual users or groups of users.
- **Virtual volume quotas.** Monitor and control disk usage on a per‐directory basis. Virtual volumes allow management of directory tree usage independently of users or groups; furthermore, user and group quotas can be created within the virtual volumes.

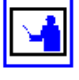

**Note:** In this section, the terms *user* and *group* indicate NFS or CIFS users and groups.

### *Understanding Quotas*

Quotas track the number and total size of all files. When these reach specified thresholds, the system sends an email alert to each recipient on the list of contacts associated with the file system and, optionally, logs *Quota Threshold Exceeded* events. Operations that would take the user or group beyond the configured limit can be disallowed by setting hard limits.

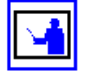

**Note:** Where both *Usage* and *File Count* thresholds are defined, the server enforces whichever is reached first.

### *Quota Thresholds*

The configuration settings defining quota restrictions are called thresholds, and are described in the following table:

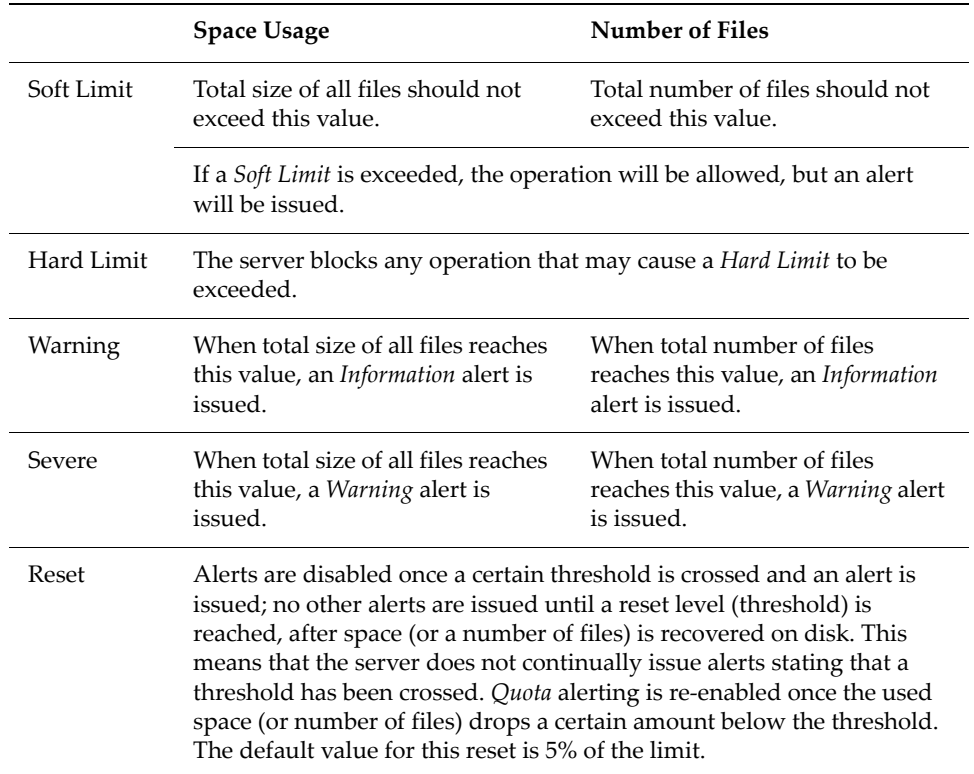

The following caveats apply in measuring the file system status against quota thresholds:

- **Metadata and snapshot files.** While quotas track used disk space and the number of files, neither file system metadata nor snapshot files count towards the quota limits.
- **File size calculation.** File sizes are computed based on the number of used file system blocks; for example, with a 32 KB file system block size, a 55 KB file will get reported as 64 KB.
- **Symbolic link calculation.** Files with multiple hard links pointing to them are included only once in the quota calculation. A symbolic link adds the size of the symbolic link file to a quota and not the size of the file to which it links.

### *Types of File System Quotas*

There are two types of file system quotas:

- **Explicit User/Group Quotas.** A quota explicitly created to impose restrictions on an individual user or group, defining a unique set of thresholds.
- **Default User/Group Quotas.** A quota set automatically for each user or group that does not have explicit quotas. This is done by defining a set of *quota defaults* (thresholds), which will apply a quota automatically when a file is created or modified:
	- **User Quota Defaults.** A set of thresholds used to create a quota *for a user* the first time that user saves a file in the file system.
	- **Group Quota Defaults.** A set of thresholds used to create a quota *for a group* the first time a user in that group saves a file in the file system.

Initially, all quota defaults are not set. When activity occurs in the file system, it is tracked, but quotas are not automatically created. When at least one quota default threshold is set to a non‐zero value, a user or group quota (as appropriate) will be created for the owner of the directory at the root of the file system.

### <span id="page-136-0"></span>**Virtual Volumes**

A file system can be divided into discrete areas of storage called virtual volumes. From a client's perspective, a virtual volume appears to be a normal file system. Virtual volumes provide a simple method for allocating and controlling directories for projects, users, or groups. Capacity and number of files within the virtual volume can be controlled using quotas.

The server treats the virtual volume 'root' directory, together with all its sub‐ directories, as a self‐contained file system. The virtual volume tracks its usage of space and number of files, to provide a way of monitoring file system usage. This tracking allows quotas to be imposed on disk space usage, as well as the total number of files.

Quotas can be imposed for the entire virtual volume, including individual users, and groups of users. When many users or groups will have access to a virtual volume, a set of quota defaults can be defined. In the absence of explicit user or group quotas, default quotas apply.

**Note:** In this section, the terms *user* and *group* are used to indicate NFS or CIFS users and groups.

Virtual volumes have the following characteristics:

- **Name:** A name or *label* by which the virtual volume is identified. This will often be the same as a CIFS share or NFS export rooted at the virtual volume's root directory.
- **File System:** The file system in which the virtual volume is created.
- **Path:** The directory at the *root* of the virtual volume.
- **Email Contacts:** A list of email addresses, to which information and alerts about virtual volume activity are sent. The list can also be used to send emails to individual users.

**Note:** When it comes to *moving* or *hard linking* files, virtual volumes behave the same as real file system volumes. Moving or linking files across different virtual volumes returns a *cross volume link* error. For a move operation, most CIFS or NFS clients will suppress this error and, instead, will copy the files to the target location and delete the original ones.

### *Important Information about Virtual Volumes*

The following caveats apply in measuring the virtual volume status against quota thresholds:

- **Metadata and snapshot files.** Neither file system metadata nor snapshot files count towards the quota limits.
- **Symbolic link calculation.** Files with multiple hard links pointing to them are included only once in the quota calculation. A symbolic link adds the size of the symbolic link file to a virtual volume and not the size of the file to which it links.

### <span id="page-137-0"></span>**Thin Provisioning File Systems**

Thin provisioning is a method of controlling how a file systemʹs free space is calculated and reported. Administrators use thin provisioning to optimize the utilization of storage and to plan resource acquisition in a way that helps minimize expenses, while ensuring that there is enough storage for all users' needs.

Thin provisioning allows you to oversubscribe the storage connected to the storage server. As long as the available storage is not completely allocated to file systems, the oversubscription cannot be noticed by storage system users.

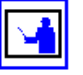

**Note:** When thin provisioning is enabled and storage is oversubscribed, if a client attempts a write operation and there is insufficient storage space, the

client will receive an insufficient space error, even though a query for the amount of free space will show that space is still available. When storage is oversubscribed, the storage server's administrator must ensure that this situation does not occur; the storage server does not prevent this situation from occurring. To resolve this situation, the storage server's administrator must either disable thin provisioning or add storage.

When thin provisioning is enabled, the storage server reports the amount of free space for a file system based on the file system's expansion limit (its maximum configured capacity), rather than on the amount of free space based on the amount of storage actually allocated to the file system. Because file systems can be allowed to automatically expand up to a specified limit (the expansion limit), additional storage is allocated to the file system as needed, instead of all the storage being allocated to the file system when it is created. For more information about file system auto-expansion, see [Increasing](#page-134-1) the Size of a File [System,](#page-134-1) on page 115.

For example, a file system has an expansion limit of 20TB, with 6TB already used and 8TB currently allocated. If thin provisioning is enabled, the server will report that the file system has 14TB of free space, regardless of how much free space is actually available in the Storage Pool (for more information about Storage Pools, see [Storage](#page-129-1) Pools, on page 110). If thin provisioning is disabled, the server will report that the file system has 2TB of free space.

By default, thin provisioning is disabled for existing file systems and for newly created file systems. Enable and disable thin provisioning using the filesystem-thin command (currently there is no way to enable or disable thin provisioning through the Web Manager GUI).

Thin provisioning works on a per file system basis, and does not affect reports from the span-list --filesystems and filesystem-list commands. Also, Web Manager (the GUI) displays the actual file system size. As a result, the administrator can perform proper capacity planning.

When enabled, thin provisioning information is returned by the following CLI commands:

- cifs-share list
- $d$ f
- filesystem-limits
- filesystem-list –v
- fs-stat
- nfs-export list
- query

For more information about CLI commands, refer to the Titan Server *Command Line Reference*.

If thin provisioning is enabled and you disable file system auto-expansion for a Storage Pool, the free space reported for each of the file systems in that

Storage Pool is the same as if thin provisioning were not enabled. This means that the free space reported becomes equal to the difference between the file system's current usage and the amount of space in all Storage Pool chunks currently allocated to that file system. If you re-enable file system autoexpansion for file systems in the Storage Pool, free space is again reported as the difference between the file system's current usage and its expansion limit, if an expansion limit has been specified. For more information on file system auto expansion, see [Increasing](#page-134-1) the Size of a File System, on page 115.

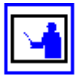

**Note:** When thin provisioning is enabled, and the aggregated file system expansion limits of all file systems exceeds the amount of storage connected to the server/cluster, warnings are issued to indicate that storage is oversubscribed. These warnings are issued because there is an insufficient amount of actual storage space for all file systems to grow to their expansion limit.

### <span id="page-139-0"></span>Moving a File System

Moving a file system (or several file systems) may be necessary to improve performance or balance loads, to move data to different storage resources, to support changing network topography, or other reasons.

There are two basic methods of moving a file system:

### • **File System Relocation**

File system relocation changes the EVS (virtual server) that hosts the file system, but it **does not move file system data**. Moving the file system from one EVS to another changes the IP address used to access the file system, and also changes CIFS shares and NFS Exports for that file system. For information on how to relocate a file system using File System Relocation, see [Relocating](#page-173-1) a File System, on page 154.

If the file system to be relocated is linked to from within a CNS, and clients access the CNS using a CIFS share or an NFS export, the relocation can be performed with no change to the configuration of network clients. In this case, clients will be able to access the file system through the same IP address and CIFS share/NFS export name after the relocation as they did before the relocation was initiated. For more information on CNS, see [Cluster](#page-429-0) Name Space (CNS), on page 410.

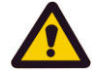

**Caution:** Whether or not the file system resides in a CNS, relocating a file system will disrupt CIFS communication with the server. If Windows clients require access to the file system, the file system relocation should be scheduled for a time when CIFS access can be interrupted.

### • **Transfer of primary Access**

A transfer of primary access is a replication‐based method of copying data from a portion of a file system (or an entire file system) and relocating the access points for that data (copying the data and metadata). A transfer of primary access causes very little down time, and the file system is live and servicing file read requests during most of the relocation process. For a short period during the relocation process, access is limited to read‐only.

For more information on relocating a file system using Transfer of Primary Access, see [Transfer](#page-356-0) of Primary Access, on page 337.

The method you use to relocate a file system depends, in part, on what you want to move, and what you want to accomplish by relocating the file system.

- If you want to **move the file system's access points, but not the actual data**, using file system relocation is the most appropriate method.
- If you want to **move the file system's data and access points**, using a Transfer of Primary Access is the most appropriate method.

### **File System Relocation**

Before it can be shared or exported, a file system must be associated with a Virtual Server (EVS), thereby making it available to network clients. The association between a file system and an EVS is established when the file system is created. Over time, evolving patterns of use and/or requirements for storage resources may make it desirable to relocate a file system to a different EVS.

**Note:** Read caches cannot be relocated.

### A **file system hosted by an EVS on a cluster node** *may* be relocated to:

- An EVS on the same cluster node, or
- An EVS on a different node in the same cluster.

but *may not* be relocated to:

- An EVS on a stand‐alone server, or
- An EVS on a node of a different cluster.

### A **file system hosted by an EVS on a stand‐alone server** *may* be relocated to

• An EVS on the same server

but *may not* be relocated to:

- An EVS on a different server, or
- An EVS on a node in a cluster.

Typically, File System Relocation is used to move a file system from an EVS on a cluster node to an EVS on a different cluster node in order to improve throughput by balancing the load between cluster nodes.

File system relocation performs the following operations:

- Re‐associates the file system with the selected EVS.
- Transfers explicit CIFS shares of the file system to the new EVS.
- Transfers explicit NFS exports of the file system to the new EVS.
- Migrates FTP users to the new EVS.
- Migrates snapshot rules associated with the file system to the new EVS.

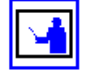

• Migrates the iSCSI Logical Units and targets.

File system relocation may require relocating more than just the specified file system. If the file system is a member of a data migration path, both the data migration source file system and the target file system will be relocated. It is possible for the target of a data migration path to be the target for more than one source file system. If a data migration target is relocated, all associated source file systems will be relocated as well.

If more than one file system must be relocated, a confirmation dialog will appear indicating the additional file systems that must be moved. Explicit confirmation must be acknowledged before the relocation will be performed.

File System Relocation will affect the way in which network clients access the file system in any of the following situations:

- The file system is linked to from the CNS tree, but is shared or exported outside of the context of the CNS.
- The cluster does not use a CNS.

In each of the above cases, access to the shares and exports will be changed. In order to access the shares and exports after the relocation, use an IP address of the new EVS to access the file service.

Relocating file systems that contain iSCSI Logical Units will interrupt service to attached initiators, and manual reconfiguration of the IP addresses through which targets are accessed will be required once the relocation is complete. If relocating a file system with Logical Units is required, the following steps must be performed:

- Disconnect any iSCSI Initiators with connections to Logical Units on the file system to be relocated.
- Unmount the iSCSI Logical Unit.
- Relocate the file system as normal. This procedure is described in detail in [Relocating](#page-173-1) a File System, on page 154.
- Re‐connect the new Targets with the iSCSI Initiators. Be aware that the Targets will be referenced by a new name corresponding to the new EVSs.

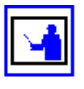

**Note:** All iSCSI Logical Units on a target must be associated with file systems hosted by the same EVS.

# <span id="page-141-0"></span>SGI Data Migrator

The IS‐NAS Server and the Titan Server support multiple storage technologies, with different performance capacity and cost characteristics. In order to take full advantage of tiered storage, data should be organized using a tiered hierarchy of importance and need. Data Migrator makes it easier to move data among different tiers of storage.

There are five key reasons to use Data Migrator with the server:

- 1. **Cost‐Efficient Storage Utilization:** Using Data Migrator, newer or routinely accessed data can be retained on primary storage, while older, less‐accessed, or less performance‐critical data is migrated to cost‐efficient secondary storage.
- 2. **Easy Policy‐Based Configuration:** Data Migrator uses logical policies that invoke simple building blocks of rules to classify files as available for migration. Its rules and pre‐conditions, which can include a file's size, type, access history, creation date, or owner, among other criteria, can make files available for migration.
- 3. **Discreet Migration:** Migrations from primary to secondary storage are handled as automated background tasks with minimal impact on server performance. While migrations are in progress, all data can continue to be accessed normally.
- 4. **Client Transparency:** Files migrated off primary storage are replaced by a link. The link looks and functions identically to the original file, while using only 1 KB of space. When the link is accessed, the contents of the associated file are retrieved transparently from their location on secondary storage. To the client workstation, they appear indistinguishable.
- 5. **Maximizing Storage Efficiency through Migration Reports:** Migration reports are created at the end of each migration cycle. These reports detail file usage and space consumption patterns, revealing opportunities to create more aggressive migration policies, freeing up more primary space. Further migration possibilities can be gauged by scheduling Data Migrator test runs where reports can be produced without an actual migration taking place.

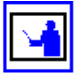

**Note:** A license is required to use Data Migrator. Contact SGI Global Services to purchase a Data Migrator license, and see [Managing](#page-554-0) License Keys, on page [535](#page-554-0) for information on adding a license key.

### Data Migration Paths

Before any Data Migration is run, the location of the migration target must be defined by creating a data migration path. A data migration path is a long term relationship between a migration source (which may be a file system or a virtual volume) and a migration target which may be a local file system, a set of file systems, a remote location, or a list of locations. (See Types of [Migration](#page-143-0) [Targets,](#page-143-0) on page 124 for details.) Once a migration path has been used, it may not be deleted until files migrated through that path have been deleted.

The advantages of having this long term relationship between migration source and target are as follows:

- 1. Other system software can stop file systems being destroyed when they are actively used by a migration path. This avoids migrated files becoming inaccessible.
- 2. Where snapshots may be taken on the target, synchronized source and

target snapshots may be taken to maintain snapshot images of migrated files.

3. When recovering (from tape) or replicating a file system that included migrated data, data which was originally migrated may be placed back on the migration target.

If using virtual volumes individually as migration sources within migration paths, the file system containing the virtual volumes may not be used as a migration source itself. Currently, it is only possible to define one migration path for a given migration source.

<span id="page-143-0"></span>Types of Migration Targets Data Migrator can move data to secondary storage attached directly to the storage server/cluster (a local migration), or to secondary storage attached to an external server that is not connected to the storage server/cluster (a remote migration).

> Local migrations provide the benefits described previously, and remote migrations extend the functionality of Data Migrator to allow storage administrators to free up local storage resources by migrating data to storage attached to a remote NFSv3 server. Data may also be migrated to a remote server for a variety of other reasons, including archival, deduplication, or policy‐based retention, compliance, and access control. As with files migrated locally, when a client tries to read a file migrated to a remote server, the file is retrieved and sent to the client, so that there is no indication to the client that the file is not in their local file system.

**Note:** A single migration path or operation can be to local targets **or** remote targets, but not both local **and** remote targets.

Remote migrations are controlled by user defined policies, just like the policies created for local migrations; only the paths to the secondary storage are different. Local migrations have paths to secondary storage that is attached to the same server/cluster that hosts the primary file system, while remote migrations have external paths (the secondary storage is attached to a remote server).

### Cross Volume Links in Data **Migrator**

Data Migrator allows you to move data from primary to secondary storage based on policies that you define. When a file is migrated, a cross volume link is left, indicating the new location of the file's data. A cross volume link is a special file on the local file system that "points" to the file on a remote file system. The cross volume link stores the migrated file's metadata and is used to construct a handle for the file on the remote file system.

When a read request for a migrated file is received, the storage server reads the cross volume link, constructs the file handle, retrieves the file from the secondary storage, and sends the file to the requesting client. In this way, the read request is serviced and the client need not be aware that the file is not actually stored on the local file system.
The original cross volume link format (CVL-1) required that file systems must be bound to the same EVS. Enhanced cross volume links offer the following benefits:

• Remote file systems may be on a storage device attached to a remote server (not necessarily another IS‐NAS Server or Titan Server) accessible through the NFSv3 protocol. This capability, called remote migration, allows the storage server to migrate files to a separate storage device, such as content archival or compliance products.

Access to files located on the external storage device is a licensed feature, requiring an external volume link (XVL) license and a Data Migrator license. See [Managing](#page-554-0) License Keys, on page 535 for information on adding a license key.

• Local access to migrated file attributes increases performance for getattr/ lookup/readdir+ requests.

For original cross volume links, some file attributes for a migrated file are stored on the local file system and some are stored on the remote file system. When an operation requires the attributes of a migrated file, the storage server combines locally stored attribute information with attributes it retrieves from the remote file system.

For enhanced cross volume links, all file attributes for a migrated file are stored on the local file system. When an operation requires the attributes of a migrated file, the storage server responds with locally stored attribute information, which provides better performance.

In addition, local read caching can be used to improve performance when accessing migrated files. See Read [Caching,](#page-431-0) on page 412 for information on local read caching.

• Enhanced cross volume links provide improved quota management.

With original cross volume links, file length is tracked on the remote file system. As a result, quotas are tracked independently on the local file system and on the remote file system. By storing attributes on the local file system, enhanced cross volume links make it possible to track quotas entirely on the local file system, because file space and file count quotas are managed and calculated using local attributes. This simplifies quota management, but does not allow storage administrators to set up separate quotas for data based on the dataʹs location.

As a result of differences in how quotas are calculated when using original cross volume links or enhanced cross volume links, mixing of cross volume link formats is not supported within the same file system. By default, original cross volume links are created for local migrations, and enhanced cross volume links are created for all remote (external) migrations, but you can configure the storage server to create only original cross volume links. Contact SGI Global Services for more information about limiting the creation of cross volume links to the original format.

### **Cross Volume Link Format Considerations**

When choosing which format of cross volume link to use, the following are important considerations:

- Files migrated to storage devices attached to remote servers (remote migrations) always use enhanced cross volume links.
- Files migrated locally (to storage attached to the same EVS) may use either original cross volume links or enhanced cross volume links, but enhanced cross volume links are used by default.

If the file system has files that were migrated in previous releases, original cross volume links should be used, because original and enhanced cross volume links may not be mixed within the same file system. You can, however, convert original cross volume links to enhanced cross volume links using the cvl-convert command. If migrations are being performed on this file system for the first time, you should use enhanced cross volume links.

• When NDMP encounters a cross volume link to an external server (an enhanced cross volume link), it includes the link in the backup stream, but does not include the data.

Data Migrator **Considerations** 

The server uses Data Migrator with the following considerations:

• **Snapshots and local migrations.** If files are migrated locally (to storage attached to the same EVS), when snapshots are created on the primary file system, corresponding snapshots are automatically created on the secondary file system. This preserves snapshot protection on migrated files. Likewise, when a snapshot is deleted on the primary file system, the corresponding snapshot on the secondary file system will also be automatically deleted.

When attempting to access a locally migrated file through a snapshot on primary storage, the server will look for the corresponding snapshot on secondary storage and retrieve the migrated data from that snapshot. If the secondary file system does not contain any snapshots, the file contents will be retrieved from the live file system.

• **Snapshots and remote migrations.** If files are migrated to storage attached to a different server (a remote migration), when snapshots are created on the primary file system, corresponding snapshots are **not** created on the secondary file system.

To preserve snapshot protection on migrated files for remote migrations, you must ensure that snapshots are taken of the storage attached to the remote server. Snapshots on the secondary file system are not managed, used, or accessed by the storage server.

When a snapshot is accessed, and the snapshot contains a file system with a cross volume link, no special processing of the cross volume link is performed if the file in the snapshot is equivalent to the live file. If the file in the live file system has been modified since the snapshot was taken (if it differs from the file in the snapshot), attributes from the file in the snapshot are returned for getattr/lookup/readdir+ requests, but an error is returned for read requests.

- **Virtual volumes.** If files are migrated locally, either enhanced cross volume links or original cross volume links may be used depending on your configuration. When files are migrated to a remote server, enhanced cross volume links are always used.
	- **If enhanced cross volume links are used**, virtual volumes are not recreated at all on the secondary storage.
	- **If original cross volume links are used**, virtual volumes are present on primary storage, they will be automatically recreated on the secondary storage when the data is moved during the first scheduled run of the data migration policy.
- **Quota space tracking.** Quotas are enforced only on the file system or virtual volume on which they were created. When a file is migrated through Data Migrator, however, the contents are moved from one file system to another file system or virtual volume, which may be on a remote server. Cross volume links are used to link the data from its original location to its new location. Quota tracking is different based upon the type of cross volume link being used:
	- **When enhanced cross volume links are used**, such as when files are migrated to a file system on a remote server, quotas are tracked just as if the file had remained in its original location. Quotas are tracked entirely on the local file system, because file space and file count quotas are managed and calculated using local attributes. This simplifies quota management, but does not allow storage administrators to set up separate quotas for data based on the dataʹs location.
	- **When original cross volume links are used**, such as when files are migrated to another file system or virtual volume on the same server/ cluster, quotas on primary storage are only effective on files that have not been migrated. To track space utilization of migrated data, quotas must be manually defined on secondary storage. Quota restrictions on virtual volumes cannot be set until after the policy has been completed.
- **Backup, restore, and replication of migrated Files.** While backing up a migrated file, NDMP will backup the entire contents of the file by retrieving it from secondary storage. Additionally, the backed up file will be identified as having been a migrated file. In this way, if the file is restored to a file system or virtual volume that has been configured as primary storage in a data migration path, the contents of the file will automatically be restored to secondary storage, leaving a cross volume

link on the primary storage. If the restore target is not part of a data migration path, the file will be restored in its entirety.

Alternatively, the NDMP environment variable NDMP\_BLUEARC\_EXCLUDE\_MIGRATED can be used to prevent migrated data from being backed up. This can also be useful if the effective data migration policies are configured to migrate non‐critical files such as music and video files from home directories or aged data. It can also improve backup and replication time, and isolate the backup data set to include only the critical information on primary storage.

You can back up a file system that is the target of a data migration. This is accomplished by performing backup of the primary file system, and selecting an option to back up only the files that have been migrated to the secondary file system. This functionality is controlled via the NDMP\_BLUEARC\_INCLUDE\_ONLY\_MIGRATED NDMP environmental variable, which does the opposite of the NDMP\_BLUEARC\_EXCLUDE\_MIGRATED. See [NDMP\\_BLUEARC\\_INCLUDE\\_ONLY\\_MIGRATED,](#page-573-0) on page 554 and [NDMP\\_BLUEARC\\_EXCLUDE\\_MIGRATED,](#page-570-0) on page 551 for more information.

It is important to remember that Data Migrator extends the maximum available capacity of primary storage by migrating data to secondary storages tor age. This means that the capacity of the backup solution, whether tape libraries or a replication target, must also support the new maximum available capacity. To maintain a reliable backup and recovery system, ensure that the capacity of the deployed backup solution is at least equal to the combined capacity of Primary and secondary storage. Alternatively, use NDMP\_BLUEARC\_EXCLUDE\_MIGRATED to isolate the backup dataset to only those files that are hosted natively on primary storage.

- **Files with hard links.** Files with hard links are not migrated.
- **Migrated file access.** Files that have been migrated should not be accessed directly by clients on the secondary file system. All access to migrated files should be done through the storage server.

# Using System Drives

Creation and management of System drives (SDs) occurs at the storage subsystem level and subsystem‐specific procedures are provided in the *Storage Subsystem Guide*.

# Using a Storage Pool

Storage Pools contain one or more file systems, which consume space from the Storage Pool upon creation or expansion. A Storage Pool can also be used to control the auto‐expansion policy for all of the file systems created in the

Storage Pool. The following procedures describe how to create, delete, expand, remove from service, and rename a Storage Pool.

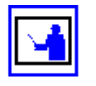

**Note:** Once access is allowed to one System Drive (SD) in a Storage Pool, that Storage Pool becomes visible in the Web Manager. If access is denied to all SDs in a Storage Pool, the Storage Pool is not visible in the Web Manager.

### <span id="page-148-0"></span>Creating a Storage Pool

Given availability of SDs, administrators can create a Storage Pool at any time. At the time of creation, a Storage Pool can contain up to 32 SDs; later, Storage Pools can expand by adding more SDs until the total size of the pool has reached up to 256 TB. For instructions, see [Expanding](#page-151-0) a Storage Pool, on page [132](#page-151-0).

To attain optimal performance with a new Storage Pool, use as many disk drives as possible and keep SDs as large as possible. After the Storage Pool has been created, smaller file systems can be created in the pool for more granular storage provisioning. This method should also be applied when expanding a Storage Pool.

To create a Storage Pool:

**1. Navigate to the Storage Pools page.**

From the **Storage Management** heading, click to display the **Storage Pools** page:

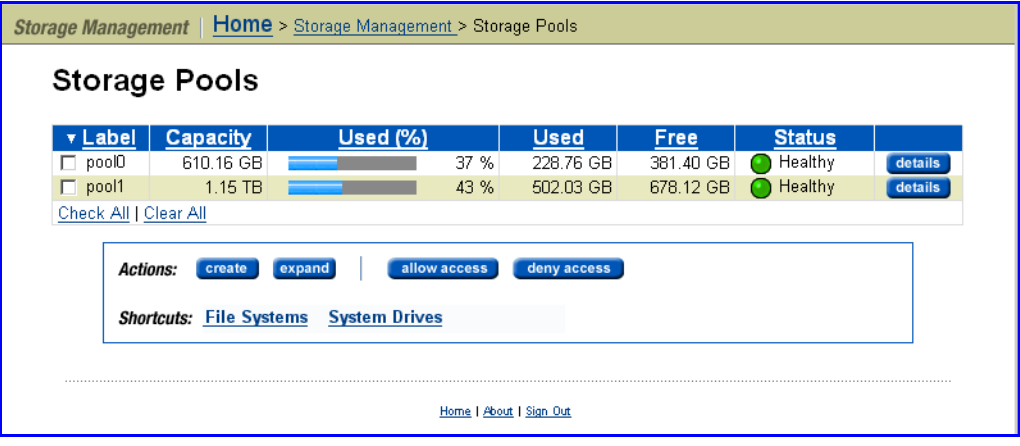

**2. Open the Storage Pool wizard.**

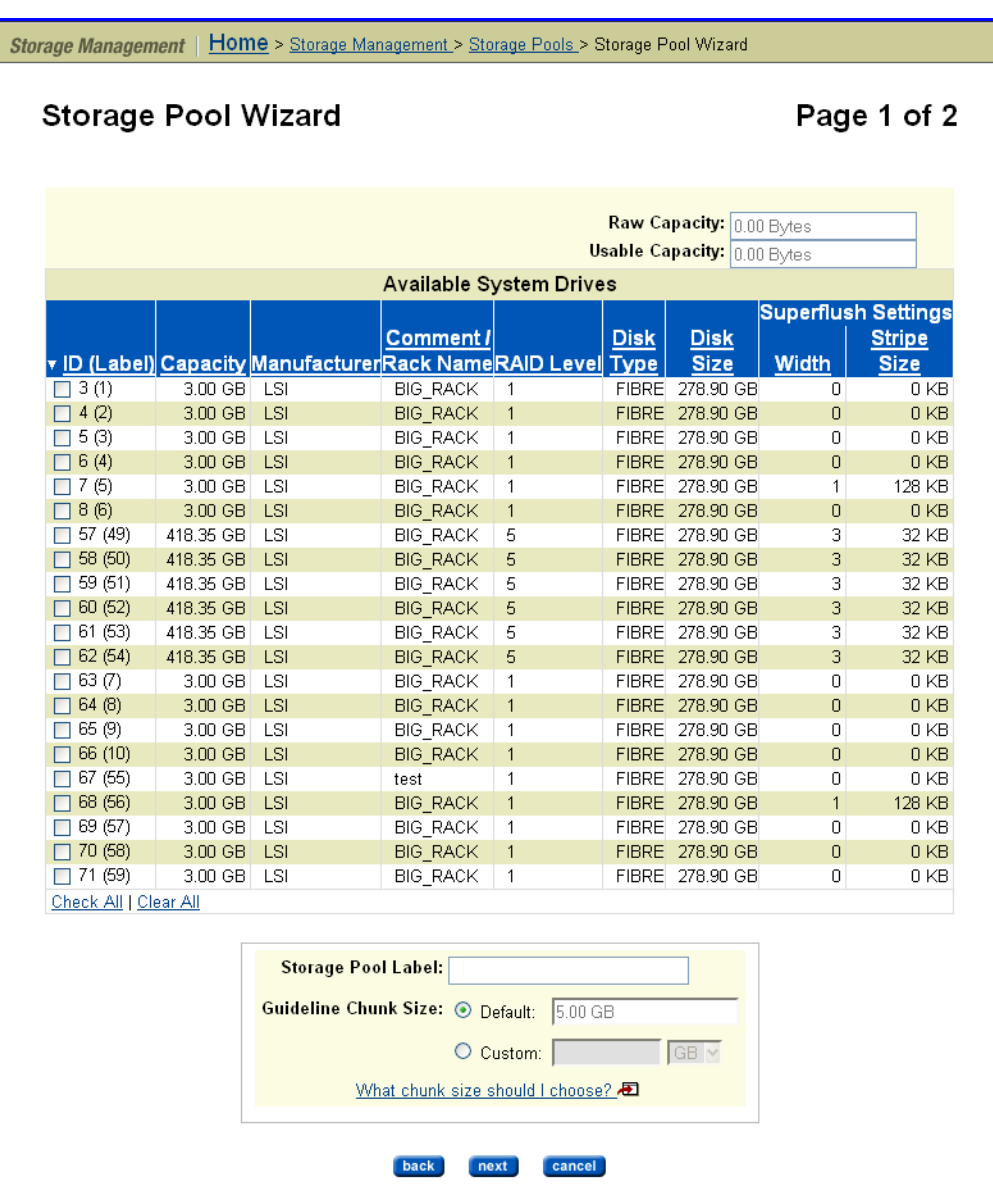

Click **create** to view the **Storage Pool Wizard** page:

The following table describes the fields in this page:

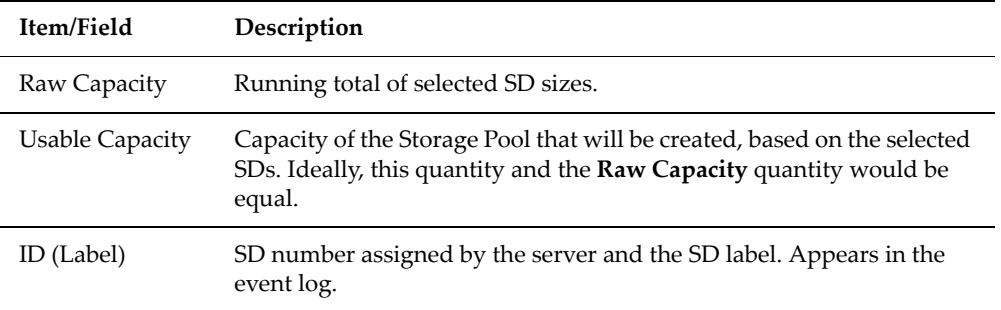

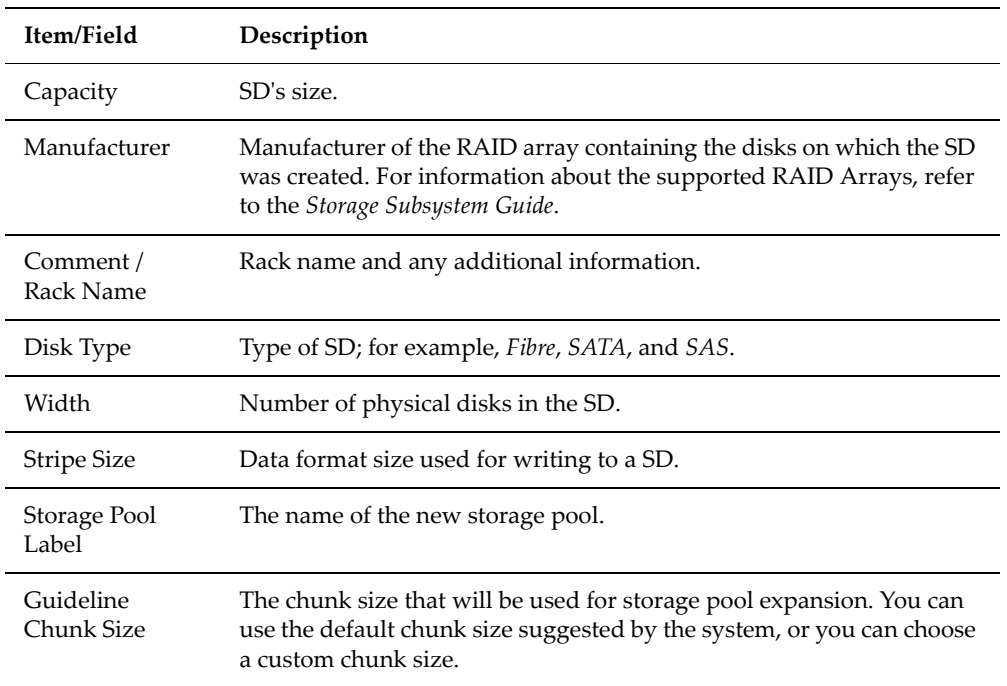

### **3. Select at least one SD.**

Select one or more SDs for use in building the new Storage Pool.

A Storage Pool cannot contain SDs on RAID arrays with different manufacturers, disk types, or RAID levels. Any attempt to create a Storage Pool from such dissimilar SDs will be refused.

For the highest level of performance and resiliency, SGI Global Services strongly recommends that all SDs be of the same capacity, width, and stripe size, and consist of disks of equal size; however, creating a Storage Pool with SDs that are not identically configured is allowed after first acknowledging a warning prompt.

### **4. Enter the requested information.**

Two fields merit special mention:

- **Storage Pool label.** Storage Pool labels are not case sensitive, and they may not contain spaces or special characters.
- **Guideline Chunk size.** *To select the default chunk size,* click **Default.** The default chunk size will be shown in the adjacent text box, and is automatically be calculated to equal [Storage Pool size]/256. *To set a custom chunk size,* click **Custom** and enter a size between 512 MB and 1 TB. SGI Global Services does not recommend chunk sizes less than 5 GB.

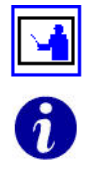

**Note:** Storage Pool labels must be unique within a server or cluster. Also, a Storage Pool cannot have the same label as a file system.

**Tip:** Label Storage Pools for the data they will contain. Also, make sure your Storage Pool labels are unique across your entire site, in case you need to move them.

### **5. Apply settings.**

Verify your settings, then click **next**; in the confirmation dialog, click **create.**

**Note:** After the Storage Pool has been created, it can be filled with file systems. For instructions, see [Creating](#page-157-0) a File System, on page 138.

### Deleting Storage Pools

A Storage Pool that does not contain file systems can be deleted at any time; otherwise, delete the file systems first. After the pool has been deleted, its SDs become free and available for use by new or existing Storage Pools. For instructions about deleting a file system, see [Deleting](#page-169-0) a File System, on page [150](#page-169-0).

To delete a Storage Pool:

### **1. Navigate to the Storage Pools page.**

From the **Storage Management** page, click to display the **Storage Pools** page.

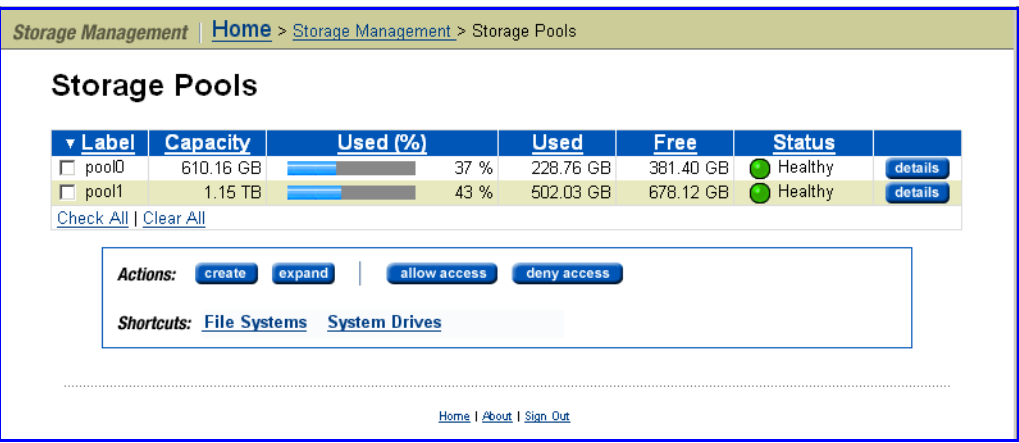

**1. Select a Storage Pool.**

For the selected **Storage Pool,** click **details.**

**2. Delete the Storage Pool.** Click **delete,** then **OK** to confirm.

### <span id="page-151-0"></span>Expanding a Storage Pool

Expand a Storage Pool to provide more usable storage for file systems. A storage pool can be expanded at any time and without interrupting service to clients by adding more SDs to the pool. A Storage Pool can be expanded until its total size has reached 256 TB, but it is limited to a maximum of 16,384 chunks.

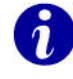

**Tip:** For optimal performance, when expanding a Storage Pool, add as many SDs as possible (the maximum number of SDs you can add at one time is 32). When adding SDs to a Storage Pool, all SDs added at the same time are placed into a single stripe set, so they should have the same capacity.

To expand a Storage Pool:

**1. Navigate to the Storage Pools page.**

From the **Storage Management** page, click to display the **Storage Pools** page:

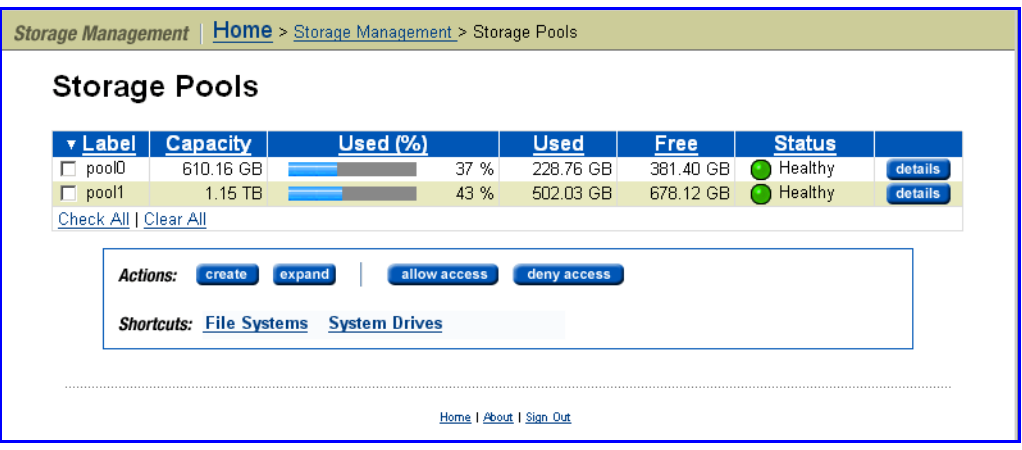

**2. Display and select from SDs available for the expansion.**

Select a Storage Pool and click **expand** to view a list of available SDs. Select one or more SDs and click **next;** in the confirmation dialog, click **expand** to add the SDs to the pool.

The size of a Storage Pool cannot be reduced.

### Reducing the Size of a Storage Pool

Denying Access to a Storage Pool

Denying access to a Storage Pool:

- Removes the association between the file systems hosted by the pool and their Virtual Server (EVS). Once access to the pool is allowed, file systems must be reassociated with an EVS. Access to a Storage Pool should only be denied during a planned maintenance window and only at the direction of SGI Global Services.
- Removes the Storage Pool and its file systems from memory, meaning that those file systems are no longer visible using Web Manager.
- Denies access to the SDs that host the Storage Pool, with the effect that the pool is not reloaded the next time the cluster node/server boots.
- Irrevocably deletes all data associated with file systems in the NVRAM buffer, with the effect of destroying data unless all file systems hosted by the Storage Pool were unmounted successfully before access to the Storage Pool was denied.

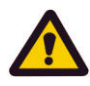

**Caution:** The technique of denying access to a Storage Pool can be used to

prepare a storage array for physical relocation. The Storage Pool and its contents are not lost, nor deleted, and access can be returned when needed.

The procedure for denying access to a Storage Pool involves unmounting each file system in the pool, then changing the pool's access mode. For instructions on unmounting file systems, see [Unmounting](#page-171-0) a File System, on page 152.

To deny access to a Storage Pool:

**1. Navigate to the File Systems page.**

From the **Storage Management** page, click to display the **File Systems** page:

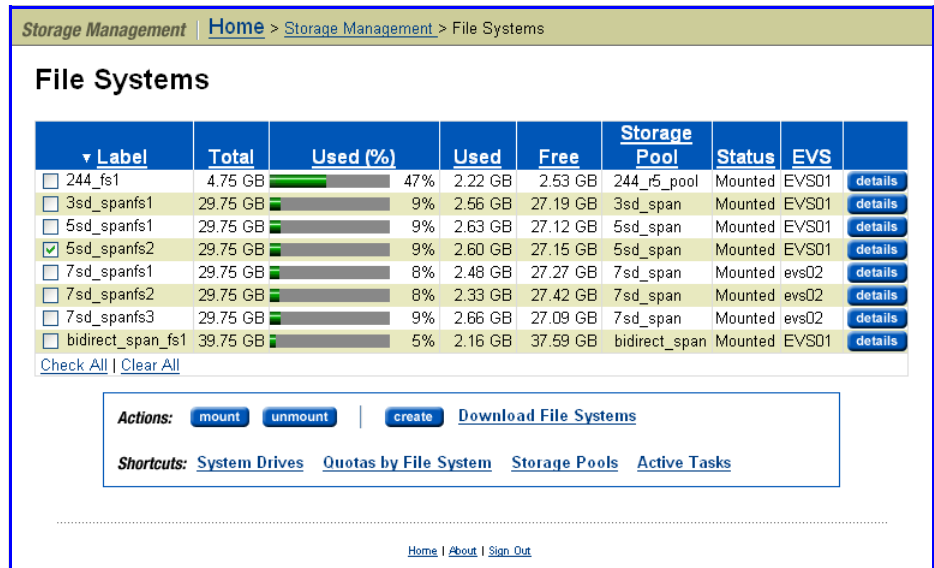

### **1. Unmount every file system in the Storage Pool.**

Select each file system, then click **unmount**; in the confirmation dialog, click **OK.**

**2. Select a Storage Pool and deny access.**

Click the **Storage Pools** shortcut to display a list of all pools, then select a particular Storage Pool and click **Deny Access**; in the confirmation dialog, click **OK.**

This will also remove the pool from the Storage Pools list, but it will not be deleted.

Allowing Access to a Storage Pool

This procedure restores access to a Storage Pool, but can also be used when a storage array previously owned by another server has been physically relocated to be served by another server. The process restores access to the SDs that belong to the Storage Pool, then restores access to the pool itself.

To allow access to a Storage Pool:

**1. Navigate to the System Drives page.**

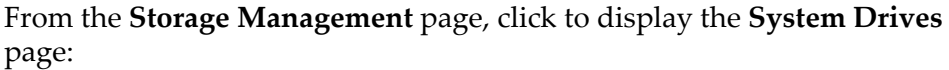

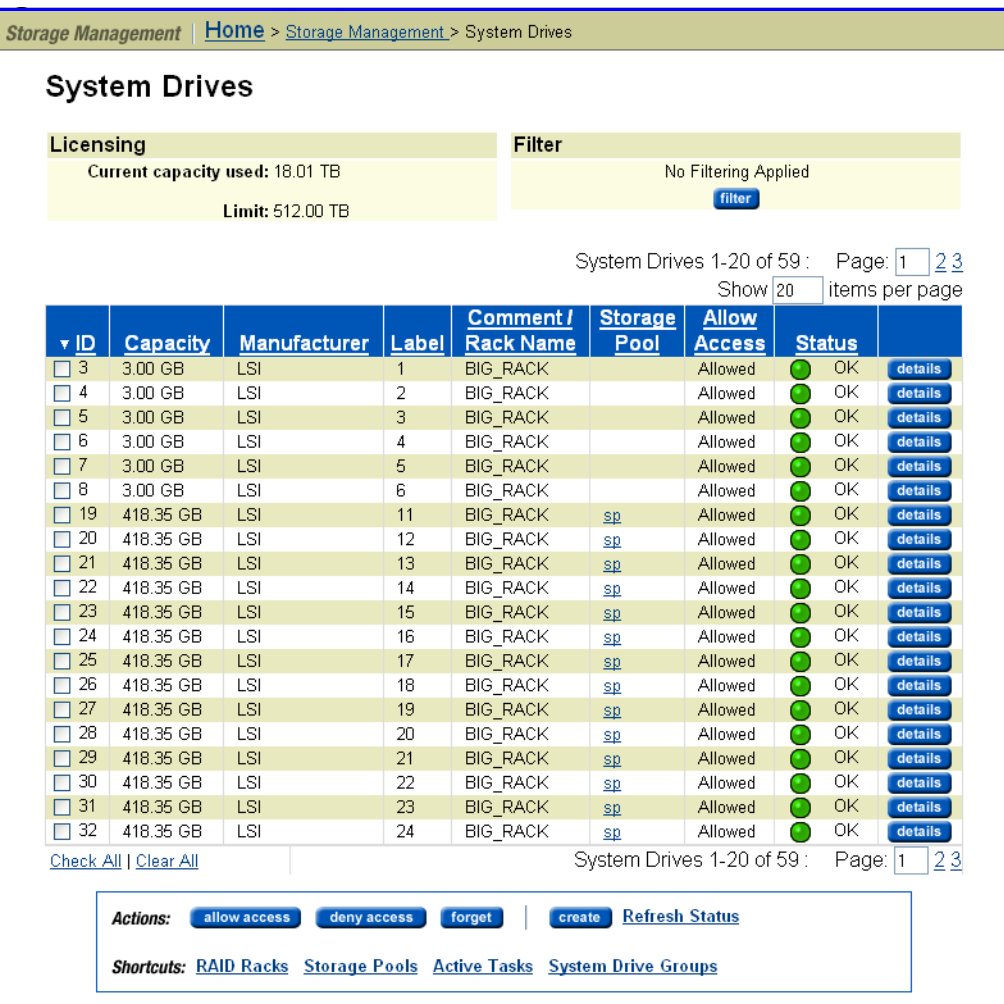

### **2. Modify SD access.**

Select one of the SDs belonging to the Storage Pool, then click **Allow Access.**

### **3. Modify Storage Pool access.**

Select a pool and click **details**. In the **Details** page for that Storage Pool, click **Allow Access;** then, in the confirmation page, click **OK.**

**Note:** To become accessible, each file system in the Storage Pool must be associated with an EVS. To do this, navigate to the **Details** page for each file system in the Storage Pool and assign it to an EVS.

Renaming a Storage Pool The name for a Storage Pool can be changed at any time, and without affecting any clients.

To rename a Storage Pool:

**1. Navigate to the Storage Pools page.**

From the **Storage Management** page, click to display the **Storage Pools** page:

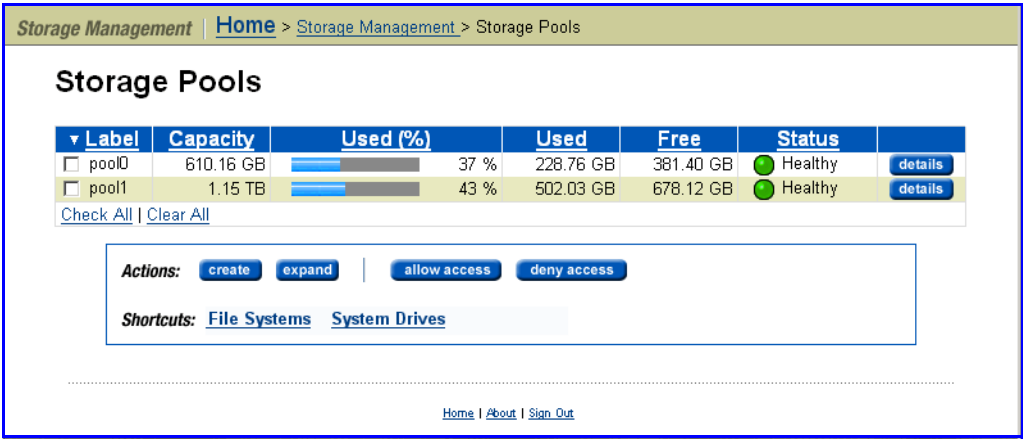

**2. Rename the Storage Pool.**

Select a Storage Pool and click **details.** In the **Details** page, enter a new name in the **Label** text box, then click **rename.**

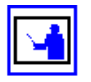

**Note:** Storage Pool labels are not case sensitive and they may not contain spaces or special characters.

Configuring Automatic File System Expansion for an Entire Storage Pool

Use this procedure to allow or prohibit automatic expansion of all file systems in the specified Storage Pool. This setting will override any auto‐expansion setting on individual file systems in the Storage Pool. This setting only affects auto‐expansion; manual expansion of file systems in the Storage Pool is not affected by this setting.

To configure automatic file system expansion for all file systems in an entire Storage Pool:

**1. Navigate to the Storage Pools page.**

From the **Storage Management** page, click **Storage Pools** to display the **Storage Pools** page:

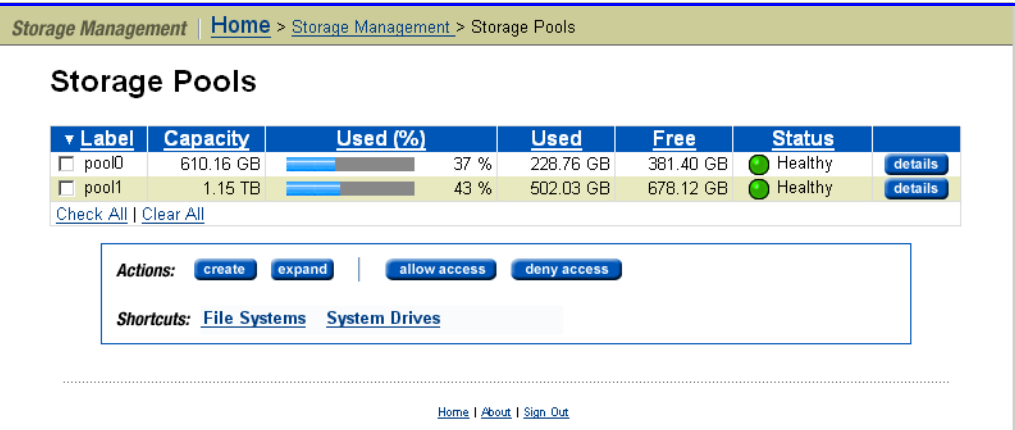

**2. Navigate to the Storage Pool Details page.**

Select a Storage Pool and click **details** to display the Storage Pools Details page.

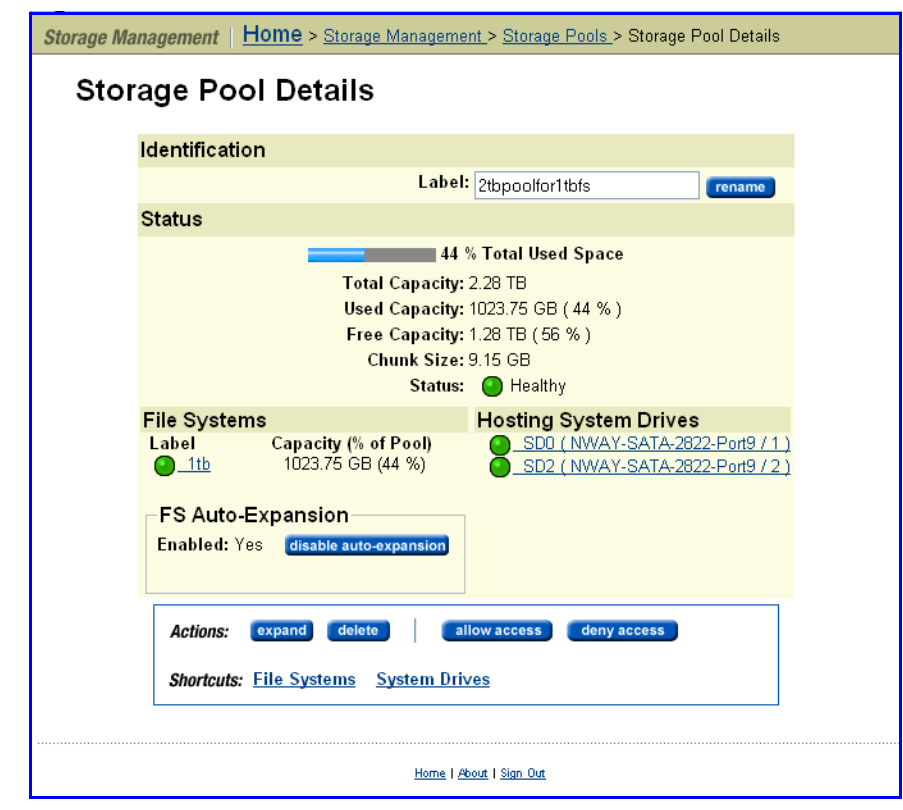

**3. Configure auto‐expansion.**

You can configure file system auto-expansion at the Storage Pool level in one of two ways:

#### • **Enable auto‐expansion**

Even if the Storage Pool is configured to allow its file systems to automatically expand, the file systems must also be configured to support automatic expansion. For more information, see [Expanding](#page-173-0) File Systems [Automatically,](#page-173-0) on page 154.

**Note:** After a file system has expanded, its size cannot be reduced.

**If file system auto‐expansion is currently disabled**, you can enable it by clicking **enable auto‐expansion** in the **FS Auto‐Expansion** option box.

• **Disable auto‐expansion**

When automatic expansion of a file system is disabled, manual expansion of file systems in the Storage Pool is still possible. For more information, see [Expanding](#page-172-0) File Systems Manually, on page 153.

**If file system auto‐expansion is currently enabled**, you can disable it by clicking **disable auto‐expansion** in the **FS Auto‐Expansion** option box.

## Using File Systems

The storage server provides extensive facilities to monitor and manage file systems, and supports robust techniques for data protection. The quantity of space in use can be monitored and restricted; should a file system become full, it can be expanded.

A *read cache* is a special read‐only file system that increases read performance for NFS clients. Read caches have special characteristics and limitations. For information about read caches, refer to Read [Caching,](#page-431-0) on page 412.

<span id="page-157-0"></span>Creating a File System This procedure creates a new file system or read cache within an existing Storage Pool. If a Storage Pool will contain more than one file system, or a file system *and* a read cache, a Storage Pool license must be installed. A Storage Pool is required before a file system or a read cache can be created.

To create a file system:

**1. Navigate to the Create page.**

From the **Storage Management** section in the **Home** page, select **File Systems**; then, from the **File System** page, click **create** to view the **Create** page:

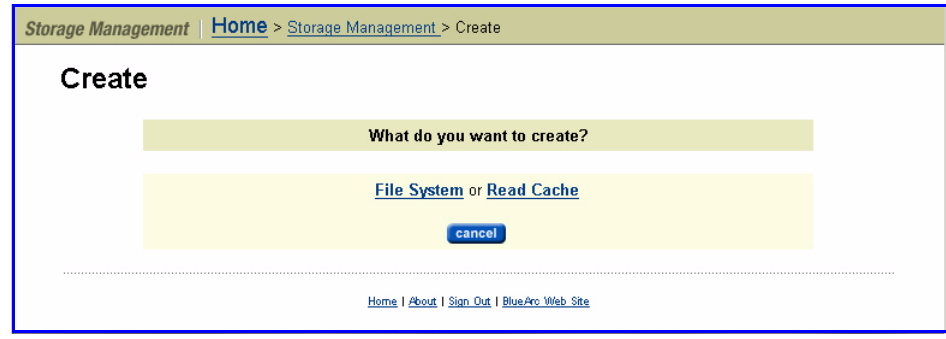

- **2. Select** *file system* **or** *read cache:*
	- To add a normal file system (a file system that is not a read cache), click **File System** and continue to the next step.
	- To add a read cache, click **Read Cache**. For more information about creating read caches see [Configuring](#page-466-0) Read Caching, on page 447.
	- To return to the **File Systems** page without creating a file system, click **Cancel**.

### **3. Indicate new or existing Storage Pool location.**

In the **Create File System** page, specify whether to use a new Storage Pool (that you will create) or an existing Storage Pool:

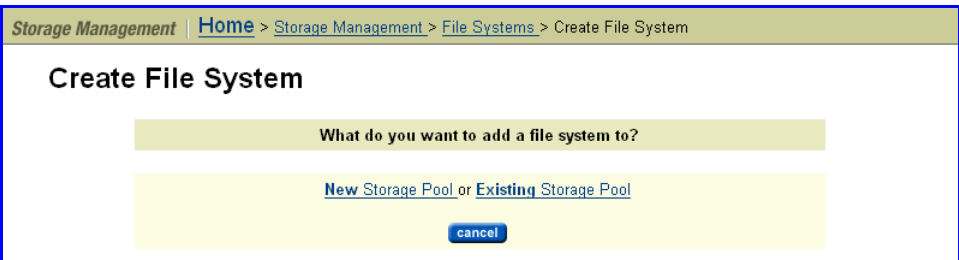

- *To create a new Storage Pool* for the file system or read cache, click **New Storage Pool** to start the **Storage Pool** wizard. For more information about the Storage Pool Wizard, see [Creating](#page-148-0) a Storage Pool, on page [129](#page-148-0).
- *To add the file system or read cache to a pre‐existing Storage Pool,* click **Existing Storage Pool**. Select a Storage Pool to contain the file system, then click **next**.
- 
- **4. Create a normal file system.**

**Caution:** This step assumes that you have chosen to create a *normal file system.* To create a *read cache,* skip this step and go to the next step.

Enter the requested information in the normal file system‐specific instance of the **Create File System** page:

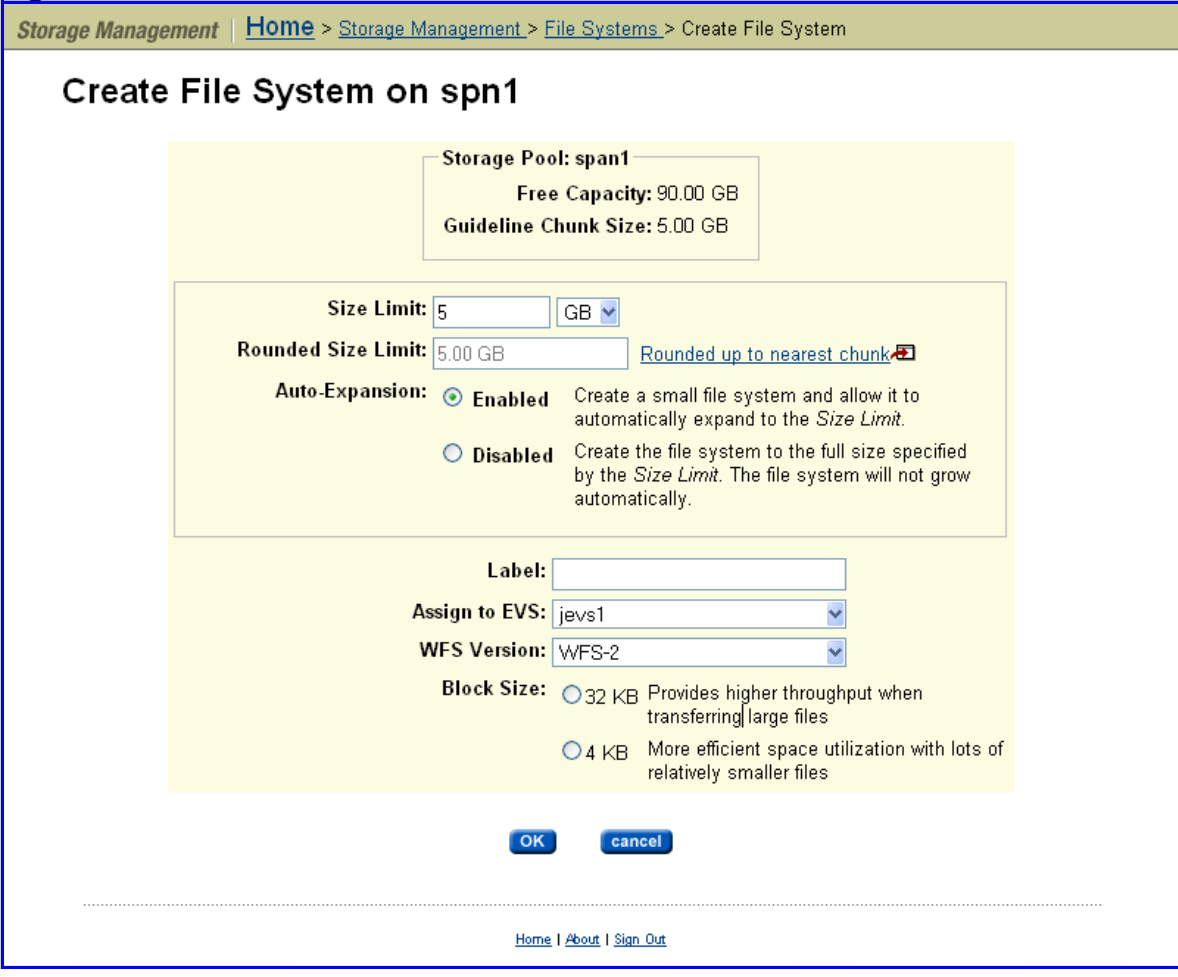

The following table describes the fields in this page and provides a column with special instructions pertaining to normal file systems:

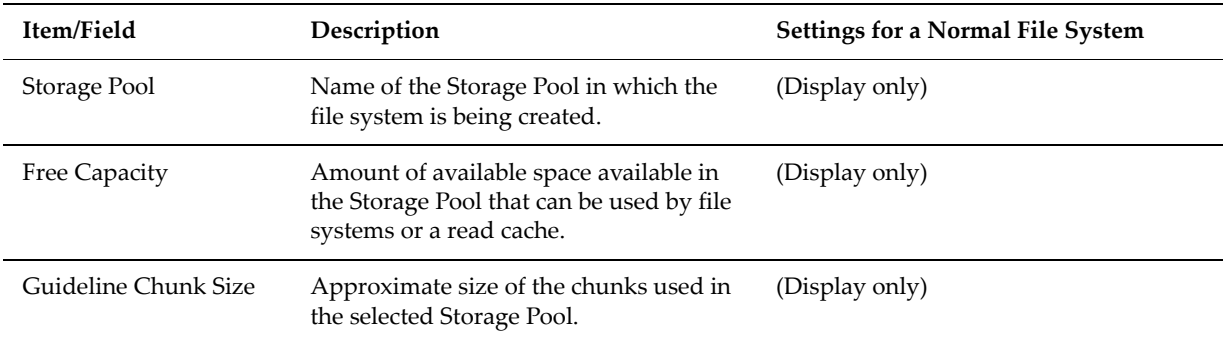

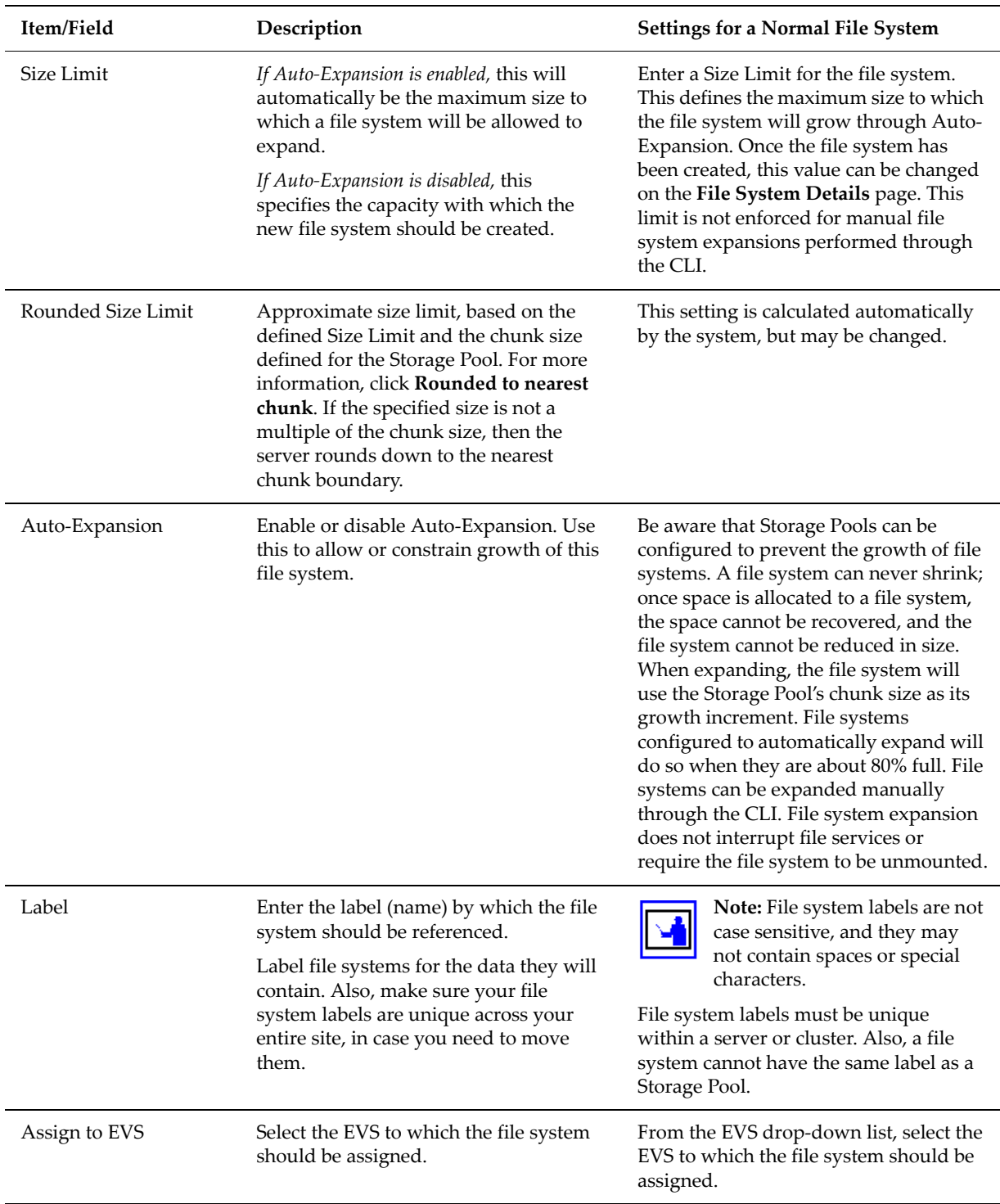

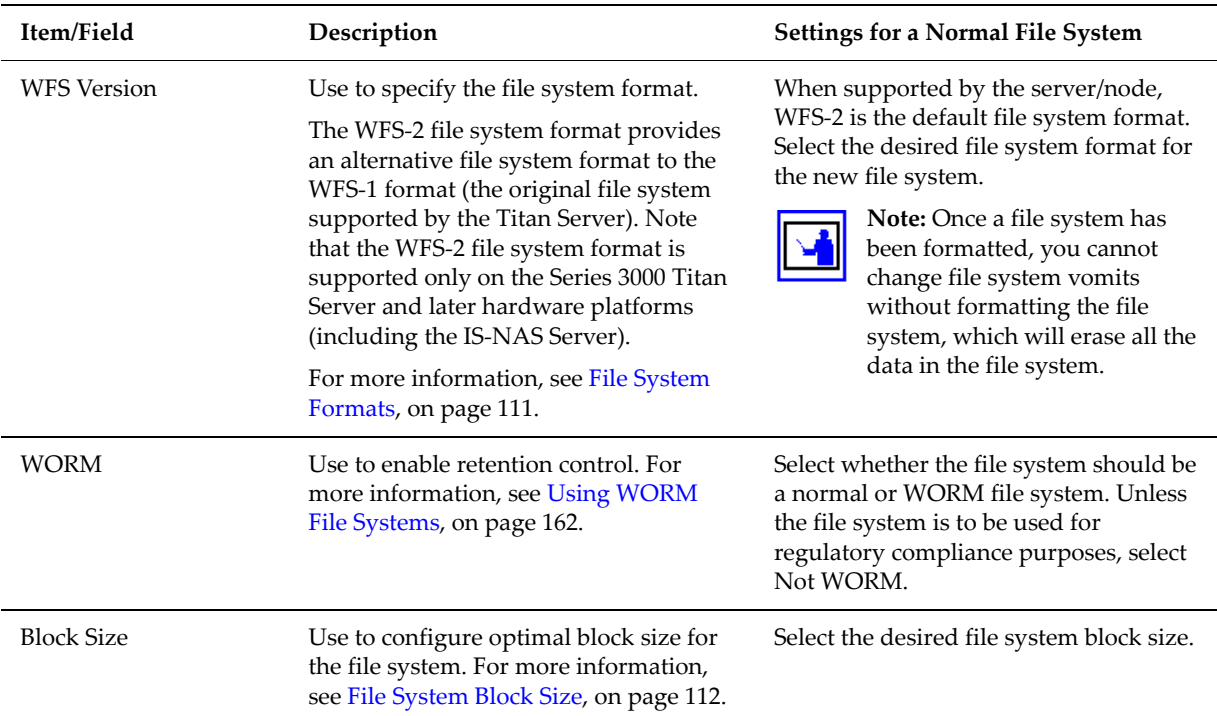

When finished, verify the configuration, then click **OK.** A normal file system will be created.

**Note:** Before you can use the file system, it must be formatted and mounted. If you create a file system using Web Manager, the file system is formatted automatically. By default, when WFS‐2 is supported by the hardware platform, the new file system is formatted using the WFS‐2 format. You can, however, choose to format a new file system using the WFS‐1 format (see [Creating](#page-157-0) a File System, on page 138and [Formatting](#page-170-0) a File [System,](#page-170-0) on page 151 for more information.For information on mounting the file system, see [Mounting](#page-171-1) a File System, on page 152.

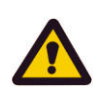

### **5. Create a read cache.**

**Caution:** This step assumes that you have chosen to create a read cache. To create a normal file system, refer to the previous step.

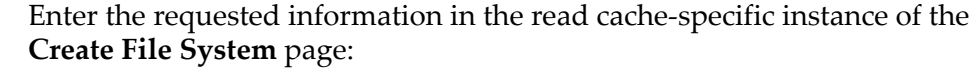

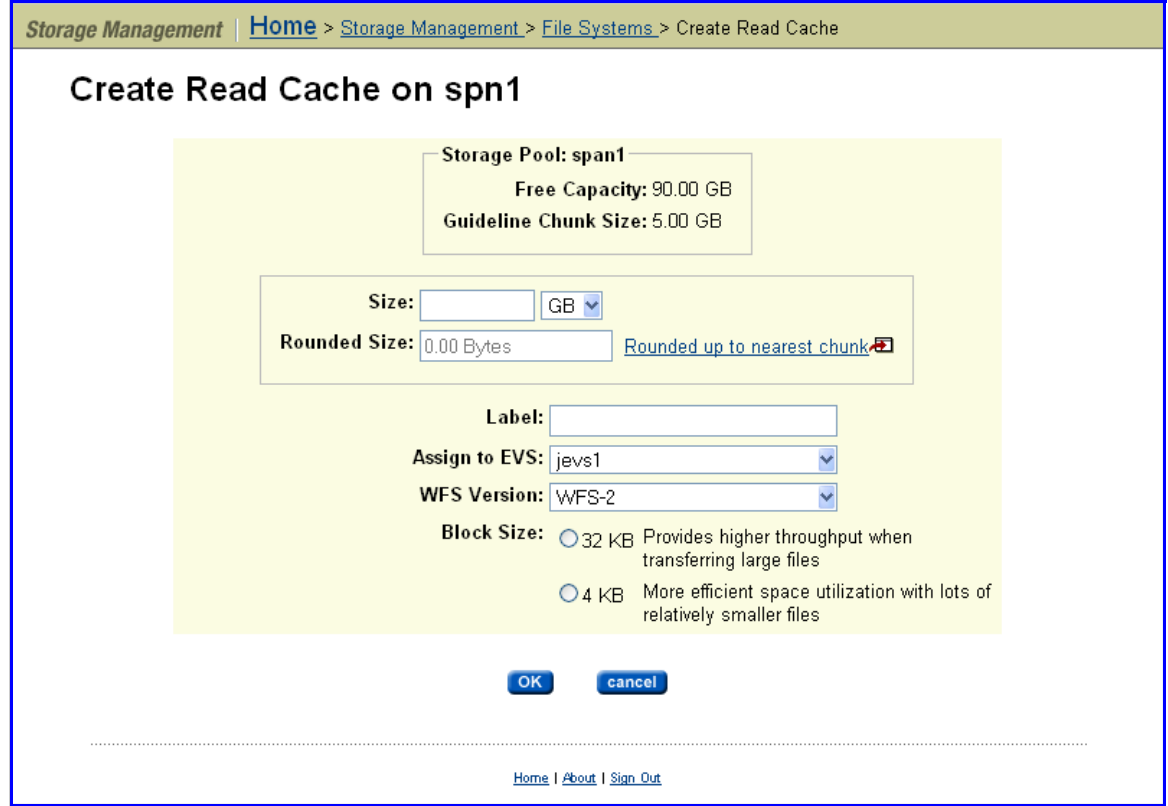

The following table describes the fields in this page and provides a column with special instructions pertaining to read caches.

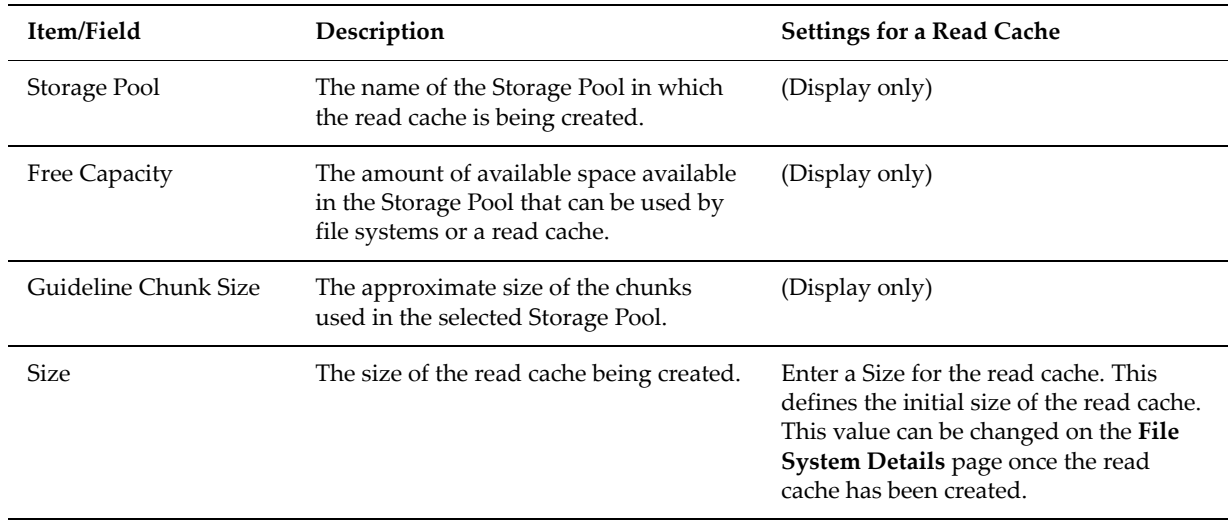

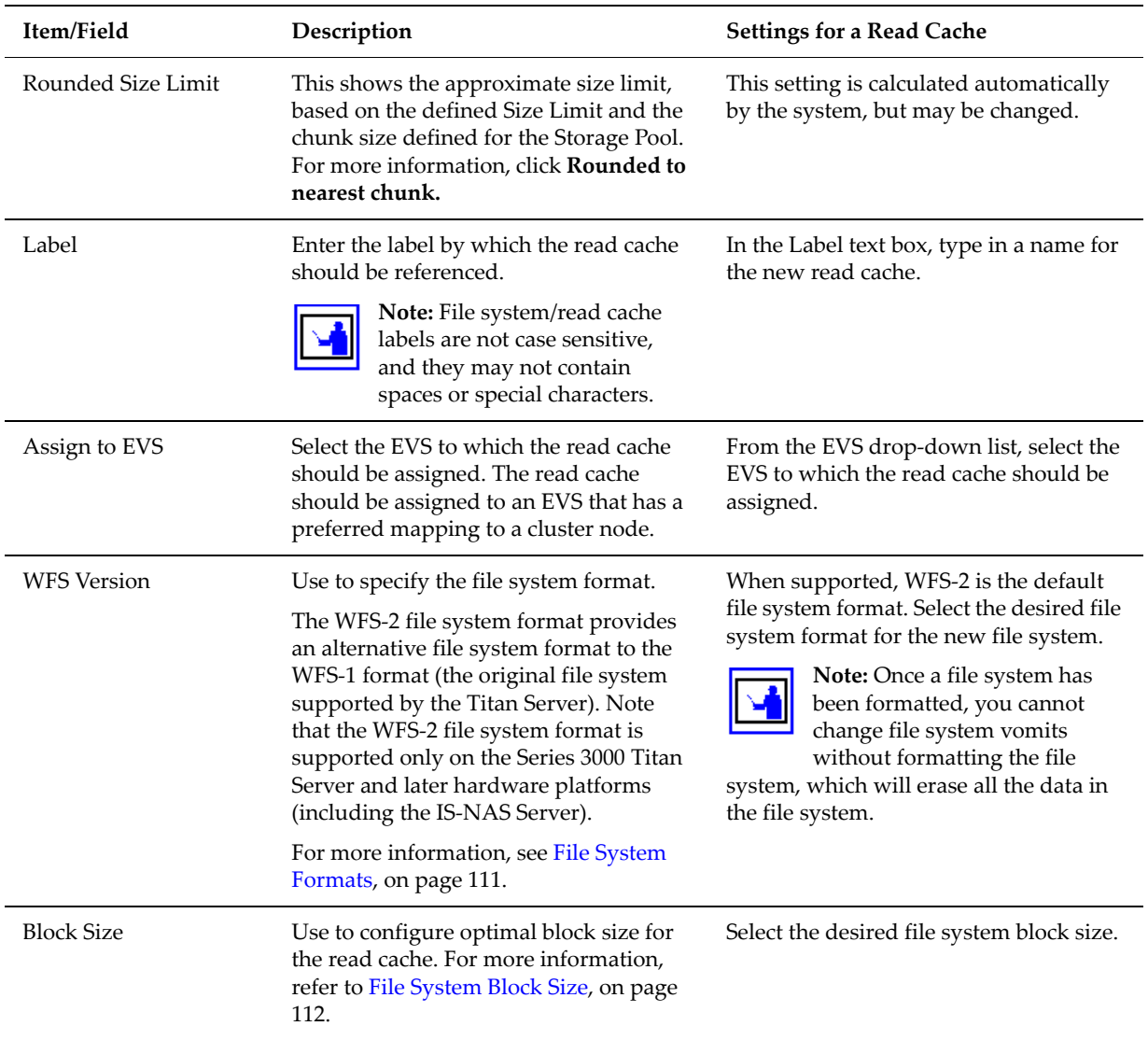

When finished, verify the configuration, then click **OK.** A read cache will be created, and the **File System Details** page appears.

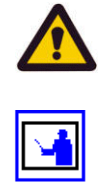

**Caution:** Only one read cache should be created on any cluster node. If you create more than one read cache, only one will be used.

**Note:** Before you can use the read cache, it must be formatted and mounted. If you create a read cache using Web Manager, it is formatted automatically. For information on mounting the read cache, see [Mounting](#page-171-1) a File [System,](#page-171-1) on page 152.

### Viewing Available File Systems

To view available file systems, navigate to the **Storage Management** page, then click to display the **File Systems** page:

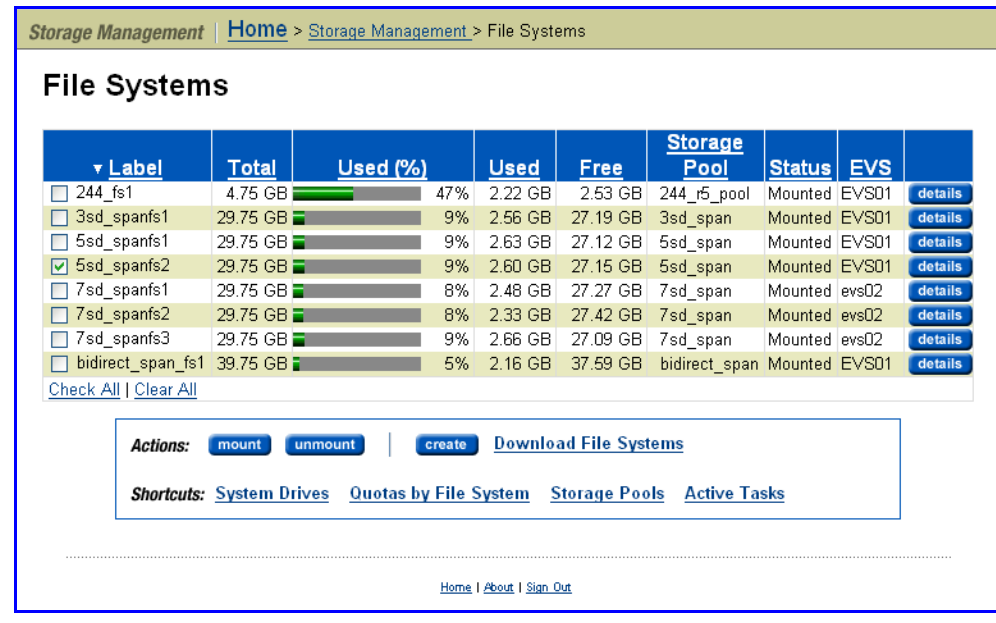

The following table describes the columns in this page:

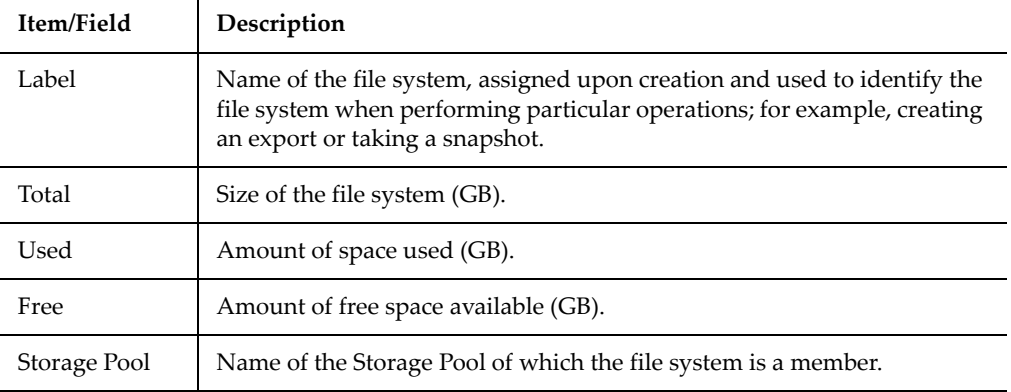

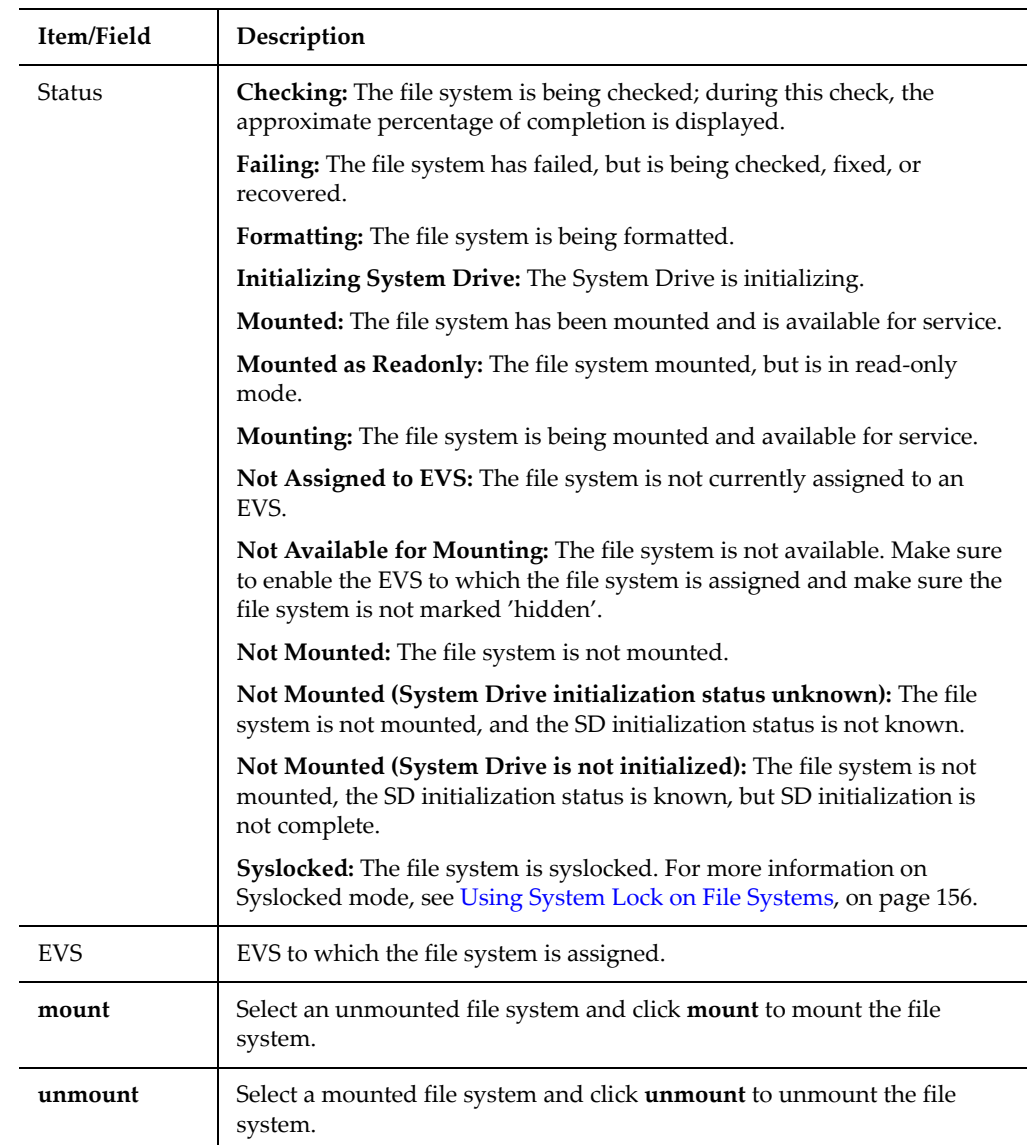

The following **Usage Alerts** criteria apply:

- *If Usage Alerts are enabled on the entire file system,* the sliding bar turns yellow when the *warning limit* is exceeded and amber when the *severe limit* is exceeded.
- *If Usage Alerts are not enabled*, the sliding bar turns yellow when *85% capacity* is reached and amber when the file system is *full.*

The following **Actions** are available:

- Click **Download File Systems** to download a spreadsheet containing information about all of the listed file systems.
- Click **System Drives** to display the **System Drives** page.
- Click **Quotas by File System** to display the **Quotas by File Systems** page described in Setting [User/Group](#page-194-0) Defaults, on page 175.
- Click **Storage Pools** to display the list of Storage Pools on the server.
- Click **Active Tasks** to view the **Active Tasks** page for more information about active tasks.

**Note:** The server remembers which file systems were mounted when it shuts down, and mounts them automatically during system startup.

From the **File Systems** page, select a file system and click **details** to display

the **File System Details** page:

To View the Details of a File System

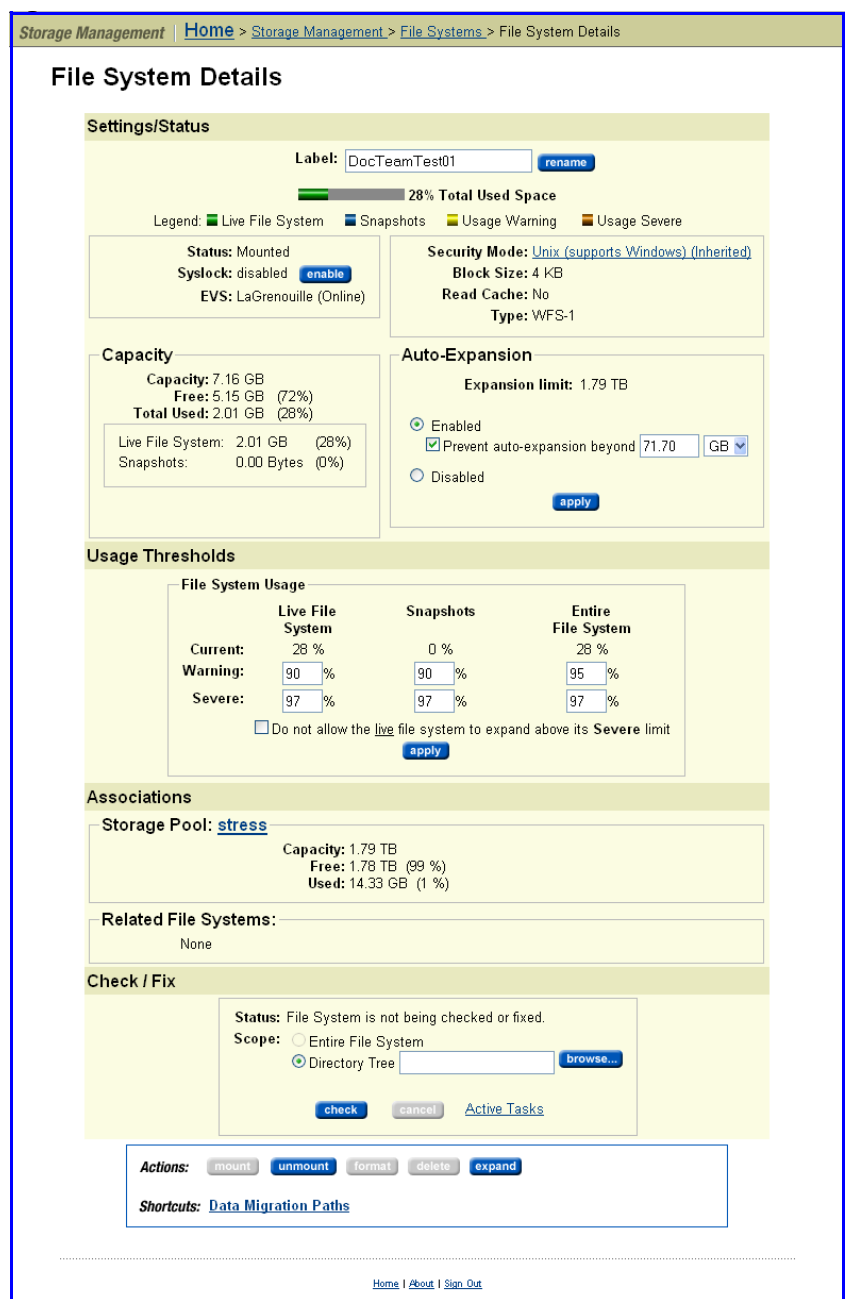

The following table describes the fields in this page:

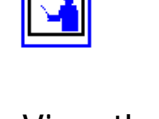

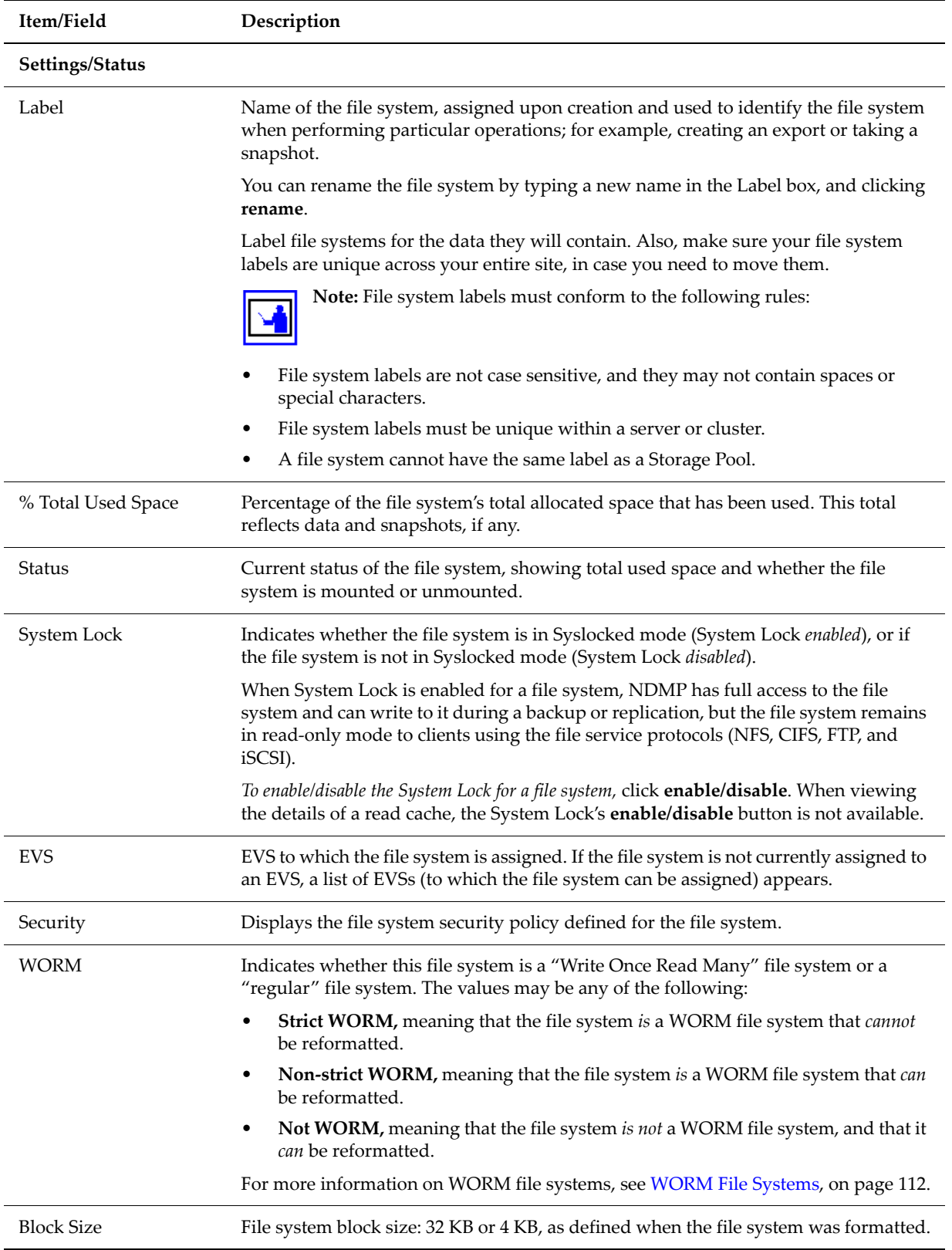

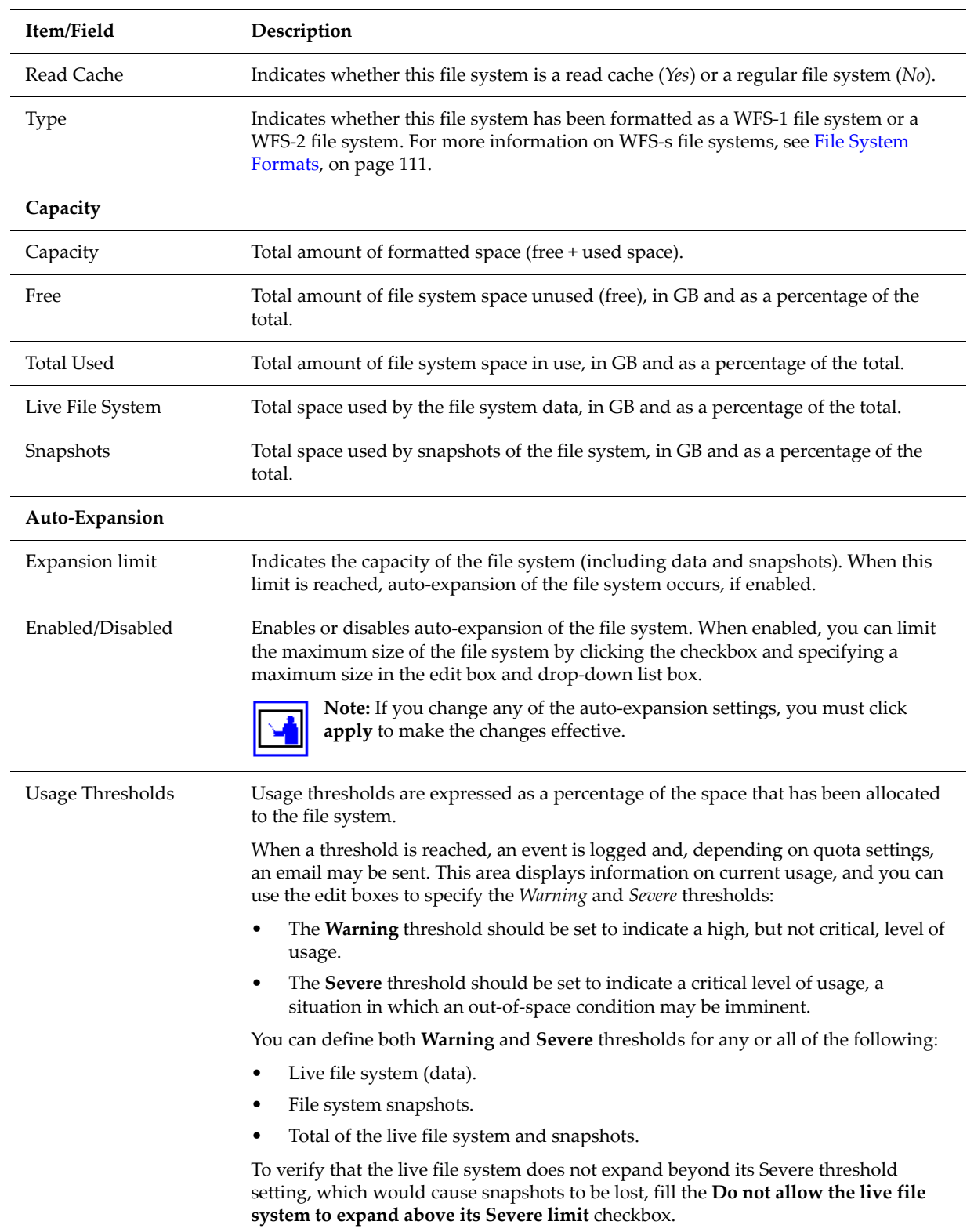

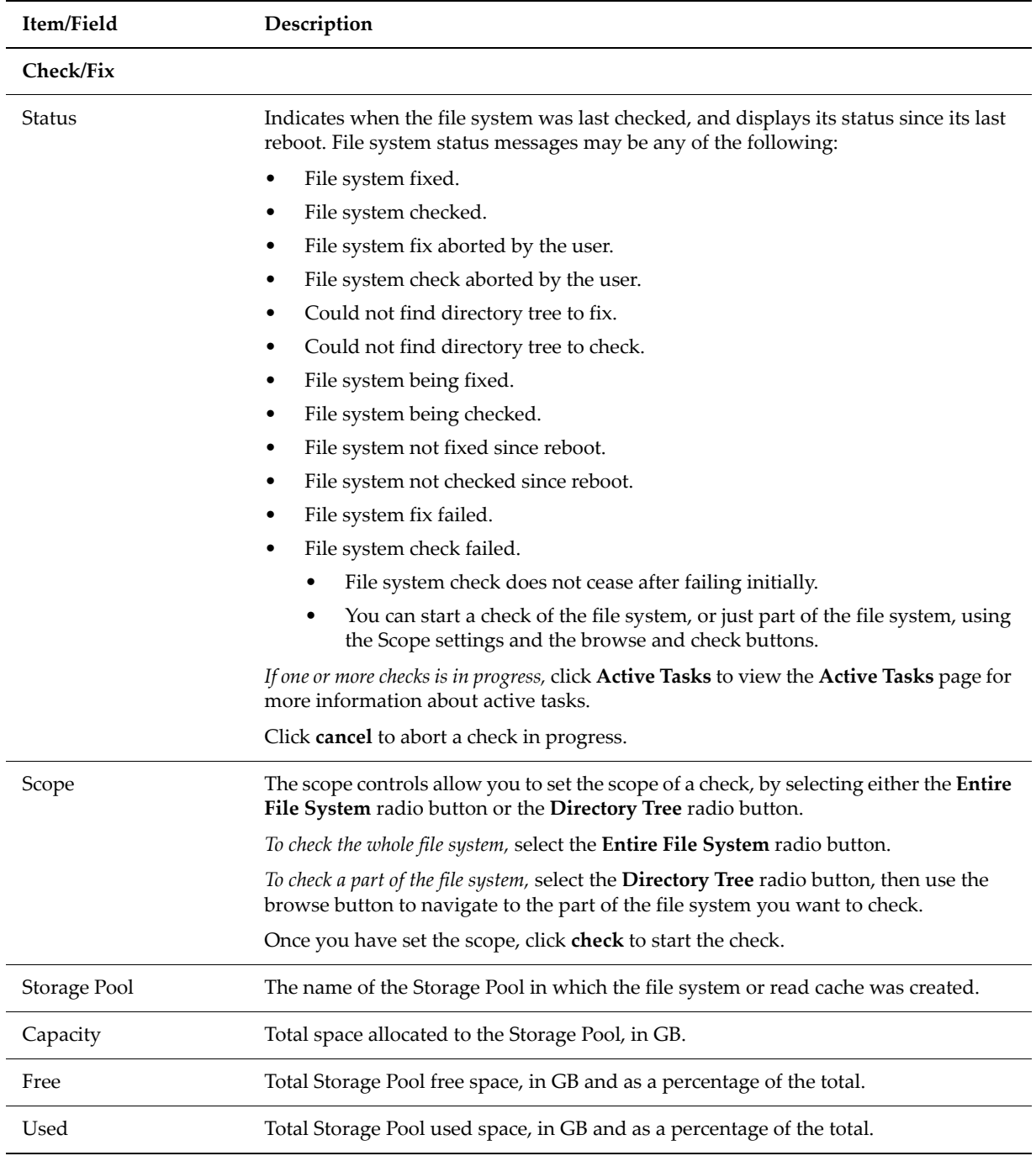

## <span id="page-169-0"></span>Deleting a File System

A file system can be deleted at any time, unless it is a Strict WORM file system. After a file system has been deleted, the free space is restored to its Storage Pool.

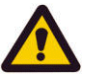

**Caution:** After a file system has been deleted, it cannot be recovered.

**Note:** A user must be either a Global Admin or Storage Admin, and must have Advanced Mode enabled to delete a file system. For more information, see [Managing](#page-48-0) Users and Roles, on page 29.

To delete a file system:

**1. Select a file system.**

In the **Home** page, from the **Storage Management** section, click **File Systems** to display a list of all file systems. For the file system to be deleted, click **details.**

- **2. Delete the file system.**
	- **a. Unmount.**

If the file system is mounted, click **unmount.** Then, in the confirmation dialog, click **OK.**

**b. Delete.**

In the **Actions** section, click **delete.** Then, in the confirmation dialog, click **OK.**

<span id="page-170-0"></span>Formatting a File System

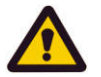

Formatting a file system prepares it for use by clients for data storage. File systems created through the Web UI will be formatted and mounted automatically. Therefore, this procedure should rarely, if ever, be used.

**Caution:** Before using this procedure, please observe the following:

- Any existing data in the file system will be lost.
- User must be either a Global Admin or Storage Admin with Advanced Mode enabled. For more information, see [Managing](#page-48-0) Users and Roles, on [page](#page-48-0) 29.
- This procedure assumes that the file system has already been mounted. For more information, see [Mounting](#page-171-1) a File System, on page 152.

To format an existing file system:

**1. Select a file system.**

In the **Home** page, from the **Storage Management** section, click **File Systems** to display a list of all file systems. For the file system to be formatted, click **details.**

### **2. Unmount the file system.**

If the file system is mounted, do the following to unmount it:

- From the **Label** column, select the file system.
- From the **Actions** section, click **unmount.**
- In the confirmation dialog, click **OK**.

### **3. Navigate to the Format File System page.**

Click **details** for the file system to be formatted. Click **format** to display the **Format File System** page.

**4. Select the WFS version and block size for the file system.**

- Using the **WFS Version** drop‐down list, select WFS‐1 or WFS‐2 as the format for the file system. See File System [Formats,](#page-130-0) on page 111 for more information about file system formats.
- Using the radio buttons, select 32 KB or 4 KB as the block size for the file system. See File [System](#page-131-0) Block Size, on page 112 for more information about block sizes and how they affect file system performance.

### **5. Format the file system.**

Click **OK** to proceed or **cancel** to return to the **File System Details** page.

<span id="page-171-1"></span>Mounting a File System Use this procedure to manually mount a file system. Mounting a formatted file system makes it available to be shared or exported, and thus accessible for use by network clients. This procedure may also be used when an auto‐mount of a file system has failed, which may occur in the following situations:

- The file system was not mounted when the server was shut down.
- The command line interface was used to disable auto-mounting.
- A storage system failure caused the server to restart.
- A storage subsystem failure caused the server to restart three times within a 30 minute period.

To mount a file system:

**1. Select a file system.**

In the **Home** page, from the **Storage Management** section, click **File Systems** to display a list of all file systems. Fill the checkbox next to the label of the file system to be mounted.

**2. Mount the file system.**

If the file system is unmounted, click **mount.**

<span id="page-171-0"></span>Unmounting a File System Unmount a file system when it needs to be removed from service. From a client point of view, it simply disappears. This will not harm the file system, nor affect any of the data in it.

**1. Select a file system.**

In the **Home** page, from the **Storage Management** section, click **File Systems** to display a list of all file systems. Fill the checkbox next to the label of the file system to be unmounted.

**2. Unmount the file system.**

If the file system is mounted, click **unmount.**

In the confirmation dialog, click **OK.**

Expanding a File System A file system can be expanded at any time, without interruption of service, if the following conditions exist:

- **Available space.** Sufficient available free space and chunks remain in the Storage Pool.
- **Chunk limit.** The file system expansion will not cause the file system to exceed the maximum allowable number of chunks in a file system.

A file system can be expanded in two ways:

- *Manually,* by specifying either the new size or how much space to add (CLI only). Manual expansion is necessary only if Auto‐Expansion has been disabled specifically for that file system, or if Auto‐Expansion has been disabled for all file systems in a Storage Pool.
- *Automatically,* by specifying the maximum size for the file system. When the file system is approximately 80% full, it is expanded automatically.

**Note:** The size of a file system cannot be reduced.

### <span id="page-172-0"></span>**Expanding File Systems Manually**

Manual file system expansion is supported through the Web Manager and through the CLI.

To expand a file system *manually:*

**1. Select a file system.**

In the **Home** page, from the **Storage Management** section, click **File Systems** to display a list of all file systems. For the file system to be expanded manually, click **details.**

**2. Navigate to the Expand File Systems page.**

Click **expand** to display the **Expand File System** page.

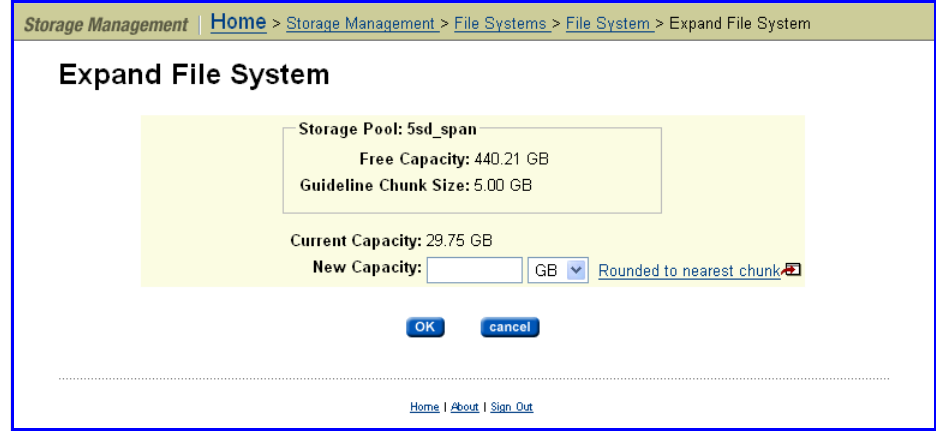

**3. Specify new capacity.**

In the **New Capacity** edit box, specify the new file system capacity and use the drop‐down list to select *MB, GB,* or *TB.*

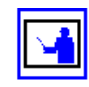

#### **4. Start the process.**

Click **OK** to expand the file system, or click **cancel** to return to the **File System Details** page without making the change.

**Note:** Because space is always allocated in multiples of the chunk size set when the Storage Pool containing the file system was created, the final size of the file system may be slightly larger than you request.

Manual expansion of file systems is also supported through the Command Line Interface. For detailed information on this process, run man filesystem-expand at the CLI.

### <span id="page-173-0"></span>**Expanding File Systems Automatically**

File system size can be automatically increased when needed. An overall size limit can also be set to control the amount of space it takes in a pool. The change can be applied without removing the file system from service.

**1. Select a file system.**

In the **Home** page, from the **Storage Management** section, click **File Systems** to display a list of all file systems. For the file system to be expanded automatically, click **details.**

### **2. Enable auto‐expansion.**

From the Auto‐Expansion options box, select **Enabled**.

### **3. Optionally, enable upper size limit.**

If the file system must not expand beyond a specific size, do the following:

- Fill the **Prevent Auto‐expansion Beyond** checkbox. To disable the upper size limit, clear the checkbox.
- Use the **Prevent Auto‐expansion Beyond** text box and drop‐down list to set the size limit.
- **4. Start the expansion.**

Verify that the configuration is correct, then click **apply** to start the process or **cancel** to decline.

**Note:** The size of a file system cannot be reduced. This is also the case with a Storage Pool.

### Relocating a File System

To relocate a file system:

**1. Navigate to the Storage Management page.**

From the **Home** page, click on the **Storage Management** heading to view the **Storage Management** page.

**2. Navigate to the File System Relocation page.**

From the **Storage Management** page, click on **File System Relocation** to display the **File System Relocation** page.

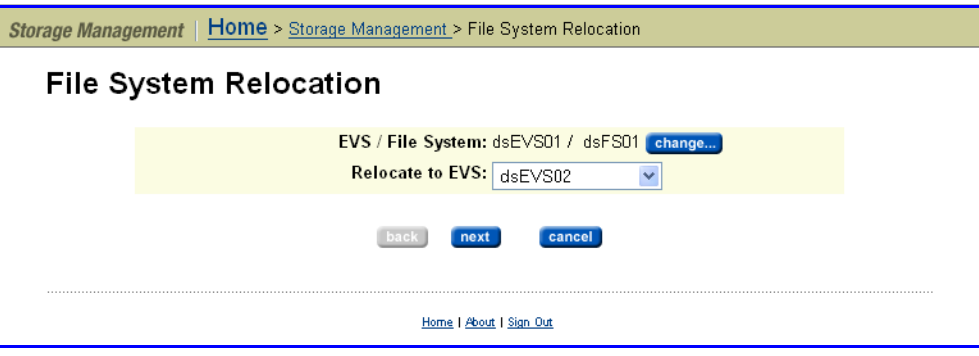

The following table describes the contents of this page:

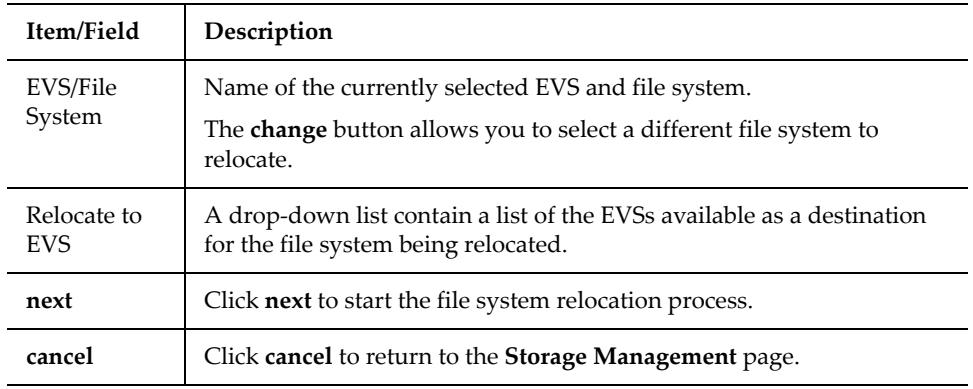

### **3. Select the file system to relocate.**

To select a different file system, click **change** to display the **Select a File System** page, then click on the name of the file system you want to relocate.

### **4. Select the destination EVS.**

From the **Relocate to EVS** drop‐down list, select the EVS to which you want to move the file system.

### **5. Submit the relocation request.**

Click **next**. A message box appears, listing any dependencies that exist in relocating this file system. Dependencies may include:

- Additional file systems
- CIFS shares
- NFS exports
- FTP users
- Snapshot rules
- iSCSI Logical Units
- iSCSI Targets:

Acknowledge the message by clicking **OK**, or cancel the relocation by clicking **cancel**.

If you click **OK**, the **Relocating File Systems** page is displayed.

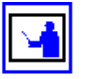

**Note:** If an iSCSI target contains Logical Units associated with another file system, an error message is displayed and the relocation will be canceled.

### **6. Unmount any iSCSI Logical Units.**

If the file system being relocated contains Logical Units, they must be unmounted before starting the file system relocation operation. Use the iscsi-lu command to unmount the iSCSI Logical Units (see the *Command Line Reference* for more information on the iscsi-lu command).

### **7. Start, change, or cancel the relocation.**

Click **OK** to start the relocation operation.

To change the file system being relocated or the destination EVS, click **back**.

To cancel the relocation, click **cancel**.

### **8. Monitor the relocation.**

After you start the relocation, the **Relocating File Systems** page displays the progress of the relocation.

Once the relocation is complete, click **OK** to return to the **Storage Management** page.

<span id="page-175-0"></span>Using System Lock on File System Lock mode protects file systems during replication and transfer of primary access operations. Four important distinctions apply:

Systems

- **NDMP (Network Data Management Protocol) versus File Service Protocols.** When **System Lock** is enabled for a file system:
	- NDMP has full access (including writes) during backups, replication, and transfer of primary access.
	- The file system remains in read-only mode to clients using the file service protocols (NFS, CIFS, FTP, and iSCSI).
- **System Lock versus Read Only:**
	- *When a file system is Syslocked,* NDMP still has full access to that file system and can write to it.
	- *When a file system is mounted as read‐only,* NDMP (like all other protocols) has read‐only access to that file system, and cannot write to it. To ensure that a file system remains completely unchanged, you should mount it as read‐only.
- **Replication versus Transfer of Primary Access:**
	- *During replication operations,* the destination file system is put into System Lock mode.
- *During transfer of primary access operations,* both the source file system and the destination file system are put into System Lock mode.
- **Read Cache Exception.** A read cache may not be put into System Lock mode.

To enable/disable system lock for a file system:

### **1. Navigate to the File System Details page.**

From the **Home** page, click Storage Management, then click the **File Systems** link to display the **File System** page. Next, select a file system and click **details** to display its **File System Details** page:

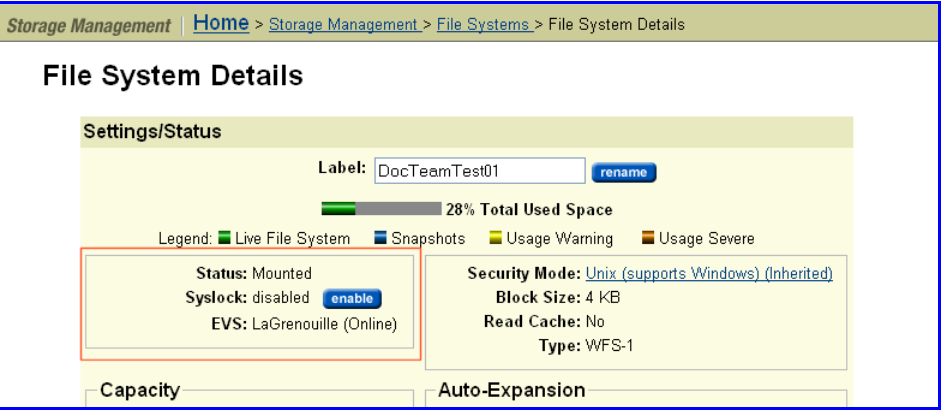

### **2. Enable/disable system lock.**

In **System Lock** field in the red section, toggle the **Enable/Disable** button.

When the file system is in System Lock mode, the **Status** changes to "Syslocked," the **System Lock** status becomes "enabled," and the **Enable** button becomes **Disable**.

### Recovering File Systems

Following some system failures, a file system may require recovery before mounting. If required, such a recovery is performed automatically when you mount the file system. Performing recovery rolls the file system back to its last checkpoint and replays any data in NVRAM.

In extreme cases, when you mount a file system after a system failure, the automatic recovery procedures may not be sufficient to restore the file system to a mountable condition. In such a case, you must *forcefully mount* the file system, which discards the contents of NVRAM before mounting the file system.

To recover a file system:

**1. Navigate to the File Systems page.**

From the **Storage Management** page, click **File Systems** to display the **File Systems** page:

Enabling and Disabling System Lock for a File System

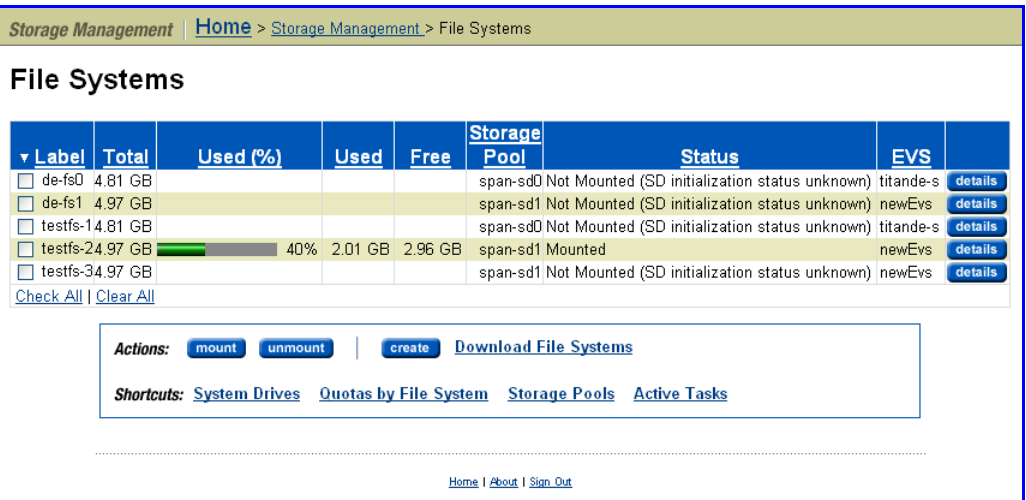

If a file system displays "Not Mounted" in the **Status** column, click **mount** to try to mount the file system.

### **2. Mount the file system.**

If a file system displays "Not Mounted" in the **Status** column, click **mount** to try to mount the file system.

If necessary, the automatic recovery processes will be invoked automatically. If the automatic recovery fails, the file system will not mount, and the File Systems page will reappear, indicating that the file system was not mounted.

### **3. For the File System that failed to mount, navigate to the File System Details page.**

For the file system that failed to mount, click **details** to display the **File System Details** page. In the **Settings/Status** area of the page, the file system label will be displayed, along with the reason the file system failed to mount (if known), and suggested methods to recover the file system, including the link for the **Forcefully mount** option.

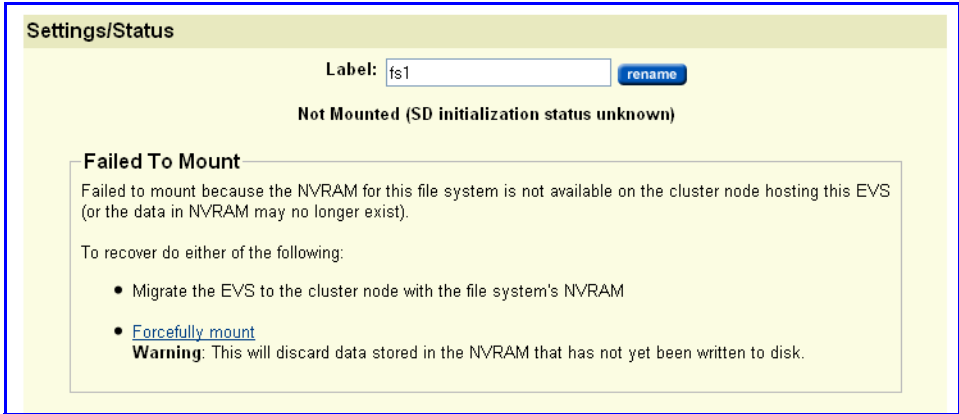

**4. Initiate recovery.**

Depending on the configuration of your system, and the reason the file system failed to mount, you may have several recovery options:

- *If the server is part of a cluster,* you may be able to migrate the assigned EVS to another cluster node, then try to mount the file system. This can become necessary when another node in the cluster has the current available data in NVRAM that is necessary to replay write transactions to the file system following the last checkpoint. An EVS should be migrated to the cluster node that mirrors the failed node's NVRAM (for more information on NVRAM mirroring, see [Buffering](#page-347-0) in a Cluster [Configuration,](#page-347-0) on page 328. For more details on migrating EVSs, see [Migrating](#page-441-0) Virtual Servers (EVSs) within a Cluster, on page [422](#page-441-0).
- *If the first recovery attempt fails*, click the **Forcefully mount** link. This will execute a file system recovery without replaying the contents of NVRAM.

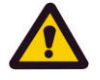

**Caution: Using the Forcefully mount option discards the contents of NVRAM**, data which may have already been acknowledged to the client. Discarding the NVRAM contents means that all write operations in NVRAM (those write operations not yet committed to disk) are lost. The client will then have to resubmit the write request. **Use the Forcefully mount option only upon the recommendation of** SGI Global Services**.**

### **Recovering a File System**

Following a storage subsystem failure, it may be necessary to recover file systems. WFS‐2 file systems have better file system resiliency following storage subsystem failures than WFS‐1 file systems. File systems formatted using WFS‐2 have underlying redundant metadata structures, which allow them to be recovered from checkpoints or snapshots. File systems formatted using WFS‐1 do not have the same underlying redundant metadata structures, and so cannot be recovered from checkpoints or snapshots.

### <span id="page-178-0"></span>*Restoring a File System from a Checkpoint (WFS‐2 Only)*

File system corruption due to an event (such as RAID controller crash, storage system component failure, or power loss) often affects objects that were being modified around the time of the event.

WFS‐2 preserves multiple checkpoints for a file system. By default, a WFS‐2 file system is configured to keep up to 128 checkpoints. The maximum number of checkpoints supported is 1024. The number of checkpoints preserved is configurable when the file system is formatted, but, once set, the number of checkpoints cannot be changed.

When a checkpoint completes, rather than immediately freeing the storage used for the previous checkpoint, WFS‐2 maintains a number of old checkpoints. As each new checkpoint completes, the oldest checkpoint is overwritten. This means that there can be multiple checkpoints on‐disk, each of which is complete and internally consistent point‐in‐time view of the file

system. If necessary, the file system can be restored to any of these checkpoints.

In the case of file system corruption, if there are enough checkpoints on disk, it may be possible to roll back to a previous checkpoint, pre‐dating the event that caused the corruption and restoring the file system using the uncorrupted checkpoint.This may be possible even if this event occurred up to a few minutes before the file system was taken off‐line.

To restore a file system to a previous checkpoint, use the fs-checkpointhealth and the fs-checkpoint-select commands. Refer to the *Command Line Reference* for more information about these commands.

Note the following:

- Restoring a file system using a checkpoint does not affect snapshots taken prior to the checkpoint being restored, but, like any other file system update, snapshots taken after that checkpoint are lost.
- After restoring to a checkpoint, it is possible to restore again, to an older checkpoint and, if the file system has not been modified, restore again, to a more recent checkpoint. So, for example, it is possible to mount the file system in read only mode, check its status, and then decide whether to re‐ mount the file system in normal (read/write) mode or to restore to a different checkpoint.

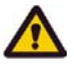

**Caution:** Once you mount a restored file system in normal (read/write) mode, you cannot restore to a later checkpoint.

### *File System Recovery From a Snapshot (WFS‐2 Only)*

It is possible that, although corruption has occurred in the live file system, a good snapshot still exists. If so, it may be preferable to go back to this snapshot, with some loss of data, rather than incur the downtime that might be required to fix the live file system.

Recovering a file system from a snapshot makes it possible to roll back the file system to the state that it was in when a previous snapshot was taken.

File system recovery from a snapshot is a licensed feature, which requires a valid "FSRS" license on the server/cluster.

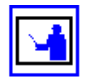

**Note:** You can recover a file system from a snapshot only when **at least** the configured number of preserved file system checkpoints have been taken since that snapshot was taken. For example, if a file system is configured to preserve 128 checkpoints (the default), then you can recover the file system from a snapshot only after a minimum of 128 checkpoints have been taken after the snapshot. If less than the configured number of checkpoints have been taken since the snapshot, you can either recover from an earlier snapshot or recover the file system from a checkpoint (as described in [Restoring](#page-178-0) a File System from a [Checkpoint](#page-178-0) (WFS‐2 Only), on page 159).

The following file system rollback considerations apply:
- File system rollback can be performed even if the live file system is corrupted.
- All snapshots are lost after the rollback.
- Even though the file system recovery happens very quickly, no new snapshots can be taken until all previous snapshots have been discarded. The time required before a new snapshot can be taken depends on the size of the file system, not on the number of files in the file system.

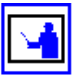

**Note: Once you have recovered a file system from a snapshot**, you cannot undo the recovery or recover again to a different snapshot or checkpoint.

To roll back a file system from a snapshot, use the snapshot-recover-fs command. Refer to the *Command Line Reference* for more information about this command.

### *Automatic File System Recovery (WFS‐1 and WFS‐2)*

The command line interface for file system recovery accommodates WFS‐2 file systems. The fixfs utility is the main file system recovery tool for WFS-1 and WFS‐2 file systems, but it should only be used under the supervision of SGI Global Services personnel. An additional tool is available to kill all current snapshots, that is the kill-snapshots command (refer to the *Command Line Reference* for more information about this command).

Fixfs is capable of repairing a certain amount of non‐critical metadata, for example performing orphan recovery. At all stages that have the potential to last longer than a few minutes,  $f(x)$  is provides accurate progress reporting, and the option to abort the fix. For some operations, fixfs will also provide an estimate of time until the completion of the operation.

The strategy used by fixfs to repair file systems can be summarized as:

- Fixfs is the only recovery tool to be used if a file system is experiencing corruption. The default fixfs behavior may be modified by various command line switches, but often the required switch is suggested by fixfs during or at the end of a previous run.
- Where possible, fixfs will run with the file system in any state (there will be no need to perform file system recovery first, so that thereʹs no need to worry about what happens if recovery cannot complete due to corruption). Where not possible (for example, if the file system is already mounted, or is marked as "failed" or "requires expansion"),  $fixfs$  will not run. When fixfs does not run, it will give a clear indication of what needs to be done to get to the point where it can run.
- By default, fixfs will only modify those objects which are lost or corrupted.
- By default, fixfs will only bring the file system to the point where it can be mounted.
- Snapshots are considered expendable and are deleted.

In addition to fixfs, the kill-snapshots utility is available to help fix a file system. Note that, when kill-snapshots is used on WFS‐2 file systems, the benefits of multiple file system checkpoints are lost for 5‐10 minutes after kill-snapshots is invoked.

# Using WORM File Systems

A file system is designated as WORM at the time of creation. When creating a WORM file system, start with a non‐strict WORM file system to test your retention policy; then, when you are ready to deploy a compliance solution, create a strict WORM file system. For more information, see [Creating](#page-157-0) a File [System,](#page-157-0) on page 138.

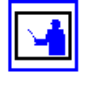

**Note:** Any existing non‐WORM file system can be reformatted as a WORM file system. Reformatting a file system to use a different file system type must be done at the CLI. For detailed information on this process, run man format.

# Designating Retention Date

Before marking a file as WORM, designate its retention date. To configure the retention date, set the fileʹs "last access time" to a specific time in the future. The "last access time" can be set using the Unix touch command; for example:

touch -a MMDDhhmm[YY] ./filename

Should the retention date be less than or equal to the current time, it will never expire.

After marking a file as WORM, permissions cannot be altered until the file reaches its retention date. Once a WORM file reaches its retention date, you can read the contents of the file, or delete the entire file, but its permissions *cannot* be changed to allow read‐write access. When write access is granted, the file can be deleted; however, the contents of the file will still remain unavailable for modification.

Marking a file as WORM Once the retention date has been set, a file can be marked as WORM. To mark a file as WORM, set the permissions of the file to *read‐only*:

- *From a Unix client,* remove the write attribute permissions.
- *From a Windows client,* mark the file as read‐only through the file's properties:

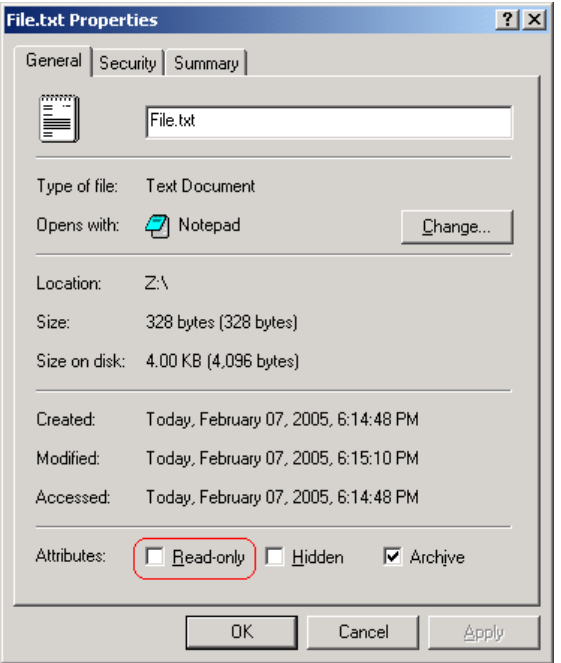

# Managing Usage Quotas

•

To view usage quotas, navigate to the **Storage Management** page, then click **Quotas by File System** to display the page:

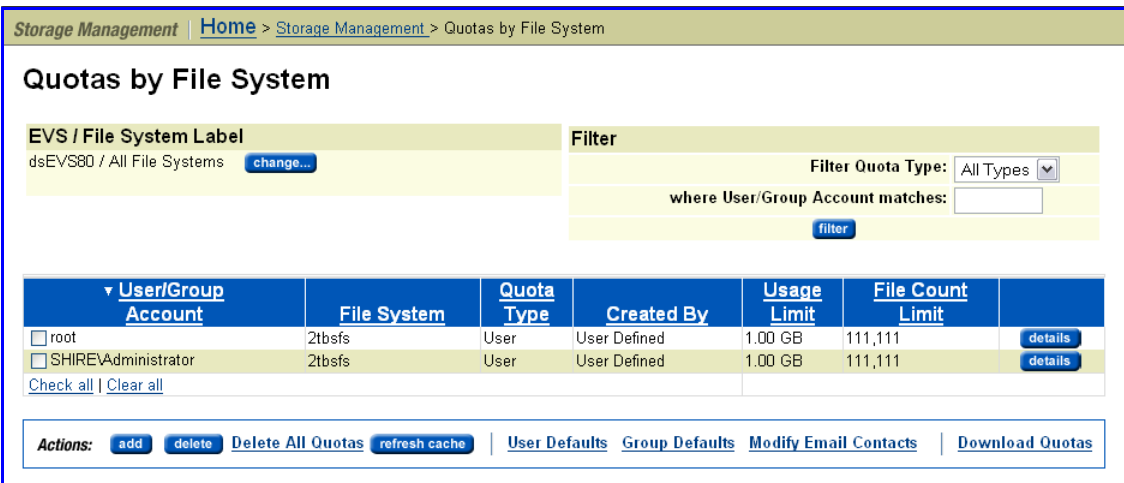

which lists usage quotas for the selected file system:

- *To sort in ascending or descending order by any column,* click the column header.
- *To display a different set of quotas,* click **change** and select a different file system.

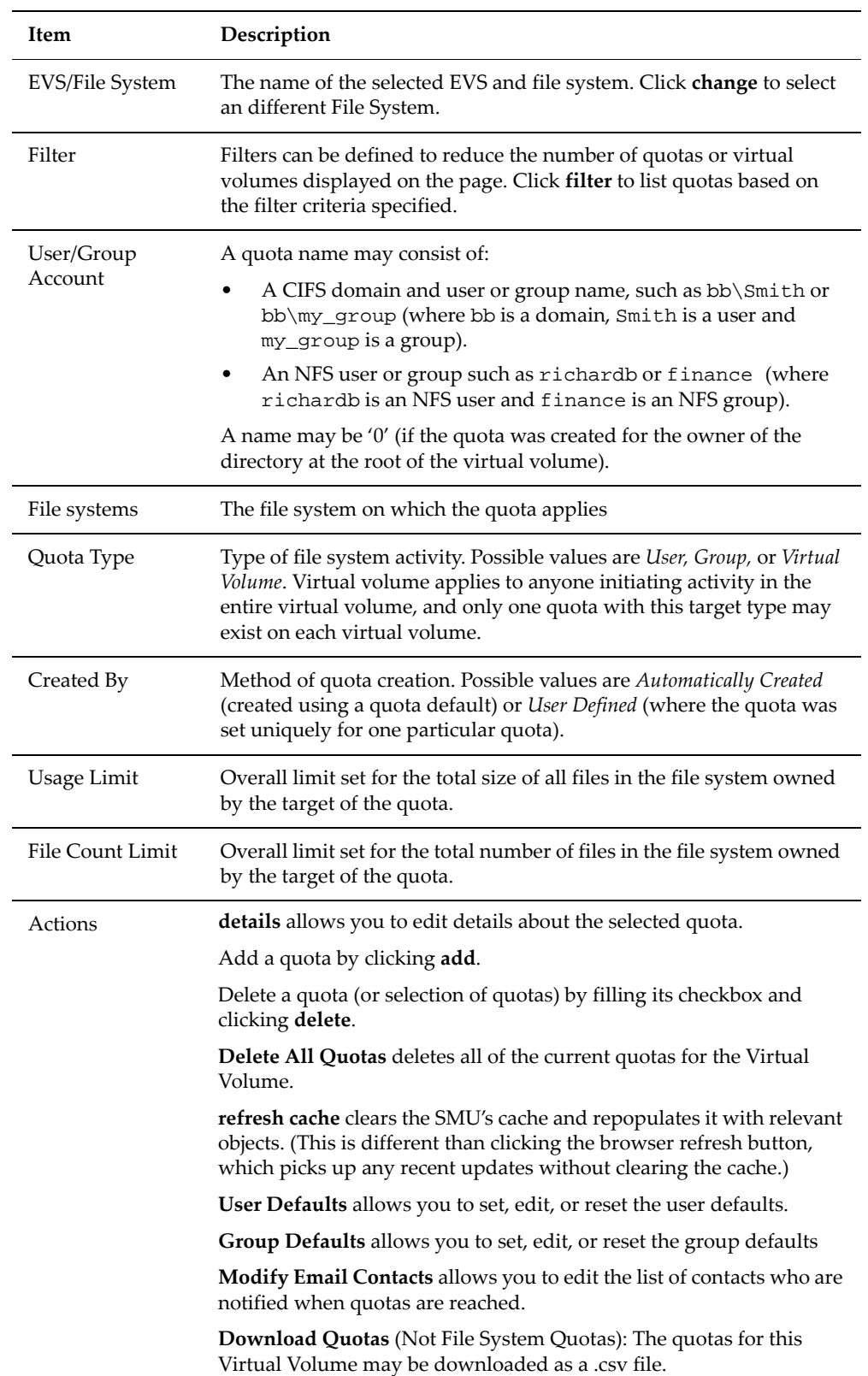

The following table describes the fields in this page:

To Set User and Group File System Quota **Defaults**  From the **Quotas by File System** page, click **User Defaults** (or **Group Defaults**) to display the **User** (or **Group**) **File System Quota Defaults** page (illustrated for User Defaults):

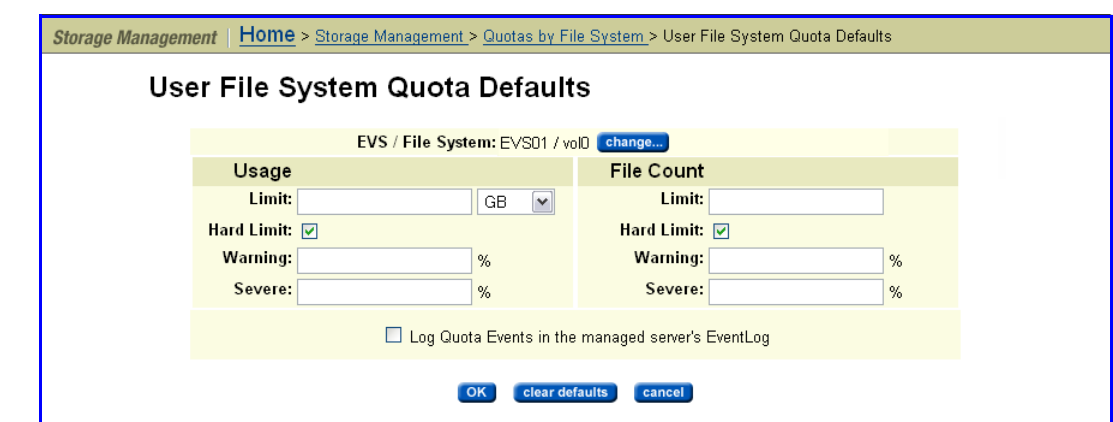

**Note:** The **Group File System Quota Defaults** page is the same as those detailed in the previous table for users, with the addition of the checkbox **Automatically create quotas for Domain Users,** which allows the creation of default quotas for the group "Domain Users". By default, every NT user belongs to the group "Domain Users", so enabling this option effectively includes every NT user in the quota, unless each user's primary group has been explicitly set.

The following table describes the fields in this page:

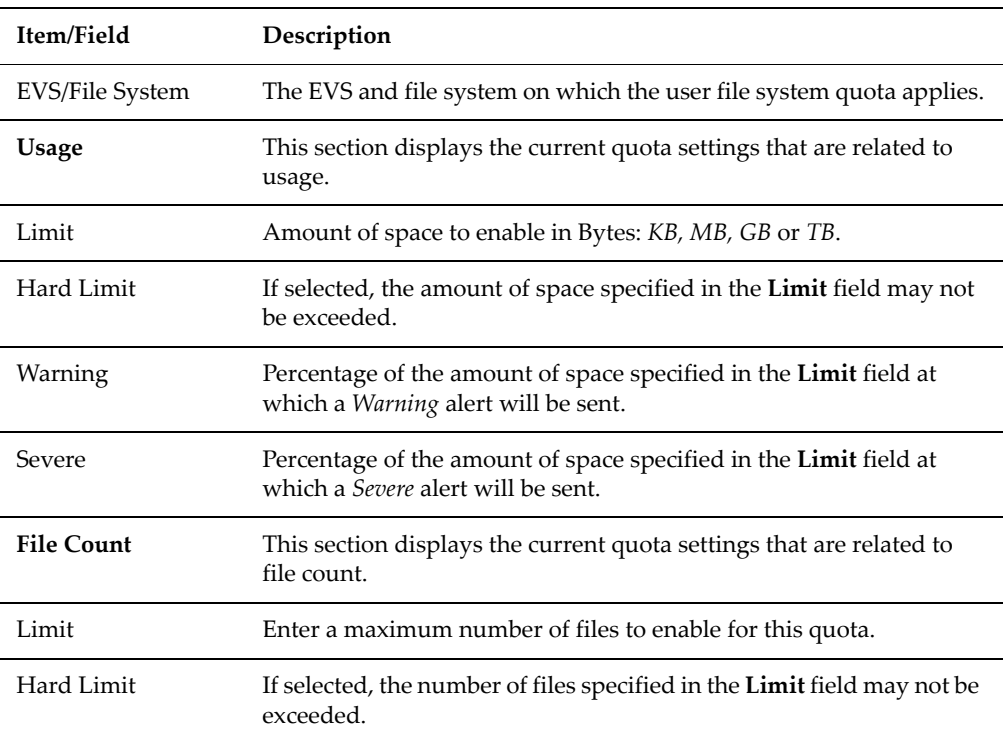

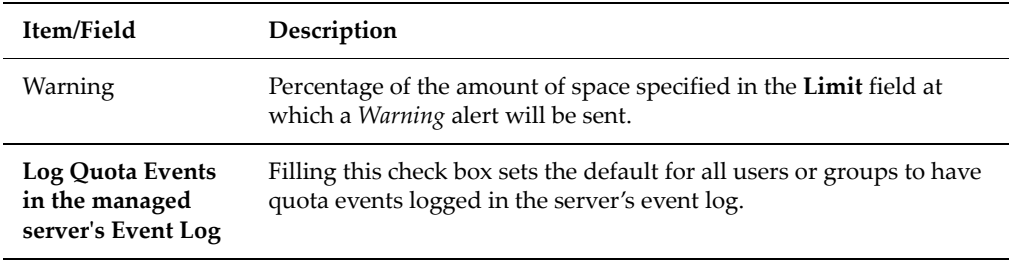

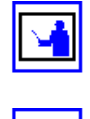

**Note:** If zero (or nothing) is left in a field, that entry will be regarded as 'not set'.

When all necessary fields have been completed, click **OK**.

**Note:** If the User Defaults are to be cleared, so that no further default quotas will be created in the file system, click **clear defaults**. This will convert any existing "Automatically Created" user quotas into "User Defined" user quotas.

# To Add a File System Quota

From the **Quotas by File Systems** page, display the **Add File System Quota** page by clicking **add.**

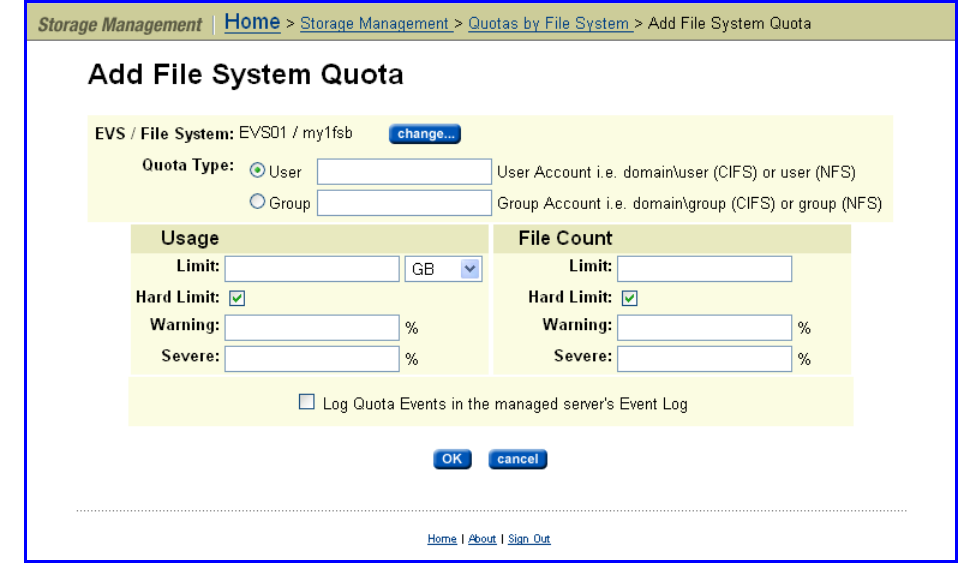

The table below describes the fields on this page:

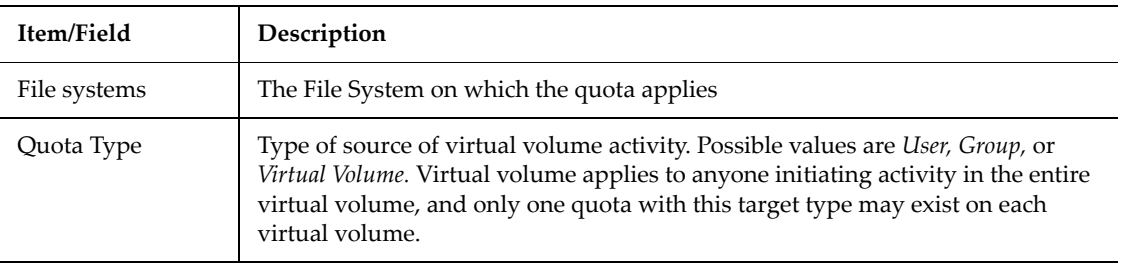

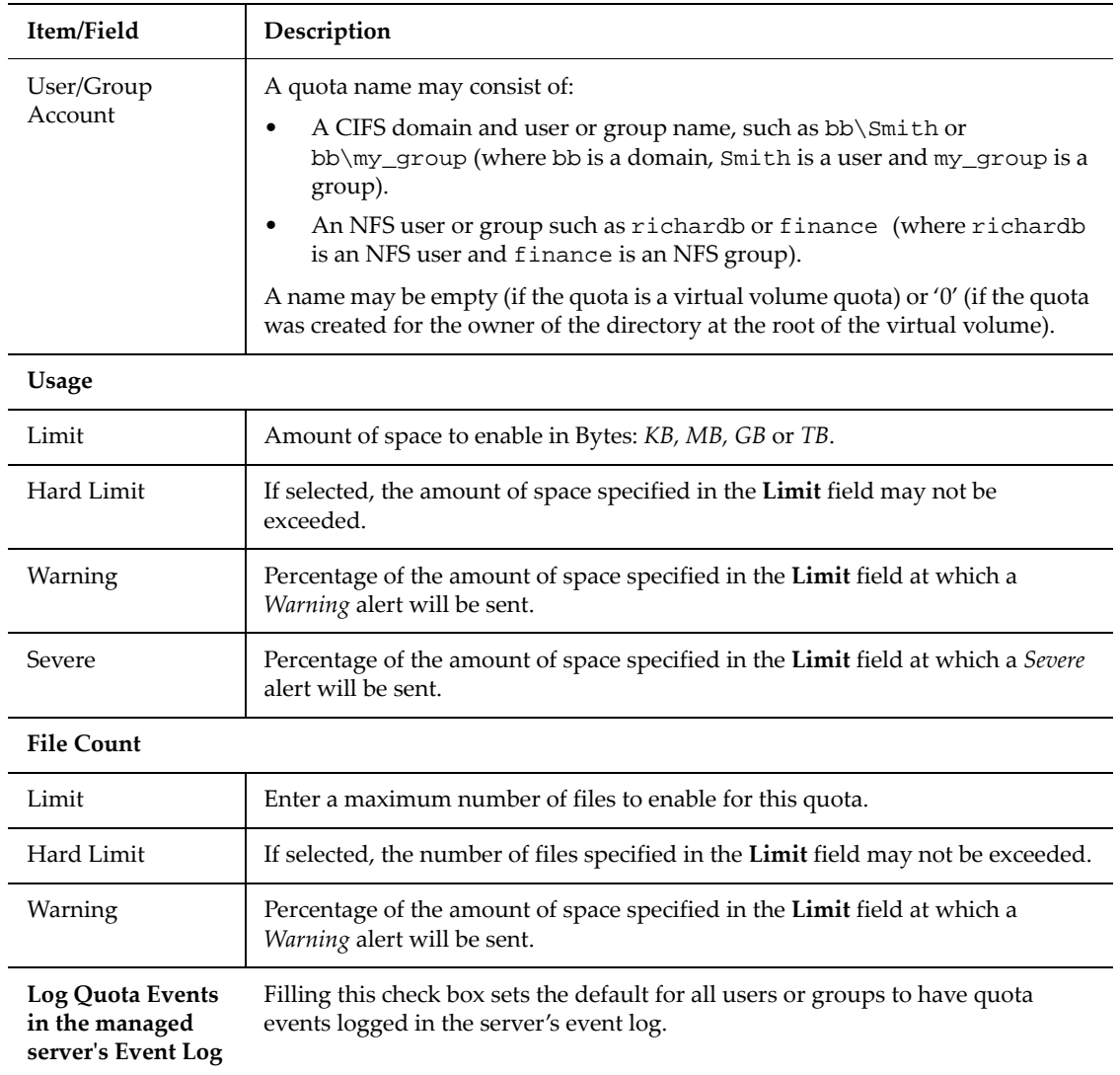

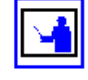

**Note:** If zero (or nothing) is left in a field, that entry will be regarded as 'not set'.

When all necessary fields have been completed, click **OK**.

To Modify a File System Quota In the **Quotas by File Systems** page, click **details** for the quota to be modified. The details of this page are the same as those detailed in the previous table for users, with the addition of the checkbox **Automatically create quotas for Domain Users** that allows the creation of default quotas for the group "Domain Users". By default, every NT user belongs to the group "Domain Users", so enabling this option effectively includes every NT user in the quota (unless each userʹs primary group has been explicitly set). When all necessary fields have been completed, click **OK**.

#### To Delete a File System Quota On the **Quotas by File Systems** page, select the quota or quotas, then click **delete**.

# Managing Virtual Volumes

To view virtual volumes, navigate to the **Storage Management** page, then click **Virtual Volumes & Quotas** to display the **Virtual Volumes** page:

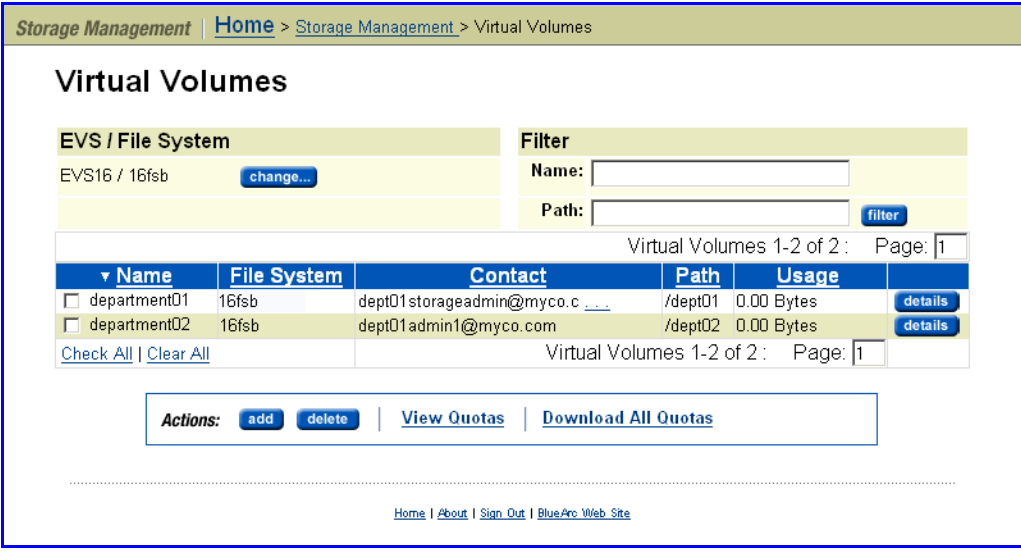

which lists virtual volumes for the selected file system:

- *To sort in ascending or descending order by any column,* click column header.
- *To display a different set of virtual volumes,* click **change** and select a different EVS/file system.

The following table describes the fields in this page:

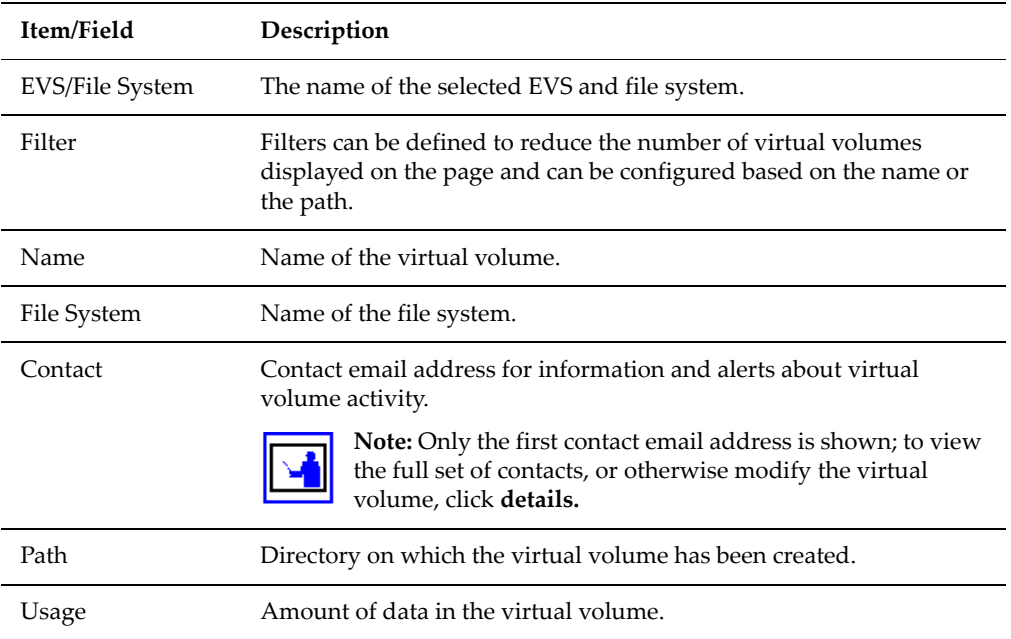

The following **Actions** are available:

- Click **details** to display the **Virtual Volume** page for the selected virtual volume.
- Click **add** to display the **add Virtual Volume** page and see [Adding](#page-188-0) a Virtual [Volume,](#page-188-0) on page 169.
- Click **delete** to delete the selected virtual volume(s) and see [Deleting](#page-190-0) a Virtual [Volume,](#page-190-0) on page 171.

The following **Shortcuts** are available:

- Click **View Quotas** to display the **Quotas** page for the selected virtual volume.
- Click **Download All Quotas** to download a CSV (comma separated values) file listing all virtual volumes' configured quotas.

The saved quota information includes: *Quota Type, Created By, Usage, Usage Limit, Usage Hard Limit, Usage Reset (%), Usage Warning (%), Usage Severe (%), File Count, File Count Limit, File Count Hard Limit, File Count Reset (%), File Count Warning (%),* and *File Count Severe (%).*

#### <span id="page-188-0"></span>Adding a Virtual To add a virtual volume:

# Volume

# **1. Navigate to the add Virtual Volume page.**

From the **Virtual Volumes** page, click **add** to display the **Add Virtual Volume** page:

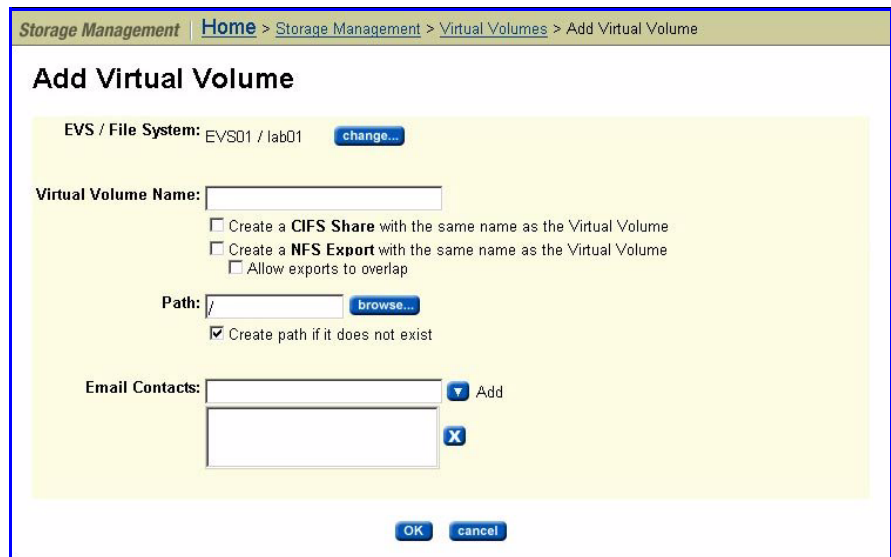

**2. Enter the requested information.**

The following table describes the fields on this page:

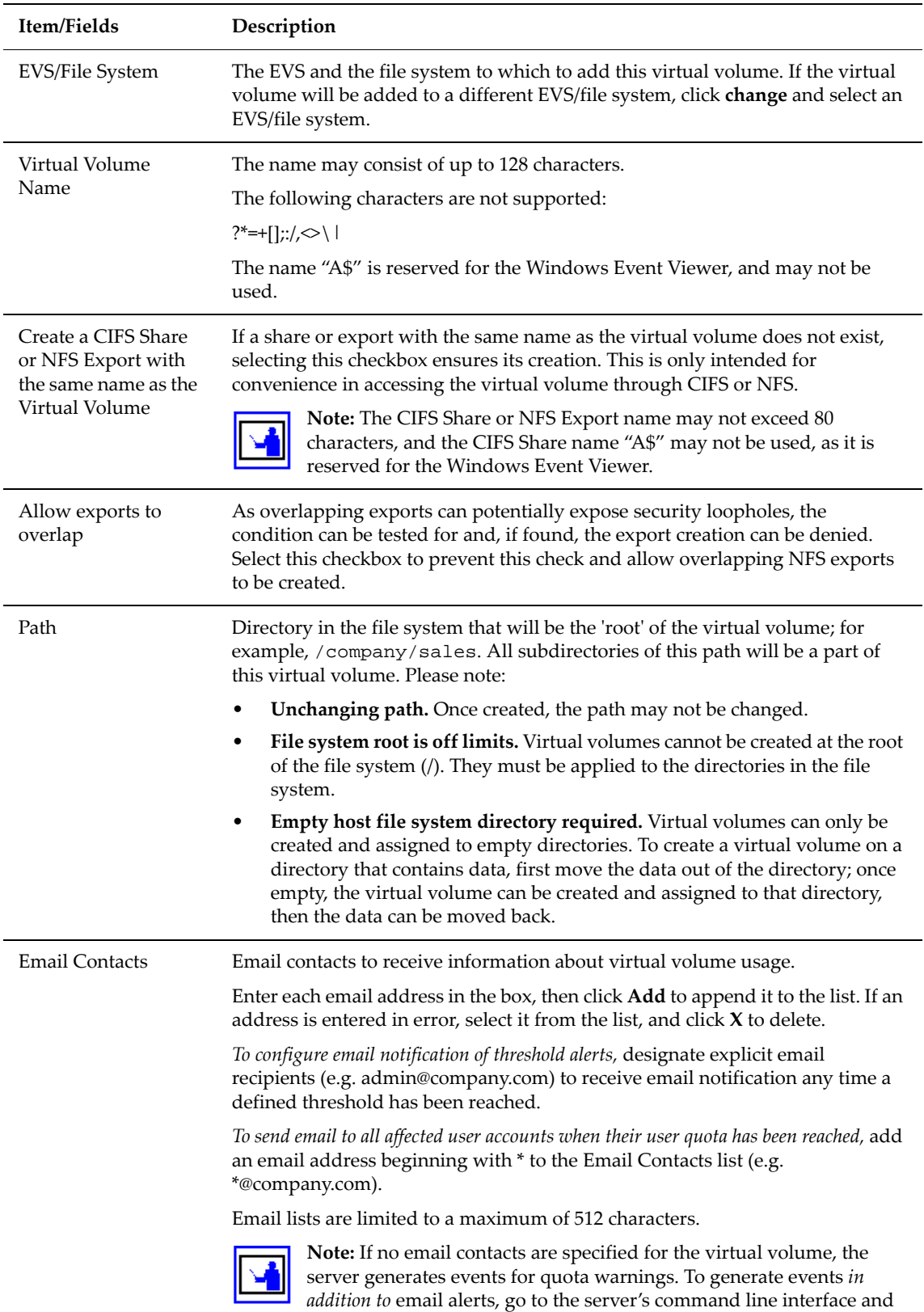

issue the command quota-event–-on.

# **1. Save your settings.**

Verify your settings, then click **OK** to save or **cancel** to decline.

**Note:** The virtual volume may be subsequently modified by clicking **details** in the **Virtual Volume** list page.

To modify a virtual volume:

**1. Navigate to the Virtual Volumes page.**

From the **Storage Management** page, click **Virtual Volumes & Quotas** to display the **Virtual Volumes** page:

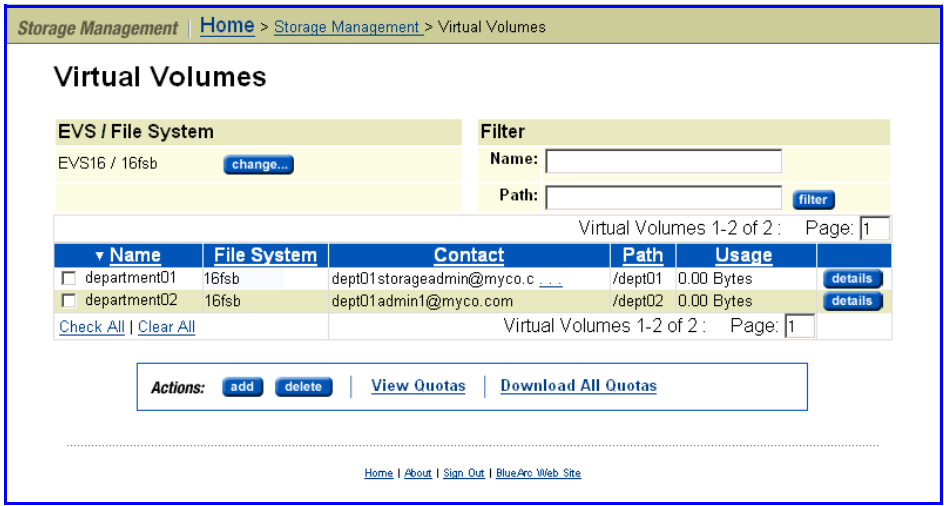

# **2. Modify settings.**

Click **details** for a virtual volume, then modify settings.

**3. Save your settings.**

Verify your settings, then click **OK** to save or **cancel** to decline.

<span id="page-190-0"></span>Deleting a Virtual Volume To delete a virtual volume:

**1. Navigate to the Virtual Volumes page.**

From the **Storage Management** page, click **Virtual Volumes & Quotas** to display the **Virtual Volumes** page.

**2. Select a virtual volume.**

Select a virtual volume or **Check All** for all virtual volumes.

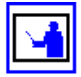

**Note:** A virtual volume can only be removed from a directory when the directory is empty. To delete a virtual volume which is assigned to a directory that contains data, first remove the data, then delete the virtual volume.

Modifying a Virtual Volume

# **3. Delete.**

On clicking **delete,** a warning will displayed asking for confirmation that this action is definitely required. Click **OK** to continue deleting the virtual volumes.

# Managing Quotas on Virtual Volumes

Three types of quotas are maintained for each virtual volume:

- **Explicit User/Group Quotas.** A quota explicitly created to impose restrictions on an individual user or group, defining a unique set of thresholds.
- **Default User/Group Quotas.** A quota set automatically for all users and groups that do not have explicit quotas, set by defining a set of **Quota Defaults** (thresholds) for creating a quota automatically when a file is created or modified in the virtual volume.

Default quotas for virtual volumes operate in the same manner as those defined for file systems. User (Group) quota defaults define a set of thresholds for creating a quota for a user (or group) the first time that user (or group) saves a file in the virtual volume.

Initially, quota defaults are not set. When activity occurs in the virtual volume, it is tracked, but quotas are not automatically created. When at least one threshold is set to a non‐zero value, a User or Group quota (as appropriate) will be created for the owner of the directory at the root of the virtual volume.

• **Virtual Volume Quotas.** A Virtual volume quota tracks the space used within a specific directory on the virtual volume. A quota can be explicitly created to define a set of thresholds restricting all operations in the virtual volume, unrelated to which user or group initiated them.

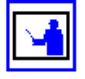

**Note:** Quotas track the number and total size of all files. At specified thresholds, emails alert the list of contacts associated with the virtual volume and, optionally, *Quota Threshold Exceeded* events are logged. Operations that would take the user or group beyond the configured limit can be disallowed by setting hard limits.

When *Usage* and *File Count* limits are combined, the server will enforce the first quota to be reached.

Viewing/ Modifying Virtual Volume Quotas

To view/modify virtual volume quotas:

**1. Navigate to the Quotas page.**

From the **Storage Management** page, select **Virtual Volumes & Quotas**, then select the virtual volume for which you want to see quotas, and click **View Quotas** to display the **Quotas** page:

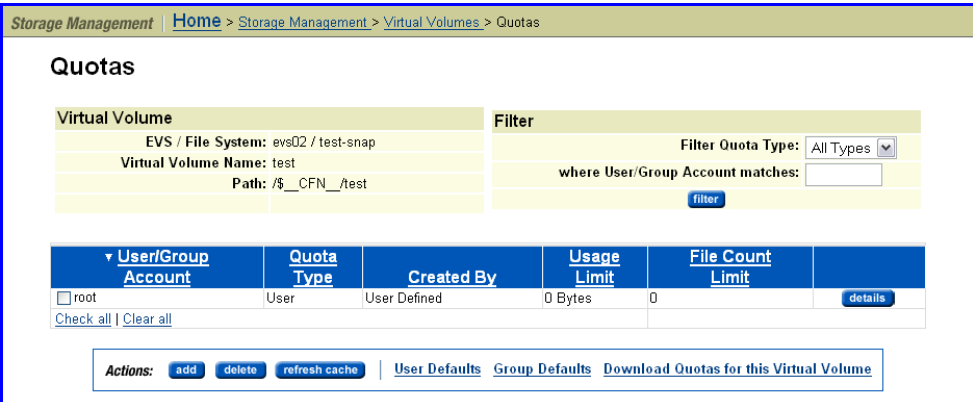

# **2. Filter to display a quota or group of quotas.**

The **Quotas** page displays only 20 quotas. Navigate to additional pages of quota listings using the links at the top and bottom of the list. Hovering over these links displays screen tips that describe their use.

The table below describes the contents of the **Quotas** page:

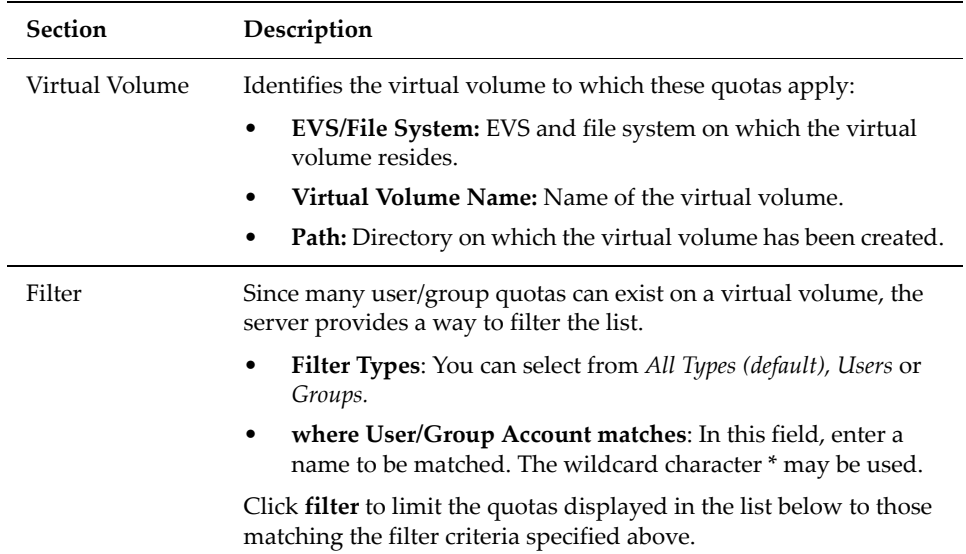

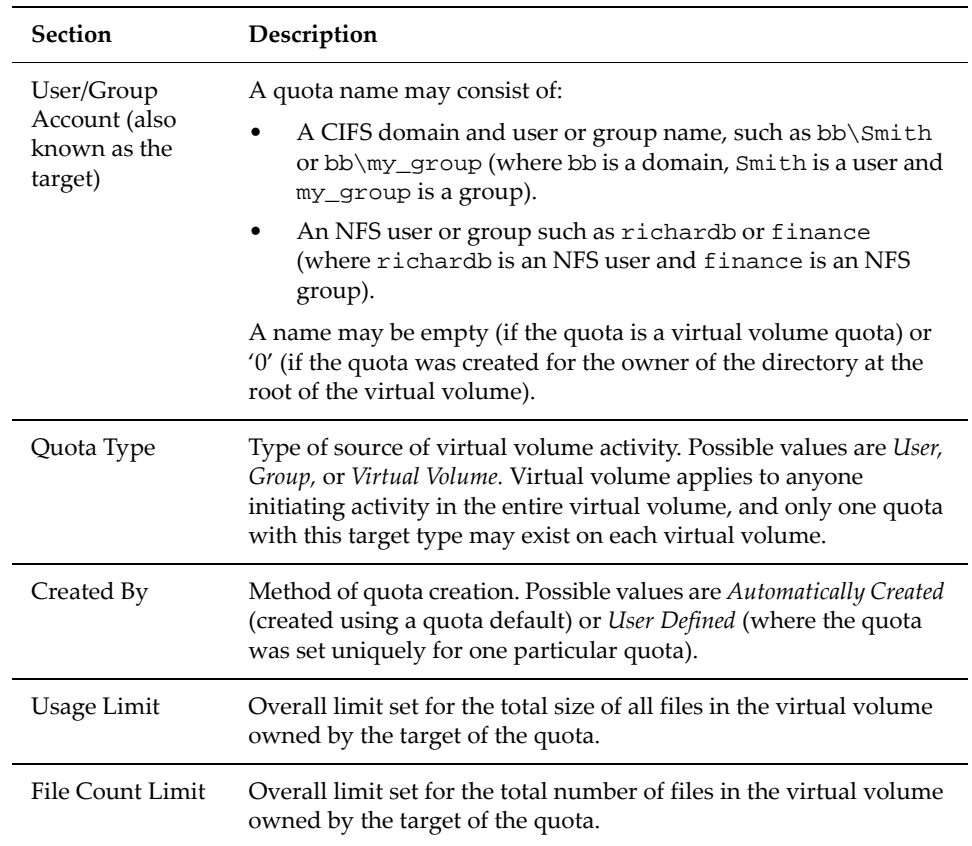

# **3. Optionally, modify settings.**

The following **Actions** are available:

- Click **add** to add a new quota, and see the instructions in [Adding](#page-195-0) a [Quota,](#page-195-0) on page 176.
- Click **delete** to delete a selected quota.
- Click **refresh cache** to clear the SMU's cache and repopulate the cache with the relevant objects. (This is different than clicking the browser refresh button, which picks up any recent updates without clearing the cache.)

The following **Shortcuts** are available:

- Click **User Defaults** to go to the **User Quota Defaults** page, where you can set or change the defaults for users.
- Click **Group Defaults** to go to the **User Quota Defaults** page, where you can set or change the defaults for groups.
- Click **Download Quotas** to download a CSV (Comma Separated Value) file containing all available quota information for the virtual volume.

Setting User/ Group Defaults

To set user /group defaults:

This procedure illustrates the **User Default** page. The **Group Default** page is identical, except for the **Automatically create quotas for Domain Users** checkbox. This option allows default quotas for the group "Domain Users" to be created. By default, every NT user belongs to the group "Domain Users", which includes every NT user in the quota unless each user's primary group has been explicitly set.

**1. Navigate to the User Quota Defaults page.**

On the **Quotas** page, click **User Defaults** to display the **User Quota Defaults** page:

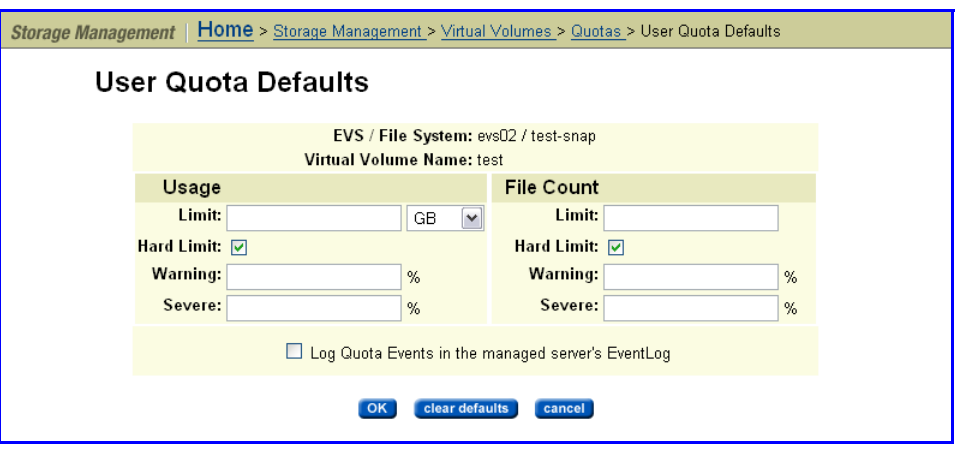

On the **User Quota Defaults** page, an EVS/file system and a virtual volume Name will be displayed for the defaults.

# **2. Enter the requested information.**

If a zero (or nothing) is left in a field, that entry will be considered not set. For example, a File Count Limit of zero means that a quota created will not have a limit on the number of files it may contain. The *Warning* and *Severe* thresholds will also be considered not set.

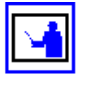

**Note:** To clearthe user quota defaults, click **Clear Defaults,** which prevents additional user quota defaults from being created in the virtual volume. It also converts any existing "Automatically Created" user quotas into "User Defined" user quotas.

The following table describes the fields in this page:

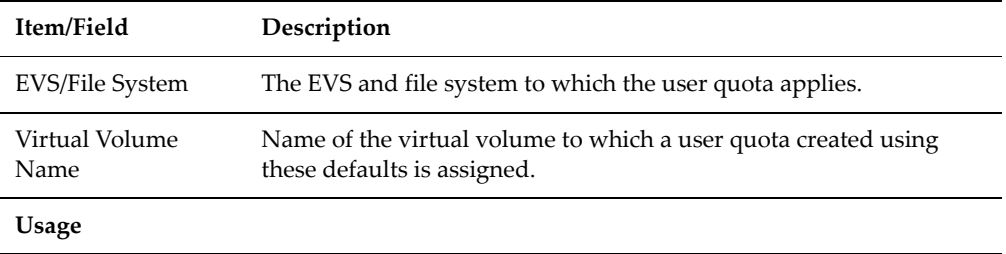

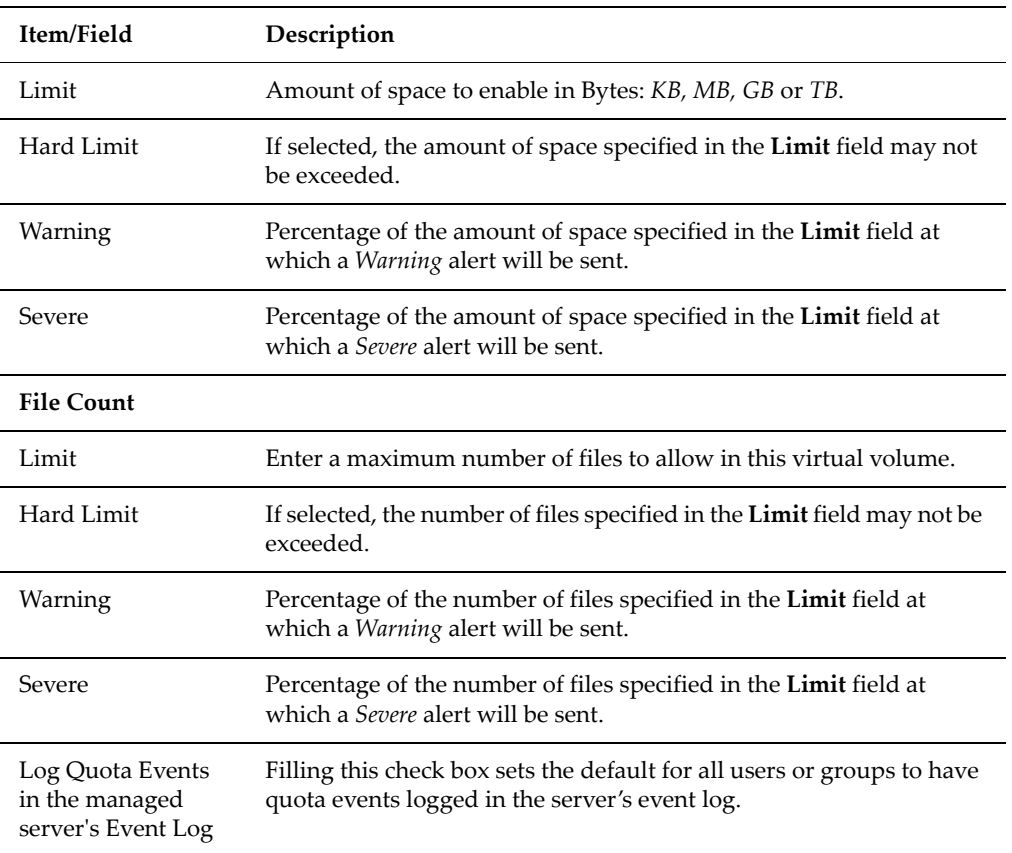

## **3. Save your settings.**

Verify your settings, then click **OK** to save or **cancel** to decline.

# <span id="page-195-0"></span>Adding a Quota To add a quota:

### **1. Navigate to the Quotas page.**

From the **Storage Management** page, select **Virtual Volumes & Quotas**, then select the virtual volume for which you want to see quotas and click **View Quotas** to display the **Quotas** page:

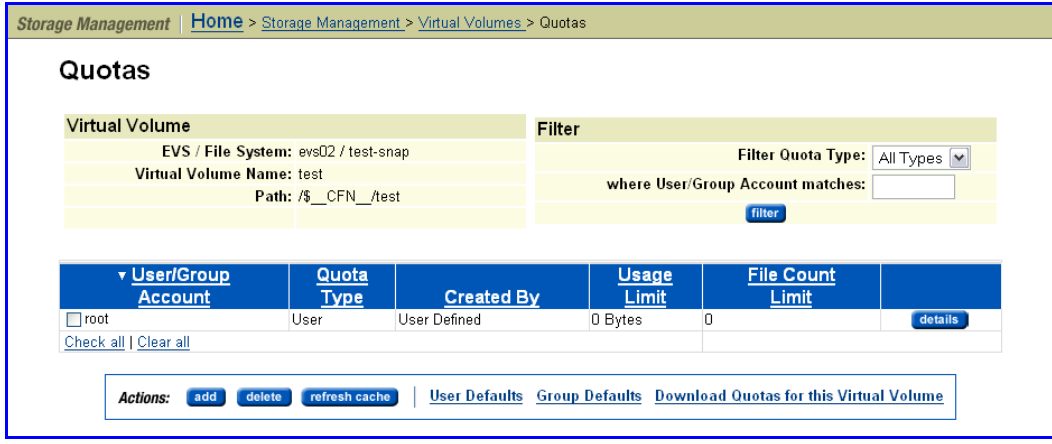

**2. Navigate to the add Quota page.**

From the **Quotas** page, click **add**:

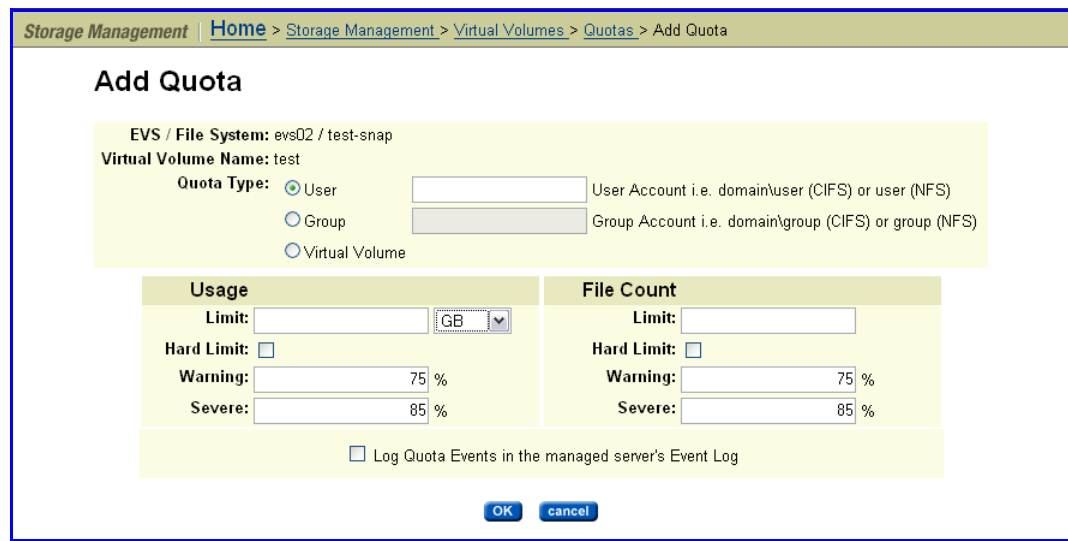

The following table describes the fields in this page:

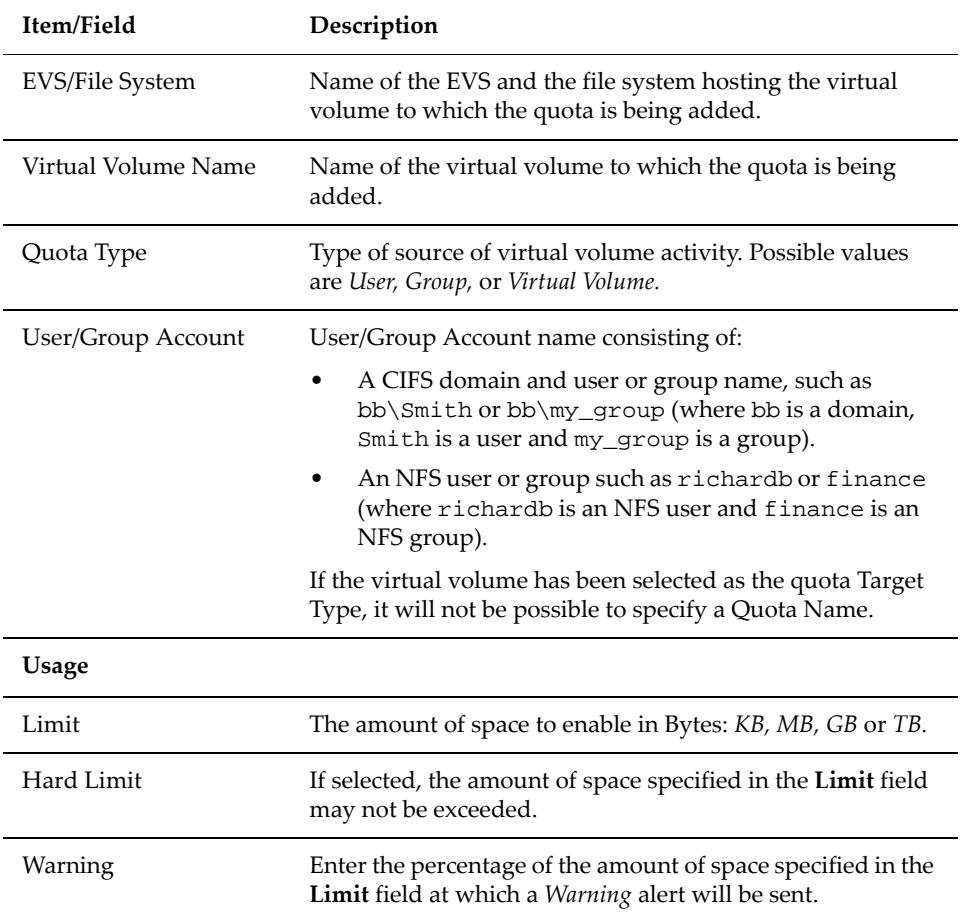

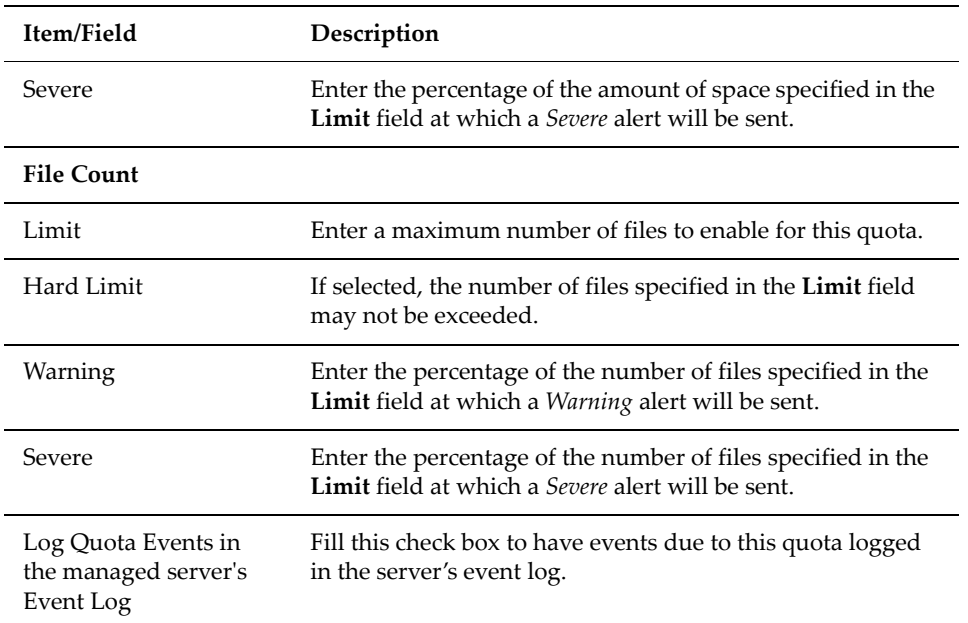

# **3. To add a quota, enter the requested information.**

If a zero (or nothing) is left in a field, that entry will be considered not set. For example, a File Count Limit of zero means that a quota created will not have a limit on the number of files it may contain. The *Warning* and *Severe* thresholds will also be considered not set.

### **4. Save your changes.**

Verify your additions or deletions, then click **OK** to save or **cancel** to decline.

# Deleting a Quota To add a quota:

### **1. Navigate to the Quotas page.**

From the **Storage Management** page, select **Virtual Volumes & Quotas**, then select the virtual volume for which you want to see quotas and click **View Quotas** to display the **Quotas** page:

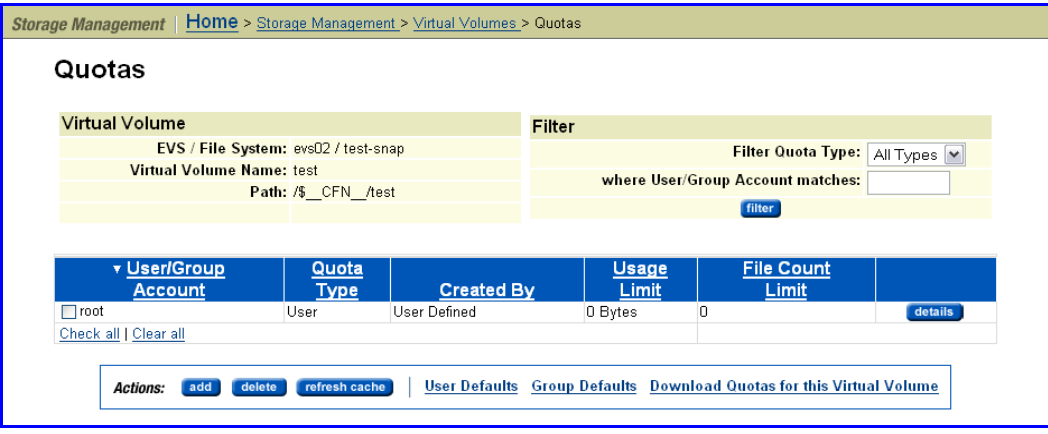

**2. Select the quota you want to delete.**

Fill the check box(es) for the quota(s) you want to delete.

**3. To delete a selected quota, click delete.**

**Note:** Default quotas for the owner of the virtual volume's root directory will automatically reappear in the quota list after an explicit quota is deleted.

To export quotas for all virtual volumes:

**1. Navigate to the Quota Management page.**

From the **Storage Management** page, select **Virtual Volumes & Quotas** to display the **Virtual Volumes** page.

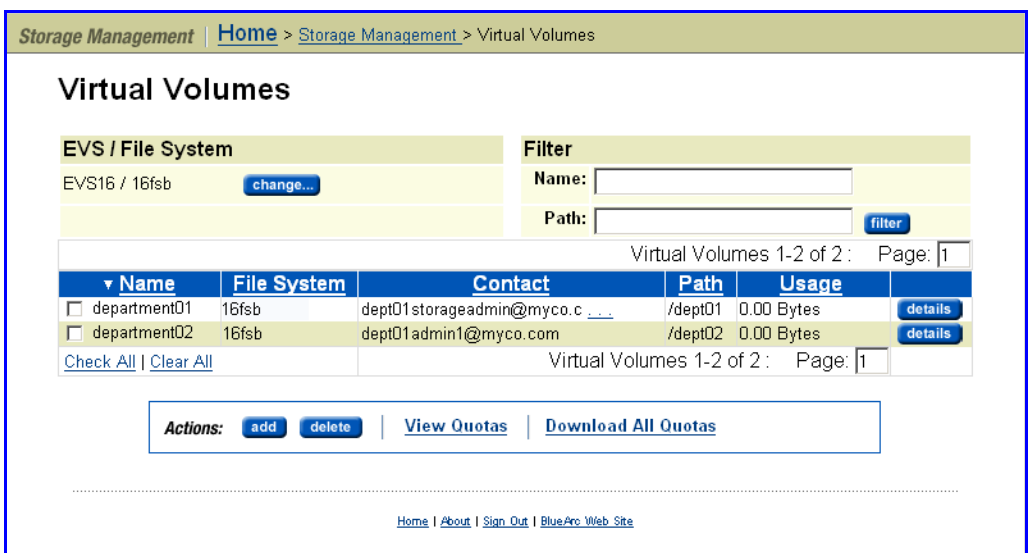

**2. Invoke the export.**

Click **Download All Quotas.** A dialog box appears allowing you to save the quota information as a CSV (comma separated value) file. You can also choose to display the quota information in an application.

To export quotas for a specific virtual volumes:

Exporting Quotas for a Specific Virtual Volume

**1. Navigate to the Quota page.**

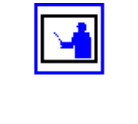

for All Virtual

Volumes

Exporting Quotas

From the **Storage Management** page, select **Virtual Volumes & Quotas** to display the **Virtual Volumes** page, then select a virtual volume and click **View Quotas** to display the **Quotas** page:

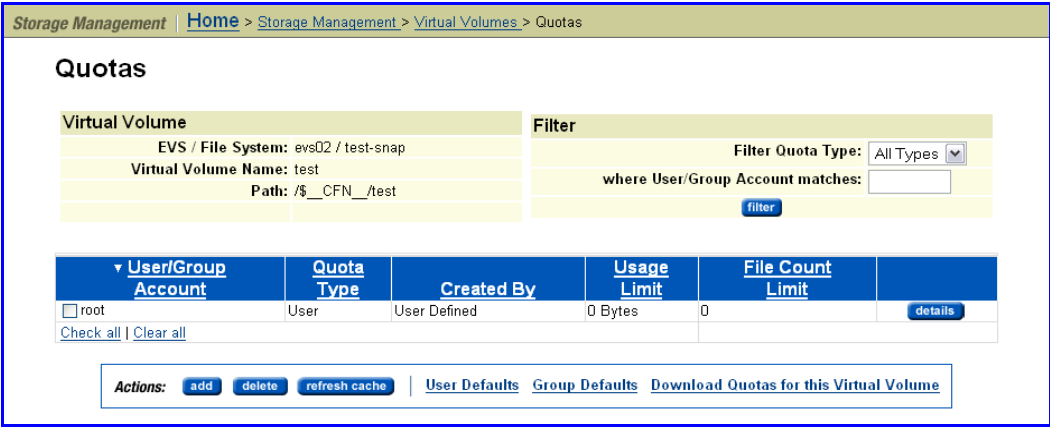

**2. Invoke the export.**

Click **Download Quotas for this Virtual Volume**. A dialog box appears allowing you to save the quota information as a CSV (comma separated value) file. You can also choose to display the quota information in an application.

# About the rquotad Service

The rquotad protocol has been implemented as a service on the storage server. It functions as a read‐only protocol and is only responsible for reporting information about user and group quotas. Quotas can be created, deleted, or modified through the **Storage Management** section of the Web Manager.

A Unix/Linux NFS client can issue the quota command to retrieve information regarding quota usage of a user or group, based on their ID. The retrieved report contains *block count*, *file count*, *quota limits on both*, and other information (based on options invoked with the command). For accurate syntax, refer to the client's man pages, as implementation varies between client operating systems.

The server reports only **Hard Limit** quota information through rquotad. Three different quota limitations can be defined:

- User and group quotas to limit **space** and/or **file quantity** for **individuals** and/or **groups** *within a virtual volume.*
- User and group quotas to limit **space** and/or **file quantity** for **individuals** and/or **groups** *within an entire file system.*
- Virtual volume quotas to limit **space** and/or **file quantity** by *a virtual volume as a whole.*

**Note:** rquotad reports quota usage information on explicitly defined quotas and automatically created (default) quotas. Default quota information will be reported if an explicit quota has not been defined.

rquotad Service Settings

The rquotad service can be configured to report quota information using one of two modes:

- **Restrictive mode.** For the user or group specified in the client‐side quota command, the rquotad service reports the quota information for the quota with the most constraints.
- **Matching mode.** For the user or group specified in the client-side quota command, the rquotad service reports the quota information for the first quota that meets the parameters defined by the client‐side quota command.

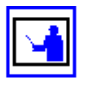

**Note:** If the rquotad service is disabled, all requests are rejected with an error code of "EPERM".

# Restrictive Mode **Operation**

When in Restrictive mode, the rquotad service picks the first applicable quota threshold crossed. It enables the user to determine the amount of data that can be safely recorded against this quota before reaching its Hard Limit. This is the default configuration option for rquotad on the server.

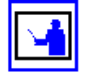

**Note:** The restrictive mode option returns quota information combined from the quota that most restricts usage and the quota that most restricts file count. For example:

If the user quota allowed 10K of data and 100 files to be added, and the virtual volume quota allowed 100K of data and 10 files to be added, rquotad would return information stating that 10K of data and 10 files could be added. Similarly, if the user quota is 10K of data of which 5K is used, and the virtual volume quota is 100K of data of which 99K is used, rquotad would return information stating that 1K of data could be added.

The console command rquotad is provided to change between the two options, and also to disable access to quota information. For information on how to configure rquotad, please refer to the *Command Line Reference.*

# Matching Mode **Operation**

When in Matching mode, the rquotad service follows a specific order to find a match for relevant quota information:

- If rquotad returns quota information for a user, it returns the *user's quota within the virtual volume* if it exists;
- Otherwise, it moves to the *userʹs file system quota* if that exists;
- If no file system quota exists for the user, then it will move to the *virtual volume quota*.

In this manner, rquotad keeps checking until a quota is found for the specified user or group. Once the **first** matching quota is found, rquotad stops searching and returns the quota information.

If a user does not have a specifically defined quota in a virtual volume, or in a file system, and the virtual volume quota allows all users 100K of data and 10 files, rquotad would return information stating that user's quota is 100K of data and 10 files. Similarly, if the user has a specified virtual volume quota that is 200K of data and 20 files, and a file system quota that is 400K of data and 40 files, rquotad would return information about only the first quota, stating that 200K of data and 20 files could be added.

# Configuring the SGI Data Migrator

In order to use Data Migrator, you must define the following:

• **Data migration paths** from primary to secondary storage.

Data migration paths define the relationship between primary and secondary storage. The primary and secondary storage defined in the data migration paths must be assigned to the same EVS.

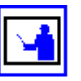

**Note:** Data Migrator is a licensed feature. For information about adding licenses, see [Adding](#page-557-0) a License Key, on page 538.

- **Data migration rules,** which define the properties of files that will be migrated.
- **Data migration policies,** which define rules to apply to specific data migration paths based on the available free space on the source file system or virtual volume.

Free space is calculated as follows:

- For a file system, free space is the amount of unused space allocated to the file system (before it automatically expands, if automatic expansion is enabled for the file system).
- For a Virtual Volume, if a quota has been defined, free space is the amount of unused space before reaching the usage limit of the quota for that Virtual Volume. If a quota has not been defined for the Virtual Volume, free space is the same as the free space for the file system.
- **Schedules** in which the frequency with which the data migration policies will be run.

# Configuring Data Migrator Paths

Before Data Migrator can be used, primary and secondary storage must be identified:

**Note:** WORM file systems may not be specified as a Data Migrator source.

• **Primary storage,** typically Fibre Channel disk arrays, will be the source for

• **Secondary storage,** typically SATA disk arrays, will be the target for data migrations. Note that there are two types of paths to secondary storage:

**Note:** WORM file systems may not be specified as a Data Migrator path.

data migrations.

- **Local paths**, which are paths to secondary storage attached to the same EVS, storage server, or cluster. Local paths may be added using the Web Manager interface, as described in [Adding](#page-202-0) a Local Data [Migration](#page-202-0) Path, on page 183.
- **External Paths**, which are paths to secondary storage that is attached to a remote server (a IS‐NAS Server, a Titan Server, or another server using the NFS protocol). External paths may **not** be added using the Web Manager interface. Instead, you must use CLI commands, as described in Adding External Data [Migration](#page-205-0) Paths, on page 186.

Once Data Migrator has been configured, data will be migrated from primary to secondary storage based on the *data migration rules,* freeing up space and extending the capacity of the primary storage.

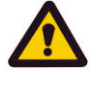

**Caution:** *Dysfunctional backups alert!* Accessing files directly on secondary storage may alter access and modification times of the files, resulting in unexpected results when performing backups. The organizational structure of migrated data on secondary storage does not mirror that of primary storage.

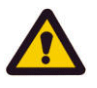

**Caution:** *Lost access to migrated files alert!* If only the primary or only the secondary file system is moved to a different EVS, access to migrated files will be lost. If both the primary and the secondary file systems are moved to the same EVS, access to migrated files will be retained. When moving file systems, File System Relocation is the recommended method, because, when using File System Relocation, if the file system being moved is a member of a data migration path, both the data migration source file system and the target file system are relocated. See File System [Relocation,](#page-140-0) on page 121 for more information.

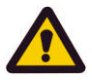

**Caution:** *Exclusive migration pathing!* Once a migration path has been assigned to a virtual volume, a subsequent migration path cannot be created to its hosting file system. Also, once a migration path has been assigned to a file system, subsequent migration paths cannot be created from virtual volumes hosted by that file system.

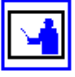

**Note:** When defining data migration paths, specify a file system or virtual volume as the primary storage. Once a file system is selected as primary storage, that entire file system, including all virtual volumes, is included as a part of the data migration policy. Therefore, in order to create individual policies for different parts of a file system, create virtual volumes and assign each virtual volume a unique migration path.

# <span id="page-202-0"></span>**Adding a Local Data Migration Path**

To add a local data migration path:

**1. Navigate to the Data Migration Paths page.**

From the **Storage Management** page, click to display the **Data Migration Paths** page:

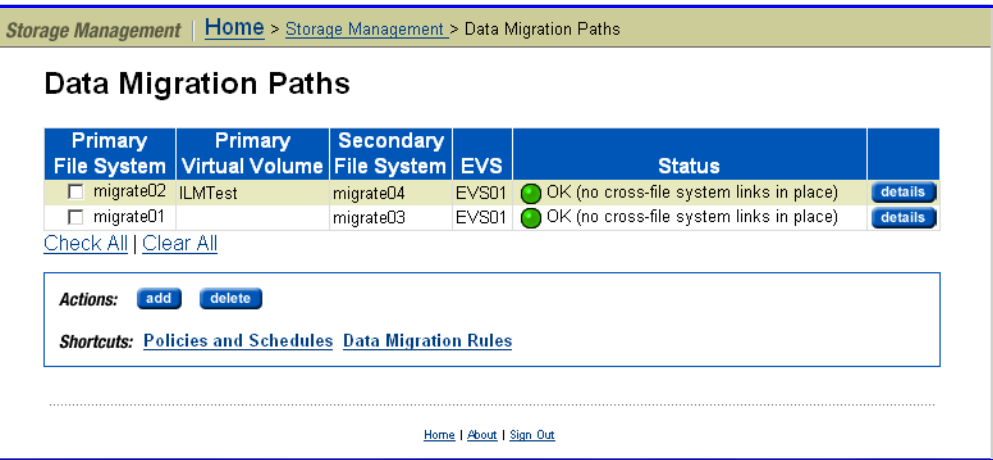

The fields on this page are described in the table below:

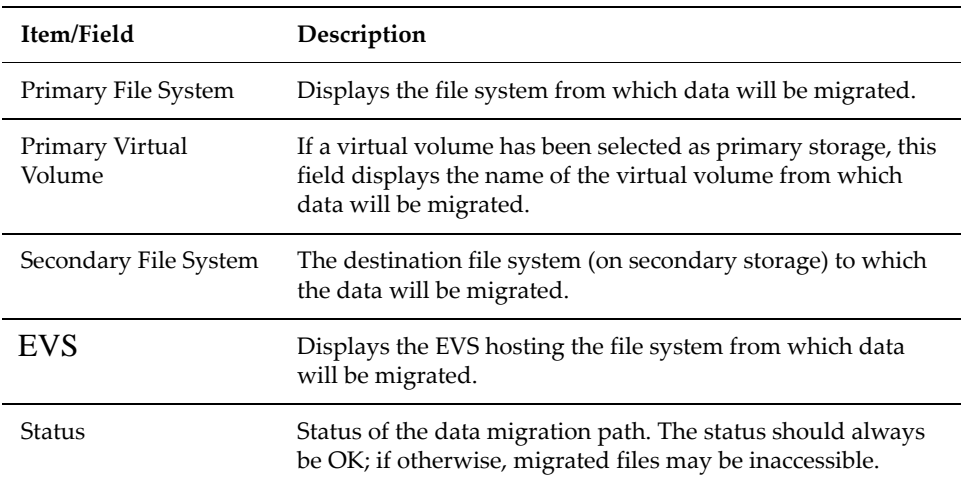

# **2. Add a Migration Path.**

Click **add** to display the **add Data Migration Path** page:

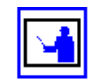

**Note:** WORM file systems may not be specified in a Data Migrator path.

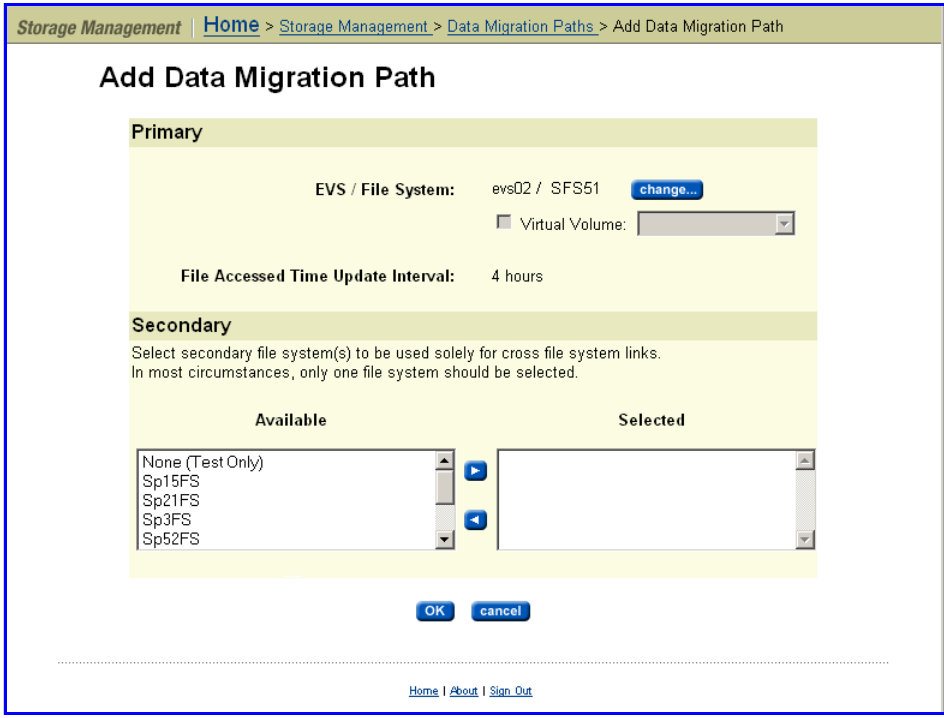

The fields on this page are described in the table below:

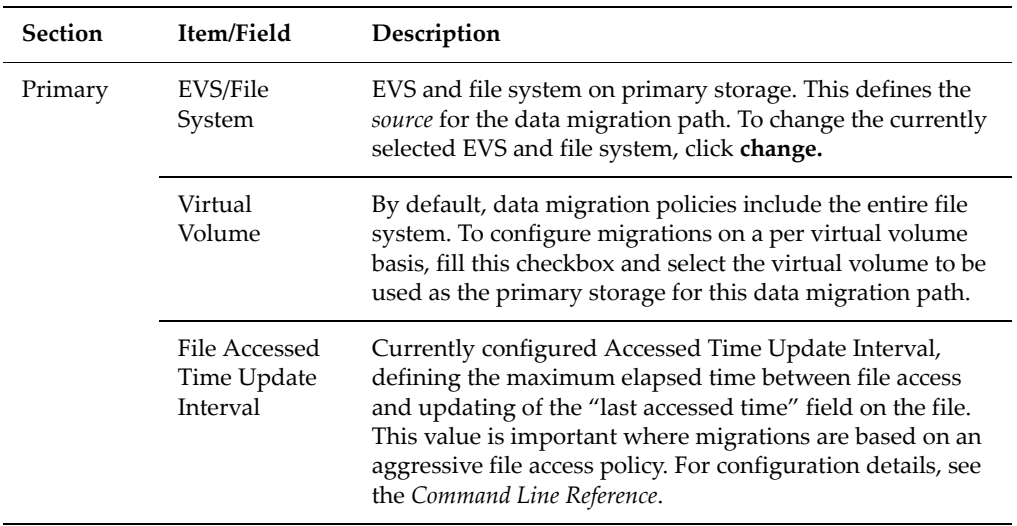

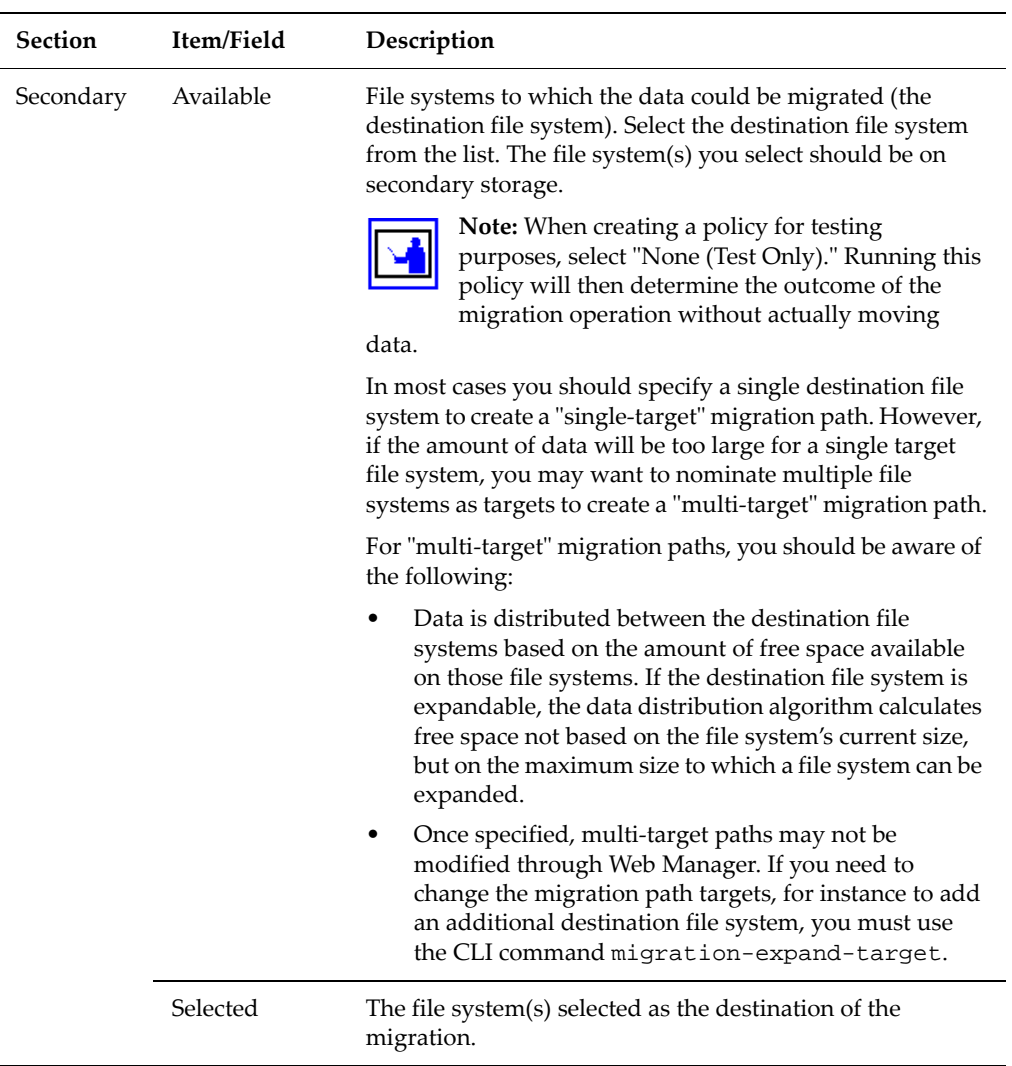

### **3. Save your settings.**

Verify your settings, then click **OK** to save or **cancel** to decline.

# <span id="page-205-0"></span>**Adding External Data Migration Paths**

External data migration paths are not defined through Web Manager. Instead, CLI commands are used to specify the path to external secondary storage. These commands are:

- migration-add-external-path
- migration-change-external-path
- migration-delete-external-path
- migration-expand-external-path

For information about these commands, refer to the *Command Line Reference*, or the man page for each command.

You should specify a unique external path for each file system being migrated to a remote server.

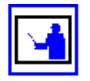

**Note:** Once an external migration path has been defined, it will be visible and available for selection in the Web Manager **Data Migration Paths** page.

Once the external migration path has been configured via the CLI, all remaining external migration management tasks may be performed through Web Manager, including specifying migration policies, rules, and schedules.

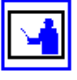

**Note:** When adding external migration paths, make sure that the remote server's target IP address or host name is correct and, if using a host name, make sure that the host name is resolvable (fully qualified domain names are also acceptable).

# **Data Migration Rules**

The **Data Migration Rules** page lists all existing rules, and provides for removal of selected rules and creation of new rules. Data migration rules are used in conjunction with data migration paths to set up data migration policies.

# *Viewing the Data Migration Rules*

To view the Data Migration Rules, navigate from the **Storage Management** to the **data migration Rules** page:

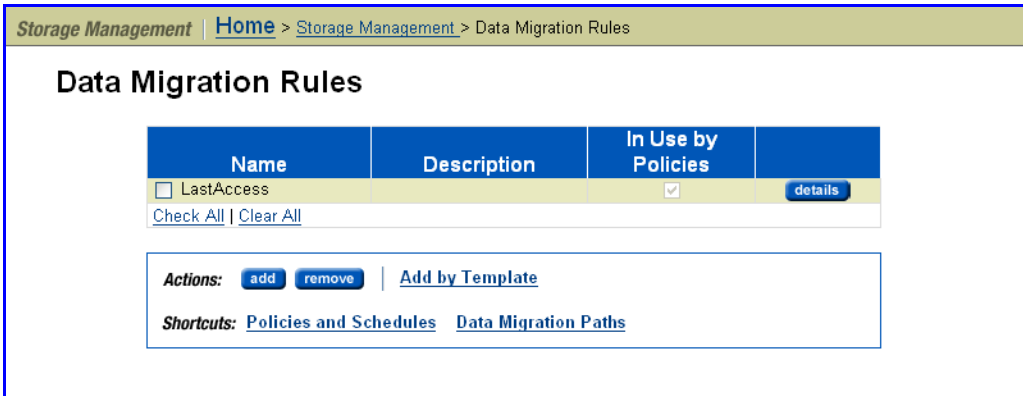

The fields on this page are described in the table below:

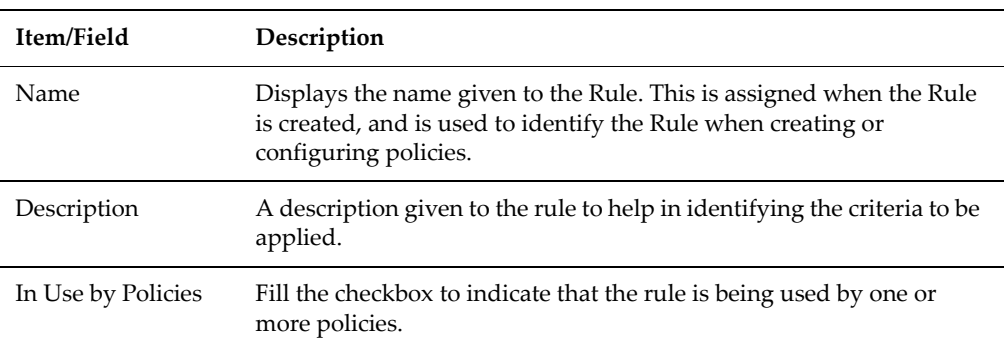

The following **Actions** are available:

- Click **details** for a selected migration rule to display complete details.
- Click **delete** to remove a selected migration rule.
- To create custom rules that will exactly define the criteria by which files will be migrated, click **add** and refer to the instructions in [Adding](#page-212-0) a Custom Data [Migration](#page-212-0) Rule, on page 193.
- To create simple rules using predefined templates, click **Add by Template** and refer to the instructions in Adding a Data [Migration](#page-207-0) Rule by [Template,](#page-207-0) on page 188

The following **Shortcuts** are available:

• Click **Policies and Schedules** to display the corresponding page.

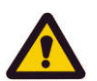

• Click **Data Migration Paths** to display its corresponding page.

**Caution:** Once created, do not change a data migration Rule without verifying whether it is in use by existing policies, as such changes may result in unintentional changes to existing policies.

## <span id="page-207-0"></span>*Adding a Data Migration Rule by Template*

To add a data migration rule by template:

**1. Navigate to the Data Migration Rule Templates page.**

From the **Storage Management** page, select **Data Migration Rules,** then click **Add by Template** to display the **Data Migration Rule Templates** page:

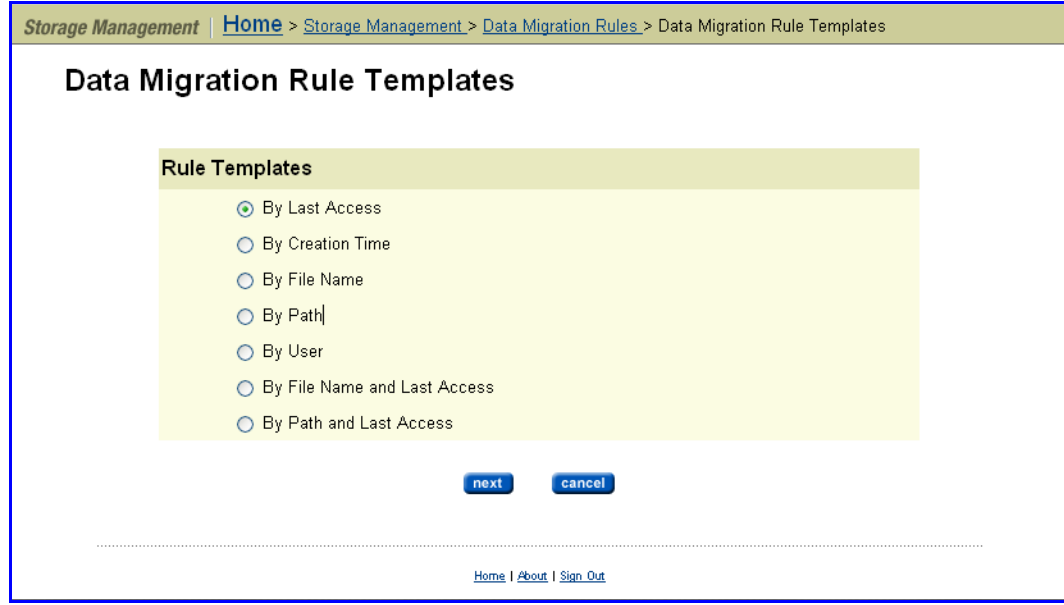

**2. Specify a template.**

# Select a **Rule Template**, then click **next.**

The following table describes each of the available rule templates:

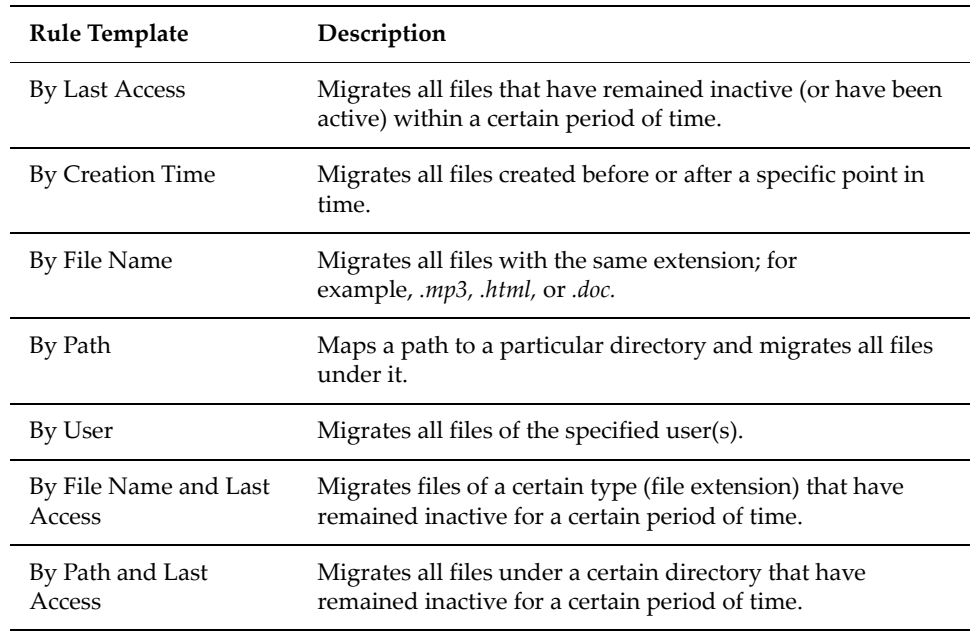

## **3. Enter requested template‐specific information:**

• **If you chose "By Last Access":** the **Rules Template: By Last Access** page contains the fields described in the following table:

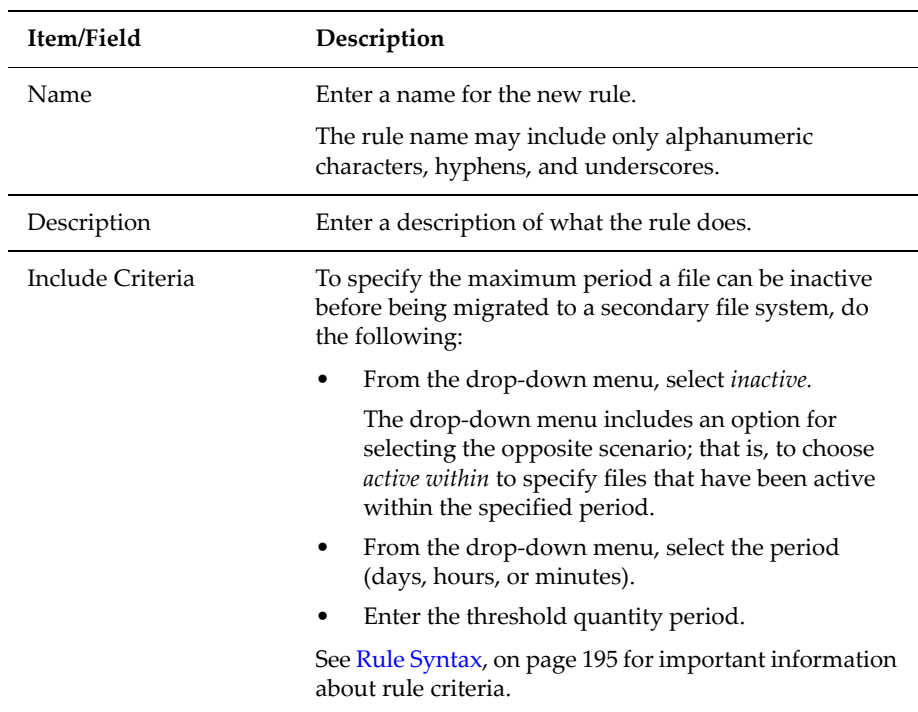

• **If you chose "By Creation Time":** the **Rules Template: By Creation Time** page contains the fields described in the following table:

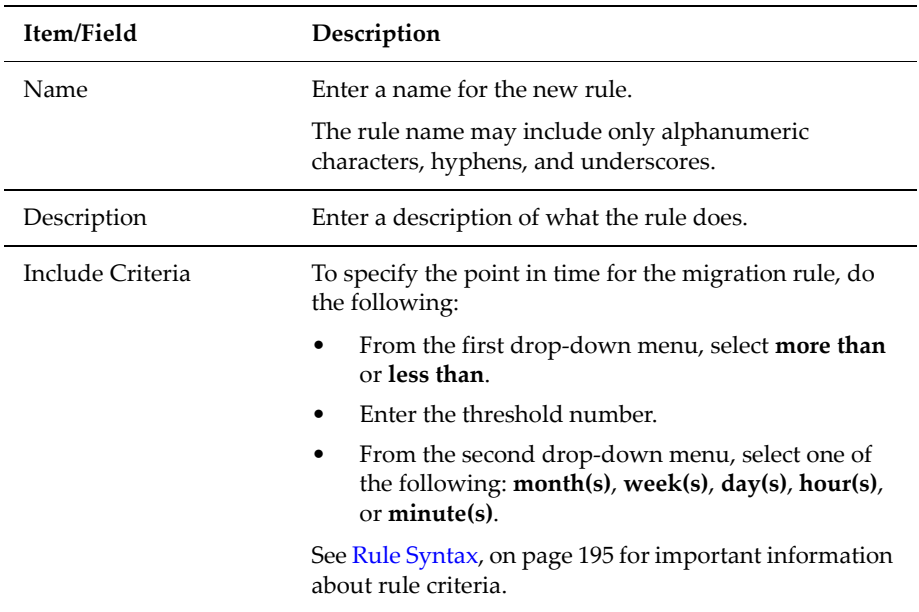

• **If you chose "By File Name":** the **Rules Template: By File Name** page contains the fields described in the following table:

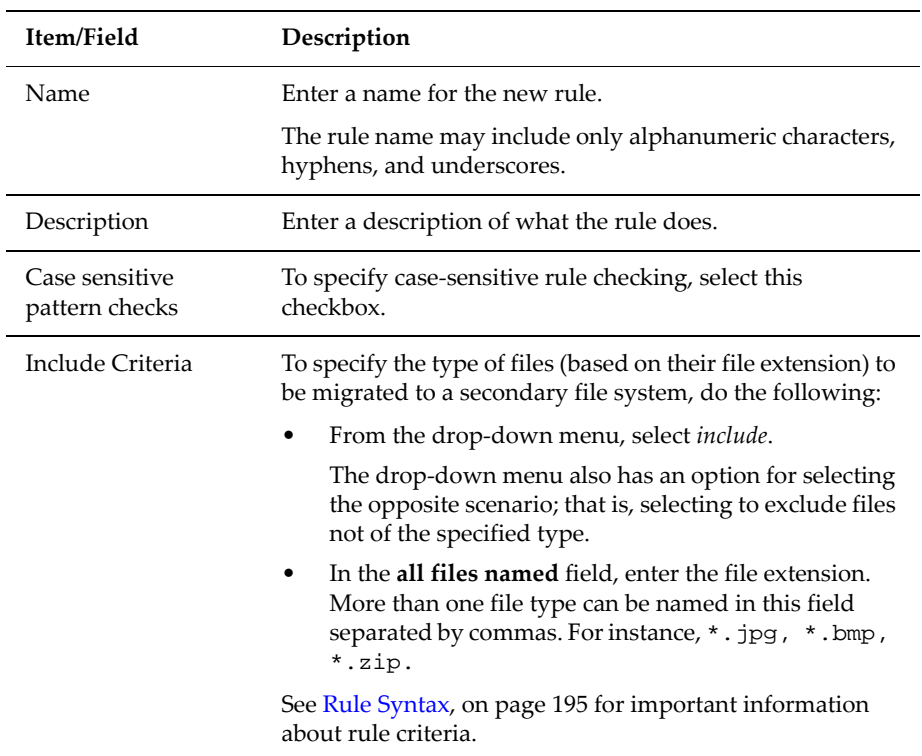

• **If you chose "By Path":** the **Rules Template: By Path** page contains the fields described in the following table:

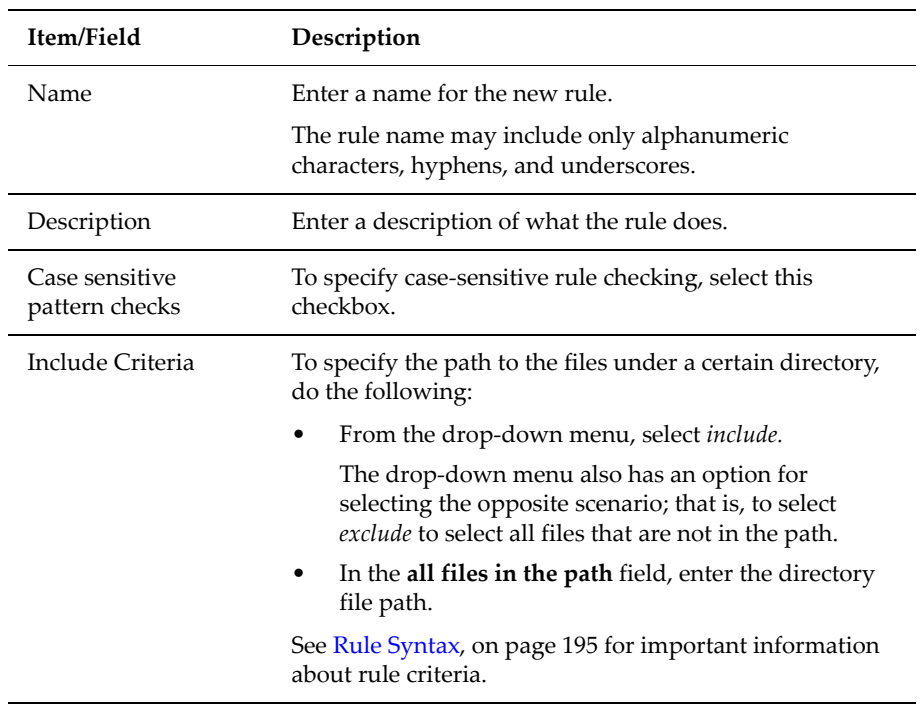

• **If you chose "By User":** the **Rules Template: By User Name** page contains the fields described in the following table:

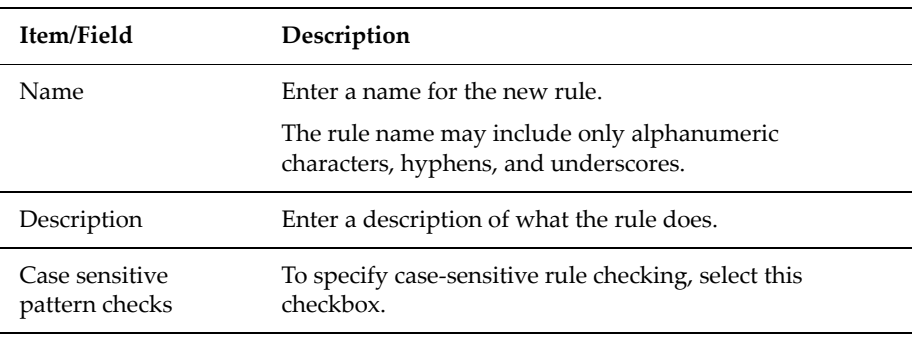

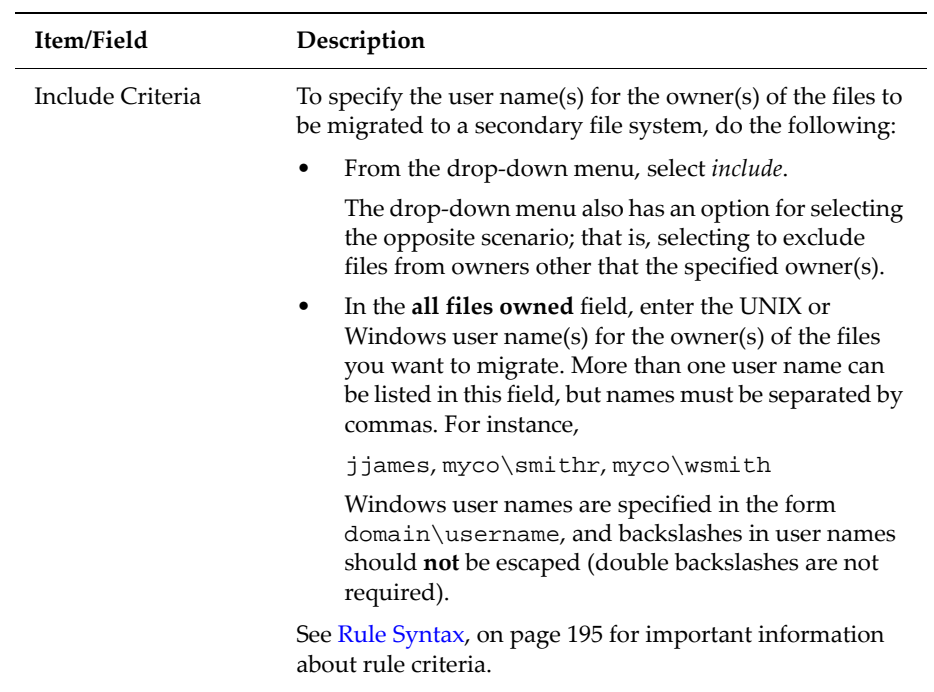

• **If you chose "By File Name and Last Access":** the **Rules Template: By File Name and Last Access** page contains the fields described in the following table:

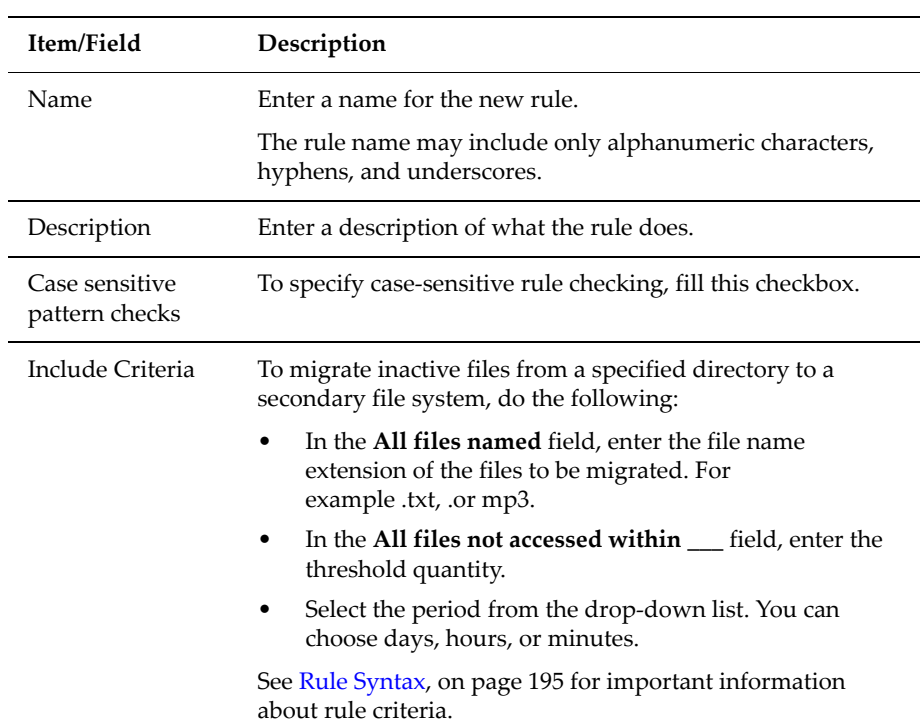

• **If you chose "By Path and Last Access":** the **Rules Template: By Path and Last Access** page contains the fields described in the following table:

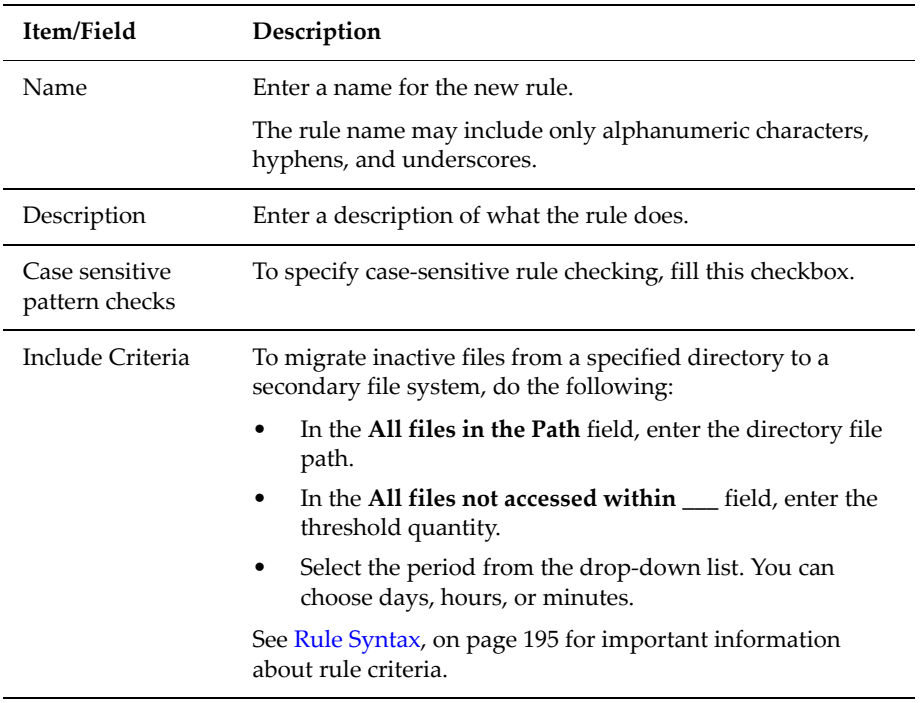

### **4. Save the rule template.**

Verify your settings, then click **OK** to save or **cancel** to decline.

# <span id="page-212-0"></span>*Adding a Custom Data Migration Rule*

To add a custom data migration rule:

**1. Navigate to the add Data Migration Rule page.**

From the **Data Migration Rules** page, click **add** to display the **add Data Migration Rule** page:

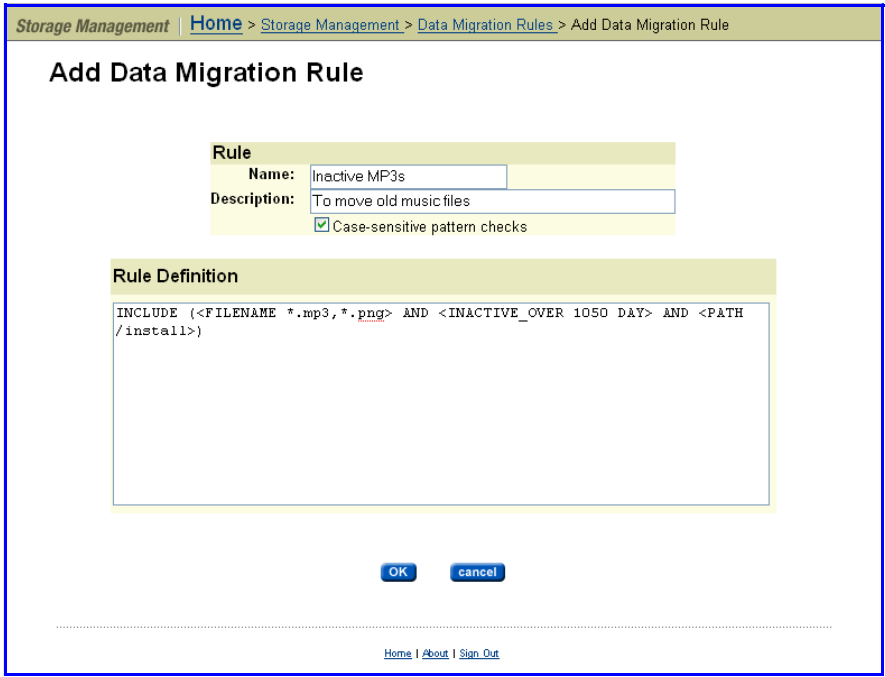

The following table describes the fields in this page:

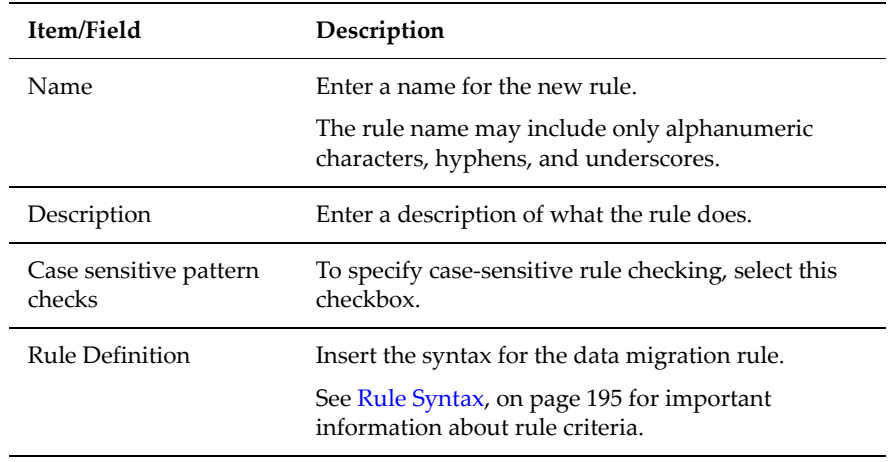

## **2. Save the custom rule.**

Verify your settings, then click **OK** to save or **cancel** to decline.

# *Creating Specific and Detailed Rules*

Before building migration rules, refer to the following several reference sections regarding *Syntax, Keywords, Connectors, Conditionals,* and *Statement Order*. The following example provides a three-step process for assembling simple, yet specific and detailed rules:

• Start with a simple INCLUDE statement that is specific about what should be migrated, such as:

INCLUDE (<PATH /Temp> AND <FILENAME \*.mp3>)

• Refine the INCLUDE statement by adding exceptions to the rule with restrictive EXCLUDE statements. But add these EXCLUDE statements above the INCLUDE, such as:

EXCLUDE (<FILE\_SIZE\_UNDER 2MB>) EXCLUDE (<ACTIVE\_WITHIN 14>)

The rule should finally appear this way:

EXCLUDE (<FILE\_SIZE\_UNDER 2MB>) EXCLUDE (<ACTIVE\_WITHIN 14>) INCLUDE (<PATH /Temp> AND <FILENAME \*.mp3>)

# <span id="page-214-0"></span>*Rule Syntax*

Data migration rules compares a series of INCLUDE and EXCLUDE statements, each qualified by expressions stating the criteria for data migration. The following guidelines govern rule building:

• **At least one INCLUDE or EXCLUDE.** Each rule must contain at least one INCLUDE or EXCLUDE statement. Rules consisting only of EXCLUDE statements imply that everything on primary storage should be migrated except what has been specifically excluded.

**Note:** If a rule contains only INCLUDE statements, all items not specified by the INCLUDE statements are excluded.

- **Wildcards.**The asterisk "\*" can be used as a wildcard character to qualify PATH and FILENAME values.
	- When used in a PATH value, "\*" is only treated as a wildcard if it appears at the end of a value; for example,  $\langle$  PATH /tmp\*>.
	- In a FILENAME value, a single "\*" can appear either at the beginning or the end of the value.
	- Multiple instances of the wildcard character are not supported and additional instances in a value definition will be treated as literal characters.
- **Bracketed keyword/value pairs.** Expressions identifying migration criteria should be enclosed in brackets. All criteria contain a keyword, defining the condition for data migration, followed by a single value of a list of values; for example, <FILENAME \*.doc>.
- **Evaluation of statement sequence.**When using multiple INCLUDE or EXCLUDE statements, they are evaluated using top‐down ordering. For more information on ordering, refer to [Statement](#page-219-0) Order, on page 200.
- **Grouping criteria within statements.**Parentheses are used to group the criteria in INCLUDE and EXCLUDE statements; for example, INCLUDE  $(**PATH** /Temp/*>)$ .
- **Number of INCLUDE or EXCLUDE statements per line.** When using multiple INCLUDE or EXCLUDE statements in a rule, each INCLUDE or EXCLUDE statement must be placed on its own line (multiple INCLUDE and/or EXCLUDE statements may not be put on the same line).
- **Separating multiple listed values.**When defining multiple values in a FILENAME list, use a comma to separate values; for example, INCLUDE  $(**FILENAME * .mp3, * .wav, * .wmv>**).$
- **Characters requiring escaping.**The following characters need to be escaped with a backslash  $(\rangle)$  when used as a part of PATH or FILENAME values: *\ (backslash), > (greater than),* and *, (comma)*; for example, INCLUDE  $(**FILENAME *a** \, b> \, OR \, **PATH** /tmp/\&ab>)$ .

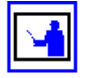

**Note:** Backslashes used when specifying a domain and user name should **not** be escaped (double backslashes are not required when specifying domain\_name\user\_name).

- **Forward slash (/) reserved as a path separator.**The forward slash (/) is used as a path separator; as such, it must not be used in a FILENAME list.
- **Evaluation of absent PATH.**If a PATH element is not specified in a statement, the statement will apply to the entire file system or virtual volume defined in the data migration path.
- **Quotation mark usage.**Quotation marks (") are not allowed around a FILENAME or PATH list.

### *Keywords*

The following table describes the keywords and their related values that can be used to build rule statements. Each keyword can be defined in the rule with an INCLUDE or EXCLUDE statement to indicate how the keyword values are to be applied.

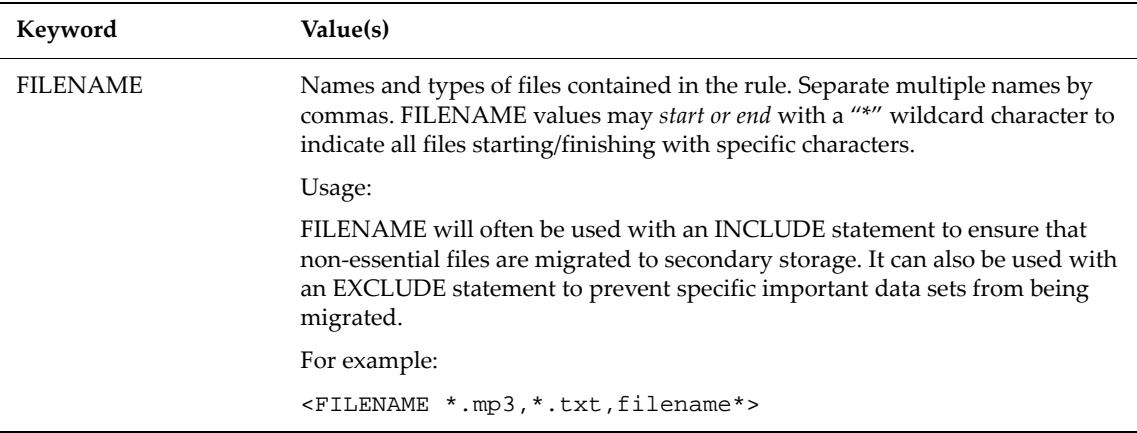
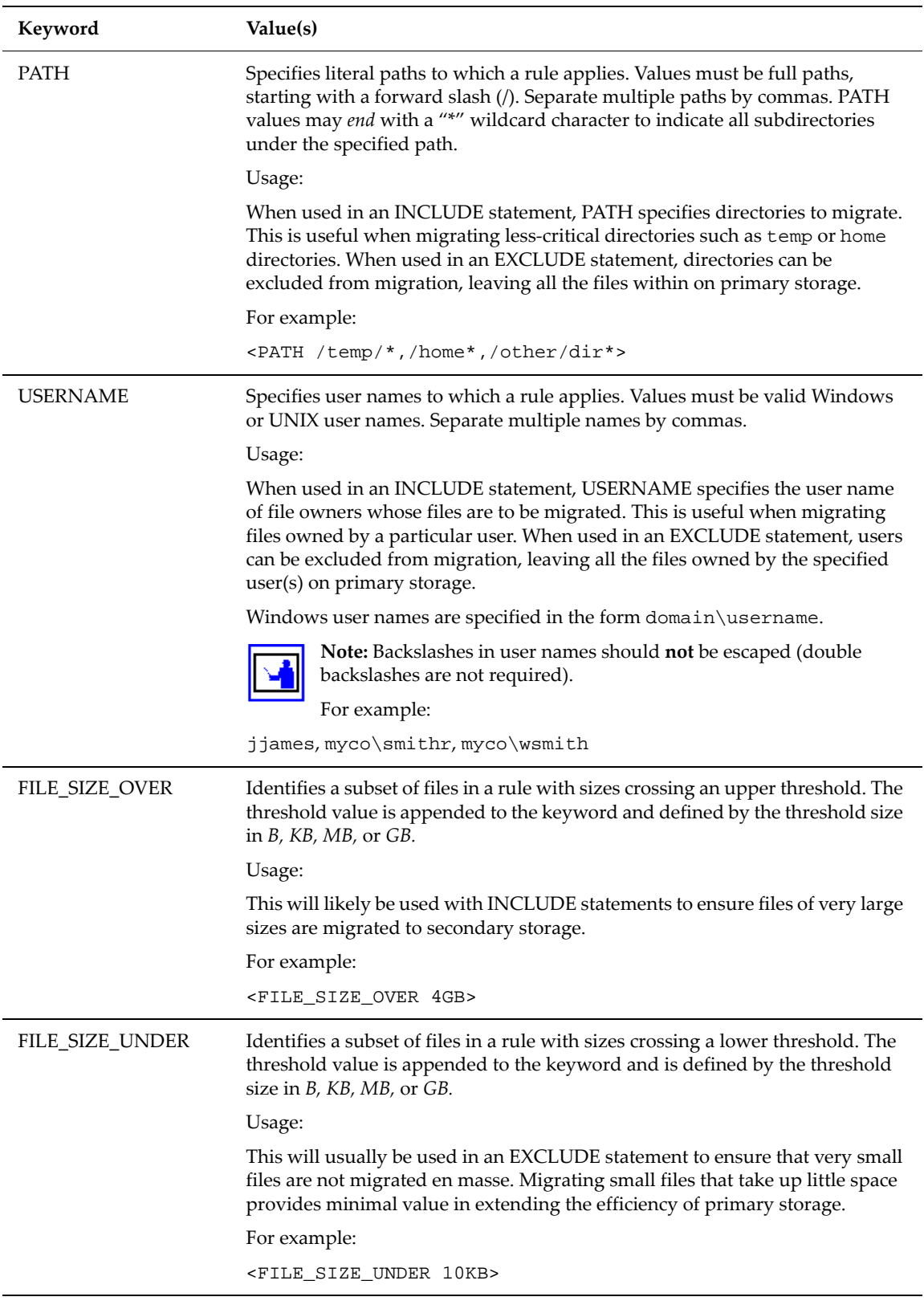

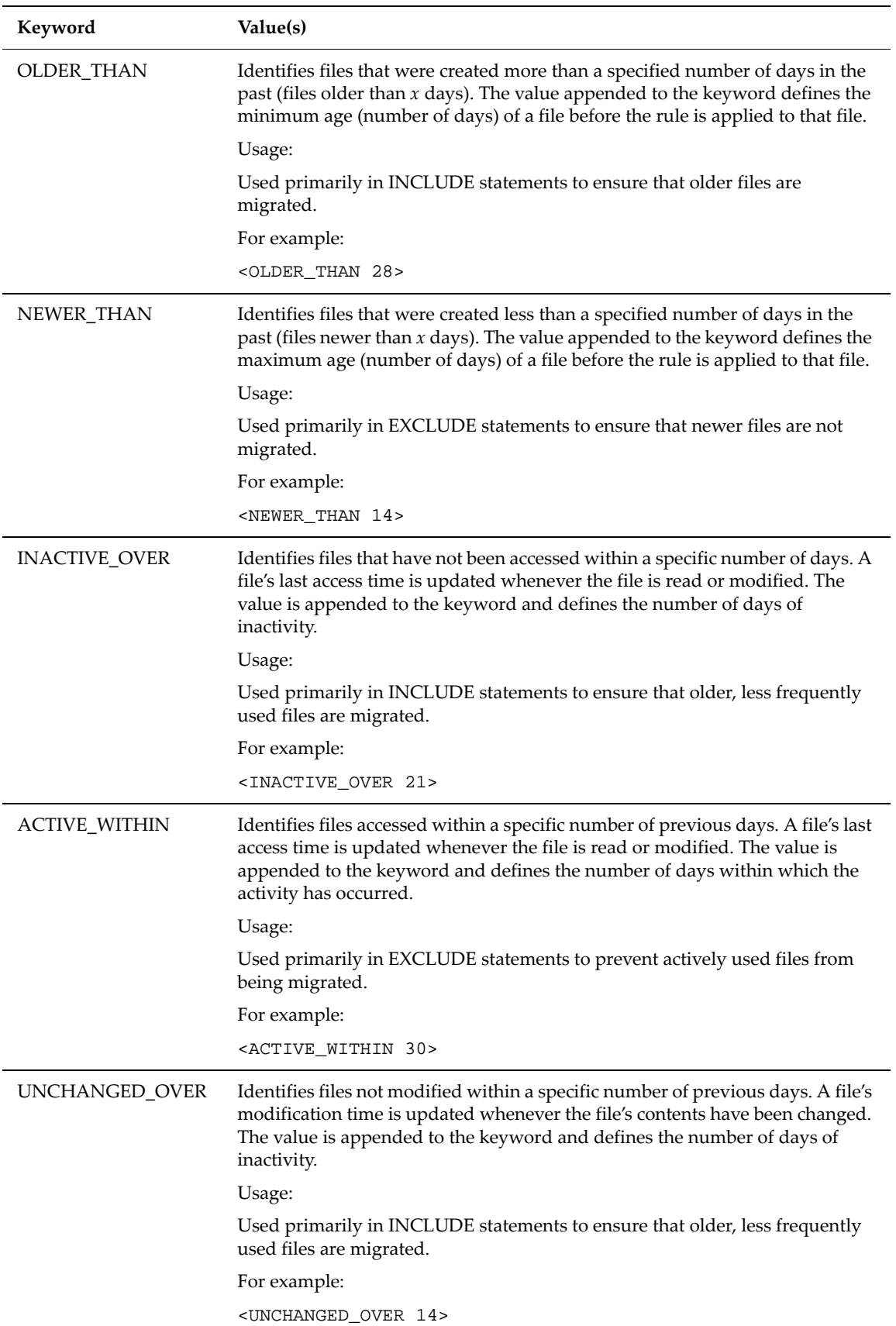

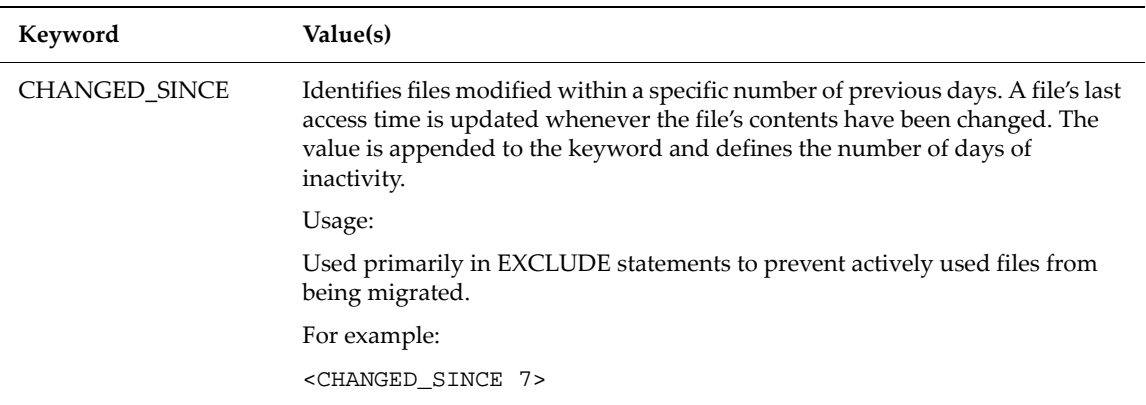

### *Connectors*

Statements can combine multiple criteria, as follows:

• **AND** indicates that both statements must be satisfied. For example, in the statement:

```
INCLUDE (<FILENAME *.mp3> AND <FILE_SIZE_OVER 5GB>)
```
both conditions must be true in order for the statement to be true.

• **OR** indicates that only one statement needs to be satisfied. For example, for the same statement, replacing AND with OR:

INCLUDE (<FILENAME \*.mp3> OR <FILE\_SIZE\_OVER 5GB>)

only one condition needs to be true for the statement to be true.

While **AND** requires *both* conditions to be true, **OR** only requires that *either* condition to be true.

### *Conditionals*

The following table shows a set of rules with explanations. The syntax can easily be broken down into cause and effect statements, identified by IF and THEN connectors.

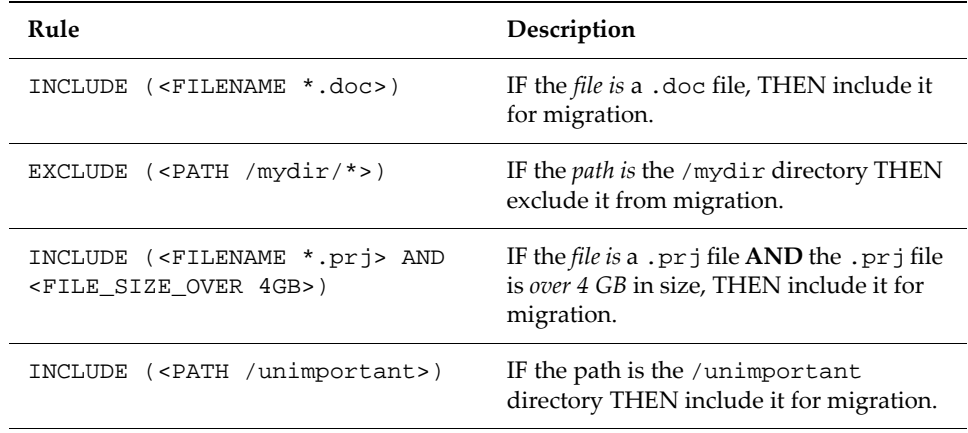

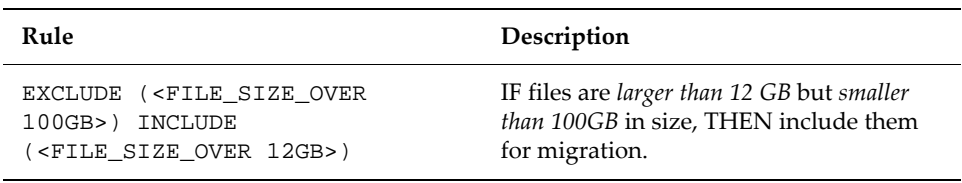

### *Statement Order*

Statement order is critical. Statements are evaluated top‐down, starting with the first statement defined; therefore, as the following example illustrates, best practice usually specifies EXCLUDE statements at the top of the rule:

### **Rule Scenario A** :

INCLUDE (<PATH /Temp> AND <FILENAME \*.mp3>) EXCLUDE (<ACTIVE\_WITHIN 14>) EXCLUDE (<FILE\_SIZE\_UNDER 2MB>)

The above rule is interpreted as:

- IF path name includes /Temp **AND** filename is \*.mp3 THEN MIGRATE.
- IF file is *active less than 14 days* **AND** *less than 2MB* in size THEN EXCLUDE.

In scenario A, all the .mp3 files under /Temp will be migrated based on the first INCLUDE statement. Statements 2 and 3 are disregarded since they are evaluated after the more inclusive INCLUDE statement that has already added what rules 2 and 3 are trying to exclude.

#### **Rule Scenario B** :

If the same rules were ordered differently:

```
EXCLUDE (<FILE_SIZE_UNDER 2MB>)
EXCLUDE (<ACTIVE_WITHIN 14>)
INCLUDE (<PATH /Temp> AND <FILENAME *.mp3>)
```
The above rule is interpreted as:

- IF file is *less than 2 MB* in size AND *active less than 14 days* THEN EXCLUDE.
- IF path name includes /Temp AND filename is \*.mp3 THEN MIGRATE.

In this Scenario, only .mp3 files *greater than 2 MB* in size that have been *inactive for greater than 14 days* will be migrated.

### **Data Migration Policies**

Having created both data migration paths and data migration rules, data migration policies can now be created. Policies assign a rule or set of rules to a specific data migration path. They also define the conditions that initiate data migrations.

# <span id="page-220-0"></span>*Viewing Data Migration Policies*

To view data migration policies, navigate from the **Storage Management** page to the **Data Migration** page:

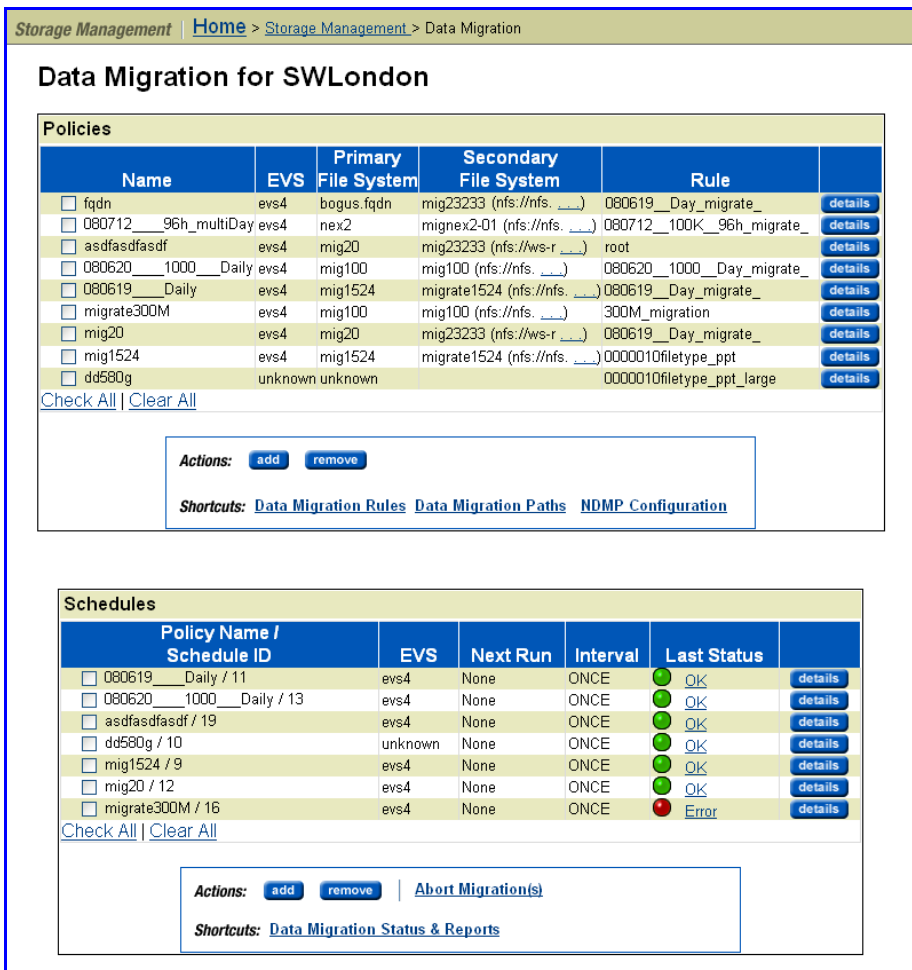

The fields in the **Policies** list on this page are described in the table below (for information about the **Schedules** list, see Migration [Schedules,](#page-224-0) on page 205):

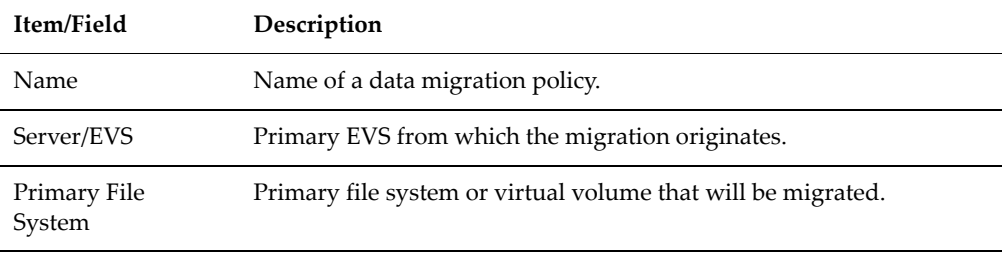

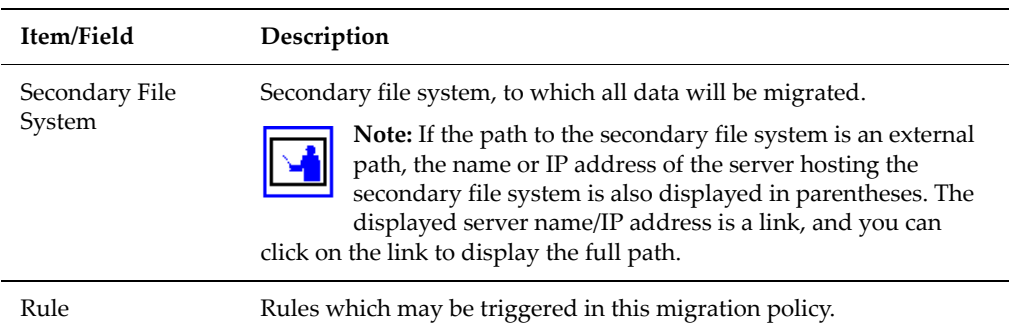

The following **Actions** are available:

- Click **detail** to display detailed information about the specified migration policy.
- To create a new migration policy, click **add** and refer to [Adding](#page-221-0) a data [migration](#page-221-0) policy, on page 202.
- To delete a specified migration policy, click **remove**.

You can also select shortcuts to the following pages:

- **Data Migration Rules**
- **Data Migration Paths**
- **NDMP Configuration**

<span id="page-221-0"></span>*Adding a data migration policy*

To add data migration policies:

**1. Migrate to the add Data Migration Policy page.**

From the **Storage Management** page, select **Data Migration,** then click **add** to display the **Add Data Migration Policy** page:

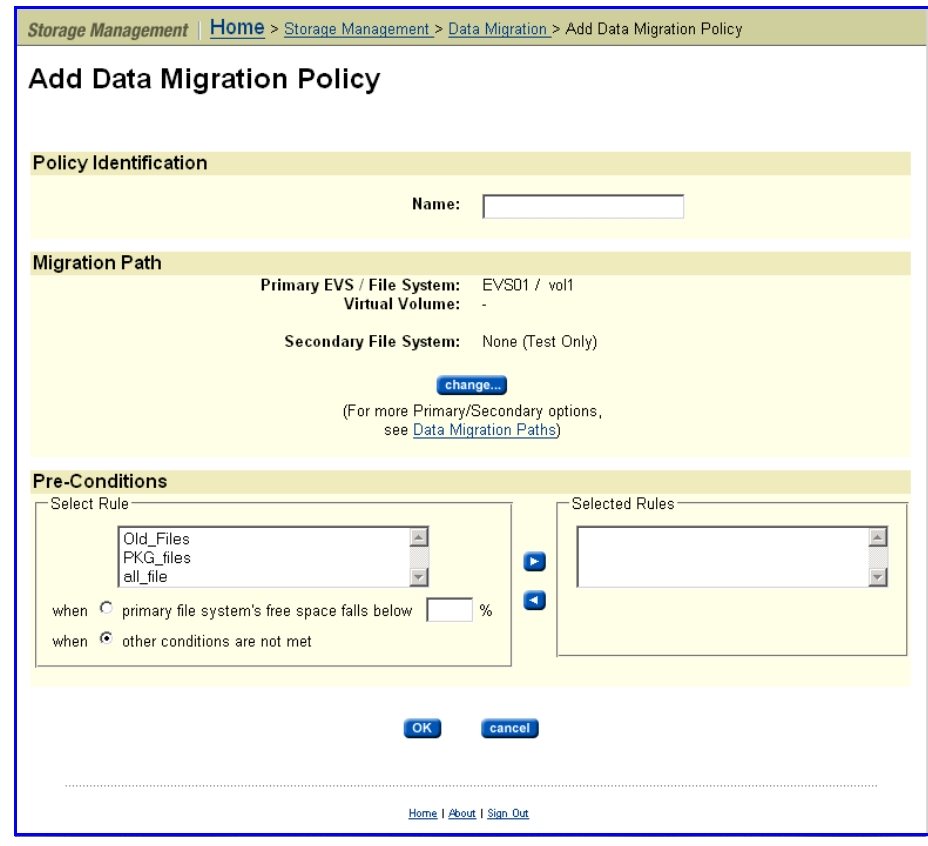

The following table describes the fields in this page:

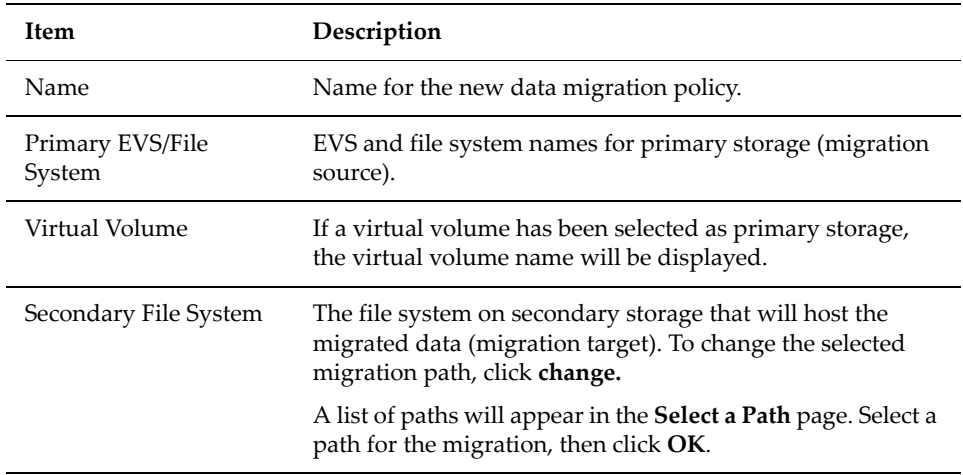

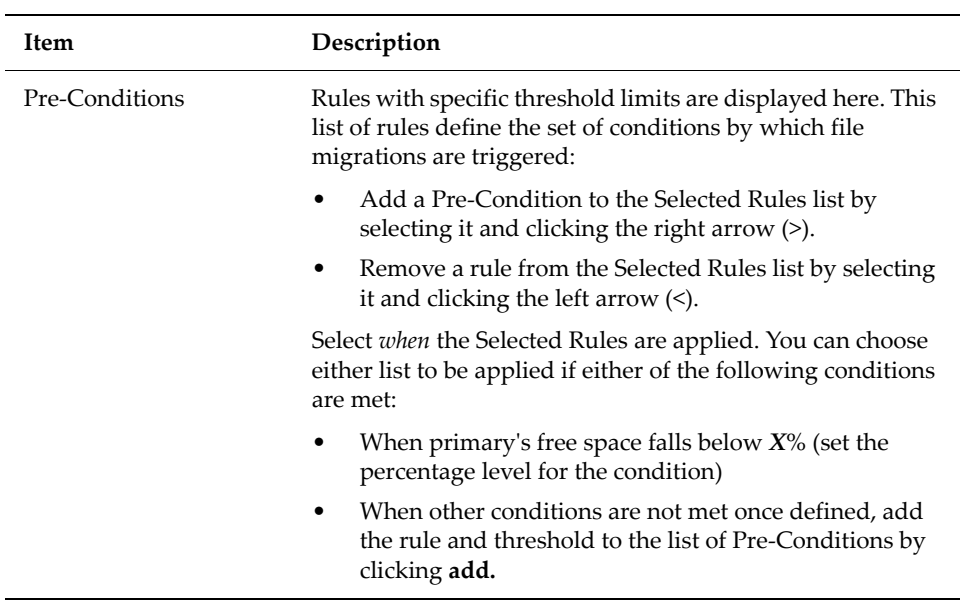

### **2. Complete the requested information.**

**Note:** If you are adding a policy to perform a test migration, a valid migration path is not required.

### **3. Save your settings.**

Verify your settings, then click OK to save or **cancel** to decline.

### *Using Pre‐Conditions*

When a migration policy is scheduled to run, it evaluates the percentage of available free space in the Policy's primary storage. Based on this analysis, one rule may be triggered to define the data set subject to migration. Migrations of data from primary storage then occurs based on the statements in the rule that was triggered. Only a single rule will be engaged during any particular migration operation.

When defining pre‐conditions, SGI Global Services recommends aggressive tiering; specifically, it may be desirable to migrate .mp3 files and the contents of the directory /tmp regardless of the available free space. Then, if free space on primary storage is reduced to less than 50%, also to migrate all files not accessed within the last sixty days. Finally, if available free space is reduced to less than 15%, also to migrate the contents of users' home directories.

The following will illustrate this scenario:

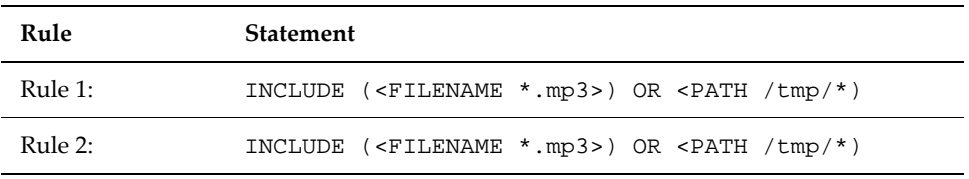

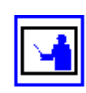

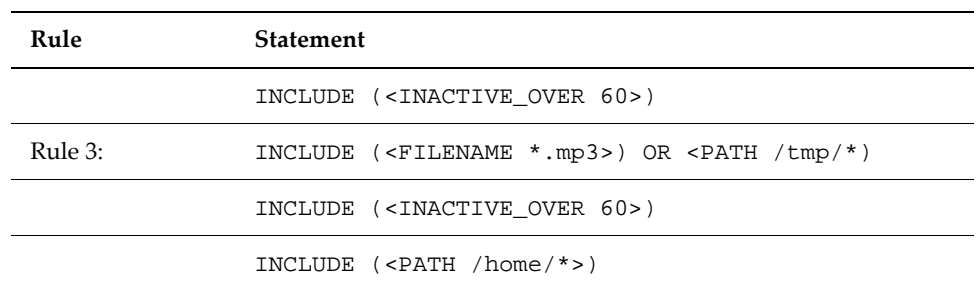

Related pre‐conditions:

- Rule 3 if free space is less than 15%.
- Rule 2 if free space is less than 50%.
- Rule 1 if no other condition applies.

When the migration policy is scheduled to run, different rules may be triggered based on the available free space on primary storage. When a migration policy is engaged, only a single rule will be triggered to run.

For example:

- If free space is at 80%, then Rule 1 will be used.
- If free space is at 40%, then Rule 2 will be used.
- If free space is at 10%, then Rule 3 will be used.

When percentage thresholds are specified, they are evaluated based on whole number percentages. This means that if two rules are specified, one that will take effect at 8% of free space and one at 9% of free space, if the file system has 8.5% free space available, then the rule with the 8% pre‐condition will apply.

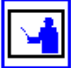

**Note:** If the primary storage defined in the migration path is a virtual volume, free space will be based on the limit defined by the virtual volume quota. If a virtual volume quota has not been defined, then free space available will be based on the free space of the file system hosting the virtual volume.

# <span id="page-224-0"></span>**Migration Schedules**

Once a data migration policy has been defined, it must be scheduled. The decision how often to run a Policy may be affected by the Rules selected in this policy. For example:

- A policy with a single Rule to migrate all .mp3 files may be scheduled to run once every month.
- Another policy, used to archive a working /project directory once the project is complete, may be scheduled as a Once Only Schedule.
- Other policies which migrate based on various Pre‐conditions, which are triggered on available free space, may be scheduled to run every week.

When planning migration schedules, SGI recommends scheduling during offpeak times, such as evenings and weekends.

Once a data migration has begun, additional data migrations for the same policy cannot be started until the current one has completed; however, it is possible to start multiple concurrent data migrations, each for its own policy.

# *Viewing Scheduled Migrations*

To view scheduled migrations, navigate from the **Storage Management** page to the **Data Migration** page:

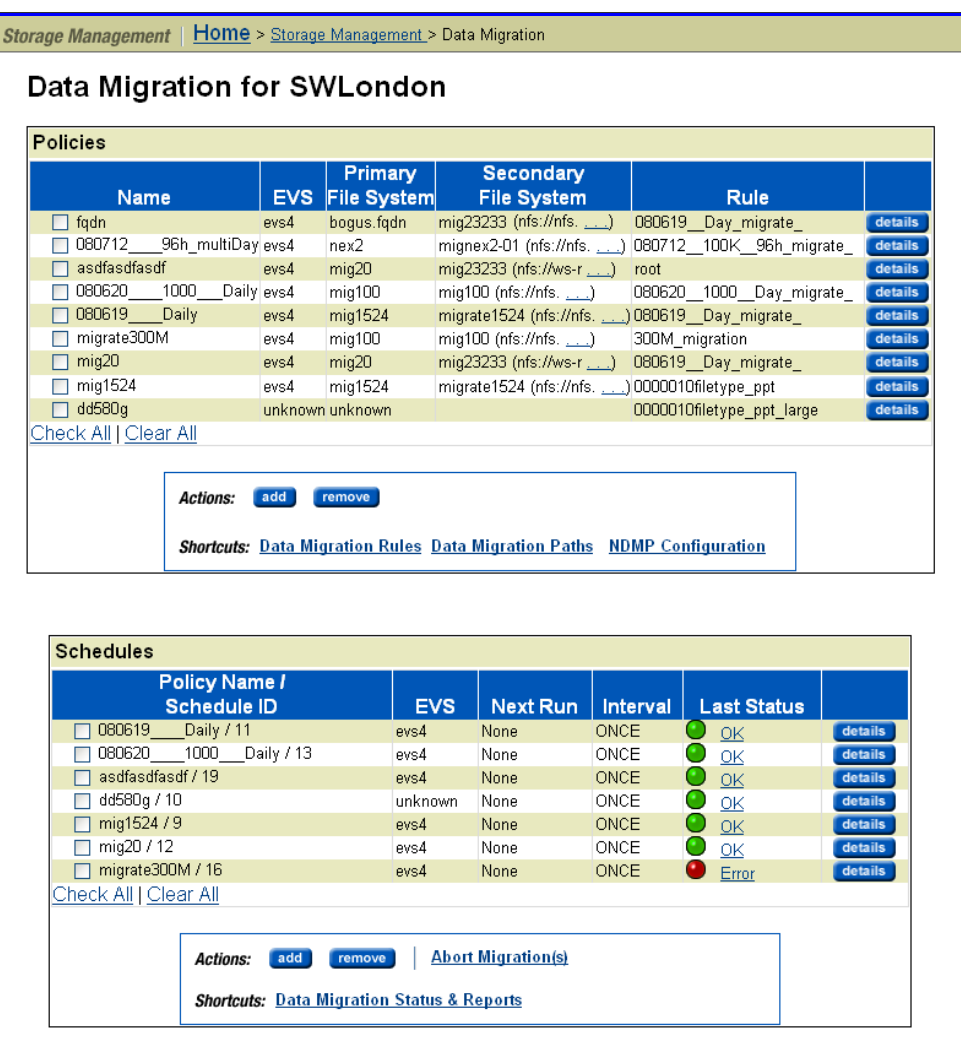

The fields in the **Schedules** list on this page are described in the table below (for information about the **Policies** list, see Viewing Data [Migration](#page-220-0) Policies, on [page](#page-220-0) 201):

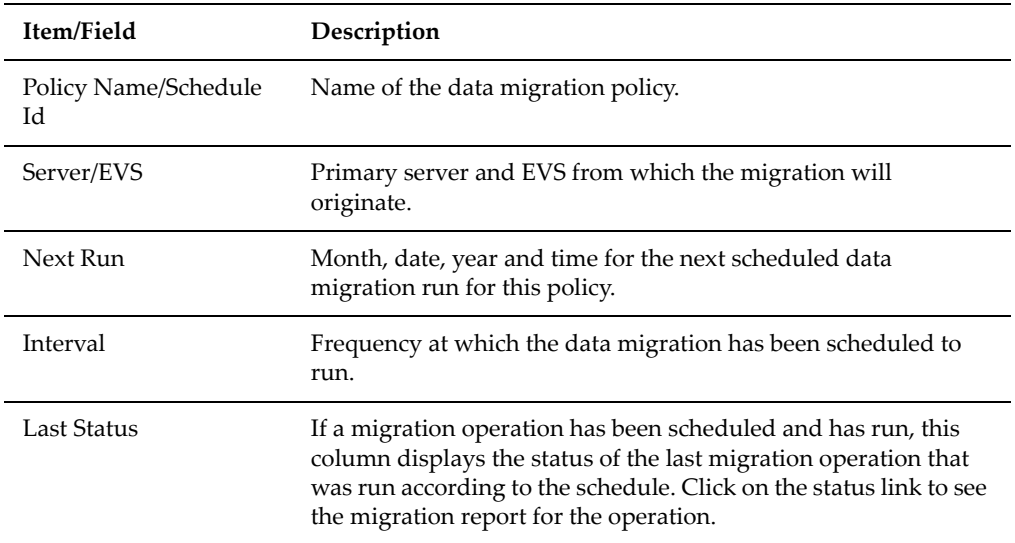

The following **Actions** are available:

- Click **details** to display detailed information about the specified migration schedule.
- Click **add** to create a new migration schedule and refer to [Adding](#page-226-0) a Data [Migration](#page-226-0) Schedule, on page 207.
- Click **remove** to delete a specified migration schedule.
- Click **Abort Migrations** to abort a selected, in‐process migration. Only in‐ progress migrations can be aborted.

You can also select shortcuts to the following pages:

• **Data Migration Status & Reports**

# <span id="page-226-0"></span>*Adding a Data Migration Schedule*

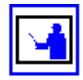

**Note:** You must create a migration policy before you can schedule it.

To add a data migration schedule:

**1. Navigate to the add Data Migration Schedule page.**

From the **Storage Management** page, select **Data Migration,** then click **add** to display the **add Data Migration Schedule** page:

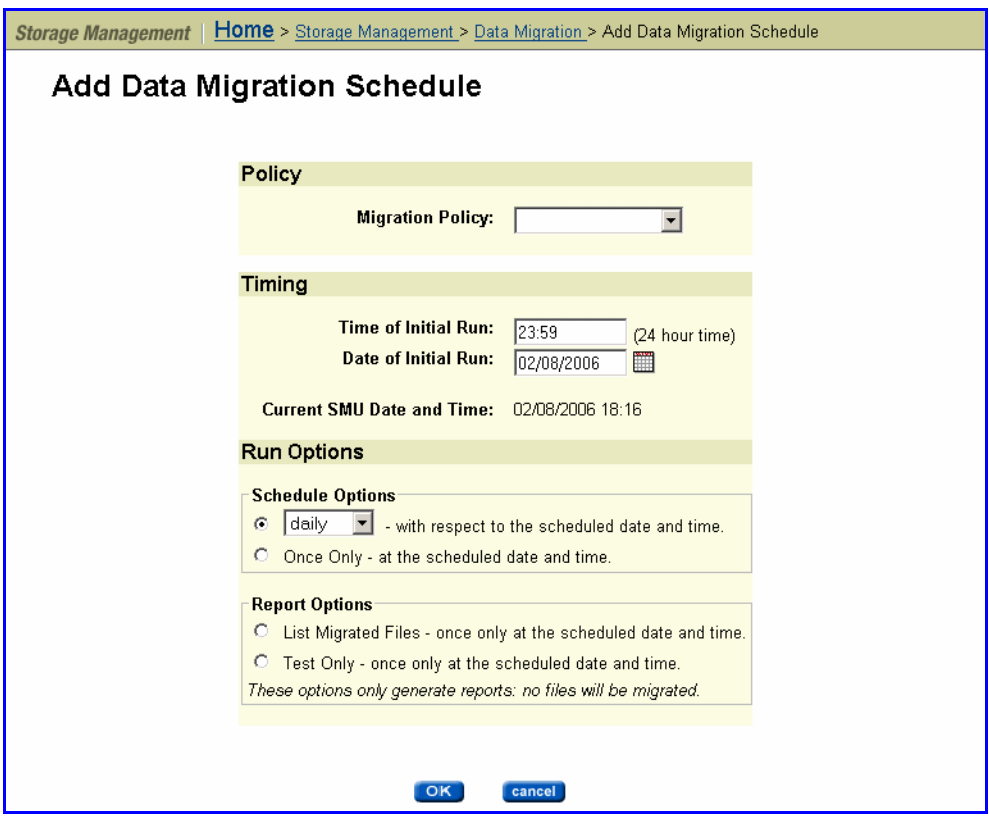

# **2. Enter the requested information.**

The data migration policy needs to be set up before it can be scheduled.

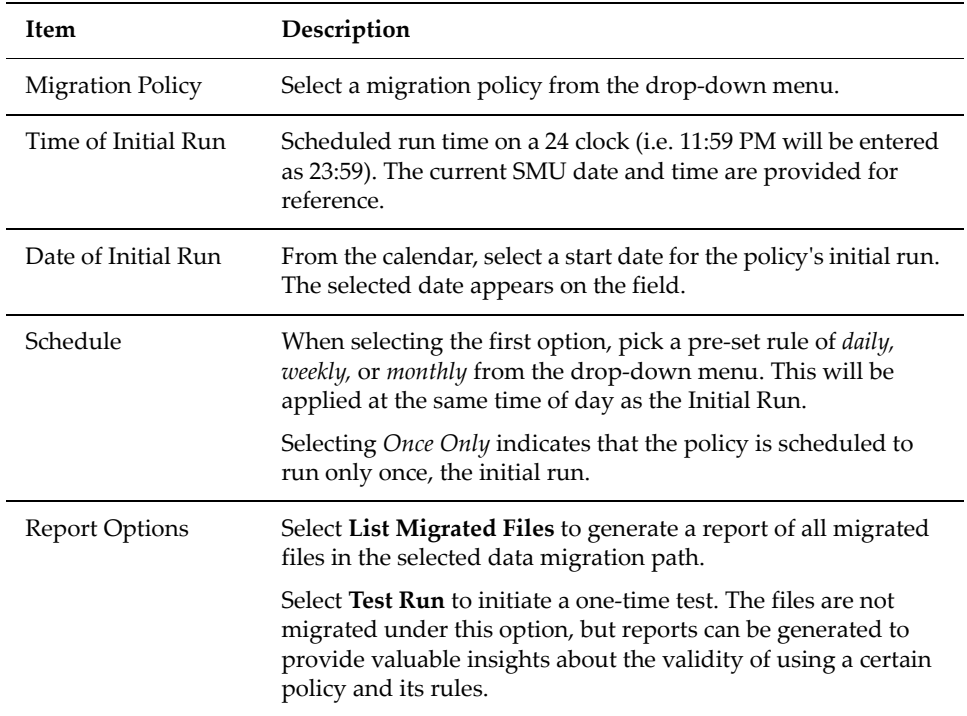

### **3. Save your settings.**

Verify your settings, then click **OK** to save or **cancel** to decline.

### *Modifying a Data Migration Schedule*

Once defined, schedules can be easily modified to meet the changing requirements of the data migration policies. When modifying a schedule, the scheduled date and time, as well as the interval in which the schedule will run can be changed.

To modify a data migration schedule:

### **1. Navigate to the Data Migration page.**

From the **Data Storage** page, select **Data Migration**, then click **details** for a particular schedule to display its **Modify Data Migration Schedule** page:

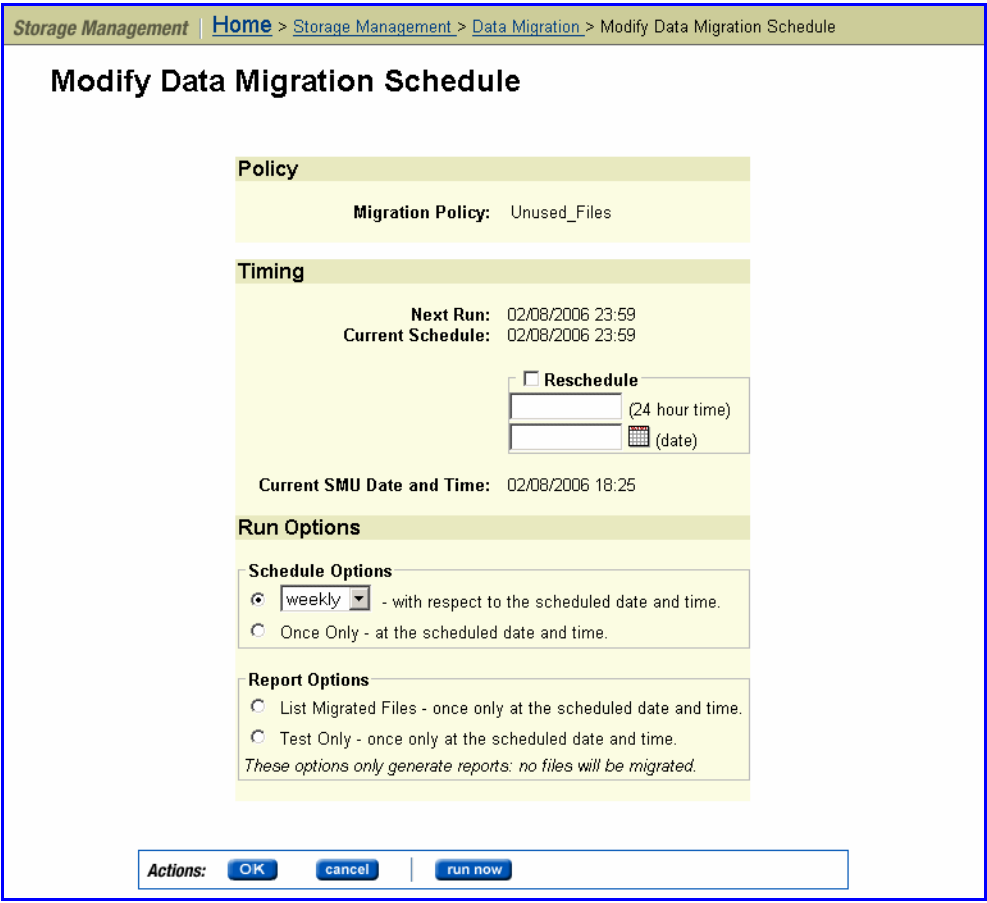

### **2. Modify the schedule.**

The following modifications are available:

- *To define a new starting date and time for the selected schedule,* fill the **Reschedule** box and enter the new values in the appropriate fields.
- *To change the schedule's interval,* configure the schedule to repeat either daily, weekly, or monthly, or configure the schedule to run Once Only.
- *To change the schedule to run a report,* click **List Migrated Files** to list all migrated files in the selected data migration path, or **Test Only** to generate a report of what files would be migrated if the specified migration policy were run.
- **3. Save, run immediately, or decline.**

Verify your settings, then click **OK** to save, **run now** to run the schedule immediately, or **cancel** to decline.

# **Migration Reports**

Once a data migration policy has completed a cycle, it generates a data migration report that includes details about files migrated, including available free space before and after the migration. Reports of the last five scheduled migrations are routinely saved; the rest are purged. If a schedule is deleted, so are its reports.

Migration reports can be saved and printed. They are useful in studying the system access patterns, file storage tendencies, the efficiency of rules, paths, policies and schedules. By gauging file and space usage statistics of Primary and secondary storage, Data Migrator reports can be used to refine a rule or pre‐condition. The more precise and aggressive the rule, the better Data Migrator serves the storage system.

### *Viewing Completed Migrations*

To view completed migrations, navigate from Storage Management to the **Data Migrations Status and Reports** page:

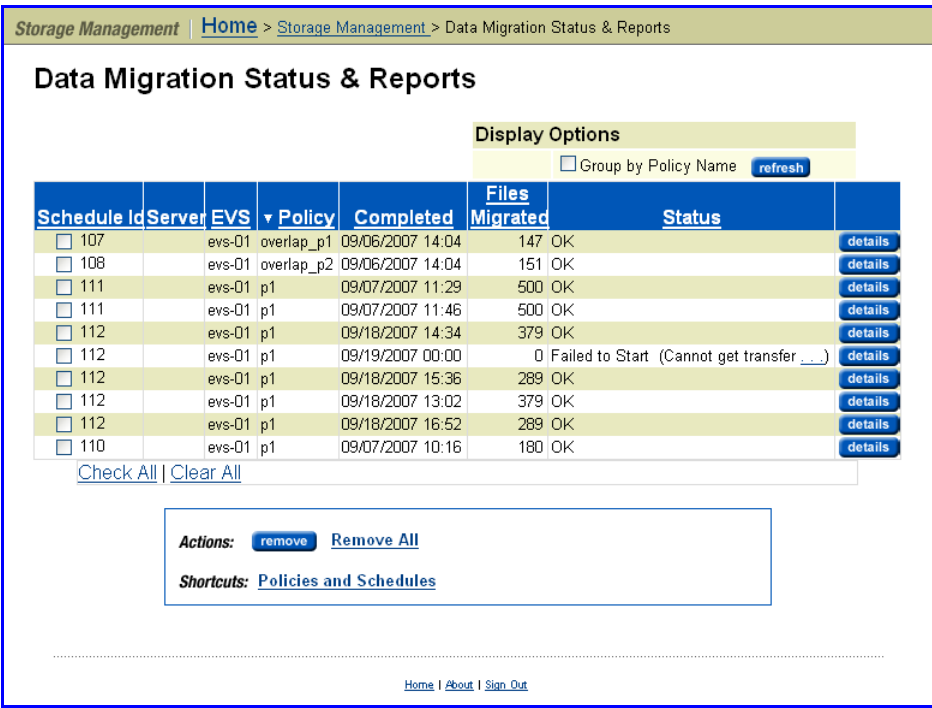

The following table describes the fields in this page:

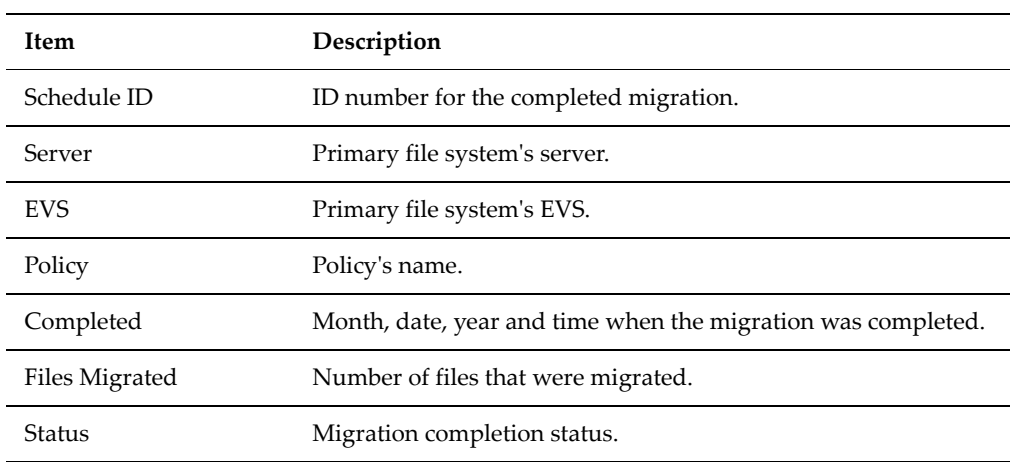

The following **Actions** are available:

- Click **detail** to display detailed information about the specified **Completed Migration**.
- Click **remove** to delete a specified migration report.

# *Viewing Data Migration Reports*

To view data migration reports, from the **Storage Management** page, select **Completed Data Migrations,** then **Completed Migration**, and click **details** to display the **Completed Data Migration Details** page:

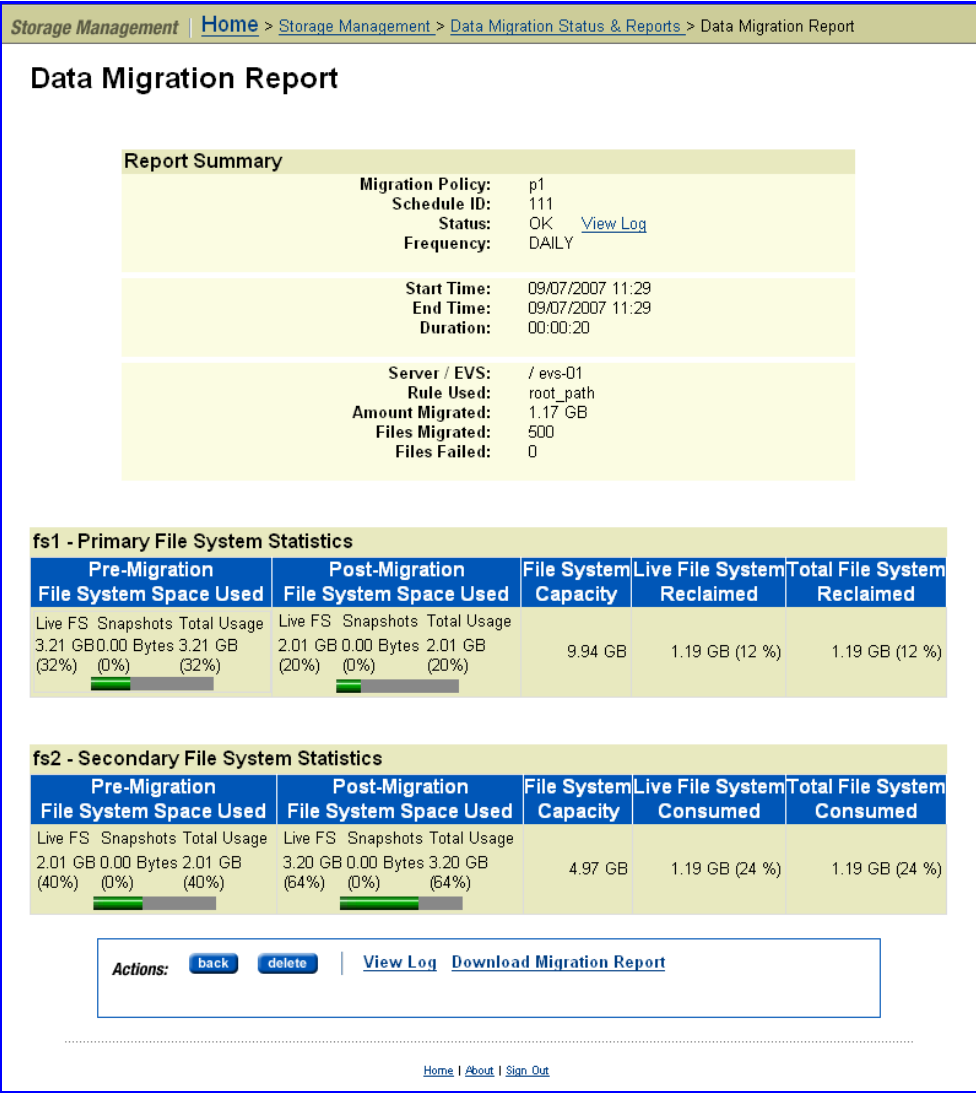

The following table describes the contents of this page:

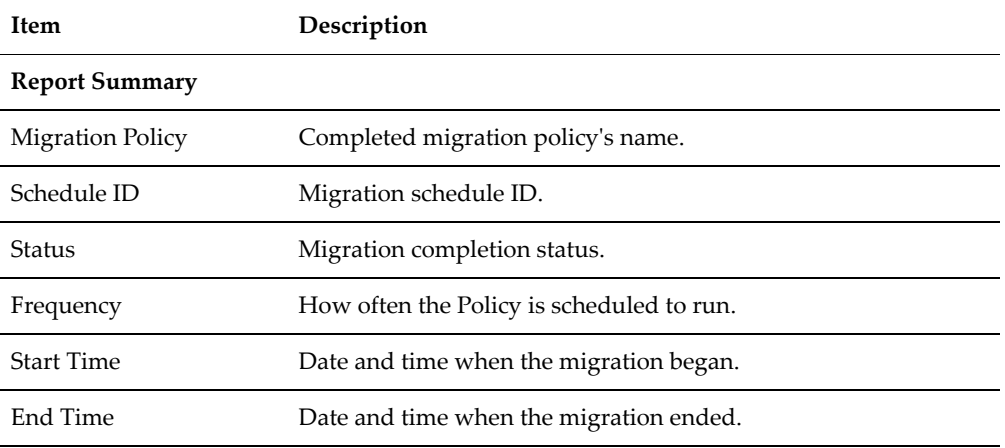

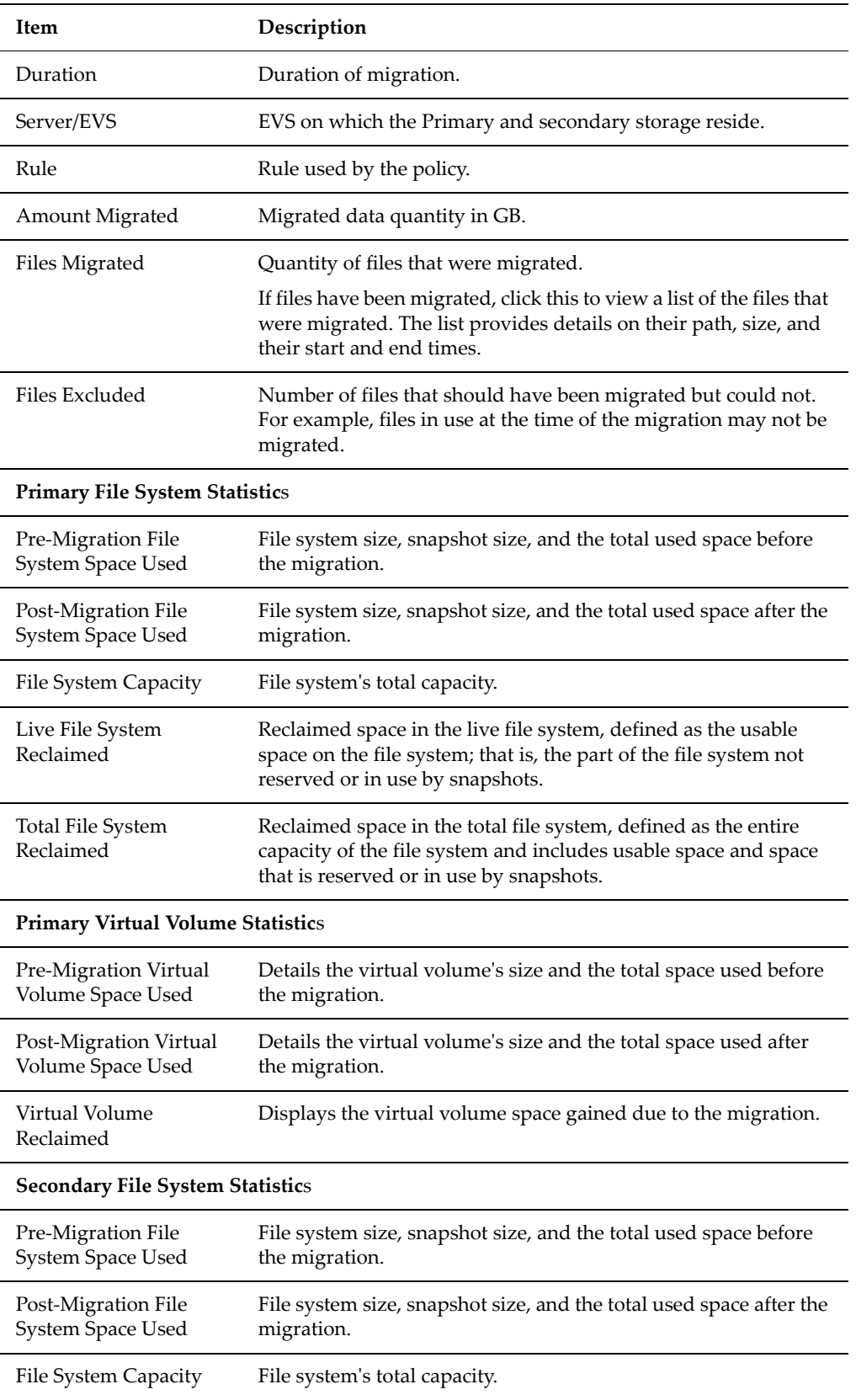

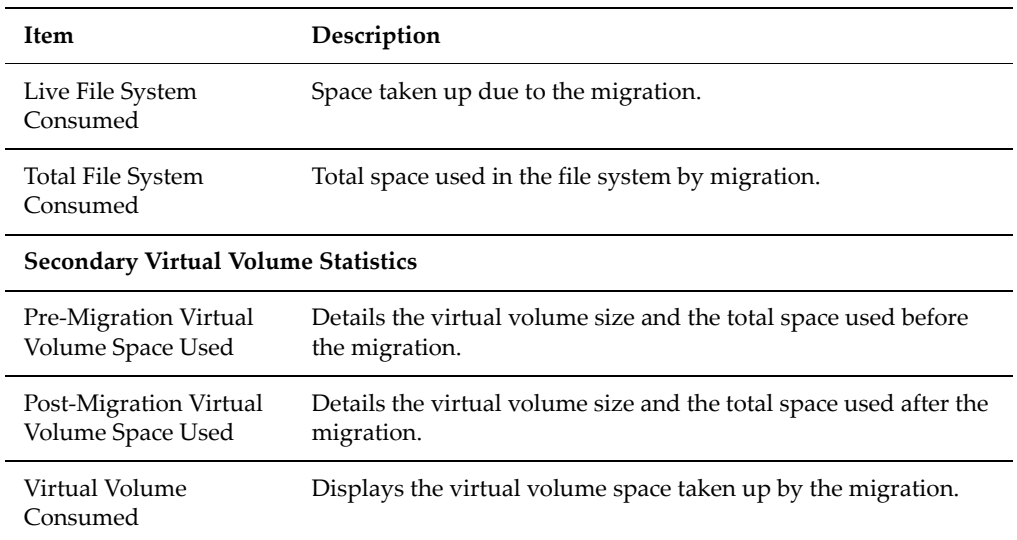

The following **Actions** are available:

- Click **View Log** to view a log file containing *time, duration* and *status* details of the migration. A **View Log** link is available at both the top and bottom of the page.
- Click **Download Migration Report** to view a report about the completed data migrations with details on the primary and secondary file systems and virtual volumes, including *status, space utilization before and after the migration,* the *duration, start,* and *end time* for the migrations.

Included in the download are two other important reports: one that lists all the files that were migrated (list.gz) and the other that lists all the files that were not migrated (failed.gz).

# Reclaimed Space Reclaimed space is the difference in available space between the start and completion of the migration. It is not a report of the amount of data migrated from the source file system to the target. For this information, refer to Amount Migrated.

It is likely that the file system will be in use by network clients while the migration is in progress. As a result, the reclaimed space can be substantially different than the amount migrated. The value can even be negative if files were added to the source.

Once a data migration has completed, copies of the files may be preserved on the source file system in snapshots. For the space to be fully reclaimed, all snapshots on the source file system that reference the migrated files must be deleted.

#### Reversing Migration Although the server does not support automatic reverse migration of files, it is possible to restore a migrated file in two different ways:

• **Reverse Migration Through the server CLI.** Individual files or whole directory trees can be reverse‐migrated through the CLI. The files which are included in the reverse migration can be identified by pattern or by last access time. For detailed information on this process, run man reverse-migrate at the CLI.

- **Reverse Migration From a Network Client.** A file can be restored from a network client by performing the following sequence of operations:
	- From a Windows or Unix client, make a copy of the file (using a temporary file name) on the primary storage. This copy of the file will reside fully on primary storage.
	- Delete the original file. This will delete the link on primary storage, and the migrated data from secondary storage.
	- Rename the copied file to its original name.

#### iSCSI Logical **Units** Mounted iSCSI Logical Units cannot be migrated, regardless what has been defined in the data migration policy. Due to the types of applications typically hosted on iSCSI storage, SGI Global Services does not recommend migrating iSCSI Logical Units to secondary storage. However, if this is desired, it can be

- Disconnect any iSCSI Initiators with connections to Logical Unit.
- Unmount the iSCSI Logical Unit. This can be done through the **iSCSI Logical Unit Properties** page.
- Run the data migration policy to migrate the Logical Unit.
- Re‐mount the iSCSI Logical Unit.
- Reconnect the Initiator to the iSCSI Target.

accomplished by performing the following:

# 7 File Services

The IS‐NAS Server and the Titan Server are file‐serving products, and their principal use is to satisfy incoming file access requests issued from network clients.

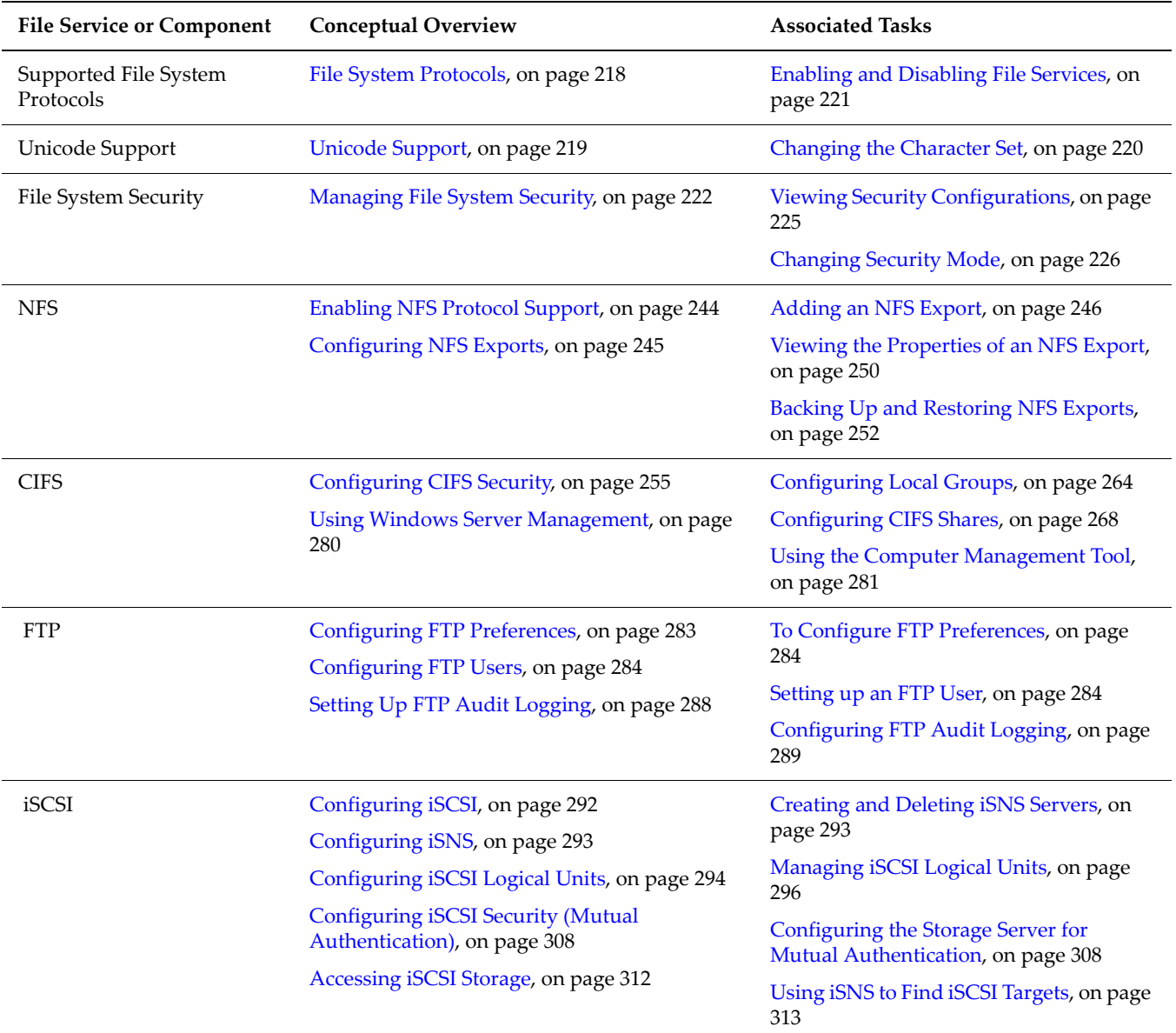

# <span id="page-237-0"></span>File System Protocols

The server supports the CIFS, NFS, and FTP protocols for client file access, as well as iSCSI for block-level access to storage. All supported protocols can be enabled or disabled.

The server allows NFS, CIFS, and FTP users to access the same file space; however, although iSCSI Logical Units reside on file systems, it is not possible to access folders and files located on an iSCSI target through the server's file services (for example, CIFS or NFS).

These protocols, with the exception of FTP, require a license key for activation.

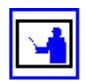

**Note:** For more information about how the server resolves differences between protocols, see Mixed Mode [Operation,](#page-246-0) on page 227.

# Supported CIFS **Versions**

The storage server supports CIFS (SMB) versions 1 and 2. SMB version 2 (SMB2) support is provided to maintain compatibility with computers running the Windows Vista and Windows Server 2008 operating systems. SMB2 support is not enabled by default. When enabled, SMB2 support is on a per‐EVS basis, it is not server or cluster‐wide, meaning that SMB2 support must be specifically enabled on each EVS to which clients may need to connect using the CIFS version 2 protocol.

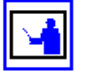

**Note:** SMB2 support is limited to the file server portion of the protocol. When acting as a client (for example, when making domain controller and virus scanner connections), the NAS server uses only the SMB version 1 client implementation.

To enable SMB2 support, use the CLI command cifs-smb2-enable. Once enabled, the EVS supports CIFS clients connecting through version 1 or version 2 of the protocol.

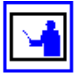

**Note:** A valid CIFS license is required in order to enable SMB2 support. For more information about license keys, see [Managing](#page-554-0) License Keys, on page 535.

When SMB2 support is enabled, the type of CIFS connection established is determined based on the connection type that the client advertises it supports. Only clients advertising support for CIFS version 2 establish CIFS version 2 connections. Clients requesting a CIFS connection without specifying a version 2 connection establish CIFS version 1 connections.

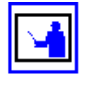

**Note:** After SMB2 support is enabled on the storage server, some clients that support CIFS version 2 may continue to connect using CIFS version 1 connections until they have been restarted. This occurs because some clients cache connection type, and do not negotiate the connection type every time they connect. Clients that operate in this manner will continue to connect using CIFS version 1 until they have been restarted.

To disable SMB2 support, use the CLI command cifs-smb2-disable. When SMB2 support is disabled, only CIFS version 1 connections can be established. When a client advertises that it supports CIFS version 2 connection, the NAS server will establish a CIFS version 1 connection.

Statistics for both CIFS version 1 and 2 client connections are kept, and can be viewed on the **CIFS Statistics** page (see Viewing CIFS [Statistics,](#page-497-0) on page 478 for more information).

Supported NFS **Versions** The storage server supports NFS versions 2, 3, and 4. Both TCP and UDP are supported in versions 2 and 3, but version 4 support is for TCP only. By default, the maximum version supported is version 3, meaning that the server supports versions 2 and 3 by default. To change the maximum supported version to NFSv4, use the CLI command nfs-max-supported-version. By setting the maximum supported version to 4, you allow the storage server to support NFS versions 2, 3, and 4.

# <span id="page-238-0"></span>Unicode Support

The storage server (or cluster) stores metadata about the files, directories, migration paths, CIFS shares, NFS exports, user names, group names, log entries, mount points and so on for the virtual servers, file systems, and name spaces served by the server/cluster.

When interacting with another network device, the metadata transmitted to or received by the storage server/cluster must be encoded in a character set supported by the other network device. Typically, clients/devices using the CIFS (Windows) protocol encode data in the UCS‐2 character set, and clients/ devices that use the NFS protocol encode data in the UTF‐8 character set.

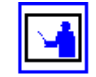

**Note:** The data on storage subsystems attached to a storage server/clusteris not affected in any way by the character sets currently used by the server/cluster.

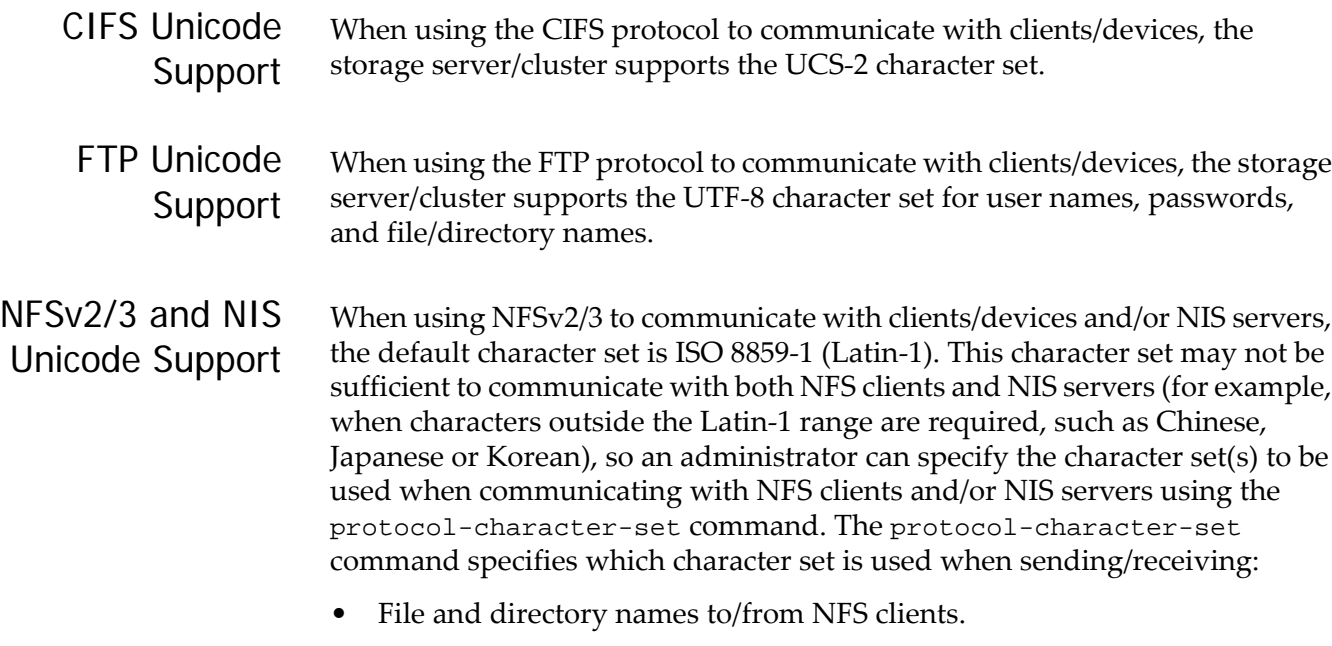

• User and group names to/from NIS servers.

Communication with all NFS clients and/or all NIS servers uses the same character set; you cannot specify that the storage server/cluster communicates with some NFS clients or some NIS servers using one character set, and other NFS clients or NIS servers using a different character set.

# <span id="page-239-0"></span>**Changing the Character Set**

By default, the storage server/cluster uses the ISO 8859‐1 (Latin‐1) character set when communicating with NFS clients and/or NIS servers. When NIS servers and NFS clients use different character sets, the administrator must specify which character set the NFS clients are using, and which character set the NIS servers are using.

The protocol-character-set command allows an administrator to specify the character set to be used when communicating with NFS clients and/or NIS servers. Refer to the *Command Line Reference* for more information on the protocol-character-set command.

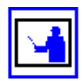

**Note:** Once the protocol-character-set command is issued, the specified character set is put into use immediately, without the need to restart the server/ cluster.

# File System Security

The server's file system security enables concurrent access from multiple protocols. A file may have UNIX‐like security (UID, GID, mode) and CIFS/ NFSv4‐like security (NT/NFSv4 owner/group, access control list).

The following security modes are supported:

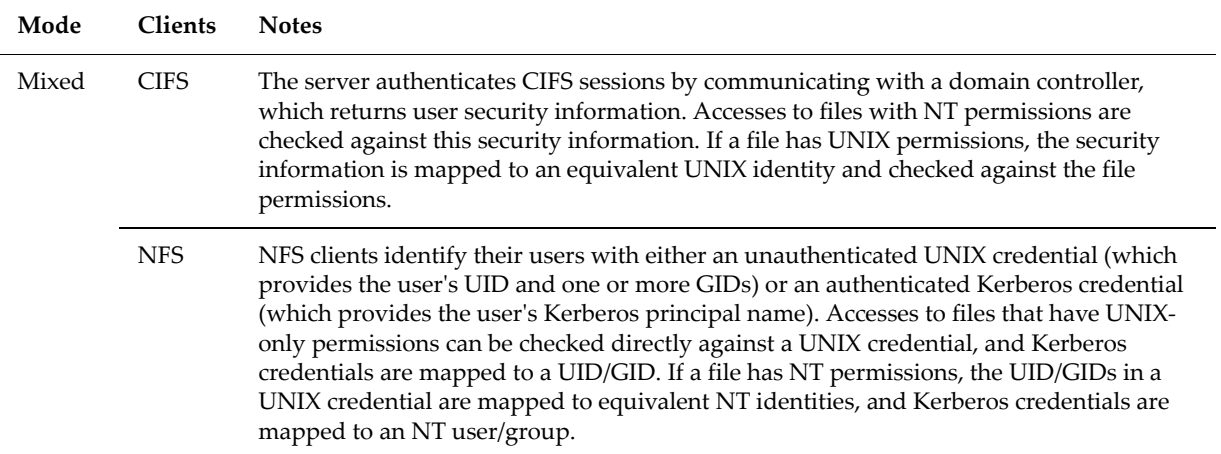

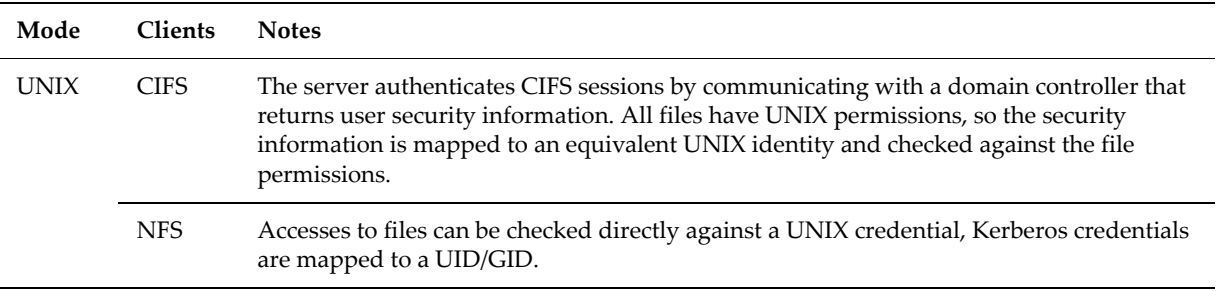

**Note:** FTP clients follow either the Windows or the UNIX security model depending on how they were authenticated. FTP clients authenticated by an NT domain appear as CIFS clients for the purpose of security. Similarly, FTP clients authenticated through NIS appear as NFS clients.

With both Mixed and UNIX security mode, it is necessary to configure user and group mappings between UNIX and Windows. However, NFS users do not require security mappings when in UNIX mode.

# <span id="page-240-0"></span>Enabling and Disabling File Services

Use the **Enable File Services** page to enable or disable the desired file services for the system.

To enable file services:

**1. Navigate to the Enable File Services page.**

From the **Home** page, click **File Services**. Then, click to display the **Enable File Services** page:

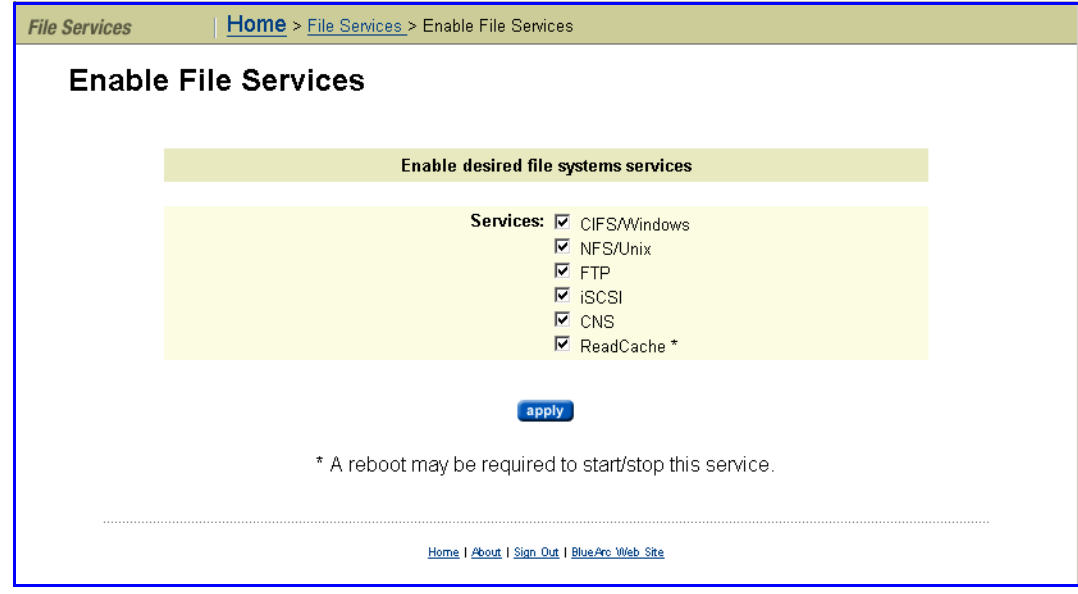

**2. Select/deselect one or more Services:**

- CIFS/Windows
- NFS/Unix
- FTP
- iSCSI
- CNS
- ReadCache

**Note:** With the exception of FTP, these services require a valid license to enable the service. For information about obtaining licenses, see [Adding](#page-557-0) a [License](#page-557-0) Key, on page 538.

# **3. Save your configuration**

Click **apply** to save.

If ReadCache has been selected or deselected, a reboot may be required. If so, then follow the on‐screen instructions to restart the server.

# <span id="page-241-0"></span>Managing File System Security

Security modes can be configured per‐cluster/server, per‐file system, or per‐ virtual volume. Selecting security modes on a tiered basis, rather than system‐ wide, enhances the granularity and convenience of managing system security.

#### NFS Security and Kerberos The NAS server supports Kerberos to provide authentication, integrity, and privacy when using NFS v2, v3, and v4. Kerberos provides a mechanism for entities (principals) to authenticate to each other and securely exchange session keys. The NAS server supports RPCSEC\_GSS using Kerberos v5.

Secure NFS requires configuration of the NFS serverʹs Kerberos principal name, and secret key(s). Kerberos related configuration settings are setup both globally and on a per‐EVS basis. The NFS hostname is configured on a per‐EVS basis. For information on configuring Kerberos on the NAS server, see Kerberos [Configuration,](#page-264-1) on page 245.

# **Setting Secure NFS**

NFS supports three secure options: Authentication only (the default), Integrity (checksum on data), and Privacy (encryption of data). NFS exports can be set to accept only secure connections. This is done by specifying the appropriate security options in the **Access Configuration** field of the **Add Export** page or the **NFS Export Details** page.

The syntax for setting the secure option is described in IP [Address](#page-267-0) Export [Qualifiers,](#page-267-0) on page 248. Setting the type of secure connections can also be done using the CLI command nfs-export with the mod -c option. See the CLI Reference for more information.

#### Mixed Security Mode The server's mixed security mode supports both Windows and UNIX security definitions. Security is set up uniquely on each file (or directory), based on which user created, or last took ownership of, the file (or directory). If a Windows user, the security definition will be native CIFS and subject to Windows security rules; likewise, if a UNIX user, the security definition will be native NFS and subject to UNIX security rules.

# **CIFS Access to Native CIFS Files**

When a CIFS client tries to access a native CIFS file (that is, with Windows security information), the server checks the user information against the file's security information to determine whether an operation is permissible:

- **User Security.** This information is contained in an access token, which is made up of the user security identifier (SID), primary group SID, and other SIDs. The server receives the token from the domain controller and caches it for use throughout the user's session.
- **File Security.** This information is contained in a file's security descriptor, which is made up of the owner SID, group SID, and access control list (ACL). The ACL can contain several access control entries (ACEs), which specify the conditions for access.

ACE entries can be modified or deleted using a set of CLI commands called the "cacls" commands. This set of commands includes cacls-add, cacls-del, cacls-fields, cacls-mask-in, cacls-mask-out, and cacls-set. For more information on these commands, refer to the Titan Server *Command Line Reference*.

# **NFS Access to Native NFS Files**

When an NFS client tries to access a native NFS file (with UNIX security information), the server checks the user's UNIX credentials against the file's security information to determine whether or not an operation is permissible. The file security information is made up of a user ID, group ID, and read, write, and execute permissions.

# **Client Access to Non-Native Files**

CIFS users may access files which have UNIX security information, and NFS users may access files which have Windows security information. The server supports this functionality with mapping tables, set up in the Web Manager, that associate the names of NFS users and groups with their Windows equivalents. For example, when a CIFS user tries to access a file that has UNIX‐only security information, the server automatically maps the user name to the corresponding NFS name in the mapping table.

The server automatically translates user security information from UNIX to Windows format, or vice‐versa, and caches it for the duration of the session:

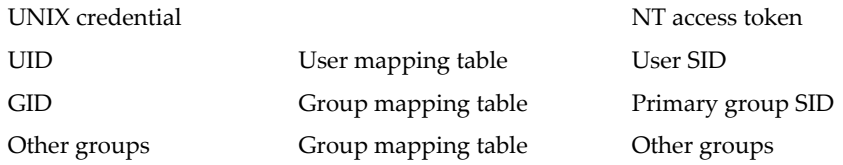

• The system automatically converts file security attributes from Windows to UNIX format and stores the result in file metadata, henceforth making the files native to both CIFS and NFS clients. Although UNIX files are also converted to Windows format, the results are not stored in file metadata:

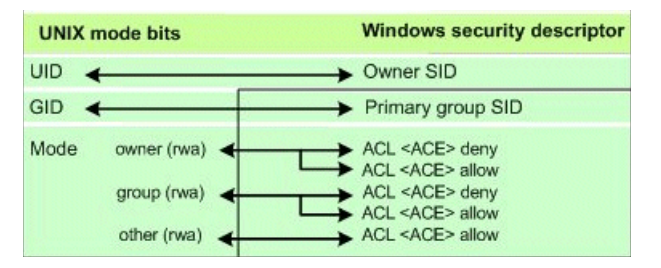

• Any changes that a user makes to a file's security attributes are applied equally to Windows and UNIX.

In summary, when a CIFS user tries to access a file that has UNIX‐only security information, the server maps the user to an NFS name and converts the user's access token to UNIX credentials. It then checks these credentials against the file's security attributes to determine whether or not the operation is permissible.

Similarly, when an NFS user tries to access a file that has Windows‐only security information, the server maps the user to a Windows name and converts the user's UNIX credentials to a Windows access token. It then checks the token against the file's security attributes.

# UNIX Security Mode

When the server is configured in UNIX security mode, it supports UNIX security for CIFS and NFS clients. However, all security settings are saved with Unix file attributes. As a result, NFS clients are always accessing files in native mode, while CIFS clients are always accessing file non-native mode. For more information on both modes of operation, see [Mixed](#page-246-0) Mode [Operation,](#page-246-0) on page 227.

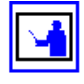

**Note:** With UNIX security mode, NFS users do not need to rely on the presence of a Windows domain controller (DC) in order to access files. As a result, they are fully isolated from potential DC failures.

# <span id="page-244-0"></span>Viewing Security Configurations

To view Security Configurations, navigate from the **Home** page to **File Services**, then click to display the **File System Security** page:

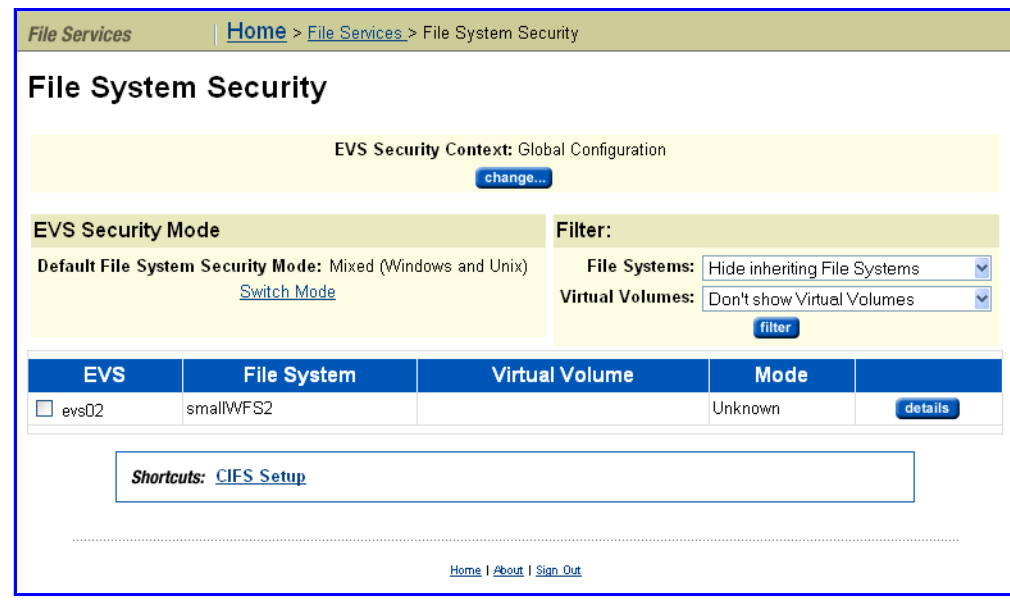

The following table describes the fields and columns in this page:

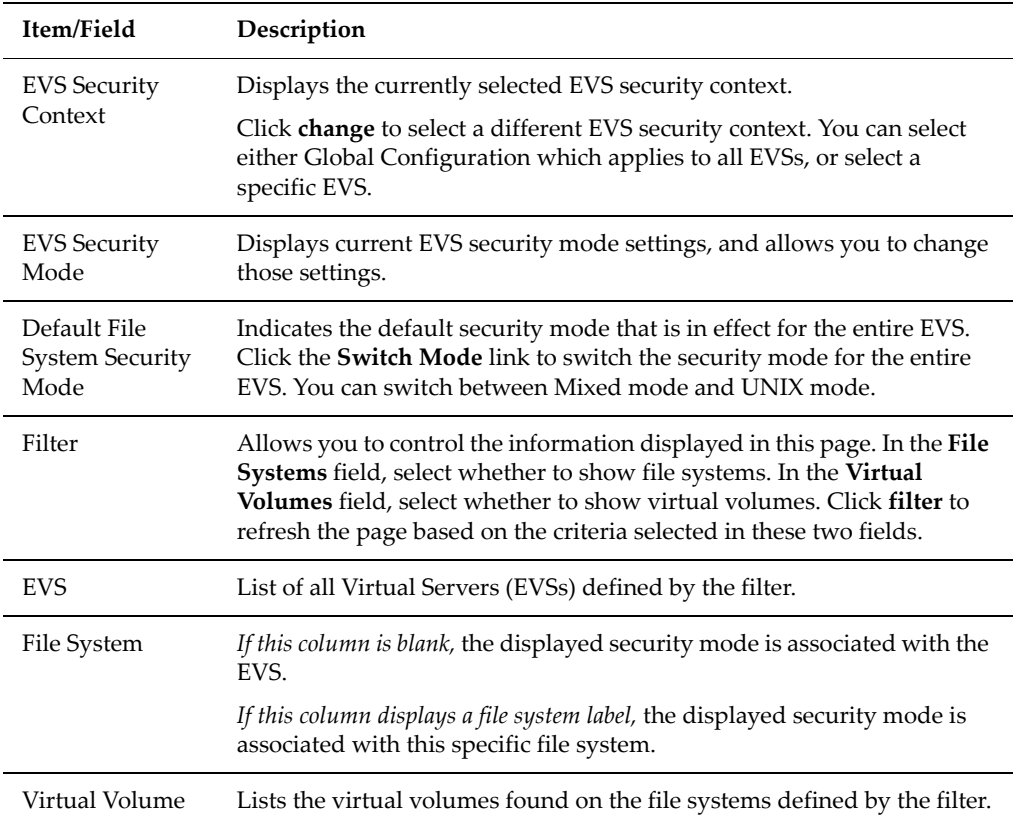

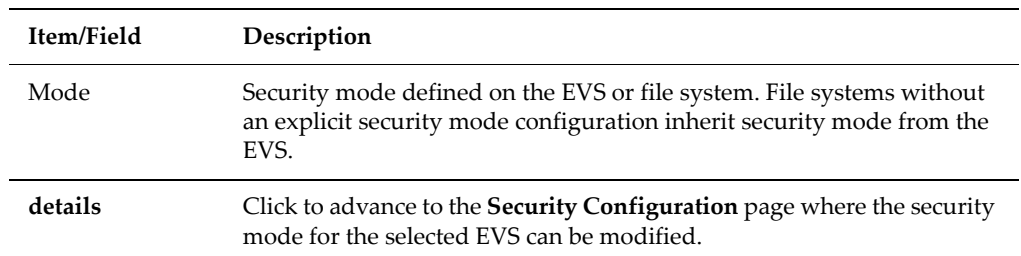

# <span id="page-245-0"></span>Changing Security Mode

# **Changing the Security Mode for a File System**

By default, the file system inherits its parent EVS's security mode; for example, when the parent EVS has a Unix security mode, its child file system inherits that security mode.

To change a file system to use a different security mode:

**1. Navigate to the File System Security page.**

From the **File Services** page, click to display the **File System Security** page.

**2. Click the details link to view the Security Configuration page.**

From the **File System Security** page, make sure you are viewing the correct EVS and that your filter is properly set for you to view the desired file system. Click the **details** button to view the **Security Configuration** page.

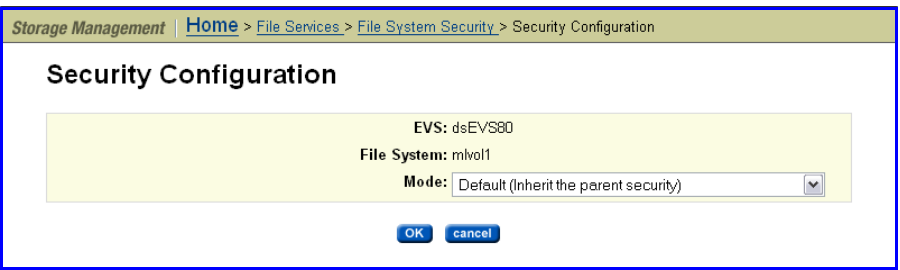

**3. Select a security mode.**

From the drop‐down menu, select a security mode, then click **OK** to select or **cancel** to decline.

# **Changing the Security Mode for a Virtual Volume**

By default, the virtual volume inherits the parent file system's security mode; for example, if the parent file system has a Unix security mode, its child virtual volume inherits that security mode:

**1. Navigate to the File System Security page.**

From the **File Services** page, click to display the **File System Security** page.

### **2. Click the details link to view the Security Configuration page for the virtual volume.**

From the **File System Security** page, make sure you are viewing the correct EVS and that your filter is properly set for you to view the desired virtual volume. Click the **details** button to view the **Security Configuration** page.

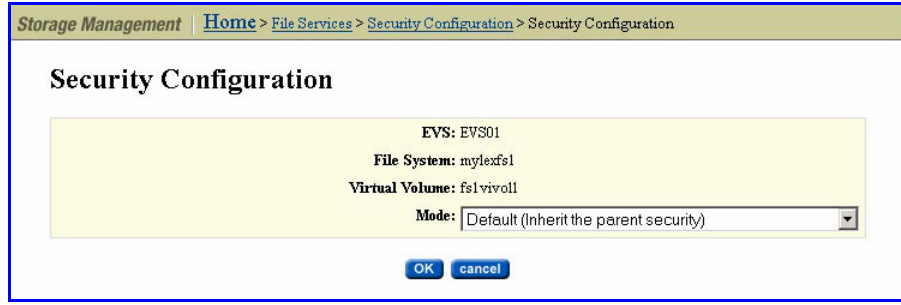

The following table describes the fields in this table:

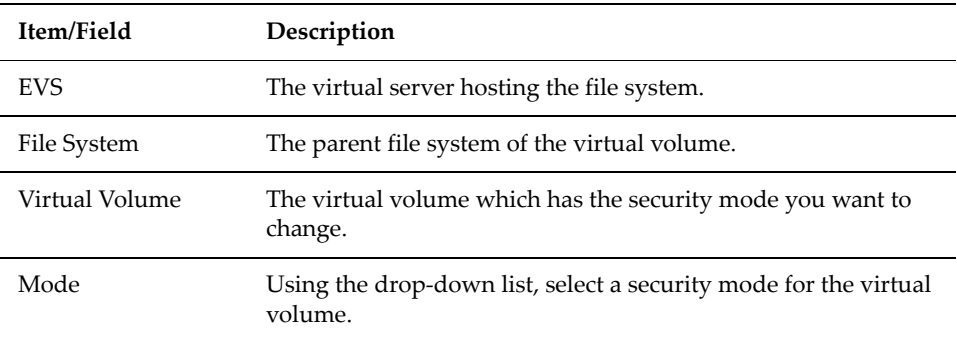

# **3. Select a security mode.**

From the drop‐down menu, select a security mode, then click **OK** to select or **cancel** to decline.

# <span id="page-246-0"></span>**Mixed Mode Operation**

The storage server allows network clients to share a common pool of storage on both Windows and UNIX clients. This is called *mixed mode operation*. Although the server does this as seamlessly as possible, the two protocols are considerably different, so mixed mode operation presents some challenges, discussed in the *File Name Representation* and *Symbolic Links* sections that follow.

### *File Name Representation*

The maximum length of a file name is 255 characters.

File names may contain any Unicode character. Windows NT 4.0, Windows 2000, Windows 2003, and Windows XP clients can make full use of Unicode, but Windows 9x and NFS clients support only the Latin‐1 version of extended ASCII.

Case‐sensitivity in file names is significant to NFS and FTP clients, but not CIFS clients.

# *Symbolic Links*

Symbolic links (symlinks) are commonly used:

- To aggregate disparate parts of the file system.
- As a convenience, similar to a shortcut in the Windows environment.
- To access data outside of a cluster. For example, a symlink can point to data in another server in a server farm or in a non‐SGI storage system.

There are two types of symlinks:

- **Relative symlinks** contain a path relative to the symlink itself. For example, . ./dst is a relative symlink.
- **Absolute symlinks** contain a path relative to the root of the file system on the NFS client that created the symlink (not relative to the root of the server's file system). For example, /mnt/datadir/dst is an absolute symlink.

When accessing the file system through NFS, the server fully supports symlinks. NFS/UNIX clients assume that files marked as symbolic links contain a text pathname that the client can read and interpret as an indirect reference to another file or directory. Any client can follow a symlink, but accessing the target file (or directory) still requires permission.

CIFS clients, however, are not able to follow files marked as symlinks, so the server provides a server‐side *symlink following capability*. When a CIFS or FTP client accesses a server‐side symlink, the server reads the path from the link and attempts to follow it automatically:

- **For relative symlinks,** the link can be followed, because the server can follow the path from the link itself.
- **For absolute symlinks,** however, the server does not have access to the root of the file system on the NFS client that created the link, and is therefore not able to follow the link automatically.

To overcome this problem, the server provides *global symlinks,* which allow CIFS clients to follow absolute symlinks via Microsoftʹs DFS mechanism. With global symlinks enabled, a CIFS client that accesses an absolute symlink is referred via DFS to the linkʹs destination. The link's destination may be on the same file system as the link, on a different file system within a server farm, or on a remote CIFS server. In order to associate a global symlink with an absolute symlink, the server maintains a translation table between *absolute symlink paths* and *global symlink paths*.

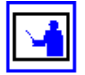

**Note:** CIFS2 (SMB2) clients are not able to follow symlinks (relative or absolute) to files on storage accessed through the Titan Server.

When accessing server-side symlinks, CIFS clients cannot follow some symlinks which are perfectly valid for NFS, because the storage system follows the symlink on the CIFS client's behalf and presents the linked-to file instead of the symlink. In this case, in line with the behavior of Samba, the server hides the existence of the symlink entirely from the CIFS/FTP client. By default, a symlink that points outside of the scope of its own share (for example, to a different file system) are not followed.

Global symlinks (also called absolute symlinks) start with a slash character  $\langle \cdot \rangle$ , and they allow you to set up links to data outside a cluster. NFS clients follow the global symlink directly and, for CIFS clients, the server maintains a server‐ side translation table, that allows those clients to access the symlink destination. Both NFS and CIFS clients can follow the same global symlink to the destination directory, when the global symlink, the exports, shares, and mount points are set up correctly. When a client encounters a global symlink:

- **For NFS clients,** the server simply returns the content of the global symlink, allowing the client to follow the link to the destination. This means that the NFS client's mount points and the NFS exports must be set up correctly.
- **For CIFS clients,** the server causes the client to request a symlink lookup from the local EVS translation table. Once the client requests the lookup, the server returns the destination server name, share name, and path to the CIFS client, allowing it to access the destination.

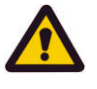

**Caution:** *Symlink Destination Directory Alert!* Once the CIFS client follows the path for the global symlink, it may not ask the server for another lookup for that symlink for an extended period of time. Because the symlink is not looked up every time the client follows the symlink, if the destination directory is changed or deleted, the CIFS client may attempt to connect to the wrong destination, possibly causing the client to report an error.

Using global symlinks with CIFS has a performance penalty. Therefore, global symlinks are disabled by default, but can be enabled by filling the **Follow Global Symbolic Links** checkbox on the **Add Share** page (when creating the share) or **CIFS Share Details** page (after the share has been created).

Symlink translation tables are maintained on a per‐EVS basis, meaning that:

- **Table entries** *do migrat***e with the EVS.** If an EVS is migrated, all of its table entries migrate along with the EVS.
- **Table entries** *do not replicate* **from the EVS.** When replicating data from one EVS to another, the mapping information for global symlinks is not automatically relocated, and it must be recreated in the translation table of the EVS into which the data was copied.
- **Table entries** *do not move* **with a file system. I**f a file system is moved from one EVS to another, the mapping information for global symlinks is not automatically relocated and must be manually adjusted, except for those symlinks that are relative to a CNS tree (those symlinks do not require adjustment).

• **Table entries** *irrelevant* **for symlinks that are relative to a CNS.** When an EVS is migrated, no adjustment is necessary for symlinks that are relative to a CNS because, when the client follows the symbolic link, it is first referred to the CNS tree, then from the CNS tree to a real file system when the path crosses a CNS link.

The symlink translation table is managed via the following CLI commands:

global-symlink-add global-symlink-del global-symlink-delall global-symlink-list

Refer to the *Command Line Reference* for information on the CLI commands used to manage global symlinks.

### *Mixed Mode Operation and LDAP Servers*

The storage server supports mixed mode access for file systems, meaning that a mapping is required between the file system permissions and owners in order to ensure consistent security and access. NIS/LDAP services allow the server to locate and map users and permissions based on an existing NIS/ LDAP service on the network, instead of creating a local account on the storage server.

On an existing LDAP service, one of the following methods will typically be used for allowing the server to locate and map users and permissions:

• RFC 2307 Schema

RFC 2307 defines a standard convention for the storage and retrieval of user and group mapping information from an LDAP server. If your site uses RFC 2307 schema, and you configure your storage server/cluster to support both mixed mode operations and LDAP services, it is assumed that you have already loaded the RFC 2307 schema into your directory, and that you have already provisioned the user objects appropriately.

Services for Unix (SFU) schema

If you have configured SFU (Services for Unix), you must explicitly enable NIS participation **for each account in the active directory (AD) domain**. You can enable NIS participation for an individual account on the UNIX Attributes tab of the user account properties in the Active Directory Users and Computers utility.

To ensure optimum performance when your server/cluster is configured to support both mixed mode operations and LDAP services, the most optimized configuration includes the creation of indexes in the LDAP service for attributes queried by the storage server. To ensure fastest responses to queries, exact-match indexes should be configured on the LDAP server for the

attributes to be searched. The LDAP server on your network should index at least the following attributes:

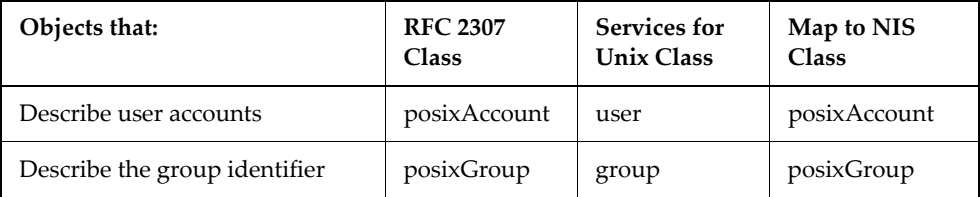

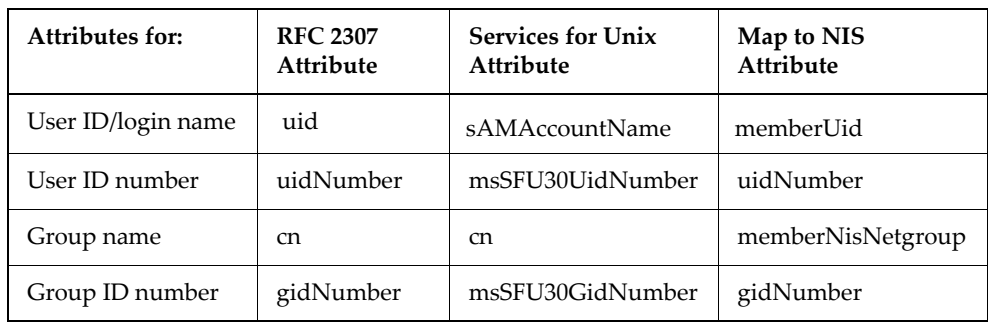

The RFC 2307 or Services for Unix attributes may or may not be previously indexed on the LDAP server, depending on the distributor of the director services.

To track indexing performance, you can use the ldap-stats command, which permits you to monitor response times for LDAP queries. It is necessary to first let the storage server complete some successful user lookups so that some statistical data can be gathered. In a short period of time, however, you should be able to determine whether any of the attributes are not indexed.

# **File Locks in Mixed Mode**

When a CIFS client reads or writes to a file, it respects the locks that both CIFS and NFS clients have taken out. In contrast, an NFS client respects the locks taken out by CIFS clients only. NFS clients must therefore check for existing NFS locks with the Network Lock Manager (NLM) protocol. The server supports both monitored and non-monitored NFS file locks.

# **Opportunistic Locks (Oplocks)**

An oplock is a performance‐enhancing technique used in Microsoft networking (CIFS) environments. It enables applications to speed up file access and minimize network traffic by caching all or part of a file locally. As the data is kept on the client, read and write operations can be performed locally, without involving the server.

The server supports three categories of oplocks:

• **Exclusive.** An Exclusive oplock enables a single client to cache a file for both *reading and writing*. As the client that owns the oplock is the only

client accessing the file, it can read and modify all or part of the file locally. The client does not need to post any changes to the server until it closes the file and releases the oplock.

- **Batch.** A Batch oplock enables a single client to cache a file for both *reading and writing,* as in the case of an exclusive oplock. In addition, the client can preserve the cached information even after closing the file; file open and close operations are also performed locally. The client does not need to post any changes back to the server until it releases the oplock.
- **Level II.** A Level II oplock enables multiple clients to cache a file for *reading only.* The clients owning the oplock can read file data and attributes from local information, cached or read-ahead. If one client makes any changes to the file, all the oplocks are broken.

When dealing with oplocks, the server acts in accordance with the CIFS specification. Whether operating in a pure Windows environment or with a mix of CIFS and NFS clients, the server allows applications to take advantage of local caches while preserving data integrity.

# **Exclusive and Batch Oplocks**

An Exclusive or Batch oplock is an exclusive (read‐write/deny‐all) file lock that a CIFS client may obtain at the time it opens a file. The server grants the oplock only if no other application is currently accessing the file.

When a client owns an Exclusive or Batch oplock on a file, it can cache part or all of the file locally. Any changes that the client makes to the file are also cached locally. Changes do not need to be written to the server until the client releases the oplock. In the case of an Exclusive oplock, the client releases the oplock when the server requests that it does so, or when it closes the file. In the case of a Batch oplock, the client may keep information (including changes) locally even after closing the file. While the client has an Exclusive or Batch oplock on a file, the server guarantees that no other client may access the file.

If a client requests access to a file that has an Exclusive or Batch oplock, the server asks the client with the oplock to release it. The client then writes the changes to the server and releases the oplock. Once this operation has finished, the server allows the second client to access the file. This happens regardless of the second client's network protocol.

In cases where a CIFS client requests an oplock on a file that has an Exclusive or Batch oplock, the server breaks the existing oplock and grants both clients Level II oplocks instead.

# **Level II Oplocks**

A Level II oplock is a non‐exclusive (read‐only/deny‐write) file lock that a CIFS client may obtain at the time it opens a file. The server grants the oplock only if all other applications currently accessing the file also possess Level II oplocks:
- *If another client owns an Exclusive or Batch oplock,* the server breaks it and converts it to a Level II oplock before the new client is granted the oplock.
- *If a client owns a Level II oplock on a file,* it can cache part or all of the file locally. The clients owning the oplock can read file data and attributes from local information without involving the server, which guarantees that no other client may write to the file.
- *If a client wants to write to a file that has a Level II oplock,* the server asks the client that has the oplock to release it, then allows the second client to perform the write. This happens regardless of the network protocol that the second client uses.

### <span id="page-252-0"></span>**User and Group Names in NFSv4**

In NFSv4 users and groups are identified by UTF‐8 strings of the form: user@dns\_domain and group@dns\_domain. The NAS Server supports the following universal user/group identifiers:

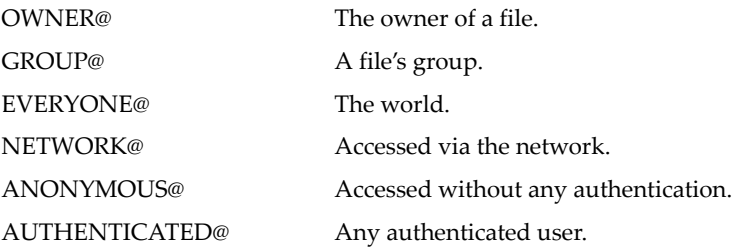

## **Configuring User and Group Mappings**

When the server is operating in either mixed or UNIX security mode, it creates mappings between UNIX and Windows users and groups. For example, user John Doe could have a UNIX user account named jdoe and a Windows user account named johnd. These two user accounts are made equivalent by setting up a user mapping. Furthermore, the server assumes that equivalent user and group names are the same for both environments. For example, if no explicit mapping is found for user janed, the server assumes that the UNIX user account named janed is the same as the Windows user account with the same name.

There are two steps to follow when setting up user and group mappings on the server:

- **Specify each NFS user and group's name and ID.** Note that this step is not required for Windows users or groups, as the server obtains all of the information it needs from the domain controller (DC).
- **Map the NFS user (group) names to Windows NT user (group) names.**

### **Managing NFS User and Group Mapping**

Windows access to a file created by a UNIX user (or vice-versa) is permitted when the UNIX name and Windows name are recognized as being the same user. However, NFS clients present an NFS operation to an NFS server with numerical UNIX User ID (UID) and UNIX Group ID (GID) as credentials. The server must map the UID and GID to a UNIX user or group name prior to verifying the UNIX to Windows name mapping.

The server uses the following methods to map from a numerical UNIX UID or GID to a UNIX user name or group name:

- If the server is configured to use the Network Information Service (NIS) no special configuration steps are needed; the server automatically retrieves the user (group) names and IDs from the NIS server.
- NFS user and group names can be added manually. For information on adding user and group mappings manually, see [Specifying](#page-253-0) NFS User [Mappings](#page-253-0) Manually, on page 234 and [Specifying](#page-256-0) NFS Group Mappings [Manually,](#page-256-0) on page 237.
- NFS user and group names can be added by importing files. For example, the UNIX /etc/passwd file can be imported, providing the server with a mapping of user name to UID. The /etc/groups file should also be imported to provide the server with a mapping of Group name to GID. For information on importing user and group mappings from files, see [Importing](#page-258-0) User or Group Mappings From a File, on page 239.
- You can import the numerical ID to Name mappings directly from a NIS server or an LDAP server if one has been configured. Every time a UID is presented to the server, it will issue an NIS request to an NIS server to verify the mapping. This mapping can remain cached in the server for a configurable time. A cached ID to name binding for a User or Group will appear as *Transient* in the NFS Users or Groups list. For information on importing user and group mappings from a NIS or an LDAP server, see [Importing](#page-261-0) Users or Groups From an NIS or LDAP Server, on page 242.

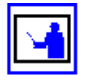

**Note:** When a Windows user creates a file and the UNIX user or group mapping fails, the server sets the UID or the GID to 0 (root). In previous releases, the server sets the UID or GID to 0 (root) or to 65534 (nobody).

### <span id="page-253-0"></span>*Specifying NFS User Mappings Manually*

Each UNIX user name and numerical UID can be manually entered, along with its corresponding Windows user and domain name. Users configured manually will appear as *permanent* in the NFS users list.

To specify an NFS name manually:

**1. Navigate to the User Mapping page.**

From the **File Services** page, click **User Mappings** to display the page:

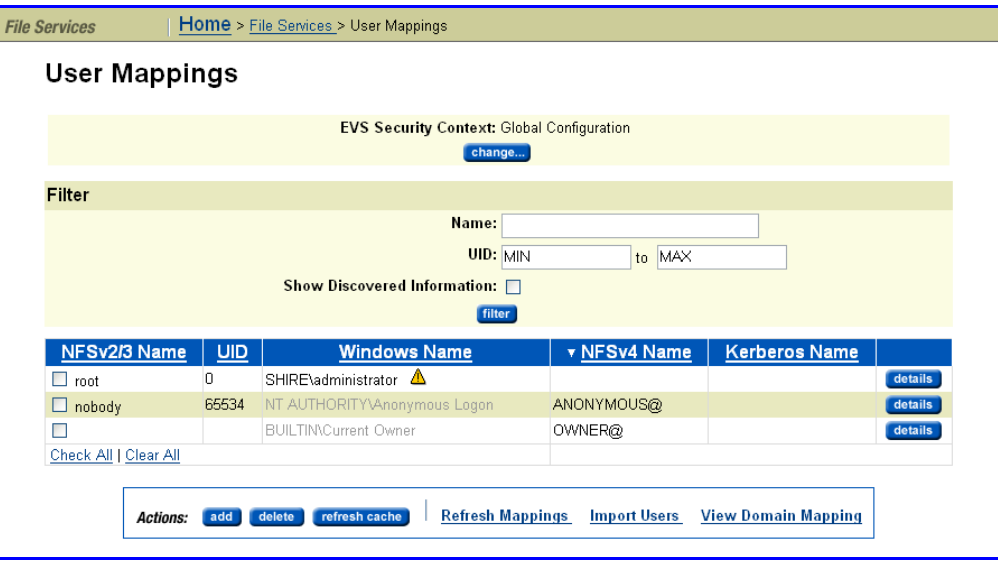

The fields on this page are described in the table below:

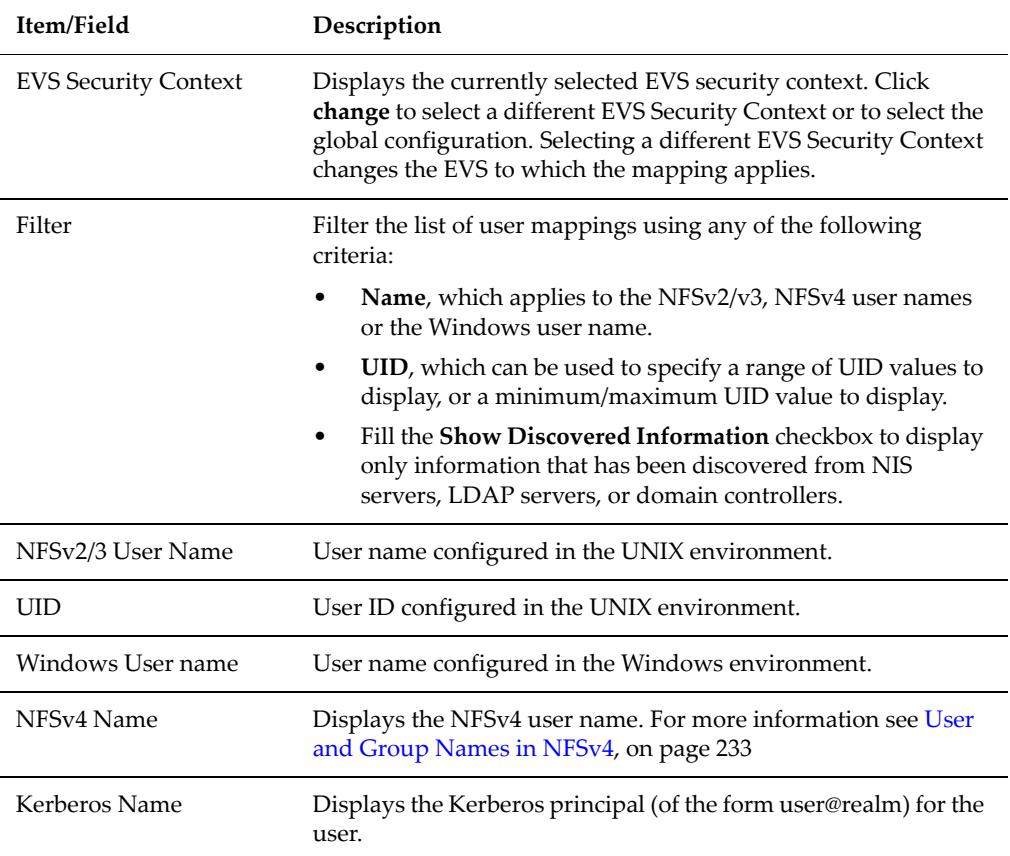

### **2. If necessary, change the EVS Security Context.**

The **EVS Security Context** displays the currently selected EVS security context. Changes made to mappings using this page apply only to the currently selected EVS security context.

- If an EVS uses the Global configuration, any changes made to the global configuration settings will affect the EVS.
- If an EVS uses an Individual security context, changes made to the global configuration settings will not affect the EVS. To change the mappings of an EVS using an individual security context, you must select the EVS' individual security context to make changes, even if those settings are the same as the settings used by the global security context.

Click **Change** to select a different EVS security context or to select the global configuration.

- **3. To create, modify, or delete a user mapping.**
	- **To modify a user mapping:**

To modify a user mapping, click **details**, and edit the **NFSv2/3 Name**, **UID**, **Windows Name**, **NFSv4 Name**, or the **Kerberos Name**, in the specified fields and click **OK**.

Fill the **Stored** checkbox to store the mapping information locally as a part of the security context used by the virtual server. If you leave a field blank and fill the Stored checkbox, the server will not try to retrieve that information from NIS servers, LDAP servers, or domain controllers. If the **Stored** checkbox is empty, the server relies on information discovered from NIS servers, LDAP servers, or domain controllers for this mapping.

• **To delete a user mapping:**

To delete a user mapping, fill the checkbox next to the NFSv2/3 Name of the user mapping you want to delete, then click **delete**.

• **To create a user mapping:**

Setting up NFS users requires the following steps:

- i Click **add** to display the **Add User Mapping** page.
- ii Specify the appropriate user information to be mapped (**NFSv2/3 Name**, **UID**, **Windows Name**, **NFSv4 Name**, or **Kerberos Name**).
- iii Fill the **Stored** checkbox to store the mapping information locally as a part of the security context used by the virtual server. If you leave a field blank and fill the **Stored** checkbox, the server will not try to retrieve that information from NIS servers, LDAP servers, or domain controllers. If the Stored checkbox is empty, the server relies on information discovered from NIS servers, LDAP servers, or domain controllers for this mapping.
- iv Click **OK**.

### **4. Refresh the SMU's cache.**

To clear the SMU's cache and repopulate it with the relevant objects, click **refresh cache**. This is different than clicking the browser refresh button, which picks up any recent updates without clearing the cache.

### <span id="page-256-0"></span>*Specifying NFS Group Mappings Manually*

Each UNIX group name and numerical GID can be manually entered, along with its corresponding Windows group and domain name. Groups configured manually will appear as *permanent* in the NFS group list.

To specify NFS group names manually:

### **1. Navigate to the Group Mapping page.**

From the **File Services** page, click **Group Mappings** to display the page:

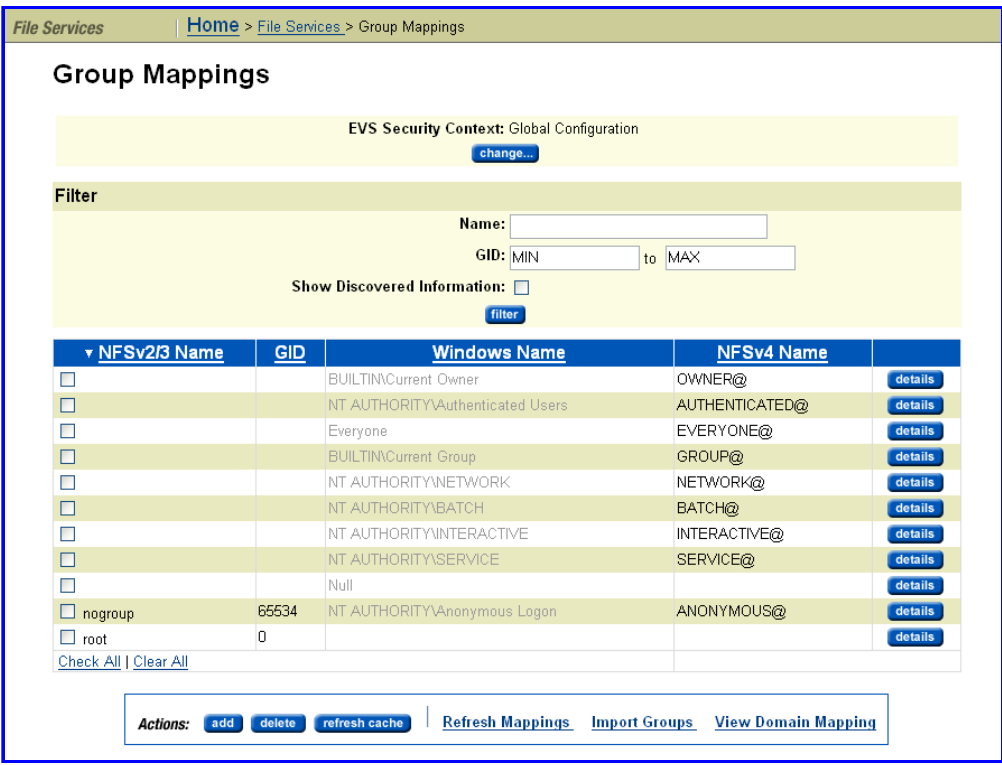

The following table describes the fields in this page:

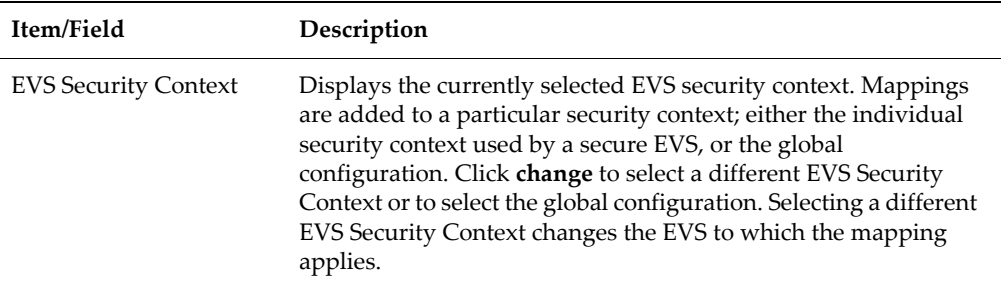

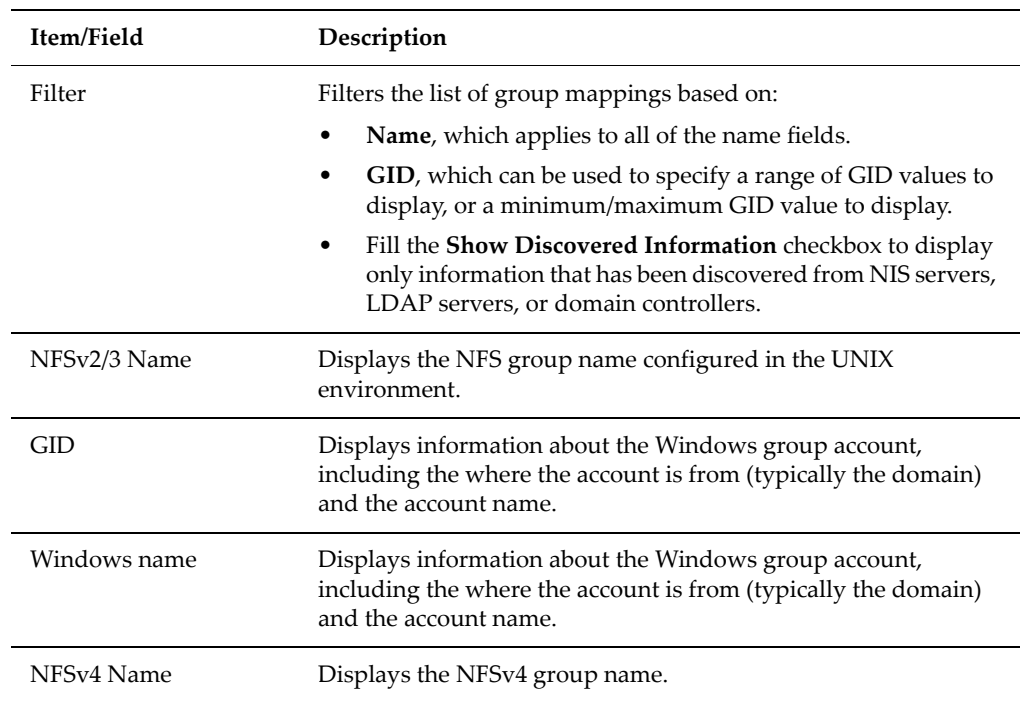

### **2. If necessary, change the EVS Security Context.**

The **EVS Security Context** displays the currently selected EVS security context. Changes made to mappings using this page apply only to the currently selected EVS security context.

- If an EVS uses the Global configuration, any changes made to the global configuration settings will affect the EVS.
- If an EVS uses an Individual security context, changes made to the global configuration settings will not affect the EVS. To change the mappings of an EVS using an individual security context, you must select the EVS' individual security context to make changes, even if those settings are the same as the settings used by the global security context.

Click **Change** to select a different EVS security context or to select the global configuration.

**3. To create, modify, or delete a group mapping.**

### • **To modify a group mapping:**

To modify a group mapping, click **details**, and edit the **NFSv2/3 Name**, **GID**, **Windows Name**, or **NFSv4 Name**, in the specified fields and click **OK**.

Fill the **Stored** checkbox to store the mapping information locally as a part of the security context used by the virtual server. If you leave a field blank and fill the Stored checkbox, the server will not try to retrieve that information from NIS servers, LDAP servers, or domain controllers. If the **Stored** checkbox is empty, the server relies on information discovered from NIS servers, LDAP servers, or domain controllers for this mapping.

### • **To delete a group mapping:**

To delete a group, fill the checkbox next to the NFSv2/3 Name of the group mapping you want to delete, then click **delete**.

### • **To create a group mapping:**

Setting up NFS group mapping requires the following steps:

- i Click **add** to display the **Add Group Mapping** page.
- ii Specify the appropriate group information to be mapped (**NFSv2/3 Name**, **GID**, **Windows Name**, or **NFSv4 Name**).
- iii Fill the **Stored** checkbox to store the mapping information locally as a part of the security context used by the virtual server. If you leave a field blank and fill the Stored checkbox, the server will not try to retrieve that information from NIS servers, LDAP servers, or domain controllers. If the Stored checkbox is empty, the server relies on information discovered from NIS servers, LDAP servers, or domain controllers for this mapping.
- iv Click **OK** to save the mapping.
- **4. Refresh the SMU's cache.**

To clear the SMU's cache and repopulate it with the relevant objects, click **refresh cache**. This is different than clicking the browser refresh button, which picks up any recent updates without clearing the cache.

### <span id="page-258-0"></span>**Importing User or Group Mappings From a File**

You can specify user or group details by importing them from a file.

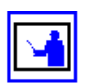

This section specifies importing NFSv2/3 data and mappings. NFSv4 user/ group names are distinct from the Unix name associated with Unix UIDs/ GIDs. However, in many environments a user/groupʹs NFSv4 name can be derived from their Unix name by appending the NFSv4 domain. The storage server can perform this conversion automatically, based on the settings specified on the **Domain Mappings** page of Web Manager or through the CLI command domain-mappings-add. (To display the **Domain Mappings** page, go to the **File Services** page, click **User Mapping** or **Group Mapping**, then select the **View Domain Mapping** link, and for more information on the domain-mappings-add command, refer to the *Command Line Reference*.)

A UNIX /etc/passwd file can be imported, providing the server with a mapping of user name to UID. The /etc/groups file should also be imported to provide the server with a mapping of Group name to GID.

The server will ignore other fields from the passwd file, such as the encrypted password and the user's home directory. Users or Groups configured by importing from the /etc/passwd file will then appear in the appropriate list on the **User Mappings** page or the **Group Mappings** page.

Choose one of the three following formats and use it consistently throughout the file:

• **NFSv2/3 user/group data only.** The source of the user data can be a UNIX password file, such as /etc/passwd.

When using Network Information Service (NIS), use the following command to create the file:

ypcat passwd > /tmp/x.pwd

The resulting file has the following format:

john:x:544:511:John Brown:/home/john:/bin/bash keith:x:545:517:Keith Black:/home/keith:/bin/bash miles:x:546:504:Miles Pink:/home/miles:/bin/bash carla:x:548:504:Carla Blue:/home/carla:/bin/bash

• **NFSv2/3‐to‐Windows user/group mappings only.** Create a file with entries in the following format:

UNIXuser="NT User", "NT Domain"

with the following syntax rules:

- NT domain is optional.
- NFS user names cannot contain spaces.
- NT names must be enclosed in quotation marks.
- If the domain name is omitted, the server domain is assumed. If the empty domain name is required, it must be specified like this:

users="Everyone", ""

where the Everyone user is the only common account with an empty domain name.

• **Both NFSv2/3 user/group data and NFSv2/3‐to‐Windows user mappings.** Create a file with entries in the following format:

UNIXuser:UNIXid="NT User", "NT Domain"

with the same rules for NFS and NT names as for the NFSv2/3-to-Windows user mapping.

The resulting file has entries in the following format:

john:544="john", "Domain1" keith:545="keith", "Domain1"

```
miles:546="miles", "Domain1"
carla:548="carla", "Domain1"
```
To specify NFS user/group mappings by importing a file:

**1. Navigate to the User Mappings page or the Group Mappings page.**

From the **File Services** page, click **User Mapping** to display the **User Mapping** page or click **Group Mapping** to display the **Group Mapping** page.

**2. If necessary, change the EVS Security Context.**

The **EVS Security Context** displays the currently selected EVS security context. Changes made to mappings using this page apply only to the currently selected EVS security context.

- If an EVS uses the Global configuration, any changes made to the global configuration settings will affect the EVS.
- If an EVS uses an Individual security context, changes made to the global configuration settings will not affect the EVS. To change the mappings of an EVS using an individual security context, you must select the EVS' individual security context to make changes, even if those settings are the same as the settings used by the global security context.

Click **Change** to select a different EVS security context or to select the global configuration.

- **3. Navigate to the Import User Mappings page or the Import Group Mappings page.**
	- To import **users**, from the **User Mappings** page, click **Import Users** to display the **Import User Mappings** page:

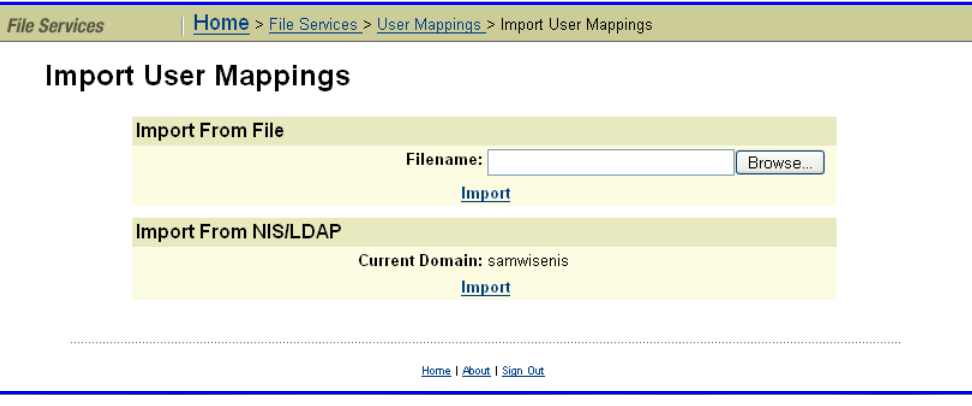

• To import **groups**, from the **Group Mappings** page, click **Import Groups** to display the **Import Groups Mappings** page:

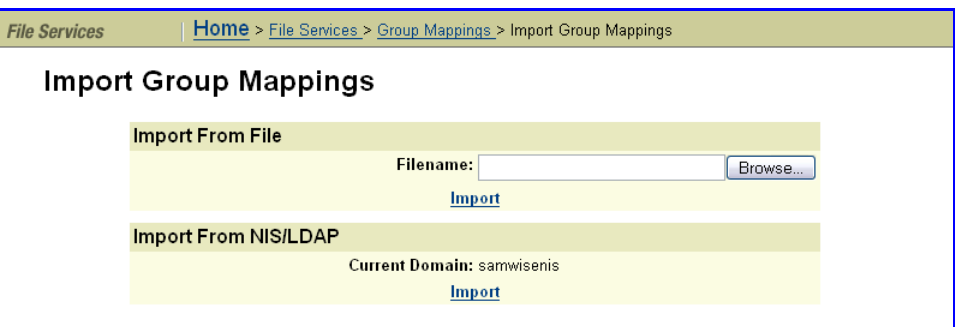

**4. Specify the file containing the user/group mappings to import.**

Enter the filename in the **Filename** field, or **Browse** to locate the file. If any user/group names in the file already exist in the NFS list, Web Manager ignores them and displays a warning that it encountered errors or duplicate users.

**5. Import.**

Click **Import**.

### <span id="page-261-0"></span>**Importing Users or Groups From an NIS or LDAP Server**

Administrators can import user or group detail from an NIS server or an LDAP server.

To import NFS user/group mappings from an NIS server or an LDAP server:

- **1. Navigate to the User Mappings page or the Group Mappings page.** From the **File Services** page, click **User Mapping** to display the **User Mapping** page or click **Group Mapping** to display the **Group Mapping** page.
- **2. If necessary, change the EVS Security Context.**

The **EVS Security Context** displays the currently selected EVS security context. Changes made to mappings using this page apply only to the currently selected EVS security context.

- If an EVS uses the Global configuration, any changes made to the global configuration settings will affect the EVS.
- If an EVS uses an Individual security context, changes made to the global configuration settings will not affect the EVS. To change the mappings of an EVS using an individual security context, you must select the EVSʹ individual security context to make changes, even if those settings are the same as the settings used by the global security context.

Click **Change** to select a different EVS security context or to select the global configuration.

- **3. Navigate to the Import User Mappings page or the Import Group Mappings page.**
	- To import **users**, from the **User Mappings** page, click **Import Users** to display the **Import User Mappings** page:

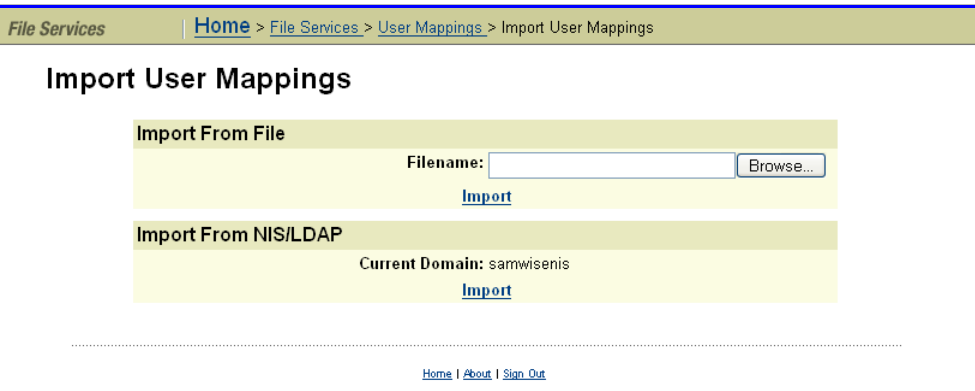

• To import **groups**, from the **Group Mappings** page, click **Import Groups** to display the **Import Groups Mappings** page:

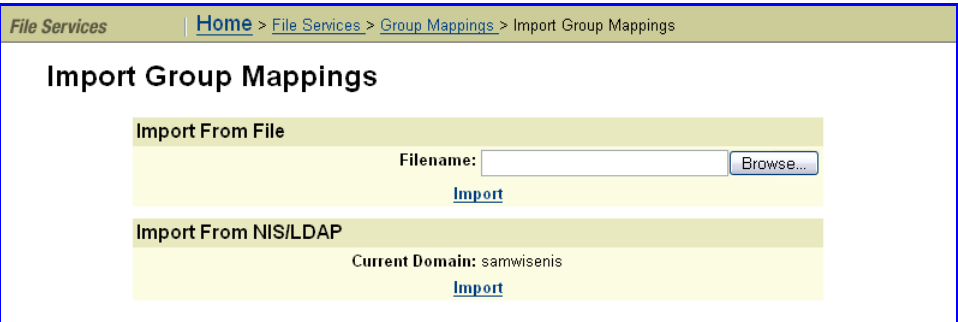

**4. Import user/group mappings.**

Click **Import**. The NIS or LDAP server displayed in the **Current Domain** will be contacted, and mappings will be imported.

To change the current domain, go to the **NIS/LDAP Configuration** page and click **modify** to change the domain.

# Sharing Resources with NFS Clients

A fundamental component of most UNIX networks, the Network File System (NFS) protocol provides PC and UNIX workstations with transparent access to one another's files. This section describes how to set up NFS exports, and explains about NFS statistics, supported clients, and prerequisites.

The server implements the file‐serving functions of an NFS server, providing normal file‐serving functions, such as:

- Export manipulation
- File manipulation (read, write, link, create, etc.)
- Directory manipulation (mkdir, readdir, lookup, etc.)
- Byte‐range file locking
- File access control (permissions)
- File and directory attributes (sizes, access times, etc.)
- Hard links and symbolic (soft) links

Enabling NFS Protocol Support

#### **Prerequisites**

To enable NFS access to the system:

- Enter an NFS license key.
- Enable the NFS service.

#### **Supported Clients and Protocols**

The following platforms and versions are supported:

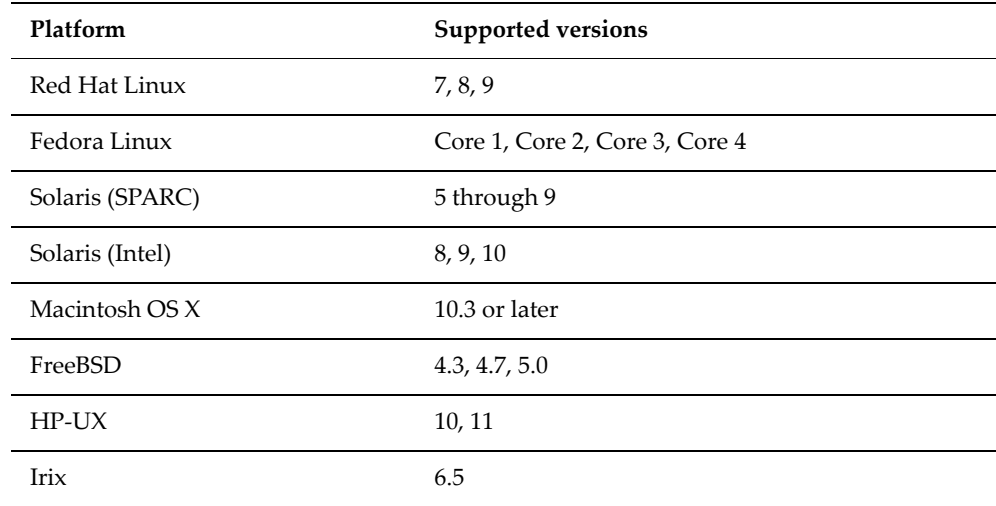

It also supports the following UNIX protocols:

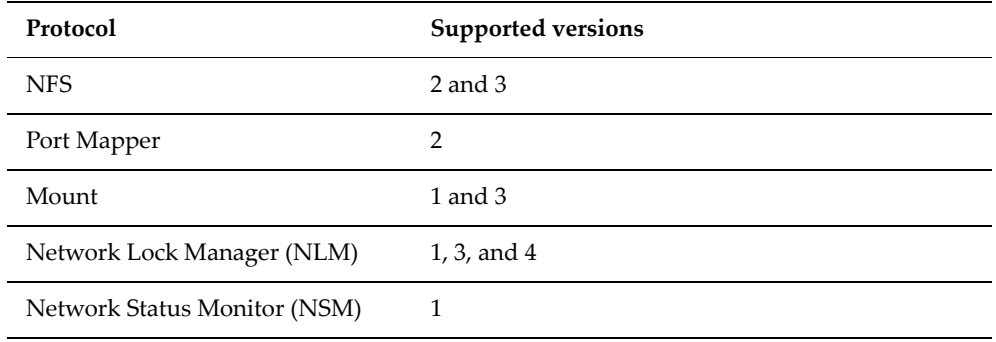

### **NFS Statistics**

NFS statistics for the storage server (in ten‐second time slices) are available for activity since the previous reboot or since the point when statistics were last reset.

# Configuring NFS Exports

NFS exports are configured on mounted file systems. NFS exports can be configured manually or export details can be imported from a file (For more information, see Backing Up and [Restoring](#page-271-0) NFS Exports, on page 252). NFS exports can be configured manually or by importing the details from a file.

### **The NFSv4 Pseudo File System**

NFSv4 introduces the concept of the pseudo file system, where exports appear as directories. NFSv4 clients do not connect directly to NFS exports as in NFSv2/3. Instead all clients connect to the root of the pseudo file system, which is a virtual directory. The pseudo file system is generated automatically from the NFS exports, and is maintained automatically as exports are modified and removed. You can choose to present all the file systems in a single pseudo file system.

The NAS Server allows you to create views of many file systems from one point of contact, name spaces. These views are available on a per EVS basis or for the entire cluster.

### *Pseudo File System Example*

A server named numbers has two exports: /one and /two. If a client wishes to get access to export /one, there are two ways to mount exports:

mount -t nfs4 numbers:/ /mnt which mounts the pseudo file system at /mnt

mount -t nfs4 numbers:/one /mnt which mounts the export / one at / mnt

The first method is only supported in NFSv4. The second method is supported in versions 2, 3, and 4. In the first method, the client can get to export /one with the command  $cd$  /mnt/one, and to the export /two with  $cd$ /mnt/two.

### **Kerberos Configuration**

Configuring the NAS server requires three steps:

- 1. Export a keytab file from the KDC (Key Distribution Center). We recommend using MIT Kerberos version 5.
- 2. Import the keytab file into the NAS server.
- 3. Set the Kerberos realm for the NAS server.

After performing these steps, the NAS server is able to complete the configuration. However, you may choose to create mappings between the Kerberos users/groups and the Active Directory users/groups.

#### *Export a keytab file from the KDC*

The keytab file needs to contain the service principal for the NFS service for the EVS. Once the NFS service principal for the EVS has been added, create a keytab file specifically for the EVS. The type of key is critical. Create only one key for the NFS service of type des-cbc-crc:normal.

For example, with an EVS named "man" in the Kerberos realm "AESIR.EXAMPLE.COM", the keytab file for the NFS service on "man" should contain a principal "nfs/man.aesir.example.com@AESIR.EXAMPLE.COM". The format of the principal starts with the service (nfs), followed by a slash, then the fully-qualified-domain name of the EVS, then the symbol @, and finally the Kerberos realm. (Note that case is significant. Kerberos realms are always in uppercase. Also, there must be no trailing period after the Kerberos realm.)

Typically you will use the kadmin utility run from the master KDC to export a keytab file. For details on creating an appropriate keytab file, refer to the documentation for the tools supplied with your version of Kerberos. (We recommend using MIT Kerberos version 5.)

#### *Import the Keytab File into the NAS Server*

Transfer the keytab file to the flash of the NAS server.

For example: securely move the keytab file to the SMU and transfer it to the NAS server. Login with ssc, and do the following:

SERVER:\$ ssput man.nfs.keytab man.nfs.keytab

The first name is the local file name on the SMU, the second name is the name to use on the NAS server. Once the file has been placed on the NAS server, import the keytab in the context of the EVS with:

SERVER:\$ krb5-keytab import man.nfs.keytab

After the keytab has been imported, the uploaded keytab file can be safely removed with:

SERVER:\$ ssrm man.nfs.keytab

#### *Set the Kerberos Realm for the NAS Server*

Set the realm by using the command krb5-realm. For example:

SERVER:\$ krb5-realm AESIR.EXAMPLE.COM

#### <span id="page-265-0"></span>**Adding an NFS Export**

To add an NFS export:

**1. Navigate to the add Export page.**

From the **File Services** page, select **NFS Exports,** then click **add** to display the **Add Export** page:

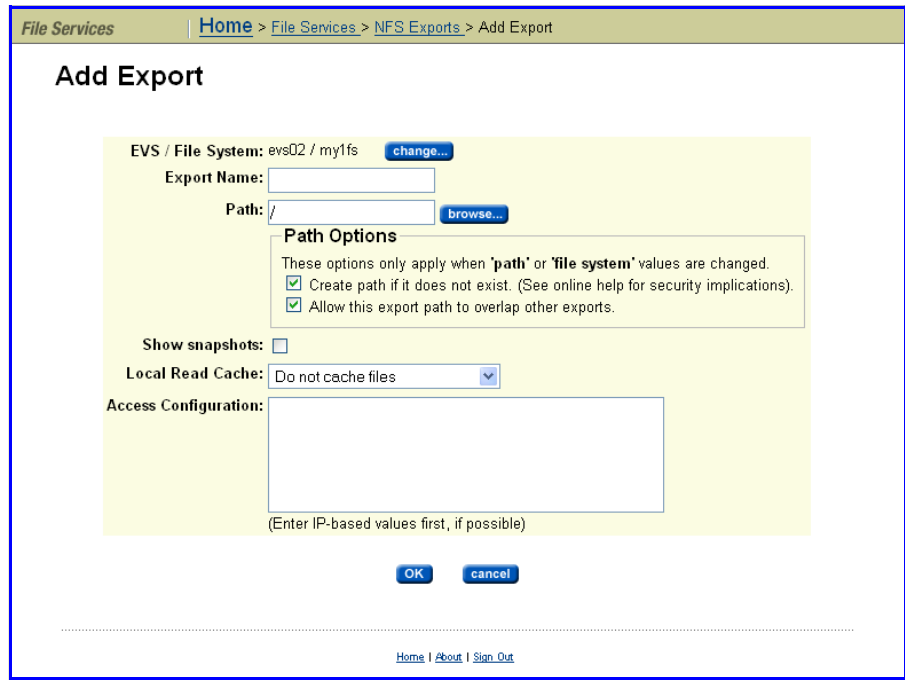

### **2. Add the Export:**

The fields in the **Add Export** page are described in the table below:

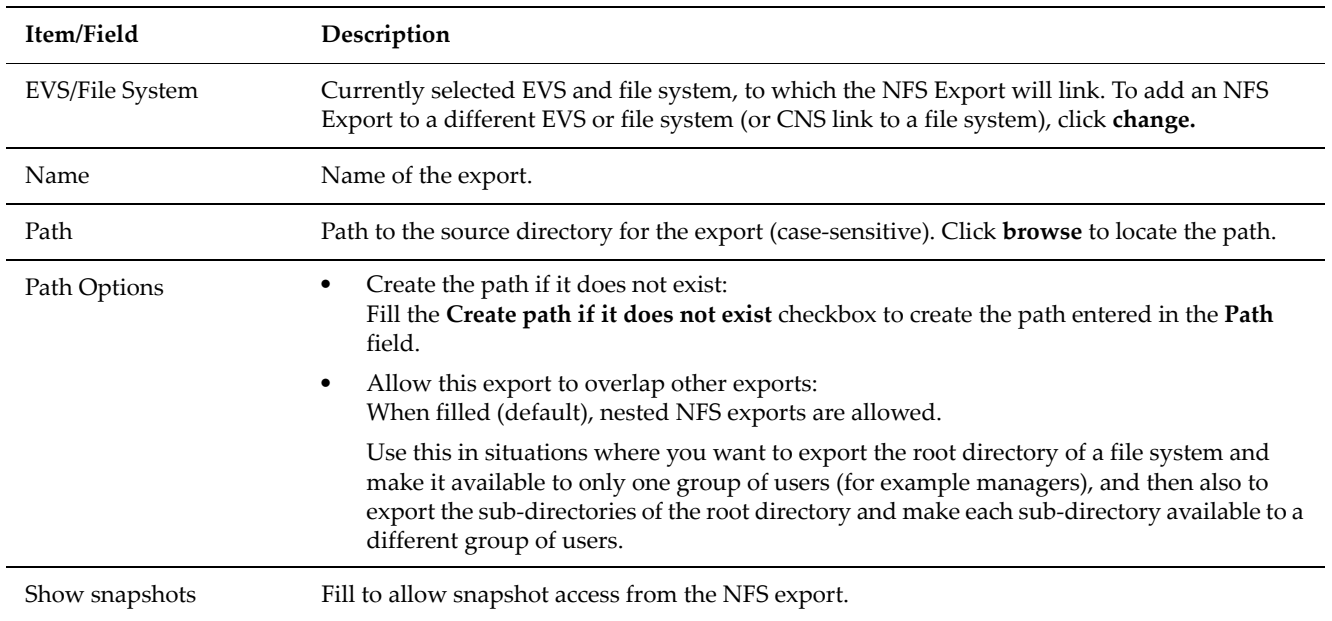

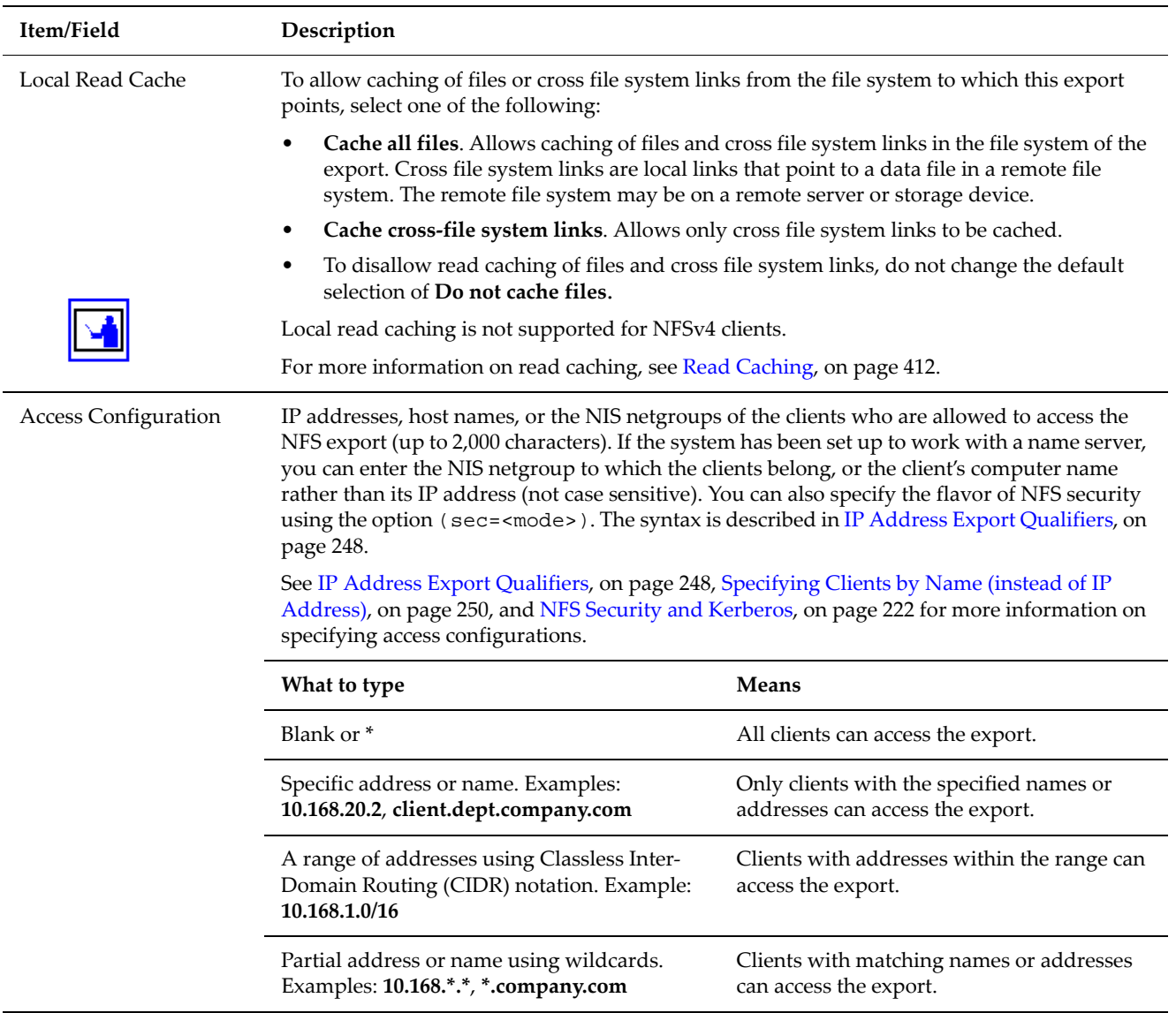

#### **3. Save your settings.**

Verify your settings, then click **OK** to save or **cancel** to decline.

### <span id="page-267-0"></span>*IP Address Export Qualifiers*

The following table describes qualifiers that can be appended to IP addresses when specifying client access to an NFS export:

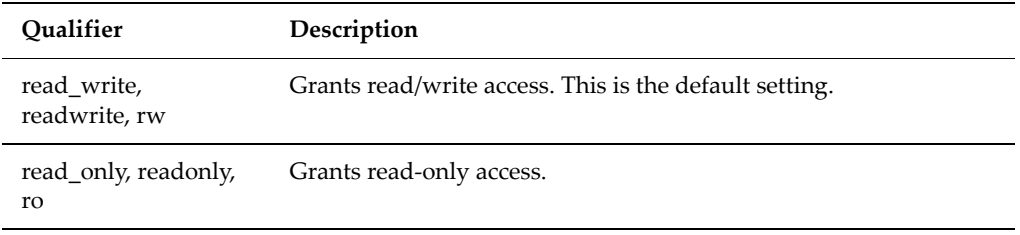

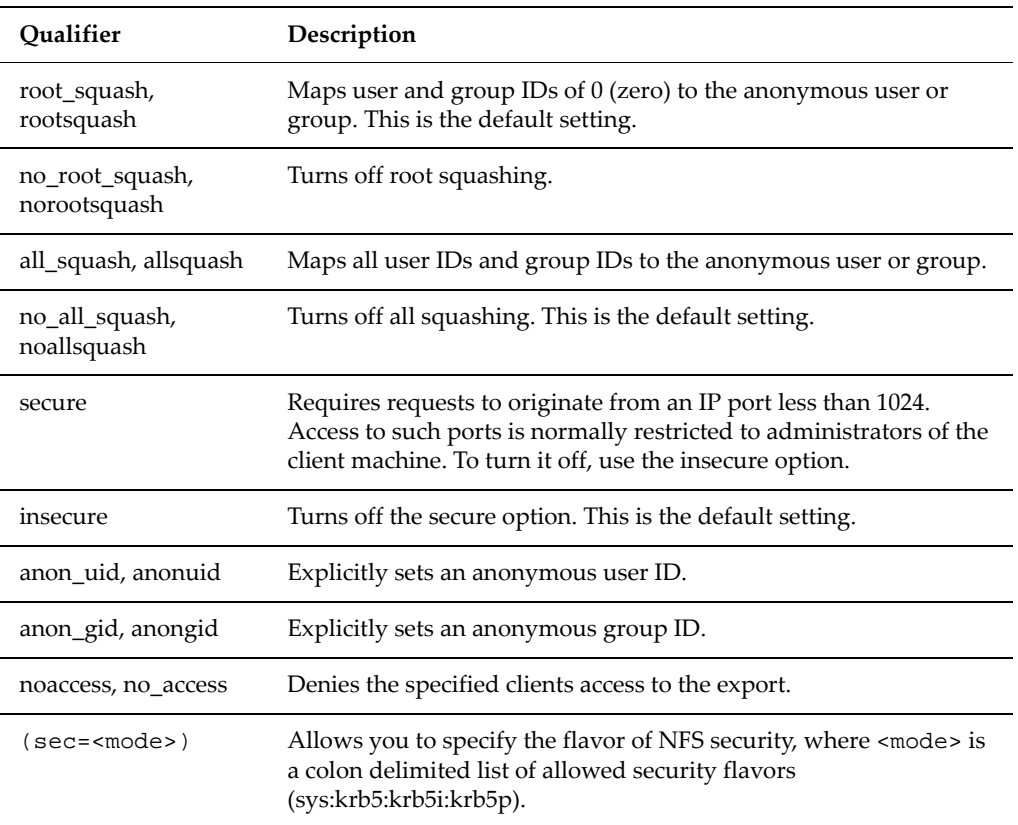

Here are some examples:

 $\bullet$  10.1.2.38(ro)

Grants read‐only access to the client whose IP address is 10.1.2.38.

 $\bullet$  10.1.2.0/24(ro)

Grants read‐only access to all clients whose IP address is within the range 10.1.2.0 to 10.1.2.255.

• yourcompanydept(ro)

Grants read‐only access to all members of the NIS group yourcompanydept.

• \*.mycompany.com(ro, anonuid=20)

Grants read‐only access to all clients whose computer name ends.mycompany.com. All squashed requests are to be treated as if they originated from user ID 20.

• 10.1.\*.\* (readonly, allsquash, anonuid=10, anongid=10)

Grants read‐only access to all the matching clients. All requests are squashed to the anonymous user, which is explicitly set as user ID 10 and group ID 10.

• The order in which the entries are specified is important. Take the following two lines:

 $*(r_0)$ 

10.1.2.38(rw)

The first grants read-only access to all clients, whereas the second grants read/write access to the specified client. The second line is redundant, however, as the first line matches all clients. These lines must be transposed to grant write access to 10.1.2.38.

- 10.1.1.\*(sec=sys),10.1.2.\*(sec=krb5:krb5i:krb5p),\*(sec=k rb5p)
	- Clients in the 10.1.1. \* subnet use sys authentication.
	- Clients in the 10.1.2. \* subnet to use krb5, krb5i, or krb5p.
	- All other clients use krb5p.

**Note:** To improve performance, when specifying clients that can access an export, SGI recommends specifying IP addresses or IP address ranges, including those that include wildcards, before specifying host names or NIS netgroups.

#### <span id="page-269-0"></span>*Specifying Clients by Name (instead of IP Address)*

- **Full Qualified Domain Name Required.** Be sure to specify the fully qualified domain name of the client. For example, use aclient.dept.mycompany.com rather than simply aclient.
- **Leading Wildcard Allowed.** To specify a partial name, a single wildcard, located at the start of the name, may be used.
- **Export Options Change Requires Remount.** When the client mounts the NFS export, it determines which export option to apply to a specific client. Subsequent changes to DNS, WINS, or NIS that would resolve the client's IP address to a different computer name are only applied to mounted exports when the client unmounts the exports and then remounts them.
- **Name Service Order is Significant.** Application of export options to a client's mount request may be affected by the order in which the system applies DNS, WINS, and NIS information to resolve IP addresses. The first service in name order sequence that can resolve the client name supplies the name *and* searches configuration options for the export.

### **Viewing the Properties of an NFS Export**

To view the properties of an NFS export:

**1. Navigate to the NFS Exports page.** From the **File Services** page, click **NFS Exports** to display the page:

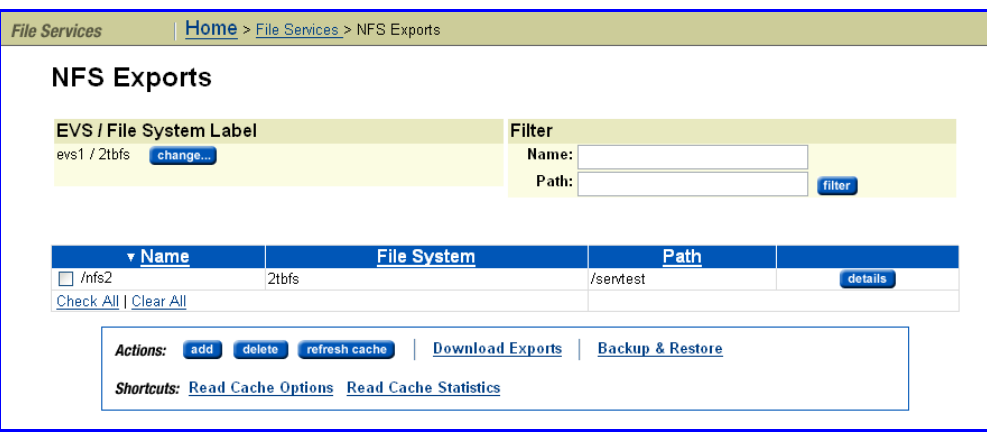

The fields on the **NFS Exports** page are described in the following table:

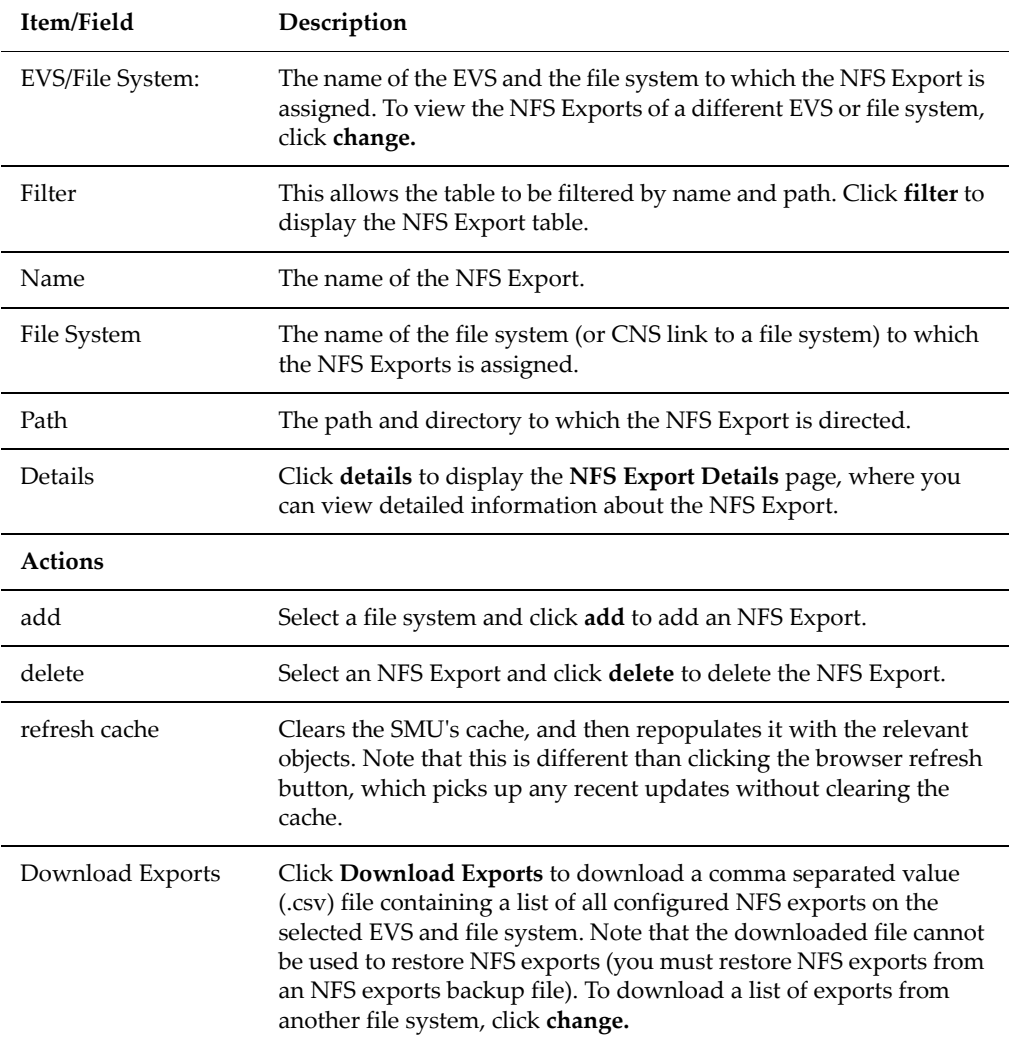

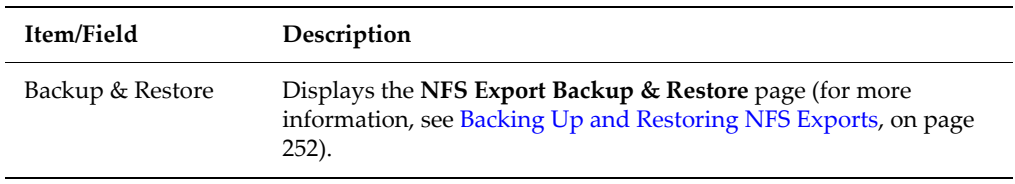

### **2. Navigate to the NFS Export Details page.**

On the **NFS Export** page, select an Export and click **details.**

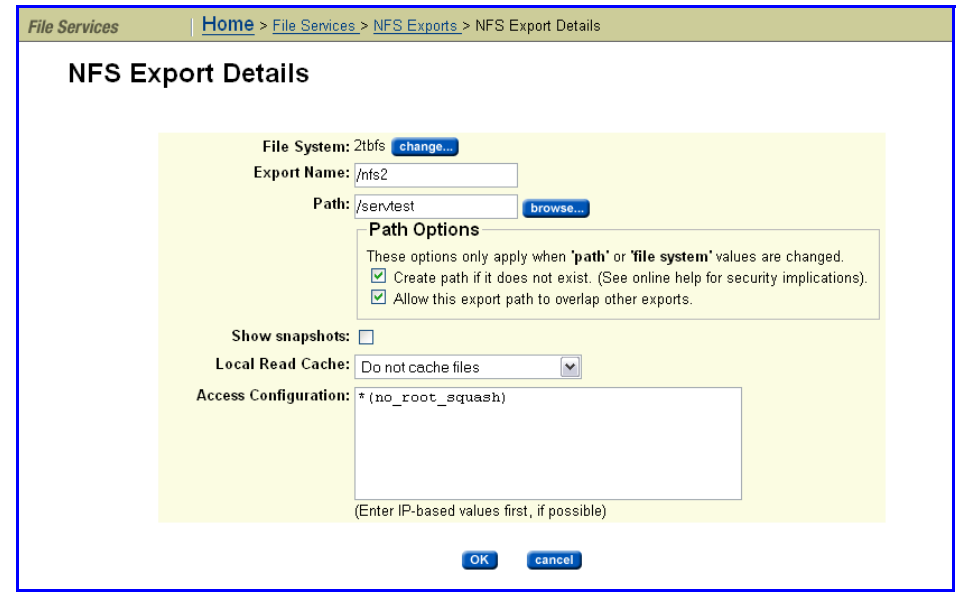

**3. Optionally, modify the settings for this Export.**

For a description of the items and fields on the **NFS Export Details** page, see [Adding](#page-265-0) an NFS Export, on page 246.

**4. Save your changes.**

Verify your settings, then click **OK** to save or **cancel** to decline.

### <span id="page-271-0"></span>**Backing Up and Restoring NFS Exports**

When backing up NFS Exports:

- **Backup scope.** All NFS Exports in all EVSs are backed up (except for those in the CNS tree).
- **Backup format.**The NFS Export backup file is saved as a .txt file.

When you restore NFS Exports from a backup file:

- The restore operation does not modify or overwrite currently existing exports that have the same name.
- With the exception noted above, all exports in the selected backup file are restored.

#### *Backing up or Restoring NFS Exports*

To back up or restore NFS exports:

**1. Navigate to the NFS Export Backup & Restore page.**

From the **File Services** page, select **NFS Exports,** then click to display the **NFS Exports Backup & Restore** page.

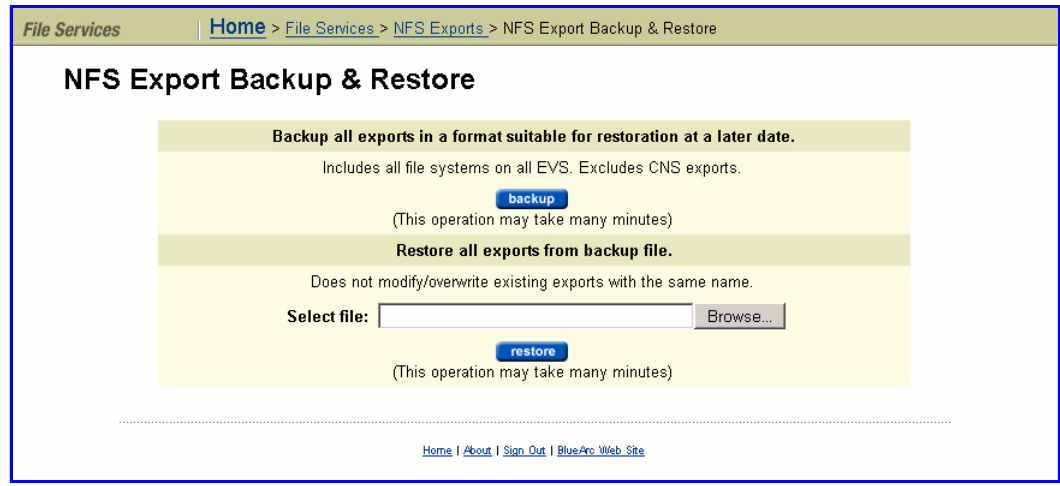

- **2. Backup or restore:**
	- **To backup:** Click **backup.** In the browser, specify the name and location of the backup file, then click **OK/Save** (the buttons displayed and the method you use to save the backup file depend on the browser you use).

A backup file name is suggested, but you can customize it. The suggested file name uses the syntax:

NFS\_EXPORTS\_date\_time.txt, where the following example illustrates the appropriate syntax: NFS\_EXPORTS\_Aug\_4\_2006\_11\_09\_22\_AM.txt

• **To restore:** Click **restore.** In the browser, the backup text file (NFS\_EXPORTS\_date\_time.txt) for the specific export(s) you want to restore, then click **Open**.

When the **NFS Export Backup & Restore** page displays the name and location of the selected file, click **restore.**

### *Deleting an NFS Export*

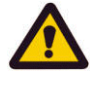

**Caution:** *Export Deletion Alert!* Before carrying out the instructions that follow for deleting an export, verify that it is not currently being accessed. If an export is deleted while users are accessing it, their NFS sessions will be terminated and any unsaved data may be lost.

When replacing a storage enclosure, delete all the exports associated with it. Then, when the replacement enclosure is available, add new exports on the new system drives.

#### *Retrieving quota information*

To retrieve Quota information, see About the [rquotad](#page-199-0) Service, on page 180.

# Using CIFS for Windows Access

Windows networks use the **Common Internet File System** (CIFS) protocol for file sharing between workstations and servers.

# CIFS Protocol Support

The server emulates the file‐serving functions of Windows NT 4.0, Windows 2000, Windows 2003, and Windows 2008 servers. From the client perspective, the server is indistinguishable from a Windows file server. It provides all of the normal file‐serving functions, including:

- Share manipulation (for example: add, list, and delete).
- File manipulation (for example: read, write, create, delete, move, and copy).
- File locking and byte-range locking.
- File access control using standard Windows ACLs.
- File and directory attributes (for example: read‐only, and archive).

#### **Prerequisites**

To enable CIFS access to the server:

- Enter a CIFS license key.
- Enable the CIFS service.
- Configure the server.

Depending on the security model used on the CIFS network, configure the server using one of the following methods:

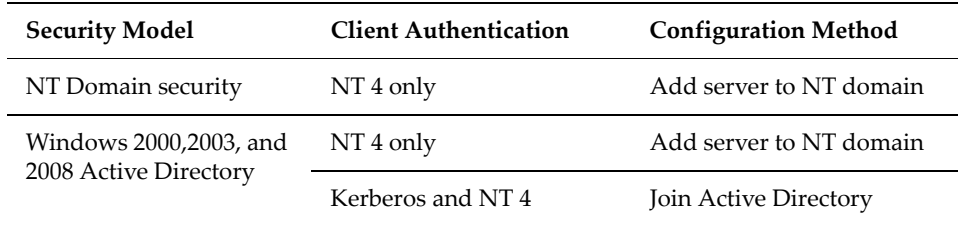

When configured to join an Active Directory, the server functions the same way as a server added to an NT domain, except that after joining an Active Directory, the server can authenticate clients using the Kerberos protocol

as well as NT 4‐style authentication. Most modern Windows clients support both authentication methods, though a number of older Windows clients only support NT 4‐style authentication.

### **Supported Clients and Versions**

The following table describes supported platforms and versions:

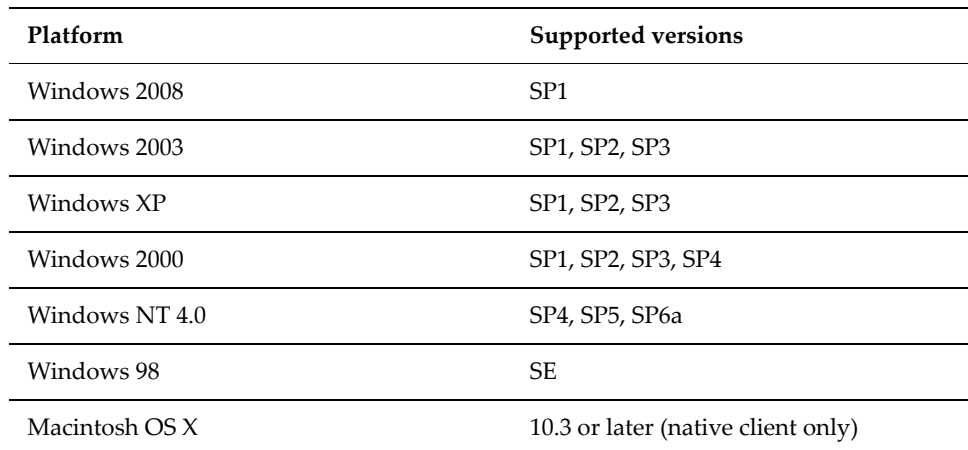

## **Domain Controller Interaction**

The storage server relies on Windows domain controllers to authenticate users and to obtain user information (for example, group membership). The server automatically discovers and connects to the fastest and most reliable domain controllers. Since operating conditions may change over time, the server selects the "best" domain controller every 10 minutes.

By default, when authenticating clients in an Active Directory, the server uses the time maintained by the domain controller, automatically adjusting for any clock inconsistencies.

### **Dynamic DNS**

The storage server supports DNS and DDNS. For more information, see [DNS](#page-95-0) and [DDNS,](#page-95-0) on page 76.

### *CIFS Statistics*

CIFS statistics for the storage server (in ten‐second time slices) are available for activity since the previous reboot or since the point when statistics were last reset.

# Configuring CIFS **Security**

The server integrates seamlessly into the existing domain and simplifies access control by performing all authentications against the existing domain user accounts.

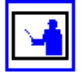

**Note:** Only accounts that have been created in the domain or in a trusted domain can access the server.

When a user attempts to access a share, the server verifies appropriate permissions; once access is granted at this level, standard file and directory access permissions apply.

The server operates on a specific domain and can, optionally, join an Active Directory. It interacts with a domain controller (DC) in its domain to validate user credentials. The server supports Kerberos‐based authentication to an Active Directory, as well as NTLM authentication (using pre‐Windows 2000 protocols). In addition to users *belonging* to its domain, the server allows *members of trusted domains* to connect through CIFS.

The server automatically grants administrator privileges to domain administrators who have been authenticated by the DC. In addition, local administration privileges can be assigned, including backup operator privileges to selected groups (or users).

### **Assigning CIFS Names**

Windows clients access the server through configured CIFS names. Traditional Windows servers have a single host name; in environments where multiple Windows servers are being consolidated, the server can be configured with multiple CIFS names.

In order to appear as a unique server on a Windows network, the server will do the following for each configured CIFS name:

- Allow administration through the Microsoft Server Manager (NT 4) or Computer Management (Windows 2000, 2003, or 2008) administrative tools.
- If NetBIOS is enabled, register each CIFS name with the domain Master Browser so each name appears as a unique server in Network Neighborhood.
- Register each CIFS name with DDNS or WINS for proper host name resolution.
- Support up to 256 CIFS names per EVS.

### **Joining an Active Directory (AD)**

To join an Active Directory, a CIFS server name must be added. For each configured CIFS name, a corresponding computer account must exist in the Active Directory. Computer accounts can be pre‐created in the desired folder using the "Active Directory Users and Computers" tool. If no computer account exists, the server will add a corresponding computer account to the "Computers" folder when the CIFS name is added to the server's configuration.

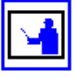

**Note:** For security, the Microsoft AD requires that the time difference between the joining computer and the AD is not more than 5 minutes. Verify that the time on the server is configured properly and is in sync with the domain before attempting to join the Directory.

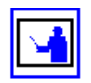

**Note:** To add a server/cluster to a Microsoft Windows 2008 AD, NetBIOS must be disabled on the server/cluster. After joining the AD, NetBIOS can be enabled. Note, however, that NetBIOS is deprecated in Windows 2008.

To join an Active Directory:

**1. Navigate to the CIFS Setup page.**

From the **File Services** page, click **CIFS Setup** to display the **CIFS Setup** page:

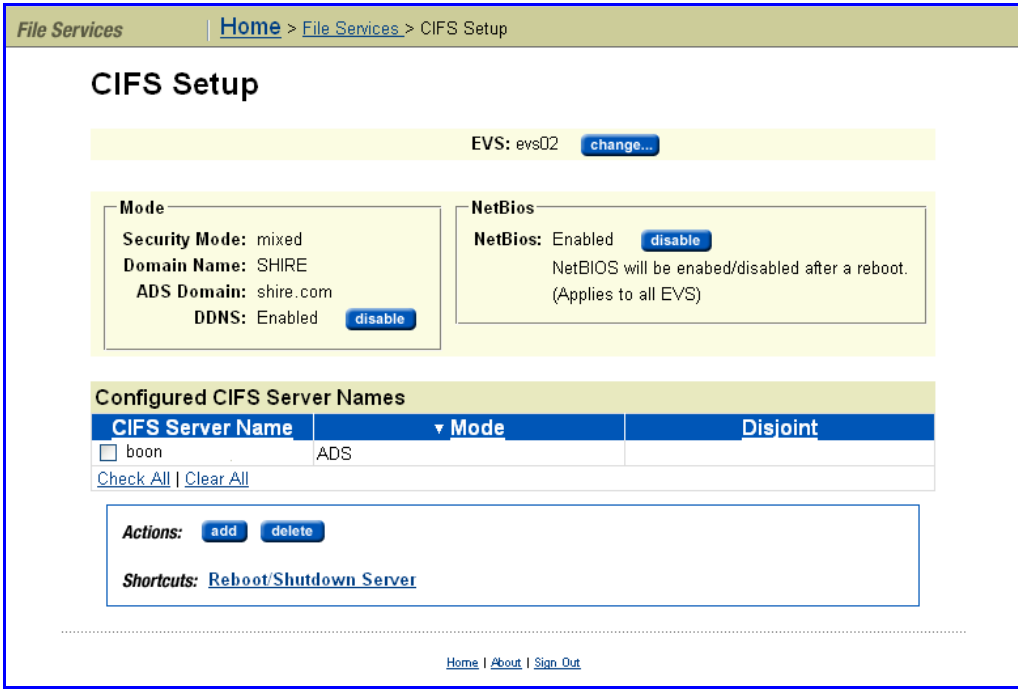

**2. Select a Virtual Server (EVS).**

From the **EVS** drop‐down menu, select an **EVS**.

**3. Navigate to the Add CIFS Server page.**

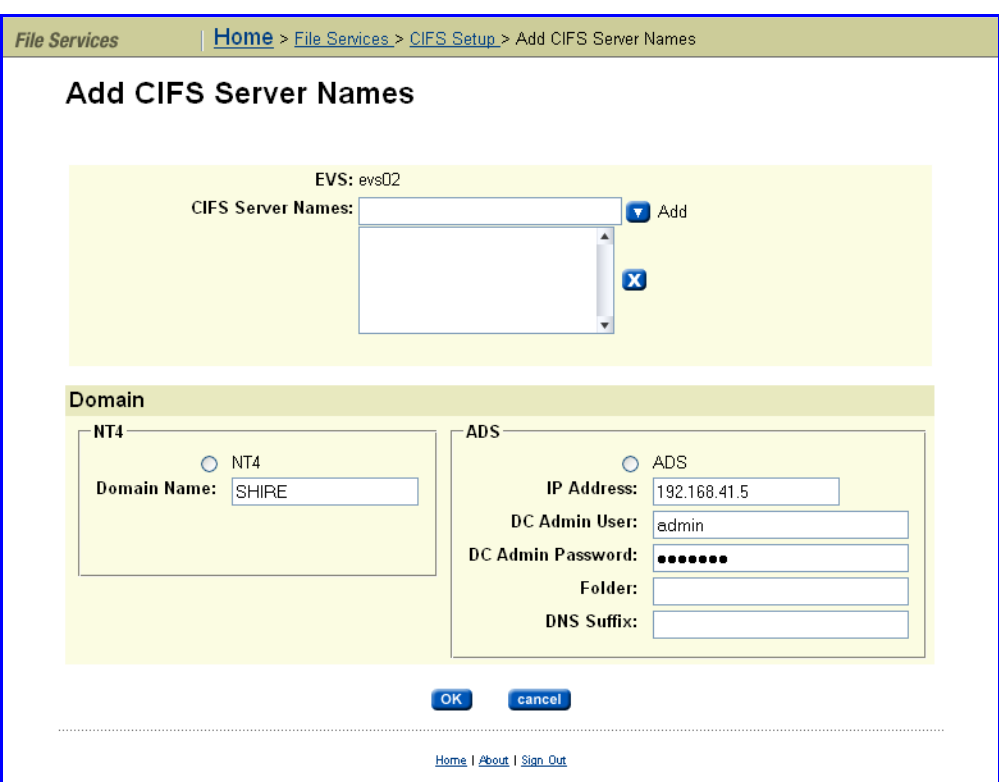

Click **add** to display the **Add CIFS Server Names** page.

The following table describes the fields in this page:

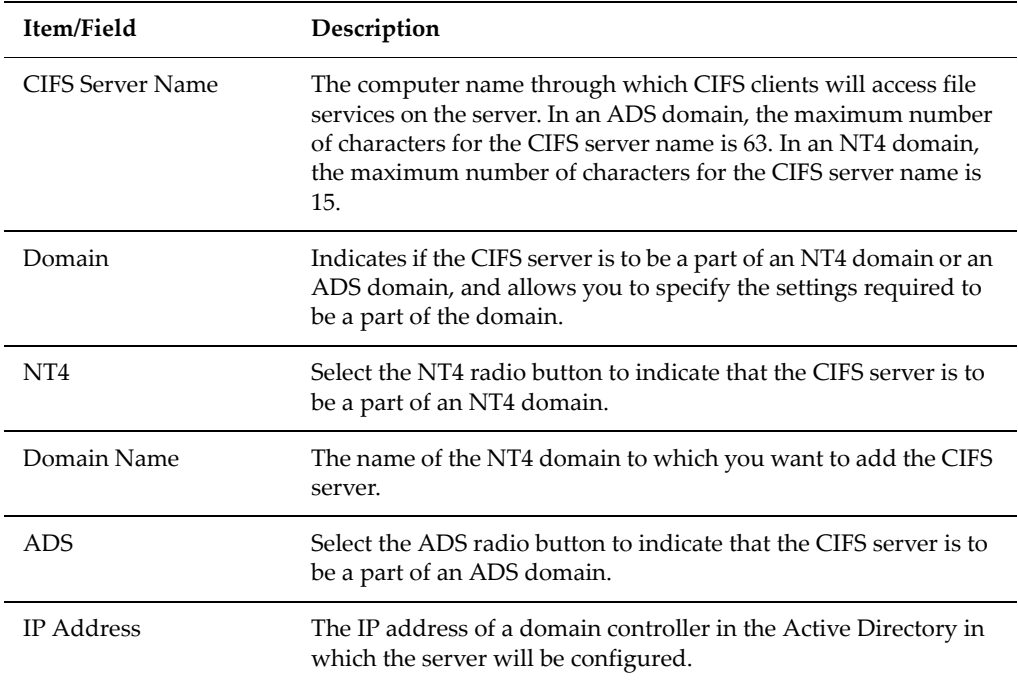

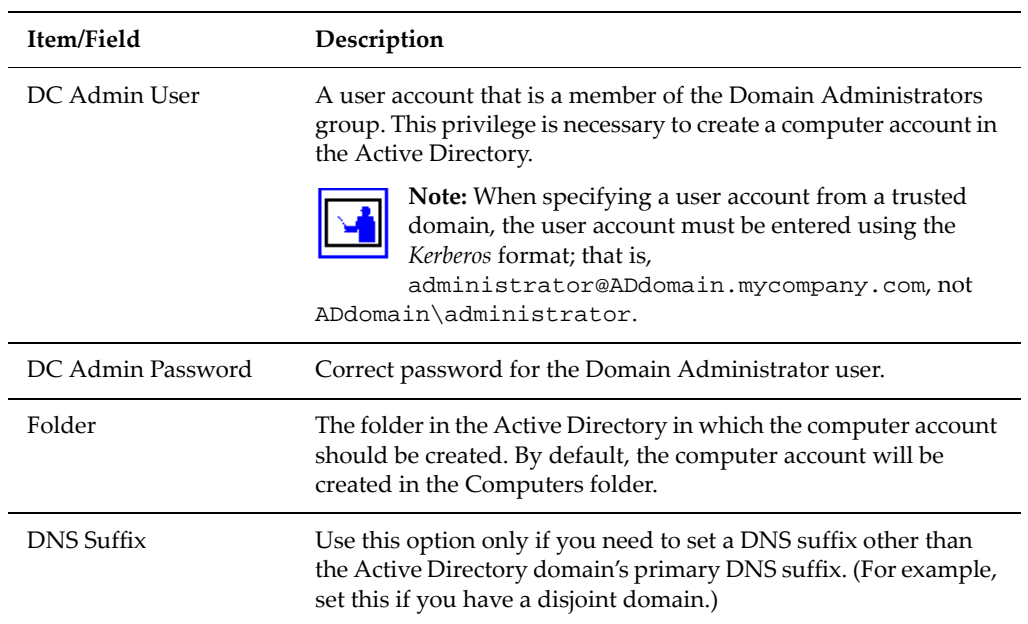

### **4. Specify the CIFS server name.**

To add a CIFS server, specify a CIFS server name in the **CIFS Server Name** field.

### **5. Select the ADS radio button.**

In the **Domain** area, select the ADS radio button.

When joining an ADS domain, a CIFS server name must be added. For each configured CIFS name, a corresponding computer account must exist in the Active Directory. Computer accounts can be pre‐created in the desired folder using the "Active Directory Users and Computers" tool. If no computer account exists, the server will add a corresponding computer account to the "Computers" folder when the CIFS name is added to the server's configuration.

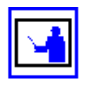

**Note:** For security, the Microsoft AD requires that the time difference between the joining computer and the AD is not more than 5 minutes. Verify that the time on the serveris configured properly and is in sync with the domain before attempting to join the Directory.

### **6. Specify the ADS domain settings.**

Using the fields in the ADS domain area, specify the ADS domain configuration settings for the CIFS server you are adding':

#### **a. Specify the IP Address of a DC in the ADS domain.**

In the **IP Address** field, specify the IP Address of a Domain Controller in the Active Directory.

#### **b. Specify the DC Admin User name.**

In the **DC Admin User** field, specify a user account that is a member of the Domain Administrators group. This privilege is necessary to create a computer account in the Active Directory.

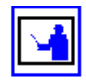

**Note:** When specifying a user account from a trusted domain, the user account must be entered using the *Kerberos* format; that is, administrator@ADdomain.mycompany.com, not ADdomain\administrator.

### **c. Specify the password associated with the DC Admin User name.**

In the **DC Admin Password** field, specify the password associated with the DC Admin User name specified above.

#### **d. Specify the computer account folder.**

In the **Folder** field, specify the name of the folder in the Active Directory in which the computer account should be created. By default, the computer account will be created in the Computers folder.

### **7. Save the configuration.**

Click **OK** to save the configuration, or click **cancel** to return to the **CIFS Setup** page.

### **Adding a Server to an NT 4 Domain**

To enable access to a server in an NT 4 domain, a computer account must be created in the NT domain, and a corresponding NT 4 CIFS name must be created on the server:

**1. Navigate to the CIFS Setup page.**

From the **File Services** page, click **CIFS Setup** to display the **CIFS Setup** page:

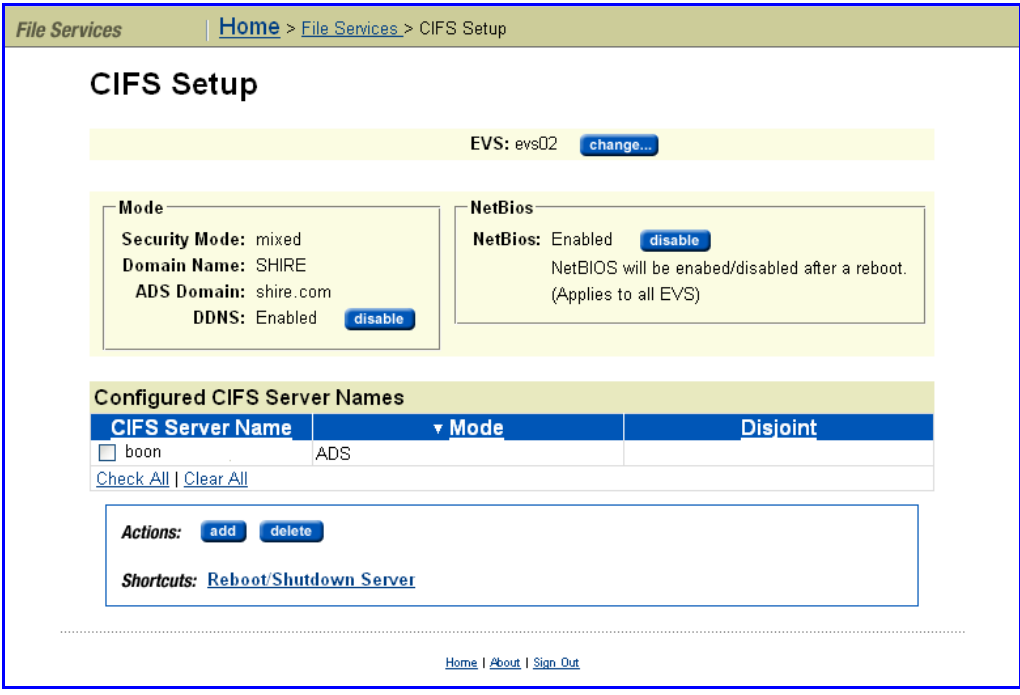

**2. Select a Virtual Server (EVS).**

From the **EVS** drop‐down menu, select an **EVS**.

**3. Navigate to the Add CIFS Server Names page.**

Click **add** to display the **Add CIFS Server Names** page.

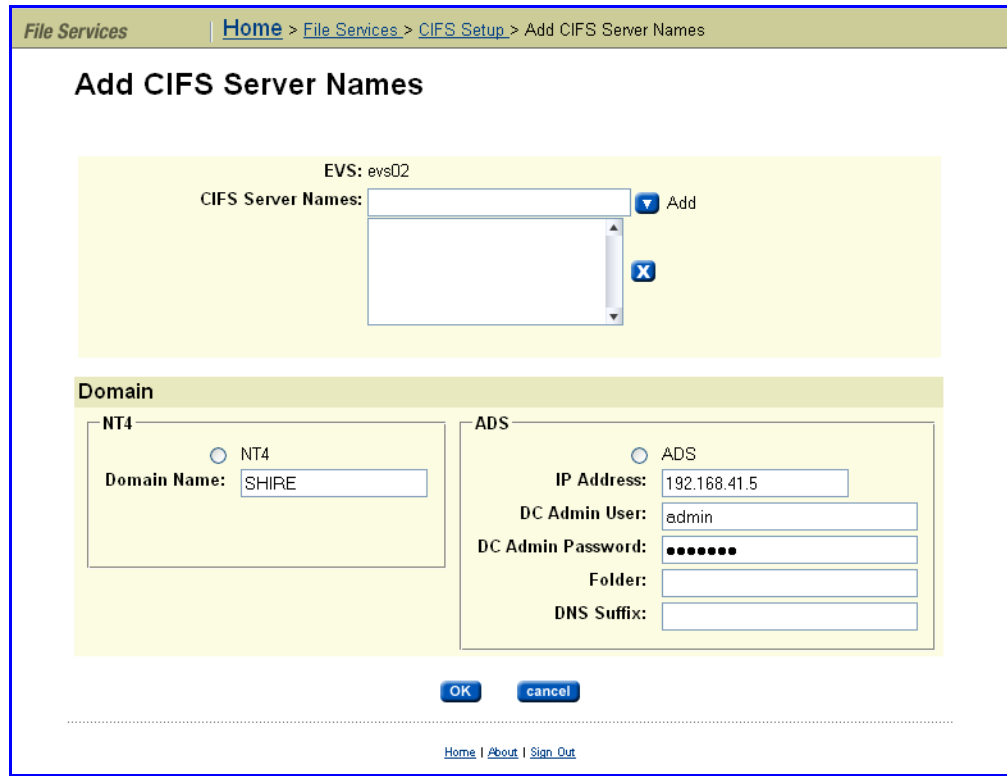

The following table describes the fields in this page:

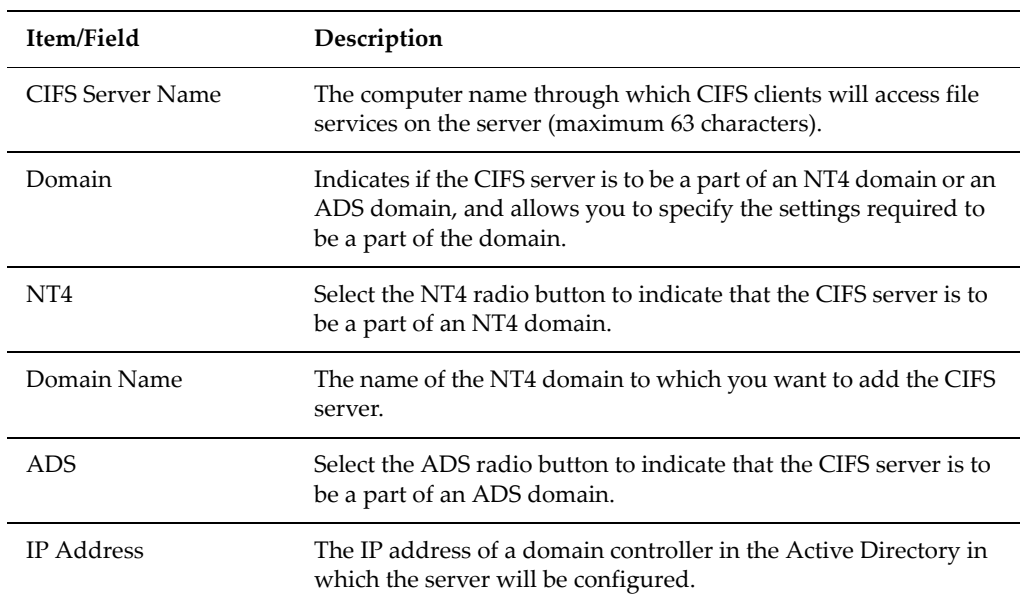

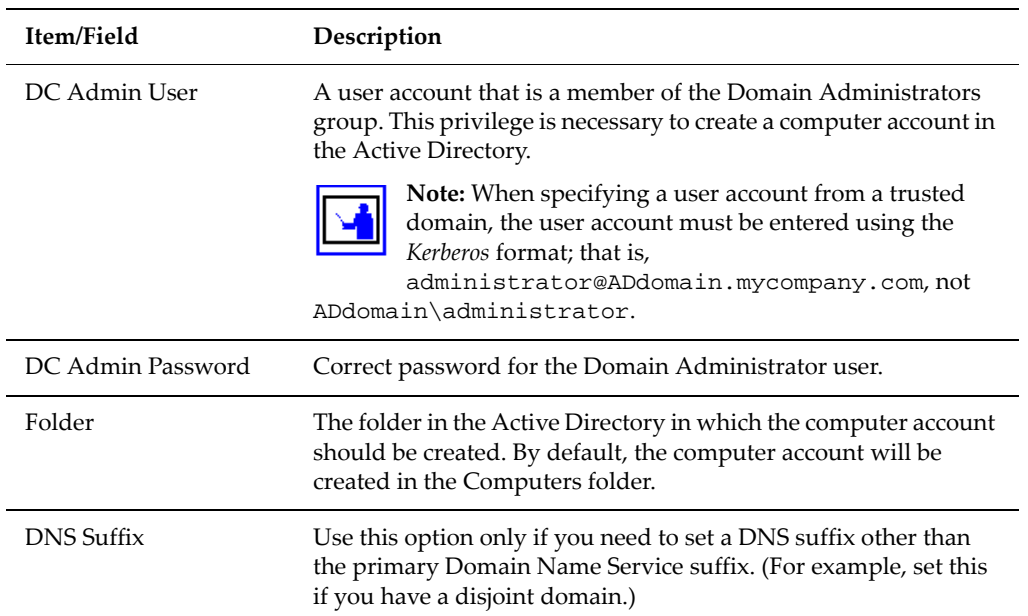

#### **4. Specify the CIFS server name.**

To add a CIFS server, specify a CIFS server name in the **CIFS Server Name** field.

#### **5. Select the NT4 radio button.**

In the **Domain** area, select the NT4 radio button.

#### **6. Specify the NT4 domain name.**

In the **Domain Name** field, specify the NT4 domain name. To add the CIFS server to an NT4 domain:

#### **7. Create an account in the NT4 domain.**

To create an NT 4 domain account, run **Server Manager** from a domain controller in the NT 4 Domain and create a new "Windows NT Workstation or Server" account using the desired host name.

Click **Add** to proceed or **Cancel** to decline.

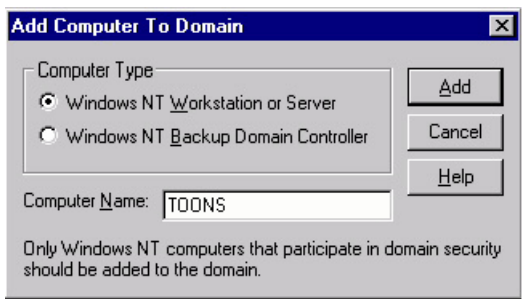

**8. Save the configuration.**

Click **OK** to save the configuration, or click **cancel** to return to the **CIFS Setup** page.

### **Removing CIFS Server Names**

CIFS server names can be removed from the server's configuration by deleting them from the list of configured CIFS server names. When ADS CIFS names are removed, the corresponding computer account in the Active Directory is also removed. Computer accounts in NT 4 Domains must be deleted manually through Server Manager.

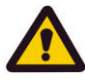

**Caution:** *CIFS Name Deletion Alert!* At least one CIFS name must be configured on the server to support connections from Windows clients. As a result, if the last configured CIFS name is removed, Windows clients will no longer be able to access the server over CIFS.

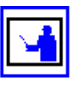

**Note:** DNS entries do not de‐register automatically after removing a CIFS server name, so the admin should delete the CIFS server name entry from DNS manually.

# **Using NetBIOS**

When enabled, NetBIOS allows NetBIOS and WINS on this server. If this server communicates by name with computers that use older Windows versions, this setting is required. By default, the server is configured to use NetBIOS.

Disabling NetBIOS has some advantages:

- Simplifies the transport of SMB traffic.
- Removes WINS and NetBIOS broadcast as a means of name resolution.
- Standardizes name resolution on DNS for file sharing.

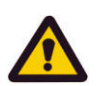

### *Removing CIFS Names (Disabling NetBIOS)*

**Caution:** NetBIOS should only be disabled if a reliable DNS infrastructure is in place. Before disabling NetBIOS, verify that there is no need to use NetBIOS, WINS, or legacy NetBT-type applications for this network connection. Once disabled, clients will only be able to communicate with the server by its name through DNS. Disabling NetBIOS can also cause connectivity problems for users of older versions of Windows.

If this server communicates only with computers that run Windows 2000 or later versions of Windows, disabling NetBIOS will be transparent and may result in a performance benefit, as dynamic DNS registration of CIFS names and IP addresses is an easy way to ensure reliable connectivity.

To disable NetBIOS, go to the **File Services** page and click **CIFS Setup** to display the **CIFS Setup** page:

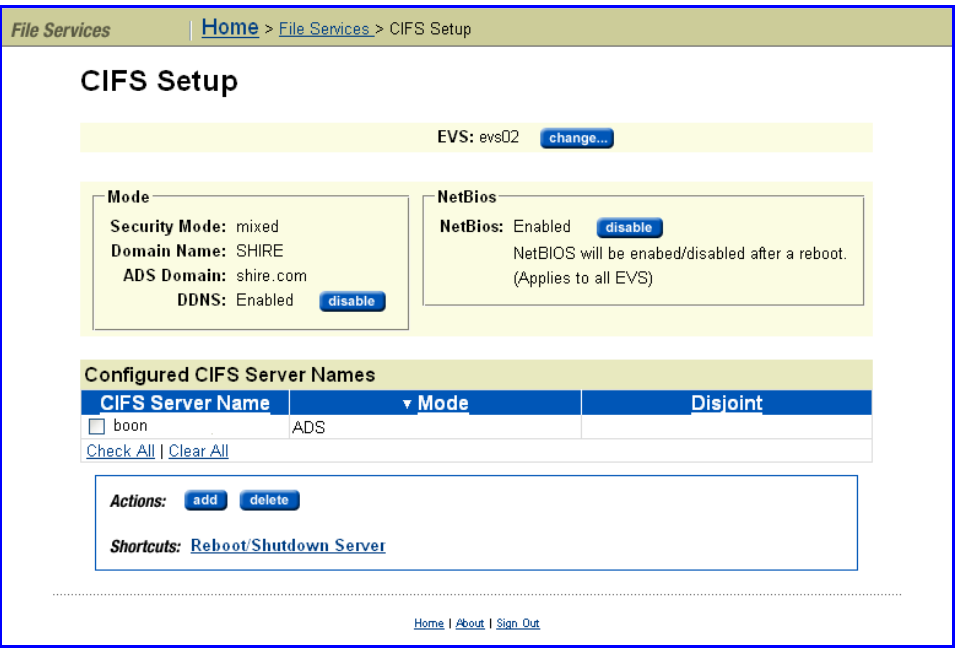

Disable NetBIOS by clicking **disable**. When prompted, reboot the server.

# Configuring Local Groups

In a Windows security domain, users and groups identify users (for example, vsmith) and groups of users (for example, software) on the network. Apart from the user-defined network group names (for example, software, finance, and test), Windows also supports a number of built‐in or "local" groups with each providing various privileges and levels of access to the server on which they have been configured.

These groups exist on every Windows computer. They are not network groups, but are local to each computer. So, the user jamesg may be granted Administrator privileges on one computer and not on another. Similarly in the server, the administrator can add users to any of these local groups, but only four of them are currently effective:

- **Root.** If a user is a member of the local Root group, the user bypasses all security checks, and can take ownership of any file in the file system.
- **Administrators.** If a user is a member of the local Administrators group, the user can take ownership of any file in the file system.
- **Backup Operators.** If a user is a member of the local Backup Operators group, the user bypasses all security checks, but cannot take ownership of a file in the file system. The privilege to bypass all security checks in the file system is required for accounts that run Backup Exec or perform virus scans. Virus scanner servers that are a part of the Backup Operators group can, however, take ownership of any file in the file system.

• **Forced Groups.** If a user is a member of the local Forced Groups group, when the user creates a file, the user's defined primary group is overridden and the user account will be used to indicate the file creator's name.

### **Adding a Local Group or Local Group Members**

To add a local group:

**1. Navigate to the Local Groups page.**

From the **File Services** page, click **Local Groups** to display the **Local Groups** page:

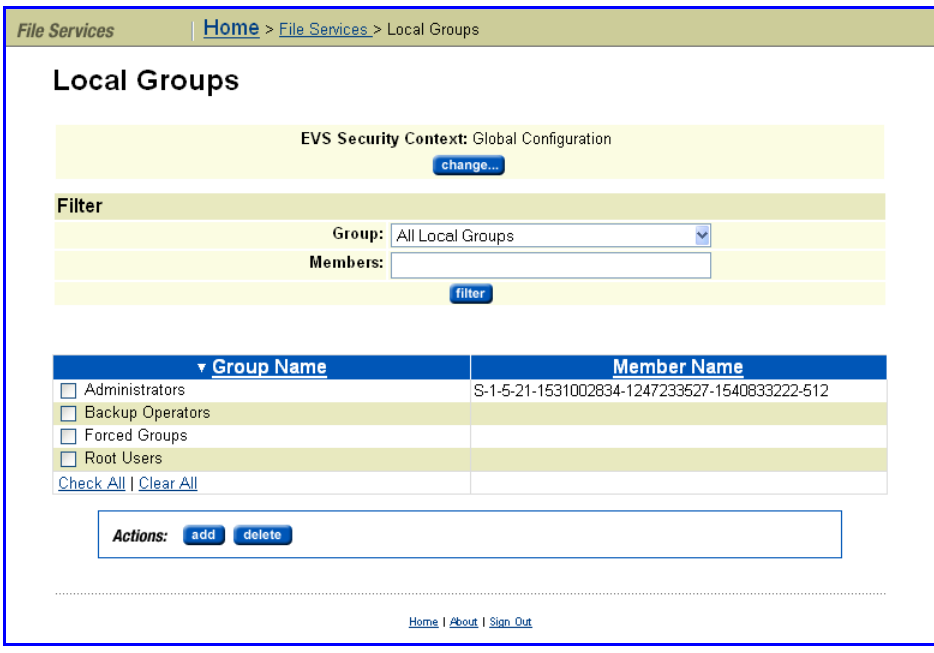

### **2. If necessary, change the EVS Security Context.**

The **EVS Security Context** displays the currently selected EVS security context. Changes made to local groups using this page apply only to the currently selected EVS security context.

- If an EVS uses the Global configuration, any changes made to the global configuration settings will affect the EVS.
- If an EVS uses an Individual security context, changes made to the global configuration settings will not affect the EVS. To manage local groups for an EVS that uses an individual security context, you must select the EVS' individual security context to make changes, even if those settings are the same as the settings used by the global security context.

Click **Change** to select a different EVS security context or to select the global configuration.

**3. Add the new local group or member.**

### **a. Navigate to the Add a Local Group page.**

Click **add** to display the **Add a Local Group** page:

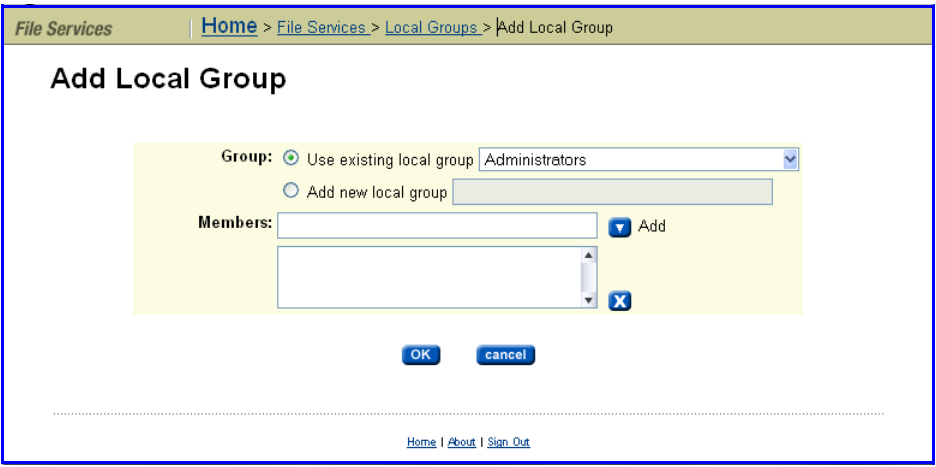

- **b. Enter the name for the new group or select the group to which you want to add the user(s).**
	- **To add a new local group**, select the **Add new local group** radio button, and enter the name of the new local group in the field.
	- **To add a user to an existing local group**, select the **Use existing local group** from the drop down list.

### **c. Specify group members.**

Enter the name of a user for the local group in the **Members** field, and click the down arrow to add the user to the membership list. You can repeat this step as often as necessary to add several members at the same time.

To delete a name from the membership list, select the name to delete, and click the **x**.

#### **d. Save the new local group and/or group members.**

Click **OK** to save the new local group/group members.

**Note:** Once created, group names may not be changed. To change a group name, you must delete the group, then create a new group, and add members to the new group.

### **Deleting a Local Group or Local Group Members**

To delete a local group:

**1. Navigate to the Local Groups page.**

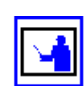

From the **File Services** page, click **Local Groups** to display the **Local Groups** page:

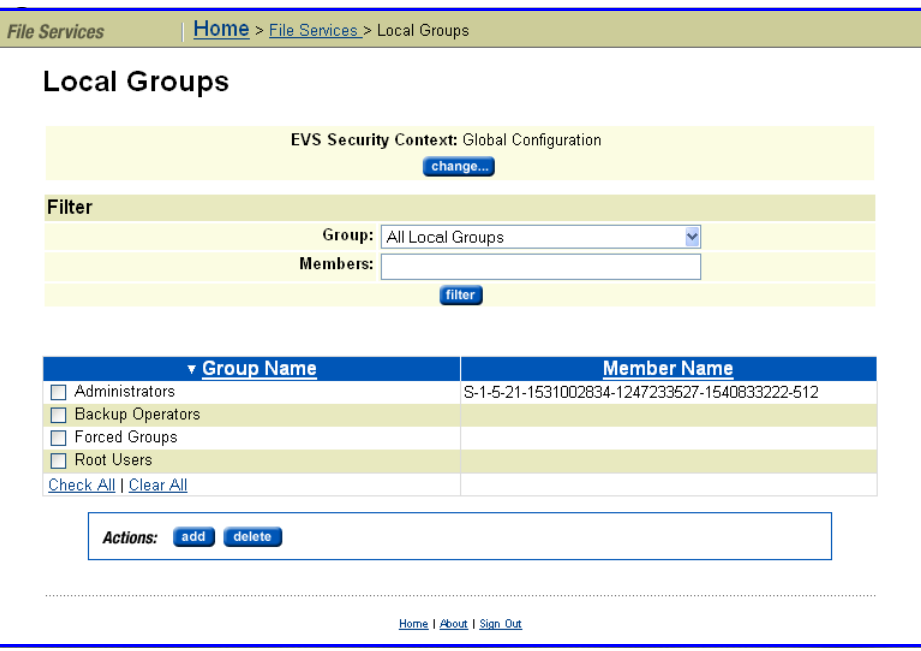

### **2. If necessary, change the EVS Security Context.**

The **EVS Security Context** displays the currently selected EVS security context. Changes made to local groups using this page apply only to the currently selected EVS security context.

- If an EVS uses the Global configuration, any changes made to the global configuration settings will affect the EVS.
- If an EVS uses an Individual security context, changes made to the global configuration settings will not affect the EVS. To manage local groups for an EVS that uses an individual security context, you must select the EVS' individual security context to make changes, even if those settings are the same as the settings used by the global security context.

Click **Change** to select a different EVS security context or to select the global configuration.

#### **3. Delete all the members of the group.**

**Note:** Deleting a local group is a two‐stage process; you must delete all members of the group before you can delete the group itself.

#### **a. Select the group members to delete.**

Fill the checkbox next to all members of the group you want to delete.

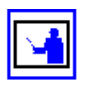

### **b. Delete the selected group members.**

Click **delete** to delete the selected group members.

A confirmation dialog will appear. Click **OK** to delete the users and return to the **Local Groups** page, or **Cancel** to return to the **Local Groups** page without deleting the users.

- **4. Delete the local group.**
	- **a. Select the group to delete.**

Fill the checkbox next to the group you want to delete.

**b. Delete the group.**

Click **delete** to delete the selected group.

A confirmation dialog will appear. Click **OK** to delete the group and return to the **Local Groups** page, or **Cancel** to return to the **Local Groups** page without deleting the group.

# Configuring CIFS Shares

CIFS shares can be set up on mounted volumes. The server can support more than 1,000 shares. However, the exact limit of any share allocation depends on the overall size of the server's configuration.

To add or delete a CIFS share:

### **1. Navigate to the CIFS Shares page.**

From the **File Services** page, click **CIFS Shares** to display the page.

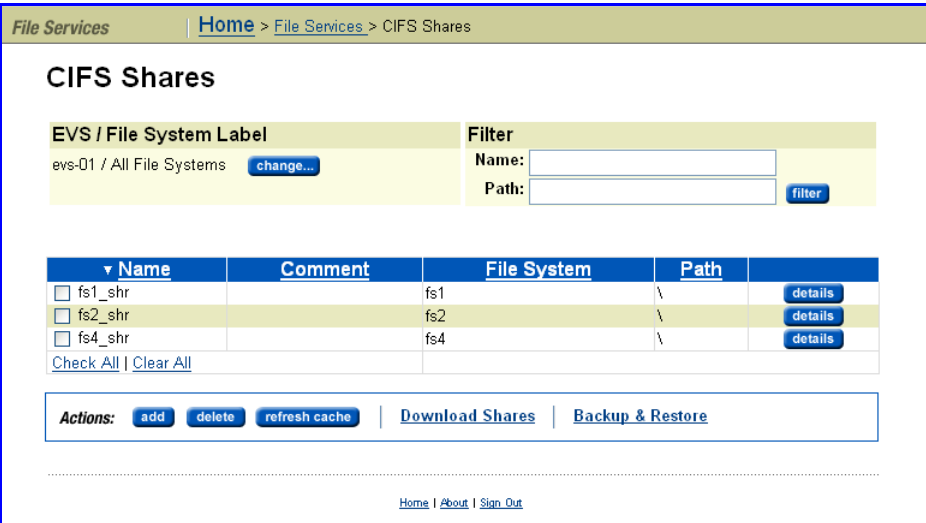

The following table describes the fields in this page:
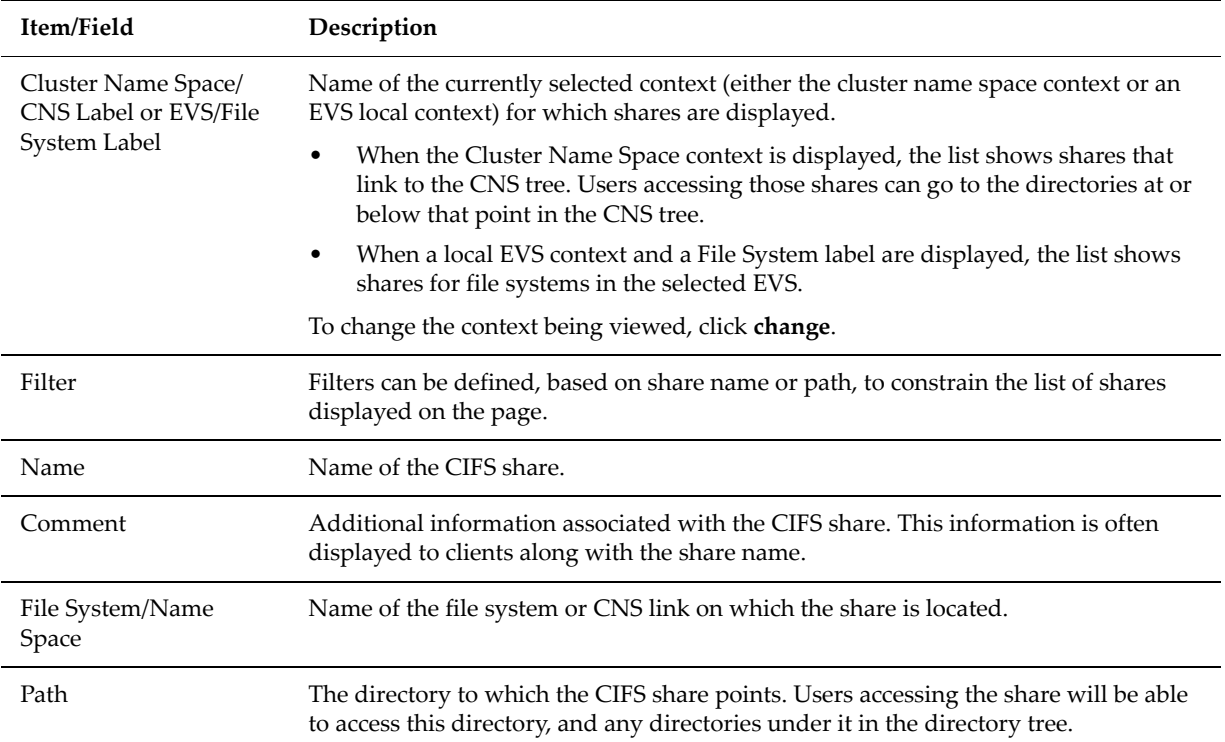

The following **Actions** are available:

- Click **details** for a CIFS Share to display its details.
- Click **add** to add a CIFS share and proceed to the next step.
- Click **delete** to delete a selected CIFS share.
- Click **refresh cache** to clear the SMU's cache and repopulate it with the relevant objects. Note that this is different than clicking the browser refresh button, which picks up any recent updates without clearing the cache.

The following **Shortcuts** are also available:

- Click **Download Shares** to download a comma separated value (.csv) file containing a list of all configured CIFS shares on the selected EVS and file system. Note that the downloaded file cannot be used to restore CIFS shares (you must restore CIFS shares from an CIFS shares backup file). To download a list of shares from another file system, click **Change.**
- Click **Backup & Restore** to display the **CIFS Shares Backup & Restore** page. For more information, see Backing Up and [Restoring](#page-298-0) CIFS [Shares,](#page-298-0) on page 279.
- **2. Add a CIFS Share.**

Previously, you clicked **add** to display the **Add Share** page:

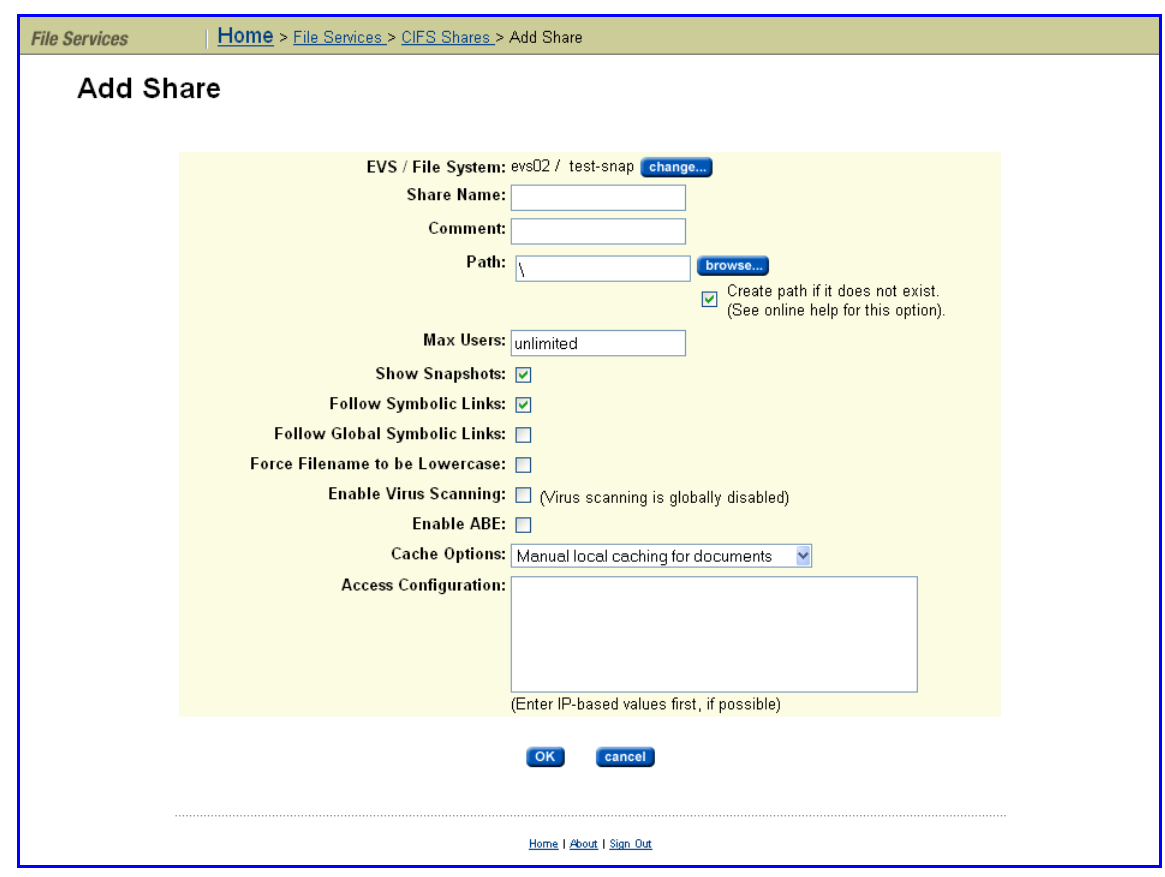

Now enter the requested information. The following table describes the fields in this page:

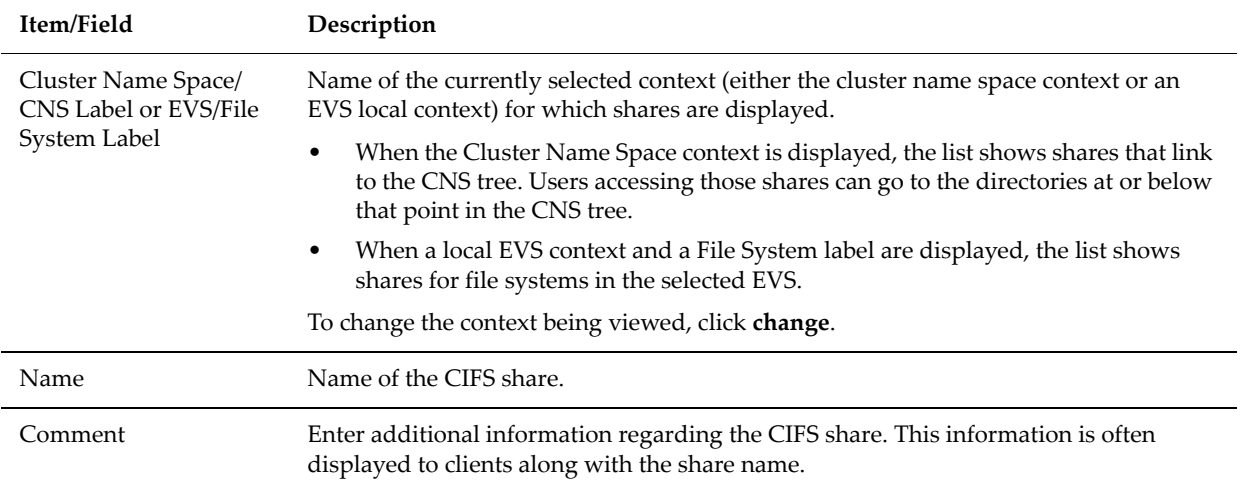

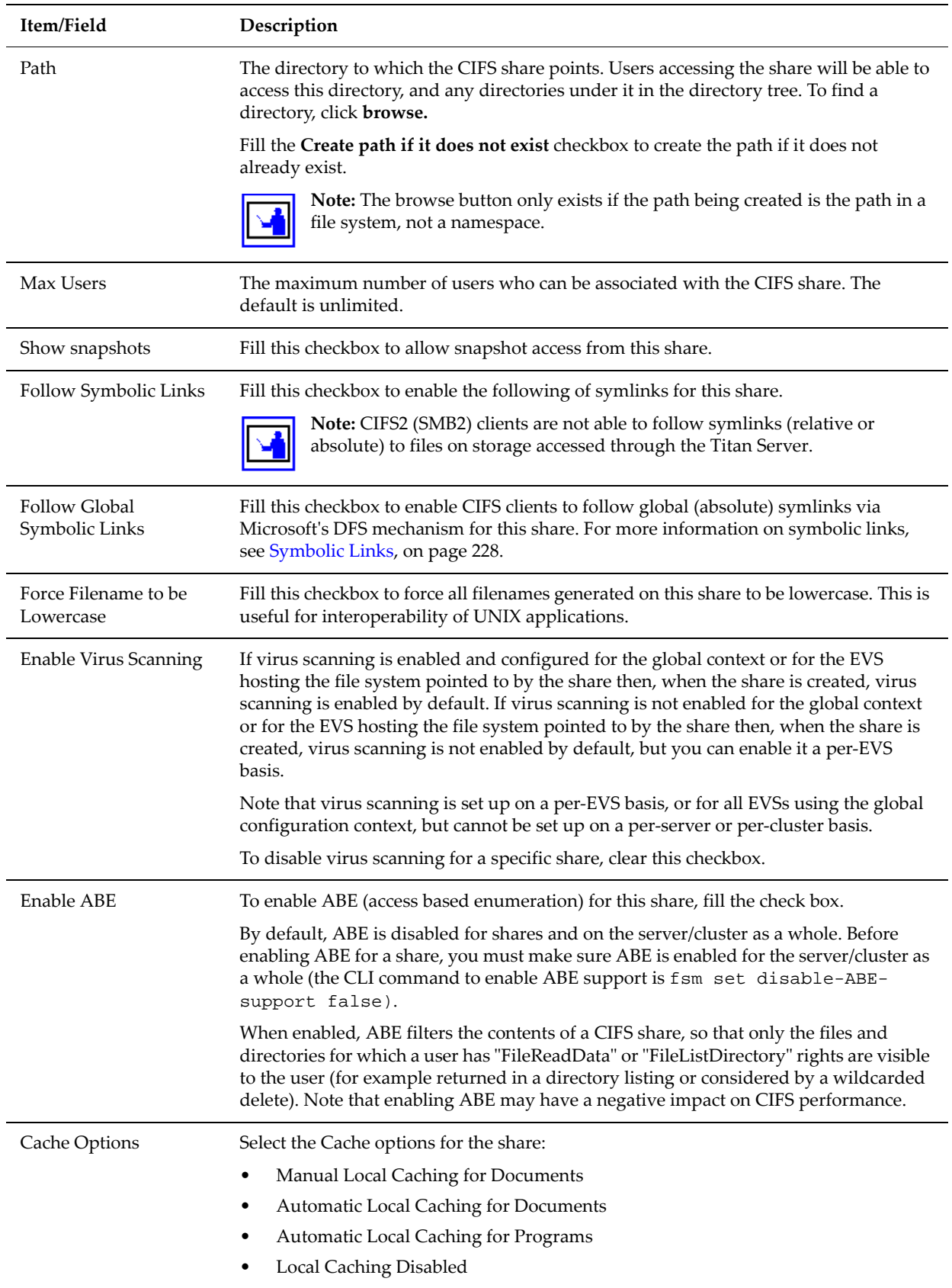

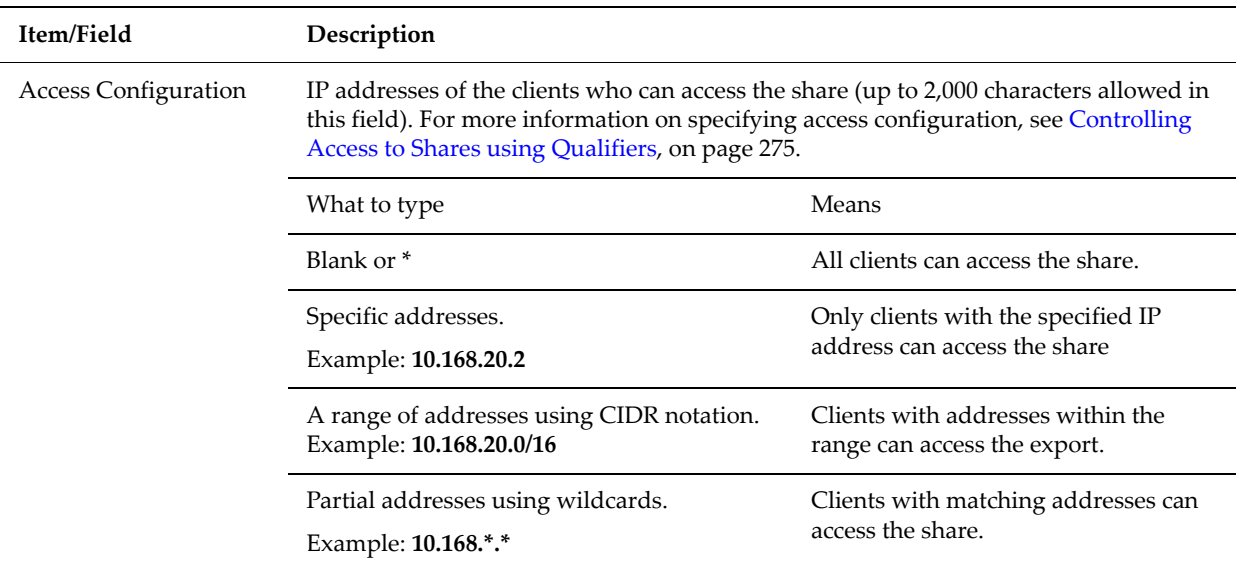

### **3. Save your settings.**

Verify your settings, then click **OK** to save or **cancel** to decline.

**Note:** By default, when a CIFS share is created, the group "Everyone" is added to the share permissions list. For information on modifying share permissions, see Adding or Changing CIFS Share Access [Permissions,](#page-296-0) on [page](#page-296-0) 277.

### **Viewing and Modifying the Properties of a CIFS Share**

To view and modify the properties of a CIFS share:

**1. Navigate to the CIFS Shares page.**

From the **File Services** page, click **CIFS Shares** to display the page:

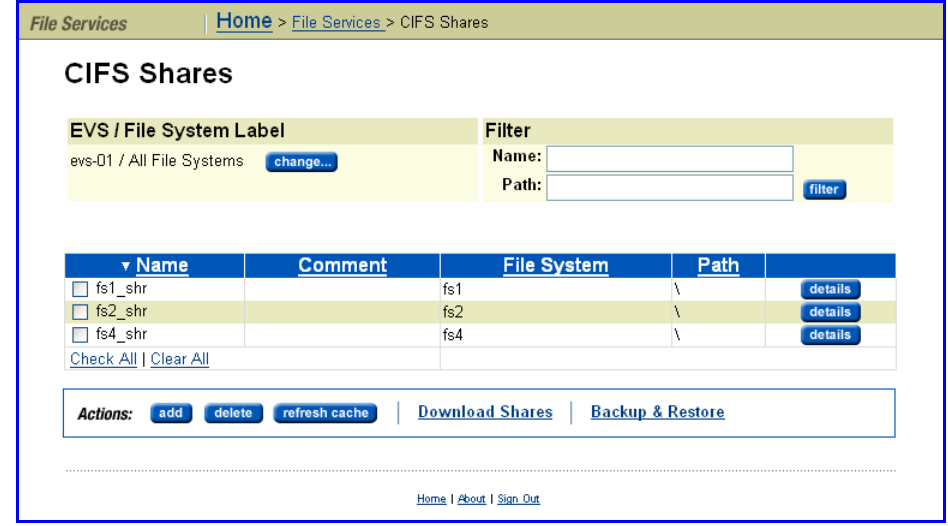

**2. Display details, and (optionally) modify, a CIFS Share.**

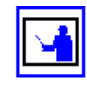

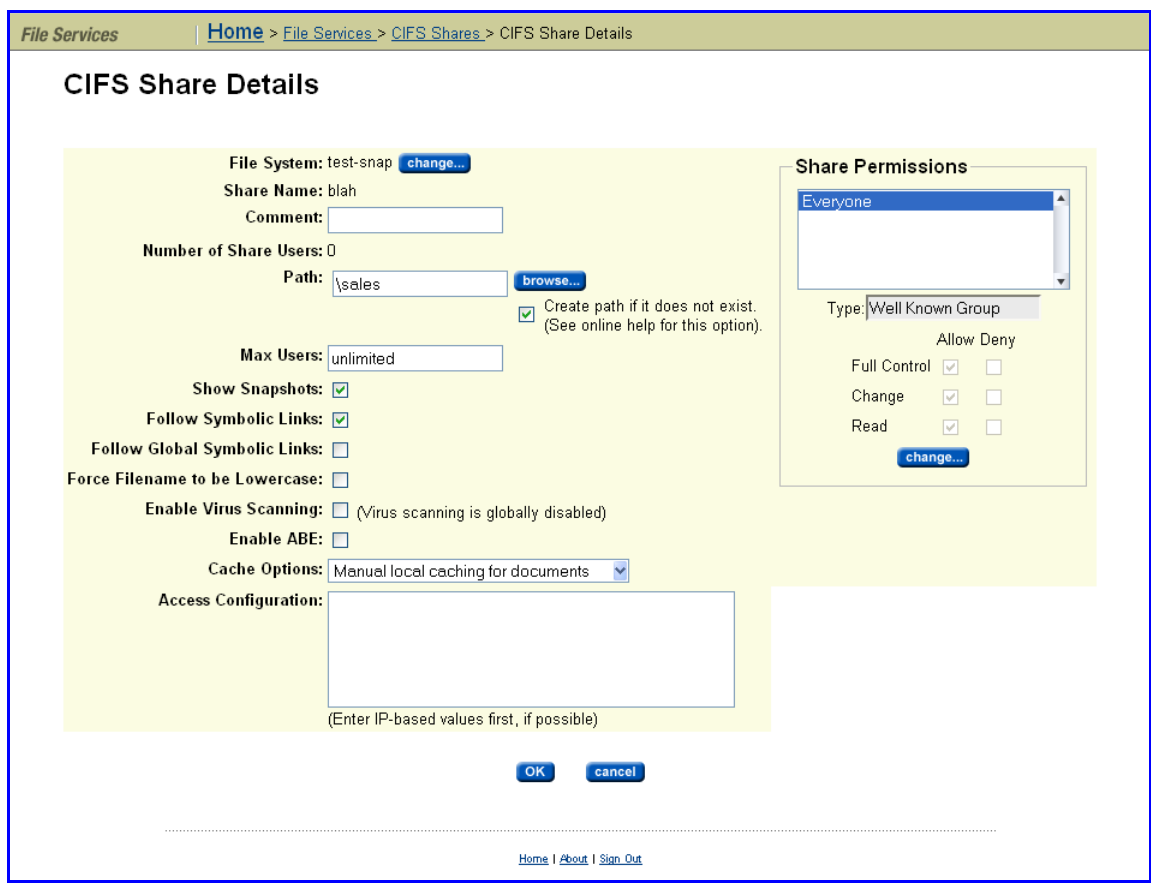

Click **details** for a CIFS Share to display its **CIFS Share Details** page:

Modify the fields in this page as needed.

The following table describes the fields in this page:

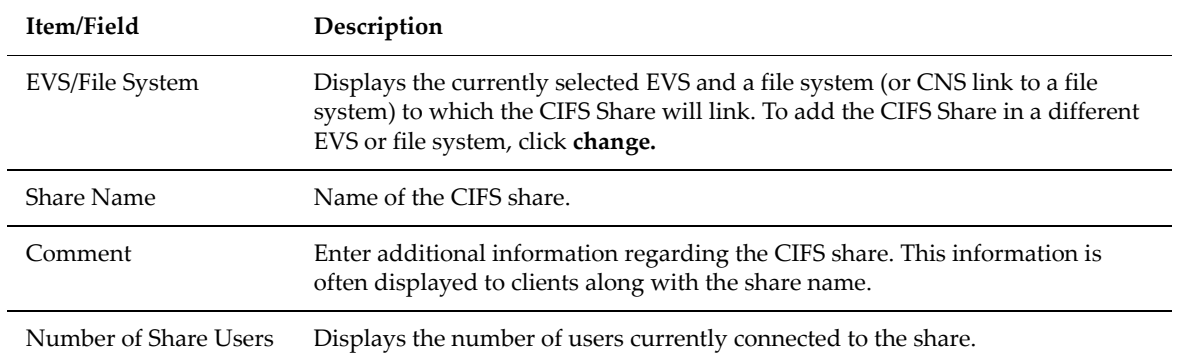

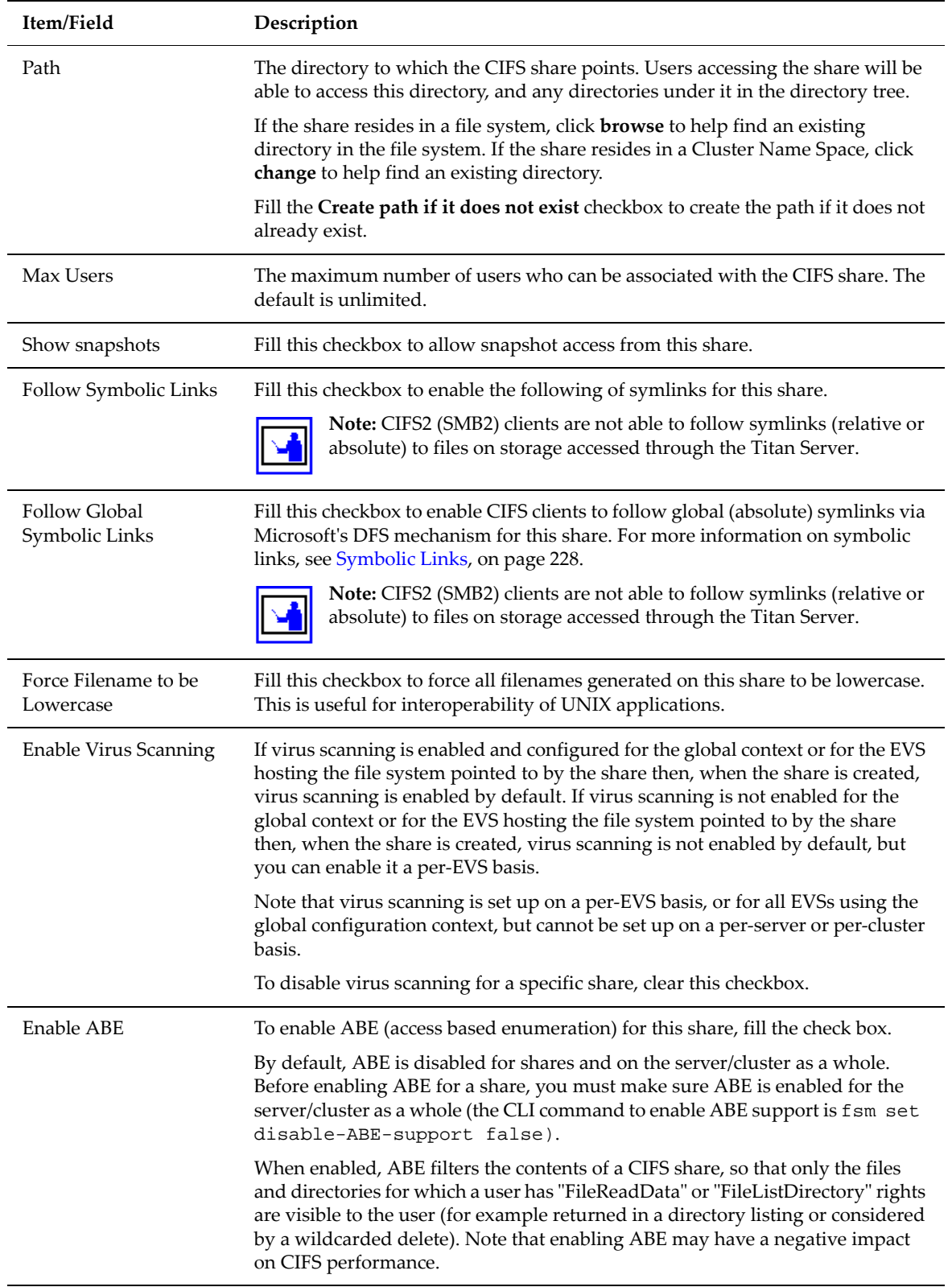

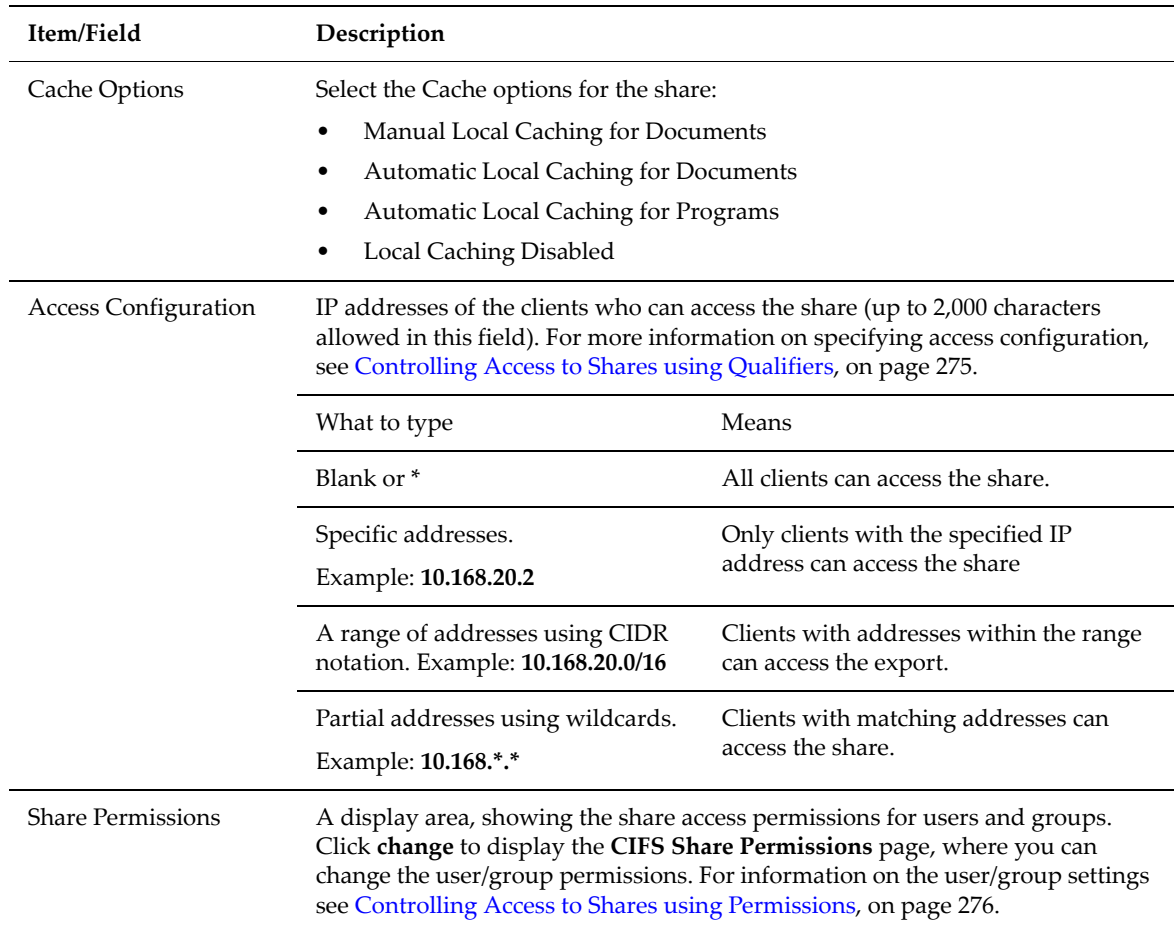

### **3. Save your settings.**

Verify your settings, then click **OK** to save or **cancel** to decline.

**Note:** By default, the group "Everyone" is included in the share permissions list. For information on modifying share permissions, see Adding or Changing CIFS Share Access [Permissions,](#page-296-0) on page 277

# <span id="page-294-0"></span>**Controlling Access to Shares using Qualifiers**

To specify which clients have access to a CIFS share, qualifiers can be appended to the IP address(es):

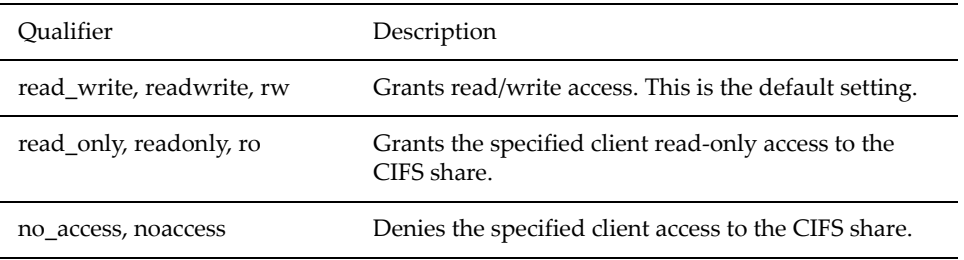

Some CIFS share qualifier examples are:

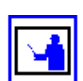

 $\bullet$  10.1.2.38(ro)

Grants read-only access to the client with an IP address of 10.1.2.38.

• 10.1.2.0/24(ro)

Grants read‐only access to all clients whose IP address is within the range 10.1.2.0 to 10.1.2.255.

• 10.1.\*.\*(readonly)

Grants read‐only access to all clients with an IP address beginning with 10.1.

The order in which the entries are specified is important. For example,

 $*(\texttt{ro})$ 

10.1.2.38(noaccess)

where the first line grants read-only access to all clients, and the second denies access to the specified client. However, the second line is redundant, as the first line matches all clients. These lines must be transposed to ensure access is denied to 10.1.2.38.

### <span id="page-295-0"></span>**Controlling Access to Shares using Permissions**

Access to shares is restricted through a combination of share‐level and file‐ level permissions. These permissions determine the extent to which users can view and modify the contents of the shared directory. When users request access to a share, their share‐level permissions are checked first; if authorized to access the share, their file‐level permissions are checked.

When the share‐level permissions differ from the file‐level permissions, the more restrictive permissions apply, as described in the following table, where  $[a]$  = "allowed" and  $[d]$  = "denied":

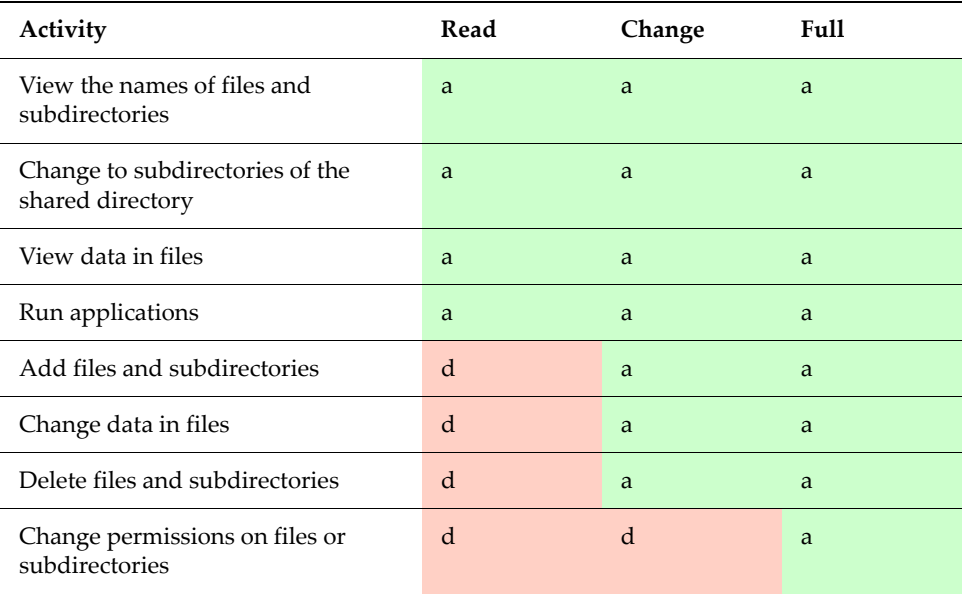

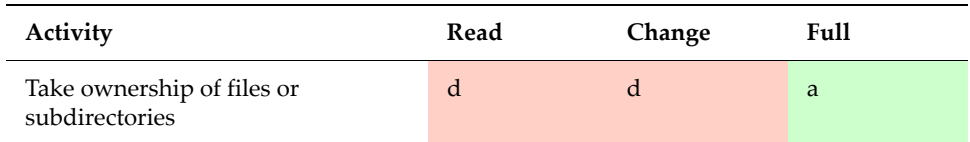

When configuring access to a share, it is only possible to add users or groups that are:

- Known to domain controllers, and
- Seen by the server on the network.

**Note:** When a user is given access to a share, if the user has also a member of a group with a different access level, the more permissive level applies. For example, if a user is given *Read* access to a share, and that user also belongs to a group that has *Change* access to that same share, the user will have *Change* access to the share, because *Change* access is more permissive than *Read* access.

### <span id="page-296-0"></span>*Adding or Changing CIFS Share Access Permissions*

To add or change the access permissions for a CIFS Share:

**1. Navigate to the CIFS Shares page.**

From the **File Services** page, click **CIFS Shares** to display the **CIFS Shares** page.

**2. Navigate to the CIFS Shares Details page.**

Select the share for which you want to add/change access permissions, and click **details**.

**3. Navigate to the CIFS Share Permissions page.**

In the **Share Permissions** area of the CIFS Share Details page, click **change**.

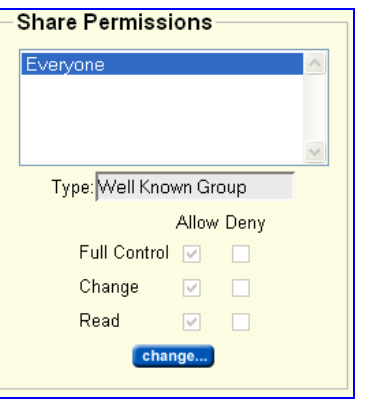

The **CIFS Share Permissions** page appears.

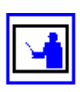

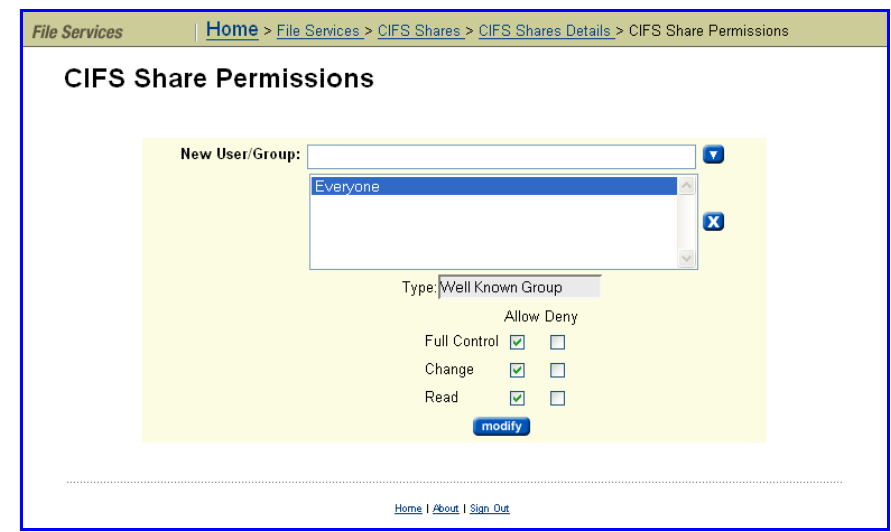

- **1. Add a new user/group or select an existing user/group.**
	- To add a new user or group:
		- i Enter the name for the new user or group in the **New User/Group** field.
		- ii Add the new user/group to the user/group list by clicking the down arrow button following the **New User/Group** field.

The Type field displays a standardized identifier for the security group to which user/group being added belongs. The value is set automatically, based on the well known security identifier for the user/group being added.

- iii Select the new user/group, by clicking on the user/group name in the user/group list.
- To select an existing user/group, click on the user/group name in the user/group list.
- **2. Specify permissions for the selected user/group.**

Set the permissions for the user/ group by filling the **Allow** or the **Deny** checkboxes according to the guidelines above (see the table in [Controlling](#page-295-0) Access to Shares using [Permissions,](#page-295-0) on page 276).

### **Offline File Access Modes**

The server supports Offline Files Access. This allows network clients to cache files that are commonly used from a network/file share. To use Offline Files, the client computer must be running Windows 2000 (or later). There are three different share caching modes (supporting all three modes of caching):

- **No Caching:** No caching of files or folders occurs.
- **Manual:** Allows user specification of individual files required for offline access. This operation guarantees a user can obtain access to the specified files whether online or offline.

• **Automatic:** Applies to the entire share. When a user accesses any file in this share, that file becomes available to that user for offline access. This operation does not guarantee a user can obtain access to the specified files, because only files that have been used at least once are cached. The Automatic mode can be defined for documents or programs.

# **Modifying or Deleting a Share**

Before modifying or deleting a share, go to the **CIFS Shares Details** page for the share, and verify that the number of share users is zero.

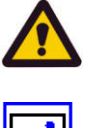

**Caution:** If a share is modified or deleted while other users are accessing it, their CIFS sessions will be terminated and any unsaved data may be lost.

**Note:** If you are replacing storage, and need to modify shares to point to the new file system location, use the file system replication and transfer of primary access features, which will move the file systems and modify the shares automatically. See Data [Replication,](#page-352-0) on page 333 and [Transfer](#page-356-0) of Primary [Access,](#page-356-0) on page 337 for more information on these features.

# <span id="page-298-0"></span>**Backing Up and Restoring CIFS Shares**

When backing up and restoring CIFS Shares:

- All CIFS Shares in all EVSs are backed up (except those in the CNS tree).
- A CIFS Share backup file is saved as a .txt file. The backup file contains the file system name and the share name, as well as most of the information about the share, including the settings for: *Ensure Path Exists, Show Snapshots, Follow Symbolic Links, Force Filename to Lowercase, Virus Scanning, Cache Options,* and *Max Users.*

When you restore CIFS Shares from a backup file:

- The restore operation does not modify or overwrite currently existing shares that have the same name.
- With the exception noted above, all shares in the selected backup file are restored.

To backup or restore CIFS shares:

**1. Navigate to the CIFS Shares Backup & Restore page.**

From the **File Services** page, select **CIFS Shares**, then click **Backup & Recovery** to display the **CIFS Shares Backup & Restore** page:

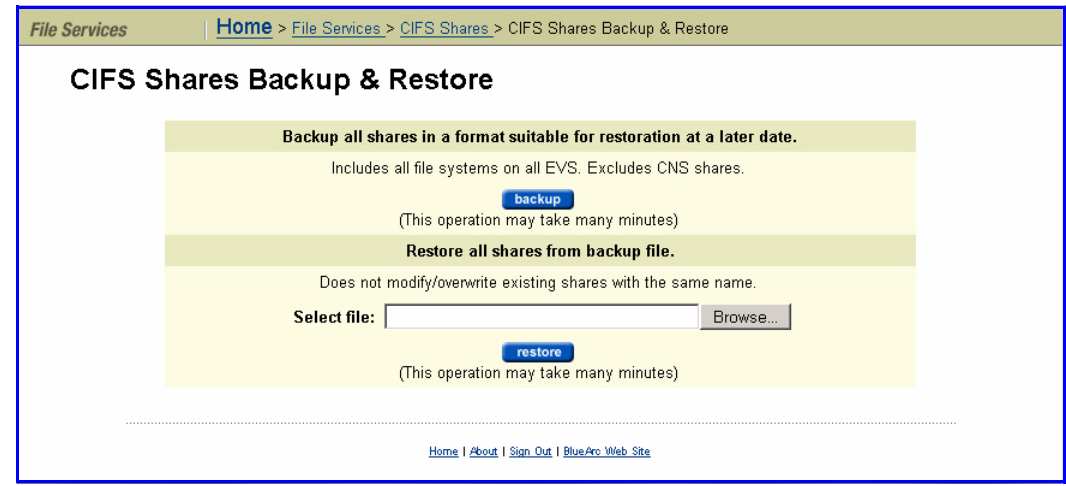

- **2. Backup or restore.**
	- **To back up:** Click **backup.** In the browser, specify the name and location of the backup file, then click **OK/Save** (the buttons displayed and the method you use to save the backup file depend on the browser you use).

A backup file name is suggested, but you can customize it. The suggested file name uses the syntax:

CIFS\_SHARES\_date\_time.txt, where the following example illustrates the appropriate syntax: CIFS\_SHARES\_Aug\_4\_2006\_11\_09\_22\_AM.txt

• **To restore:** Click **restore.**In the browser, the backup text file (CIFS\_SHARES\_date\_time.txt) for the specific share(s) you want to restore, then click **Open**. When the **CIFS Export Backup & Restore** page displays the name and location of the selected file, click **Restore**.

Using Windows Server Management The Computer Management MMC tool, available for Windows 2000 or later, can perform share management tasks from any remote computer; for example:

- Viewing a list of all users currently connected to the system.
- Creating shares.
- Listing all shares on the system and the users connected to them.
- Disconnecting one or all of the users connected to the system or to a specific share.
- Closing one or all of the shared resources that are currently open.
- Viewing an event log.

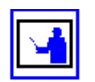

**Note:** For older versions of Windows, the equivalent of this tool is provided by Server Manager.

Using the Computer Management Tool To use the Computer Management tool:

**1. Open the Computer Management tool.**

In the Windows interface, from **Administrative Services**, select **Computer Management**; then right‐click on **Computer Management (Local)** to display a context menu, and select **Connect to another computer**:

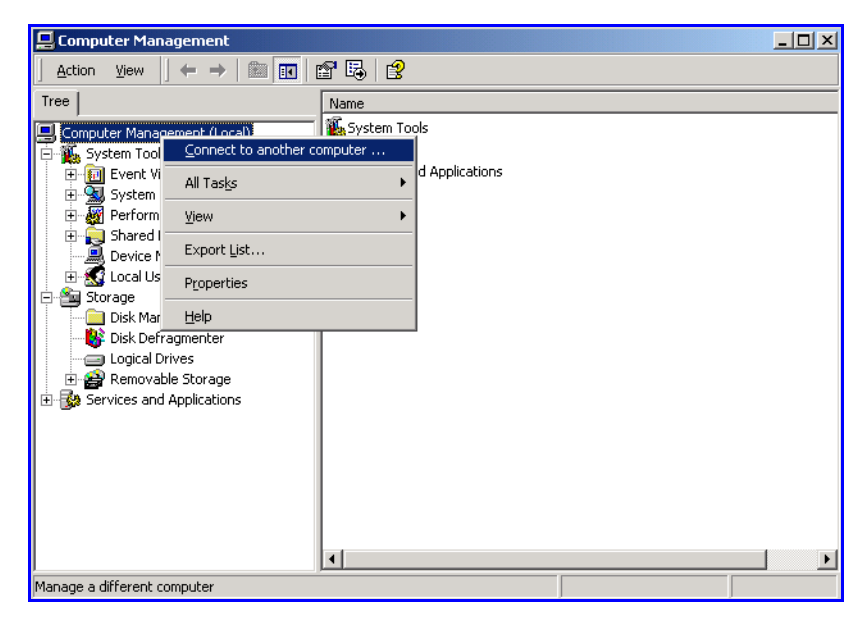

**2. Optionally, specify the domain; then select a name.**

Select the domain from the drop‐down **Look in** field,

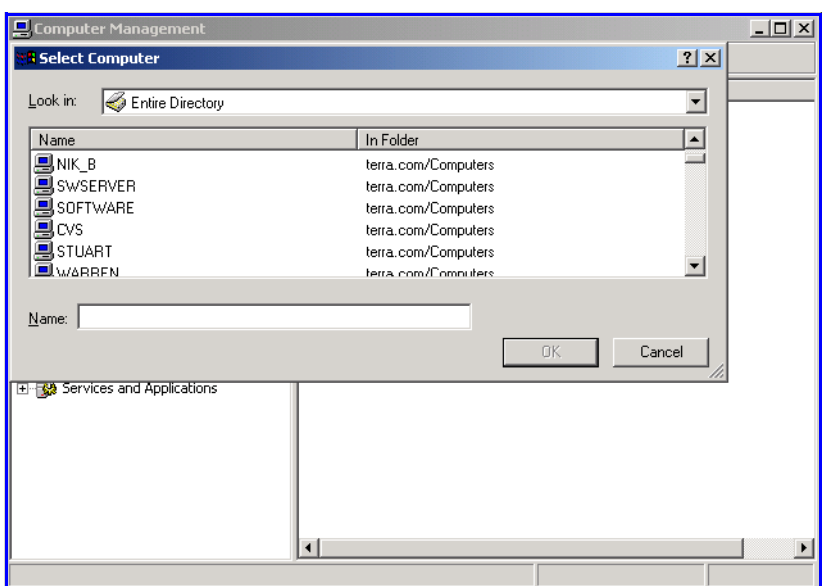

then click to highlight a name or an IP address to use for file services on the server, then click **OK.**

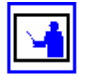

**Note:** Do not specify a server administration name or IP address for this purpose.

### **3. View available information.**

The following information is available:

• Click **Event Viewer** to display the server's event log:

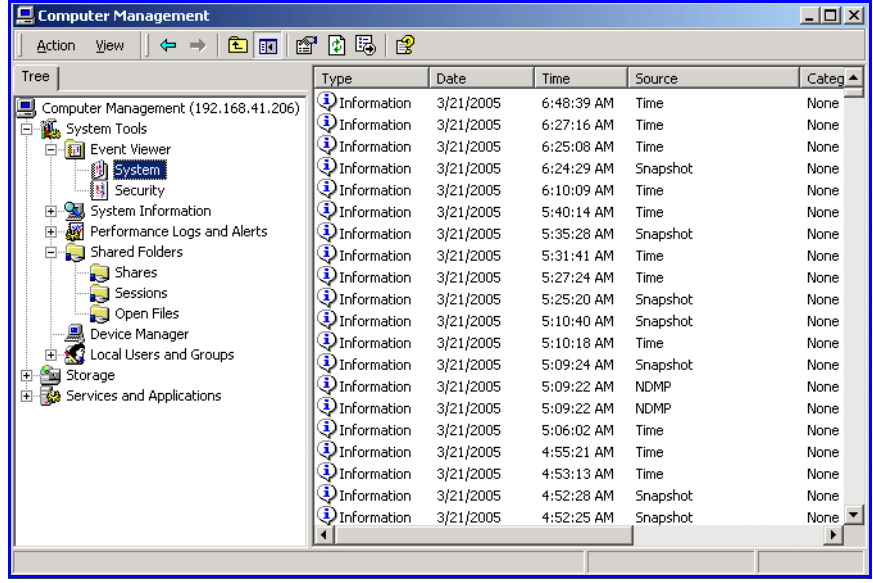

On the event log window:

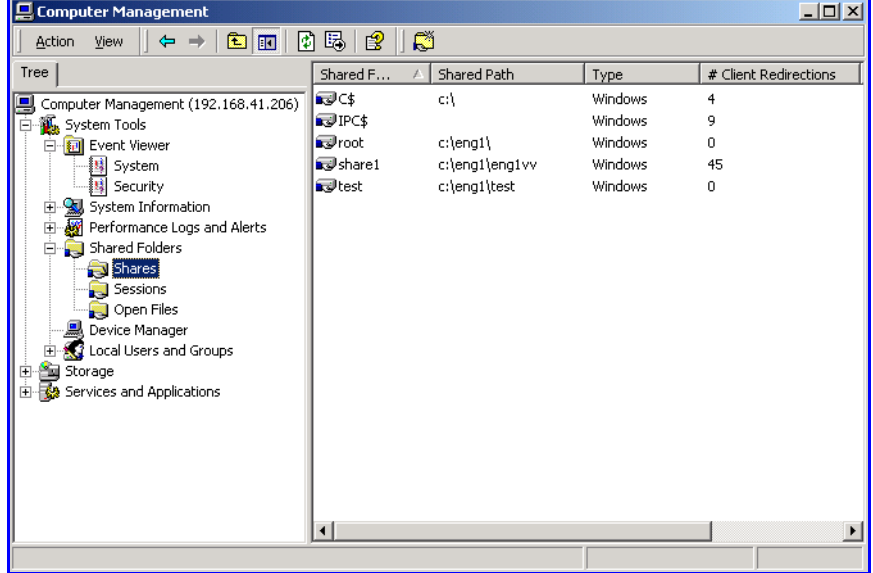

• Click **Shares** to list all of the shares. Some or all of the users can be disconnected from specific shares.

• Click **Sessions** to list all users currently connected to the system. Some or all of the users can be disconnected.

Click **Open Files** to list all the open shared resources. Some or all of the shared resources can be closed.

Creating or Managing Shares When adding a share, enter the name of the folder to share in the text box provided. The format for this text box is,  $c:\v>$  lname\pathname, where volname is the volume on the server and pathname is the path on the volume to be shared. For example,

c:\volname

c:\volname\pathname

Paths must exist before they can be shared.

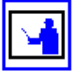

**Note:** Trailing backslashes are not permitted at the end of the manually entered string.

# Transferring Files with FTP

This section explains how to set up File Transfer Protocol (FTP) so that users with FTP clients can access files and directories on the storage server.

FTP Protocol Support

The server implements the file-serving functions of an FTP server. The server provides the file‐serving functions required for:

- File manipulation.
- Directory manipulation.
- File access control (for example, permissions).

### **Prerequisites**

Prior to allowing FTP access to the system, the FTP service must be enabled. No license key is required for this protocol.

# **FTP Statistics**

FTP statistics for the storage server (in ten‐second time slices) are available for activity since the previous reboot or since the point when statistics were last reset.

Configuring FTP **Preferences** As part of the process of setting up FTP, choose a service for authenticating the passwords of the FTP users. Also, a timeout must be set with which to end FTP sessions that have been inactive.

# **To Configure FTP Preferences**

**1. Navigate to the FTP Configuration page.**

From the **File Services** page, click **FTP Configuration** to display the page:

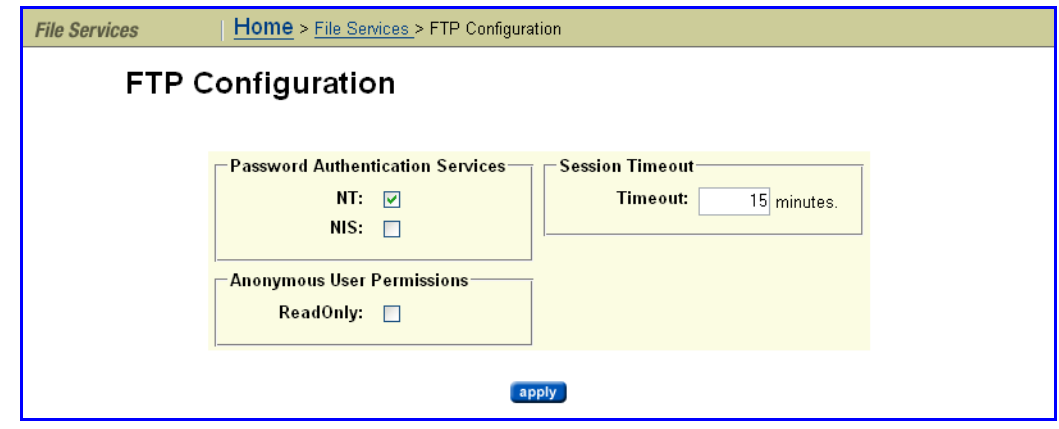

- **2. Select a Password Authentication Service, a Session Timeout, and Anonymous User Permissions:**
	- **Password Authentication Service:** Used to authenticate FTP users. Select *NT* or *NIS.*

The configured security mode determines what password authentication service methods can be used. For more information about security modes, see File System [Security,](#page-239-0) on page 220.

If operating in UNIX or Mixed security mode, both NT and NIS password authentication are supported. If both services are enabled, the FTP user will be authenticated against the configured NT domain first. If authentication fails, the server will attempt to authenticate the user against the configured NIS domain.

- **Session Timeout:** The number of minutes of inactivity after which to end an FTP session automatically. The value must be at least 15 minutes.
- **Anonymous User Permissions:** Specifies whether read‐write is allowed for anonymous requests. Read‐write permissions are the default, but you can fill the **ReadOnly** checkbox to limit anonymous requests to read only.
- **3. Save your settings.**

Verify your settings, then click **apply** to save.

#### Configuring FTP Users FTP users can be manually set up or their details can be imported from a file. **Setting up an FTP User**

To set up an FTP user:

**1. Navigate to the FTP Users page.**

From the **File Services** page, click **FTP Users** to display the page:

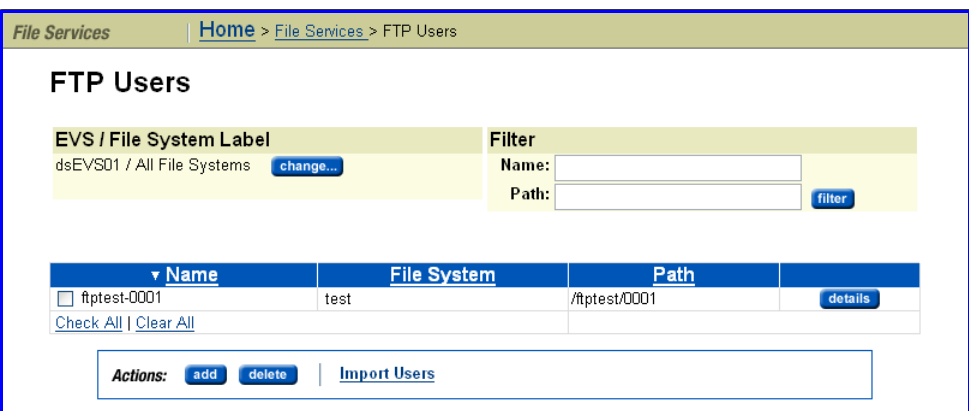

The following table describes the fields in this page:

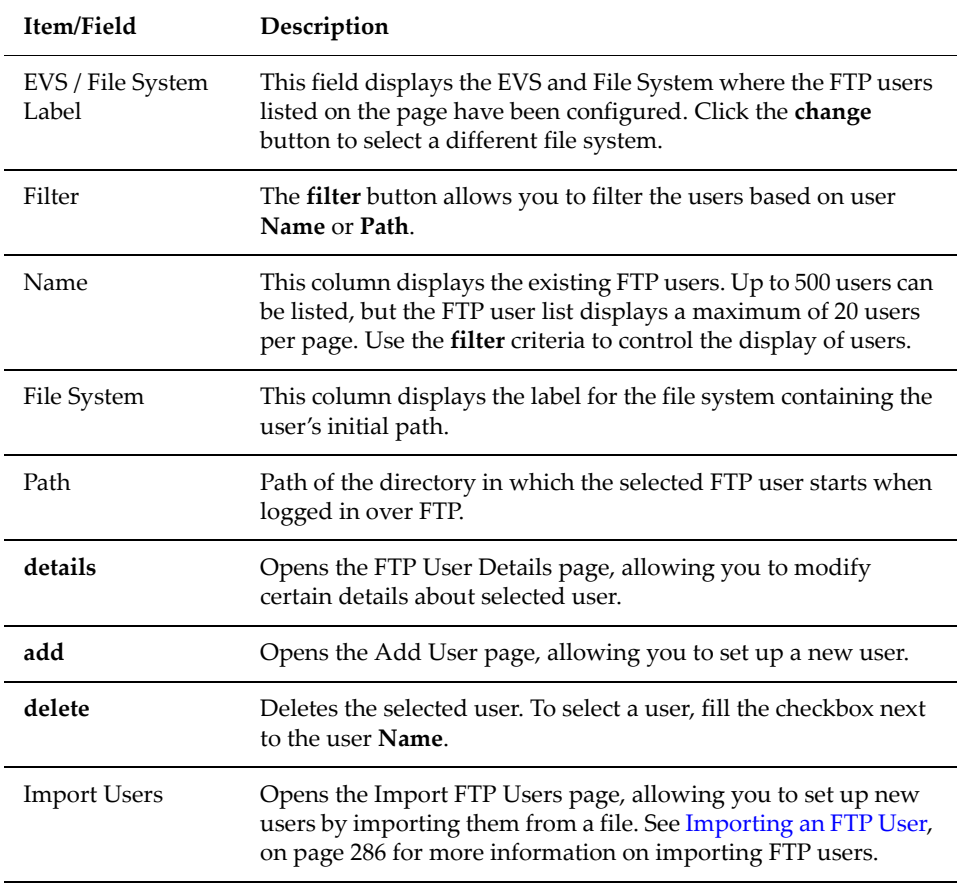

### **2. Add an FTP user.**

Click **add** to display the **Add User** page.

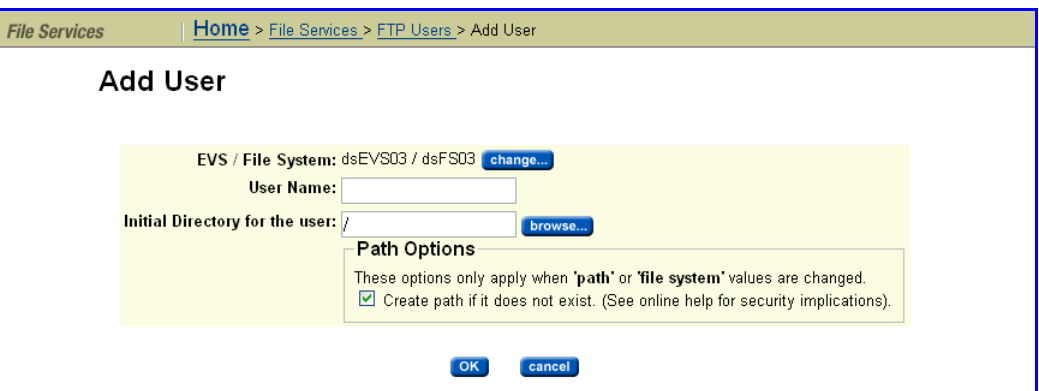

Provide the appropriate information:

- The **EVS / File System** field displays the selected file system. To change the file system, click the change button to open the Select a File System page.
- In the **User Name** field, type the name with which the user is to log in. To allow anonymous logins to the initial directory, specify the user name as "anonymous" or "ftp".

The password authentication service that you use determines whether users must log in with their NT domain name or UNIX user name.

• In the **Initial Directory for the user** field, type the path to the directory in which the user starts when he or she logs in over FTP. To create the path automatically when it does not already exist, select the **Create path if it does not exist** checkbox.

**Note:** Automatically created directories will be owned by the root user and group (UID:0 / GID:0) and will be accessible to all users (that is, the permissions are set to rwxrwxrwx). It is recommended that such directories are created via CIFS or NFS, or that such directories are given the desired permissions explicitly after being created via this option.

### **3. Save your changes.**

Verify your settings, then click **OK** to save your settings and return to the FTP Users page, where the new user is added to the table on the page.

# <span id="page-305-0"></span>**Importing an FTP User**

To import an FTP User:

**1. Navigate to the Import FTP Users page.**

From the **File Services** page, click **FTP Users** to display the **FTP Users** page, then click the **Import Users** link to display the **Import FTP Users** page.

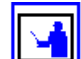

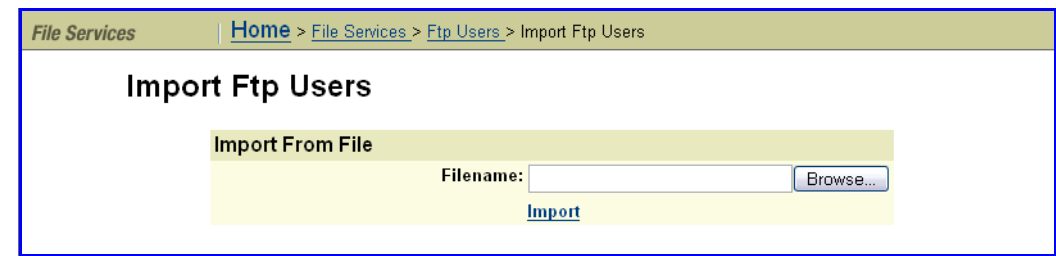

### **2. Locate the import file.**

In the **Filename** field, enter the file name that contains the user details, or click **Browse** to search for the filename.

The user details in the import file have the following syntax:

user\_name file\_system initial\_directory

Each entry must be separated by at least one space. If either the user\_name or initial\_directory contains spaces, the entry must be within double‐ quotes. For example:

```
carla Sales /Sales/Documents
miles Sales "/Sales/Sales Presentations"
john Marketing /Marketing
```
If you cannot be certain that the initial directory exists, you can create it automatically by specifying the option ENSURE\_PATH\_EXISTS on a separate line in the file. For example:

```
ENSURE_PATH_EXISTS true
carla Sales /Sales/Documents
miles Sales "/Sales/Sales Presentations"
ENSURE_PATH_EXISTS false
john Marketing /Marketing
```
In the first instance of the ENSURE\_PATH\_EXISTS option, the true attribute turns on the option, and it applies to the two following entries until the option is turned off by the second instance of the option, with the attribute false. The default for the ENSURE\_PATH\_EXISTS option is true so that the initial directory is automatically created.

To insert a comment in the file, precede it with a hash character (#).

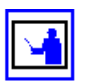

**Note:** Automatically created directories will be owned by the root user and group (UID:0 / GID:0) and will be accessible to all users (that is, the permissions are set to rwxrwxrwx). We recommend that such directories are created via CIFS or NFS, or that such directories are given the desired permissions explicitly after being created via this option.

**3. Import the file.**

Click **Import.**

# **Viewing and Modifying FTP Users**

To view and/or modify an FTP user:

**1. Navigate to the FTP Users page.**

From the **File Services** page, click **FTP Users** to display the **FTP Users** page, then click **details** to display the **FTP User Details** page:

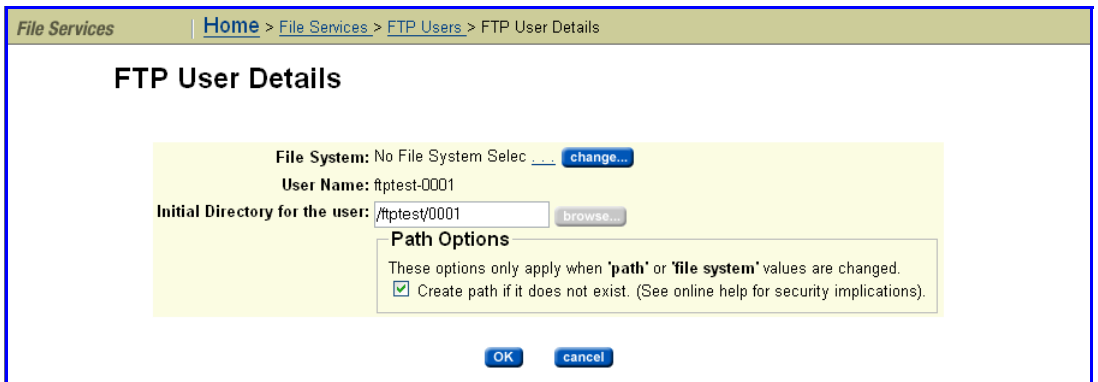

- **2. Modify settings as needed:**
	- In the **File System** field, you can click **change** to select a different file system.
	- In the **Initial Directory for the user** field, you can change the directory by typing the path to the new directory. You can click the **browse** button to find the desired directory. This directory is the location where the user starts after logging in over FTP.
	- In the **Path Options** box, you can fill the checkbox **Create path if it does not exist** to create the path automatically when it does not already exist.

**Note:** Automatically created directories will be owned by the root user and group (UID:0 / GID:0) and will be accessible to all users (that is, the permissions are set to rwxrwxrwx). It is recommended that such directories are created via CIFS or NFS, or that such directories are given the desired permissions explicitly after being created via this option.

### **3. Start the process.**

Verify your settings, then click **OK** to change the settings for this FTP User.

Setting Up FTP Audit Logging

FTP generates an audit log to keep track of user activity. The system will record the event when each time a user takes any of the following actions:

- Logging in or out
- Renaming or deleting a file
- Retrieving, appending or storing a file

• Creating or removing a directory

The system also records when a session timeout occurs.

Each log file is a tab‐delimited text file containing one line per FTP event. Besides logging the date and time at which an event occurs, the system logs the user name and IP address of the client and a description of the executed command. The newest log file is called **ftp.log**, and the older files are called **ftp***n***.log** (the larger the value of *n*, the older the file).

### **Configuring FTP Audit Logging**

To view and modify the FTP Audit Logging configuration:

### **1. Navigate to the FTP Audit Logging page.**

From the **File Service** page, click **FTP Audit Log** to display the page:

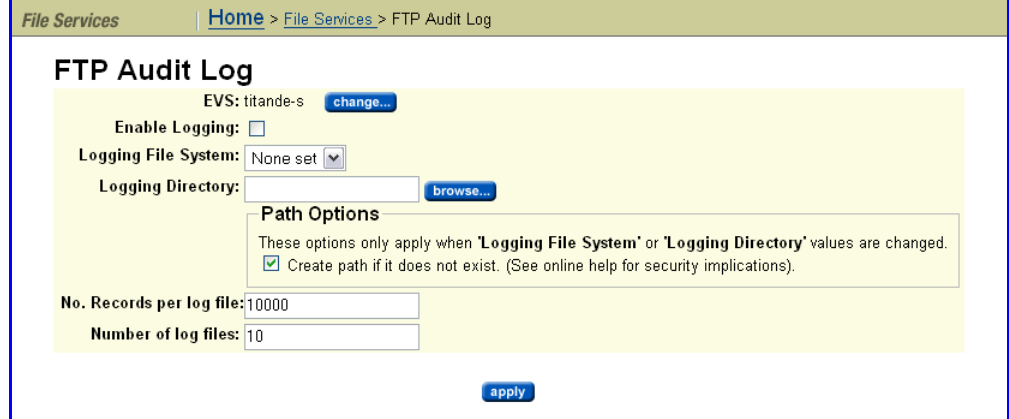

### **2. View and/or modify settings as needed.**

The following table describes the fields in this page:

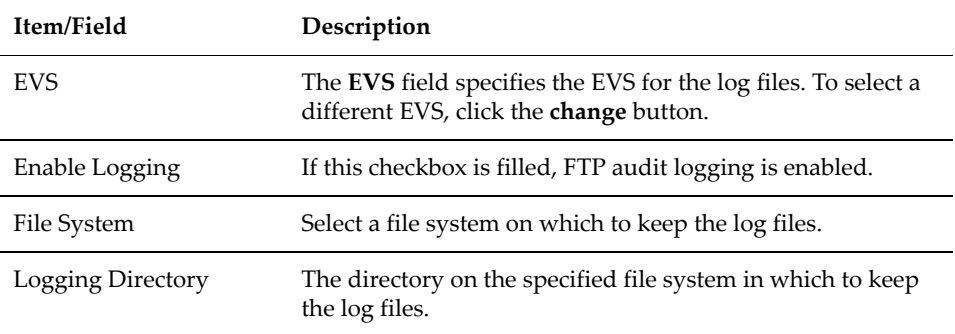

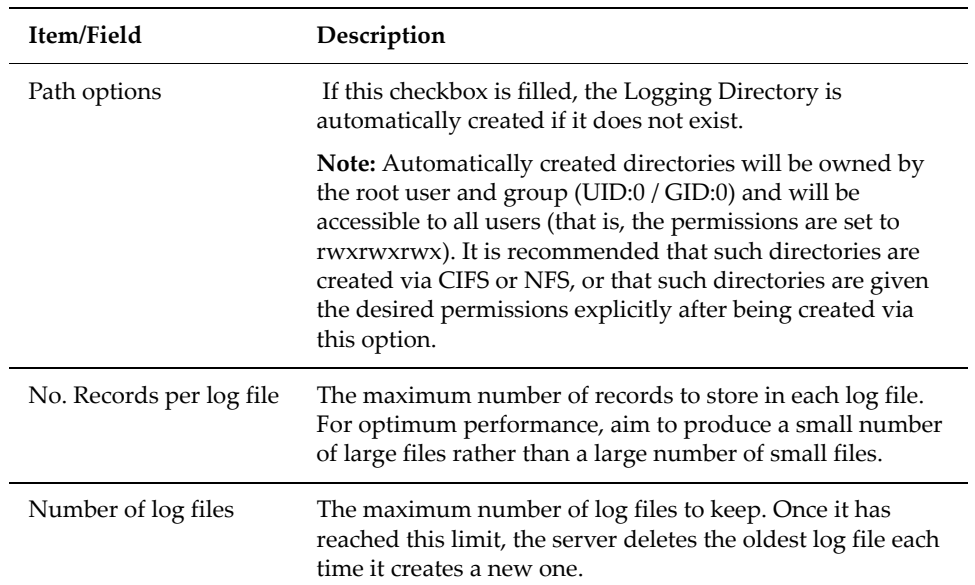

### **3. Save your settings.**

Verify your settings, then click **apply** to save your changes.

# Block-Level Access Through iSCSI

The storage server supports iSCSI, the Internet Small Computer System Interface (iSCSI) protocol enables block level data transfer between requesting applications and iSCSI Target devices. Using Microsoft's iSCSI Software Initiator (version 1.06 or later), Windows servers can view iSCSI Targets as locally attached hard disks. Windows can create file systems on iSCSI targets, reading and writing data as if it were on a *local* disk. Window server applications, such as *Microsoft Exchange* and *Microsoft SQL Server* can operate using iSCSI Targets as data repositories.

The server iSCSI implementation has attained the **Designed for Windows Server™ 2003** certification from Microsoft. The **Designed for Windows Server™ 2003** logo helps customers identify products that deliver a high quality computing experience with the Microsoft Windows Server 2003 operating system:

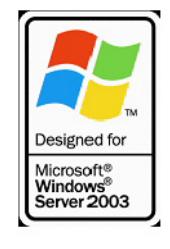

iSCSI Support To use iSCSI storage on the server, one or more iSCSI Logical Units (LUs) must be defined. iSCSI Logical Units are blocks of SCSI storage that are accessed

through iSCSI Targets. iSCSI Targets can be found through an iSNS database or through a Target Portal. Once an iSCSI Target has been found, an Initiator running on a Windows server can access the Logical Unit as a "local disk" through its Target. Security mechanisms can be used to prevent unauthorized access to iSCSI Targets.

On the server, iSCSI Logical Units are just regular files residing on a file system. As a result, iSCSI benefits from file system management functions provided by the server, such as NVRAM logging, snapshots, and quotas.

The contents of the iSCSI Logical Units are managed on the Windows server. Where the server views the Logical Units as files containing raw data, Windows views each iSCSI Target as a logical disk, and manages it as a file system volume (typically using NTFS). As a result, individual files inside of the iSCSI Logical Units can only be accessed from the Windows server. Server services, such as snapshots, only operate on entire NTFS volumes and not on individual files.

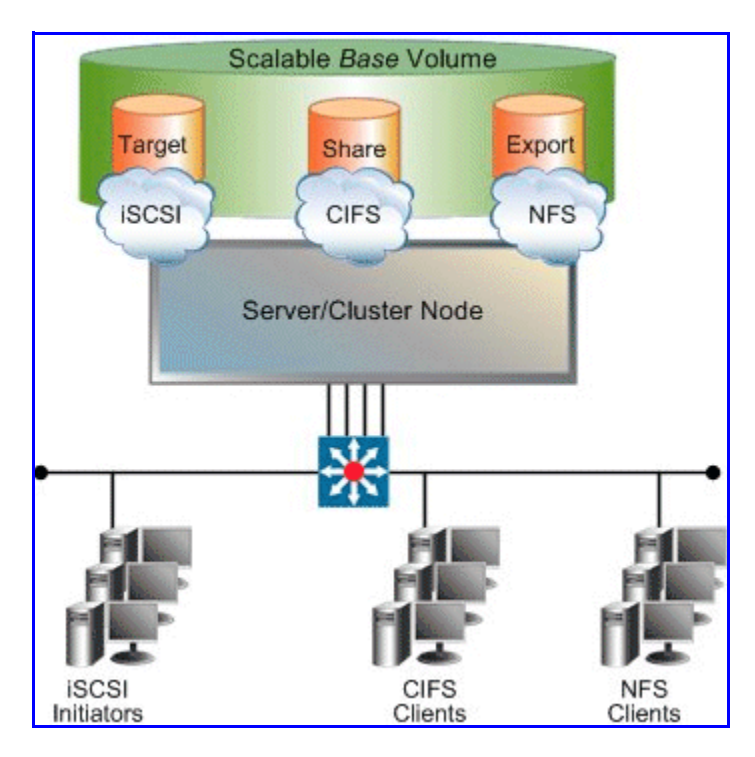

# **iSCSI MPIO**

iSCSI MPIO (Multi‐path Input/Output) uses redundant paths to create logical "paths" between the client and iSCSI storage. In the event that one or more of these components fails, causing the path to fail, multi‐pathing logic uses an alternate path so that applications can still access their data.

For example, clients with more than one Ethernet connection can use logical paths to establish a multi‐path connection to an iSCSI target on the server. Redundant paths mean that iSCSI sessions can continue uninterrupted in the event of the failure of a particular path. An iSCSI MPIO connection can also be used is to load‐balance communication to boost performance.

If you intend to use an offload engine, make sure it is compatible with Microsoft multi‐path and load‐balancing.

iSCSI MPIO is supported by Microsoft iSCSI Initiator 2.0.

### **iSCSI Access Statistics**

Statistics are available to monitor iSCSI activity since the server was last started or its statistics were reset. The statistics are updated every ten seconds.

### **Prerequisites**

To enable iSCSI capability:

- Enter an iSCSI license key.
- Enable the iSCSI service.

### **Supported iSCSI Initiators**

The server currently supports the following iSCSI initiators:

- Microsoft iSCSI Initiator version 1.06 (or later).
- Microsoft iSCSI Initiator version 2.05 (provides MPIO support).
- Linux iSCSI initiator versions 3.4.2, 3.6.2, 3.6.3, and 4.0.188.13 (available from the Linux iSCSI project on SourceForge).
- Solaris 10 U2 (64 bit) native initiator, iscsiadm v1.0.
- Macintosh (OS X 10.4 Tiger) ATTO Xtend SAN v3.10.

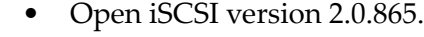

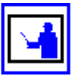

**Note:** Other iSCSI initiators and/or versions of the initiators listed above may also work with the server, but have not been tested. Check with SGI Global Services for the latest list of supported iSCSI initiators.

### **Offload Engines**

The server currently supports the use of the Alacritech SES1001T and SES1001F offload engines when used with the Microsoft iSCSI initiator version 1.06 or later. Check with SGI Global Services for the latest list of supported offload engines.

### Configuring  $|SCSI|$  In order to configure iSCSI on the server, the following information must be specified:

- iSNS Servers.
- iSCSI Logical Units.
- iSCSI Targets (including iSCSI domain).
- iSCSI Initiators (if using mutual authentication).

# **Configuring iSNS**

The Internet Storage Name Service (iSNS) is a network database of iSCSI Initiators and Targets. If configured, the server can add its list of Targets to iSNS, which allows Initiators to easily find them on the network.

The iSNS server list can be managed through the i**SNS** page. The server registers its iSCSI Targets with iSNS database when any of the following events occurs:

- A first iSNS server is added.
- An iSCSI Target is added or deleted.
- The iSCSI service is started.
- The iSCSI domain is changed.
- A server IP address is added or removed.

### *Creating and Deleting iSNS Servers*

To create or delete an iSNS server:

**1. Navigate to the iSNS page.**

From the **File Services** page, click **iSNS** to display the **iSNS Servers** page:

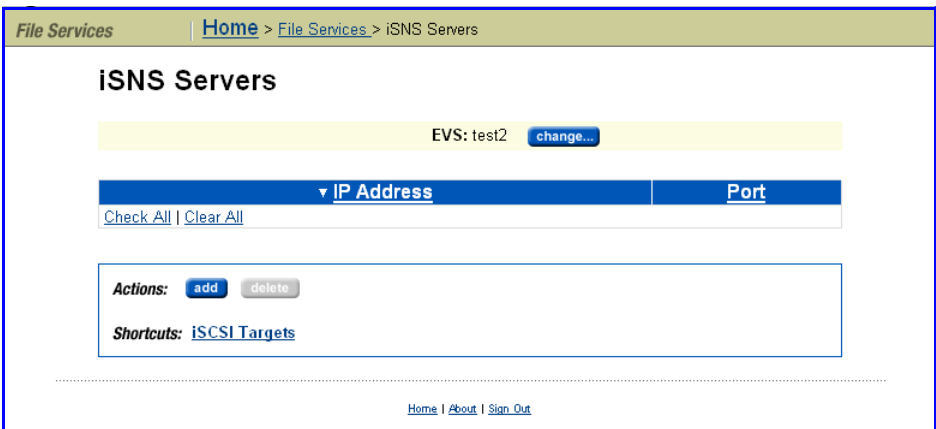

**2. If necessary, change the EVS.**

The **EVS** name displayed indicates the EVS to which the iSNS server will be added. Click **change** to select a different EVS.

**3. Add or delete an iSNS server:**

• *To add an iSNS server* click **add** to display the **Add ISNS Server** page,

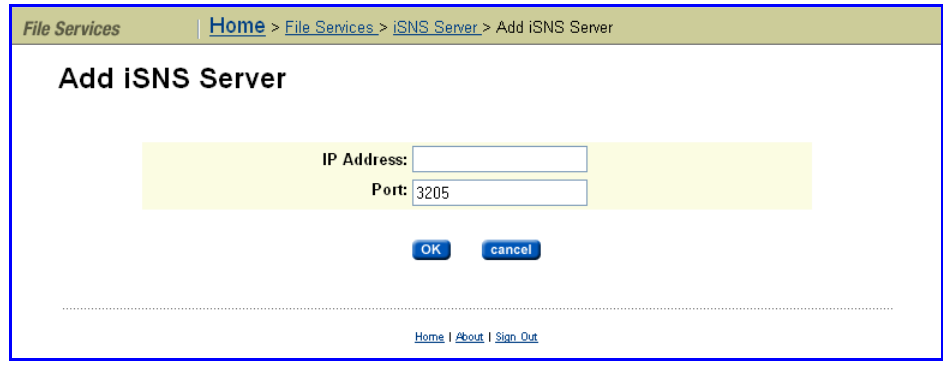

then enter the iSNS server IP address and port number (default port number 3205) and click **OK**.

• *To delete an iSNS server,* select the iSNS server you want to delete (fill the checkbox next to the IP address of the iSNS server), then click **delete**.

**Note:** To download the latest version of Microsoft iSNS Server, visit: http://www.microsoft.com.

# **Setting up iSCSI Logical Units**

An iSCSI Logical Unit (LU) is a block of storage that can be accessed by iSCSI initiators as a locally attached hard disk. A Logical Unit is stored as a file on the server file system. Like any other data set on the file system, iSCSI Logical Units can be bound in size using the server's size management tools, including virtual volumes and Quotas. Logical Units are created with a specific initial size but can be expanded over time, as demand requires.

After a Logical Unit has been created and the iSCSI domain name has been set, an iSCSI Target must be created to allow access to the Logical Unit. A maximum of 32 Logical Units can be configured for each iSCSI Target.

### *Logical Unit Management*

An iSCSI Logical Unit is a file within one of the server's file systems. Such a file must have an .iscsi extension to identify it as an iSCSI Logical Unit. However, apart from this extension there is no other way to determine that a file does indeed represent a Logical Unit.

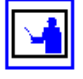

**Note:** SGI Global Services recommends that all iSCSI Logical Units are placed within a well-known directory, for example / . iscsi/. This provides a single repository for the Logical Units in a known location.

### *Logical Unit Security*

As Logical Units are files, they can be accessed over other protocols, such as CIFS and NFS. This renders Logical Units vulnerable to malicious users who can modify, rename, delete or otherwise affect them.

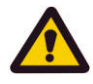

**Caution:** SGI Global Services recommends setting sufficient security on either

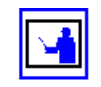

# Configuring iSCSI Logical Units

the Logical Unit file, the directory in which it resides, or both, to prevent unwanted accesses.

### *Concurrent Access to Logical Units*

The server's iSCSI implementation allows multiple initiators to connect to a single Logical Unit, which is necessary for applications and operating systems that support, or rely upon, concurrent file system access. However, concurrent access can be detrimental to a client machine when the client is unaware of other clients accessing the file system. For example:

- **Simultaneous independent updates to the same files.** *Scenario:* Two independent Microsoft Windows clients can connect to the same Logical Unit, containing an NTFS file system. *Result:* If allowed to simultaneously and independently modify data, metadata, and system files, conflicting disk updates will quickly corrupt the file system.
- **Simultaneous access to separate partitions.** *Scenario:* A Logical Unit contains two distinct NTFS partitions, with one Microsoft Windows client connected only to the first partition, and another connected only to the second partition. *Result:* Because a Microsoft iSCSI client will attempt to mount each partition it encounters on the Logical Unit, a Microsoft Windows client mounting an NTFS partition updates system files on all partitions; therefore, even though the two clients are accessing *separate* partitions within the Logical Unit, both will update system files on both partitions, causing conflicting system file updates, causing one or both of the clients to fail.

# <span id="page-314-0"></span>*Taking Snapshots of Logical Units*

The contents of an iSCSI Logical Unit are controlled entirely by the client accessing it. The server cannot interpret the file systems or other data contained within a Logical Unit in any way. Therefore, the server has no knowledge of whether the data held within an iSCSI Logical Unit is in a consistent state. This introduces a potential problem when taking a snapshot of a Logical Unit.

For example, when a client creates a file, it must also insert the file name to the host directory. This means that more than one write is required to complete the operation. If the server takes a snapshot after the file object has been created, but before its name has been inserted into the directory, the file system contained within the snapshot will be inconsistent. If another client were to view the snapshot copy of the file system, it would see a file object without a name in a directory. This example provides only one possible scenario for snapshot inconsistency.

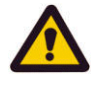

**Caution:** SGI Global Services recommends that prior to taking a snapshot of an iSCSI Logical Unit, all applications should be brought into a known state. A database, for example, should be quiesced. Disconnecting the iSCSI initiators from the Logical Units undergoing snapshot is also recommended. This guarantees that all pending writes are sent to the Logical Unit before the snapshot is taken.

### *Volume Full Conditions*

Unexpected Volume Full conditions can occur with iSCSI Logical Units, as illustrated by the following two examples:

- **Directly Attached Disks.** When a client uses a directly attached disk, it can monitor the amount of available free space. If a partition contains no free space, the client can return a Volume Full condition. In this way, the client can ensure against file system corruption due to running out of disk space part way through an operation.
- **iSCSI Logical Unit.** By way of background, on iSCSI Logical Units with snapshots enabled, old data is preserved, not overwritten. Therefore, overwriting an area of a Logical Unit causes the server to allocate extra disk space, while using no extra disk space within the client's partition, causing a Volume Full condition to occur, even when partitions within the Logical Unit contain free space. Under this scenario, a client may receive a Volume Full condition part‐way through an operation, causing file system corruption. Although this corruption should be fixable, this situation should be avoided.

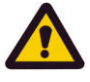

**Caution:** *File system corruption on iSCSI Logical Units Alert!* SGI Global Services recommends allocating sufficient disk space on the server to contain all iSCSI Logical Units and snapshots, as well as careful monitoring of free disk space.

# **Managing iSCSI Logical Units**

### *Viewing the Properties of iSCSI Logical Units*

To view the properties of iSCSI Logical Units, navigate to the **File Services** page, then click **iSCSI Logical Units** to display the **iSCSI Logical Units** page:

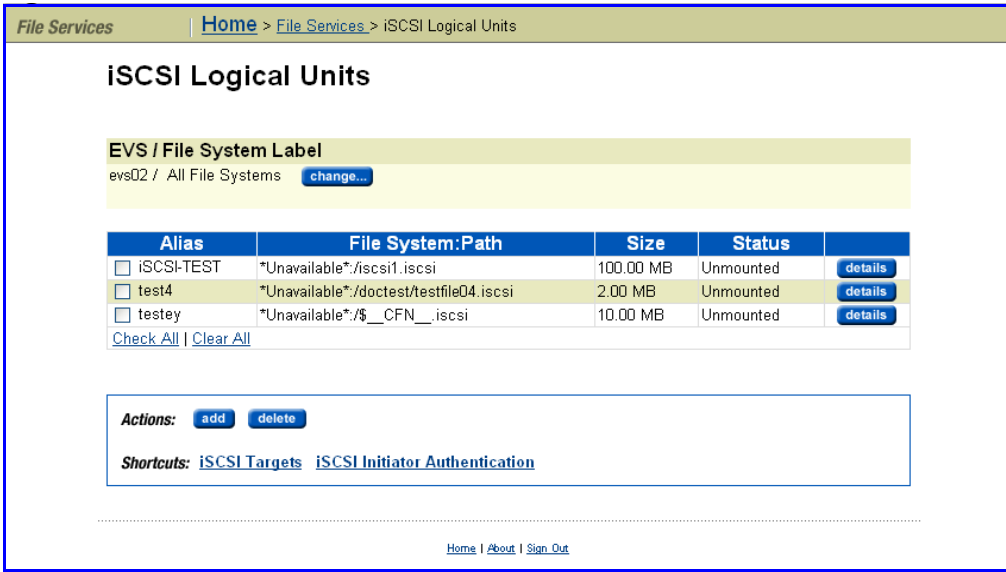

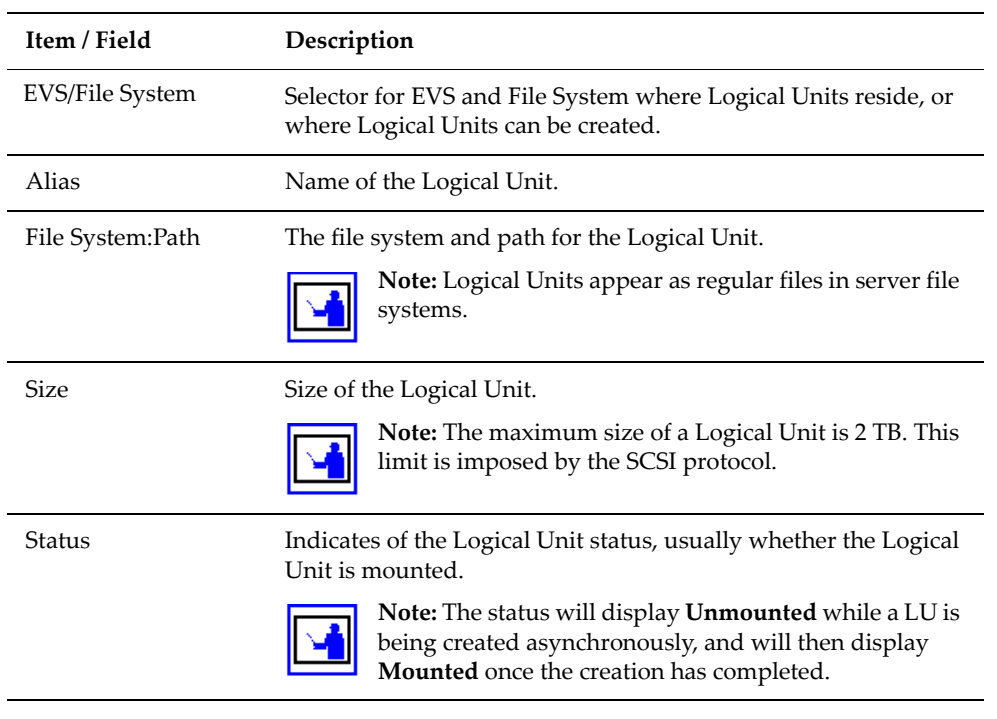

The table below describes the fields in this page:

*Adding iSCSI Logical Units*

L,

 $\overline{a}$ 

Ĭ.

**1. Navigate to the add iSCSI Logical Units page.**

From the **File Services** page, select **iSCSI Logical Units**, then click **add** to display the **Add iSCSI Logical Units** page:

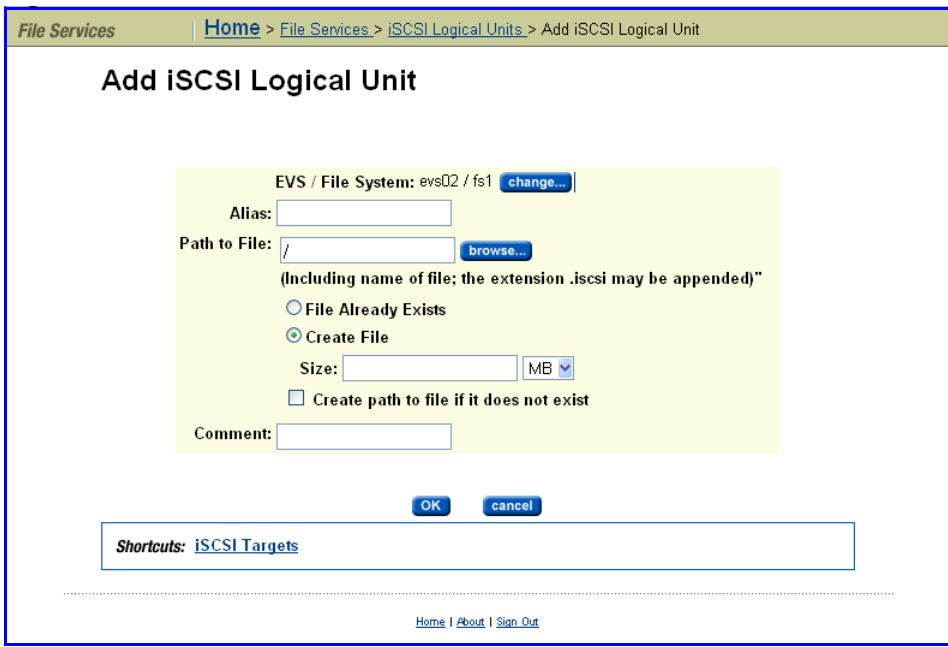

**2. If necessary, change the EVS and/or file system.**

The **EVS** name displayed indicates the EVS and file system to which the Logical Unit will be added. Click **change** to select a different EVS or file system.

### **3. Specify the Logical Unit alias.**

In the **Alias** field, enter a name for the Logical Unit.

### **4. If the path to the file already exists, specify the path to the Logical Unit.**

There are several steps to complete when entering a path for a Logical Unit file that already exists:

### **a. Choose the file.**

Click **browse** to display a dialog that will allow you to select the file for the Logical Unit. Alternatively, you can enter the path name of the file (including the extension) and not use the **browse** button.

### **b. Select the File Already Exists radio button.**

### **c. Optionally, add a comment.**

Using the comment field, you can provide descriptive information about the Logical Unit.

### **d. Save the Logical Unit definition.**

Click **OK** to add the Logical Unit.

### **5. If the path to the file does not already exist, specify to create the path to the Logical Unit.**

There are several steps to complete when creating a new file for use as a Logical Unit:

### **a. Choose the path for the file.**

Click **browse** to display a dialog that will allow you to select the directory for the Logical Unit file. The name of the file as well as the directory need to be specified. The file does not need an extension; .iscsi is appended automatically. Alternatively, you can enter the file name and path (including the extension) and not use the **browse** button.

**b. Select the Create File radio button.**

### **c. Specify the Logical Unit size.**

Using the Size field and the drop‐down list, specify the size of the Logical Unit file.

- **d. Fill the Create path to file if it does not exist checkbox.**
- **e. Optionally, add a comment.**

Using the comment field, you can provide descriptive information about the Logical Unit.

**f. Save the Logical Unit definition.**

Click **OK** to add the Logical Unit.

### *Modifying or Deleting an iSCSI Logical Unit*

To modify or delete the properties of an iSCSI Logical Unit:

**1. Navigate to the iSCSI Logical Units page.**

From the **File Services** page, click **iSCSI Logical Units** to display the **iSCSI Logical Units** page:

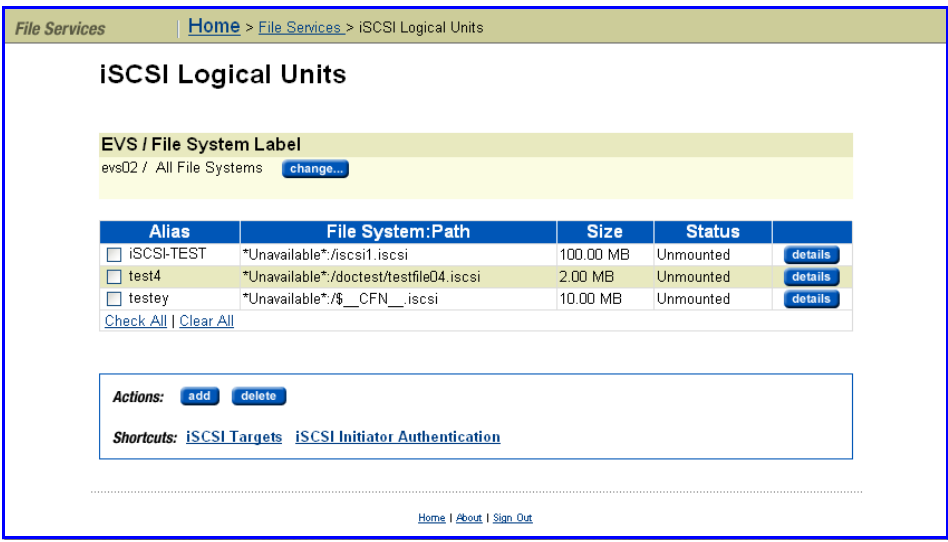

### **2. If necessary, change the EVS and/or file system.**

The **EVS** name displayed indicates the EVS and file system where the Logical Unit resides. Click **change** to select a different EVS or file system.

### **3. Select the Logical Unit to modify or delete.**

Fill the checkbox next to the Logical Unit you want to modify or delete.

- **4. Modify or Delete.**
	- *To delete an iSCSI Logical Unit*, select the LU and click **delete**. The **Confirm Delete** pop‐up window displays the Delete options. Make your selection and click **OK** to delete the LU, or **cancel** to close the pop‐up without deleting the LU.

### • *To modify an iSCSI Logical Unit:*

Click **details** to display the **iSCSI Logical Unit Details** page:

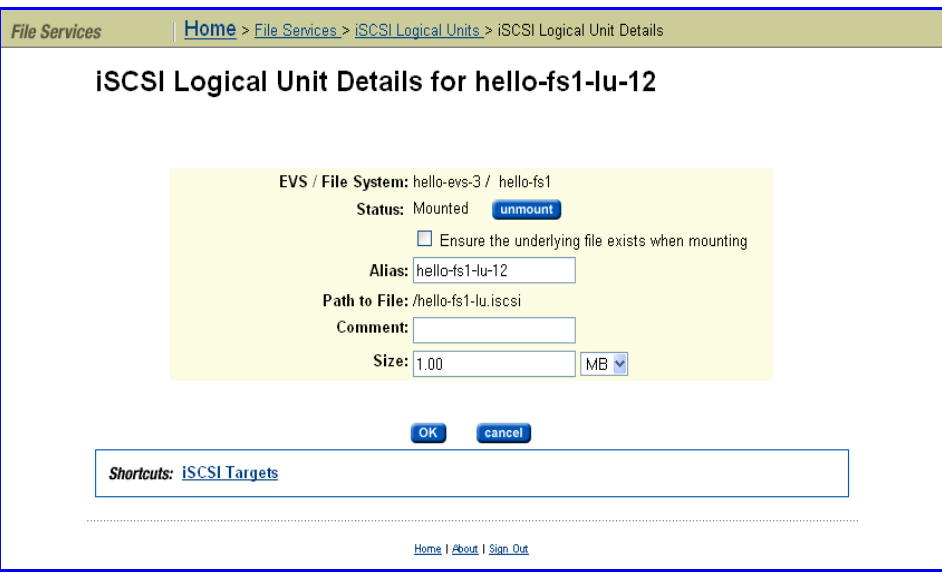

The table below describes the fields in this page:

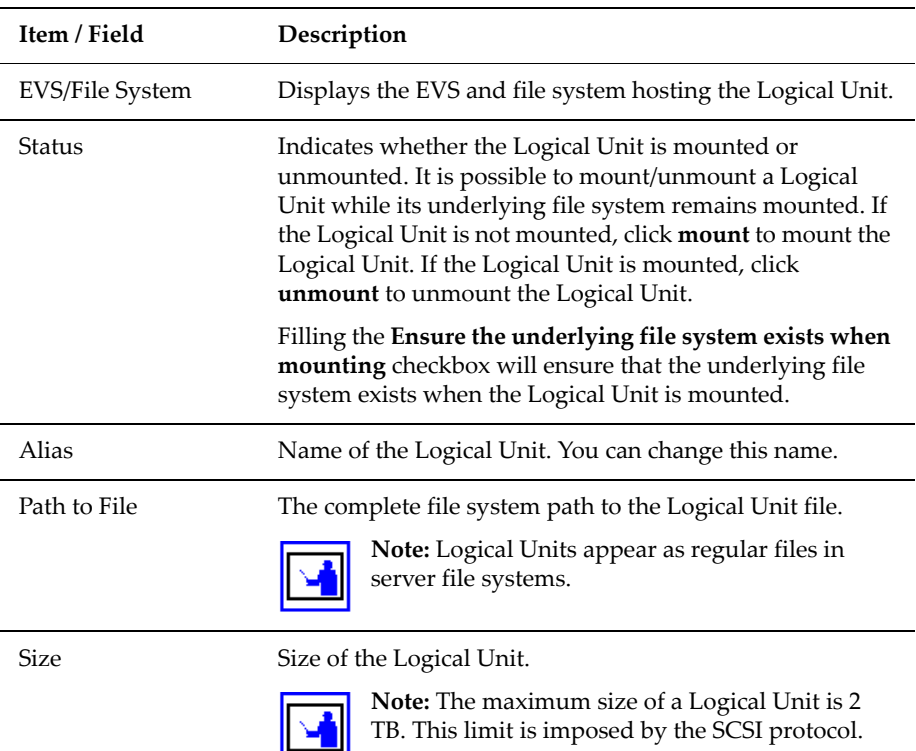

**5. Modify the properties of the Logical Unit.**

Modify the Logical Unit settings as needed.

### **6. Save your settings.**

Verify your settings, then click **OK** to save the changes, or click **cancel** to decline.

### *Backing up iSCSI Logical Units*

Only a client connected to the Logical Unit through its Target can access and backup individual files and directories contained in the Logical Unit. Logical Units back up as normal files on a server file system.

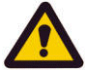

**Caution:** If backing up the iSCSI Logical Unit from the server, ensure that the iSCSI initiators are disconnected, or make the backup from a snapshot.

To back up an iSCSI Logical Unit:

**1. Disconnect the iSCSI Initiator from the Target.**

### **2. Unmount the iSCSI Logical Unit.**

To unmount the iSCSI Logical Unit, you can use the following CLI command:

iscsi-lu unmount *<name>*

Where *<name>* is the name of the iSCSI Logical Unit.

### **3. Back up the Logical Unit to a snapshot or backup device.**

For safety, you should either back up the iSCSI Logical Unit to a snapshot or to another backup device. See Taking [Snapshots](#page-314-0) of Logical Units, on [page](#page-314-0) 295 for more information on this process.

### **4. Mount the Logical Unit.**

To mount the iSCSI Logical Unit, you can use the following CLI command:

iscsi-lu mount *<name>*

Where *<name>* is the name of the iSCSI Logical Unit.

- **5. Reconnect to the iSCSI Target using the iSCSI Initiator.**
- **6. If necessary, rescan disks.**

You may have to use Window's Computer Manager rescan disks to make the Logical Unit reappear to clients. See Using [Computer](#page-337-0) Manager to [Configure](#page-337-0) iSCSI Storage, on page 318 for more information on this process.

### *Restoring iSCSI Logical Units*

To ensure consistency of data on a Logical Unit, it may be necessary to restore it from a snapshot or a backup. To restore an iSCSI Logical Unit, perform the following steps:

To restore an iSCSI Logical Unit:

**1. Disconnect the iSCSI Initiator from the Target.**

### **2. Unmount the iSCSI Logical Unit.**

Use the following CLI command: iscsi-lu unmount <name>, where name is the name of the Logical Unit.

**3. Restore the Logical Unit from a snapshot or backup.**

### **4. Mount the iSCSI Logical Unit.**

Use the following CLI command: iscsi-lu mount <name>, where name is the name of the Logical Unit.

**5. Reconnect to the Target using the iSCSI Initiator.**

### **6. If necessary, rescan disks in Computer Management.**

Refer to Using [Computer](#page-337-0) Manager to Configure iSCSI Storage, on page [318](#page-337-0).

Setting Up iSCSI Targets An iSCSI Target is a storage element accessible to iSCSI initiators. These targets appear to iSCSI initiators as different storage devices accessible over the network. The server supports a maximum of 32 iSCSI Targets per EVS and a maximum of 32 iSCSI sessions per Target.

### **Viewing the Properties of iSCSI Targets**

On the **File Services** page, click **iSCSI Targets** to display the **iSCSI Targets** page:

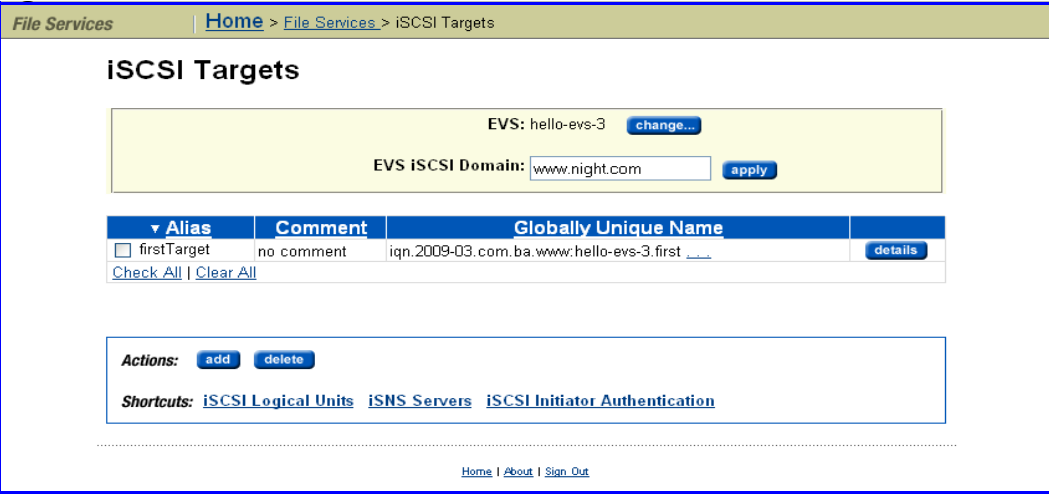

The table below describes the fields on this page:

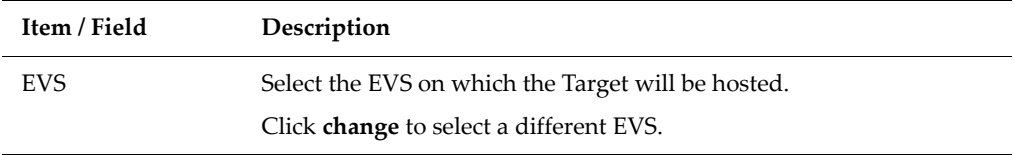

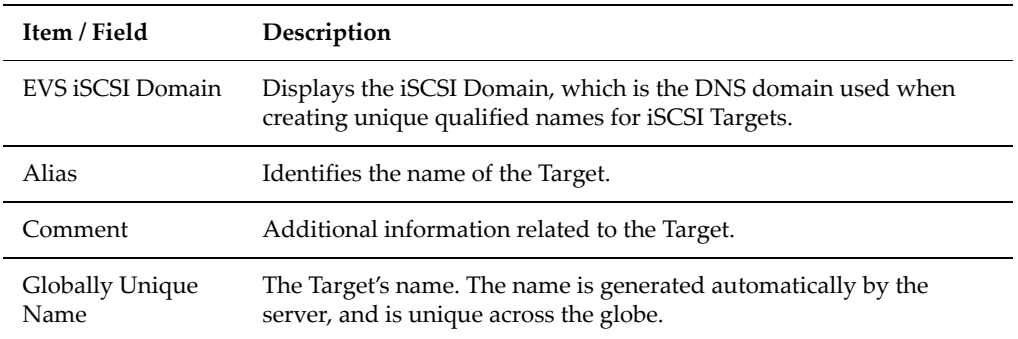

# **Adding iSCSI Targets**

To add an iSCSI Target:

**1. Navigate to the add iSCSI Target page.**

On the **File Services** page, select **iSCSI Targets,** then click **add** to display the **Add iSCSI Target page**:

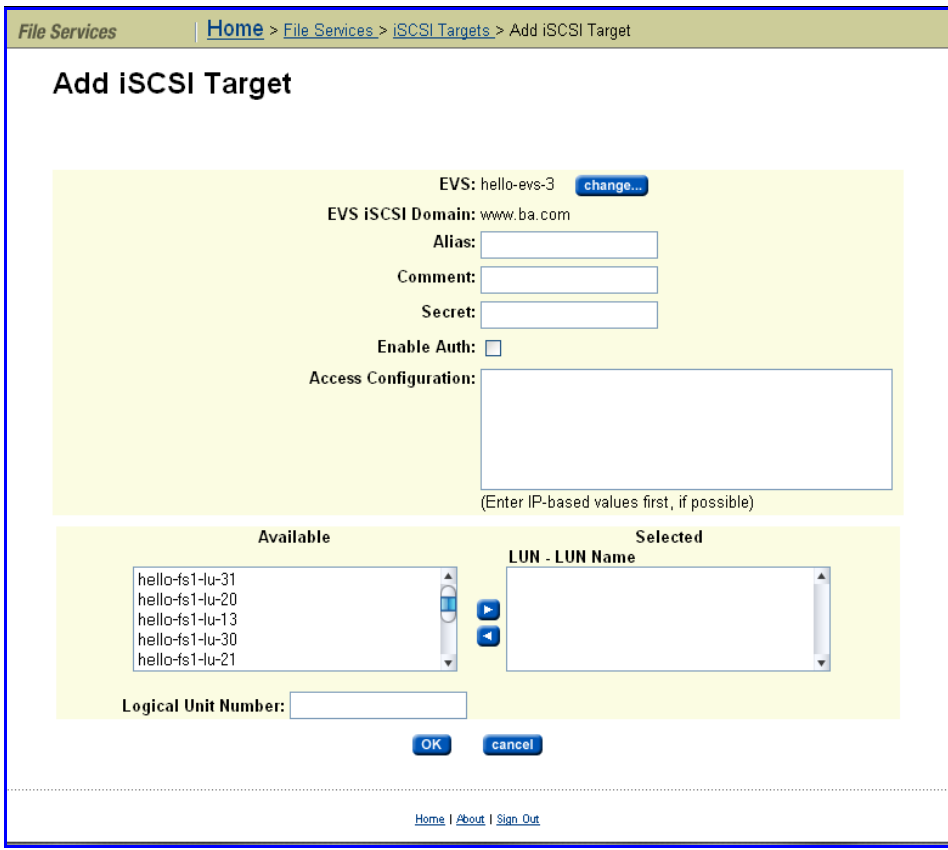

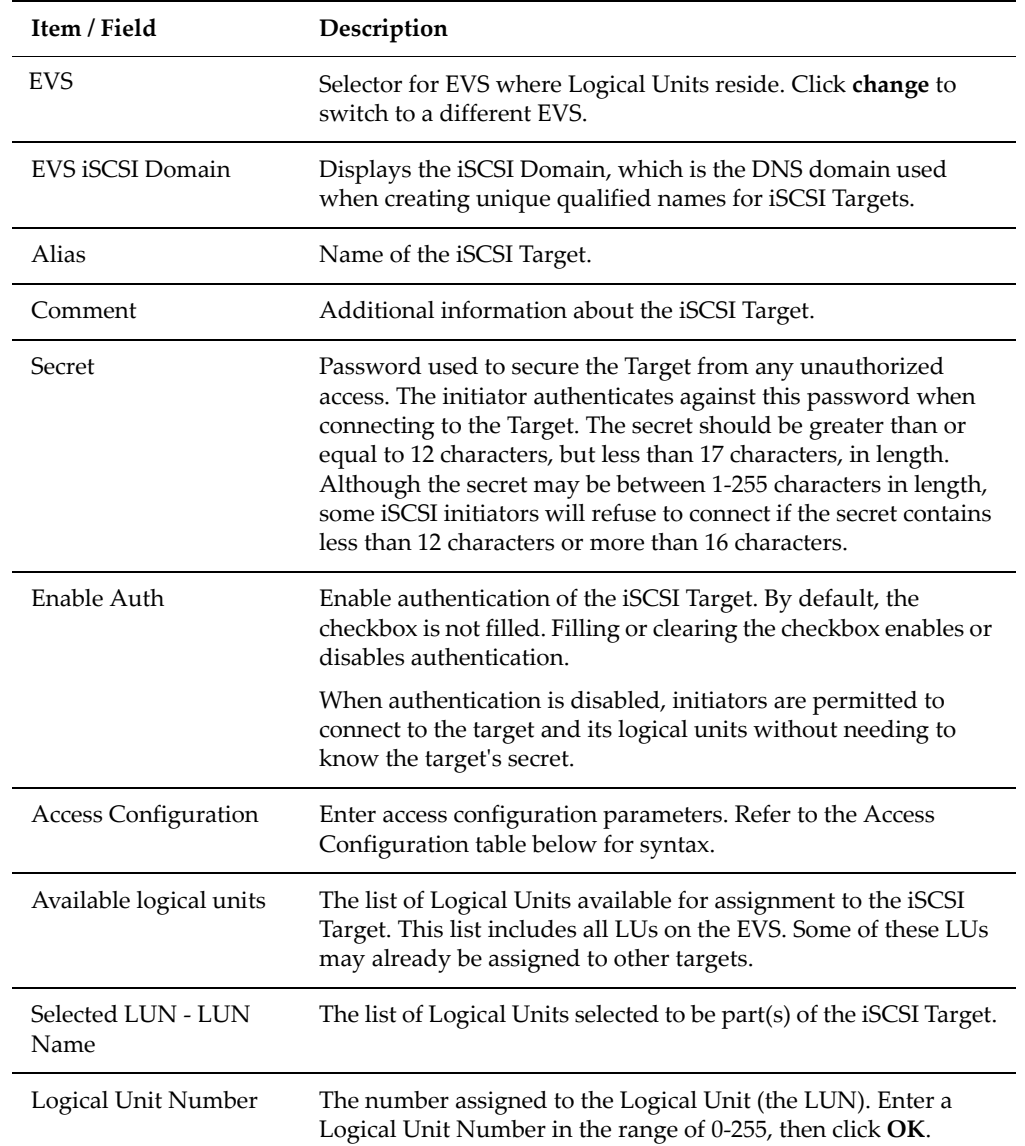

The table below describes the fields on this page:

### **2. Enter the information about the iSCSI Target.**

### **a. Specify the required information.**

The iSCSI Domain, Alias, Available Logical Units, and Logical Unit Numbers are required, all other fields are optional.
# **b. Optionally, specify the Comment, Secret, and/or Access Configuration for the Target.**

The following table provides syntax for the **Access Configuration** field:

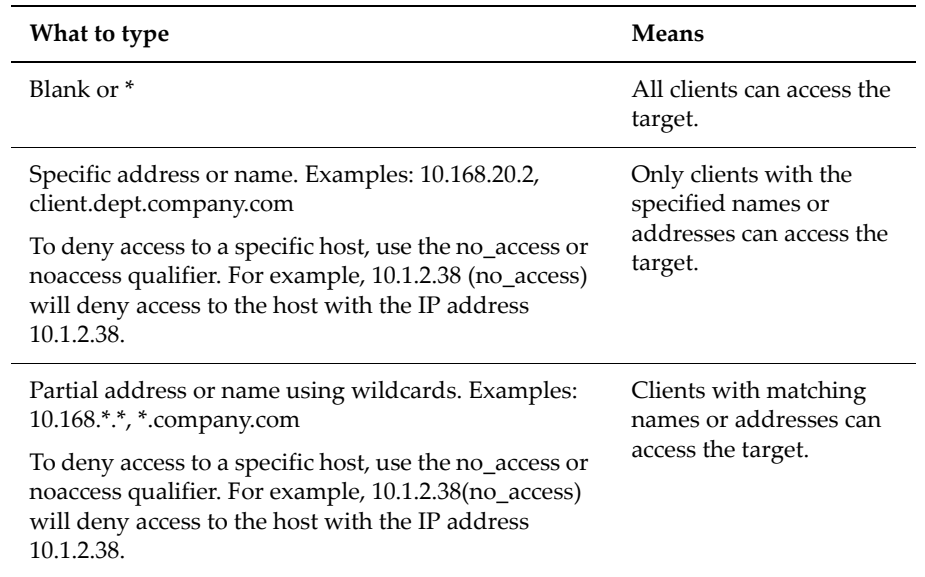

# **3. Save your settings**

Verify your settings, then click **OK** to save or **cancel** to decline.

# **Adding a LU to an iSCSI Target**

To add a Logical Unit to an iSCSI target:

**1. Navigate to the iSCSI Target Details page.**

On the **File Services** page, click **iSCSI Targets** to display the **iSCSI Targets** page, then click **details** to display the **iSCSI Target Details** page for the iSCSI target you want to modify:

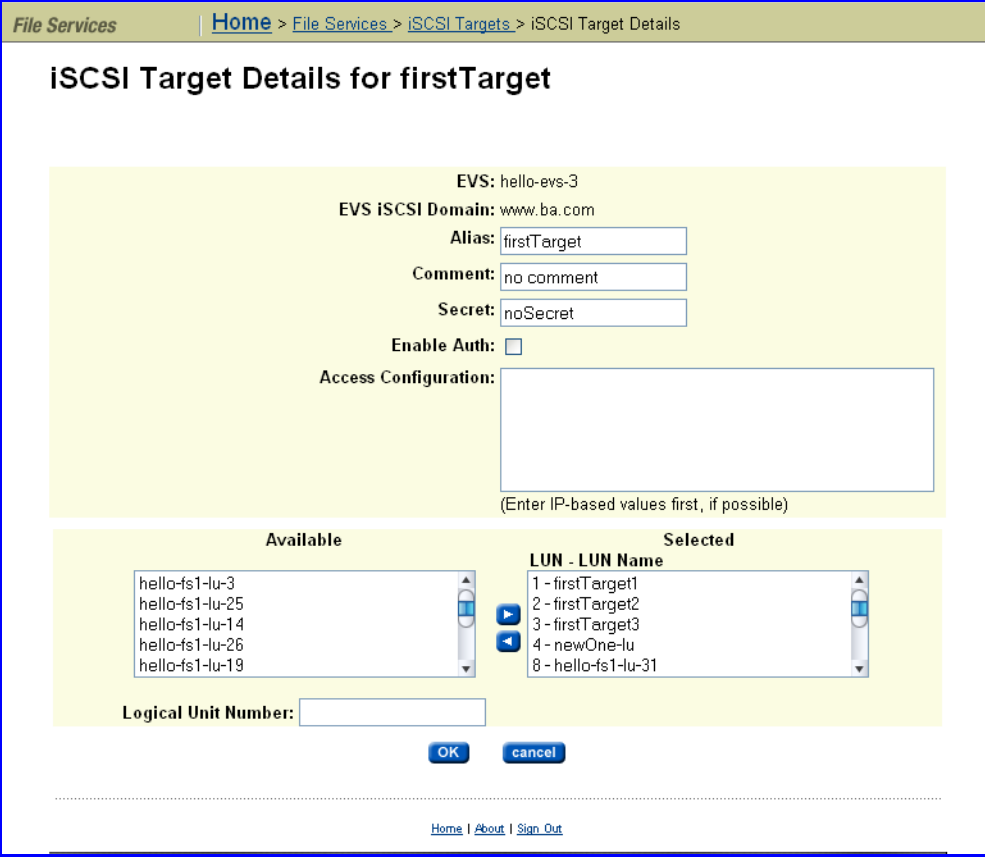

### **2. Add the iSCSI LU.**

Select a Logical Unit from the **Available Logical Units** list, specify a number (0‐255) in the **Logical Unit Number** field, and click the right arrow to move the LU to the **Selected Logical Units** list.

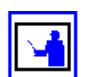

**Note:** You should make sure that the Logical Unit is not already assigned to a target.

#### **3. Save your changes.**

Verify your settings, then click **OK** to save or **cancel** to decline.

# **Modifying the Properties of an iSCSI Target**

To modify the properties of an iSCSI target:

**1. Navigate to the iSCSI Target Details page.**

On the **File Services** page, click **iSCSI Targets** to display the **iSCSI Targets** page, then click **details** to display the **iSCSI Target Details** page for the iSCSI Target you want to modify:

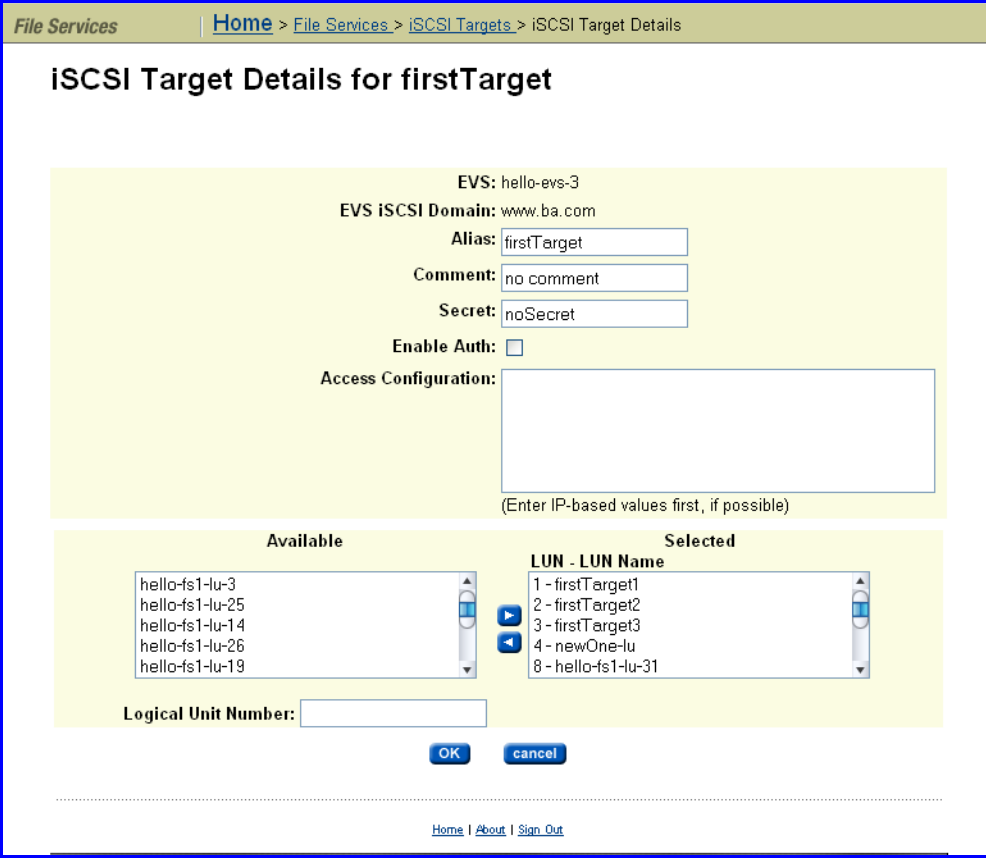

### **2. Modify the iSCSI Target.**

The iSCSI Domain, Alias, Available Logical Units, and Logical Unit Numbers are required. Optionally, you can specify the Comment, Secret, and/or Access Configuration for the Target. For a description of the items and fields on this page, see Adding iSCSI [Targets,](#page-322-0) on page 303.

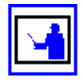

**Note:** Once set, the iSCSI Domain cannot be changed, but it will be overridden/replaced if you later specify a new iSCSI Target with a different iSCSI Domain in the same EVS. **The most recently specified iSCSI Domain overrides all previously‐specified iSCSI Domains** set for all previously added iSCSI Targets in the EVS.

### **3. Save your settings.**

Verify your settings, then click **OK** to save or **cancel** to decline.

# **Deleting iSCSI Targets**

To delete an iSCSI Target:

**1. Navigate to the iSCSI Targets page.**

On the **File Services** page, click **iSCSI Targets** to display the **iSCSI Targets** page:

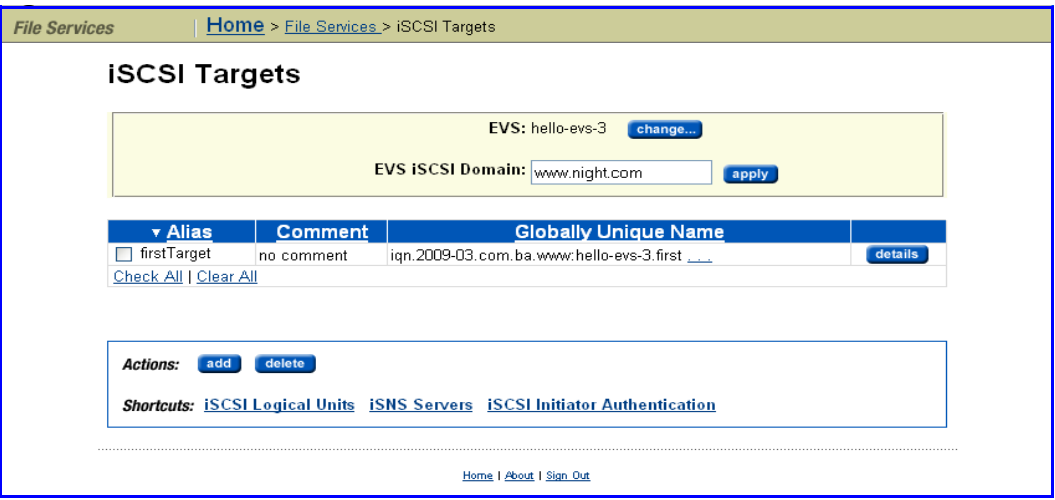

# **2. Delete an iSCSI Target.**

Select a Target from the list by filling the checkbox next to the Alias, then click **delete**. A confirmation dialog appears, and you can click **OK** to delete the iSCSI Target, or **cancel** to return to the iSCSI Targets page without deleting the Target.

Configuring iSCSI Security (Mutual Authentication)

The storage server uses the Challenge Handshake Authentication Protocol (CHAP) to authenticate iSCSI Initiators. CHAP requires a "shared secret" known by the Initiator and the Target. The server also supports mutual authentication where in addition to the Initiator authenticating against the Target on the server, the server must also authenticate against the Initiator.

To facilitate the mutual authentication process, the server must maintain a list of the Initiators with which it can authenticate and the shared secret for each **Initiator** 

# **Configuring the Storage Server for Mutual Authentication**

To configure the server for mutual authentication:

**1. Navigate to the iSCSI Initiator Authentication page.**

On the **File Services** page, click **iSCSI Initiator Authentication** to display the **iSCSI Initiator Authentication** page:

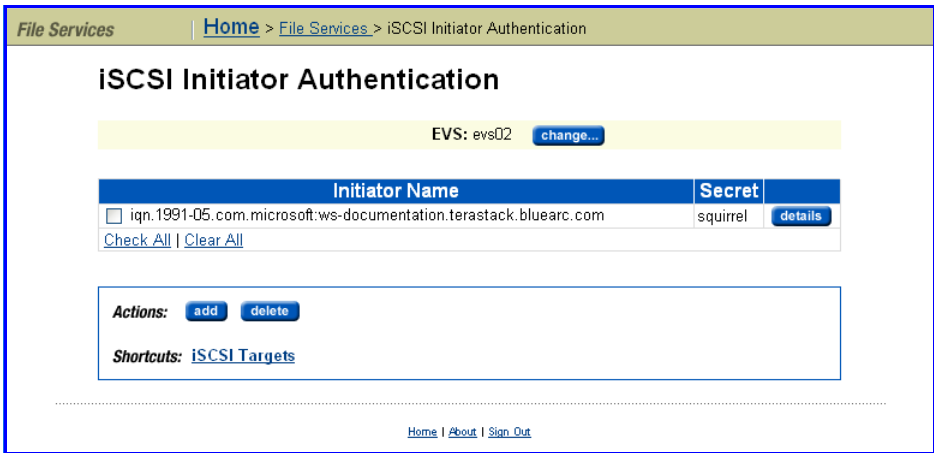

This page lists all the iSCSI Initiators currently specified for the selected EVS. The table below describes the fields on this page:

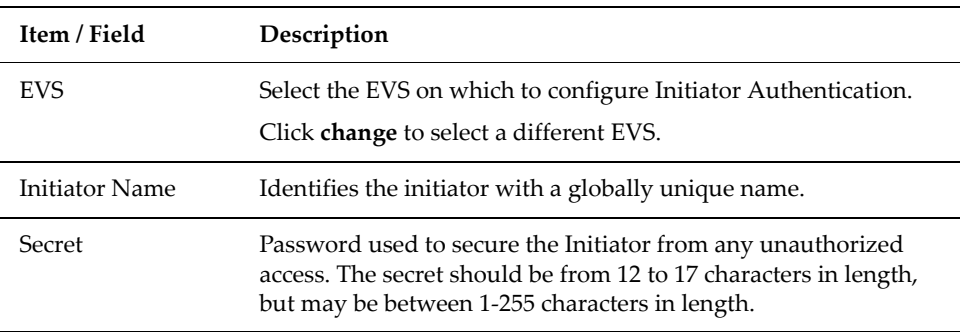

# **2. Add an iSCSI Initiator.**

# **a. Navigate to the Add iSCSI Initiator Authentication page.**

Click **add** to display the to the Add iSCSI Initiator Authentication page:

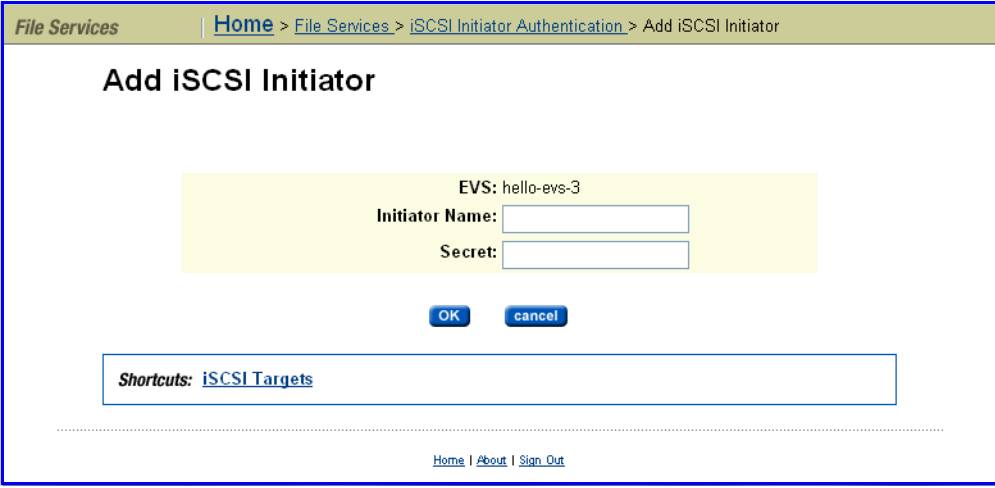

**b. Specify the Initiator name.**

Enter an **Initiator name**. This is the same name as will display in the **Change Initiator node name change** dialog of the **Microsoft iSCSI Initiator**.

**c. Specify the Secret.**

Enter the **Secret** for the Initiator. This is the secret which will be entered in the **Chap Secret Setup** dialog of the iSCSI Initiator.

**d. Save the configuration.**

Verify your settings, then click **OK** to save or **cancel** to decline.

# **Configuring the Microsoft iSCSI Initiator for Mutual Authentication**

**Note:** For the latest version of Microsoft iSCSI Software Initiator, visit: http:// www.microsoft.com/.

To configure the Microsoft iSCSI Initiator for mutual authentication:

### **1. Open iSCSI Initiator Properties.**

Start the Microsoft iSCSI Initiator, and open **Initiator Properties** showing the **General** tab:

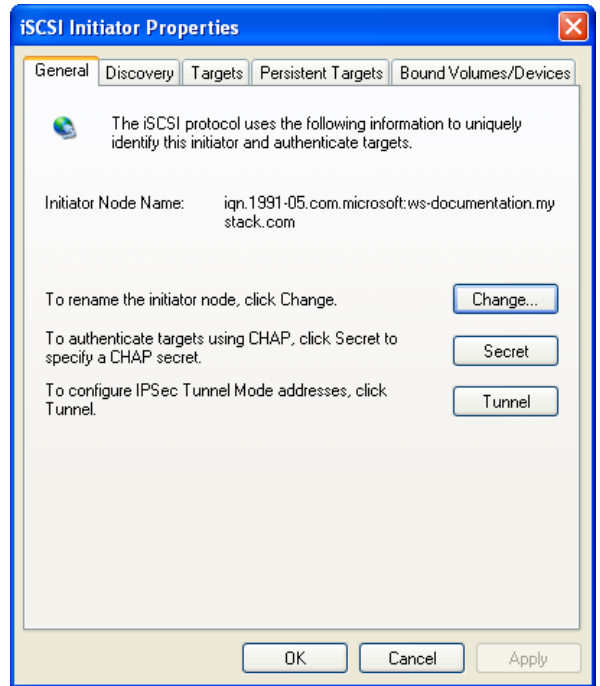

**2. Enter a secret.**

Click the **Secret** button to display the **CHAP Secret Setup** dialog.

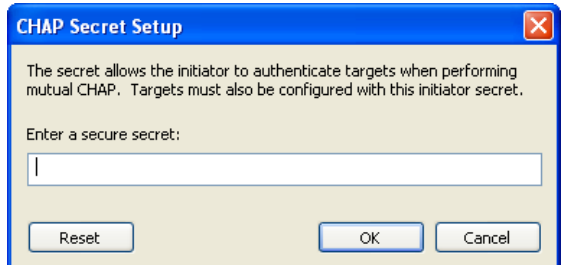

In the field, enter the secret which allows the Target to authenticate with Initiators when performing mutual CHAP, then click **OK**.

**Note:** The shared secret used to authenticate an Initiator with a server should be different from the secret specified when setting up the Target.

# **3. Optionally, change the initiator node name.**

If you want to change the initiator node name, click the **Change** button to display the **Initiator Node Name Change** dialog.

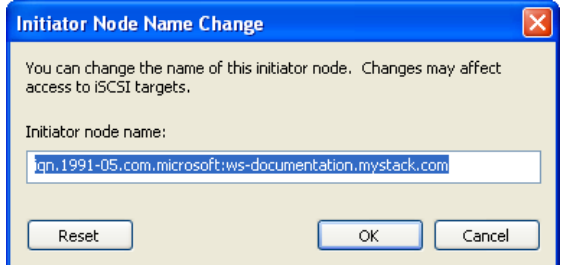

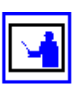

In the field, change the name and click **OK**.

**Note:** The **Initiator node name** is the name which should be used as the **Initiator Name** on the **iSCSI Initiator Authentication** page, found under the **File Services** page.

# **4. Save your changes.**

Verify your settings, then click **OK** to save or **Cancel** to decline.

# **Changing the Storage Server's Mutual Authentication Configuration**

To change the server's mutual authentication configuration, you can change the initiator's secret, but the initiator's name cannot be changed.

# **1. Navigate to the iSCSI Initiator Authentication page.**

On the **File Services** page, click **iSCSI Initiator Authentication** to display the **iSCSI Initiator Authentication** page.

# **2. If necessary, modify an Initiator's secret.**

If it is necessary to change an Initiator's secret:

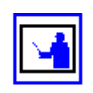

**a. Navigate to the iSCSI Initiator Details page.**

Click **details** to display the **iSCSI Initiator Details** page:

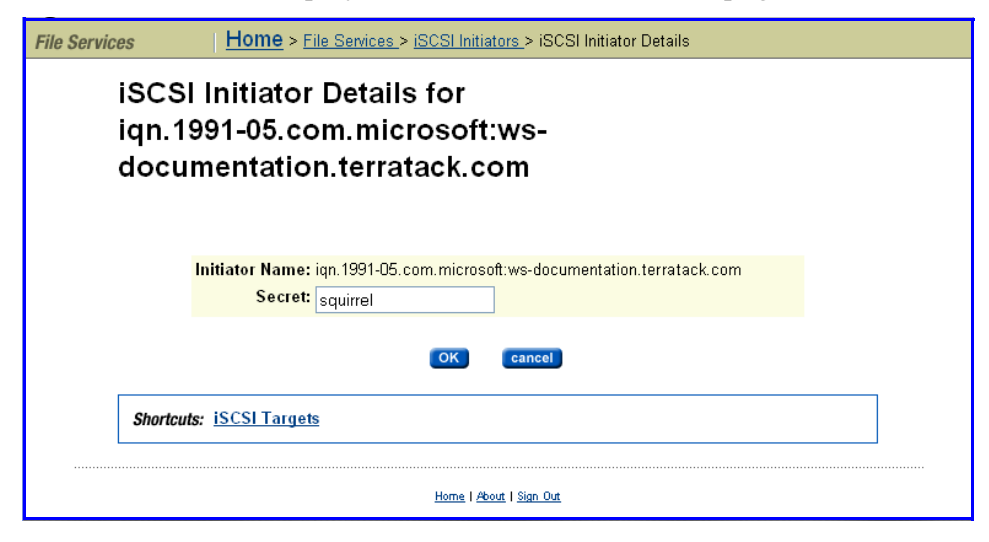

### **b. Enter the new secret.**

In the **Secret** field, type the new secret for the initiator. The secret should be from 12 to 17 characters in length, but may be between 1‐255 characters in length.

### **c. Save the configuration.**

Verify your settings, then click **OK** to save or **cancel** to decline.

### **3. If necessary, delete an iSCSI Initiator.**

To delete an Initiator and its Secret, fill the checkbox next to the **Initiator Name**, and click **delete**. A confirmation dialog appears, and you can click **OK** to delete the iSCSI Initiator, or **cancel** to return to the iSCSI Initiators page without deleting the Initiator.

# Accessing iSCSI Storage

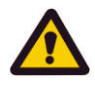

iSCSI Logical Units can be accessed through their Targets using the Microsoft iSCSI Initiator. Discovered through iSNS or through the Target Portal, all iSCSI Targets that are available will be displayed as available Targets by the Initiator.

**Caution:** *Dynamic disk alert!* Microsoft currently only supports creating a Basic Disk on an iSCSI Logical Unit. To ensure data integrity, do not create a dynamic disk. For more information, refer to the Microsoft iSCSI Initiator User Guide.

If its underlying volume is mounted read‐only by the storage server, or if it is a snapshot copy of another Logical Unit, an iSCSI Logical Unit will also be read-only. In turn, if a Logical Unit is read-only, then any file systems contained within it will also be read‐only. Clients accessing such read‐only file systems will not be able to change any part of them, including file data, metadata and system files.

Although they can mount read‐only FAT and FAT32 file systems, Microsoft Windows 2000 clients cannot mount read‐only NTFS file systems. Microsoft Windows 2003 clients can mount read‐only FAT, FAT32 and NTFS file systems. Therefore, if Microsoft Windows clients are required to access read‐ only NTFS file systems over iSCSI, Microsoft Windows 2003 must be used.

# **Using iSNS to Find iSCSI Targets**

Using iSNS is the easiest way to find iSCSI Targets on the network. If the network is configured with an iSNS server, configure the Microsoft iSCSI Initiator to use iSNS.

To add an iSNS server:

**1. Open the iSNS Servers tab.**

Within the Microsoft iSCSI Initiator, click the **Discovery** tab:

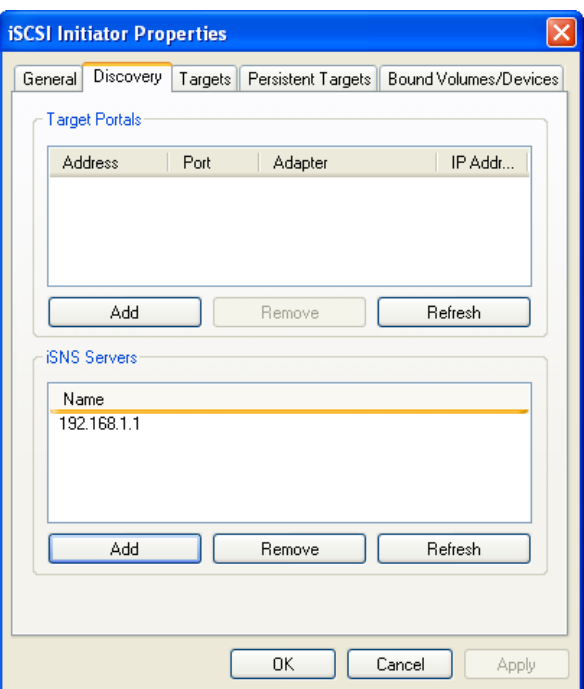

**2. Add the iSNS server.**

In the **iSNS Servers** section of the tab, click the **Add** button to display the **Add iSNS Server** dialog:

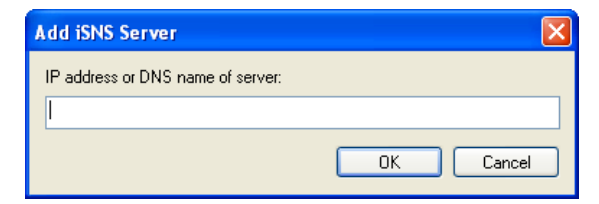

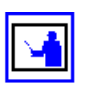

Enter the iSNS Server's IP Address or DNS name, then click **OK.**

**Note:** After the iSNS server(s) have been added, all available iSCSI Targets

that have been registered in iSNS will appear as available Targets.

### **3. Save your changes.**

Verify your settings, then click **OK** to save or **Cancel** to decline.

# **Using Target Portals to find iSCSI Targets**

If there are no iSNS servers on the network, iSCSI Targets can be found through the use of Target Portals. Add the server's EVS IP to the Target Portals list to find Targets associated with that server or EVS.

### **1. Open the Target Portals tab.**

Within Microsoft's iSCSI Initiator, click the **Discovery** tab:

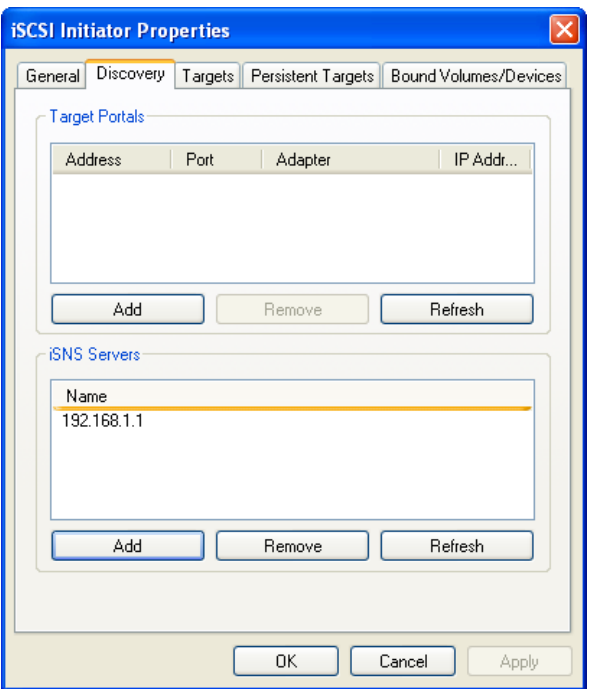

**2. Add a Target Portal.**

In the **Target Portals** section of the tab, click the **Add** button to display the **Add Target Portal** dialog:

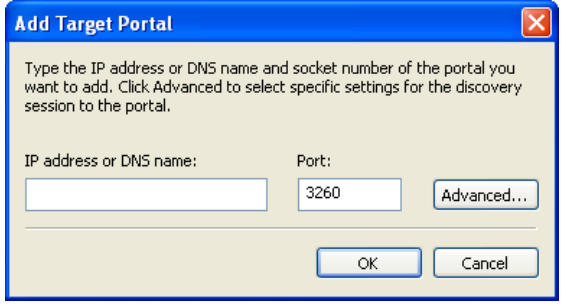

Enter the server's file service IP address.

# **3. Save your changes.**

Verify your settings, then click **OK** to save or **Cancel** to decline.

# **Accessing Available iSCSI Targets**

To access an available iSCSI Target:

# **1. Open the Targets tab.**

Within Microsoft's iSCSI Initiator, click the **Targets** tab:

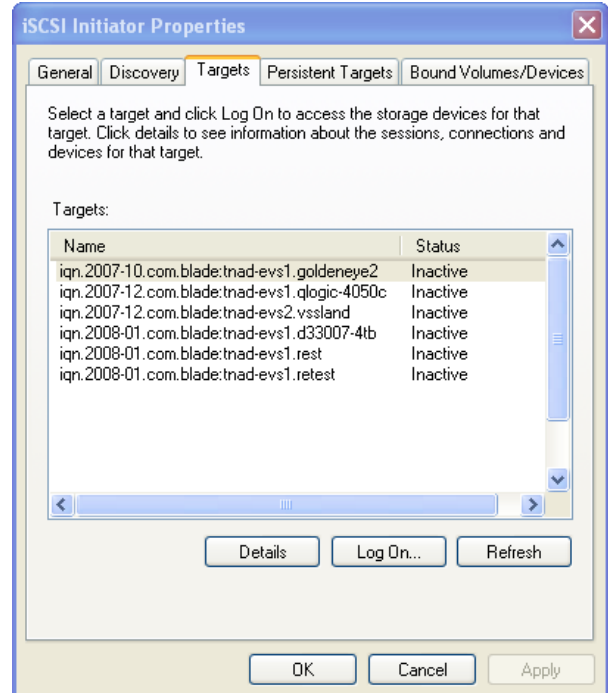

### **2. Log on to an Available Target.**

Each logon starts an iSCSI session:

• Select a Target, then click the **Log On** button to display the **Log On to Target** dialog:

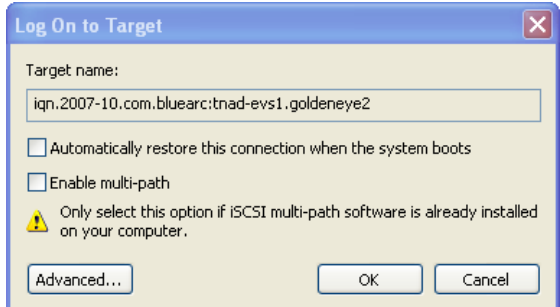

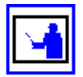

**Note:** A maximum of 32 iSCSI sessions are allowed per Target.

• If authentication is enabled on the Target, click **Advanced** to open the **General** tab in the **Advanced Settings** dialog:

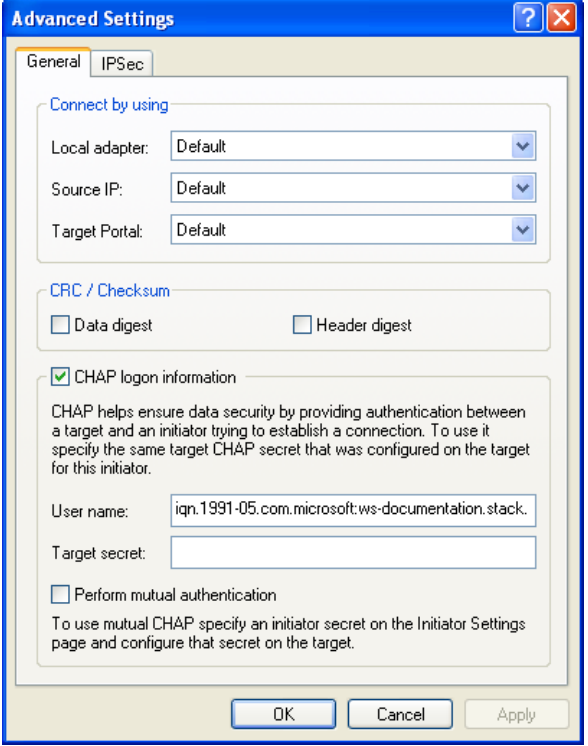

Fill the **CHAP logon information** checkbox and enter the **Target secret** (the password configured when the iSCSI Target was created); and, if Mutual Authentication has been configured, fill the **Perform mutual authentication** checkbox; then click **OK.**

### **3. Optionally, configure multi‐pathing.**

If multi‐pathing is supported by the Microsoft iSCSI Initiator, and you want to use multiple paths to the Target, fill the **Enable Multi‐Path** checkbox.

To create multiple paths to the Target, you must later start another session to the Target. See iSCSI [MPIO,](#page-310-0) on page 291 for more information.

### **4. Establish the Connection.**

In the **Log On** dialog, click **OK** to save, or **Cancel** to decline.

# **Verifying an Active Connection**

After the connection has been established, click the **Targets** tab to view any details about the newly established connection.

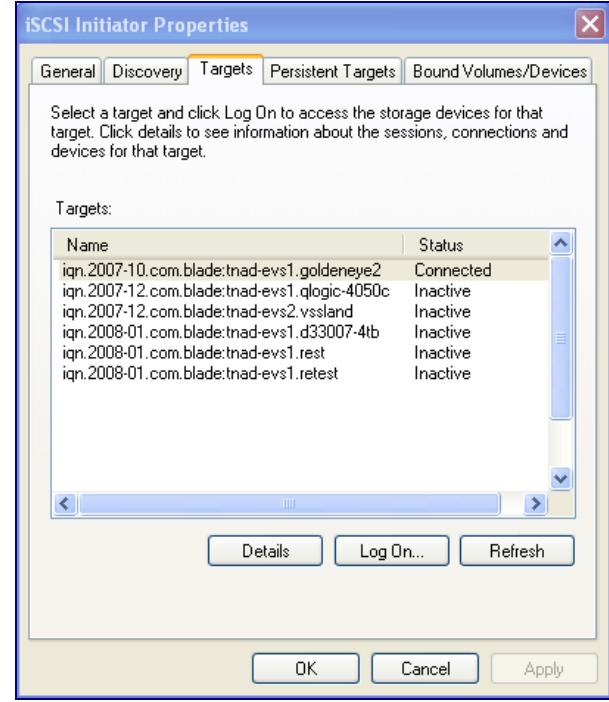

The **Status** column for the Target should display *Connected*.

# **Terminating an Active Connection**

Once the connection has been established, the **Targets** tab displays the connection status:

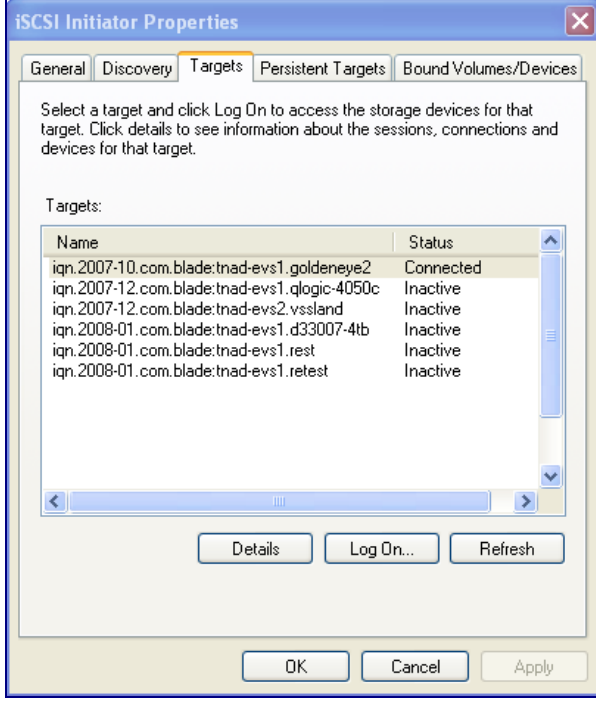

To end a connection:

- **1. Select the connection you want to end.**
- **2. Display the Target Properties dialog.**

Click the **Details** button to display the Target Properties dialog:

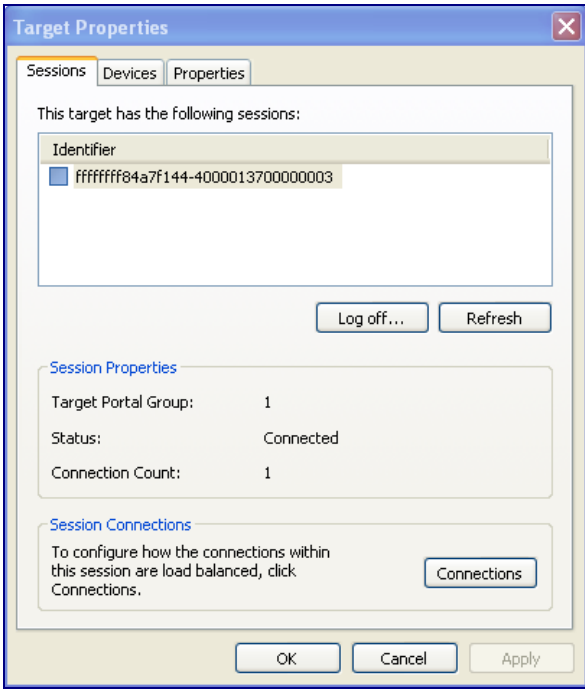

**3. Select the connection to terminate.**

In the list of session identifiers, select the identifier for the session you want to end.

**4. Terminate the connection.**

Click the **Log off...**button to terminate the session. The initiator will attempt to close the iSCSI session if there are no applications currently using the devices.

### **Using Computer Manager to Configure iSCSI Storage**

The iSCSI "local disk" must be configured through Windows Disk Management tools, and Microsoft recommends that:

- If the LU is smaller than 2 Tb, it should be configured as a Basic Disk.
- If the LU is larger than 2 Tb, it should be configured as a GPT Disk.

Once the disk is configured, use the Windows Disk Management tools to create and format a partition on the disk. For information and instructions on using the Windows Disk Management tools, refer to the online help of the operating system on your Windows computer.

# <span id="page-338-0"></span>Accessing **Snapshots** Initiated by VSS

The VSS Hardware Provider DLL provides support for taking snapshots initiated by Microsoft's Volume Shadow Copy Service (VSS). The VSS Hardware Provider allows you to take snapshots of iSCSI LUs located on storage devices managed by NAS servers. VSS initiated snapshots are exported as iSCSI LUs. Once a snapshot has been taken and exported (or "surfaced"), a pointer is provided to the application that requested the snapshot. Using this pointer, the application can then access the snapshot to back up database‐type applications such as Microsoft Exchange and SQL Server.

The VSS Hardware Provider runs on a Windows server (see [Installing](#page-340-0) the VSS [Hardware](#page-340-0) Provider, on page 321). Once installed, the VSS Hardware Provider registers with the Microsoft VSS Service.

When a VSS initiated snapshot is taken of a file system, the snapshot is added to the iSCSI target as one or more iSCSI LUs (one iSCSI LU is added for each source LU supplied to VSS). The snapshot LUs are then visible to the VSS host (the system on which the VSS Hardware Provider is installed) and are used as the backup source.

**Note:** If a VSS snapshot request contains LUs on different file systems, then only one snapshot will be created for all the LUs in each file system. However, copies of each requested LU are always created and made visible to the VSS host by the NAS server.

Each NAS server or cluster must be configured to allow VSS access. This is a multi-step process, and is described in [Setting](#page-339-0) up the NAS Server for VSS [Snapshots,](#page-339-0) on page 320

# **Removing VSS Initiated Snapshots**

Snapshots initiated by the VSS should be managed through the application that requested the snapshot. Snapshots are either non‐persistent or persistent.

For *non‐persistent* snapshots, once the backup is complete, the snapshot LUs are removed from the target and the VSS initiated snapshot(s) is deleted.

*Persistent* snapshots should be deleted through the backup application whenever possible. Although it is possible to delete a VSS initiated snapshot via the CLI or Web Manager, care must be taken to ensure that a backup application is not active and an iSCSI host is not bound to the snapshot's LU(s). Properly deleting a snapshot will also result in the snapshot LUs being removed from the target.

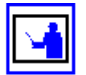

**Note:** Using the CLI or Web Manager to delete VSS initiated snapshots, or to remove the snapshot LUs from their associated iSCSI target, will result in the unexpected removal of a disk from the VSS host system, and can cause the VSS host to crash.

# **VSS Restrictions**

• VSS is not supported on iSCSI LUs formatted as dynamic disks, only basic disks are supported.

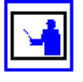

- Quick Snapshot Restore of iSCSI LUs used by VSS is not supported.
- VSS initiated snapshots may not be backward compatible between major firmware releases. For example, snapshots taken on a NAS server running firmware version SU 6.x cannot be accessed by the VSS host if the NAS server is returned to firmware version SU 5.x. For information on backward compatibility of VSS initiated snapshots between releases, contact your technical support representative.

Setting up the NAS server to support VSS snapshots requires several steps:

# <span id="page-339-0"></span>Setting up the NAS Server for VSS Snapshots

- 1. Configure each NAS server for VSS access.
- 2. Install the VSS Hardware Provider software.
- 3. Specify the NAS server connection information.

# **Configuring VSS Access to a Server**

You can configure a storage server to allow VSS access using Web Manager or the CLI command mscfg.

To configure the storage server using Web Manager:

**1. Navigate to the VSS Access Configuration page.**

From the **Server Settings** page, click **VSS Access Configuration** to display the page:

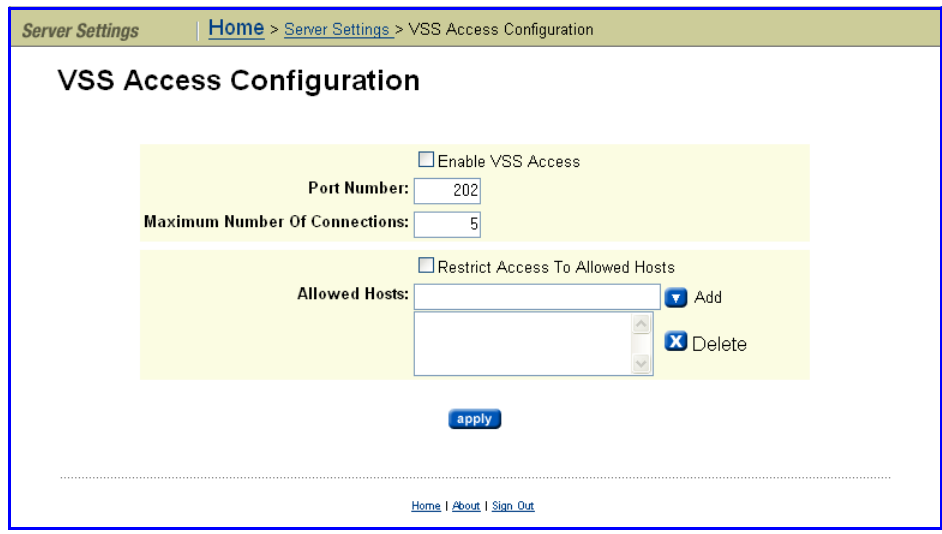

# **2. Specify VSS access configuration settings.**

Using the **VSS Access Configuration** page, enter the required information, as described in the following table:

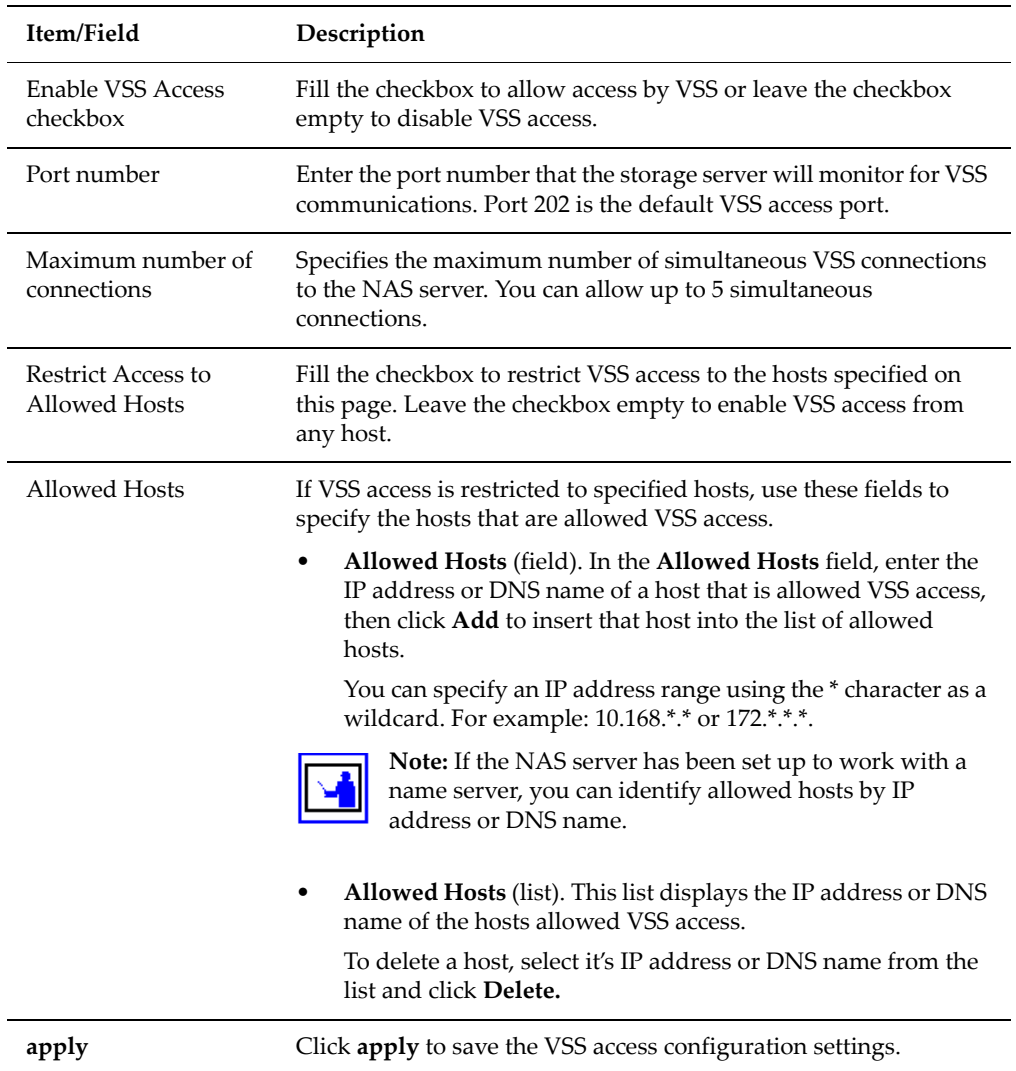

### **1. Save the VSS access configuration.**

Once you have entered and verified all the VSS access configuration settings, click **apply.**

# <span id="page-340-0"></span>**Installing the VSS Hardware Provider**

The VSS Hardware Provider is a DLL that must be installed on a host computer.

# *Installation Requirements*

The VSS Hardware Provider software has the following requirements:

- The NAS server: Firmware version 5.1 or later.
- The VSS host:
- Windows Server 2003 with SP2 or later (32‐bit or 64‐bit version) or Windows Server 2008 (32‐bit or 64‐bit version).
- 16 MB of free disk space.

### *Installation Process*

During installation, the installation program automatically installs the correct 32‐bit or 64‐bit executable for the operating system, and the installation program also installs:

- The Manage NAS Server Connections utility, which allows you to specify each NAS server or cluster that you want to be able to access using VSS. A shortcut is placed in the Start menu for easy access to the utility.
- Microsoft Visual Studio 2005 SP1 Redistributable runtime library, which is used by the VSS Hardware Provider. After installation this library is listed in the Add or Remove Programs Control Panel as Microsoft Visual C++ 2005 Redistributable. You can display the version number in the Control Panel by highlighting the application and clicking the "Click here for support information" link.

On the last dialog of the installation program, select **Manage** IS‐NAS Server**/** Titan Server **connections for VSS provider** to start the Manage NAS Server Connections utility. Note that you can choose to configure your server connections at a later time, and access the utility through the Start menu (under Titan Server/IS‐NAS Server VSS Hardware Provider). If you receive a message prompting you to restart your computer to complete the installation, you must reboot before using the Manage NAS Server Connections utility.

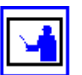

**Note:** If a previous version of the Titan Server/IS‐NAS Server VSS Hardware Provider is already present on the VSS host, we recommend that you uninstall it before installing the new version. To install a new version or uninstall a previous version, there must not be a connection open between the VSS Hardware Provider and the NAS platform. You can uninstall the application through the Start menu.

# **Specifying NAS Server Connections**

Server connections are specified using the **Manage NAS Server Connections** utility, shown below. You can start this utility during the VSS Hardware Provider installation (by selecting **Manage** IS‐NAS Server**/**Titan Server

**connections for VSS provider** on the last dialog of the installation program) or after installation through the Start menu.

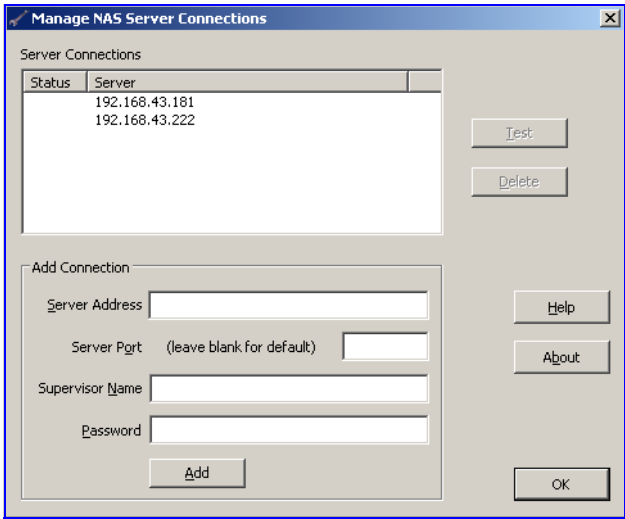

This utility allows you to specify the VSS connection information for each NAS server or cluster. The utility also displays any NAS server connections that have been configured.

To configure a VSS connection for a NAS server, specify the information in the Add Connection area (Server Address, Server Port, Supervisor Name, and Password) and click **Add**. This creates a unique VSS credential (discussed in About VSS [Credentials,](#page-344-0) on page 325), which is saved on the target NAS server and on the VSS host. Once added, the NAS serverʹs IP address or DNS name appears in the **Server** column of the Server Connections list in this dialog. The **Status** column lists the status of the VSS credential.

The **Manage NAS Server Connections** dialog contains the following fields and buttons:

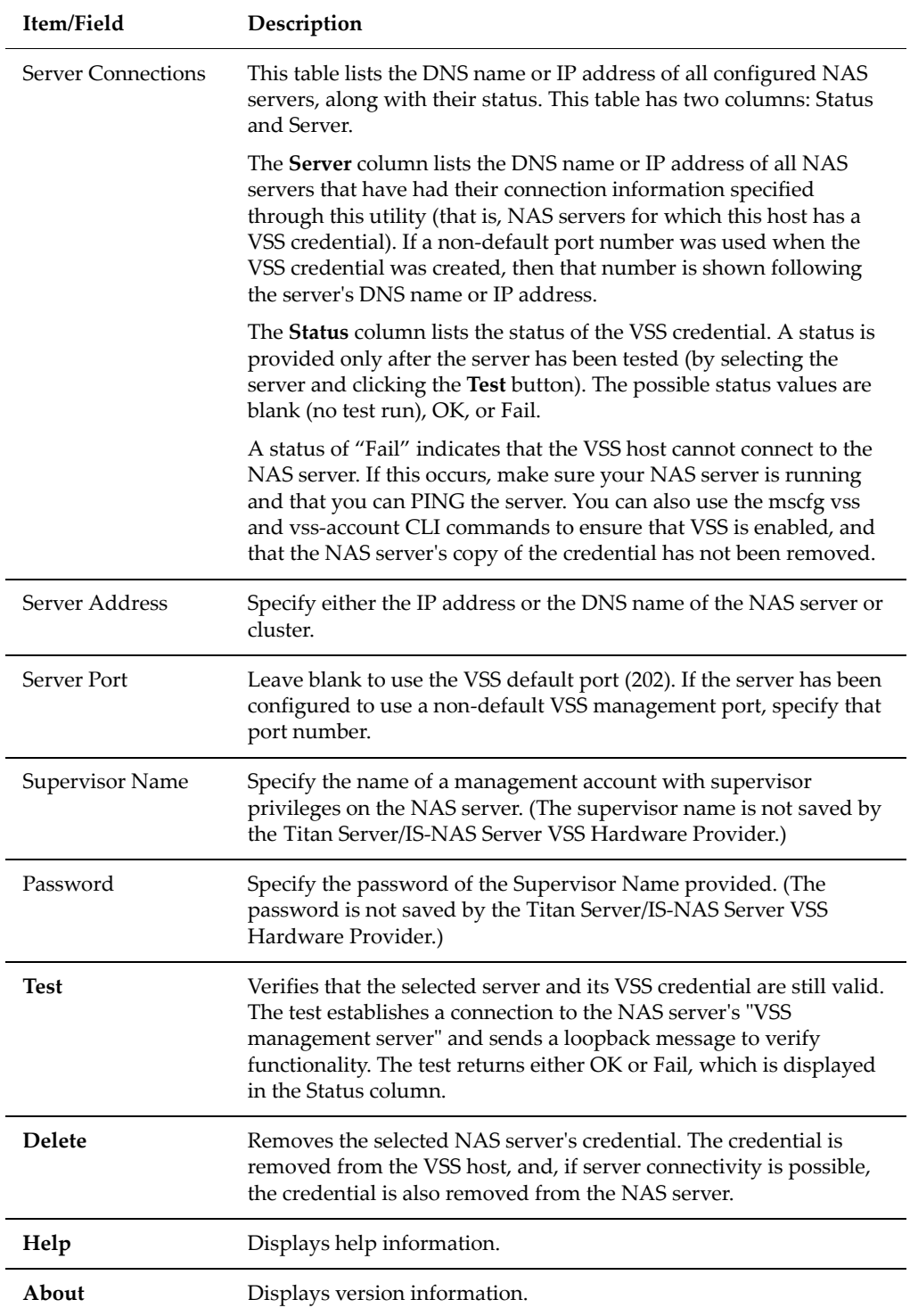

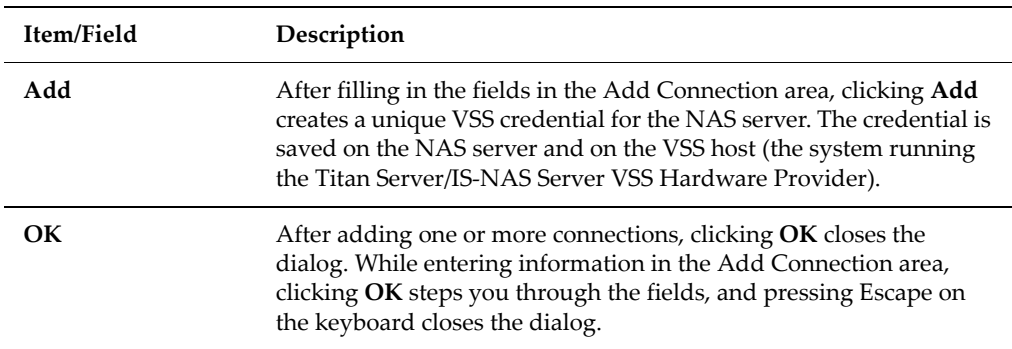

# <span id="page-344-0"></span>*About VSS Credentials*

A VSS credential is saved on both the VSS host and the NAS server. The server address and port number are saved along with the credential. This means that if the NAS server's VSS management port setting is changed, any existing VSS credentials for that server must be removed and new credentials must be created. If a DNS name is used for a NAS server, then changes to the serverʹs IP address alone will not require removing and recreating the credential.

A VSS credential has limited rights on the server: it can only be used to perform VSS‐related operations using the VSS management interface. In particular it cannot be used to gain access to the normal NAS server management console, either locally or remotely.

The IS‐NAS Server and the Titan Server architecture provide data protection across multiple levels, including:

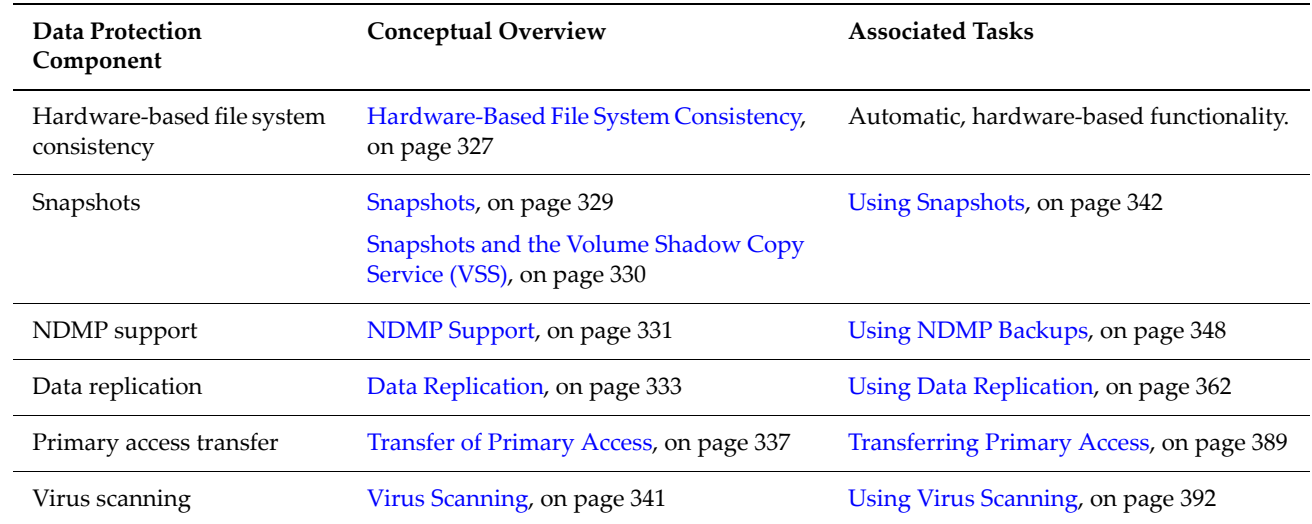

The system administrator can configure any of these components to protect all data on the system.

# <span id="page-346-0"></span>Hardware-Based File System Consistency

# Checkpoints and NVRAM Buffering

To guarantee file system consistency, the system periodically writes complete and consistent *checkpoints* (file system images) to the storage subsystem. This process ensures that file system metadata is always internally consistent, even after a system failure. In the event of a system failure, the file system can be rolled back to the last successful checkpoint, thus ensuring that file system consistency is never lost. The system uses NVRAM to buffer any file system modifications in process during checkpoint writes (with acknowledgement of the operation returned to the client only after all resulting file system modifications have been successfully buffered in NVRAM and, if in a cluster, mirrored).

Once modification requests have been acknowledged by the server (to the client) they cannot be lost. Furthermore, every request to modify the file system is buffered in NVRAM until the checkpoint containing the modification has been successfully written to the storage subsystem. Buffering requests in local NVRAM ensures that software failure or power failure will not result in data loss. Additionally, nodes in a server cluster will mirror the contents of their NVRAM to a partner node so that even a single

server hardware failure will not result in data loss. In the event of a power failure, the contents of NVRAM are preserved (using dedicated battery backup) for a maximum of 72 hours. Once power is restored, the original server can roll back all its file systems and replay modifications stored in the NVRAM log.

Buffering in a Cluster Configuration When configured as a cluster, the cluster buffers all file system modifications, and the NVRAM contents of each cluster node are mirrored on another cluster node. This process ensures data integrity in the event of a cluster node failure. When a cluster node takes over for a failed node, it plays back the contents of the NVRAM mirror to complete all file system modifications that were not yet committed to the storage by the failed server.

In a two-node cluster configuration, each cluster node mirrors the NVRAM contents and buffers the file system modifications of the other cluster node. In a two‐node configuration, NVRAM data and file system modifications are mirrored between the cluster nodes as shown in this diagram:

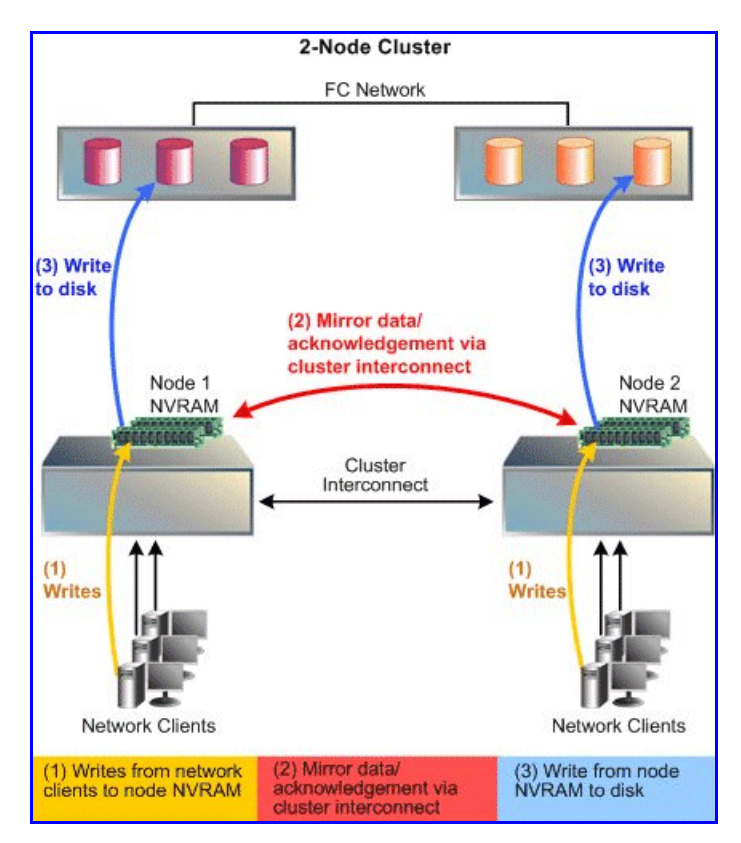

In a cluster configuration with more than two nodes, every cluster node mirrors the NVRAM contents and buffers the file system modifications to another cluster node. Mirroring and buffering are done in a round‐robin fashion, with node 1 being mirrored on node 2, node 2 being mirrored on node 3, etc., until the last node, which is mirrored on node 1. In a cluster configuration with four nodes, NVRAM data and file system

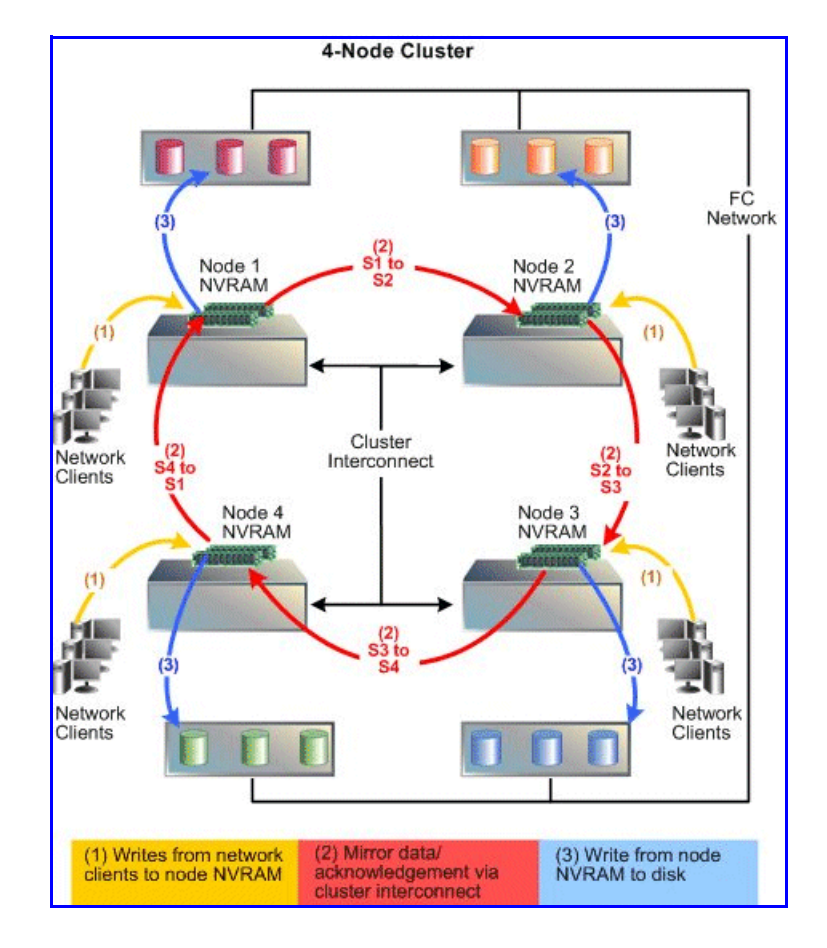

modifications are mirrored between cluster nodes as shown in the following diagram:

NVRAM Statistics Statistics for NVRAM activity on the server (in ten-second time slices) are available for activity since the previous reboot or since the point when statistics were last reset.

# <span id="page-348-0"></span>Snapshots

For users whose data availability cannot be disrupted by management functions such as system backup and data recovery, snapshots create near-instantaneous, read-only images of an entire file system at a specific point in time. Snapshots safely create backups from a running system, allowing users to easily restore lost files without having to retrieve the data from backup media, such as tape.

Snapshots capture a moment in time for a live file system. They contain only those blocks that have changed since the snapshot was created, such that the disk space occupied by a snapshot is a fraction of that used by the original file system. However, over time, the space occupied by a snapshot grows, as the live file system continues to change.

<span id="page-349-0"></span>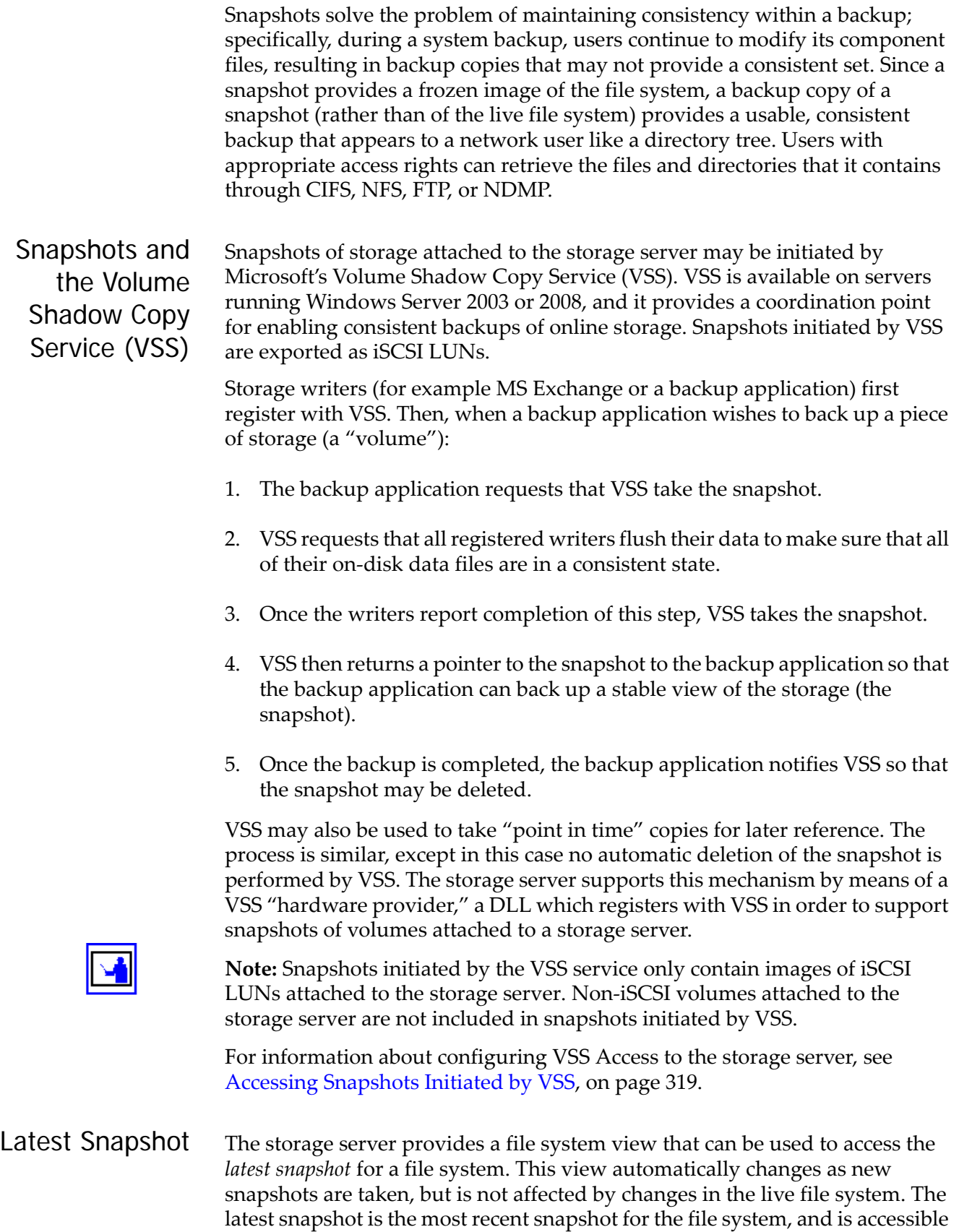

through .snapshot/.latest (or ~ snapshot/.latest). The latest snapshot can be exported to NFS clients with the path / . snapshot/latest. Latest snapshots can also be shared to CIFS clients. When accessing files via the latest snapshot, NFS operations do not use autoinquiry or autoresponse.

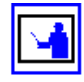

**Note:** The .latest (~ latest) file designation is a hidden snapshot directory and does not show up in directory listings.

Quick Snapshot Restore

*Quick Snapshot Restore* is a licensed feature for rolling back one or more files to a previous version of a Snapshot. For more information about this command line procedure, open the CLI and run man snapshot, or refer to the *Command Line Reference.*

If a file has been moved, renamed or hard linked since the snapshot was taken, Quick Snapshot Restore may report that the file cannot be restored. If the file cannot be Quick Restored, it must be copied from the Snapshot to the live file system normally.

Accessing Snapshots Through NFS Exports and CIFS **Shares**  NFS exports and CIFS shares can easily access Snapshots, so that users can restore older versions of files without intervention.

- The root directory in any NFS export contains a . snapshot directory which, in turn, contains directory trees for each of the snapshots. Each of these directory trees consists of a *frozen* image of the files that were accessible from the export at the time the snapshot was taken (access privileges for these files are preserved intact).
- Similarly, the top-level folder in any CIFS share contains a  $\sim$  snapshot folder with similar characteristics. Both with NFS and with CIFS, each directory accessible from the export (share) also contains a hidden .snapshot (~ snapshot) directory which, in turn, contains *frozen* images of that directory. A global setting can be used to hide . snapshot and ~ snapshot from NFS and CIFS clients.

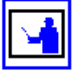

**Note:** Backing up or copying all files at the root of an NFS export or a CIFS share can have the undesired effect of backing up multiple copies of the directory tree (that is, current file contents plus images preserved by the snapshots; for example, a 10GB directory tree with four snapshots would take up approximately 50GB).

Administrators can control access to snapshot images by disabling Snapshot access for specific NFS exports and CIFS shares. For example, by creating one set of shares for users with snapshots disabled, and a second set of shares with restricted privileges (for administrator access to Snapshot images).

# <span id="page-350-0"></span>NDMP Support

The storage server supports Network Data Management Protocol (NDMP), an open standard protocol for network‐based backups, with two significant advantages:

- It enables a storage management application to control backup and recovery on another device without transfer of the backup data across the network.
- NDMP backups can preserve security settings in a mixed protocol environment, including virtual volume and quota information.

A standard NDMP configuration is shown in the following diagram:

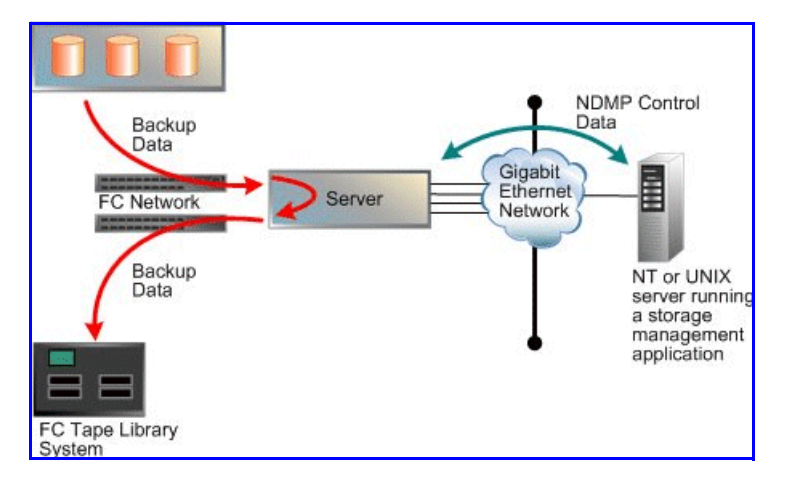

In the diagram, the storage management application sends backup instructions to the server, which makes a backup copy of data onto tapes in the tape library. The data travels through the Fibre Channel (FC) network, not the Ethernet network. Details of the backup data are sent to the storage management application, which initiates recovery of the data if necessary.

NDMP transfers data between disks and tapes attached to the same server. Data can also be transferred between two separate NDMP servers over an Ethernet connection (in NDMP this is known as a 3‐way backup or recovery):

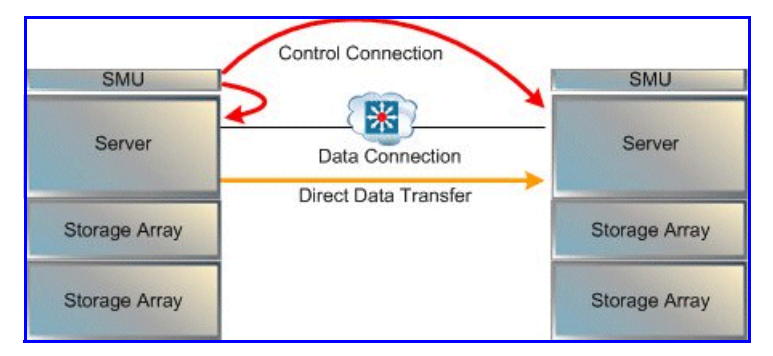

Some common applications of NDMP include:

- Backing up (or recovering) data on a server to (or from) a Fibre Channel attached NDMP tape library.
- Backing up (or recovering) data on a server without a tape library to (from) a second storage server that has a tape library attached.
- Using a utility, such as Accelerated Data Copy (ADC) or Data Replication to copy file systems between storage servers.

While the server supports backups done over network protocols such as NFS or CIFS, only NDMP will preserve security settings in a mixed protocol environment, including virtual volume and quota information.

When using NDMP, the server uses snapshots to backup data consistently and without being affected by ongoing file activity. Snapshots also facilitate incremental backups. However, if so desired, data can be backed up without using snapshots.

# Storage Management Applications

The storage server acts as an NDMP server, operating with leading storage management applications. It supports NDMP Version 2, 3 and 4. The storage server implementation of NDMP can back up and restore:

- Both Windows and UNIX files from a single storage management application.
- The full attributes of each Windows and UNIX file (including Windows ACLs), saving and restoring whole volumes and preserving all file attributes.

The server supports recovery of single files or subdirectories, associated lists, or complete backup images. The Direct Access Recovery (DAR) mechanism can be used, provided the Storage Management Application supports it. DAR allows NDMP to go directly to the correct place in the tape image to find the data, rather than reading the whole image. This can dramatically reduce recovery times.

# <span id="page-352-0"></span>Data Replication

Data replication allows you to copy or relocate both file data and file system metadata. Storage servers provide manual and automatic mechanisms for data replication, supporting the replication of data and, when using the transfer of primary access feature, also supporting the replication of file system settings. When using replication with the transfer of primary access feature, you can relocate file system data and CNS links, CIFS shares, permissions and all other file‐level metadata (for more information about the transfer of primary access, see Transfer of [Primary](#page-356-0) Access, on page 337). Administrators can use Web Manager to configure policy‐based replication jobs independently from other backup strategies.

# Policy Based Replication

Policy‐based replication comprises:

- **Replication Policy:** A replication policy identifies the data source, the replication target, and optionally a replication rule. Pre‐replication and post‐replication scripts can also be set up in the **Policy** page.
- **Replication Rules:** Optional configuration parameters that allow tuning of replications to enable/disable specific functions or to optimize performance.
- **Replication Schedule:** Defines all aspects of automated timing.

#### **Incremental** Replication Storage servers can also perform incremental data replication, which works as follows:

- Upon establishing a replication policy, the SMU performs an *initial copy* of the source volume (or directory) to a target destination.
- Once a successful *initial copy* has occurred, the system performs *incremental copies* (replications) at scheduled intervals. During an *incremental data replication,* the system copies to the target, in full, those files that have been changed since the last scheduled replication.
- To replicate large files more efficiently, the server also supports *incremental block level replication*. With incremental block‐level replication, only the changes in files are replicated and not the whole file, thus reducing the amount of data replicated and the overall replication time. Note that, in order to use block‐level replication, a Replication license is required.

A replication policy defines the properties of a replication, including a *replication rule* (source and target)*,* and a *replication schedule*. Replication rules can be expanded to include optional settings. Pre‐replication and post‐ replication scripts can also be configured.

# **Incremental Data (File Level) Replication**

The server supports incremental data replication, performed under control of the System Management Unit (SMU). Incremental replication means that, after the initial copy, only changes in the source volume or directory are actually replicated on the target. Snapshots ensure the consistency of the replication.

**Note:** If the snapshot that was copied by the last successful replication copy is deleted, an incremental copy cannot be performed, so the full data set is replicated.

Incremental data replication uses the same data management engine as NDMP to copy:

- The contents of an entire file system,
- A virtual volume, or
- An individual directory tree to a replication target.

Upon configuration of a replication policy and schedule, the incremental data replication process takes place automatically at the specified interval. The replicated data can be left in place (and used as a standby data repository). In addition, the replicated file system or directory can be backed up through NDMP to a tape library system for long‐term storage (which can also be automated).

Incremental data replication supports the following targets for replication:

• A file system or directory within the same server.

Tiered storage technology ensures that replications taking place within a server are performed efficiently, without tying up network resources.

- A file system, virtual volume, or directory on another server.
- A file system, virtual volume, or directory on another Server model.

Although the SMU schedules and starts all replications, replicated data flows directly from source to target without passing through the SMU.

# **Incremental Block-Level Replication**

By default, *incremental data replication* copies files that have changed since the last replication. With the *Block‐Level Replication* feature enabled, only data blocks in large files that have been written since the last replication are copied. Depending on the use of files within the source volume, this could substantially reduce the amount of data copied.

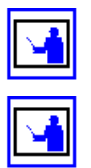

**Note:** Block‐Level Replication copies the entire file if the file has multiple hard links.

**Note:** The Block‐Level Replication feature is automatically enabled if the Replication license is present.

# Multiple Stream Replication

Multiple replication streams are created by adding TCP connections between the source and target systems of a replication or ADC copy operation. Each additional connection is used for an additional data stream by the replication application.

Multi-stream replication helps to alleviate some latency problems found with single‐stream replication by running multiple independent streams in parallel. When latency from sequentially executed functions limits performance, multiple independent streams can produce a significant performance improvement.

Multi‐stream replication should also alleviate performance problems caused by high speed WAN connections with high latencies. Connections with high latencies limit the throughput of a single TCP connection, because no data is sent during the time spent waiting for acknowledgements. These pauses in the sending of data result in an under‐utilization of high speed WAN links. By using multiple TCP connections (one per stream), multi‐stream replication addresses the problem of under utilization of the high speed WAN connections.

Multi‐stream replication is only supported if both the source and destination systems are using software Release 6.1 or later.

For policy-based replication operations, multi-stream replication is controlled via the replication **Add Rule** or **Modify Rule** pages of Web Manager (see Adding a [Replication](#page-389-0) Rule, on page 370 for more information).

For ADC copies, multi-stream support is enabled by setting the number of additional connections requested as the value of the environment variable

NDMP\_BLUEARC\_MULTI\_CONNECTION (see [NDMP\\_BLUEARC\\_MULTI\\_CONNECTION,](#page-573-0) on page 554 for more information).

Note the following:

- When using software release 6.1 or later, and using multi‐stream replication or embedded inline hard linked files, if a replication fails part way through, it will not be possible to restart replication if the server is downgraded to an earlier release. See [NDMP\\_BLUEARC\\_EMBEDDED\\_HARDLINKS,](#page-569-0) on page 550 for more information about NDMP support for embedded hard links.
- Multi‐stream replication features are not enabled using the ndmp‐option CLI command; instead, the invoking NDMP command must request multiple streams.
	- For policy based replications the multi‐stream feature is configured via replication rules (see Adding a [Replication](#page-389-0) Rule, on page 370 or Modifying a [Replication](#page-393-0) Rule, on page 374 for more information.
	- For individual ADC copies, multiple streams are specified by adding the NDMP\_BLUEARC\_MULTI\_CONNECTION environment variable to the ADC script (see [NDMP\\_BLUEARC\\_MULTI\\_CONNECTION,](#page-573-0) on page [554](#page-573-0)for more information).
- NDMP has two ways of copying data from files with hard links. The NDMP\_BLUEARC\_EMBEDDED\_HARDLINKS environment variable controls this behavior (see [NDMP\\_BLUEARC\\_EMBEDDED\\_HARDLINKS,](#page-569-0) on page [550](#page-569-0)) for more information on this variable.

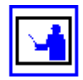

**Note:** When multiple connections/streams are used, the data from files with hard links is embedded within the hierarchical path data, regardless of the setting of the NDMP\_BLUEARC\_EMBEDDED\_HARDLINKS variable.

# Relocating File Systems

Storage servers support relocation of file systems, or parts of file systems, *including both file system data and file system metadata* from one server to another. Metadata refers, for example, to CNS links, CIFS shares, NFS mount points, FTP users, Snapshot rules, backup files, and other file system‐level settings.

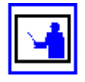

**Note:** Unlike other file system metadata, iSCSI configuration settings remain with the original EVS, as an iSCSI target may contain Logical Units from multiple file systems. In this instance, **Relocation** page displays a message, reminding the Administrator to properly configure iSCSI Domains, Targets, iSNS, and Initiator Authentications on the new EVS.

Allowable destinations for a relocation may be:

- Another EVS on the same cluster node,
- Another node in the cluster, or
- An EVS on another server or cluster.

The following list includes some examples of file system relocations:

- Moving data to a new storage system.
- Dividing a single large file system into several smaller file systems within a Storage Pool.
- Load balancing, by moving data from one file system to another, or by moving a file system from one EVS to another.
- Moving an EVS (and all its file systems) to another server to gain access to other storage devices or to change the structure of the data.

From a high level, relocating file systems requires two steps:

- 1. Replicate online data while the system is live and in normal use. This may require several incremental replications, to synchronize the data on the source and the target as much as possible. Synchronizing the data shortens the amount of time required for the next step.
- 2. Perform a final replication with source data (file system) in *Syslocked mode*. When in Syslocked mode, the data is write‐protected, so the data can be accessed and read, but data cannot be changed or added. At the end of this stage, the target is brought online in place of the source.

# <span id="page-356-0"></span>Transfer of Primary Access

A transfer of primary access copies data from a portion of a file system and relocates the access points for that data, or relocates an entire file system and its access points (copying the data and metadata), with very little down time, while the file system is live and servicing file read requests. For a short period, access is limited to read‐only.

A transfer of primary access can be performed on any replication policy as long as the following conditions are met:

- A full replication has completed. Preferably an incremental replication should also have completed.
- The snapshot required to support another incremental replication must still be available.

The Process of **Transferring** Primary Access A single transfer of primary access operation may be in progress at any time for any given replication policy, and the process for the transfer of primary access is as follows:

**1. Place the source file system into "Syslock" mode, allowing read‐only access to the file system, but no write access.**

The storage server ensures that the target file system data is consistent with the source file system data before primary access is transferred. This involves making the source read‐only for a short time. Although any

arbitrary directory can be relocated, the entire source file system is set to syslocked mode while the final replication operation is in progress.

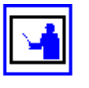

Note: Clients should be notified that a short period of read-only access will be necessary while data and file system settings are relocated.

# **2. Replicate the data and file system settings to the new location.**

Once a transfer of primary access has been started, the SMU monitors the replication to determine when it is complete. When the replication is complete, the SMU starts moving configuration information automatically. The following table describes how network access points on the source file system are moved or deleted:

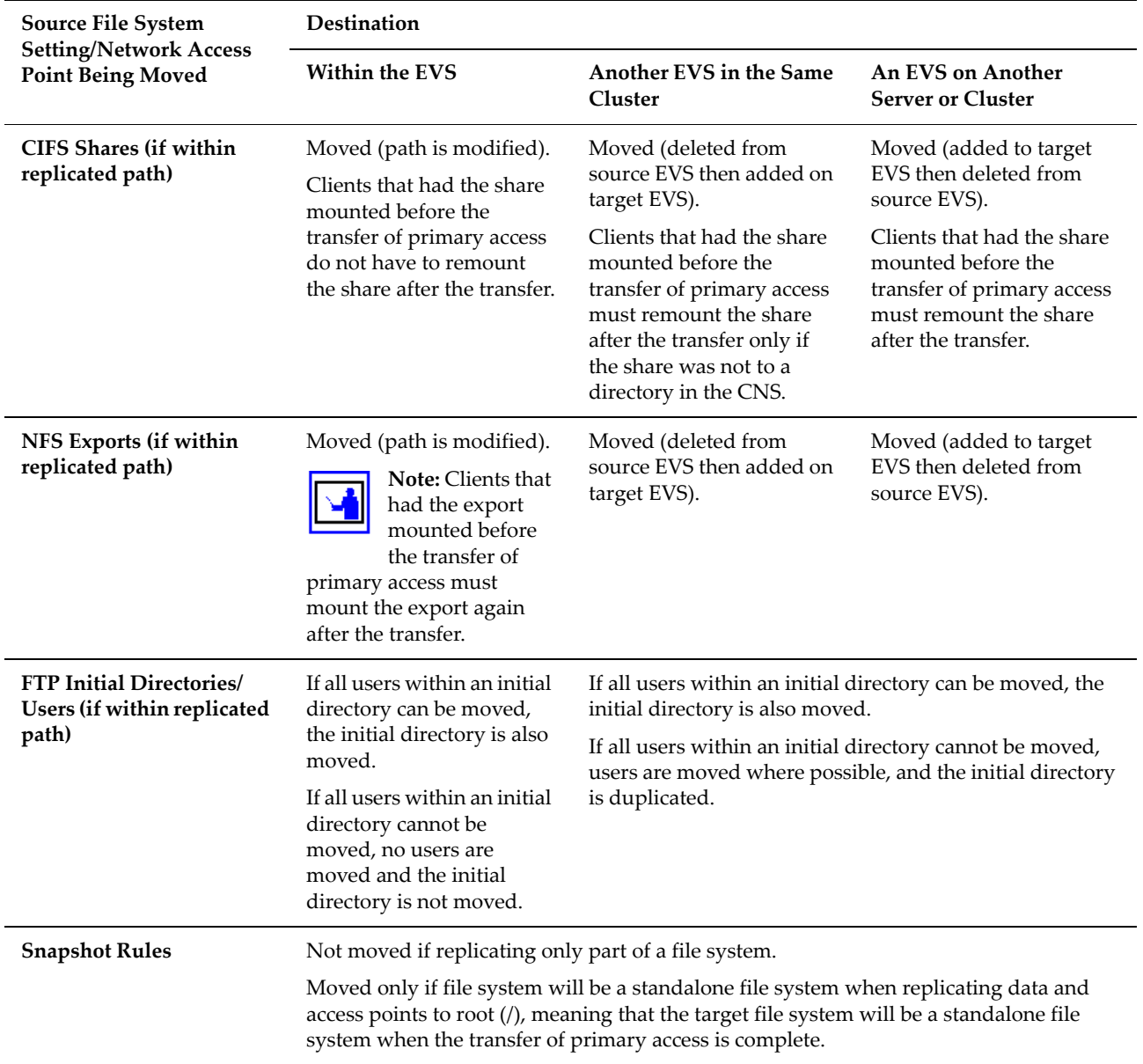

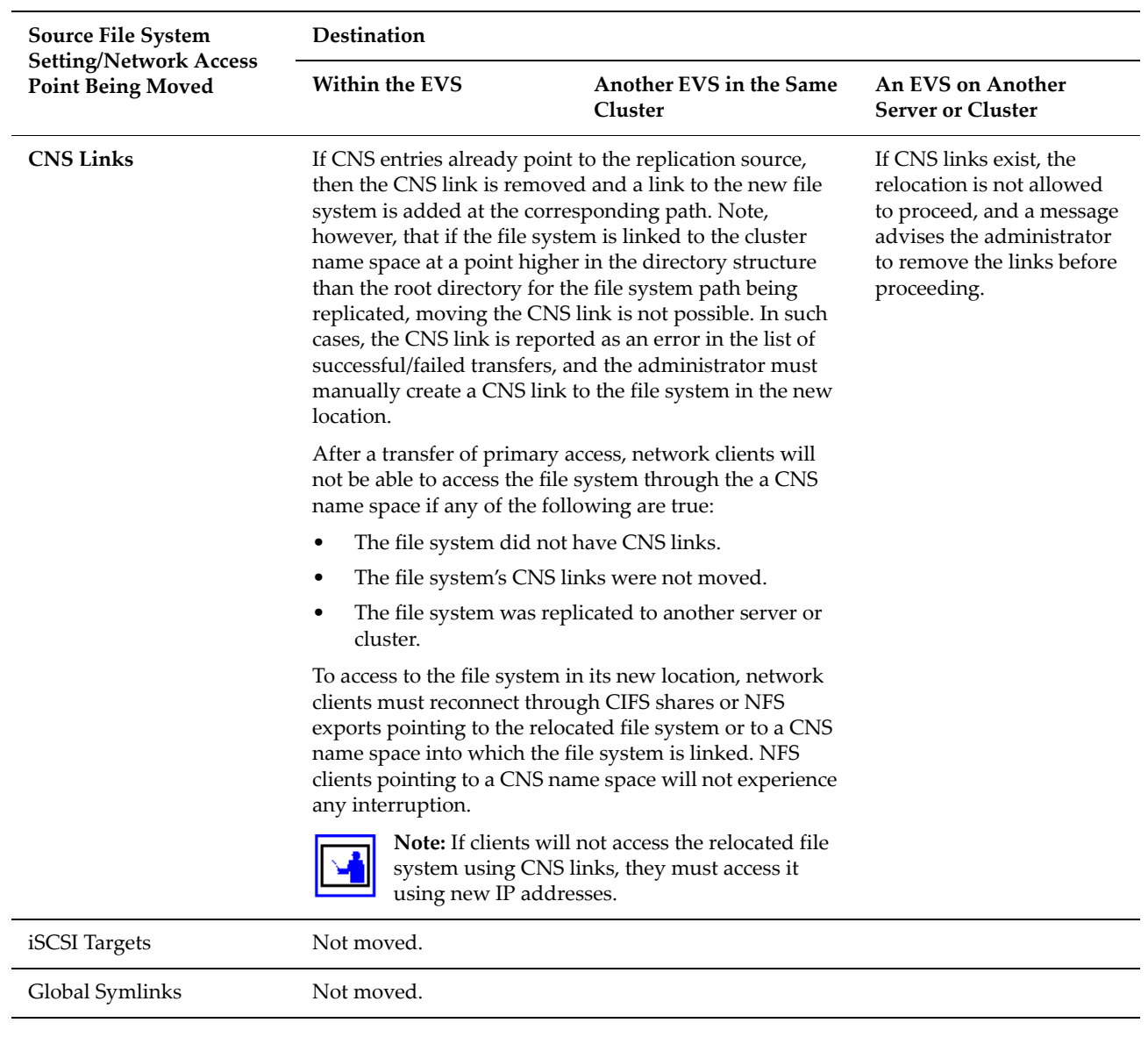

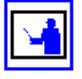

**Note:** For CIFS shares and NFS exports: if possible, a text file backup of the moved shares and export will be left on the SMU.

**3. After replicating the data and file system settings, bring the target file system online.**

The system administrator receives instructions to bring the target file system on-line, by allowing read/write access. Read/write access is reenabled on the entire source file system unless it was syslocked originally).

The SMU tracks/records the progress of the final replication. Status of the network access point relocation is available through the **Status and Reports** page; replication failures are logged and can be viewed by following a link from the Replication Report.

**4. Begin servicing file service requests from the relocated file system.**

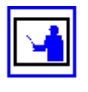

**5. Unless it was offline when the transfer of primary access was started, take the source file system out of syslocked mode, putting it back online.**

**Note:** If the SMU is rebooted during a Transfer of Primary Access, the source file system may not be returned to its original online state. If the SMU is rebooted during a Transfer of Primary Access, you may have to take the file system out of syslock manually, from the **File System Details** page. For more information on Syslocked mode, see Using [System](#page-175-0) Lock on File [Systems,](#page-175-0) on page 156.

After the final replication has completed, the original source data is still present on the source. This data can be accessed (and modified) through access points configured higher up in the directory tree, and should be deleted manually.

**Note:** After the successful completion of a transfer of primary access, the original server data should be removed or made inaccessible.

All replication schedules configured for the replication policy are set to inactive once the transfer of primary access is completed and these inactive policies should then be deleted manually.

Using the diagram below as a sample file system:

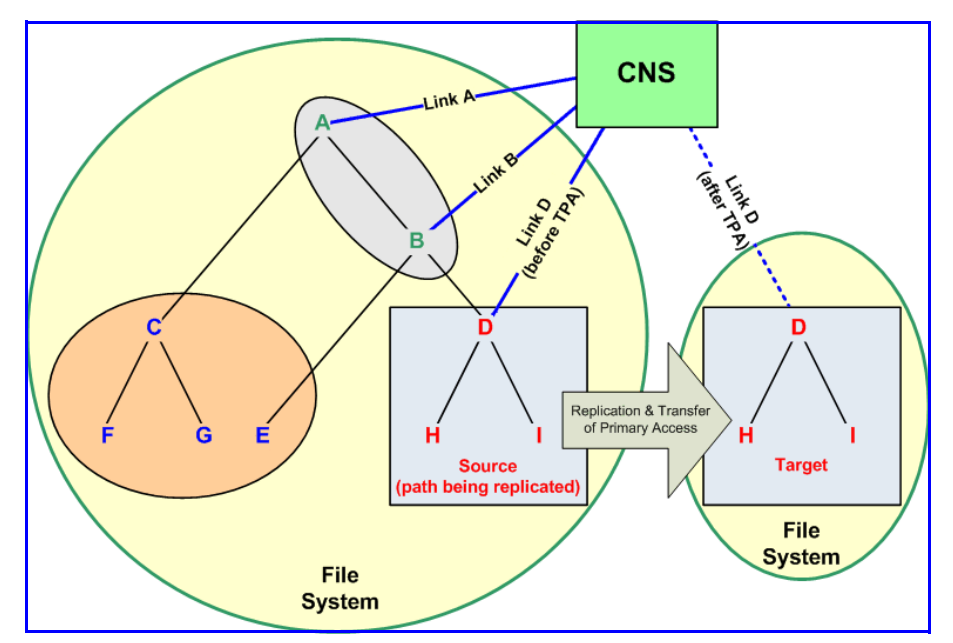

When replicating the file system path beginning at "D," CNS links are transferred as follows:

If the file system is linked to the CNS tree at "A" or "B," the CNS link is not moved and is listed in the replication report as an error. The CNS link is not moved because doing so would deny access to the file system at point "E."

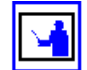

How a Transfer

Access Moves CNS Links

of Primary
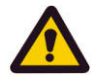

**Caution:** In this situation, users will be able to access the "old" data after the replication and transfer of primary access are complete. After a successful transfer of primary access, the original source data should either be removed or made inaccessible by network clients (permissions should be changed).

- If the replication is within the cluster, and the file system is linked to the CNS tree at "D" or below, then the CNS link is moved and is listed in the replication report as having been successfully moved.
- If the file system is linked to the CNS tree at "C" or "E," the CNS link is not moved and it is not listed in the replication report, because it is not relevant to the path being replicated.

# Virus Scanning

The storage server architecture reduces the effect of a virus because the file system is hardware‐based. This prevents viruses from attaching themselves to (or deleting) system files required for server operation. However, viruses can still propagate and infect user data files that are stored on the server. Therefore, Silicon Graphics International Corporation works with industry leading anti-virus (AV) software vendors to ensure that the server integrates into an organization's existing AV solutions and without requiring special installations of AV software and servers. To reduce the effect that a virus may have on user data, SGI Global Services recommends that AV be configured for the server and that AV software run on all user workstations.

The server itself does not perform any scanning of the files., but rather provides a connection with configured Virus Scan Engines on the network:

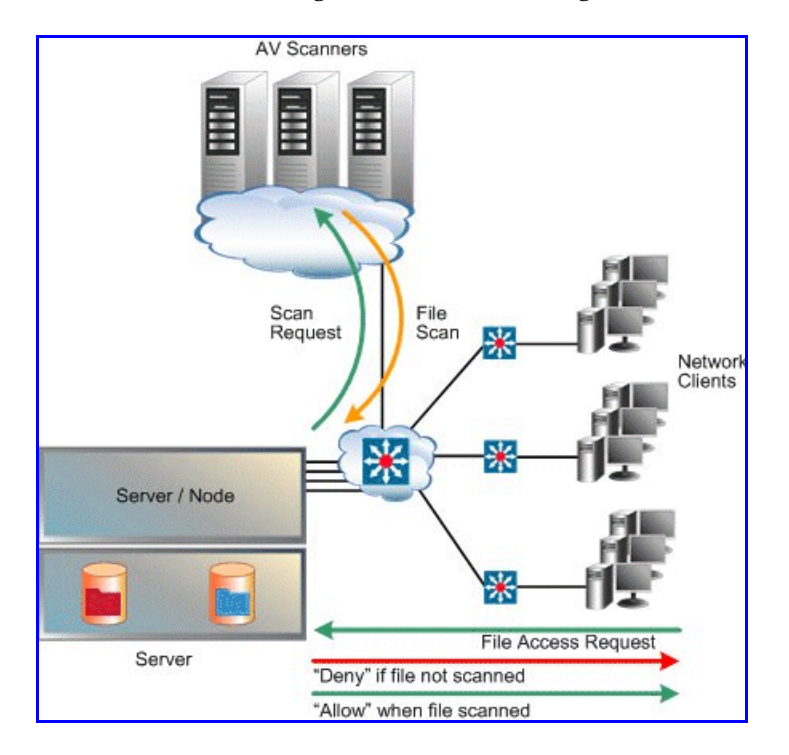

Virus Scanning is enabled and configured at the EVS level. Only files accessed using the CIFS protocol are scanned. If a file has not been verified clean by a Virus Scan Engine, it requires scanning before access. As virus scanning can cause delay when a client requires access, files are automatically queued for scanning as soon as they are closed (after creation or modification). Queued files are scanned promptly, expediting detection of viruses in new or modified files and making it unlikely that a virus infected file will remain dormant on the system for a long period of time.

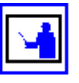

When a virus is detected, a severe event is placed in the Event Log, identifying the path of the infected file and the IP address of the client machine that wrote the file. For information on accessing the event log, see Event Logging and [Notification,](#page-516-0) on page 497.

Multiple Virus Scan Engines can be configured to enhance performance and high-availability of the server. If a Virus Scan Engine fails during a virus scan, the server automatically redirects the scan to another Virus Scan Engine.

# Using Snapshots

Snapshots create near‐instantaneous, read‐only images of an entire file system at a specific point in time. A conceptual overview of Snapshots can be found at [Snapshots,](#page-348-0) on page 329.

# <span id="page-361-1"></span>Managing Snapshot Rules

Snapshot rules define *scope* (that is, what file system), while Snapshot schedules define *frequency.* This section describes how to use Web Manager to create rules and schedules and to assign schedules to rules, in the following sections:

- Creating [Snapshot](#page-361-0) Rules, on page 342
- [Modifying](#page-364-0) Snapshot Rules, on page 345

• Managing Individual [Snapshots,](#page-365-1) on page 346

application and tape library for setup instructions.

• Deleting [Snapshot](#page-365-0) Rules, on page 346

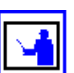

**Note:** This section does not cover setting up specific storage management applications ortape libraries. Consult the documentation that accompanies the

# <span id="page-361-0"></span>**Creating Snapshot Rules**

To create a snapshot rule:

**1. Navigate to the Snapshot Rules page.**

From the **Data Protection** page, select **Snapshot Rules** to display the page:

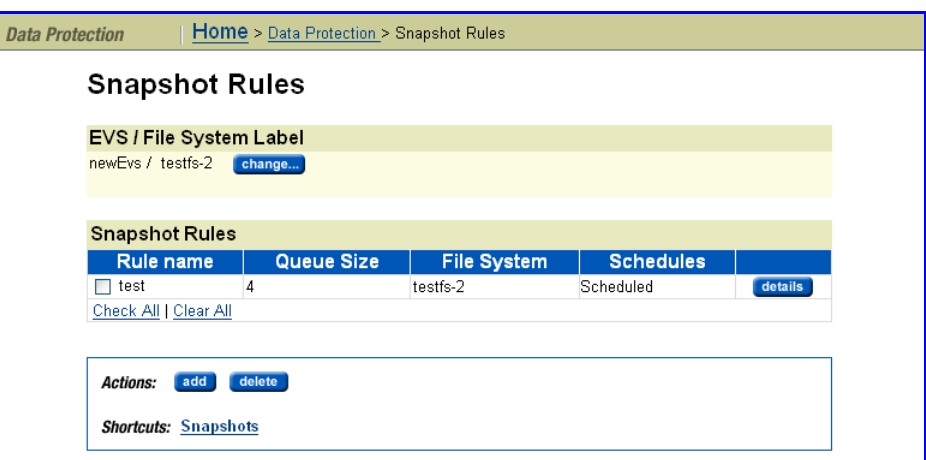

**2. Navigate to the Add Snapshot Rule page.** Click **add** to display the **Add Snapshot Rule** page:

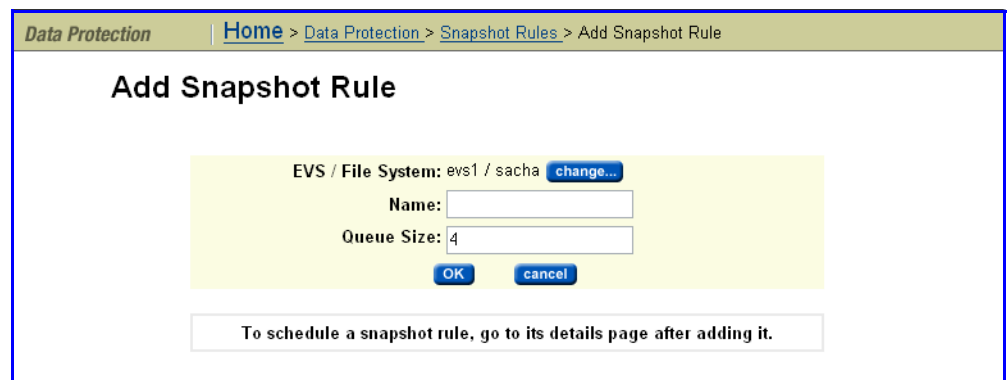

## **3. Enter the required information.**

Define the Snapshot Rule and select a file system:

• Click the **change** button to select the file system.

• In the **Name** field, type a name for the rule (containing up to 30 characters). Do not include spaces or special characters in the name.

The name of the rule determines the names of the snapshots that are generated with it. For example,

YYYY-MM-DD\_HHMM[timezone information].rulename.

where *date and time* are expressed in the indicated format, *timezone information* is a placeholder for the offset from Greenwich Mean Time, and *rulename* is the name of the file.

If more than one snapshot is generated per minute by a particular rule, the names will be suffixed with .a, .b, .c etc.

For example, a rule with the name *frequent* generates snapshots called:

2002-06-17\_1430+0100.frequent

2002-06-17\_1430+0100.frequent.a

2002-06-17\_1430+0100.frequent.b

and so on.

• In the **Queue Size** field, specify the number of snapshots to keep before the system automatically deletes the oldest snapshot. The maximum is 32 snapshots per rule.

**Note:** The system automatically deletes the oldest snapshot when the number of snapshots, associated to a snapshot rule, reaches the specified queue limit. However, any or all of the snapshots may be deleted at any time, and new snapshots can be taken.

#### **4. Assign a schedule.**

**a. Select the rule to which you want to add a schedule, and click details.**

Fill the checkbox next to the name of the rule to which you want to add a schedule, then click **details** to display the **Snapshot Rule Details** page.

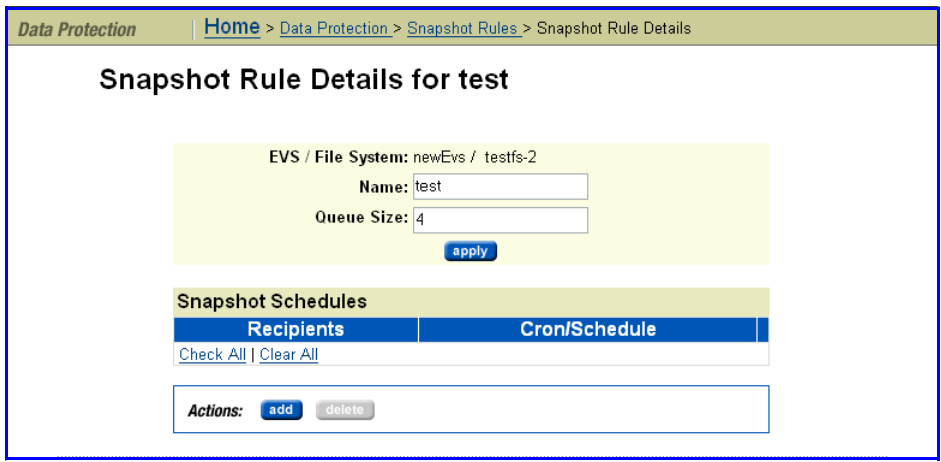

**b. Click add to display the Add Snapshot Schedule for rule page.**

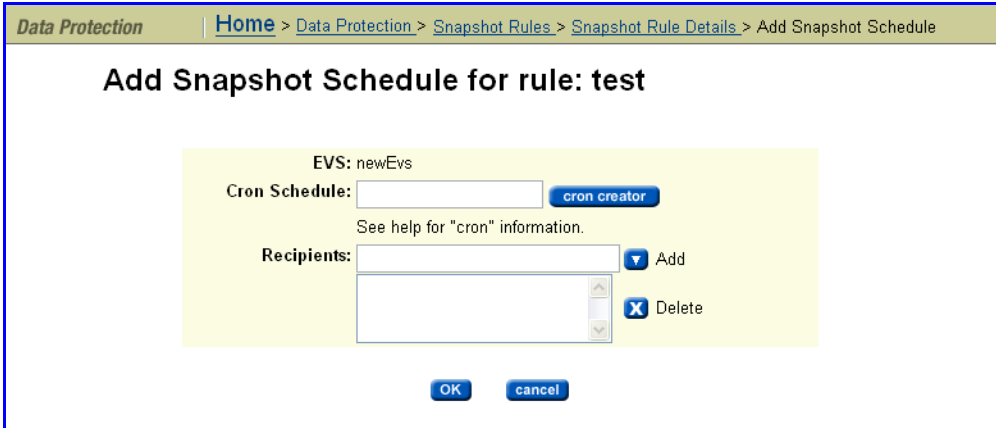

**c. Specify the schedule for the rule.**

You can click **cron creator** and build your schedule, or you can specify the schedule directly in the **Cron Schedule** field.

For more information on the cron syntax, refer to the UI help page and the crontab command in the *Command Line Reference*.

**d. Enter an email address to be notified upon completion of each snapshot.**

In the **Recipients** field, you can enter a single email address or multiple email addresses. Multiple addresses should be separated with a semicolon (**;**). SGI Global Services recommends sending Snapshot notifications to at least one user.

**5. Save your changes.**

Verify your settings, then click **OK** to save or **Cancel** to decline. You are returned to the **Snapshot Rules** page, which summarizes properties for the rule you just created.

# <span id="page-364-0"></span>**Modifying Snapshot Rules**

To modify a rule:

**1. Navigate to the Snapshot Rules page.**

From the **Data Protection** page, click **Snapshot Rules**. From this page you can perform any of the following tasks.

**2. Modify Rule properties.**

From the **Snapshot Rules** table, click the **details** button for a snapshot rule, which opens the **Snapshot Rule Details** page. As needed, modify the **Name** and **Queue Size** fields, then click **apply** to save and return to the **Snapshot Rules** page.

**3. Modify a Rule schedule.**

From the **Snapshot Rules** table, click the **details** button for a snapshot rule, which opens the **Snapshot Rule Details** page. Click the **details**

button for a snapshot schedule, which opens the **Snapshot Schedule Details** page. As needed, modify the **Cron Schedule** and **Recipients**, then click **OK** to save or **cancel** to decline.

#### **4. Delete a Rule Schedule.**

From the **Snapshot Rules** table, click the **details** button for a snapshot rule, which opens the **Snapshot Rule Details** page. From the **Snapshot Schedules** table, select a snapshot schedule and click **delete**.

## <span id="page-365-0"></span>**Deleting Snapshot Rules**

To delete a rule:

**1. Navigate to the Snapshot Rules page.**

From the **Data Protection** page, click **Snapshot Rules.**

**2. Delete a Rule.**

From the **Snapshot Rules** table, select a Snapshot Rule, then click **delete**.

## <span id="page-365-1"></span>**Managing Individual Snapshots**

To manage individual Snapshots:

**1. Navigate to the Snapshots page.**

From the **Data Protection** page, click **Snapshots** to display the **Snapshots** page:

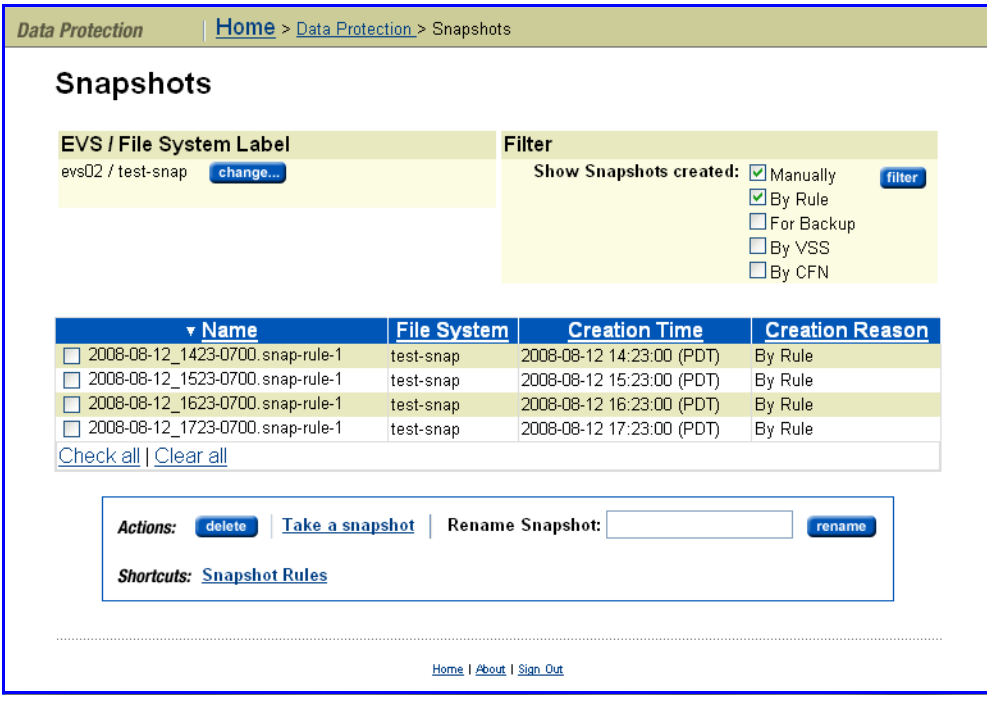

**2. Select a file system.**

In the **EVS/file system** section, click **change** to select a specific file system and display a list of snapshots.

#### **3. Filter the snapshots.**

In the **filter** section, fill the appropriate checkbox(es) to filter the snapshots you want to display, then click **filter**. Snapshot filters allow you to limit which snapshots are displayed based on your selection of the reason(s) or mechanism(s) that can cause snapshots to be created. Select one or more of the following:

- **Manually**, to display snapshots created manually.
- **By Rule**, to display snapshots created by snapshot rules.
- **For Backup**, to display snapshots as a part of the backup process.
- **By VSS**, to display snapshots initiated by VSS (the Microsoft Volume Shadow Copy Service).
- **By CFN**, to display snapshots created by the Changed File Notification feature.

#### **4. Manage the snapshots:**

The following actions are available:

• **Delete an individual snapshot,** by selecting it, then clicking **delete**.

**Note:** Snapshots initiated by the Microsoft Volume Shadow Copy Service (VSS) should be managed through the application that requested the snapshot. You can, however, delete these snapshots through the **Snapshots** page.

- **Delete all the snapshots,** by selecting **Check all**, then clicking **delete**.
- **Rename an individual snapshot,** by selecting it, entering the new name in the **Rename Snapshot** text field, then clicking **rename.**
- **Take a new snapshot** by clicking **Take a Snapshot** to display the **Take a Snapshot** page,

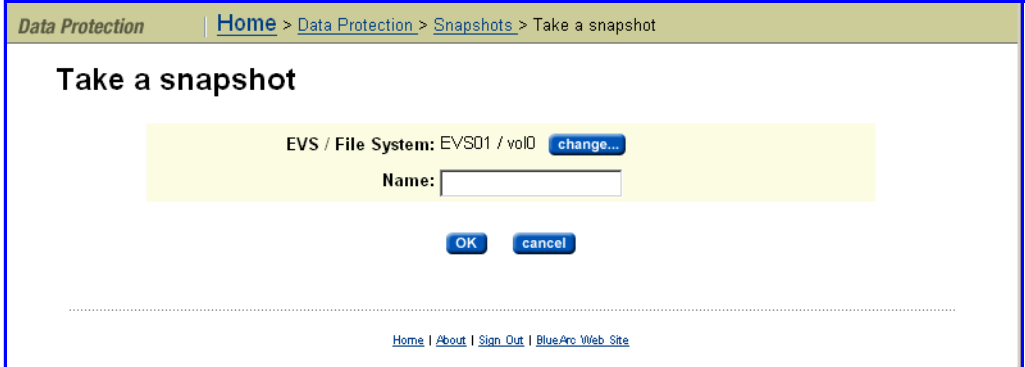

then enter a **Name** for the snapshot (up to 30 characters, no spaces or special characters). Click **OK** to take the snapshot or **Cancel** to decline.

**Note:** Users with permission can also take spontaneous rule‐associated snapshot, without waiting for the next scheduled time. This can be

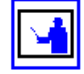

done from the command line interface.

Managing Snapshots Initiated by VSS Snapshots initiated by the Microsoft Volume Shadow Copy Service (VSS) should be managed through the application that requested the snapshot. These snapshots may not be deleted by rule, but if necessary, you can delete these snapshots through the **Snapshots** page.

# Using NDMP Backups

NDMP enables a storage management application to control backup and recovery on another device without transfer of the backup data across the network. A conceptual overview of the NDMP Protocol can be found at NDMP [Support,](#page-350-0) on page 331.

# Configuring NDMP

This section describes how to configure NDMP, under the following topics:

- NDMP [Version,](#page-367-0) on page 348
- Enabling and [Disabling](#page-367-1) NDMP, on page 348
- [Specifying](#page-368-0) the NDMP User Name, Password, and Version, on page 349
- [Configuring](#page-370-0) NDMP Devices, on page 351
- Displaying NDMP Device [Information,](#page-375-0) on page 356

**Note:** This section does not cover setting up specific storage management applications ortape libraries. Consult the documentation that accompanies the application and tape library for setup instructions.

## <span id="page-367-0"></span>**NDMP Version**

By default, the storage server uses NDMP version 4 for NDMP backup and recovery; if required, it can be configured for version 2 or 3 of the NDMP protocol.

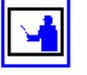

**Note:** Both incremental data replication and ADC require NDMP version 3 or 4. Set NDMP to version 2 only if required by your backup software.

# <span id="page-367-1"></span>**Enabling and Disabling NDMP**

NDMP processing status can be started or stopped at any time. NDMP can also be enabled or disabled to start on Boot.

To enable or disable NDMP:

**1. Navigate to the Backup Status page.**

From the **Data Protection** page, click **NDMP Configuration** to display the page:

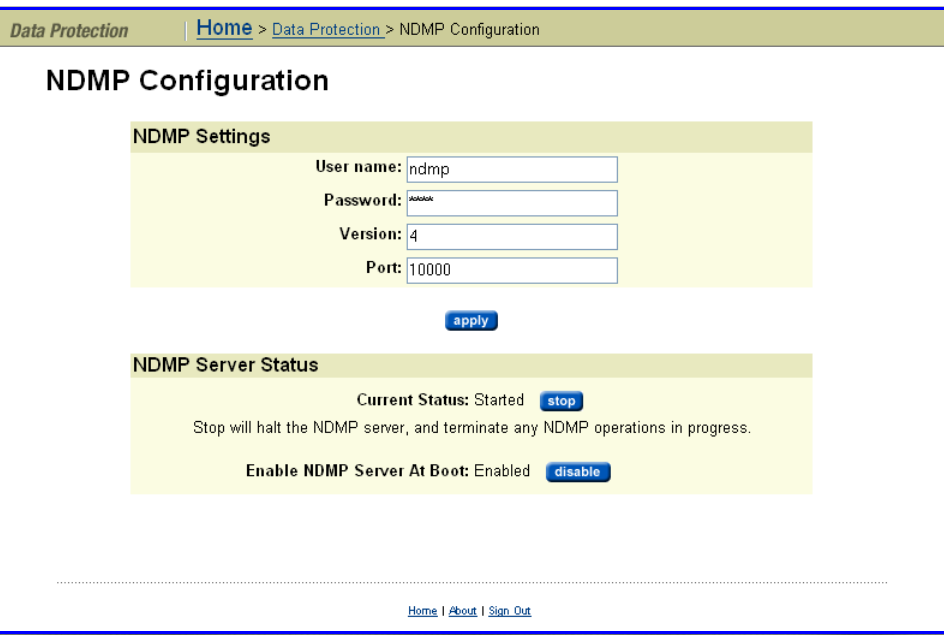

**2. Start or stop the NDMP process:**

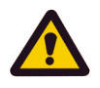

**Caution:** *Read this caution before following instructions to start and stop!* Clicking **stop** terminates all NDMP processes immediately, leaving any tapes in use in an untidy state. It may also confuse the storage management application. Therefore, SGI Global Services recommends terminating NDMP transfers using the storage management application *before* clicking **stop**.

- To stop NDMP processing, click **stop**. If any NDMP operations are in progress when you click **stop**, those operations will be aborted.
- To start NDMP processing, click **start**.

#### **3. Enable or disable the NDMP process at Boot:**

- To automatically enable NDMP processing at Boot, click **enable.**
- To automatically disable NDMP processing at Boot, click **disable.**

## <span id="page-368-0"></span>**Specifying the NDMP User Name, Password, and Version**

A storage management application must successfully authenticate a configured NDMP user before starting a backup or recovery.

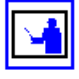

**Note:** Any user with NDMP *username* and *password* knowledge can access an NDMP‐enabled storage management application to access data on the system. Therefore, SGI Global Services recommends taking measures to keep the information secure.

An administrator can specify two types of users:

- **NDMP Primary User.** For an *NDMP Primary User,* an account *username* and *password* provide full access to the files on the system, supporting most backup, recovery and replication activities.
- **Restricted NDMP Users.** The SSC command ndmp-ruser can create less trusted *NDMP Restricted Users* with access to a restricted set of files (and possibly devices). An administrator could assign these *usernames* to various users to allow them to use the ADC utility to copy data within limited areas of the file systems. The SSC command ndmp-ruser-pwd can also change the password for a selected restricted user.

For more information about ndmp-ruser and ndmp-ruser-pwd, see the *Command Line Reference*.

To specify an NDMP *username* and *password:*

**1. Navigate to the NDMP Configuration page.**

From the **Data Protection** page, select **NDMP Configuration** to display the **NDMP Configuration** page:

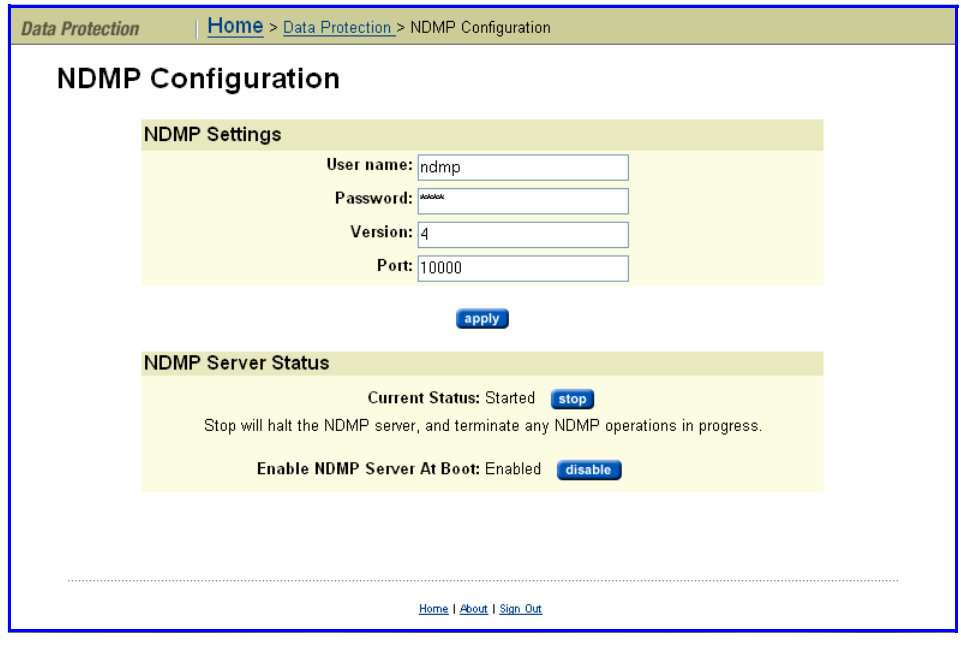

**2. Enter the requested information.**

Recall that the server uses NDMP version 4 for NDMP backup and recovery; if required, it can be configured for version 2 or 3 of the NDMP protocol however, both incremental data replication and ADC require NDMP version 3 or 4, so SGI recommends using version 2 only if required for your backup application.

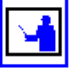

**Note:** Additional configuration of NDMP can be performed using the ndmp-option CLI command. For more information, refer to the *Command Line Reference*.

**3. Save your changes.**

Click **apply**.

# <span id="page-370-0"></span>**Configuring NDMP Devices**

NDMP backup devices, such as tape libraries and auto‐changers, require special configuration. The server monitors its Fibre Channel (FC) links periodically and automatically detects the presence of backup devices. Since the server may be connected into a Storage Area Network (SAN) shared with other servers, it does not automatically make use of backup devices it detects on its FC links.

To use Web Manager to refresh the list of backup devices (for example, tape libraries and autochangers), modify server assignments, and to enable/disable access and visibility:

#### **1. Navigate to the NDMP Device List page.**

From the **Data Protection** page, click **NDMP Device List** to display the page:

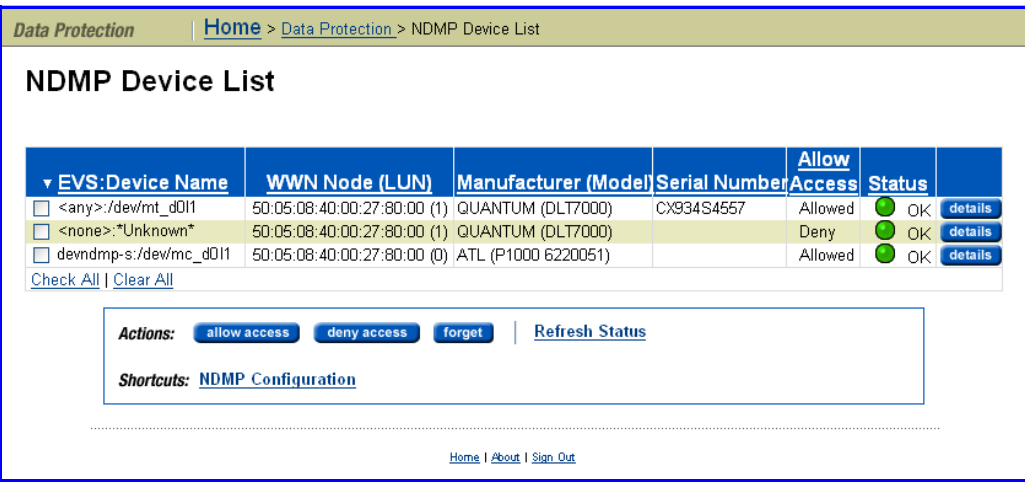

The following table describes the fields in this page:

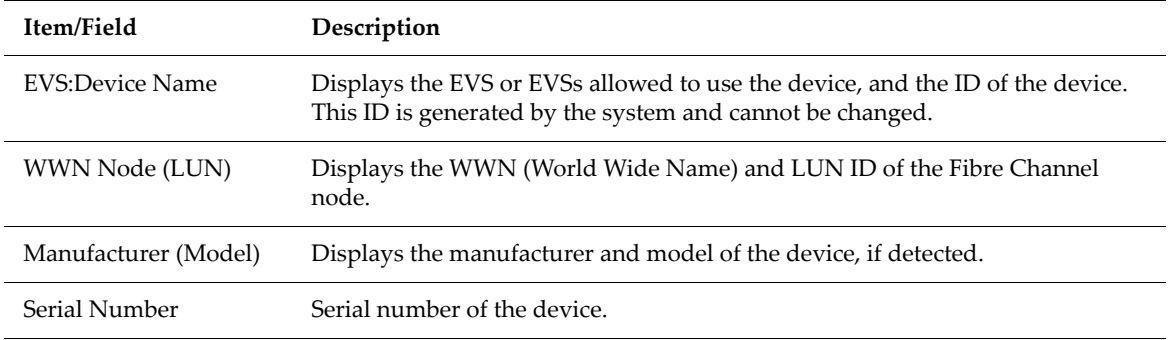

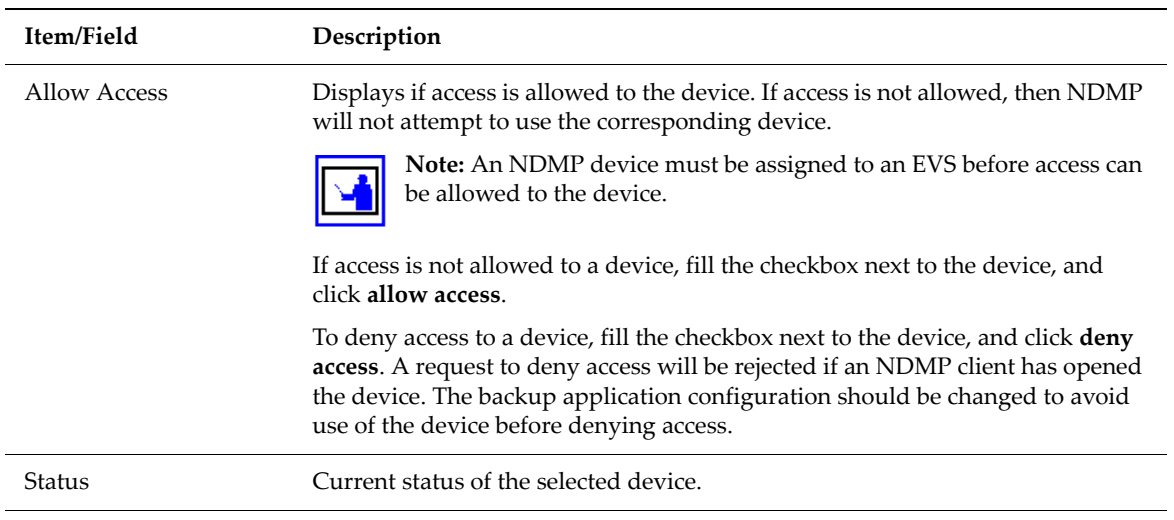

**2. Enable/disable access to devices:**

The following **Actions** are available:

• Click **deny access** to disable access to a device, which prevents NDMP from attempting to use the device.

**Note:** While an NDMP server has the device open, a **deny access** request will be rejected. Therefore, the storage management application configuration should be changed to avoid use of the device before the current configuration process.

• Click **allow access** to enable access to a device, which allows NDMP to use the device.

**Note:** Before using an NDMP device, you must first allow access to it, then it must be assigned to an EVS. NDMP Devices are assigned to an EVS using the **NDMP Device Access Details** page described in [step](#page-371-0) 3, on [page](#page-371-0) 352.

- Click **forget** to remove the selected device from the list (only available for devices that have been disconnected from the FC).
- Click **Refresh Status** to discover any changes in the Fibre Channel connection; that is, to find any newly attached devices and discover whether any previously discovered devices that are no longer accessible. If new devices are plugged into the Fibre Channel, use Refresh to identify them.
- <span id="page-371-0"></span>**3. Modify device access configuration as needed:**

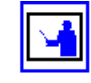

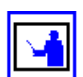

From the **Data Protection** page, click **NDMP Device List**, then click **details** to display the page:

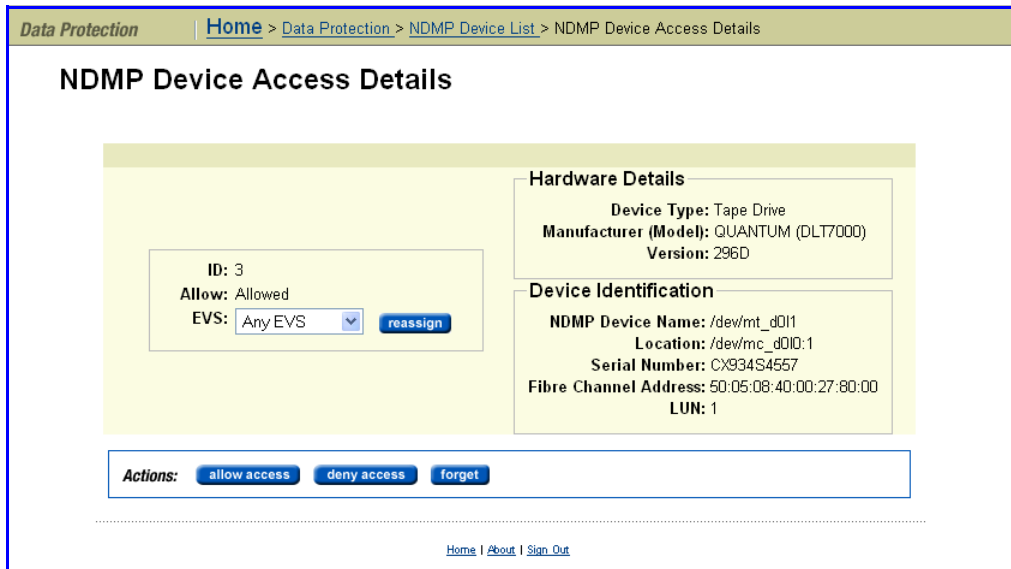

The following table describes the fields in this page:

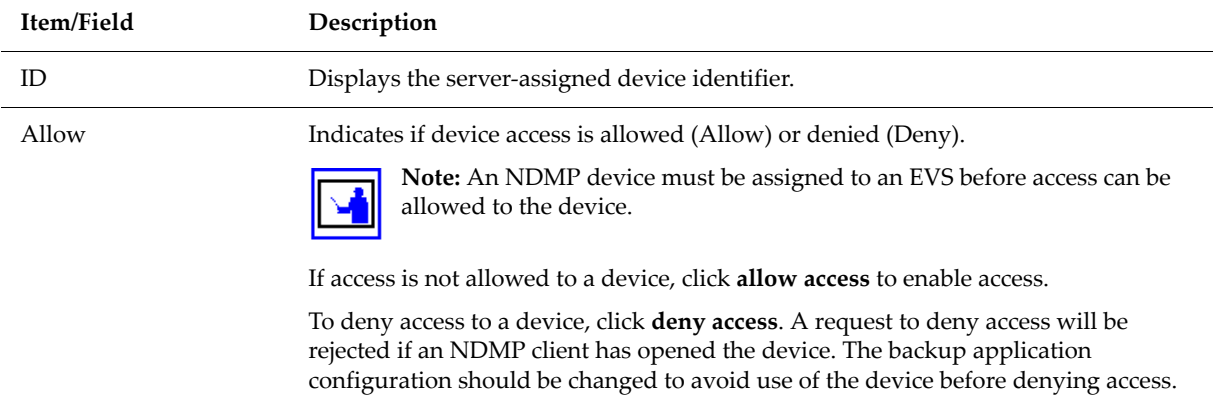

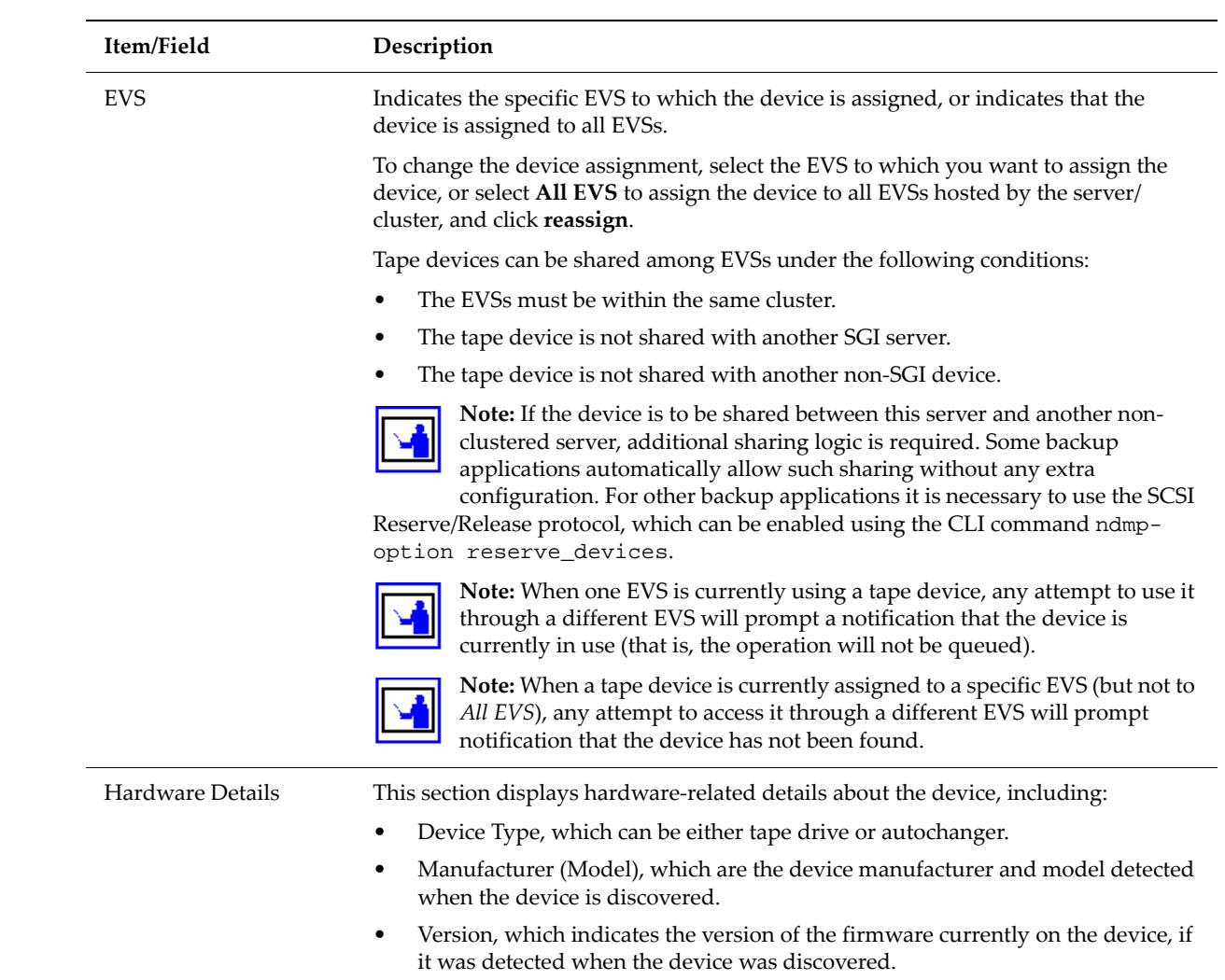

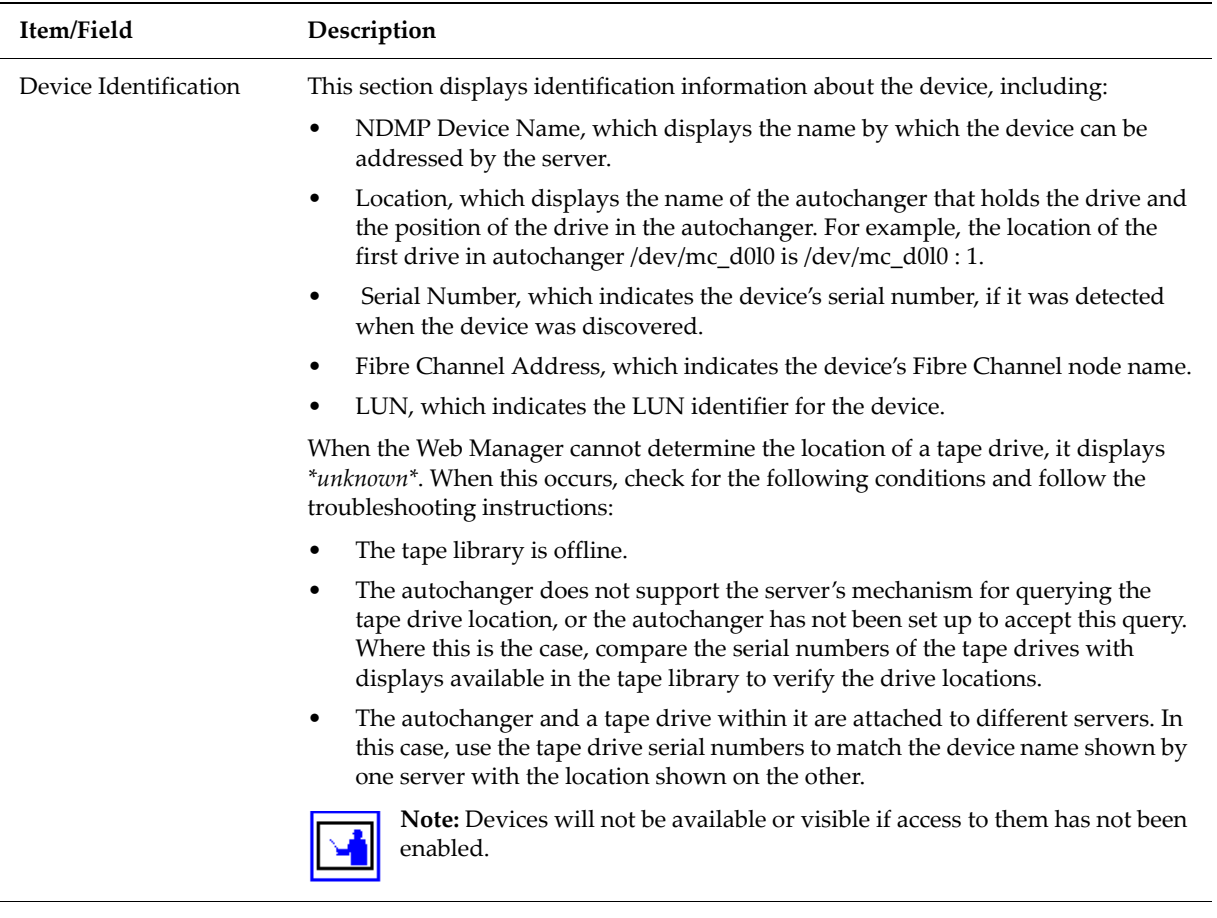

The following **Actions** are available:

• Click **deny access** to disable access to a device, which prevents NDMP from attempting to use the device.

**Note:** While an NDMP server has the device open, a **deny access** request will be rejected. Therefore, the storage management application configuration should be changed to avoid use of the device before the current configuration process.

• Click **allow access** to enable access to a device, which allows NDMP to use the device.

**Note:** Before allowing access, NDMP devices must be assigned to an EVS.

• Click **forget** to remove the selected device from the list on the **NDMP Device List** page (only available for devices that have been disconnected from the FC).

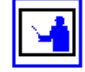

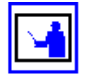

# <span id="page-375-0"></span>**Displaying NDMP Device Information**

Device information can be viewed through the **NDMP Device Access Details** page. From the **Data Protection** page, click **NDMP Device List**, then click **details** to display the **NDMP Device Access Details** page.

To configure your storage management application to work with NDMP devices, enter the names of the autochangers and tape drives.

Using NDMP with Snapshots The server uses snapshots to backup data consistently and without being affected by on‐going file activity. Snapshots also facilitate incremental backups.

> This section describes how to use NDMP with snapshots, under the following topics:

- Backing Up [Snapshots,](#page-375-1) on page 356
- [Incremental](#page-377-0) Backups and Snapshots, on page 358
- [Configuring](#page-377-1) NDMP Snapshot Options, on page 358
- Backing Up Virtual [Volumes](#page-379-0) and Quotas, on page 360
- [Clearing](#page-380-0) the Backup History, on page 361

**Note:** It is also possible to backup data without using snapshots.

## <span id="page-375-1"></span>**Backing Up Snapshots**

The following options should be considered when planning a backup strategy:

• **Back up automatically created snapshots.**

When backing up a file system that is being actively updated, a snapshot of the file system is much more likely to produce a fully consistent image than backing up the live file system. As a result, NDMP is configured by default to automatically create a snapshot for backup.

• **Back up pre‐created snapshots**

A backup can be taken from a specific snapshot that has been *created by a rule* or *created spontaneously by user request:*

• **To back up the latest snapshot created under a snapshot rule,** use the environmental variable NDMP\_BLUEARC\_USE\_SNAPSHOT\_RULE. For more information about environmental variables, refer to [Supported](#page-566-0) [Environment](#page-566-0) Variables, on page 547.

• **To back up the latest snapshot created spontaneously by user request,** request a specific snapshot by explicitly including the snapshot name in the path to back up. Where the path is based on a CIFS share name, indicate the snapshot using /~ snapshot/ snapshot\_name; for paths based on an NFS export name, indicate the snapshot using /.snapshot/snapshot\_name. CIFS shares and NFS exports may also include a snapshot name.

#### • **Backing up databases and iSCSI Logical Units**

The internal structures of Databases and iSCSI Logical Units are tightly coupled with the state of the client software (database manager/iSCSI Initiator) that is controlling the files. For example, backing up such files during a client operation may produce inconsistencies in the backup that would prevent recovery.

Therefore, any backup of databases and iSCSI Logical Units must ensure that files are in a consistent state at the time of back up. Snapshots can be used to achieve this. Snapshot rules provide the most convenient mechanism, as this avoids having to explicitly specify the name of the snapshot used.

**Note:** When configuring snapshot rules, ensure that snapshots have a sufficiently long shelf life, and before initiating a backup, verify that the snapshot is not scheduled to be replaced during the anticipated time of the backup, as such replacement would cause the backup to fail.

For more information on backing up and restoring iSCSI Logical Units, refer to [Backing](#page-320-0) up iSCSI Logical Units, on page 301 and [Restoring](#page-320-1) iSCSI [Logical](#page-320-1) Units, on page 301.

All four of the following steps for backing up a database can be scripted for automatic backup creation at pre‐defined times:

#### **1. Bring files into a consistent state.**

Shut down the database or use a database‐specific command to bring the database files into a consistent state.

#### **2. Take a snapshot of the file system.**

For information about configuring snapshot rules and managing individual snapshots, refer to [Managing](#page-361-1) Snapshot Rules, on page 342 and Managing Individual [Snapshots,](#page-365-1) on page 346.

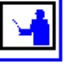

**Note:** Users with permission can also take spontaneous rule‐associated snapshot, without waiting for the next scheduled time. This can be done from the command line interface.

- **3. Restart the database.**
- **4. Make a backup copy of the snapshot.**

Backing Up [Snapshots,](#page-375-1) on page 356.

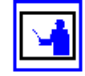

## <span id="page-377-0"></span>**Incremental Backups and Snapshots**

Because of the time consumed by full backups, regular incremental backups may be required to complement less frequent full backups.

However, incremental backups may fail to capture all of the changes in a file system; for example, where the modification time of a file is the determining factor in whether to back it up, a backup program will not archive the contents of a directory that has been moved, as the times/dates of the files remain unchanged.

Snapshots provide a solution to this problem. After taking the initial, base backup using a snapshot image, it can be used at incremental backup time to obtain a better picture of changes in the file system. In order to use the snapshots in this way, the snapshot must be kept around for as long as the associated backup may be used as the basis for an incremental backup.

# <span id="page-377-1"></span>**Configuring NDMP Snapshot Options**

By default, the server automatically creates a snapshot before it starts a backup operation. The backup then proceeds from the snapshot image rather than the file system. However, if the file system cannot take the snapshot for any reason, the backup proceeds directly from the live file system.

To configure NDMP snapshot options:

**1. Navigate to the NDMP History and Snapshots page.**

From the **Data Protection** page, click **NDMP History and Snapshots** to display the **NDMP History and Snapshots** page:

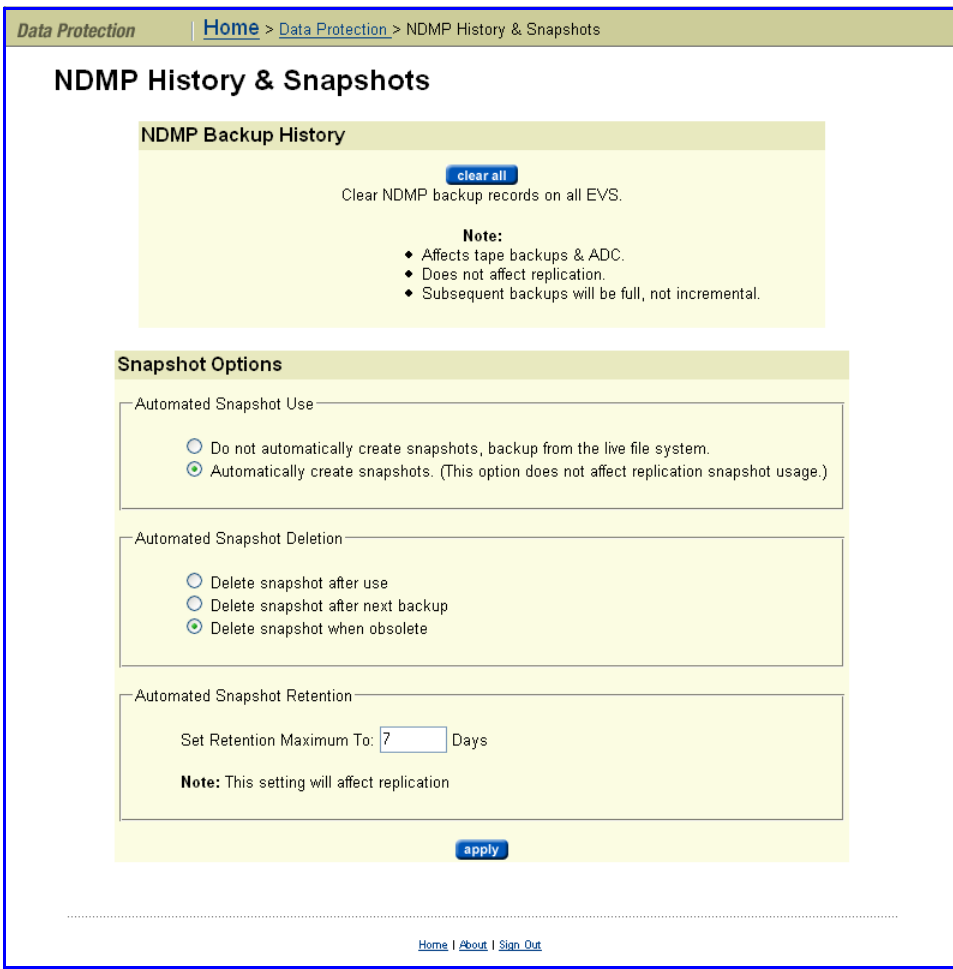

#### **2. Configure automated snapshot use.**

This selection only affects backups or ADC copies where the path refers to the live file system. If the backup path already specifies a snapshot, or if the backup is using a snapshot rule, this selection has no effect. In the **Automated Snapshot Use** section, select whether NDMP should automatically create a snapshot to be backed up:

• **Do not automatically Create Snapshots.** Backups of the live file system will use the live file system directly. If this option is selected, *do not* configure **Automated Snapshot Deletion** (next step), but *do* click **apply** to save or **cancel** to decline.

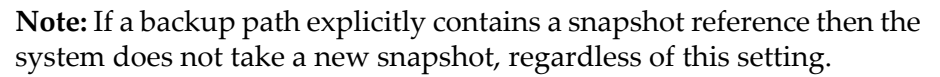

- **Automatically Create Snapshots** (recommended). A backup of a path referring to the live file system will cause a snapshot to be taken for use in the backup.
- **3. Configure automated snapshot deletion.**

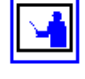

By default, NDMP keeps the snapshot to make incremental backups more accurate. In the **Automated Snapshot Deletion** section, select whether to delete the snapshot:

- **Delete snapshot after use** deletes an automatic snapshot after completion of the backup for which it was taken. To prevent accumulation of unneeded snapshots, select this option for full backups or if the file system is changing very rapidly.
- **Delete snapshot after next backup** deletes an automatic snapshot after it has been used as the basis of a new incremental backup. With an exception for full backups, this option supports "incremental" backup schedules based on the immediately preceding backup.
- **Delete snapshot when obsolete** deletes an automatic snapshot upon next backup at the same level. For example, a snapshot taken for a full backup will only be deleted when the next full backup is completed. This option supports "differential" backup schedules based on a common base backup.

**Note:** Snapshots initiated by the Microsoft Volume Shadow Copy Service (VSS) may not be deleted by rule. These snapshots should be managed through the application that requested the snapshot. You can, however, delete these snapshots through the **Snapshots** page.

#### **4. Set the maximum retention time for automated snapshots.**

Usually, the system deletes automatically created snapshots according to the rule selected in the previous step; however, after a sequence of backups using automatically created snapshots is stopped, snapshots may be left over. The maximum retention time provides a way of tidying up in these circumstances.

**Note:** This setting applies to snapshots automatically taken by replications. Set the retention time to be long enough to make sure that a snapshot from a replication copy is not deleted until after the next successful copy is complete. This means that the maximum time set here must be longer than the time taken to run two replication copies, including the interval between the replication copies and the time required to make the copies.

In the **Set Retention Maximum To** box, enter the number of days (1‐40) to keep snapshots before auto‐deletion.

**5. Save your changes.**

Verify your settings, then click **apply** to save the settings.

## <span id="page-379-0"></span>**Backing Up Virtual Volumes and Quotas**

While CIFS and NFS backups will not backup or restore any virtual volume or quota information, NDMP backups or copies retain virtual volume and Quota information (if not disabled). Use NDMP in the following circumstances:

- NDMP backups to tape libraries.
- File system copies using the ADC utility.

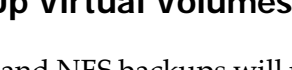

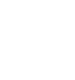

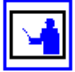

• Data Replication controlled by the SMU.

Additional information regarding the virtual volume backups or copies:

- Setting the NDMP environment variable NDMP\_BLUEARC\_QUOTAS to *No* disables quota processing on NDMP backups/recoveries and ADC copies. See Supported [Environment](#page-566-0) Variables, on page 547.
- Data Replication will copy virtual volume and quota information.
- Configuration information for a virtual volume will only be copied if its root is in the backup/copy path.
- Incremental backups and copies, including replication copies, transfer updates of a virtual volume if the backup/copy path includes the virtual volume root. However, copies and recoveries will not delete virtual volumes.
- If a recovered/copied source is merging its contents into an existing virtual volume, the virtual volume settings will also be merged. If a virtual volume is recovered/copied to an existing non‐empty directory that is not part of the same virtual volume, the existing on‐disk settings will be kept.
- Quotas associated with the file system (as opposed to quotas on virtual volumes) are not be recovered or replicated. Optionally, these quotas may also be written. This feature is controlled by the vlqb and vlqr options of the ndmp-option CLI command. See the *Command Line Reference* for more information on the ndmp-option command.

# <span id="page-380-0"></span>**Clearing the Backup History**

When necessary, you can clear the records of completed tape-based backups and either scripted or command line‐based incremental ADC copies.

$$
\overline{\mathbf{E}}
$$

**Note:** Clearing the history does not affect replication operations (replication history is managed separately) or data migration operations (migration is not an incremental operation).

When performing incremental backups, the server uses the records of old backups to determine the date and time after which it must back up modified files. If you have lost a backup for any reason, you can clear the records, which forces the next backup to be a full backup instead of an incremental backup.

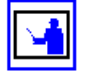

**Note:** To force a full backup for replication, delete the snapshot that was automatically created at the start of the last replication.

To clear the backup history, from **Data Protection** page, click **NDMP History and Snapshots** to display the **NDMP History & Snapshots** page:

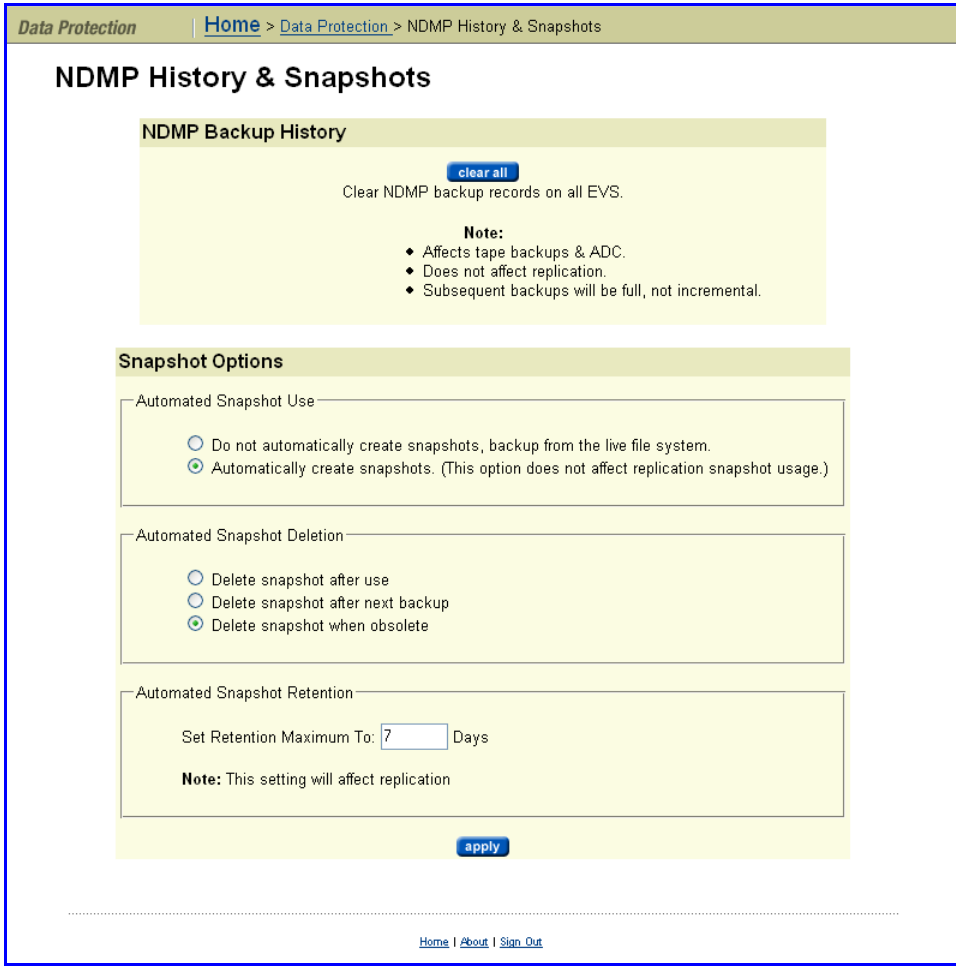

Click **clear all** to clear records of old backups. The next backup will be full rather than incremental.

# Using Data Replication

Data replication provides a mechanism, manual or automatic, for copying or relocating both file data and file system metadata. IS‐NAS Servers and Titan Servers support replication of data and, when using the transfer of primary access feature, of file system settings. When using replication with the transfer of primary access feature, you can relocate file system data and CNS links, CIFS shares, permissions and all other file‐level metadata (for more information about the transfer of primary access, see [Transfer](#page-356-0) of Primary [Access,](#page-356-0) on page 337). Administrators can use Web Manager to configure policy‐based replication jobs independently from other backup strategies.

A conceptual overview of Replication can be found at Data [Replication,](#page-352-0) on [page](#page-352-0) 333.

This section provides a deeper conceptual understanding of the components of data replication and instructions for configuring and implementing replication, in the following sections:

- Configuring Policy‐Based Data Replication for Managed and [Unmanaged](#page-382-0) [Servers,](#page-382-0) on page 363
- [Understanding](#page-386-0) Snapshot Rules, on page 367
- [Understanding](#page-387-0) Custom Replication Scripts, on page 368
- Using [Replication](#page-388-0) Rules, on page 369
- [Understanding](#page-393-0) Files to Exclude Statements, on page 374
- [Replication](#page-394-0) Schedules, on page 375
- [Understanding](#page-400-0) Incremental Replications, on page 381
- Viewing [Replication](#page-401-0) Status & Reports, on page 382
- [Troubleshooting](#page-406-0) Replication Failures, on page 387

<span id="page-382-0"></span>Configuring Policy-Based Data Replication for Managed and Unmanaged Servers

Before administrators can add a replication policy, the type of server that will be used for storing the replicated data must be determined. You can choose from one of the following policy destination types:

- **Managed Server:** For a server to be considered as managed server, it needs to be entered in the SMU configuration.
- **Not a Managed Server:** A non‐managed server is one where the IP Address and username/password of the server is not known by the SMU. Administrators can still select a non‐managed server as the target by specifying the IP address along with the username and password.

To configure policy‐based data replication:

**1. Navigate to the Policy Destination Type page.**

From the **Data Protection** page, select **Replication**, page, then click **add** to display the **Policy Destination Type** page:

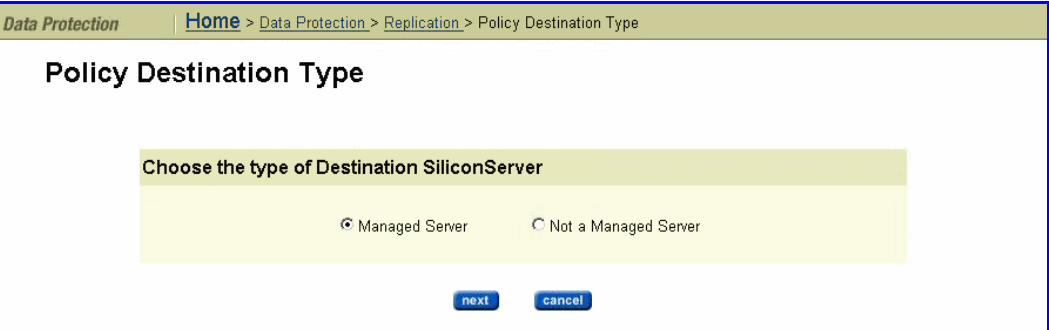

**2. Select server type.**

Fill the **Managed Server** or **Not a Managed Server** box, then click **next** to display a server type‐specific **Add Policy** page.

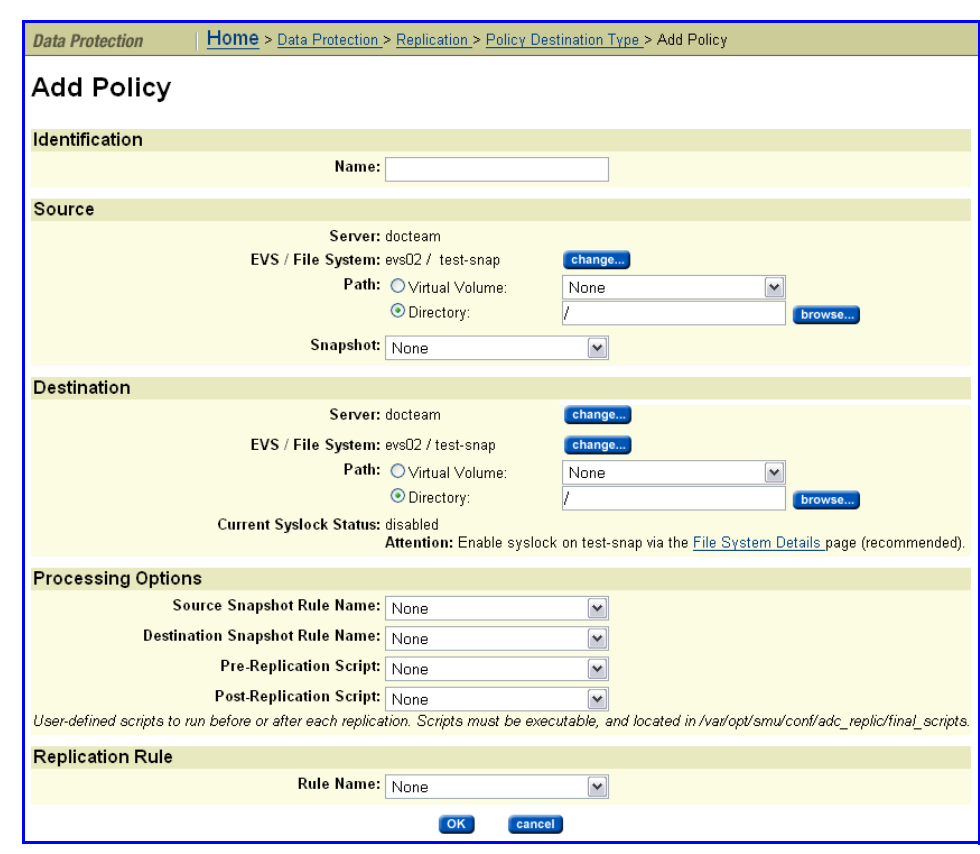

The **Add Policy** page for *managed* servers appears here:

The **Add Policy** page for *unmanaged* servers is the same, with additional fields in the **Destination** section to specify the target server and NDMP username/password:

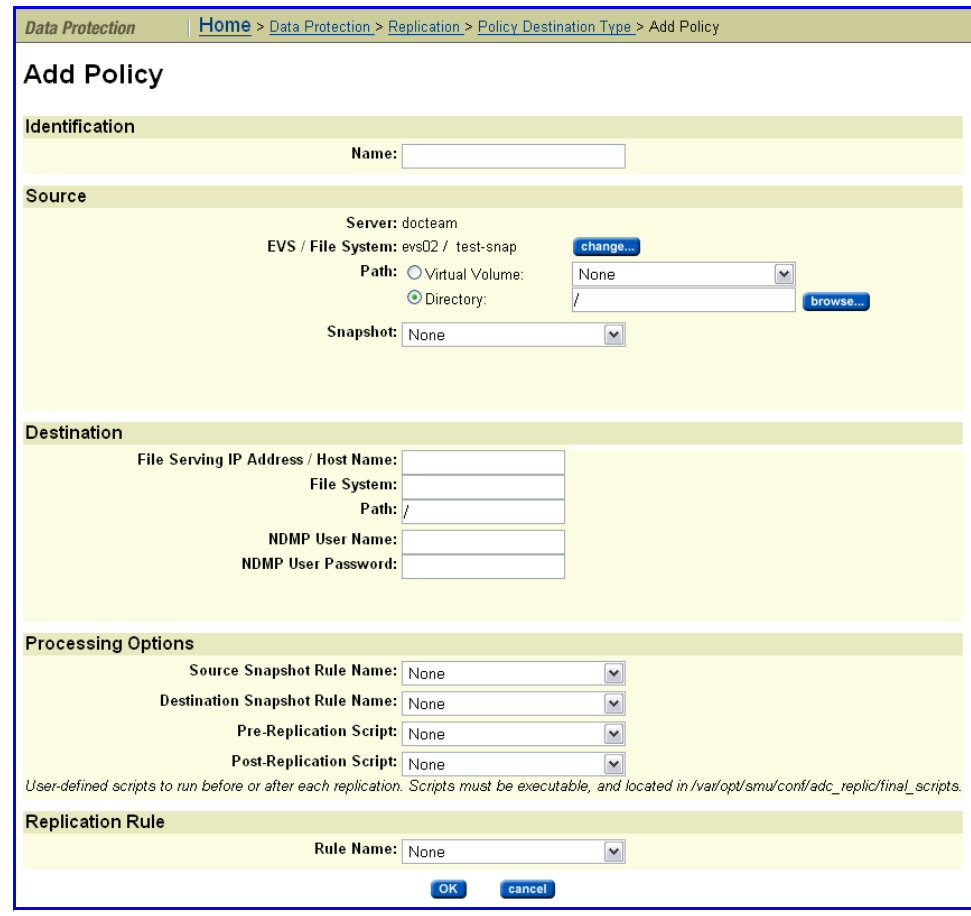

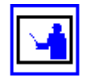

**Note:** Administrators should be authorized to use a non‐managed serverto access and store replication data.

### **3. Enter the requested information.**

The following table describes the fields in this page:

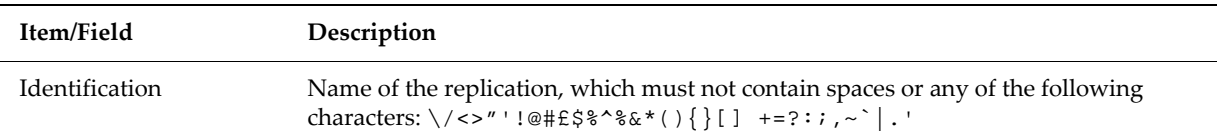

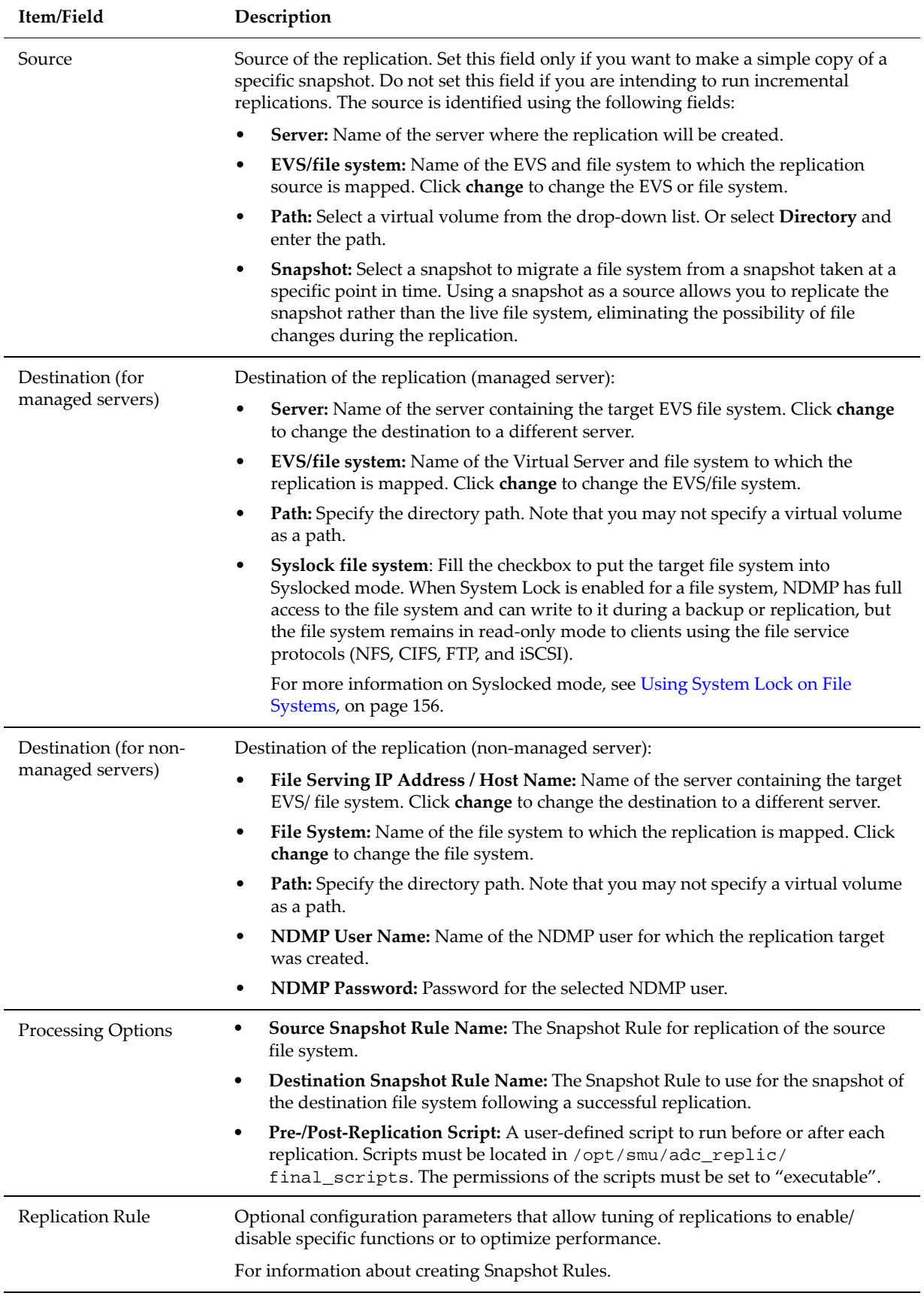

### **4. Save your changes.**

Verify your settings, then click **OK** to save or **Cancel** to decline.

# <span id="page-386-0"></span>Understanding Snapshot Rules

By default, replications automatically create and delete the snapshots they require to complete consistent copies. That being the case, snapshot rules are not usually required. However, there are cases where the snapshots must be taken or used by external software. In these cases, snapshot rules are used so that the external software and the replication can be sure they are using the same snapshot.

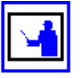

**Note:** Snapshot creation is normally synchronized with a specific event. The snapshot is explicitly created at this time, so the snapshot rule should not have an associated snapshot schedule.

Specific instances where snapshot rules may be used include:

1. Replications which copy databases or iSCSI LUNs. A snapshot taken automatically at the start of a replication will not capture a consistent image of a database or an iSCSI LUN that is actively in use. In order to capture a consistent image, the database/iSCSI LUN needs to be brought into a quiescent state before the snapshot is taken. These actions are normally be executed by a script, which then takes a snapshot within the snapshot rule so that the replication can identify which snapshot to copy.

The script could be invoked as part of a pre‐replication script (see [Understanding](#page-387-0) Custom Replication Scripts, on page 368). Alternatively the script could be independently scheduled. If scheduled independently, however, the schedule must allow the script to complete before the replication starts.

2. Linked, two‐stage replications, which copy a file system from server A to server B and then copy on from server B to server C. These types of replications can use snapshot rules to synchronize the copies.

The replication from server B to server C may start while a copy from server A to server B is running. If a snapshot was taken at this point, an inconsistent file system state would be captured. One way to avoid this is to use a specific snapshot rule as both the destination snapshot rule of the server A to server B copy and the source snapshot rule of the copy from B to C. Then the B to C copy will always copy a snapshot taken at the end of the last complete copy from A to B.

Two kinds of rules define snapshot use during replication:

• **Source Snapshot Rules** determine which snapshot to use as the replication source.

For Replication Policies configured to use a *source snapshot rule,* the most recent snapshot associated with the rule becomes the replication source.

*Source snapshot rules* are particularly useful when the replication includes a database or other system that must be stopped in order to capture a

consistent copy. Based on an external command (perhaps issued by a pre‐ replication script), the data management engine expects that a snapshot will be taken.

To perform *incremental replications*, the data management engine requires that the snapshot used during the previous successful replication still exist when a new replication is made. If you are using the snapshot rule queue length to control the deletion of snapshots, you must take this requirement into account and set the queue length long enough to allow for keeping the snapshot used during the previous successful replication. Also, you must take into account the possibility of intermediate failed replications, which may also create snapshots.

The following actions are taken if the required snapshots do not exist:

- **If no snapshot exists in the rule,** then the data management engine issues a warning message and performs a full replication, using an automatically created snapshot that it deletes immediately after the copy.
- **If the snapshot taken during the previous replication has been deleted,** the data management engine cannot take an incremental snapshot and therefore performs a *full* copy.
- **Destination Snapshot Rules** govern the snapshot taken after a successful replication operation.

<span id="page-387-0"></span>Understanding Custom Replication **Scripts** 

Under normal conditions, pre‐ and post‐replication scripts are not required. Where required to perform specific functions (for example, to stop an application to facilitate a snapshot of its files in a quiescent, consistent state), these custom scripts can be run *before* or *after* each instance of a replication.

In the case of databases or other applications that require a consistent state at the time of a snapshot, best practices indicate using scripts and snapshot rules together:

- **Pre‐replication scripts** are executed to completion before the replication is started.
- **Post‐replication scripts** are executed after a successful replication.

Potential uses of scripts are illustrated in the following examples:

- **Database replication.** A *pre‐replication* script can be used to enable the replication of a consistent copy of the database. Typically, this pre‐ replication script will need to:
	- 1. Shut down the database to bring it into a consistent or quiescent state.
	- 2. Take a snapshot of the file system using a snapshot rule.
	- 3. Restart the database.
- **Backing Up Data from the Replication Target.** A *post‐replication* script can initiate incremental (or full) backups from a replication target after each incremental replication has completed. Backing up from the replication

target (rather than the original volume or directory) minimizes the performance impact on network users.

<span id="page-388-0"></span>Using Replication Rules The **Replication Rules** page lists all existing rules and allows creation of new rules. Replication rules comprise optional configuration parameters that allow replications to be tuned to enable/disable specific functions or to optimize performance.

> Replication Rules control values like the *number of read‐ahead processes*, *minimum file size used in block replication, when snapshots are deleted* and *whether replications will include migrated files.* The server's default values should be optimal in most cases; however, these values can be changed to customize replication performance characteristics based on the data set.

# **Viewing Replication Rules**

To view replication rules, navigate to the **Data Protection** page, then click **Replication Rules** to display the **Replication Rules** page:

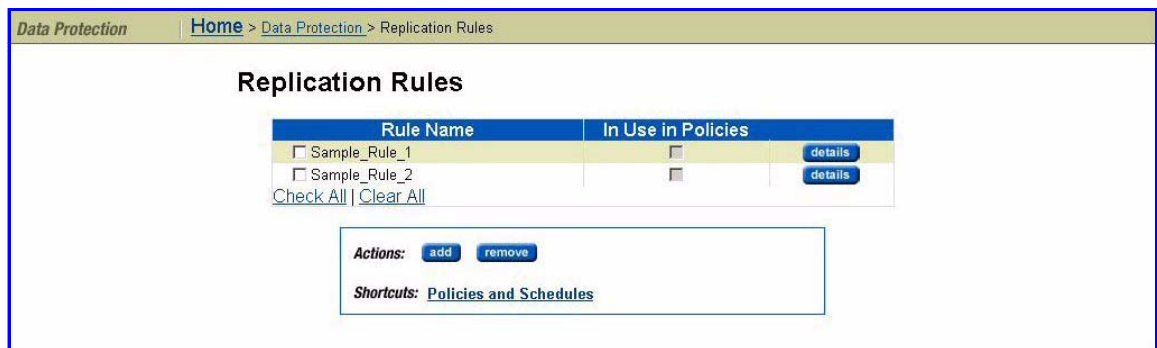

The fields on this page are described in the table below:

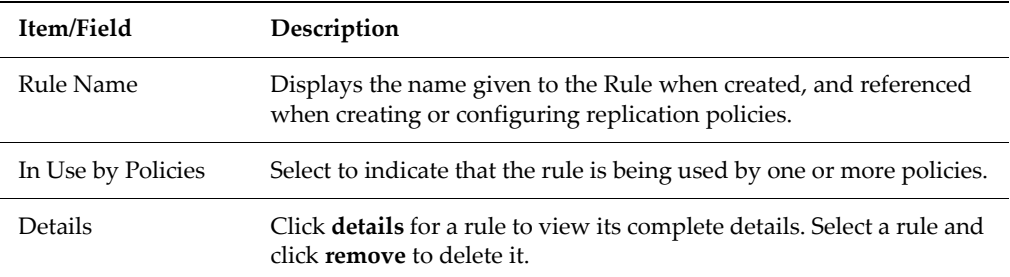

The following **Actions** are available:

- Click **add** to add a new rule, then refer to Adding a [Replication](#page-389-0) Rule, on [page](#page-389-0) 370
- Click **remove** to delete a selected rule.

• Click **details** for a rule to display its properties. This page contains the same fields as the Add Rule page, as displayed and defined under [Adding](#page-389-0) a [Replication](#page-389-0) Rule, on page 370.

The following **Shortcut** is available:

• Click **Policies and Schedules** to display the **Policies and Schedules** page.

## <span id="page-389-0"></span>**Adding a Replication Rule**

To add a replication rule:

**1. Navigate to the add Rule page.**

From the **Data Protection** page, select **Replication Rules,** then click **add** to display the **Add Rule** page:

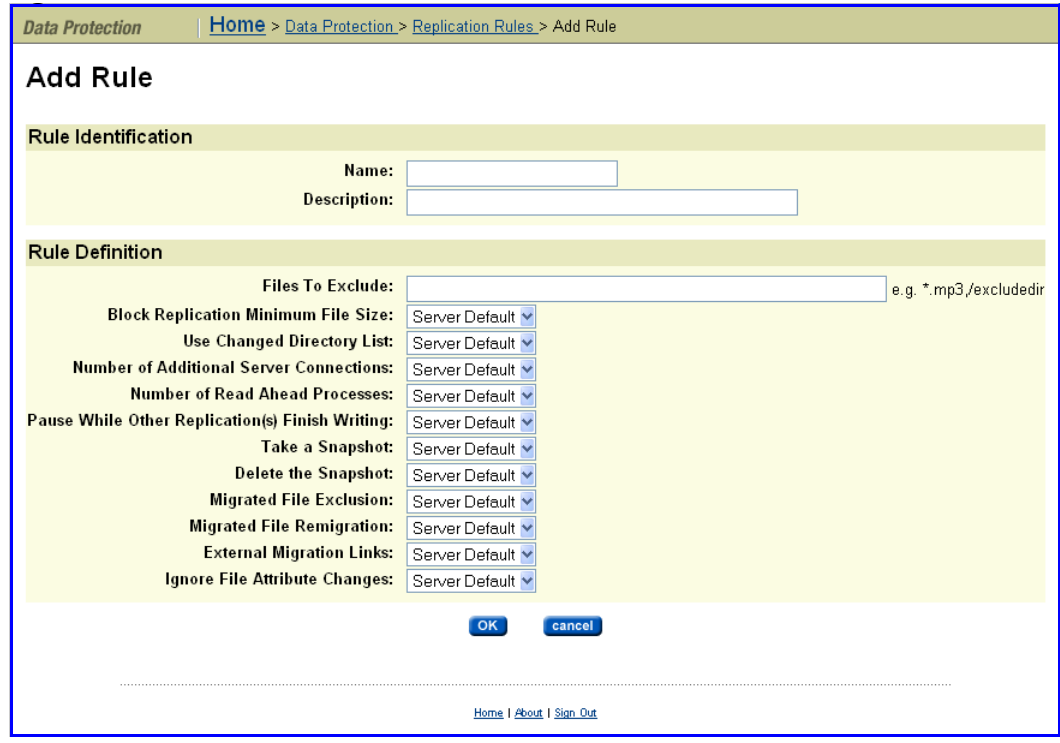

#### **2. Enter the requested information.**

The fields on this page are described in the table below:

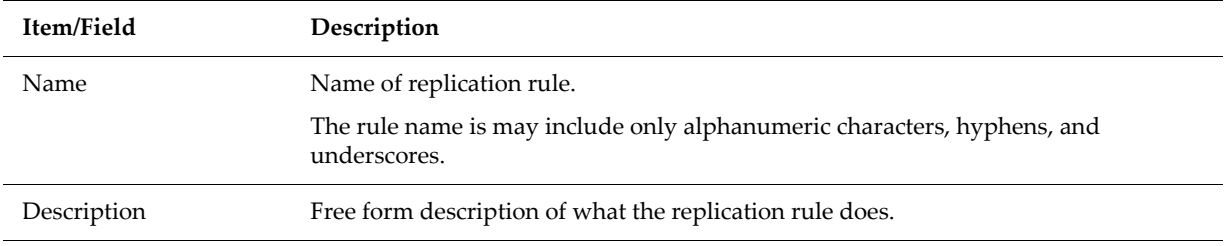

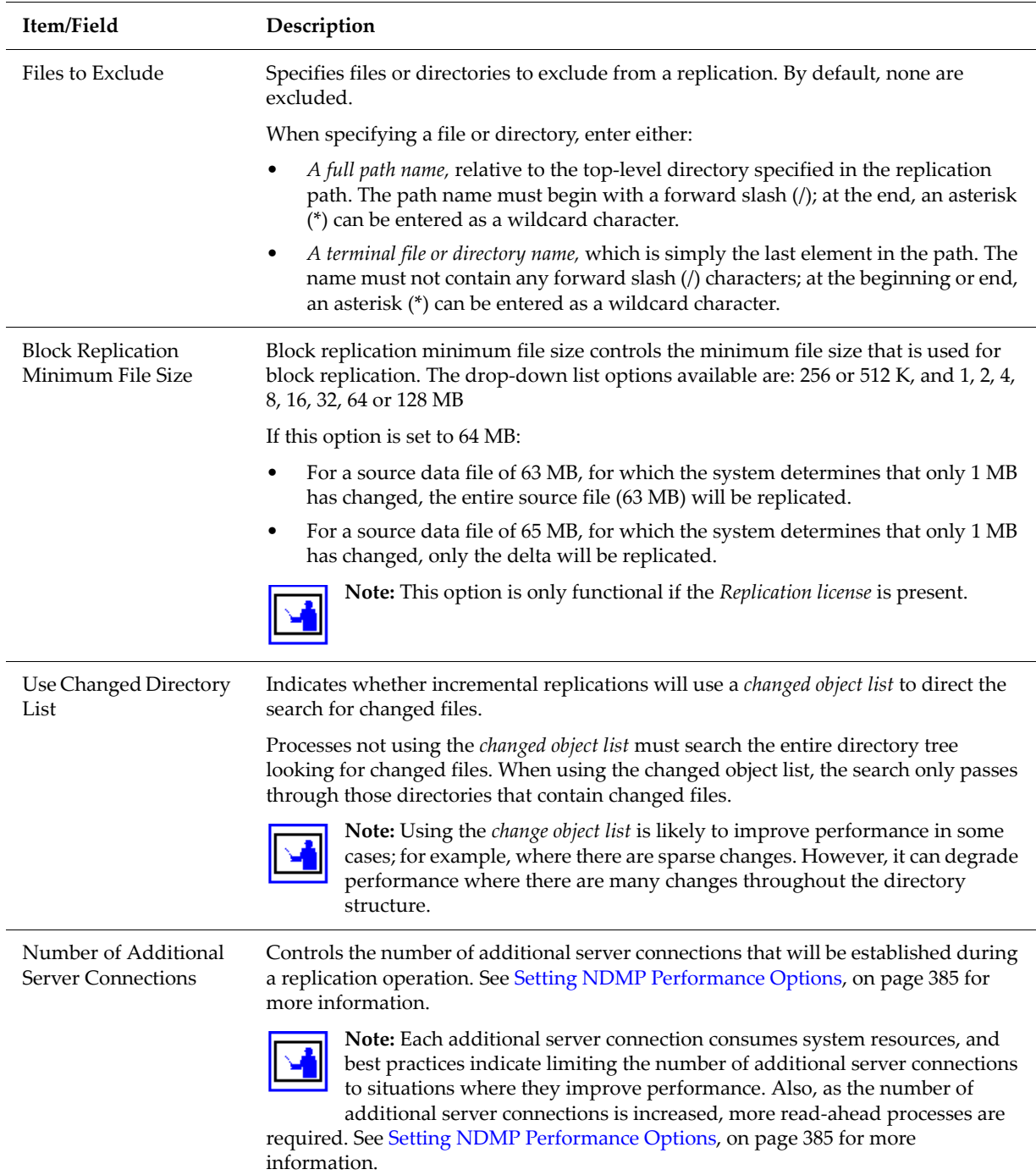

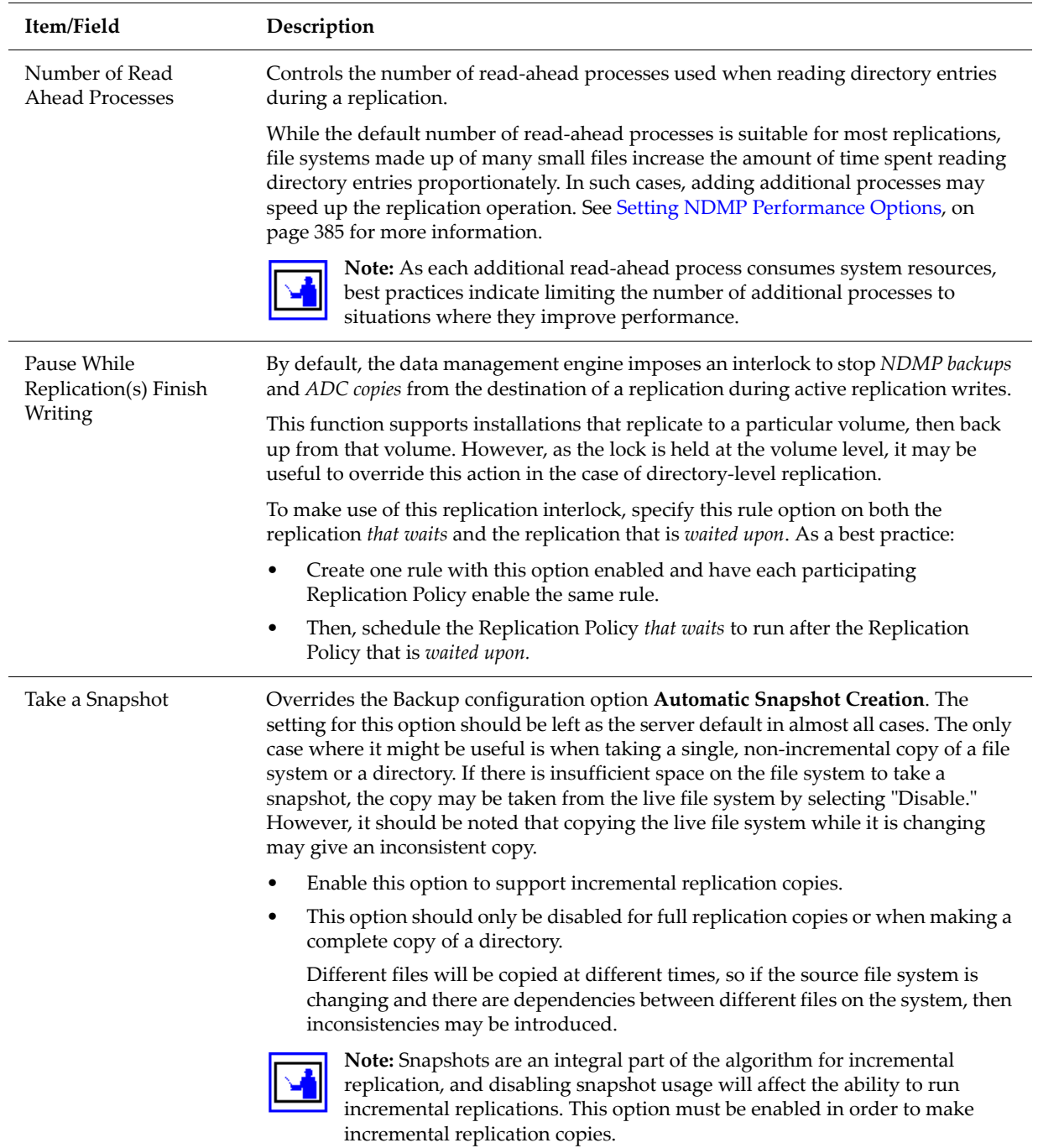

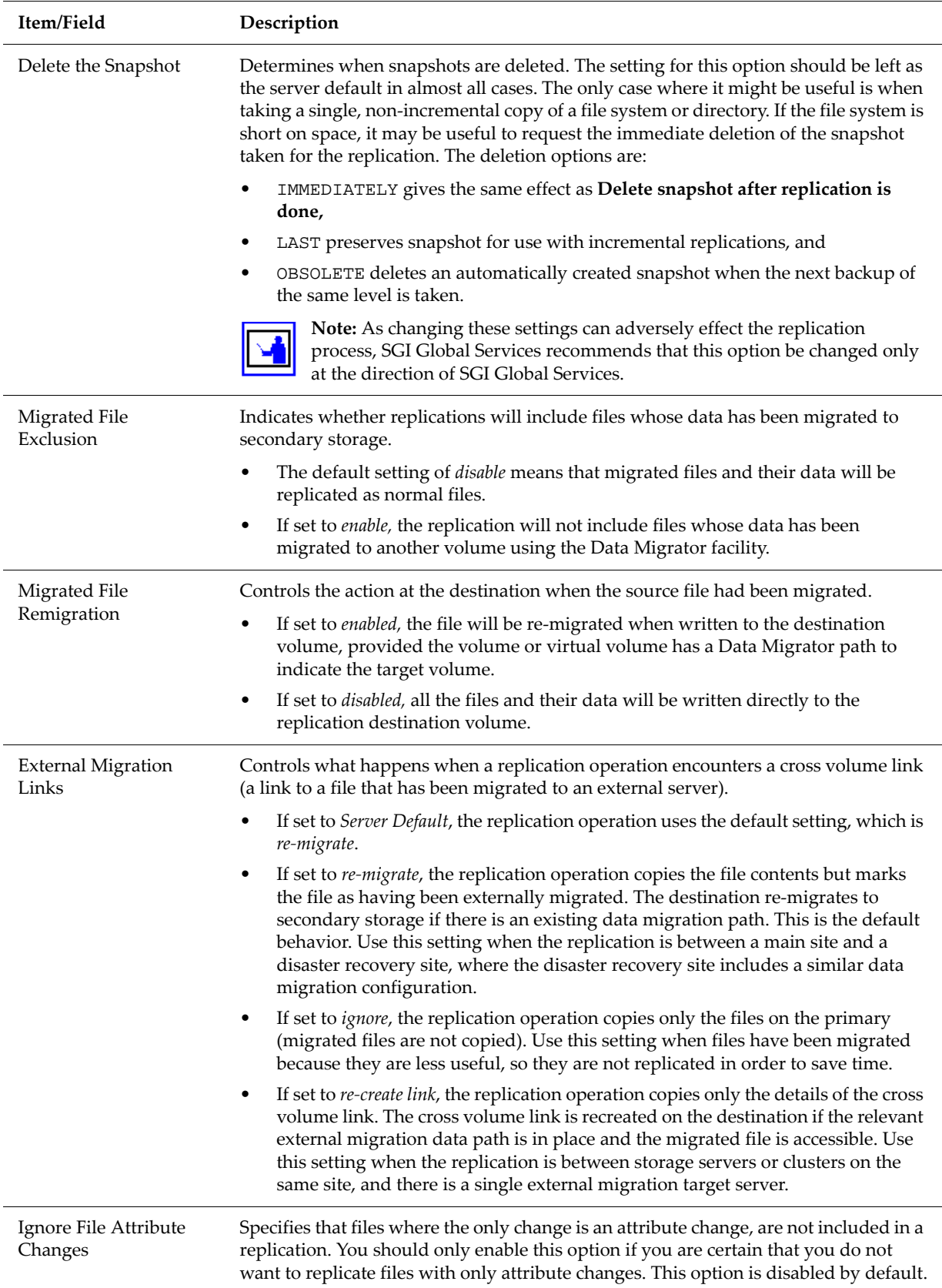

Modifying a Replication Rule

To modify a replication rule:

### **1. Navigate to the Modify Rule page.**

From the **Data Protection** page, select **Replication Rules**, select the rule you want to modify, and click **details** to display the **Modify Rule** page:

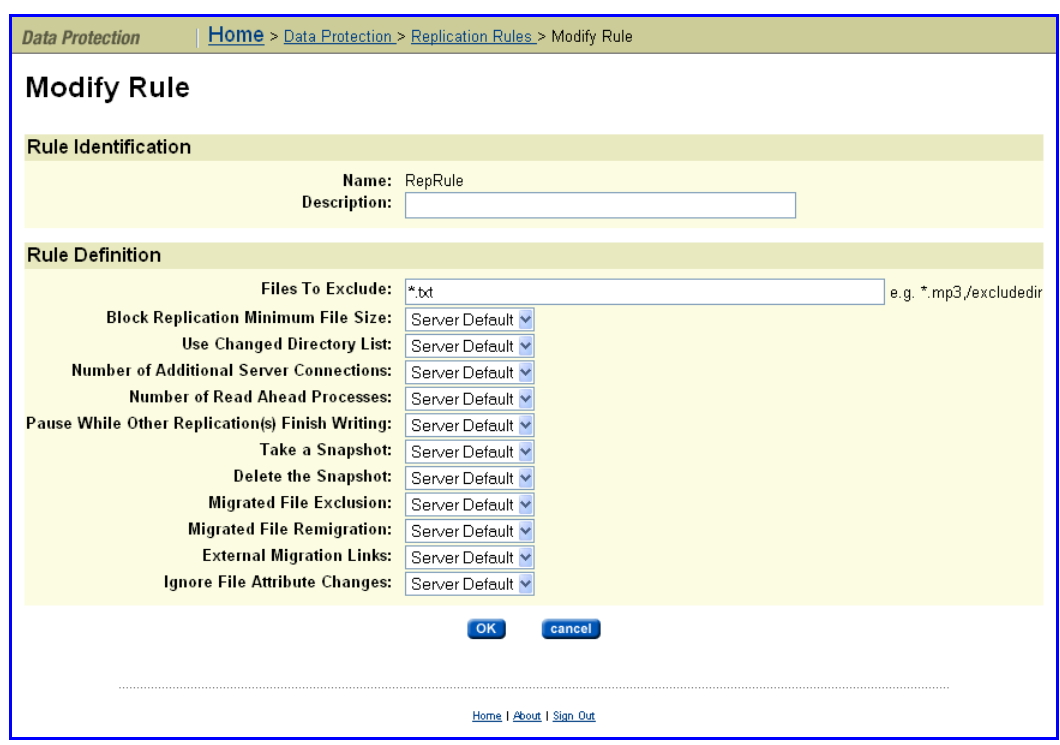

#### **2. Enter the requested information.**

The fields on this page are the same as those on the **Add Rule** page. For a description of the fields on this page, see Adding a [Replication](#page-389-0) Rule, on [page](#page-389-0) 370.

#### **3. Save the modified rule.**

Once you completed making changes to the rule, click **OK**.

<span id="page-393-0"></span>Understanding Files to Exclude **Statements** 

*Files to Exclude* statements contain expressions identifying directories or files to exclude from the replication. They can be written using the following guidelines:

• The asterisk "\*" can be used as a wildcard character to qualify path and filename values.

**In a path,** "\*" is only treated as a wildcard if it appears at the end of a value, e.g. /path\*.

**In a filename,** a single \* can appear at the beginning and or at the end of the value; for example, \*song.mp\*, \*blue.doc, file\*.

- Parentheses (), spaces, greater than (>), and quotation marks (") are allowed around a filename or path list, but they will be treated as literal characters.
- Path and filename can be defined together but must be separated by a comma (,); for example, subdir/path\*,\*song.doc,newfile\*,/subdir2
- The forward slash  $\binom{7}{2}$  is used as a path separator. As such, it must not be used in a filename list.

**Note:** SGI Global Services recommends creating the *Files to Exclude* list before the initial replication copy, and not changing it unless necessary. When running incremental updates, changes in the list do not act retrospectively. For example, for a list initially excluding \*.mp3 that drops this exclusion, any new or changed mp3 files will now be replicated; however, any .mp3 files than havenʹt changed since the previous replication copy will not be replicated.

# <span id="page-394-0"></span>Replication **Schedules**

This section describes how to create and modify replication schedules, in the following sections:

- Viewing Scheduled [Replications,](#page-395-0) on page 376
- Adding a [Replication](#page-396-0) Schedule, on page 377
- Modifying a [Replication](#page-397-0) Schedule, on page 378

## **Overview**

After a Replication Policy has been defined, it must be scheduled to run. Replications can be scheduled and rescheduled at any time and with any of the available scheduling options.

## **Replication Schedules Overview:**

- **Periodic replication:** Replications occur at preset times. Periodic replications can be set up to run daily, weekly, monthly or at intervals specified in numbers of hours or days.
- **Continuous replication:** When a replication policy specifies continuous replication, as soon as the replication job completes, the same replication job starts again.
- **One time replication:** A new replication job starts after the previous job has ended. The new replication job can start immediately or after a specified number of hours.

When planning Replication Schedules, SGI Global Services recommends scheduling during off‐peak times such as nights or weekends. Once a replication has started, additional replications for the same policy cannot start until the current replication has completed; however, multiple concurrent replications are allowed for replications by different policies.

## <span id="page-395-0"></span>**Viewing Scheduled Replications**

To view scheduled replications, navigate to the **Data Protection** page, select **Data Protection,** then click **Replication** to display the **Replication for** *NAS Server Name* page:

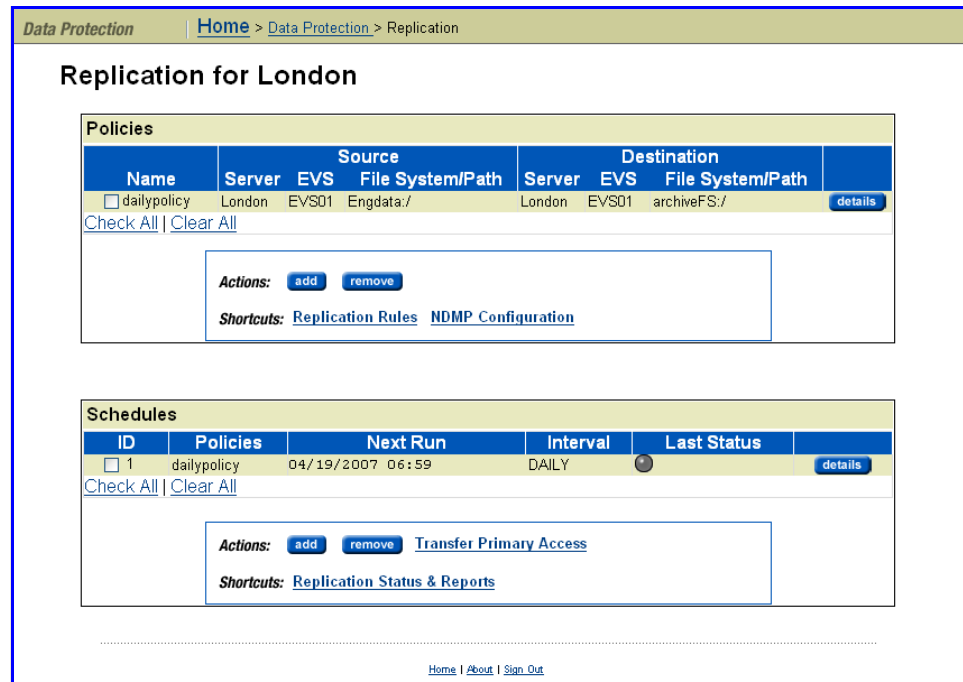

The fields on this page are described in the table below:

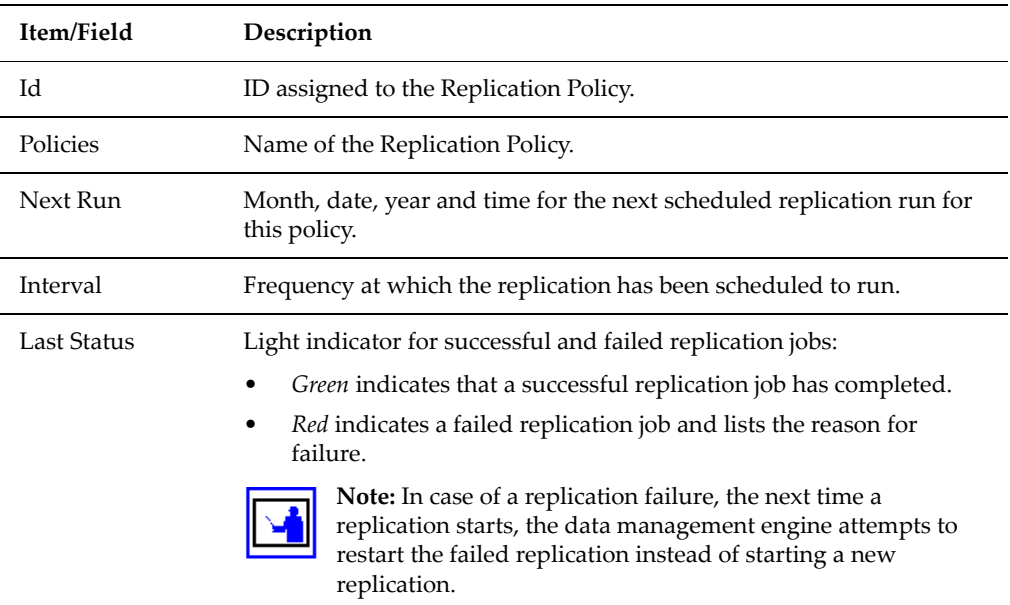

The following **Actions** are available:
- In the **Policies** section,
	- To create a new replication policy, click **add**.
	- To delete a selected replication policy, click **remove**.
- In the **Schedules** section,
	- To create a new schedule, click **add** and refer to Adding a [Replication](#page-396-0) [Schedule,](#page-396-0) on page 377.
	- To delete a selected schedule, click **remove**.

#### <span id="page-396-0"></span>**Adding a Replication Schedule**

A replication policy must be set up before a replication job can be scheduled.

To add a replication schedule:

**1. Navigate to the add Schedule page.**

From the **Data Protection** page, select **Replication,** then click **Add** to display the **Add Schedule** page:

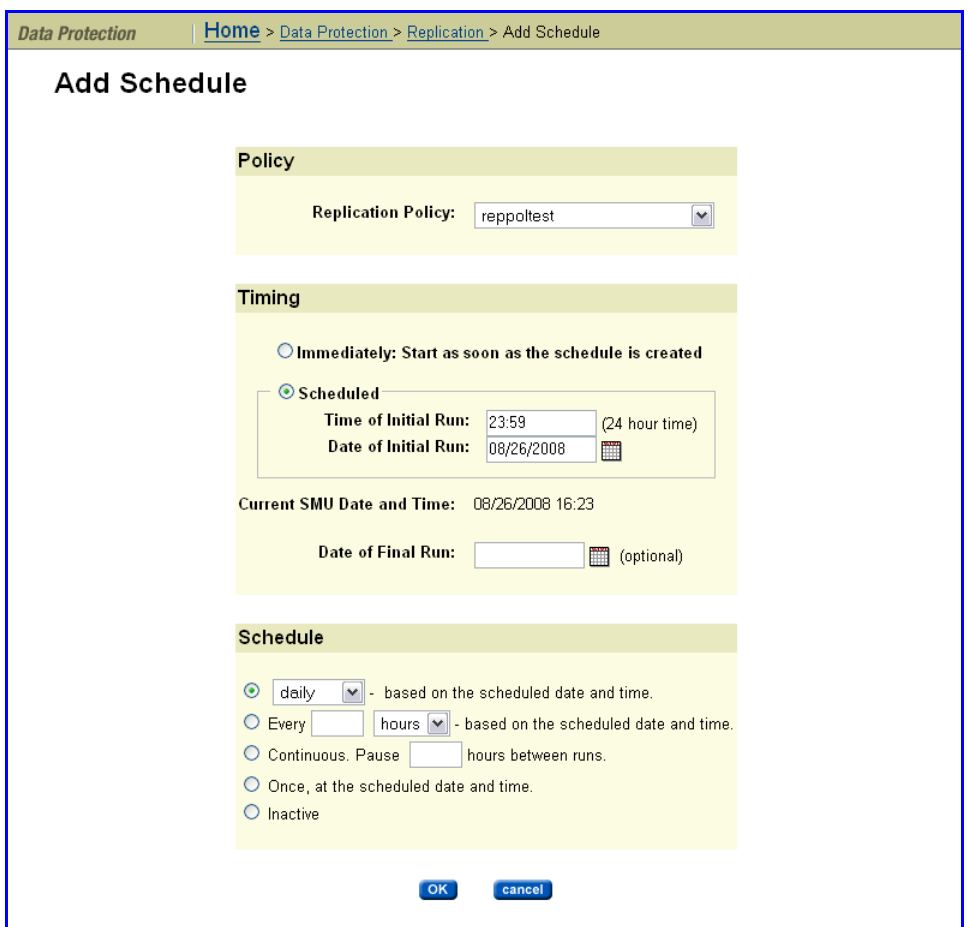

**2. Enter the requested information.**

The following table describes the fields in this page:

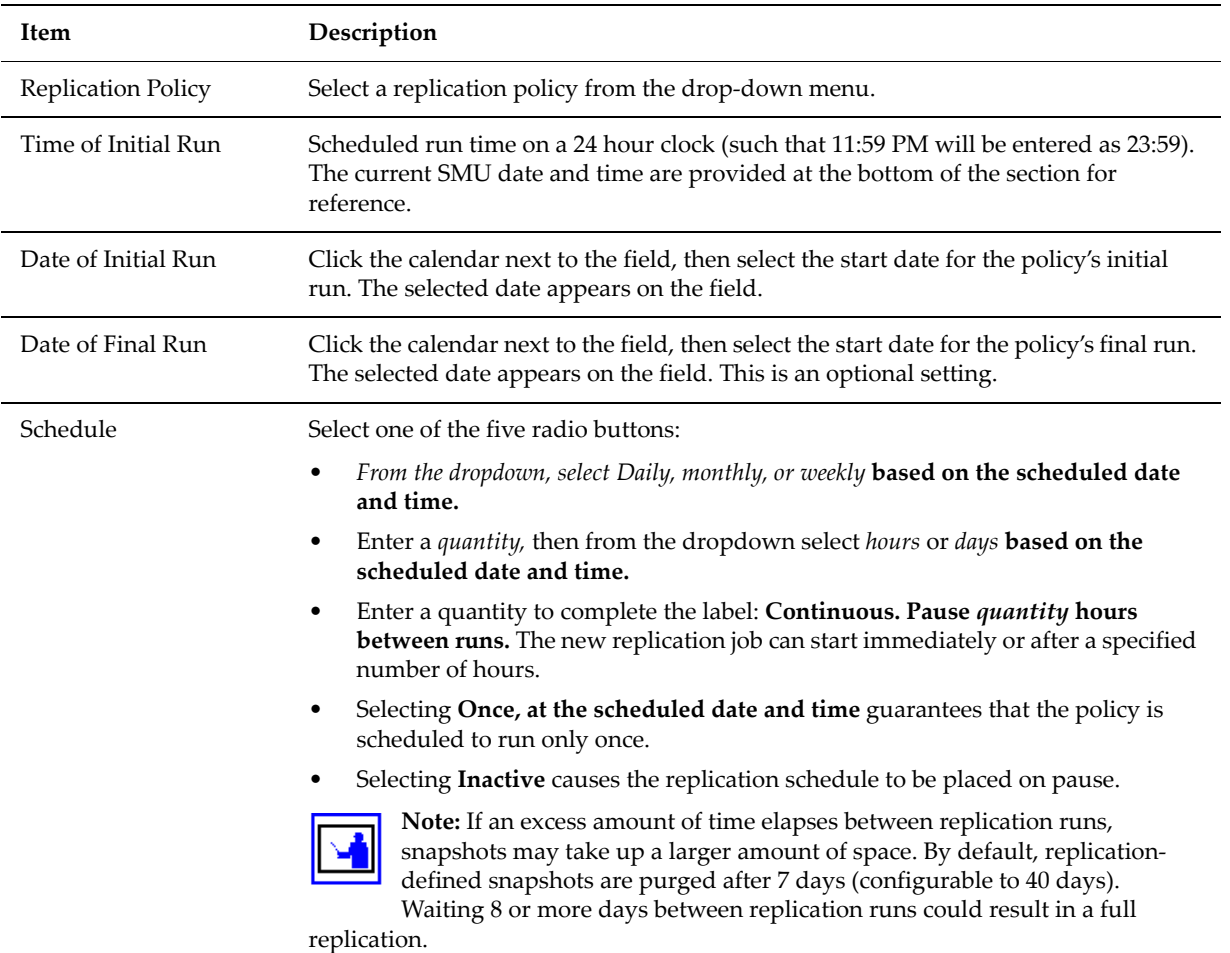

#### **3. Save your changes.**

Verify your settings, then click **OK** to save or **Cancel** to decline.

#### **Modifying a Replication Schedule**

Once defined, schedules can be easily modified to meet the changing requirements of the Replication Policies. When modifying a schedule, the scheduled date and time, as well as the interval in which the schedule will run, can be changed.

To modify a replication schedule:

**1. Navigate to the Modify Schedule page.**

From the **Data Protection** page, click **Replication** to display the **Replication** page, then select a schedule and click **details** to display its properties in the **Modify Schedule** page:

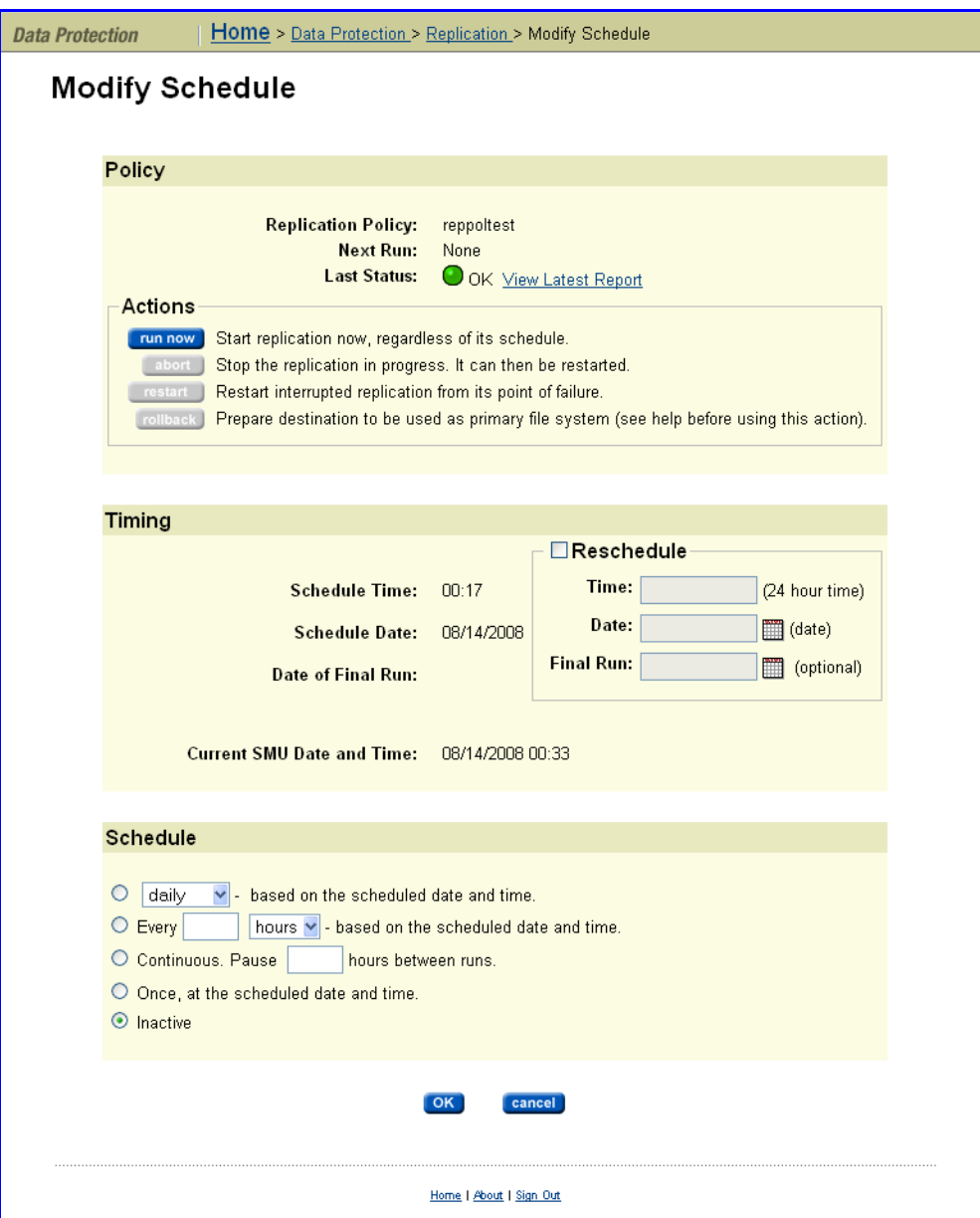

**2. Enter the requested information.**

The following table describes the fields in this page:

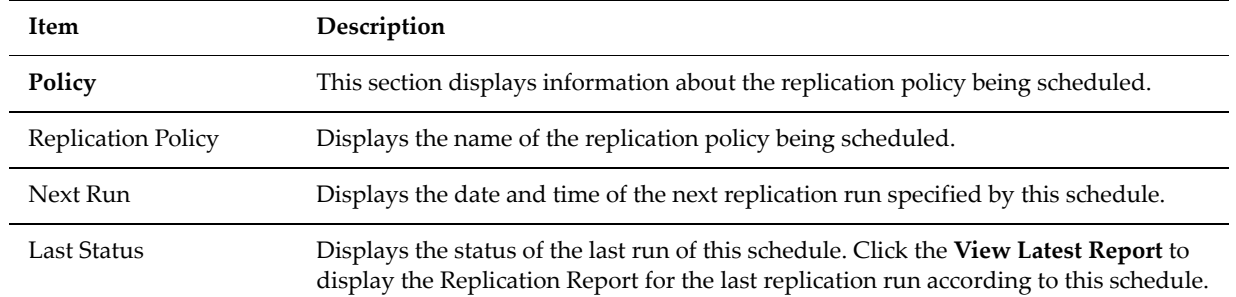

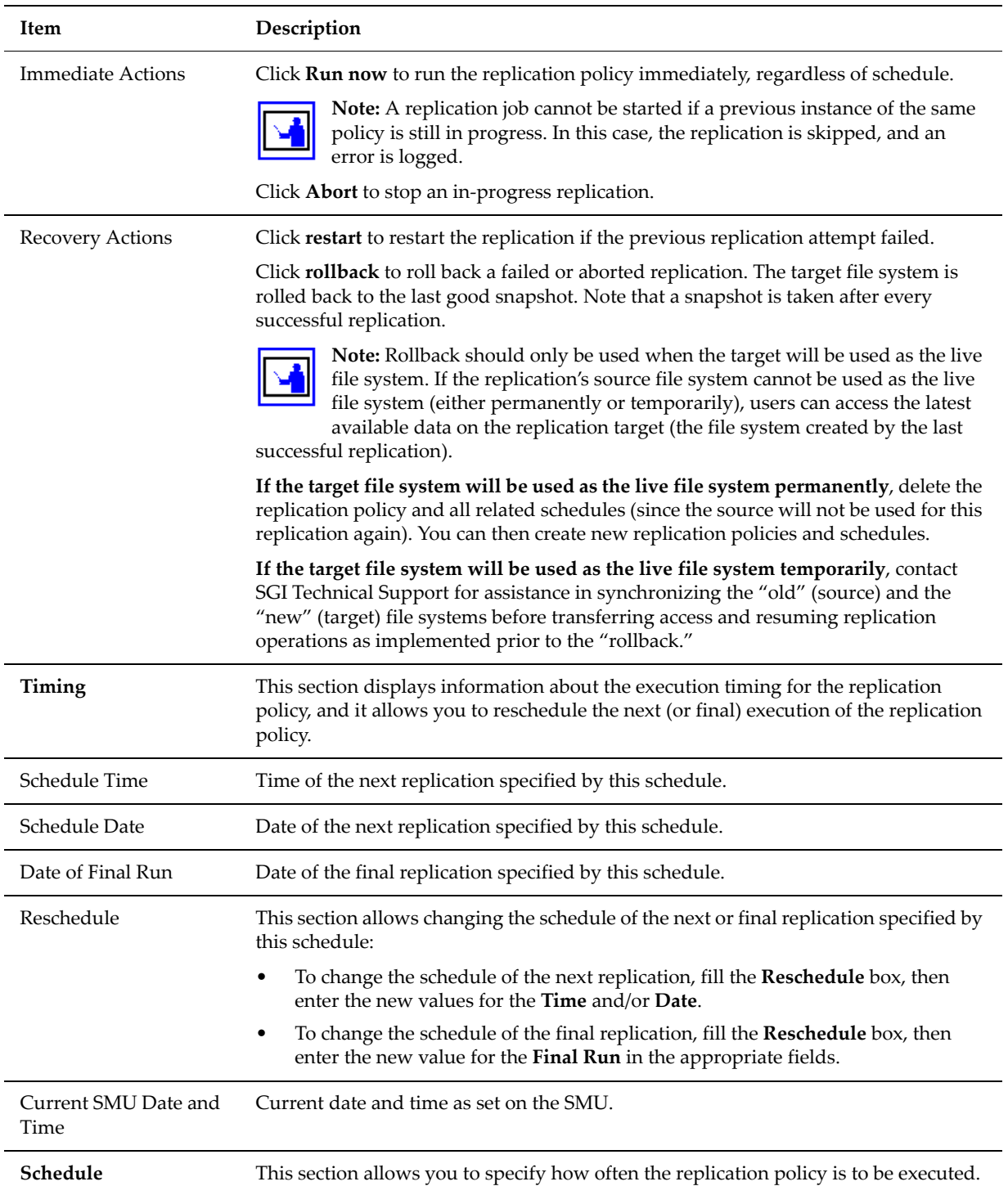

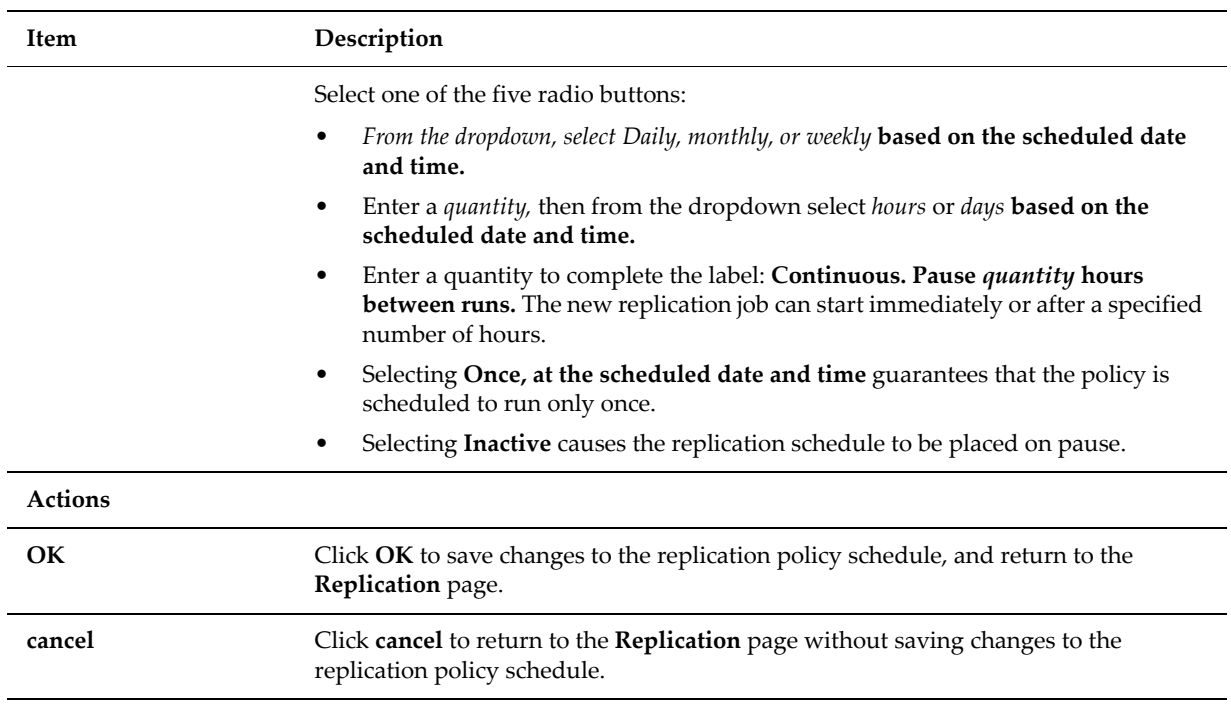

#### **3. Save your changes**

Verify your settings, then click **OK** to save or **Cancel** to decline.

<span id="page-400-0"></span>Understanding **Incremental Replications**  Incremental replications rely on the existence of the snapshot taken during the previous replication. If this snapshot no longer exists, the data management engine performs a full replication. The data management engine automatically preserves the snapshots it needs for replication. However, there is an age limit applied to snapshots that are automatically taken by the NDMP system (including during a replication).

Snapshots older than the age limit are automatically purged from the system. The default limit is 7 days, but the limit can be configured through the **NDMP History and Snapshots** page. If the replication copy time is very long, or the interval between replications is long, then the default age limit must be extended.

Viewing Replication Status & Reports To view replication status and reports, navigate to the **Data Protection** page, then click **Replication Status & Reports** to display the **Replication Status & Reports** page:

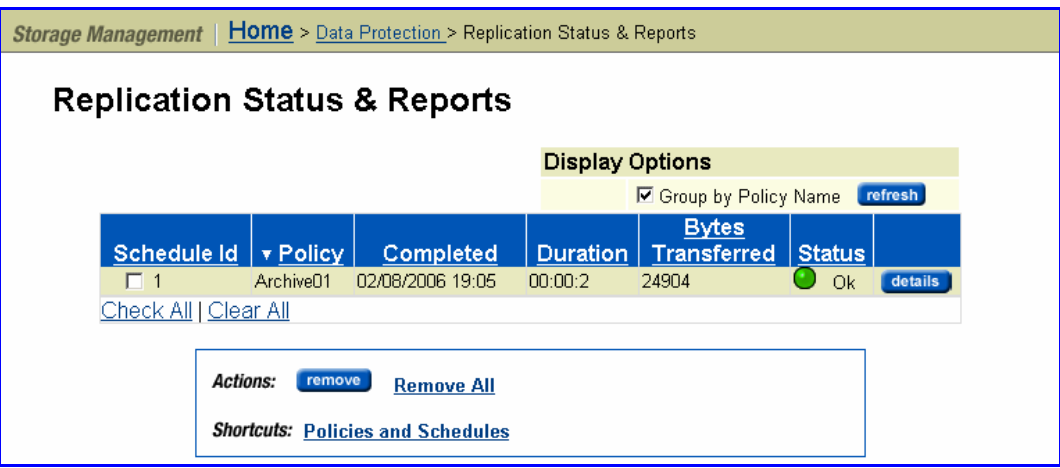

This page displays a list of replication jobs *in progress* or *completed*. It also includes reporting details on files replicated, amount of data replicated, and success or failure status. If a schedule is deleted, the reports associated with it are also deleted.

The replication report **Status** column displays results of a replication job (*green* for OK, *red* for failed). Reports can also be beneficial for analyzing the effects of a particular incremental replication policy. The information in the **Report Summary** page provides a detailed view of the replication job results. This information can be used to make performance adjustments to the replication policy and schedule.

The following table describes the fields in this page:

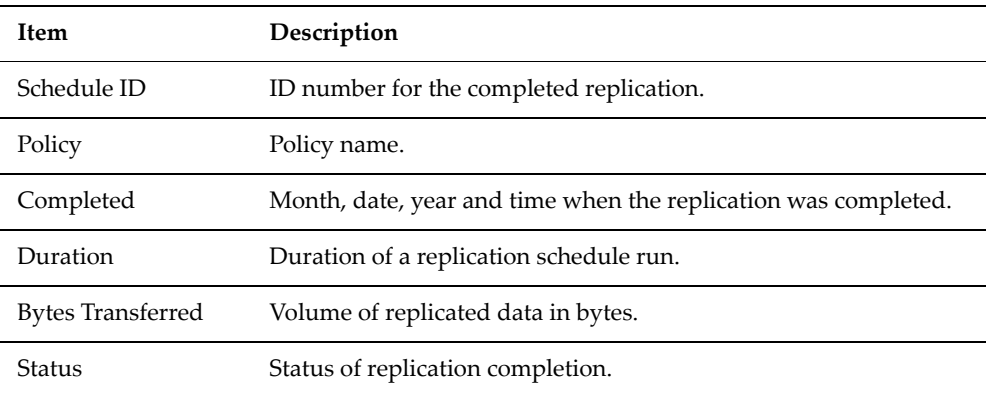

To view replication reports, navigate to the **Data Protection** page, select **Replication Status & Reports,** then **Replication Reports,** then click **details** for a selected replication to display its properties:

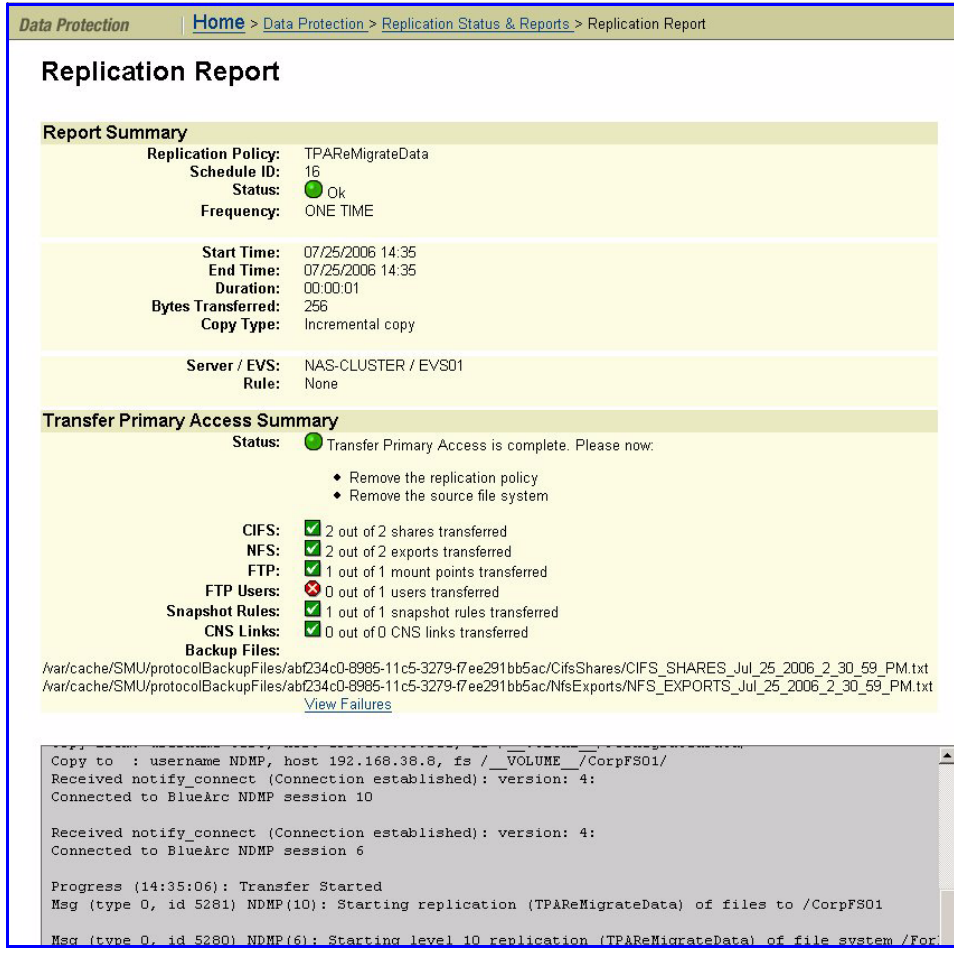

The following table describes the fields in this page:

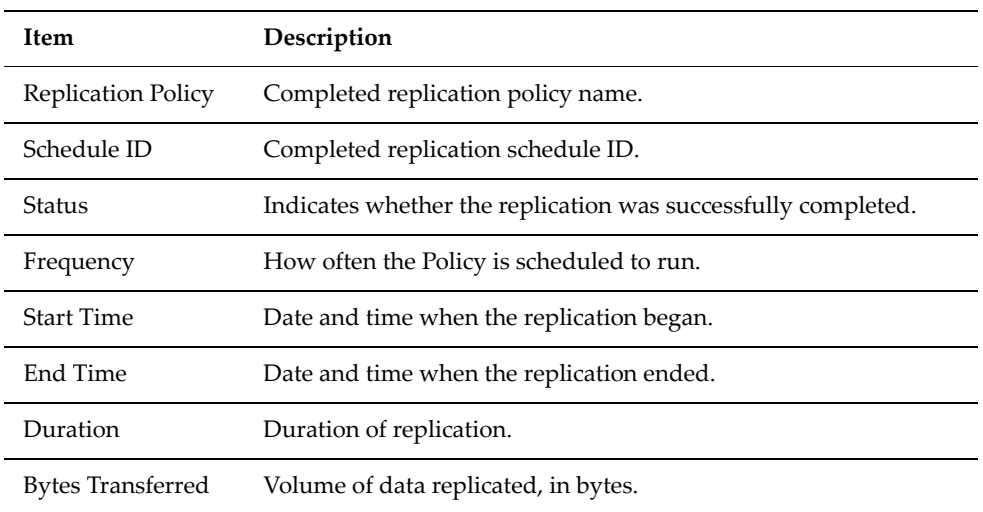

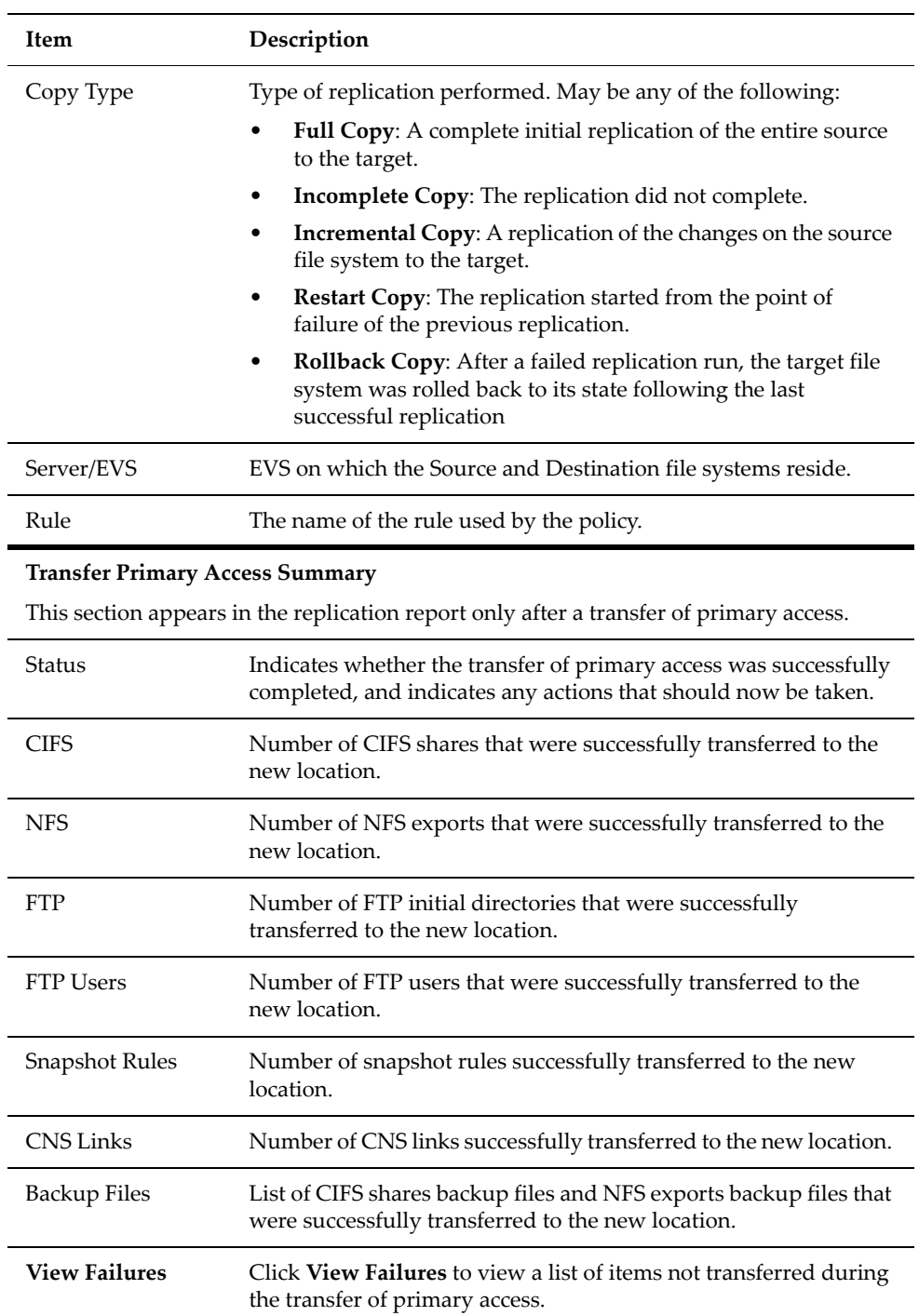

### Enabling Multiple Replication **Streams**

You can add additional server connections to a replication rule using the "Number of Additional Server Connections" field of the replication Add Rule page (see Adding a [Replication](#page-389-0) Rule, on page 370) or the Modify Rule page (see Modifying a [Replication](#page-393-0) Rule, on page 374).

Select the number of additional connections to add for use by the replication/ ADC copy operation. You can specify between 0 and 30 additional server connections. Note that these are **additional** server connections; if the number of additional connections is set to 0, the replication operation will have a single connection. The default is 4 additional connections, along with 12 read‐ ahead processes.

If the number of additional server connections has been set to non‐default and more than zero, then the number of read‐ahead processes must also be set to a non‐zero value that is appropriate for the specified number of additional server connections. See Setting NDMP [Performance](#page-404-0) Options, on page 385 for more information about read‐ahead processes.

### <span id="page-404-0"></span>Setting NDMP Performance **Options**

NDMP Performance options are set using the **Add Rule** or **Modify Rule** page of Web Manager. On these pages, you can set the number of additional server connections and the number of read‐ahead processes (which are the options with the biggest effects on replication performance), as well as other replication options. See Adding a [Replication](#page-389-0) Rule, on page 370 for a description of the fields and settings available on the **Add Rule** page and the **Modify Rule** page.

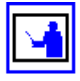

**Note:** The readahead\_procs setting of the ndmp-option CLI command is no longer used for replications.

The number of additional server connections and the number of read‐ahead processes should be coordinated to get the best performance. Each additional connection causes the creation of a separate process at the source and one at the destination, and these processes are connected by their own separate TCP connection. These two processes work together as an independent replication stream which can process subdirectories in parallel with other replication processes. Read‐ahead processes are used only at the replication source; these processes pre‐read directory entries and file details from the storage media (typically disks) so that the main replication processes can use them immediately without being delayed by disk read latencies.

Although allocating more processes to a replication can improve its performance, the extra processes take up system resources. Using these resources for replication operations may negatively impact the performance of other processes for protocols (such as NFS or CIFS), features, or even other replications. Also, the performance improvement per additional process reduces as the number of processes increases, and at some point there will be no further improvement (there may be a reduction in performance if too many processes are used). With these points in mind, you should not request a very high number of processes, except in very special cases.

The optimal settings for these values depend on many factors, including:

- 1. File system size and layout of files. Typically, to get best performance when replicating file systems with smaller files and fewer files per directory, you should dedicate more read‐ahead processes and connections to the replication.
- 2. The number of replications that will run simultaneously. When running many replications simultaneously, each replication should be allocated fewer read‐ahead processes so that the overall load from replication

processes is not too high.

- 3. The relative priority of the replication and other uses of the system (such as NFS and CIFS access). If replications appear to be adversely affecting the performance of system functions or user access, then reducing the number of read‐ahead processes and connections used by replications should alleviate the problem.
- 4. The number of physical disks containing data forthe file system (which can be found by looking at the number of physical disks in the system drives used by the file system). If the data of the file systems being replicated is stored on relatively few physical disks, then increasing the number of connections (data streams) used in the replication operation will not improve performance. Refer to the BlueArc Titan Server *Storage Subsystem Guide* for information on system drives.
- 5. The properties of the network route between the source and destination machines. When the connection between source and destination machines has high bandwidth available, long latency connections (high speed crosscontinental or intercontinental links), then the long latency may impose an artificially low data rate over a single TCP connection. Using parallel connections (data streams) for the replication operation can improve performance in this case.

The following notes give more specific indications of how to choose settings. However, because of the many factors involved these recommendations may not be absolutely optimal. If it is vital to get the very highest performance from your system, some experimentation will be needed to find the most suitable values for the installation.

- The default settings are 4 additional connections and 12 read-ahead processes. These settings should be adequate for a wide range of applications, including files systems with mixed small and medium size files (average file size 250KB), up to file systems containing very large files. Also, these settings are appropriate for file systems with data on a relatively small number of physical disks (such as 32). A single replication operation with these settings should not severely impact other system users.
- If many replication operations are running simultaneously, you may want to reduce the number of read‐ahead processes and connections each replication uses.

For example, if you are running 8 simultaneous replications, the settings might be 1 additional connection and 6 read‐ahead processes.

• Where the files in the file systems being replicated are mostly small, increasing the number of connections and read‐ahead processes used will usually produce better performance.

For example:

- For a file system with an average file size of less than 64KB, you may want to set 8 additional connections and 20 read-ahead processes.
- For a file system with an average file size of 32KB, you may want to set 12 additional connections and 24 read‐ahead processes.

If the number of files per directory is also very low (less than 4 or 5 files per directory), even more connections and read‐ahead processes might improve performance.

If you are using a high speed cross-continental or inter-continental link, then using multiple connections may help utilize more of the bandwidth of the connection. In cases where latency is high due to the connection in use, it might be useful to increase the number of connections used, even when the average file size is large.

The default TCP window size used by the server is 256KB. If the latency (round trip time) of the link is 70ms, then the maximum realistic throughput on a single TCP connection is about 3 MB per second.

For instance, to get TCP connections capable of delivering 30MB/sec from a file system containing mostly large files, 10 additional connections and 12 read-ahead processes might be suitable settings. Note that, in this case, it is not necessary to increase the number of read‐ahead processes, because reading from the source file system will not be a limiting factor.

• If the file systems involved have relatively few physical disks, increasing the number of connections and read‐ahead processes will gain relatively little performance improvement.

For instance, for a small source file system with data on only 32 physical disks, there will not be much to gain by increasing the values above the defaults.

### **Troubleshooting** Replication Failures

This section provides troubleshooting tips, in the following sections:

- Manually Restarting a Failed [Replication,](#page-407-0) on page 388
- Rolling Back an Incomplete [Replication,](#page-407-1) on page 388

Listed below are some scenarios where a replication job can fail:

- The destination volume is offline.
- The destination volume was full.
- One of the volumes involved may have been unmounted.
- SMU was rebooted while a replication job was in progress.

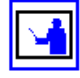

**Note:** Without any further action upon a replication failure, the replication will continue as expected on its next scheduled run. However, this will recopy any changes already copied during the failed replication attempt.

Clicking **Restart** will cause the failed replication to be restarted immediately and will avoid recopying most of the data.

#### <span id="page-407-0"></span>**Manually Restarting a Failed Replication**

If a replication has failed, the replication will be started normally at its next scheduled run time, rather than "picking up where it left off." To restart the replication from the point of failure (before its next scheduled time), you must restart it manually:

#### **1. Navigate to the Replication page.**

From the **Data Protection** page, click **Replication** to display the **Replication** page.

#### **2. Restart the replication.**

Click **details** for the failed replication to view its **Replication Schedule** page, then click **restart.**

#### <span id="page-407-1"></span>**Rolling Back an Incomplete Replication**

Upon successful completion of a replication, the system takes a snapshot to preserve the state of the target file system. With this snapshot, if an offline source leads to failure of a subsequent replication, the target file system can be rolled back to the state of the last successful replication.

To rollback the target file system to the state of the last successful replication:

**1. Navigate to the Replication page.**

From the **Data Protection** page, click **Replication** to display the **Replication** page.

#### **2. Roll back the replication.**

Click **details** for the failed replication to view its **Replication** schedule page, then click **rollback.**

**Note:** Rollback should only be used when the target will be used as the live file system. If the replication's source file system cannot be used as the live file system (either permanently or temporarily), users can access the latest available data on the replication target (the file system created by the last successful replication). There are two possible approaches:

- **If the target file system will be used as the live file system permanently**, delete the replication policy and all related schedules (since the source will not be used for this replication again). You can then create new replication policies and schedules.
- **If the target file system will be used as the live file system temporarily**, contact SGI Global Services for assistance in synchronizing the "old" (source) and the "new" (target) file systems before transferring access and resuming replication operations as implemented prior to the "rollback".

## Transferring Primary Access

A transfer of primary access relocates a file system, with very little down time, while the file system is live and servicing file read requests. For a short period, access is limited to read‐only.

**Transferring** Primary Access

To transfer primary access:

**1. Navigate to the Replication page.** From the **Data Protection** page, click **Replication** to display the **Replication** page:

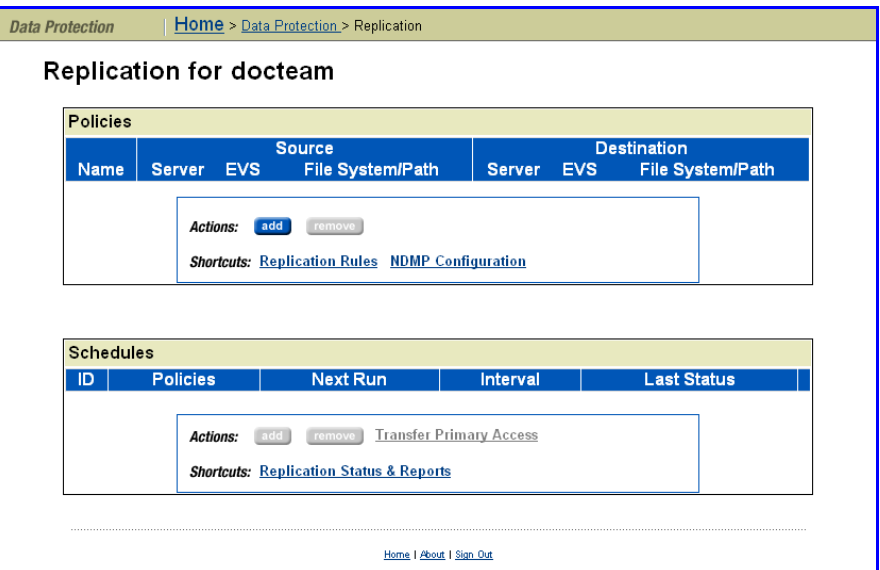

#### **2. Create a replication policy.**

Refer to Policy Based [Replication,](#page-352-0) on page 333.

- **3. Create a schedule for the replication policy.** Refer to Adding a [Replication](#page-396-0) Schedule, on page 377.
- **4. Start an initial replication at a convenient time.**

Refer to [Understanding](#page-400-0) Incremental Replications, on page 381 for more information:

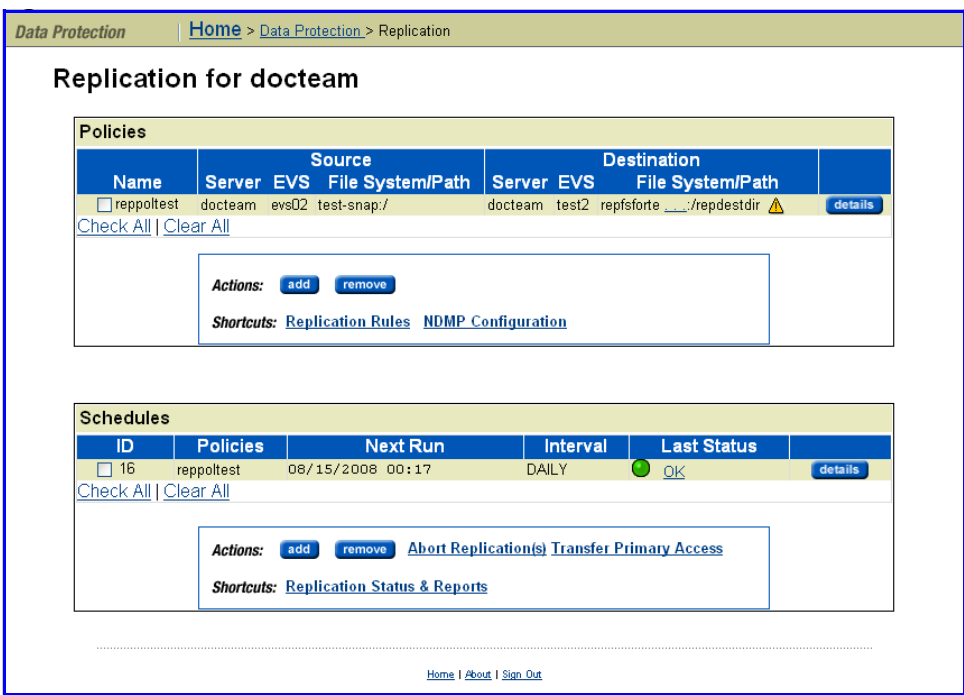

#### **5. Schedule at least one incremental replication.**

When the incremental replication is complete, select the schedule and click **Transfer Primary Access** to display the **Transfer Primary Access** page, which displays a summary of the steps required for the transfer of primary access:

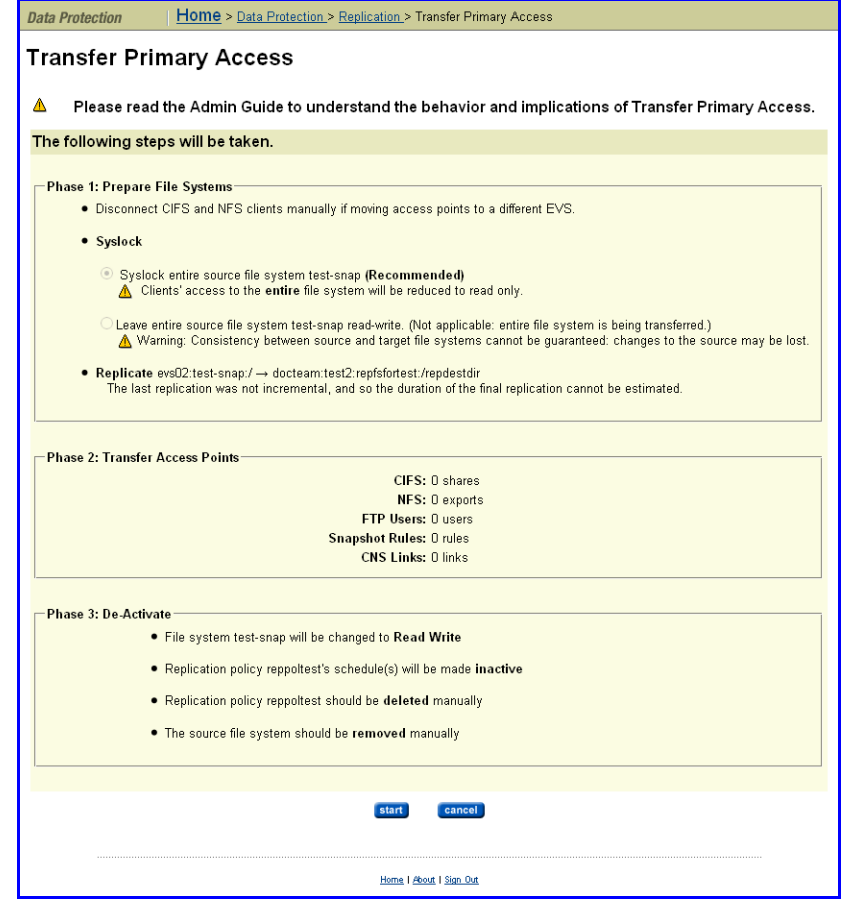

**1. Start the final replication.**

Click **start** to begin the final replication and to display another **Transfer Primary Access** page, which displays the progress of the transfer of primary access:

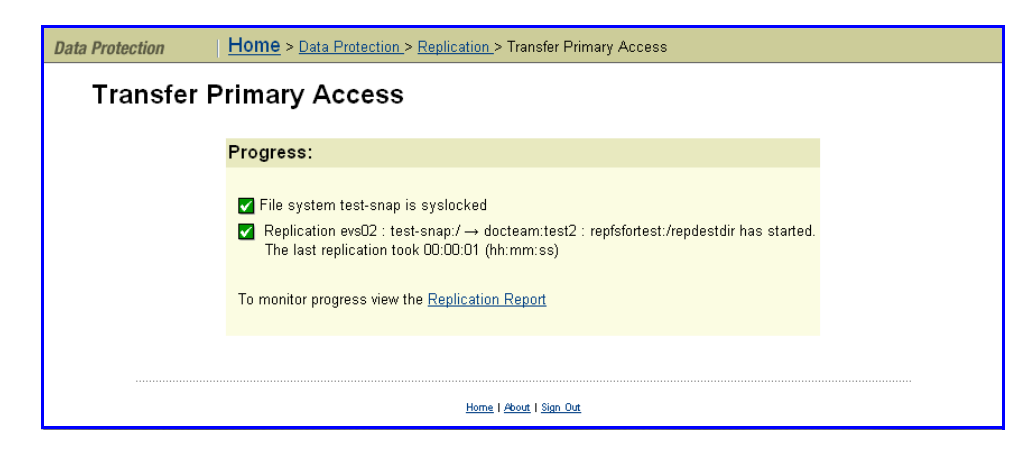

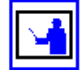

**Note:** If replication operation fails, the transfer of primary access operation is aborted.

**2. View progress.**

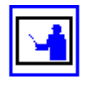

For more detailed information about the progress of the transfer of primary access, click **Replication Report** to view the latest replication report.

**Note:** If there is a failure during the transfer of primary access, the failure is handled as described in [Handling](#page-411-0) a Failure during a Transfer of Primary [Access,](#page-411-0) on page 392.

If a failure occurs during a transfer of primary access:

- The target file system is not brought online in place of the source.
- The source remains accessible and usable to network clients.
- There is no attempt to rollback after a failure.
- The SMU performs as many actions as possible but leaves the replication policy in place.
- A partially failed final replication does not remove the replication policy/ schedule.
- The system administrator can usually resolve the issue that caused the failure, then run transfer primary access again.

For example, when replicating several CIFS shares, one share fails to be replicated, but the others are replicated successfully:

- The share that failed is logged to a simple text file (which is viewable from the **Replication Report** page).
- All other shares that were successfully recreated are brought online, and deleted from the source.
- When complete, the system administrator sees the error message and then views the text file using the **Replication Report** page).
- Viewing the text file, the administrator sees that the share could not be created on the target, perhaps because the name is already in use. The system administrator can delete the named share either from the source or the target, and then transfer primary access again, this time successfully.

### Using Virus Scanning

Virus Scanning is enabled and configured at the EVS level. Only files accessed using the CIFS protocol are scanned. If a file has not been verified clean by a Virus Scan Engine, it requires scanning before access. As virus scanning can cause a delay when a client requires access, files are automatically queued for scanning as soon as they are closed (after creation or modification). Queued files are scanned promptly, expediting detection of viruses in new or modified files and making it unlikely that a virus infected file will remain dormant on the system for a long period of time.

<span id="page-411-0"></span>Handling a Failure during a Transfer of Primary Access

You can configure multiple Virus Scan Engines to enhance both the performance and to maintain high‐availability of the server. If a Virus Scan Engine fails during a virus scan, the storage server automatically redirects the scan to another Virus Scan Engine.

The server maintains a list of file types, the Inclusion List, that allows the administrator to control which files are scanned (for example, .exe, .dll, .doc, etc.). The default Inclusion List includes most file types commonly affected by viruses.

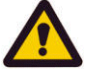

**Caution:** When virus scanning is enabled, the server must receive notification from a Virus Scan Engine that a file is clean before allowing access to the file. As a result, if virus scanning is enabled and there are no Virus Scan Engines available to service the virus scans, CIFS clients may experience a temporary loss of data access. To ensure maximum accessibility of data, configure multiple Virus Scan Engines to service each EVS on which virus scanning has been enabled.

If virus scanning is temporarily disabled, files continue to be marked as needing to be scanned. In this way, if virus scanning is re-enabled, files that were changed are re-scanned the next time they are accessed by a CIFS client.

Virus Scanning statistics for the storage server (in ten‐second time slices) are available for activity since the previous reboot or since the point when statistics were last reset.

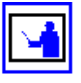

When a virus is detected, a severe event is placed in the Event Log, identifying the path of the infected file and the IP address of the infected machine. For information on accessing the event log, see Event Logging and [Notification,](#page-516-0) on [page](#page-516-0) 497.

### Configuring Virus **Scanning**

To configure virus scanning, the following steps are required:

- 1. Configure the Virus Scan Engine(s).
- 2. Enabling anti‐virus support on the server.
- 3. Optionally, disable virus scanning on selected CIFS shares.

#### **Supported Platforms**

For information about supported virus scan engines, contact SGI Global Services.

#### **Notes on Installation and Configuration of a Virus Scanning Application**

- Multiple Virus Scan Engines should be configured to enhance performance and high‐availability of the server.
- When prompted, while installing a Virus Scan Engine, select to use the RPC protocol.

After installation and configuration has been completed, the Virus Scan Engine will automatically self‐register with the server.

Enabling Virus Scanning on the Storage Server

To enable virus scanning on the server:

**1. Navigate to the Data Protection page.**

From the **Data Protection** page, click **Virus Scanning** to display the **Virus Scanning** page:

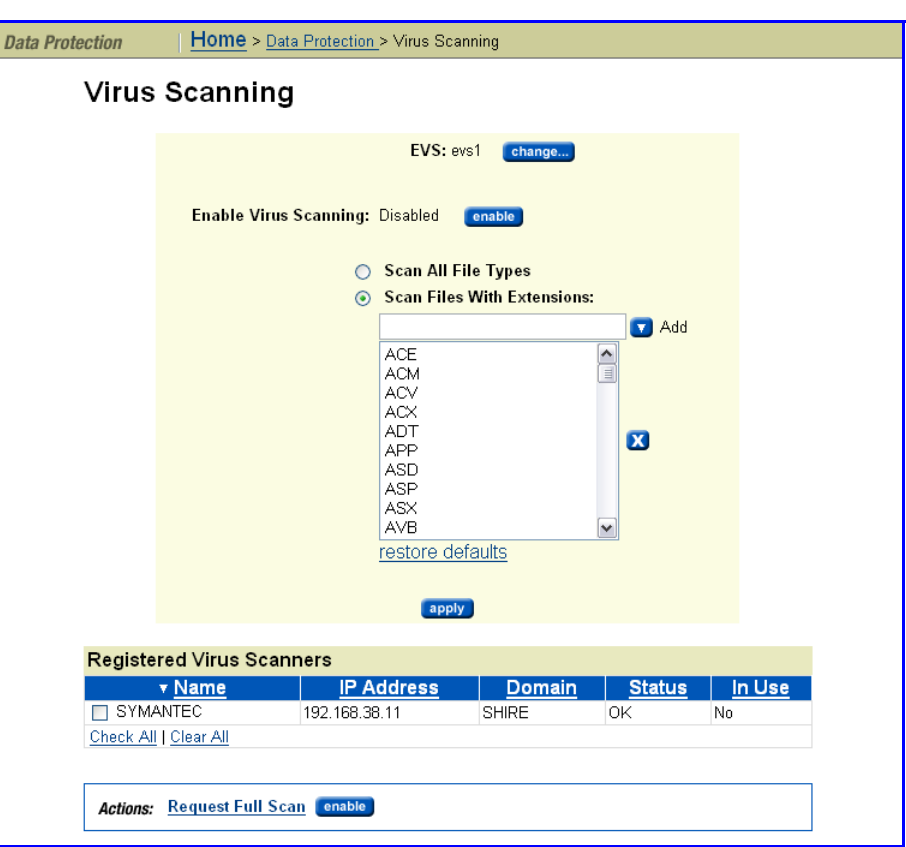

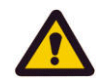

**2. Select the Virtual Server (EVS) on which to enable virus scanning.**

**Caution:** It is important that at least one virus scan engine is listed in the Registered Virus Scanners table. The account used to start the scanning services on the virus scan engine must be added to the server's Backup Operators Local Group. If the account used to start the antivirus service is not a member of the Backup Operators Local Group, the antivirus engine will not be registered and will not be displayed on the **Virus Scanning** page of Web Manager. If you try to enable virus scanning when no virus scanners have been registered, the SMU restricts the action; virus scanning cannot be enabled when there are no registered virus scanners.

#### **3. In the Enable Virus Scanning field, ensure that virus scanning is enabled. Click the enable button to enable scanning.**

**Tip:** Virus Scanning can be disabled on individual CIFS shares by

unchecking the Enable Virus Scanning box in the **Add Shares** page (File Services > CIFS Shares > Add Share).

- **4. Optionally, modify the list of files to be scanned:**
	- *To scan all file types regardless of those in the list,* select **Scan All File Types**.It is advisable to select this option while compiling your list of file types to scan.
	- *To add a file type to scan*, click the **Scan Files With Extensions** radio button, enter the file extension in the field below it, then click **Add**.
	- *To delete a file type,* select it from the list, then click the **X**.
	- *To revert back to the original default list of files types to scan,* click **restore defaults**.

**Caution:** The default list of file extensions contains the most commonly used file types. SGI Global Services recommends that your anti‐virus software vendor be contacted for an up-to-date list of file types that should be included for scanning, and to modify the your file extension list accordingly. It is your responsibility to choose the file types you include for scanning. Based on your needs, the antivirus software used, and the recommendations of the antivirus software manufacturer, choose the file types you want to include in the antivirus scanning; *types not listed will not be scanned*.

The default file extension list is as follows:

ACE, ACM, ACV, ACX, ADT, APP, ASD, ASP, ASX, AVB, AX, BAT, BO, BIN, BTM, CDR, CFM, CHM, CLA, CLASS, CMD, CNV, COM, CPL, CPT, CPY, CSC, CSH, CSS, DAT, DEV, DL, DLL, DOC, DOT, DVB, DRV, DWG, EML, EXE, FON, GMS, GVB, HLP, HTA, HTM, HTML, HTT, HTW, HTX, IM, INF, INI, JS, JSE, JTD, LIB, LGP, LNK, MB, MDB, MHT, MHTM, MHTML, MOD, MPD, MPP, MPT, MRC, MS, MSG, MSO, MP, NWS, OBD, OBT, OBJ, OBZ, OCX, OFT, OLB, OLE, OTM, OV, PCI, PDB, PDF, PDR, PHP, PIF, PL, PLG, PM, PNF, PNP, POT, PP, PPA, PPS, PPT, PRC, PWZ, QLB, QPW, REG, RTF, SBF, SCR, SCT, SH, SHB, SHS, SHT, SHTML, SHW, SIS, SMM, SWF, SYS, TD0, TLB, TSK, TSP, TT6, VBA, VBE, VBS, VBX, VOM, VS?, VSD, VSS, VST, VWP, VXD, VXE, WBT, WBK, WIZ, WK?, WML, WPC, WPD, WS?, WSC, WSF, WSH, XL?, XML, XTP, 386

#### **5. If necessary, re‐enable the use of a disabled virus scanner.**

If a virus scanner has been disabled for some reason, you can re‐enable its usage by filling the check box next to the name of the disabled virus scanner and clicking the **enable** button in the **Actions** area.

#### **6. Save your changes.**

Verify your settings, then click **apply** to save.

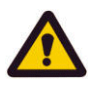

Forcing Files to be Rescanned With the appearance of a new virus and release of anti-virus software updates, it is important to re‐scan all files, including those that have not changed since the last time they were scanned.

#### **1. Navigate to the Virus Scanning page.**

From the **Data Protection** page, click **Virus Scanning** to display the **Virus Scanning** page.

**2. Request a full scan.**

Click the **Request Full Scan** link. This marks every file as unscanned, so the file will be scanned the next time it is accessed.

# Scalability and Clustering

The IS‐NAS Server/Titan Server architecture provides the following options for scalability and clustering:

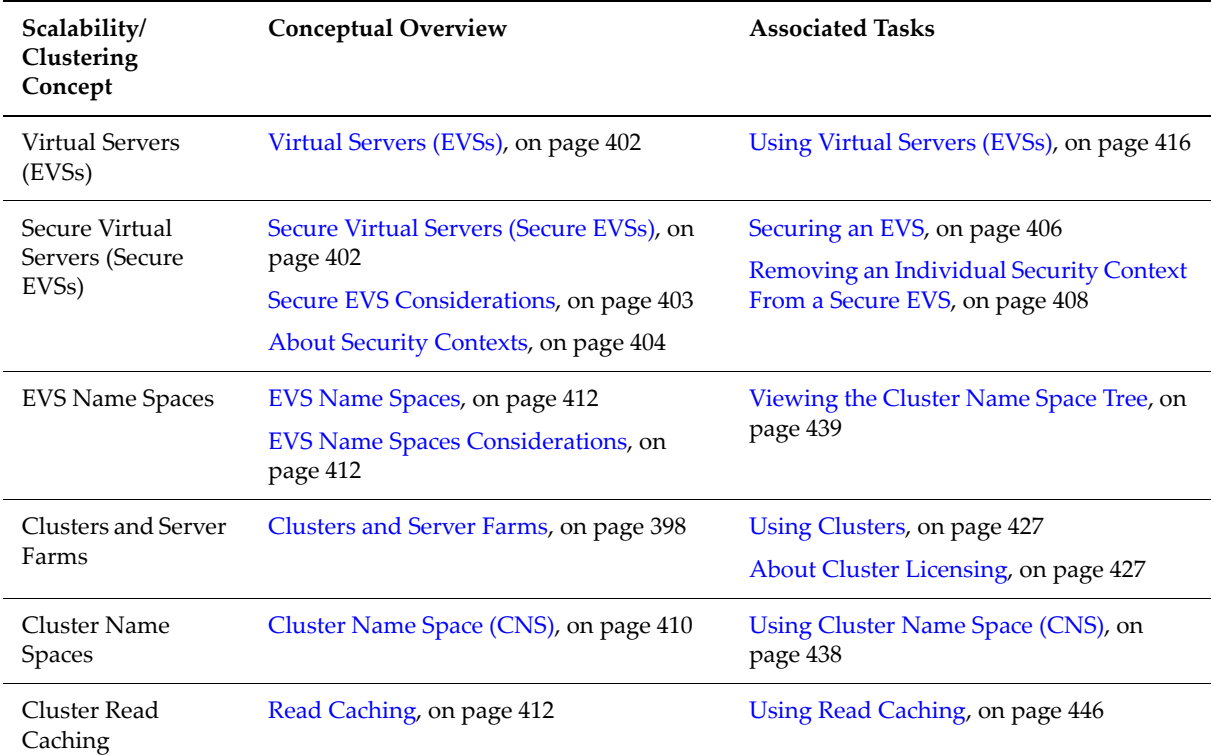

### Overview

Administrators can configure a single physical server to act as a standalone server, or as a node in a cluster. The administrator can group several servers into a multi‐node *cluster* or into a *server farm*.

- A **cluster** allows multiple physical servers to operate together as a single entity; sharing storage under the centralized management of a single SMU and using a common namespace.
- A **server farm** allows multiple standalone servers and/or clusters to be grouped together under the management of a single SMU, sharing a common pool of storage. Each server/cluster in the server farm operates independently of all other servers/clusters in the farm.

File services within the cluster or server farm are virtualized as Virtual Servers (EVSs), and any file service within the cluster or server farm can reside on, or be migrated to, any node within the cluster/server farm.

### <span id="page-417-0"></span>Clusters and Server Farms

The key differences between a cluster and a server farm are the behavior when a failure occurs, ease of management, and scalability of operations:

- A **cluster** allows an EVS to be automatically migrated among cluster nodes in the event of a failure. Management of all nodes in the cluster is centralized, and the usage of a single namespace allows clients to mount a single network resource, while having the actual storage virtualized among different devices attached to the cluster.
- A **server farm** allows an EVS to be migrated manually among servers in the server farm, but this is a manual process, and it does not happen automatically in the event of a failure. All servers in the server farm may be managed by a single SMU, but each server must be managed as an independent unit.

#### **Clusters**

Clustering provides the following functionality:

- **Simultaneous hosting of multiple EVSs.** Nodes in a cluster can simultaneously host multiple EVSs, allowing all servers to be active at the same time, each providing file services to clients.
- **Redundant monitoring and transparent failover of EVS hosts.** The cluster monitors the health of each server through redundant channels. Should one server fail, one of the other cluster nodes can take over its functions transparently to network clients, so no loss of service will result from the failure.
- **Redundant availability of configuration settings for all nodes.** The cluster provides a cluster‐wide replicated registry, containing configuration information for all nodes in the cluster.

The following sections discuss options for configuring server nodes as clusters, in order to expand their functionality.

#### *Cluster Nodes*

Multiple EVSs can be hosted simultaneously by all cluster nodes (referring to individual nodes within a cluster). Clustering frees EVSs from a one‐to‐one relationship with a cluster node. IP addresses are associated with the logical EVS, rather than with physical node. Failover or migration of an EVS from one cluster node to another is transparent to network clients.

#### *N‐Way Clustering*

Currently, a single cluster can contain up to eight servers. Within clusters, each node may host one or more independent EVSs. Upon failure of one of its nodes, the cluster automatically migrates its EVSs to other cluster nodes,

which then become their hosts. Network clients will not typically be aware of the failover and will not experience a loss of service. After the failed node is restored and is ready for normal operation, previously hosted EVSs can be migrated back. During restoration of the failed node, the cluster may operate with reduced performance.

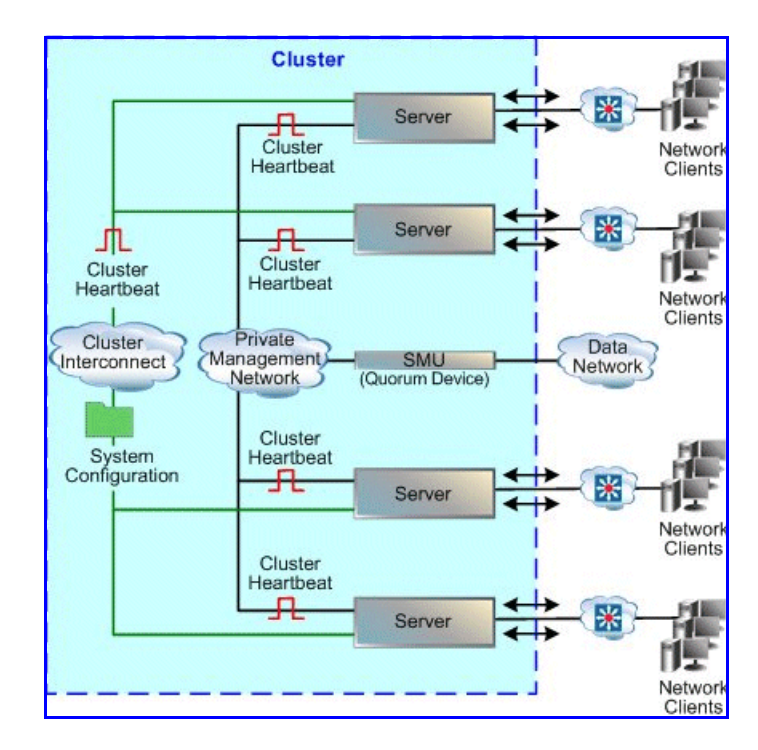

*The Quorum Device (QD) in a Cluster Configuration*

The Quorum Device (QD) runs on the System Management Unit (SMU), which can provide QD services for up to eight clusters (or up to eight servers in a server farm). The QD enables a cluster to maintain operations following a communications failure between nodes and also to restore the cluster registry (containing the cluster configuration), as follows:

- **Surviving a communication failure between nodes.** Clustering preserves data integrity through a *quorum voting* algorithm that ensures only one node can access a given file system at any time. Under this algorithm, each of the cluster nodes may "vote" regarding file access. When a cluster contains an even number of nodes, the QD also votes. When a cluster node has obtained a *quorum* (a simple majority of the votes available in the entire cluster) it receives exclusive access to the file system. Under certain failure scenarios, cluster nodes can lose communication with each other and may attempt to access the same file system; in this situation, the QD alone "votes" for one of the nodes, establishing the quorum and granting one node exclusive access to the file system.
- **Preserving a copy of the cluster registry.** Although the registry is replicated across cluster nodes, some failure scenarios could result in the loss of recent configuration changes, a condition called *amnesia.* Anticipating the possibility of such a condition, the QD preserves a copy

of the registry, ensuring that configuration changes can always be replicated.

#### *Cluster Topology*

Typically, the private management network connects cluster nodes and the QD, keeping cluster traffic off of the public data network, and isolating them from potential congestion due to heavy data access loads.

The high‐speed *cluster interconnect* provides an additional, direct connection among the cluster nodes. This dedicated connection consists of dual redundant Gigabit Ethernet (GE) links, and is reserved for clustering traffic and NVRAM mirroring.

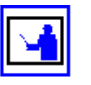

**Note:** Setting up a cluster requires a license. Contact SGI Global Services to purchase a cluster license. For more information on how to enter the license key(s), see [Adding](#page-557-0) a License Key, on page 538.

#### **Server Farms**

A typical Server Farm contains at least two standalone servers and/or standalone servers and at least one cluster:

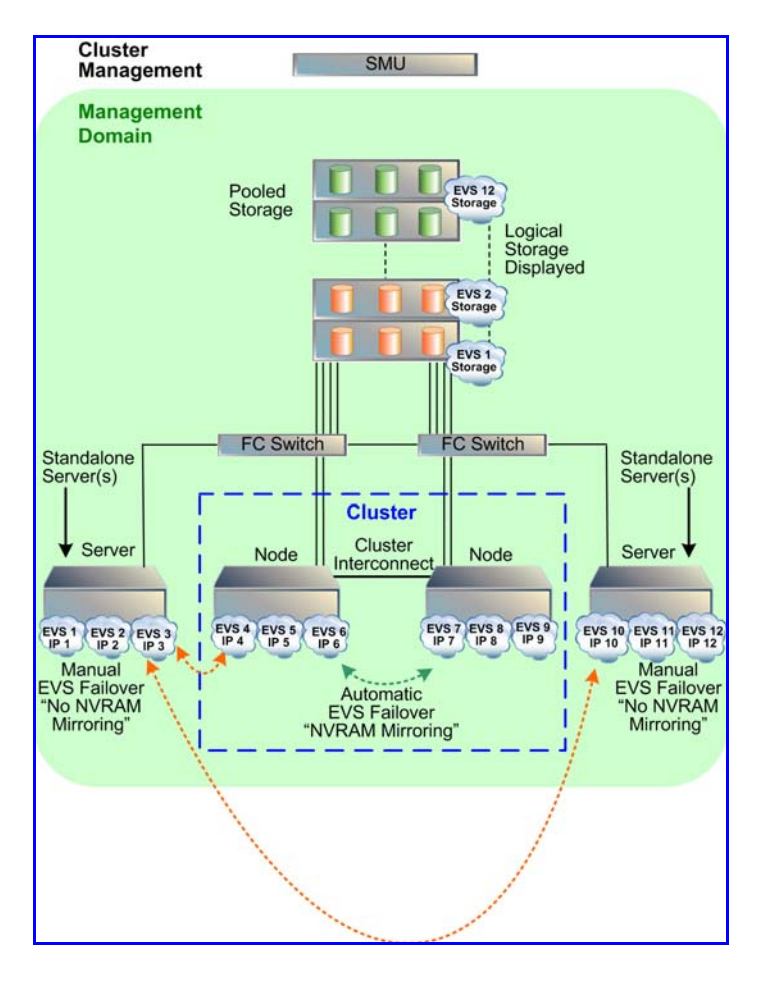

A single SMU (System Management Unit) manages every server and cluster within the server farm. The SMU hosts the management network for the server farm and provides quorum services for up to eight clusters. Managed devices must be located in a single data center, not distributed across a campus or MAN environment.

The server farm offers the following functionality:

- **Optimizing performance.** For maximum throughput, migrate EVSs to a higher-end server, or to a fully dedicated server.
- **Balancing load.** For more efficient use of available resources, migrate heavily used EVSs to less‐busy servers, or to higher‐end servers that support greater capacity.
- **Redundant failover.** In the event of a catastrophic failure of any standalone server, the EVSs hosted by the failed server can be brought online on any other server or cluster in the server farm.

When configured together as a server farm, standalone and cluster nodes share common access to the same storage subsystem, ensuring that when EVSs move from one node to another, whether due to an automatic failover or manual migration of EVSs among servers, the target server has access to the storage served by the EVS.

#### **Clusters versus Server Farms**

The following table distinguishes the properties of a cluster and a Server Farm:

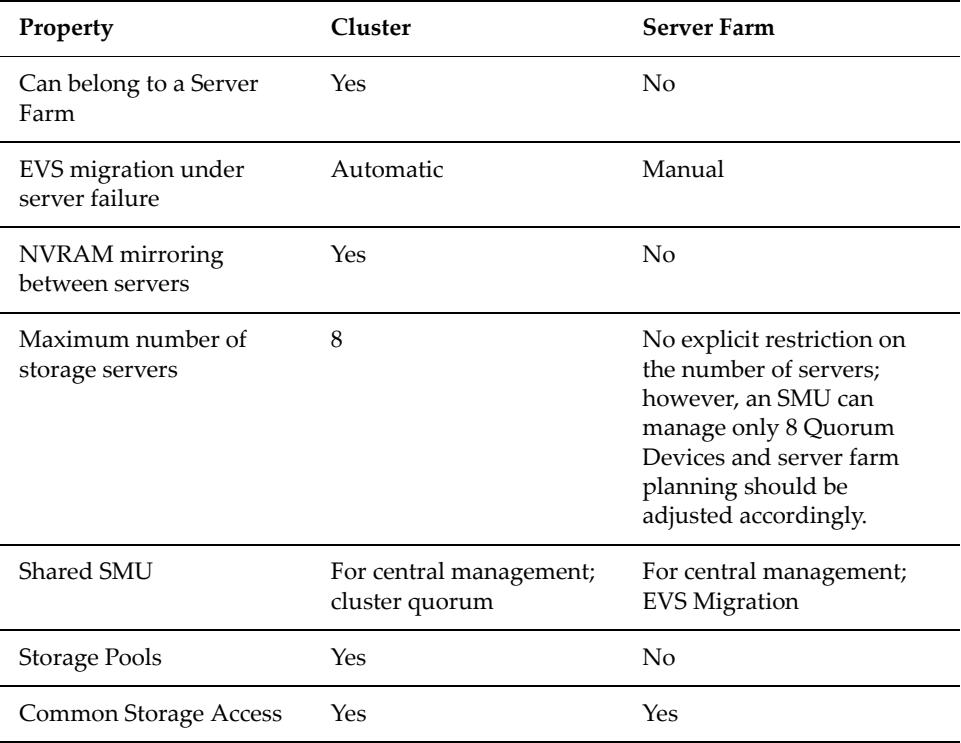

<span id="page-421-0"></span>Virtual Servers (EVSs) EVSs appear to network clients as actual file servers. Like a physical server, an EVS has IP Addresses, supports CIFS shares and NFS exports for file sharing, and contains file systems. Network clients access EVSs as independent servers, while the administration of an EVS is localized to the host server or cluster. A single physical node supports up to 64 EVSs.

> To balance workload and increase availability of file services, EVS can be migrated among servers in a Server Farm or nodes in a cluster. There are two distinct methods of configuring this migration capability:

- In a Server Farm, EVSs hosted on any server in the Server Farm can be migrated to any other server or cluster in the Server Farm. Note, however, that EVS migration in a Server Farm across non‐clustered servers requires an EVS Migration license.
- In a Server Farm, EVSs hosted on any server in the Server Farm can be migrated to any other server or cluster in the Server Farm. Note, however, that EVS migration in a Server Farm across non‐clustered servers requires an EVS Migration license.

### <span id="page-421-1"></span>**Secure Virtual Servers (Secure EVSs)**

A secure Virtual Server is a file serving EVS that has a specifically defined security configuration (called an *individual* security context). When no individual security context is specified for an EVS, it uses the *global* (server or cluster‐wide) security configuration settings (the global security context). By defining an individual security context for a particular EVS, you create a secure Virtual Server (secure EVS).

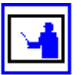

**Note:** Secure Virtual Servers are a licensed feature, identified as EVS Security. Without an EVS Security license, all EVSs use the global security settings (context). See [Adding](#page-557-0) a License Key, on page 538 for more information about adding a license key.

When no individual security context is defined for an EVS, the global security settings (the global context) are used by default.

**Note:** When an individual security context is added to an EVS, the new individual security context is created using the same settings as are used by the global security context. After adding the individual security context, you can then change settings to make the individual security context settings different than the global settings.

• When using an individual security context, the EVS security context can be configured independently of the global (server or cluster‐wide) security settings.

When present, individual security context settings override the global security context settings, allowing a storage server (or cluster) to be shared by multiple groups (departments, customers, or organizations), while maintaining strong security so that no group has access to another group's data.

For example, if a server/cluster has six EVSs, you could define individual security contexts for two of the EVSs, turning them into secure EVSs. Each secure EVS could then be associated with an NT domain that is different than the one used by the cluster, meaning that each of those secure EVSs could be assigned to its own domain. For network clients, access to the file systems in the secure EVSs can then be restricted or allowed as desired using standard network security policies such as user name or user group membership.

#### <span id="page-422-0"></span>*Secure EVS Considerations*

When using secure EVSs, keep the following points in mind:

- **Security context defaults.** Unless an individual security context is specified for an EVS (making it a secure EVS), the EVS security context defaults to the global security context.
- **Inherited global settings.** NDMP user name and password settings are not EVS‐specific; the same NDMP user name and password settings apply to all EVSs and secure EVSs in a server/cluster.
- **Secure EVS‐specific security settings.** Once an EVS has a defined individual security context, it becomes a secure EVS, and each secure EVS is considered to be separate from all other EVSs and secure EVSs in the server/cluster.

A secure EVS is always treated as an individual unit, regardless of if it uses the same security context settings as another secure EVS or if it uses different security context settings. As a result, different secure EVSs cannot share anything, including an individual EVS name space (see [EVS](#page-431-0) Name [Spaces,](#page-431-0) on page 412 for more information on EVS name spaces).

- **Secure EVS migration.** When a secure EVS migrates to a different cluster, it retains all specified security settings in its individual security context. If, however, a secure EVS is configured to use default settings from the global context, after migrating, the secure EVS switches to use the settings in the global context of the cluster to which it migrates.
- **Moving file systems between secure EVSs.** A system administrator with sufficient privileges can move a file system from one secure EVS to another, but a warning is issued if the security contexts of the source and destination secure EVSs are different.
- **External name server access.** Each secure EVS can be configured to connect to several external name servers, and each secure EVS can connect to different name servers.
- **Secure EVSs and name spaces.** Links from the cluster's CNS tree to a secure EVS are supported, according to the following rules:
	- **Accessing the CNS.** Only a secure EVS that uses the global security context can access links in the CNS.

• **CNS links to a file system hosted by a secure EVS with an individual security context are not allowed.** In the CNS, you cannot add a link to a file system hosted by a secure EVS.

Similarly, you cannot configure an individual security context for an EVS (turning an EVS into a secure EVS) if there are CNS links to one or more file systems in that EVS.

• **Name space usage and the secure EVS.** If you want to use a name space with a secure EVS that does not use the global configuration settings, you must configure an EVS name space for that secure EVS. An EVS name space is required because file systems hosted by the secure EVS cannot be linked to from the CNS, and file systems hosted by the EVS cannot access links in the CNS. See EVS Name [Spaces,](#page-431-0) on [page](#page-431-0) 412 for more information on EVS name spaces.

If you want to use a name space with a secure EVS that does use the global configuration settings, you may configure an EVS name space for that secure EVS, but it is not required. If the secure EVS does use the global security settings, the file systems hosted by the EVS can access links in the CNS.

- **Links to a secure EVS individual name space.** In a secure EVS with an individual name space, you can add links between file systems hosted by the same secure EVS (see EVS Name [Spaces,](#page-431-0) on page 412 for more information on EVS name spaces).
- **Configuring a group of EVSs with the same settings.** To create a group of secure EVSs that use the same individual security context settings (that are different from the global settings), you must configure each secure EVS in the group separately.
- **Reconfiguring a secure EVS security context to use the global context.** If a secure EVS is re‐configured to use the global security context (reverting it to an EVS), **and** the secure EVS was using a different NT domain than the cluster, CIFS names and CIFS share names become invalid. This occurs because CIFS names (and CIFS share names) are associated with a specific NT domain, and the NT domain name changes.

If the global security context and the secure EVS and the NT domain are different, after you remove the secure EVS' individual security context (making it an EVS again), you must delete all CIFS names for the EVS and all CIFS shares for the file systems in the EVS. Then, you must recreate the EVS CIFS names and the CIFS shares for the file systems in the EVS.

#### <span id="page-423-0"></span>*About Security Contexts*

Because EVSs and secure EVSs inherit many of their settings from the cluster's global context, when configuring name services, you must specify if you want to change the global context or the individual context.

For example, on the **NIS/LDAP Configuration** page or the **EVS Details** page, the current security context displayed as follows.

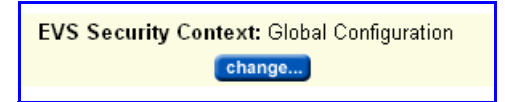

The EVS security context can be any of the following:

- **Global Configuration**, which indicates that the current security context is the global context.
- **Inherits Global Configuration**, which indicates that the current security context is an individual EVS security context that has been set to use the settings that are defined in the global security context.
- **Individual Configuration**, which indicates that the current security context is an individual context that has individually specified settings.

On the **Name Services** and **NIS/LDAP Configuration** pages, click **change** to switch the current context between an individual context for a particular secure EVS and the global context.

If you make changes that affect:

- The global context, those changes apply to all EVSs that have security context settings set to "Inherits Global Configuration."
- An individual context, those changes apply only to the currently selected EVS.

On the **EVS Details** page, click **change** to switch the context used by the EVS:

- If an individual context is being used, you can change the EVS to use the global context, removing the individual security context and changing the secure EVS into a regular EVS.
- If the global context is being used, you can change the EVS to use an individual context (creating a secure EVS).

#### *Security Context Contents*

The following security settings make up the security context for all EVSs and secure EVSs:

- Name services (DNS, WINS, and so on)
- Windows NT domain
- NIS domain
- User/group/domain mapping tables
- Security mode (mixed or UNIX)
- Individual groups
- "cifs‐auth" setting
- "bypass‐permissions‐checks" setting
- File/directory umasks
- NFS export and CIFS share access options
- CNS mount points

The parts of the security context that can be configured for a secure EVS include:

- Name services (DNS, WINS, and so on)
- Windows NT domain
- CNS mount points

#### <span id="page-425-0"></span>*Securing an EVS*

To change an EVS into a secure EVS, you must add an individual security context (see Secure Virtual Servers [\(Secure](#page-421-1) EVSs), on page 402 for more information about secure EVSs). To add an individual security context to an EVS:

**1. Make sure the EVS Security license key is installed.**

Before you can specify an individual security context for an EVS, the secure EVS license must be installed, for information on installing the EVS Security license, see [Managing](#page-554-0) License Keys, on page 535.

#### **2. Navigate to the EVS Management page.**

From the **Home** page, click **EVS Management** to display the **EVS Management** page.

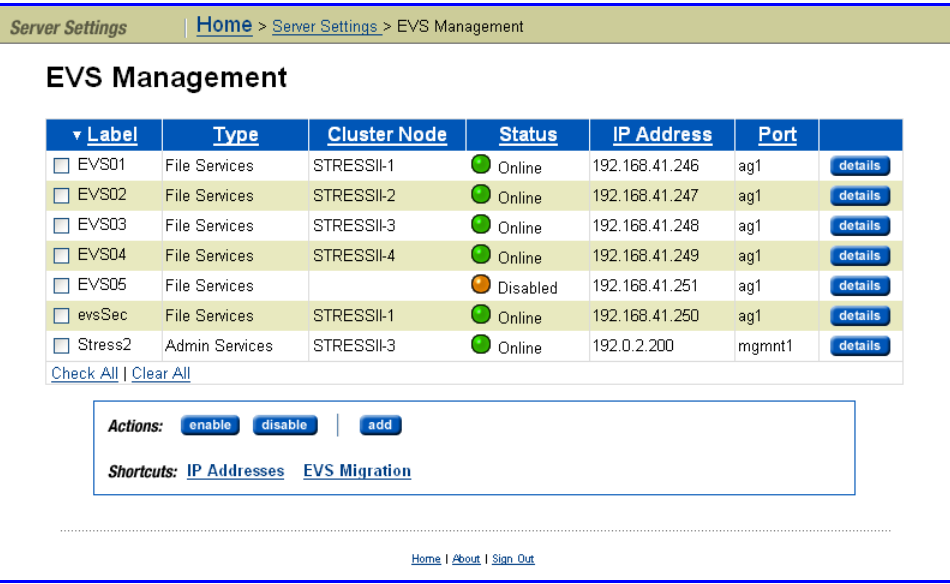

**3. Disable the EVS.**

Fill the checkbox for the EVS you want to disable and click **disable**.

**4. Navigate to the EVS Details page.**

To display the **EVS Details** page, click the **details** button next to the EVS you want to change into a secure EVS.

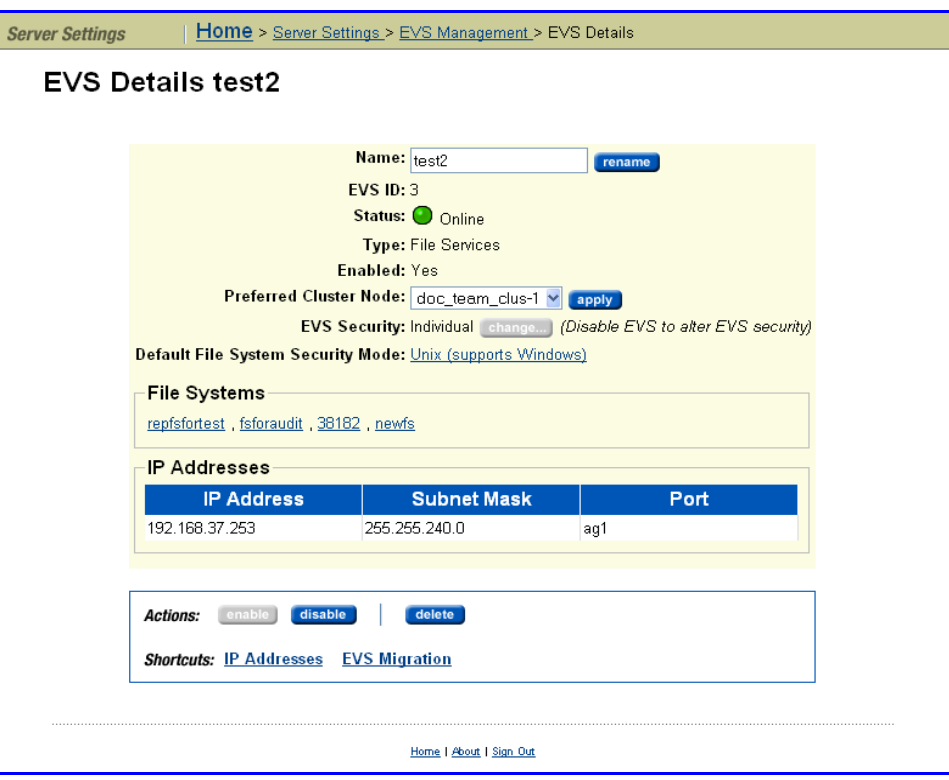

**5. Enable EVS Security.**

To add an individual security context to the EVS described on the **EVS Details** page, click **change**.

**6. Confirm the change.**

A warning page appears, reminding you of the consequences of enabling an individual security context and prompting you to confirm that you want to enable an individual security context for this EVS.

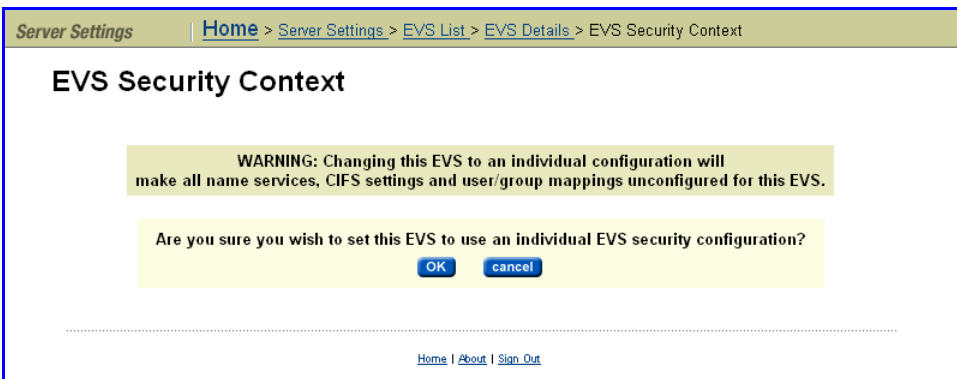

- To confirm the change, click **OK**.
- To cancel without making the change, click **cancel**.

You will return to the **EVS Details** page.

#### **7. Enable the EVS.**

Select the EVS and click **enable**.

#### **8. Recreate CIFS names for the secure EVS.**

For information on specifying a CIFS name for the secure EVS, see [Configuring](#page-274-0) CIFS Security, on page 255.

#### **9. Adjust CIFS Shares for the file system(s) in this secure EVS.**

For information on recreating CIFS shares for the file system(s) in the secure EVS, see [Configuring](#page-287-0) CIFS Shares, on page 268.

#### **10. Specify user/group access for this secure EVS.**

For information on configuring user and group access to file system(s) in the secure EVS, see [Configuring](#page-283-0) Local Groups, on page 264.

#### **11. Configure name services for this secure EVS.**

For information on setting up name services for the secure EVS, see [Configuring](#page-113-0) Name Services, on page 94.

#### **12. If necessary, configure the EVS name space.**

If you want to use a name space with a secure EVS that does not use the global configuration settings, you must configure an EVS name space for that secure EVS. For information on setting up an EVS name space, see EVS Name [Spaces,](#page-431-0) on page 412.

#### <span id="page-427-0"></span>*Removing an Individual Security Context From a Secure EVS*

Removing an individual security context from an EVS changes the secure EVS back into an EVS (see Secure EVS [Considerations,](#page-422-0) on page 403 for more information about secure EVSs). To remove an individual security context from an EVS:

#### **1. Navigate to the EVS Management page.**

From the **Home** page, click **EVS Management** to display the **EVS Management** page.

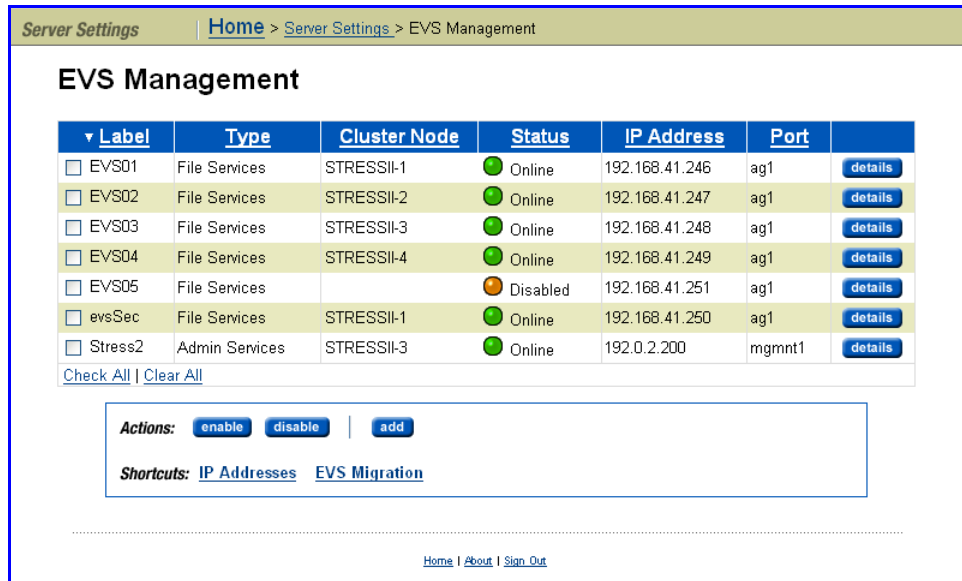

**2. Disable the secure EVS.**

Fill the checkbox for the secure EVS you want to disable and click **disable**.

**3. Navigate to the EVS Details page.**

To display the **EVS Details** page, click the **details** button next to the secure EVS you want to change back into an EVS.

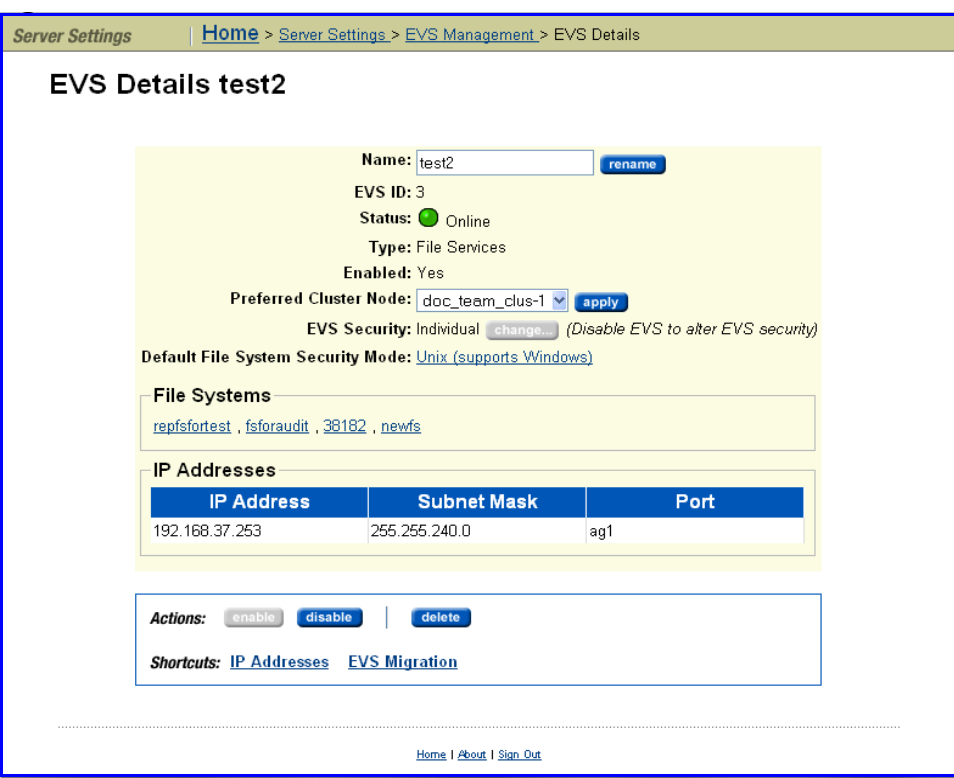

**4. Disable EVS Security.**

To remove an individual security context from the secure EVS described on the **EVS Details** page, click **change**.

#### **5. Confirm the change.**

A warning page appears, reminding you of the consequences of removing the individual security context and prompting you to confirm that you want to remove the individual security context for this secure EVS.

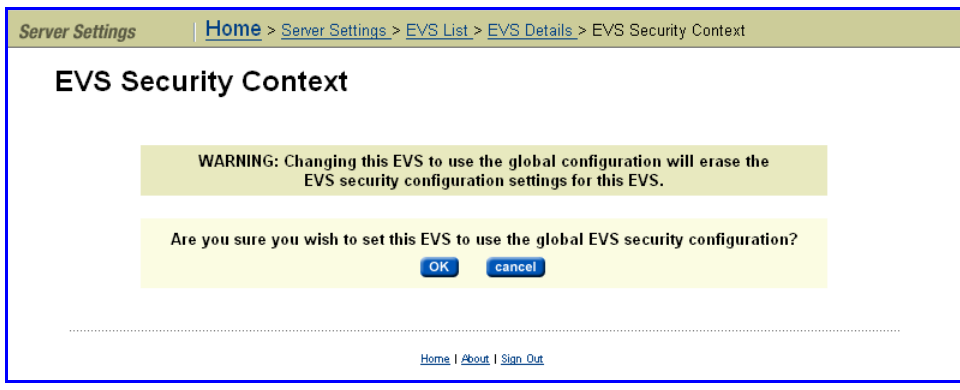

- To confirm the change, click **OK**.
- To cancel without making the change, click **cancel**.

You will return to the **EVS Details** page.

#### **6. Enable the EVS.**

Click the **enable**.

### <span id="page-429-0"></span>Cluster Name Space (CNS)

A *Cluster Name Space* (CNS) allows multiple separate file systems on a server to appear as subdirectories of a single logical file system (that is, as one unified file system). They can also make multiple storage elements on that server available to network clients through a single CIFS share or NFS export.

The root directory and subdirectories in the CNS tree are virtual directories. As in a file system, the root occupies the highest position in the CNS tree and subdirectories reside under the root. Access to these virtual directories is read‐ only. Only the server's physical file systems support read‐write access. Physical file systems can be made accessible under any directory in the CNS tree by creating a file system link. File system links associate the virtual directory in the CNS tree with actual physical file systems.

Any or all of the subdirectories in the CNS can be exported or shared, making them (and the underlying physical file systems), accessible to network clients. Creation and configuration of a CNS can be performed through the Web Manager or the CLI.

Once shared or exported, a CNS becomes accessible through any EVS on its server or cluster; therefore, it is not necessary to access a file system through the IP address of its host EVS and, in fact, file systems linked into the CNS can be relocated between EVSs on the server or cluster transparently and without requiring the client to update its network configuration. This can be useful in distributing load across cluster nodes.

The simplest CNS configuration is also the most common. After creating the root directory of the CNS, create a single CIFS share and NFS export on the CNS root; then, add a file system link for each physical file system under the root directory. Through this configuration, all of the server's storage resources will be accessible to network clients through a single share or export, and each file system will be accessible through its own subdirectory.

Windows and Unix clients can take full advantage of the storage virtualization provided by CNS, because directories in the virtual name space can be shared and exported directly.

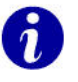

**Tip:** *Best practice to add FTP Mount Points or iSCSI Logical Units to non‐CNS file systems.* For the best results, FTP mount points and iSCSI Logical Units should be added to file systems that are not part of a CNS, as CNS does not support FTP mount points or iSCSI Logical Units. Because FTP clients and iSCSI Initiators communicate directly with individual EVSs and their associated file systems, connectivity for any file system containing FTP mount points oriSCSI Logical Units must be reestablished through a new EVS upon relocation.

**Note:** CNS is a licensed feature. To create a Cluster Name Space, a CNS license must be installed. To purchase a CNS license, please contact SGI.

### **CNS Usage Considerations**

The following recommendations are intended to simplify configuration and maintenance for CNS and for transfers of primary access for the file system:

- A single name space is supported per server or cluster.
- If there is only one CNS link to the file system, and no CIFS shares/NFS exports on the file system, only a single link has to be moved during a transfer of primary access.
- CNS does not support *hard link*s or *move operations* across the individual file systems. These operations are fully supported, but only within a single physical file system; that is, the part of the CNS tree under a file system link.
- Relocating file systems under the CNS may interrupt CIFS access to the file system being relocated. To minimize interruption, relocate file systems when they are idle. For more information, see [Relocating](#page-173-0) a File System, on [page](#page-173-0) 154.
- When using CNS and EVS together:
	- Only one EVS per cluster node is required for all data inside the cluster name space. Having additional EVSs causes unnecessary administrative overhead, and may lead to confusion. Use multiple EVSs on the same cluster node only when you have data that should reside outside the cluster name space.

• Balance loads by moving file systems, instead of migrating EVS. If you migrate an EVS containing a read cache, the files in the read cache become invalidated and, assuming they are still cacheable, they would have to be cached again after the next read request.

If an EVS containing a read cache is migrated to another cluster node that already has a read cache, the files in the migrated read cache are invalidated, and only the read cache that was not migrated will be used. If the EVS is migrated back to its original cluster node, the read cache will be used again, assuming another read cache has not been created on that cluster node in the interim.

• When using CNS, the recommended configuration is to have a single CIFS share or NFS export at the root of the name space. If that configuration does not suit your needs, the next‐best configuration is to have CIFS shares/NFS exports pointing to individual directories in the name space. You should not configure CIFS shares or NFS exports pointing to a path of the real file system unless absolutely necessary.

### <span id="page-431-0"></span>**EVS Name Spaces**

An *EVS name space* allows separate file systems within a virtual server (EVS) to appear as subdirectories of a single logical file system (that is, as one unified file system). An EVS name space can also make multiple storage elements on the virtual server available to network clients through a single CIFS share or NFS export.

The EVS name space functions in the same way as the Cluster Name Space (CNS), except that its context is that of the EVS, instead of the cluster.

In order to create an EVS name space, you must have installed a CNS license, and an EVS Security license, and you must have set the EVS to use an individual security context (see [Securing](#page-425-0) an EVS, on page 406 for more information).

#### <span id="page-431-1"></span>*EVS Name Spaces Considerations*

Linking to and from an EVS name space has the following constraints:

- **Links within an EVS name space.** In an EVS name space tree, you can add links from the EVS name space to file systems hosted by the same secure EVS.
- **Links between the CNS and the EVS name spaces.** The contexts of the CNS Name Space and the EVS name space are mutually exclusive: links from one to the other are not allowed.
- **Links outside the EVS name space.** Links from the individual EVS name space to file systems in other EVSs are not supported.

<span id="page-431-2"></span>Read Caching *Read caching* allows creation of a *read cache,* a special read‐only file system that stores copies of individual files outside of their local file systems, enabling a server or a node to have a cached copy of the file. When NFS v2 or NFS v3
clients submit a read request for a file in the read cache, the server/node can serve the read request from the copy in the *read cache.* Note that a read cache does not benefit CIFS clients.

**Note:** The Read Caching, N‐Way Clustering, and the Cluster Name Space (CNS) features are separately licensed features of the Titan Server storage system.

There are two types of read caching; **local** and **remote**.

• **Local read caching** caches files from a file system on the server/node to which the client has connected.

With a read cache, when a clients reads a file through an export with local read caching enabled, the file is copied into the nodeʹs read cache (if permitted by the local read caching configuration). Subsequent reads of the file are then serviced from the read cache.

Local read caching is not supported for NFSv4 clients.

Local read caching provides performance benefits when:

- Accessing migrated files (through cross file system links). Performance is improved because the data for such files is usually located on lower performance storage, or on an external server.
- The original copy of a file being cached is stored in a file system that is on slower storage than the read cache.

For example, if the read cache is on a tier 1 (high‐performance) storage device and the original copy of a file in the cache is on a tier 3 (nearline) or tier 4 (archival) storage device. Another example would be if the read cache is on a solid‐state storage device and the original copy of the files being cached is on a disk‐based storage device. Refer to the *Storage Subsystem Guide* for more information on tiered storage and supported storage devices.

- File access contention is reduced. Because each EVS serves read requests for the file from its own local copy in the read cache, multiple read requests for the same file can be served.
- **Remote read caching** caches files read through CNS links when the file system being accessed is on a different (remote) cluster node from the server/node to which the client has connected. Note that remote read caching can be enabled only on clusters configured with CNS.

When remote read caching is not enabled, when an NFS client reads a file that is not hosted by a file system hosted by the node to which the client has connected, the read request is forwarded to the remote server that hosts the file system, which processes the request and sends the response to the original node, which in turn responds to the client. When

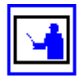

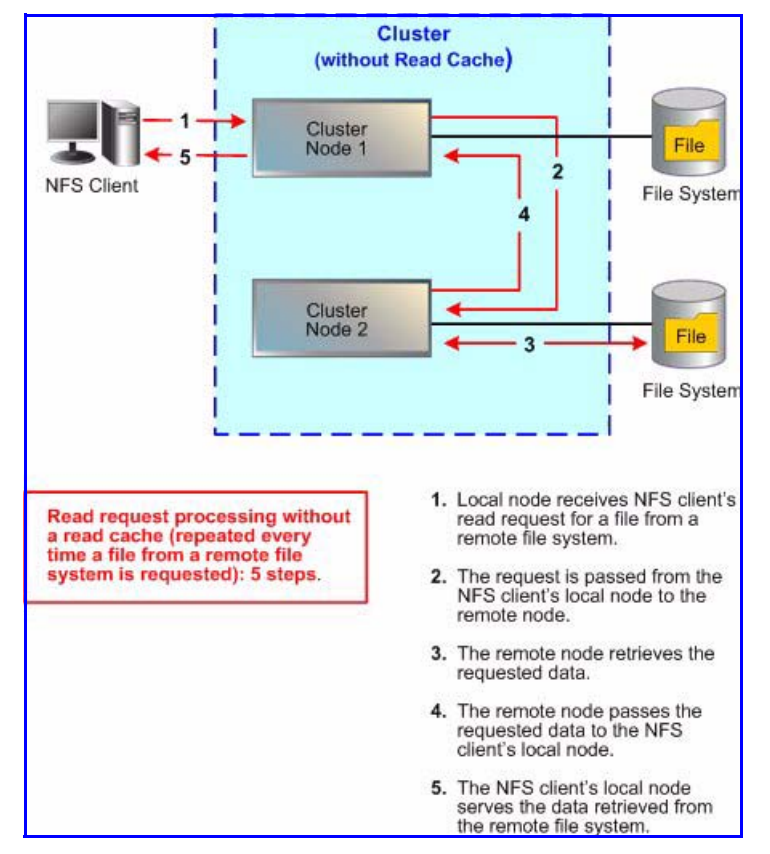

subsequent read requests for the same file are received from NFS clients, the same process is followed for every request:

When remote read caching is enabled, on the first request by an NFS client for a non‐local file, the request is forwarded to the remote cluster node, which retrieves the data and sends it to the requesting client. If the file can

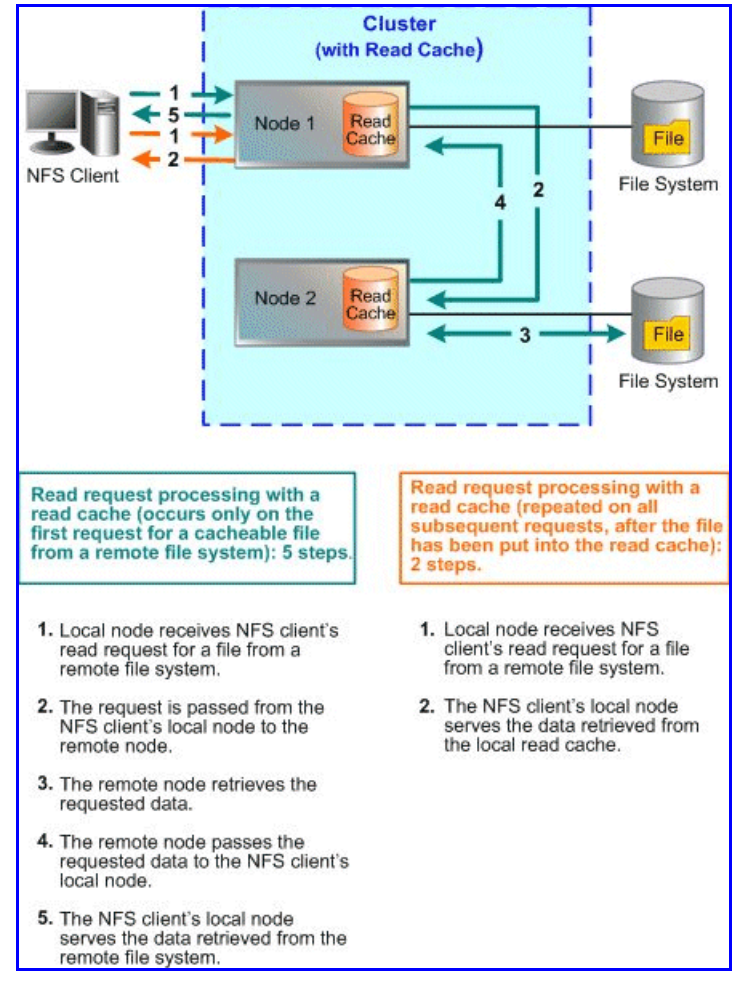

be cached, the local node stores a copy of the file in the read cache. Upon subsequent read requests, that file is served from the read cache.

When files from a file system hosted on a remote cluster node are cached, read caching provides the following performance benefits:

- **File access contention is reduced.** Each EVS serves read requests for the file from its own local copy.
- **Interconnect traffic is reduced.** After the first read, subsequent requests do not cause the same data to be transported repeatedly across the cluster interconnect.
- **Files are served more quickly.** The read cache eliminates the time it would take for the local EVS to route a read request to the EVS on the remote cluster node, to receive the reply, and to forward the data to the client.

Read caching is most effective with files that do not change often, such as files containing programming libraries, executable code, graphics, audio, video, or any other files with relatively static content.

If a file has been cached, and the "original" version of that file is modified at its original location, the cached copy is invalidated, and **no further reads of**

**the invalidated cache copy are allowed**. For a period of time (specified as a file caching option), the file cannot be cached again. Once the time period in the file caching option has expired, the file can be cached. When another read request is received, the invalidated file in the read cache is updated with the changes, and subsequent read requests are served from the updated copy in the read cache.

The *read caching service* provides configurable file caching options, which allow you to control which files can be cached and which files are not eligible for caching, the content of the file caches, the number of files in the cache, and how long a file can remain in the cache without being accessed. For more information on the available file caching options, see Setting File [Caching](#page-466-0) [Options,](#page-466-0) on page 447.

# Using Virtual Servers (EVSs)

A server node supports up to 64 EVSs. Likewise, a cluster can have up to 64 EVSs. EVSs can be added, deleted, and changed based on the evolving needs of the network.

# **EVS** Configuration

Before they can be used, EVSs must be created and assigned to an IP address; then, to provide file services, assign one or more file systems.

## <span id="page-435-0"></span>**Creating an EVS**

**1. Navigate to the add EVS page.**

From the **Server Settings** page, select **EVS Management,** then click **Add EVS** to display the **Add EVS** page:

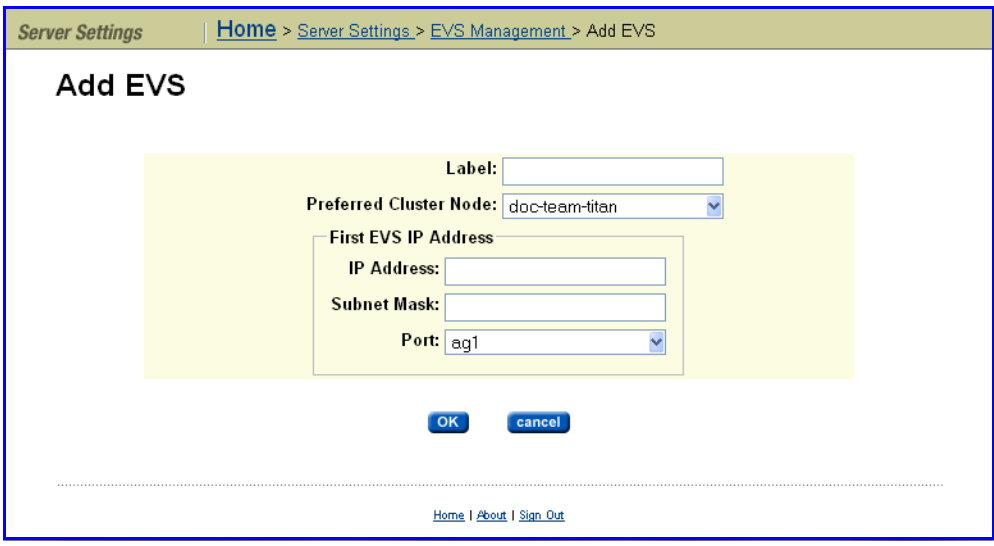

**2. Enter the requested information.**

All fields required.

### **3. Save your changes.**

Verify your settings, then click **OK** to save or **cancel** to decline.

# **Assign a File System to an EVS**

After the EVS has been created, at least one file system must be assigned to it. You can either create a new file system on the EVS (see [Creating](#page-157-0) a File System, on [page](#page-157-0) 138) or you can assign an existing file system to the EVS. To assign a file system to an EVS, you can relocate a file system currently assigned to another EVS (see [Relocating](#page-173-0) a File System, on page 154) or you can assign a file system that is currently not assigned to an EVS. To assign a currently unassigned file system to an EVS:

### **1. Navigate to the Server Settings page.**

From the **Storage Management** page, click to display the **File Systems** page.

### **2. Select the file system.**

In the file system grid, for the specific file system that will be assigned to the EVS, click **details** to display the **File Systems Detail** page:

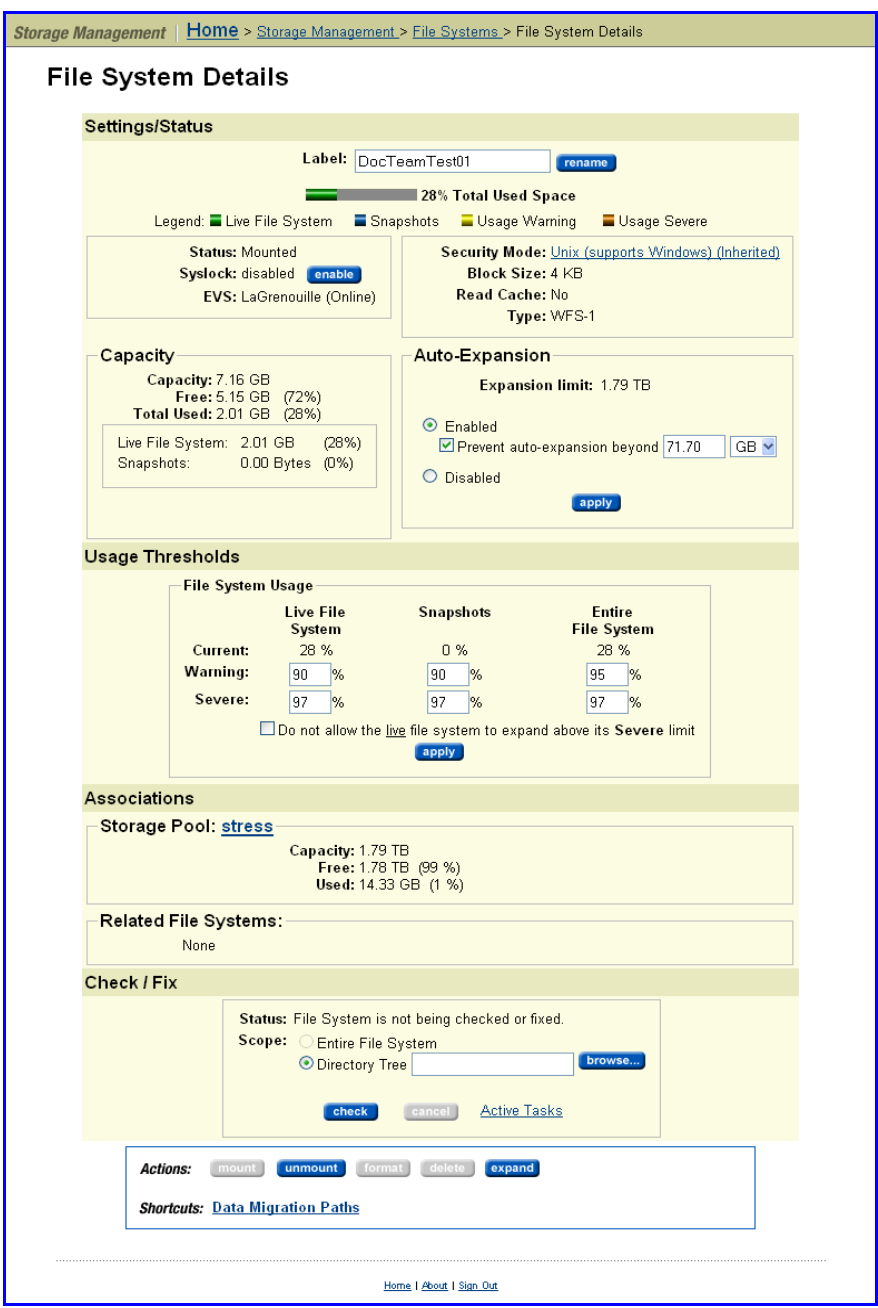

**1. Select an EVS.**

From the **EVS** drop‐down list, select the EVS to which you wan to assign the file system, then click **assign**.

**2. Mount the file system.**

While the **Server Settings** page returns, in the file system list, verify that the new assignment is displayed in the **EVS** column, then select the file system and click **mount.**

The file system status changes to *Mounted.*

Virtual Server (EVS) Management

The **EVS Management** page allows EVSs to be added, enabled, and disabled.

To display the **EVS Management** page, navigate to the **Server Settings** page, then click to display the **EVS Management** page:

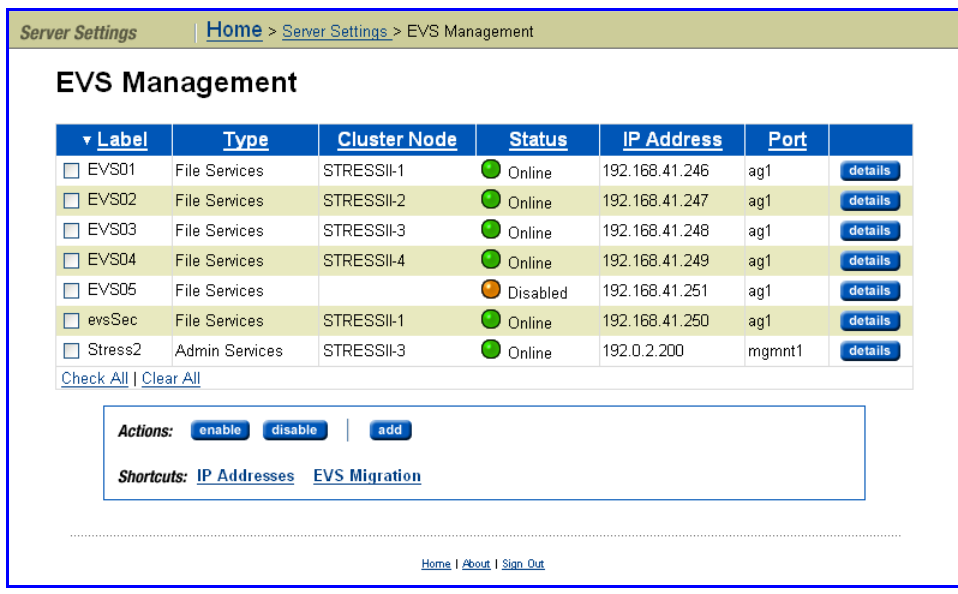

The following table describes the columns in this page:

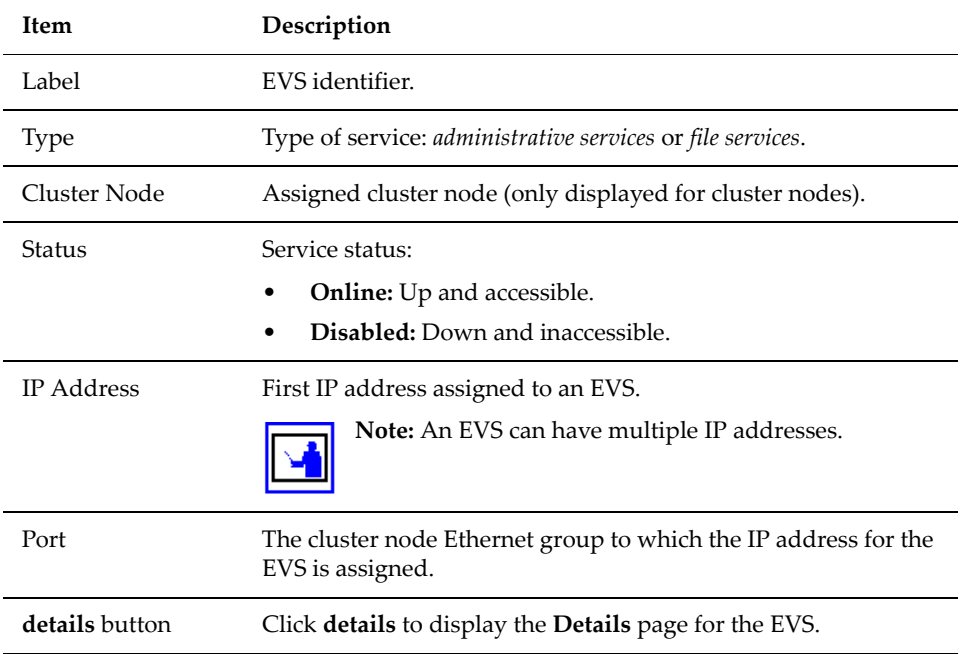

You can perform actions on one or more EVSs at the same time. Fill the checkbox for each EVS you want to select, then click on one of the following **Actions**:

• Click **enable** to enable a disabled EVS.

- Click **disable** to disable an enabled EVS.
- Click **add** to create a new EVS (refer to [Creating](#page-435-0) an EVS, on page 416 for more information).

## **Viewing Virtual Server (EVS) Details**

To view the **EVS Details** page, navigate to the **EVS Management** page, then click **details** for a selected EVS to display its **EVS Details** page:

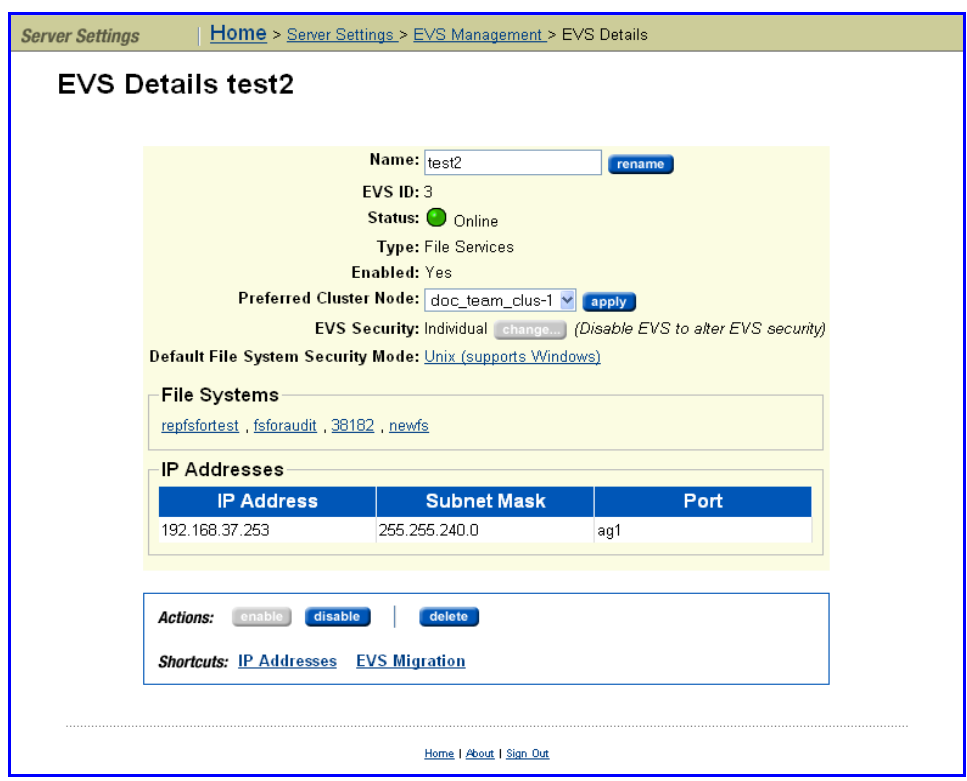

The following table describes the *additional* fields in the **EVS Details** page:

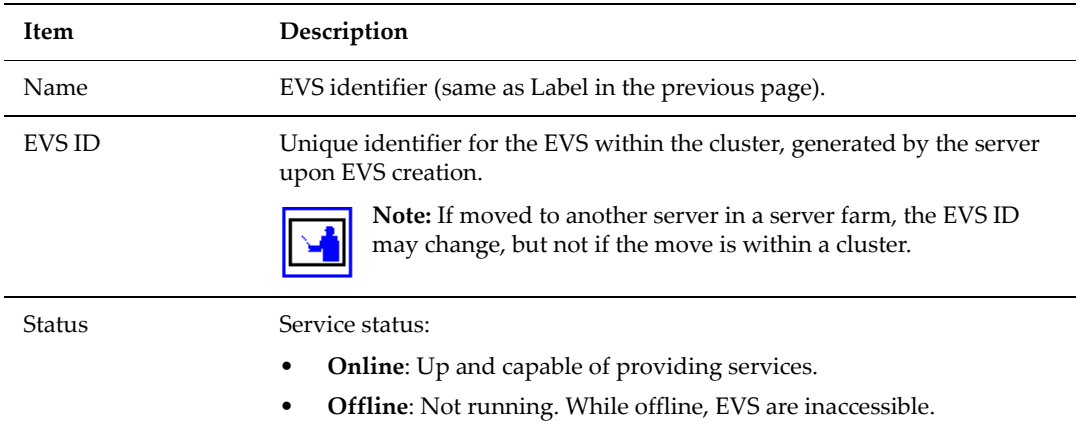

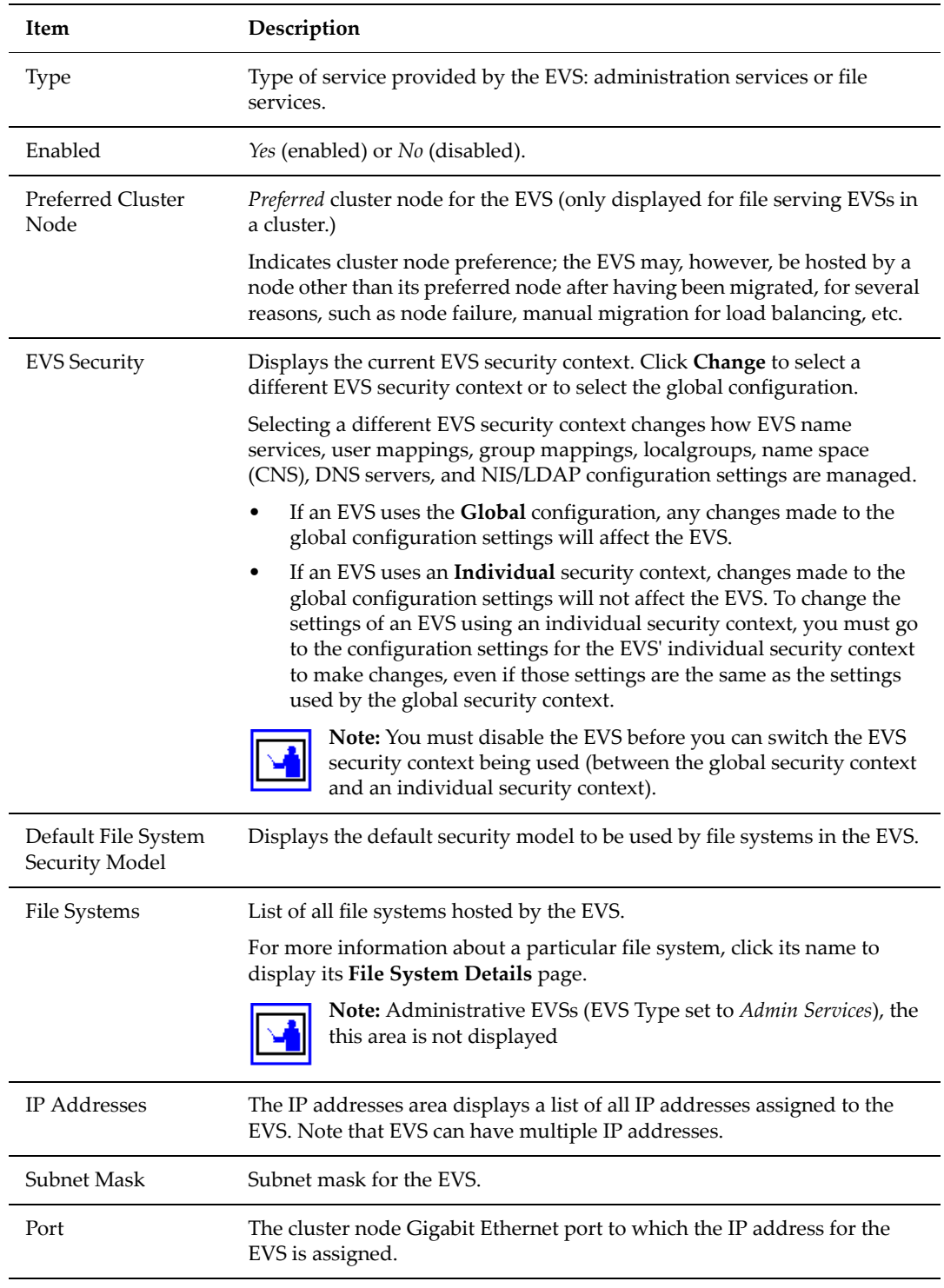

The following **Actions** are available:

- Click **rename** to apply a new label entered in the **Name** field.
- Click **apply** to apply a new preferred cluster node selected from the **Preferred Cluster Node** drop‐down list.

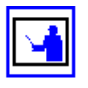

# Migrating Virtual Servers (EVSs) within a Cluster

• Click **enable/disable** to control status of this EVS.

• Click **delete** to remove the EVS. Do not click **delete** until you first **disable** the EVS.

**Note:** Deleting an EVS does not affect the file system owned by the EVS. Once the EVS has been deleted, assign the file system to another EVS to make it available for use.

While migration of EVSs occurs automatically as part of the failover resiliency of a cluster, EVSs can be manually migrated to a different node in a cluster, or among servers or clusters within a server farm.

# **Migrating an EVS within a Cluster**

*An individual EVS* can be migrated to a different node within the same cluster, or *all EVSs* can be migrated to another server or another cluster. The current mapping of *EVSs to cluster nodes* can be preserved, and the saved map is called a preferred mapping.

To migrate EVSs between nodes of the same cluster:

#### **1. Navigate to the EVS Migrate page.**

From the **Server Settings** page, click to display the **EVS Migration** page.

**Note:** If the currently managed server is in a cluster and the SMU is also managing at least one standalone server, the following page appears (if the SMU is *not* managing a cluster and one or more standalone servers, this page will not appear):

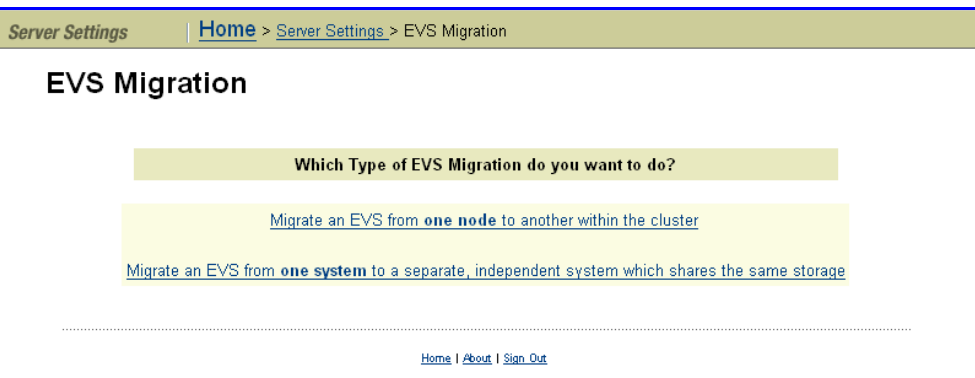

In the above page, select "Migrate an EVS from one node to another within the cluster" to display the main **EVS Migration** page:

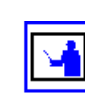

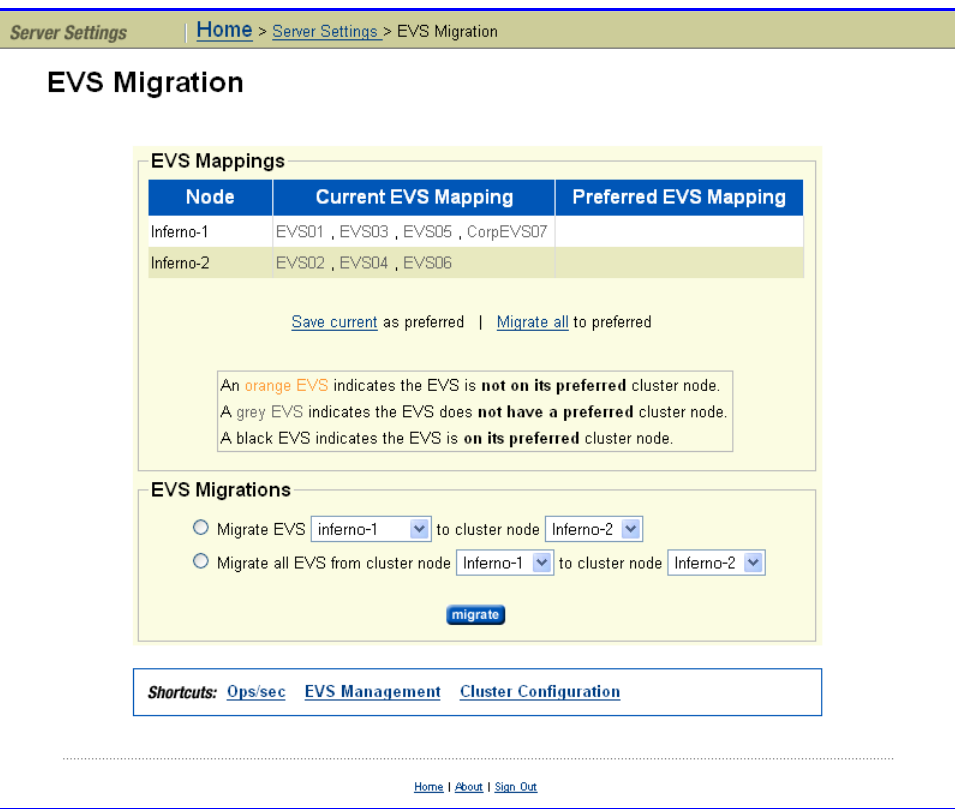

#### **2. Perform a migration of the type required:**

#### **a. To migrate all EVSs between cluster nodes:**

- Select "Migrate all EVS from cluster node to cluster node ".
- From the first drop-down list, select the cluster node from which to migrate all EVS.
- From the second drop-down list, select the cluster node to which the EVSs will be migrated.
- Click **Migrate**.

#### **b. To migrate an EVS to a cluster node:**

- Select "Migrate EVS \_\_\_\_ to cluster node \_\_\_."
- From the first drop-down list, select the cluster node to migrate.
- From the second drop-down list, select the cluster node to which the EVS will be migrated.
- Click **Migrate**.
- **c. To save a** *Preferred EVS to cluster node* **mapping.**

**Note:** Saving the current EVS‐to‐cluster configuration as the *Preferred Mapping* helps when restoring EVSs to cluster nodes. For example, if a failed cluster node is being restored, the preferred mapping can be used

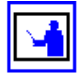

to easily restore the original cluster configuration.

To perform this operation:

- Migrate the EVS between the cluster nodes until the preferred mapping has been defined. The current mapping will be displayed in the **Current EVS** list box.
- To save current *EVS‐to‐cluster node* mapping, click the **Save** in "Save current EVS mapping as the preferred mapping." The preferred mapping will then be displayed in the **Current EVS** column.
- **d. To migrate all EVSs to a** *Preferred Mapping:*

To migrate all EVS to their preferred mapping, click **Migrate** in "Migrate all EVS to their preferred mapping."

## **Migrating an EVS within a Server Farm**

Migration within a server farm is supported under the following conditions:

- When both the source and destination server are online.
- If the source server is offline and the destination server is online.
- The EVS does not contain any file systems that are linked into a CNS tree.

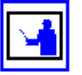

**Note:** After migrating EVS between servers in a Server Farm, the assignment of tape drives and tape autochanger devices to EVS must be manually adjusted:

- Tape devices specifically assigned to a migrated EVS will have become unassigned.
- Tape devices assigned to "any EVS" on the source server will remain assigned to "any EVS" on the source server.

Tape devices must not be assigned to EVSs on more than one server.

While EVSs contain most of the settings required to support client storage access, some settings (including *DNS, Windows NT domain* and *Active Directory*) are functions of the host server or node, not of the EVS itself. Therefore, when preparing to migrate an EVS from one server or cluster to another, verify in advance that the target server's settings can properly support the EVS. To prepare a server or cluster to receive a new EVS, source server settings can be cloned. For information about specific settings that can be cloned, see Cloning Server [Settings,](#page-443-0) on page 424.

## <span id="page-443-0"></span>**Cloning Server Settings**

To clone server settings:

**1. Navigate to the Clone Server Settings page.**

From the **Server Settings** page, select the target of the migration as the SMU's managed server, then click to display **Clone Server Settings** page:

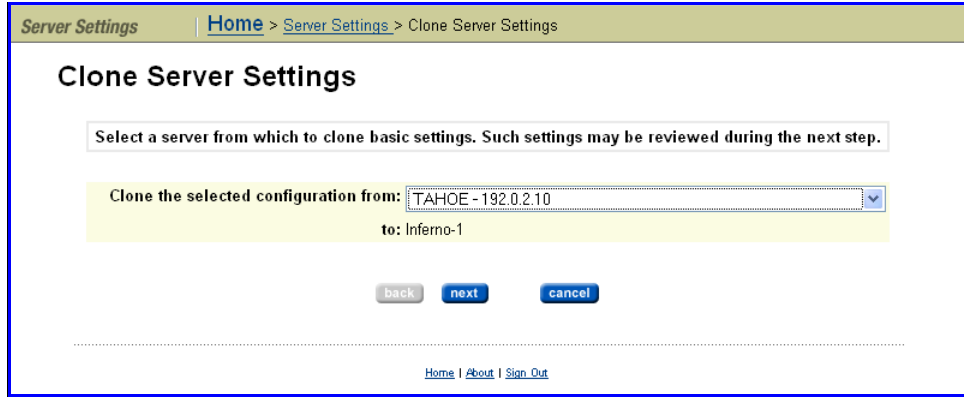

**2. Select the source.**

From the drop-down menu, select the server/node currently hosting the EVS, then click **next**.

#### **3. Specify settings to be cloned.**

Select the settings to clone to the target server/node.

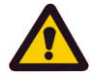

**Caution:** Settings selected for cloning will overwrite the currently defined settings on the target server/node. To keep part of the existing configuration, do not clone the configuration item(s) you want to keep.

#### **4. Start the process.**

Click **OK** to initiate cloning.

Once the target server/node has been prepared through Server Cloning, it is ready to receive the EVS migration.

## **Migrating an EVS Within a Server Farm**

To migrate an EVS within a server farm:

**1. Navigate to the EVS Migration page.**

From the **Server Settings** page, click to display the **EVS Migration** page.

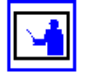

**Note:** This page will only appear if the currently managed server is a cluster node. Otherwise, clicking **EVS Migrate** will immediately launch the **EVS Migration** page shown in the next step.

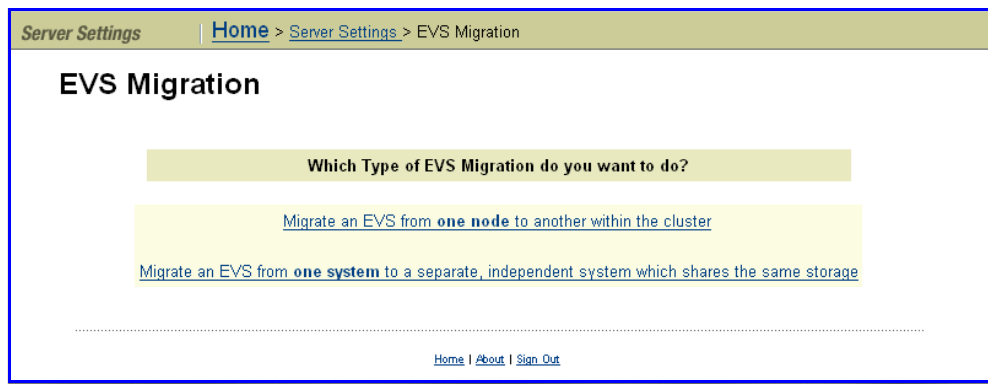

In the above page, click "Migrating an EVS from one system to a separate, independent system" to display the main **EVS Migration** page:

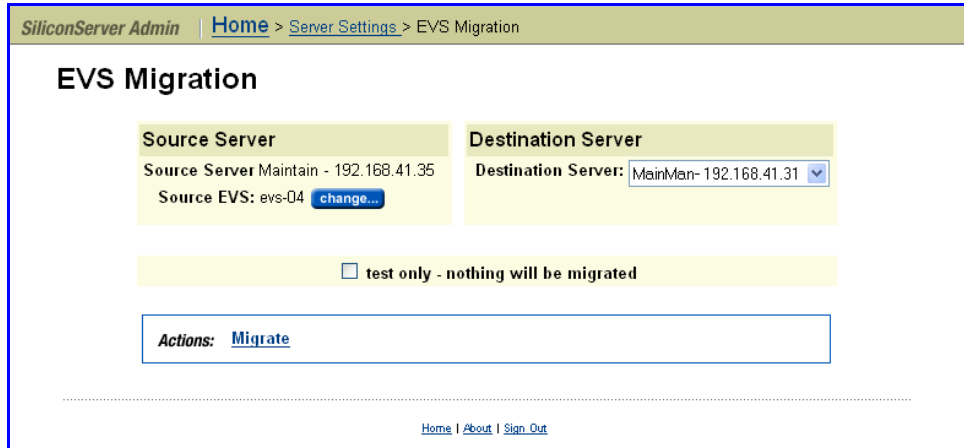

- **2. Select Source and Destination servers:**
	- *To select a Source Server and Source EVS,* click **change**.
	- *To select a Target Server,* use the **Destination Server** drop‐down menu.
	- *To test the migration before committing the change*, fill the **Test Only** box. This ensures that the EVS migration is possible.

A message appears telling you that the operation succeeded or failed. If the operation failed, the message includes the reason for the failure.

**3. Start the process.**

Click **Migrate.**

**Note:** If the source server is offline or doesnʹt function, migration will be performed using an existing backup and the following warning will

appear:

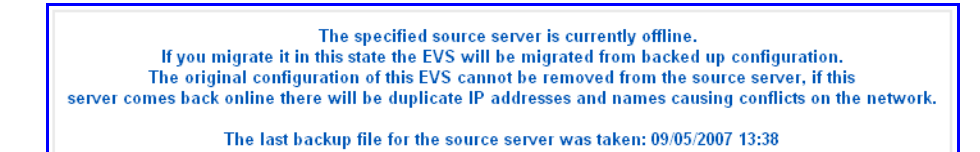

# Using Clusters

IS‐NAS Servers or Titan Servers can form clusters under the following conditions:

• The cluster to which a node is being added must have a license for at least the currently existing number of nodes.

If the cluster to which a node is being added has a license for a number of nodes that is equal to the currently existing number of nodes, the joining node must also have a cluster license.

If the cluster to which a node is being added has a license for a number of nodes that is larger than the currently existing number of nodes, the joining node does not need to have a cluster license.

- All nodes in the cluster must have the same hardware configuration. (You cannot form a cluster from a combination of IS‐NAS Servers and Titan Servers.)
- The node joining the cluster must be of a compatible software level (within one minor revision level). For example, a server running version 6.0 software can be added to a cluster running version 6.1 software, but not to a cluster running version 6.2 software.

Once the first server has been set to cluster mode, you can:

- Add nodes by "joining" servers to the cluster.
- Add EVSs to the cluster and distribute them among the cluster nodes.

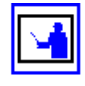

**Note:** In order to maximize cluster performance, distribute EVSs across nodes to level the network client load between them.

<span id="page-446-0"></span>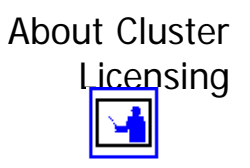

The maximum number of nodes for a cluster is controlled by several factors, including hardware version, software version, and cluster license(s).

**Note:** The maximum licensed number of nodes in a cluster will never exceed the maximum number of nodes supported by the hardware and software of the nodes making up the cluster.

A cluster license can be for a single node or for multiple nodes.

• A single node license allows the server/node on which the license is installed to become the first node in a cluster or to join an existing cluster. Using single node cluster licenses, you can form clusters of up to the

maximum number of nodes supported by the hardware/software being used.

Single node cluster licenses can also be used to increase the maximum number of nodes in an already‐formed cluster, up to the supported maximum.

• A multi‐node license allows the cluster on which the license is installed to form a cluster containing up to the licensed number of nodes, or the supported maximum number of nodes, whichever is lower.

If a server/node containing a multi‐node cluster license joins an existing cluster, the cluster's total licensed number of nodes increases to the higher of the following:

- The maximum number of nodes licensed by the existing cluster.
- The maximum number of nodes in the existing cluster's license plus one.

This happens when the total size of the cluster is already greater than or equal to the licensed maximum number of nodes in the existing cluster.

**Note:** The only difference between a single‐node and a multi‐node cluster license is the maximum number of nodes the license permits. After installing the license key, you can see the difference between the number of nodes allowed by the license on the **License Keys** page (see [Managing](#page-554-0) [License](#page-554-0) Keys, on page 535 for more information about managing license keys).

Maximum cluster size can be determined in either of the following ways:

A cluster containing a multi-node cluster license, for up to "*X*" nodes.

This method is typically used for new larger‐scale installations, where a multi‐node cluster is being set up as a new installation and the node containing the multi‐node license becomes the first cluster node.

• An additive process, that combines an existing cluster and a node containing a single‐node cluster license.

This method is typically used for installations that are expected to grow over time. The key advantage provided by this additive method is that maximum cluster size need not be determined in advance.

For example, you can start with a single server without a cluster license. Later, you install a cluster license, configure the server as the first node of the cluster, and then add nodes. In this situation, you could begin with:

• A multi‐node cluster license and then add nodes that don't have cluster licenses into the cluster.

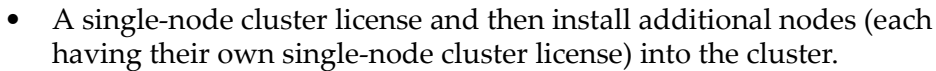

Another situation where this additive process is used would be if you start with a small cluster, and later add nodes to make a larger cluster. For example, if you start with a two-node cluster that has a four-node license, you can later add two servers (that don't have cluster licenses) to create a four-node cluster. If necessary, you could later grow the cluster by adding individual nodes (each having a single‐node cluster license), up to the supported maximum number of nodes.

Assuming that the cluster has fewer nodes than the maximum size supported by the hardware and software, the rules governing the addition of a node to an existing cluster are fairly simple:

- A node may be added if the licensed maximum number of nodes is greater than or equal to the number of existing nodes, plus one.
- A node may be added if the licensed maximum number of nodes is equal to the number of existing nodes, **and** the joining node has a cluster license.

When joining an existing cluster, if the joining node has a cluster license, that cluster license is transferred to the existing cluster, and the cluster's maximum number of nodes increases by one (1). **The cluster's maximum number of nodes is increased by one, regardless of the maximum number of nodes allowed by the cluster license of the joining node, even if the joining node has a multi‐node cluster license**. For this reason, the order of joining nodes into a cluster is important.

When becoming a cluster node, all of its licenses are transferred to the cluster, and different licenses are transferred in different fashions (see [License](#page-557-0) Types, on page 538 for more information).

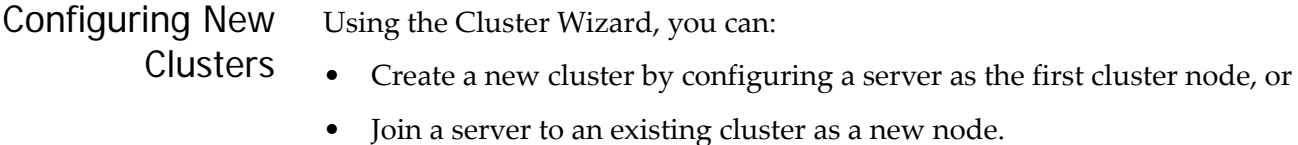

See About Cluster [Licensing,](#page-446-0) on page 427 for information about adding nodes to an existing cluster.

# <span id="page-448-0"></span>Configuring the First Cluster Node

If any of the nodes that you are going to use to form the cluster contain a multi-node cluster license, that node is the one that should be configured as the first cluster node. See About Cluster [Licensing,](#page-446-0) on page 427 for more information about adding cluster nodes.

To configure the first cluster node:

**1. Navigate to the Cluster Wizard page.**

From the **Server Settings** page, click **Cluster Wizard** to display the **Cluster Wizard** page:

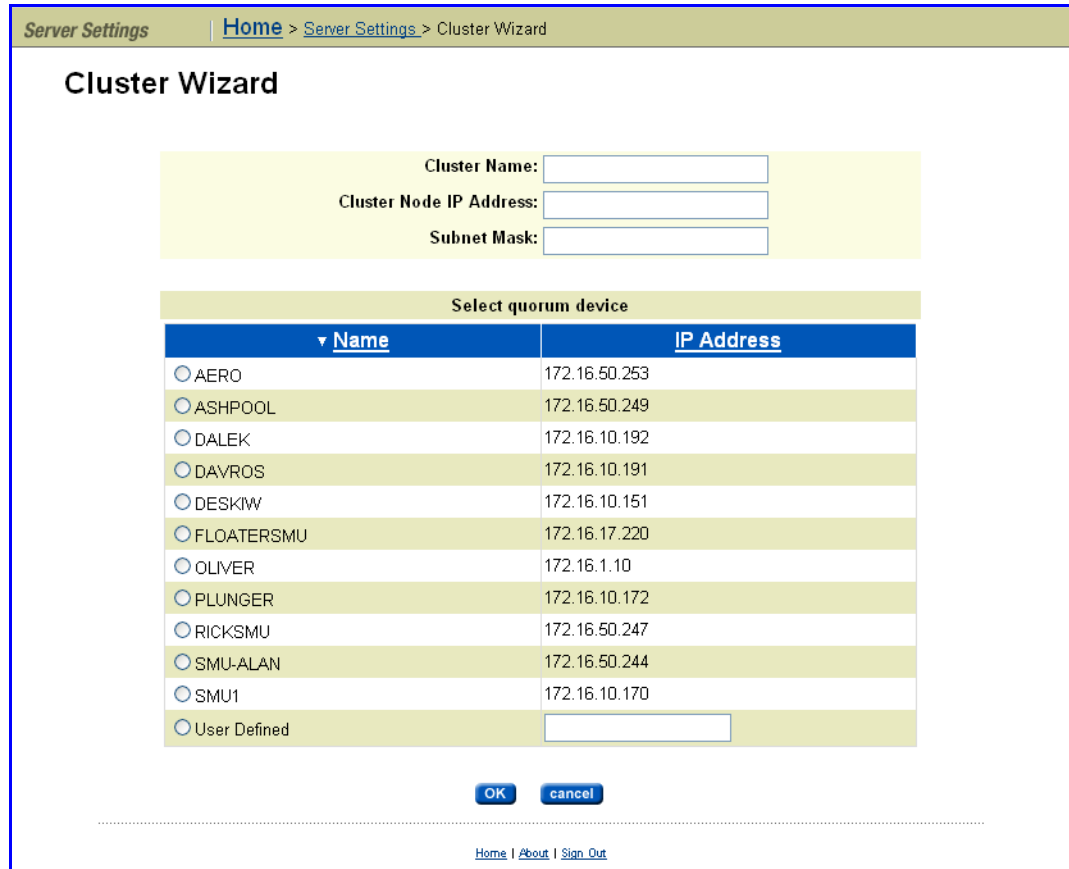

#### **2. Enter the requested information.**

Assign a new **Cluster Name**, and associated **Cluster Node IP Address** and **Cluster Subnet Mask**, then select a Quorum Device.

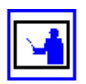

**Note:** Whether creating a new cluster or joining a cluster node, a *Cluster Node IP Address* must be defined. This IP address maintains heartbeat communication among cluster nodes and between the cluster nodes and the Quorum Device (QD), which is typically the SMU. Due to the importance of the heartbeat communication, the cluster node IP address should be assigned to the 10/100 management port connected to the private management network, keeping the heartbeats isolated from normal network congestion.

#### **3. Save the configuration.**

Click **OK.** The server reboots automatically. On restart, the node joins the cluster.

Joining an Existing Cluster Using the CLI

See About Cluster [Licensing,](#page-446-0) on page 427 for information about adding nodes to an existing cluster.

To join an existing cluster through the CLI:

### **1. Connect a terminal to the server.**

Connect to the built‐in RS232 port of the unconfigured server that will join the cluster, as described in Using the [Command](#page-35-0) Line Interface, on page 16.

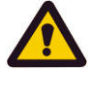

**Caution:** *IP Address and file system bindings overwrite Alert!* When joining a node to a cluster, the cluster's configuration will overwrite the configuration information of the joining node, causing any prior configuration changes to be lost, including IP addresses and file system bindings.

#### **2. Enter the requested information.**

When the server boots for the first time, it prompts for cluster membership and requests information about the host cluster:

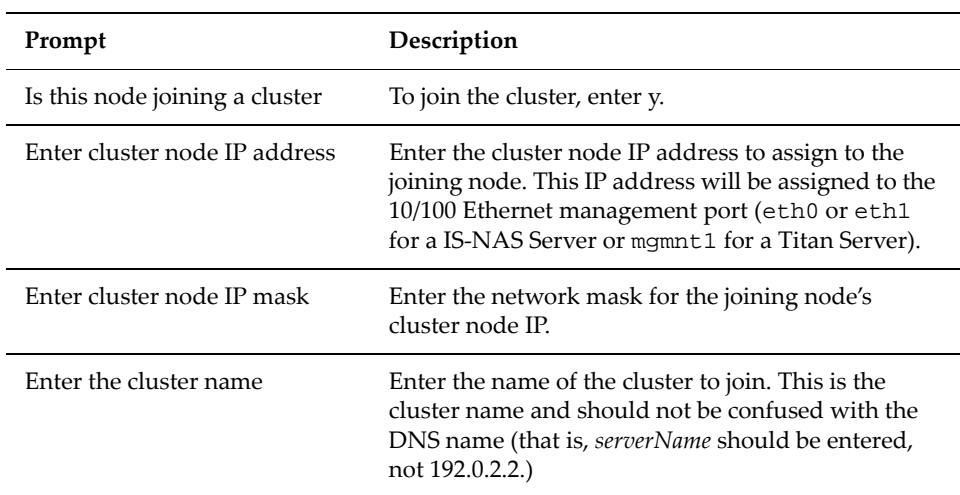

#### **3. Allow the system to reboot.**

The node will automatically join the cluster.

Joining an Existing Cluster Using Web Manager See About Cluster [Licensing,](#page-446-0) on page 427 for information about adding nodes to an existing cluster.

To join an existing cluster using Web Manager:

- **1. Navigate to the Join Cluster Wizard page.** From the **Server Settings** page, click to display the **Join Cluster Wizard** page.
- **2. Select a server and configure basic settings**

Using the radio buttons, select a server, then check the suggested IP Address for the node (you can change it if necessary), enter a *username* and *password,* then click **next**.

#### **3. Allow the system to reboot.**

The selected server will automatically reboot, and join the cluster during the boot process.

Managing a **Cluster** The following sections explain how to manage the cluster including cluster services (file services and server administration) and the physical elements which form the cluster (cluster nodes and the quorum device).

## **Configuring the Cluster**

To configure the cluster:

**1. Navigate to the Cluster Configuration page.**

On the **Server Settings** page, click to display the **Cluster Configuration** page:

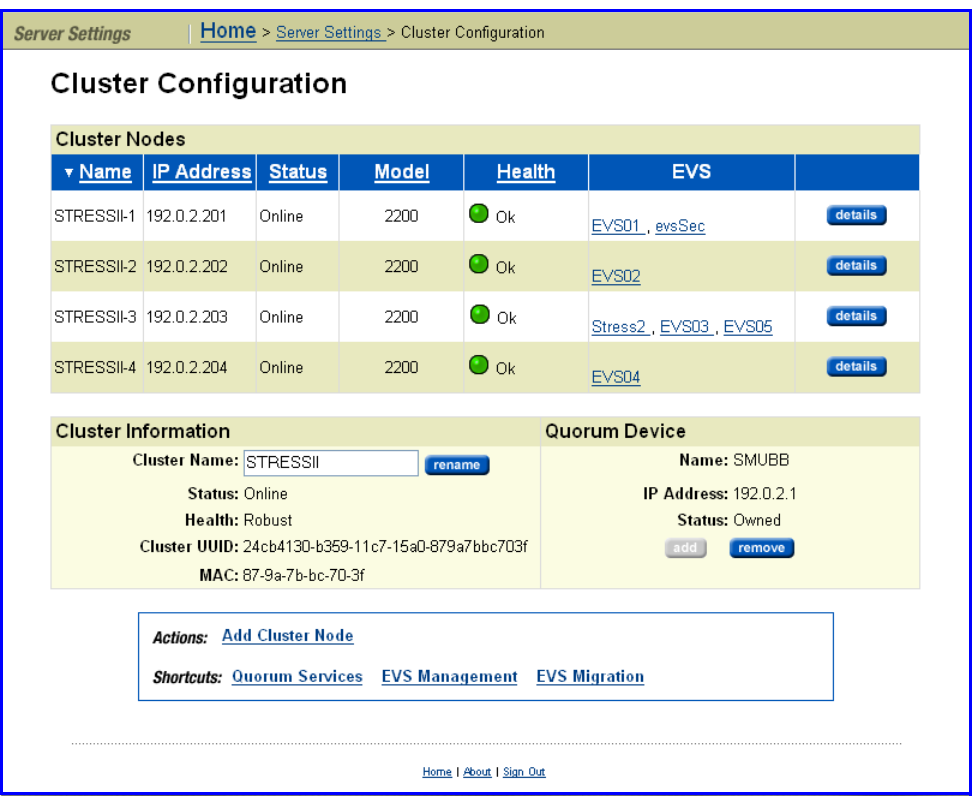

The following table describes the fields in this page:

**Item Description**

**Cluster Nodes**

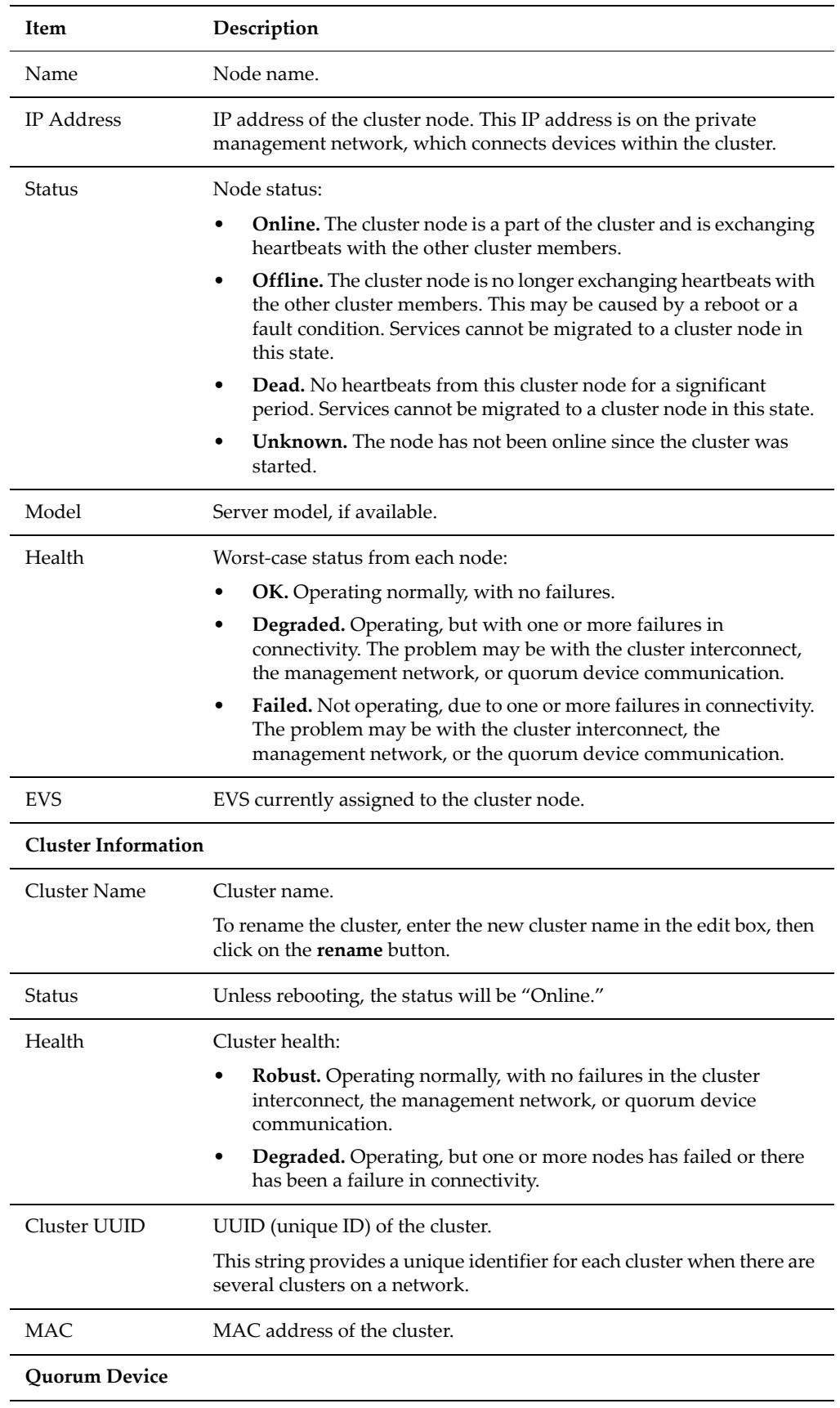

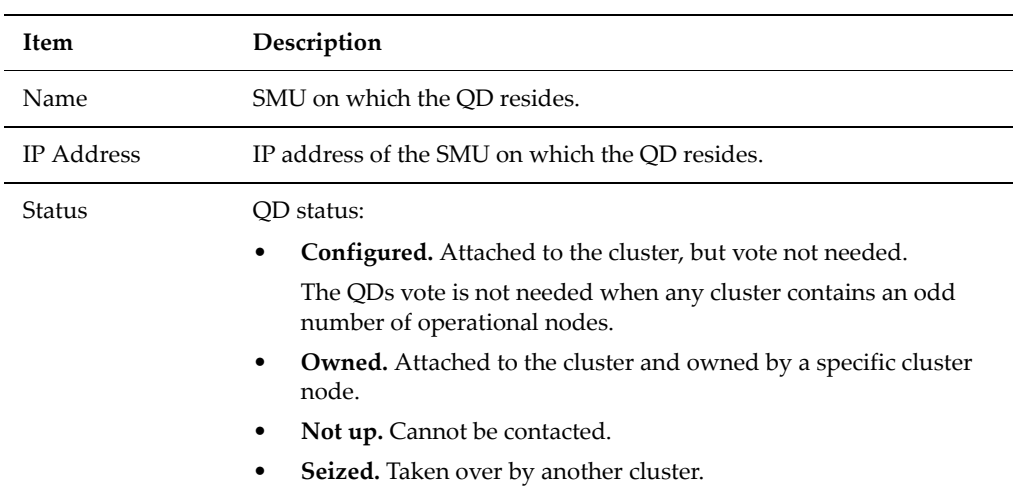

#### **2. As needed, modify quorum device assignment:**

- *If a QD has not been specified*, click **add** to assign a QD to the cluster.
- *To remove the specified QD,* click **remove.**

If a QD is removed from the cluster, the service will be released back to SMU's pool of available QDs.

#### **3. As needed, modify cluster node assignment:**

**Note:** Services hosted by the cluster node must be migrated to a different cluster node before a node can be removed.

• *To remove a cluster node,* click its **details** button to display the corresponding **Cluster Node** page. Click **Remove From Cluster**, then **OK** (or **Cancel** to decline) in the confirmation dialog. For additional information about the **Cluster Node Details** page, see [Viewing](#page-453-0) Cluster Node [Details,](#page-453-0) on page 434.

Upon node removal, any hosted EVSs will automatically be migrated to another cluster node, with details provided in the confirmation dialog.

• *To add a node to the cluster*, from the **Server Settings** page, select **Cluster Configuration**, then select **Cluster Join Wizard** to display the **Cluster Wizard**. See [Configuring](#page-448-0) the First Cluster Node, on page 429 for information about using the Cluster Wizard.

#### <span id="page-453-0"></span>**Viewing Cluster Node Details**

The **Cluster Node Details** page displays information about a selected cluster node and allows removal of that node from the cluster.

To access the **Cluster Node Details** page, navigate to the **Server Settings** page, then select **Cluster Configuration**; in this page, select a cluster node, then click **details** to display its **Cluster Node Details** page:

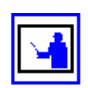

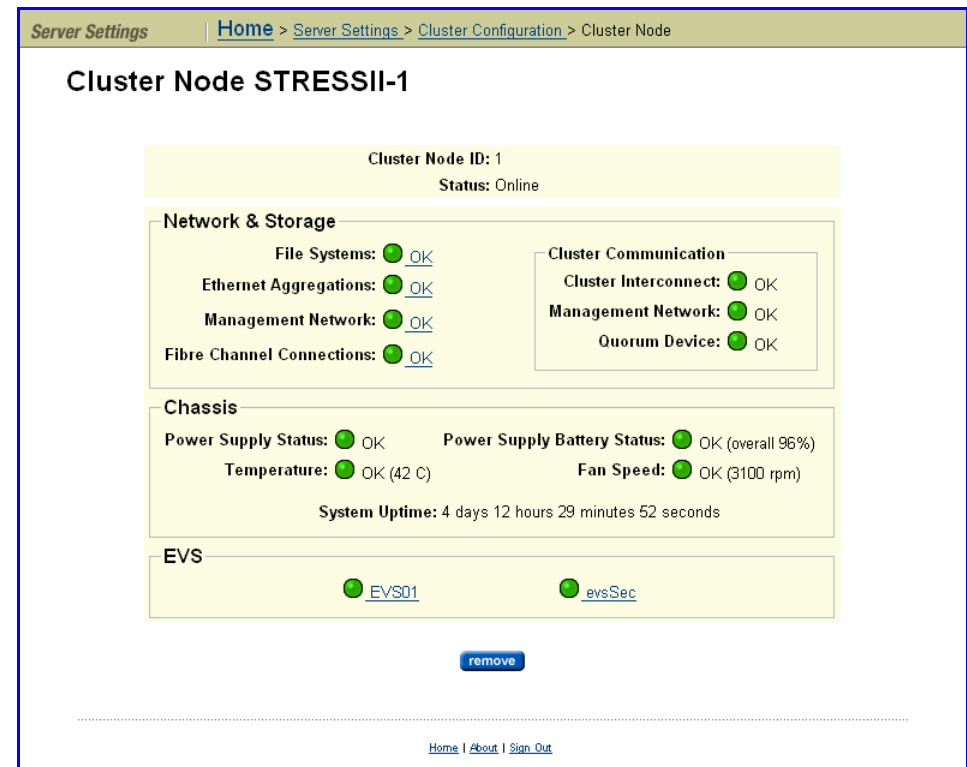

The following table describes the contents of this page:

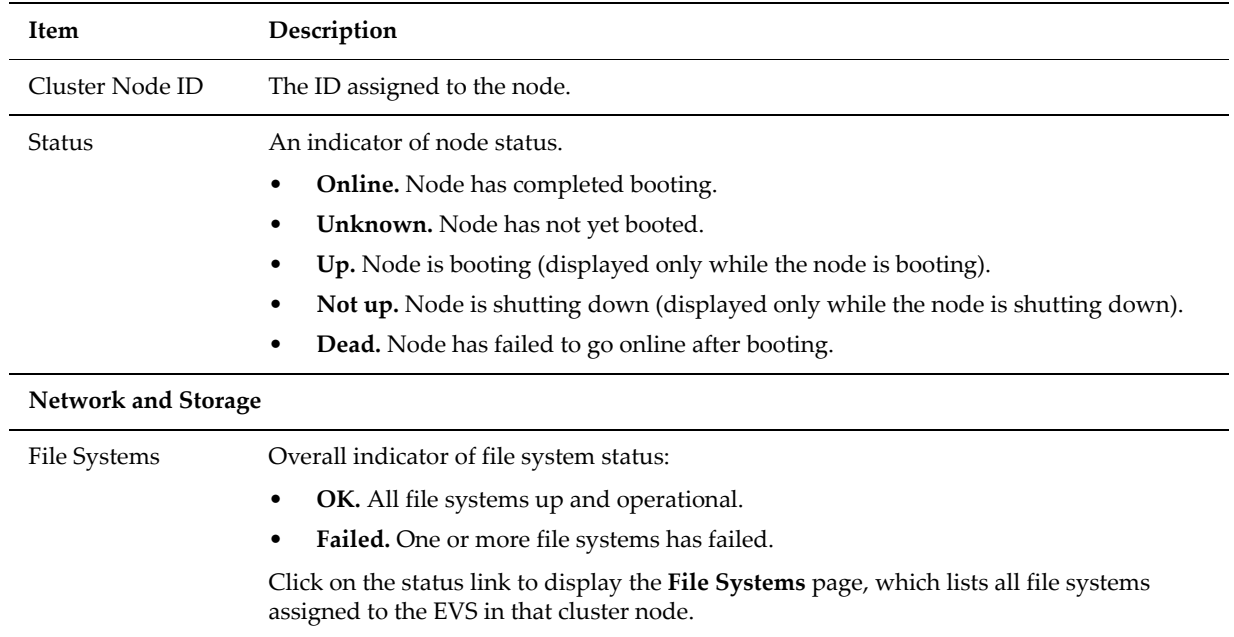

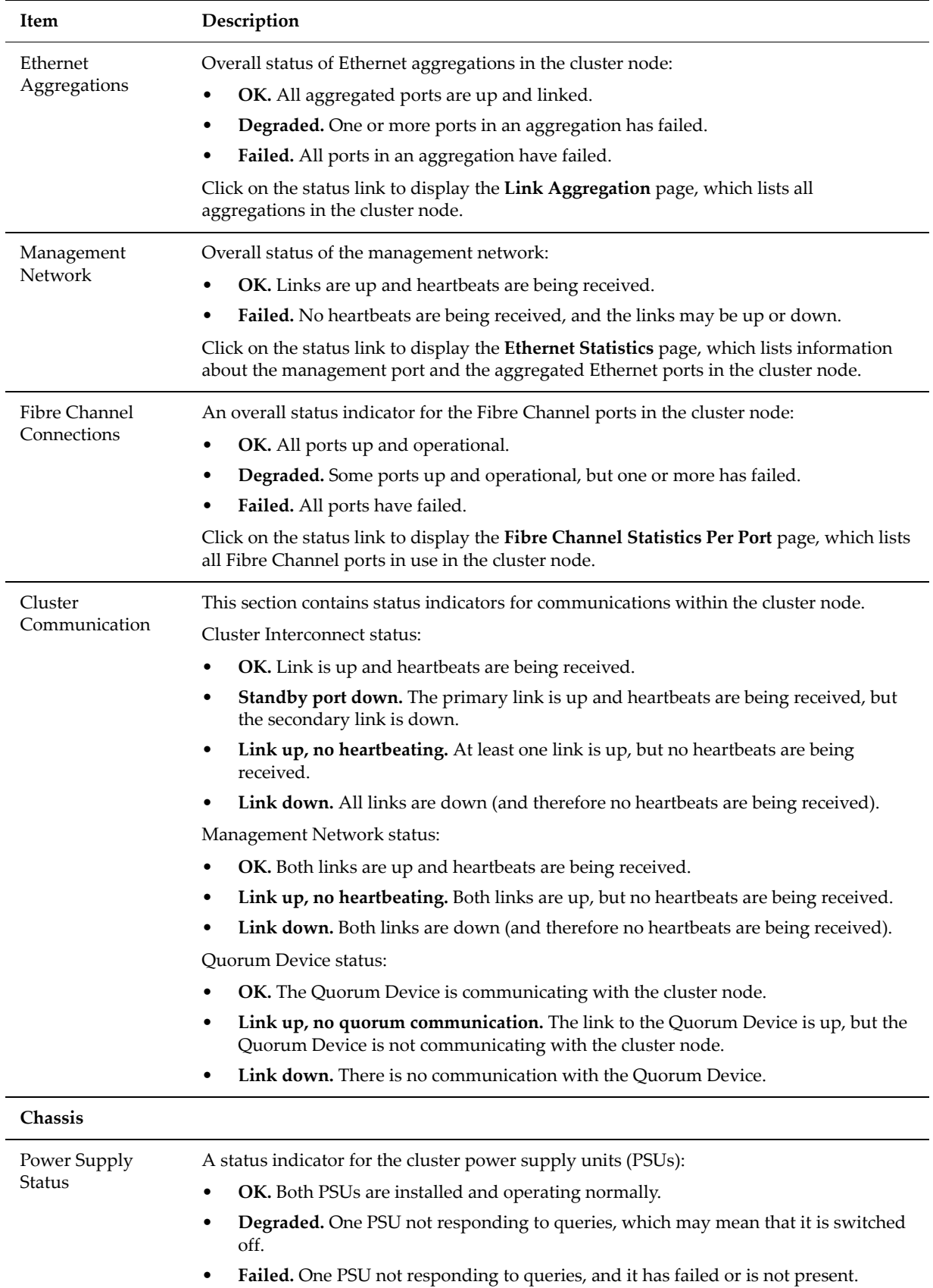

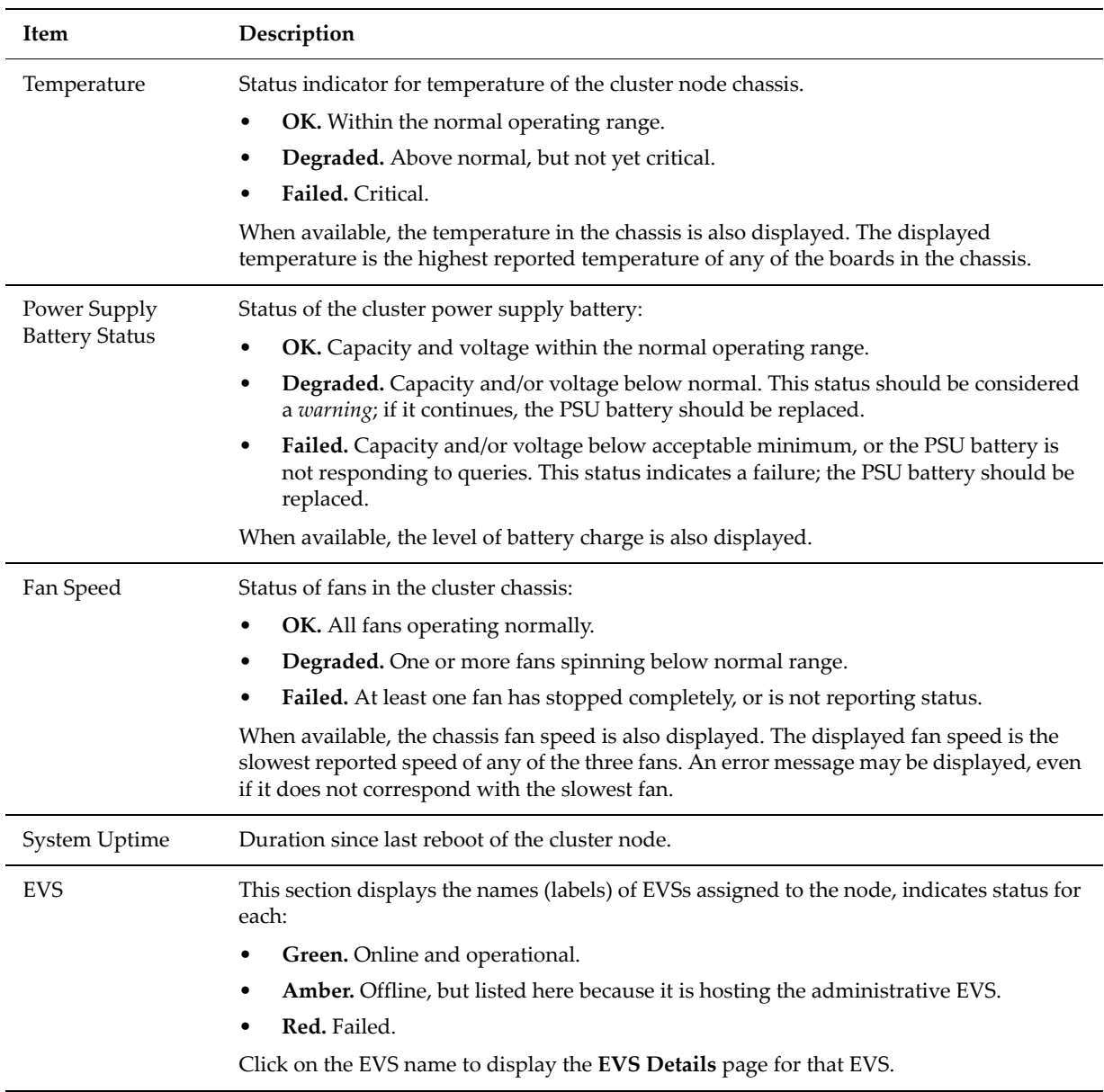

# **Quorum Device Management**

The SMU provides Quorum services, assigning individual quorum devices (QDs) to clusters during configuration. The SMU can provide quorum services for up to eight clusters, by hosting a pool of eight available QDs, from which it assigns a QD to a cluster upon configuration. Once assigned, the QD is "owned" by its cluster and is no longer available for assignment to another cluster. Removing a QD from a cluster releases its ownership and returns it to the SMU's pool of available QDs.

## *Viewing and Managing Quorum Devices*

Each instance of the QD service can be viewed and managed in the **Quorum Services** page.

To view and manage quorum devices:

**1. Navigate to the Quorum Services page.**

From the **SMU Administration** page, click to display the **Quorum Services** page:

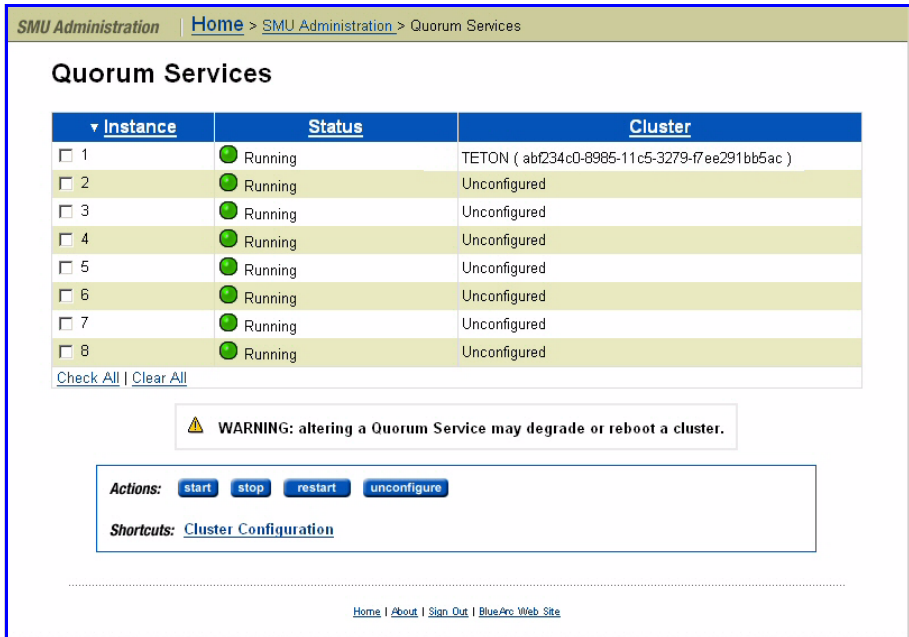

The following table describes the columns in this page:

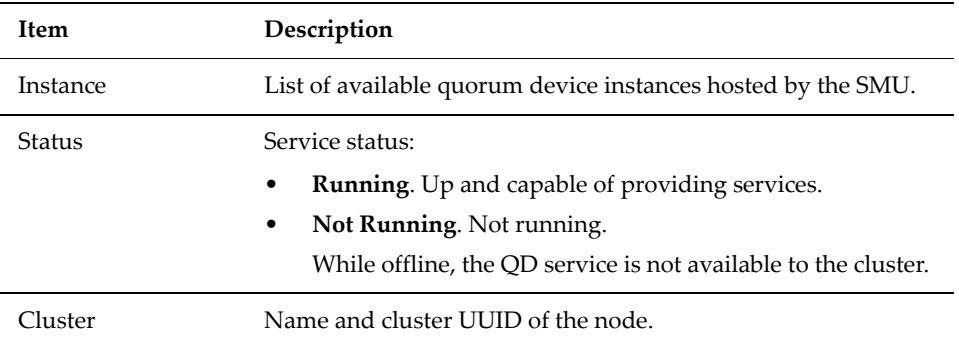

#### **2. Start, stop, restart, or unconfigure a selected quorum device.**

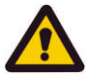

**Caution:** incorrectly stopping, restarting, or unconfiguring a QD may disrupt QD services provided to clusters.

# <span id="page-457-0"></span>Using Cluster Name Space (CNS)

The CNS has a tree‐like directory structure, much like a real file system. Its virtual root and subdirectories provide access to file systems. The CNS can be viewed through the CLI or the Web Manager, and shows all of the configured directories and file system links.

From **File Services,** click **CNS** to view the **CNS** page:

Viewing the Cluster Name Space Tree

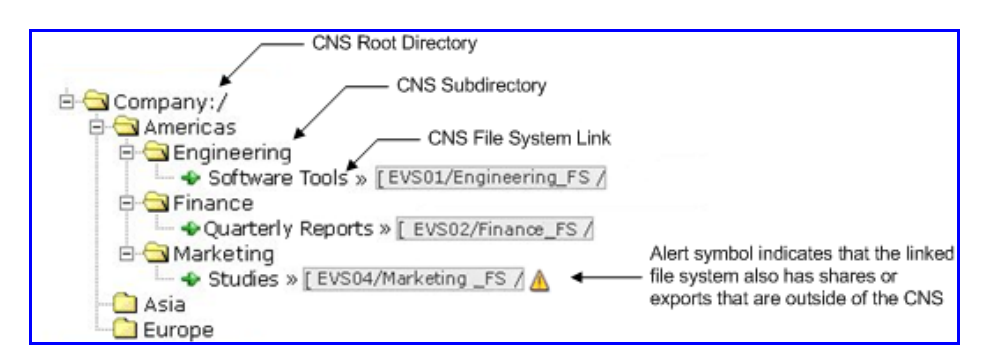

If a Secure EVS has been created and you want to view the EVS Name Space for that Secure EVS, click **change** to select the name space you want to view. Once you have selected a name space, the tree for that context is displayed.

- At the top of the name space is the root directory.
- Under the root directory are a number of subdirectories. In this example topology, one subdirectory has been created for each physical file system.
- Under each subdirectory is a file system link. A file system link associates a directory with a specific file system. The EVS to which the file system is associated is also shown.

Viewing the EVS Name Space Tree From **File Services,** click **CNS** to display the **CNS** page. The currently selected EVS Security Context and the current name space are displayed at the top of

the page, and the tree for the current name space is displayed below the name space label.

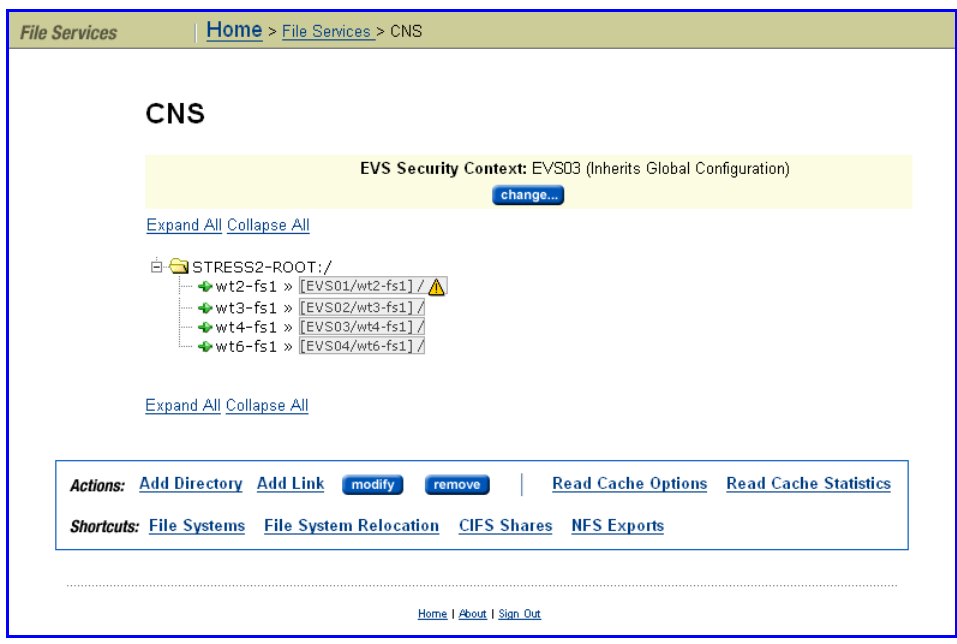

Click **change** to display a list of name spaces (the Global Configuration, and all individual EVS name spaces that have been defined). Click **Global Configuration** or the EVS name space to display the tree for that name space.

- At the top of the name space is the root directory.
- Under the root directory are a number of subdirectories. In this example topology, one subdirectory has been created for each physical file system.
- Under each subdirectory is a file system link. A file system link associates a directory with a specific file system. The EVS to which the file system is associated is also displayed.

Managing Links and Subdirectories in the EVS Name Space

Links and subdirectories in an individual EVS name space are managed in the same way as they are in the CNS. See Using [Cluster](#page-457-0) Name Space (CNS), on [page](#page-457-0) 438 for information on managing links and subdirectories in the CNS.

Creating a Cluster Name Space Tree

A CNS contains a root directory, file system links, and, optionally, subdirectories. The first step required to configure CNS is to create the root directory.

## **Creating a CNS Root Directory**

To create a CNS root directory:

**1. Navigate to the CNS page.**

From the **File Services** page, click to display the **CNS** page:

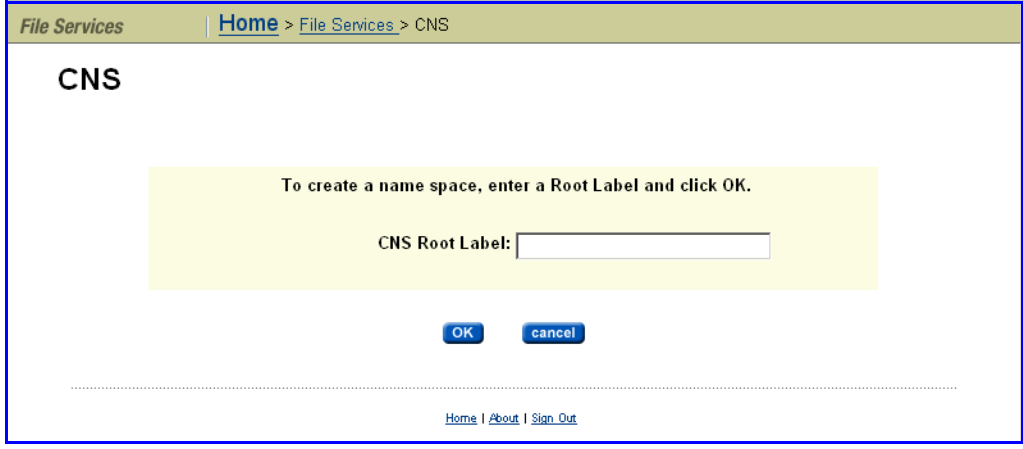

#### **2. Name the CNS root directory.**

In the **CNS Root Label** text box, enter a name, then click **OK** to create the CNS.

**Note:** For the CNS to be available to clients, a CIFS share and/or an NFS export must be created for it. See [Configuring](#page-287-0) CIFS Shares, on page 268, or [Adding](#page-265-0) an NFS Export, on page 246.

# **Creating CNS Subdirectories**

Subdirectories can be created under the root directory or under other subdirectories in the CNS tree. They are optional, but give structure to the CNS, allowing granular control over the organization of physical file system resources.

To create a CNS subdirectory:

**1. Navigate to the CNS page.**

From the **File Services** page, click to display the **CNS** page.

**2. Add subdirectories.**

## **a. Navigate to the add CNS Directory page.** Click **Add Directory** to display the **Add CNS Directory** page:

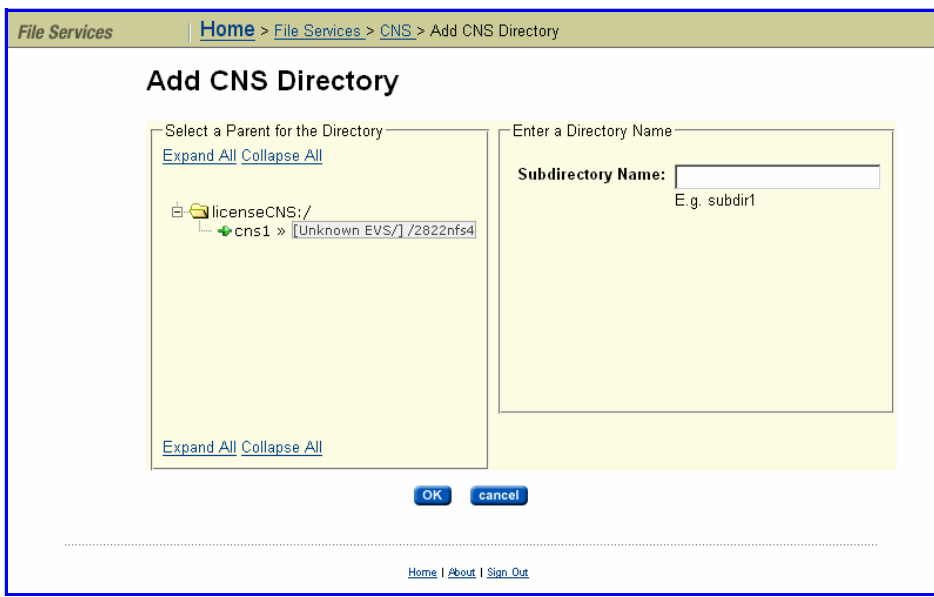

#### **b. Create subdirectories.**

From the **Select a Parent for the Directory** options box, select a parent directory, then enter a name in the **Subdirectory Name** text box. Click **OK** to create the subdirectory, then repeat to add any additional subdirectories.

# <span id="page-461-0"></span>**Creating a File System Link**

*File system links* make physical file systems accessible through the CNS. A file system link can be associated with either the root directory or a subdirectory in a physical file system. Once created, a file system link will appear as a directory in the CNS. The directory name seen by a network client will be the name given to the file system link. A network client navigating through CNS and into a file system link will see the contents of the directory that was linked.

To create a file system link:

**1. Navigate to the Link File Systems page.**

From the **File Services** page, select **CNS**, then click **Add Link** to display the **Link File System** page:

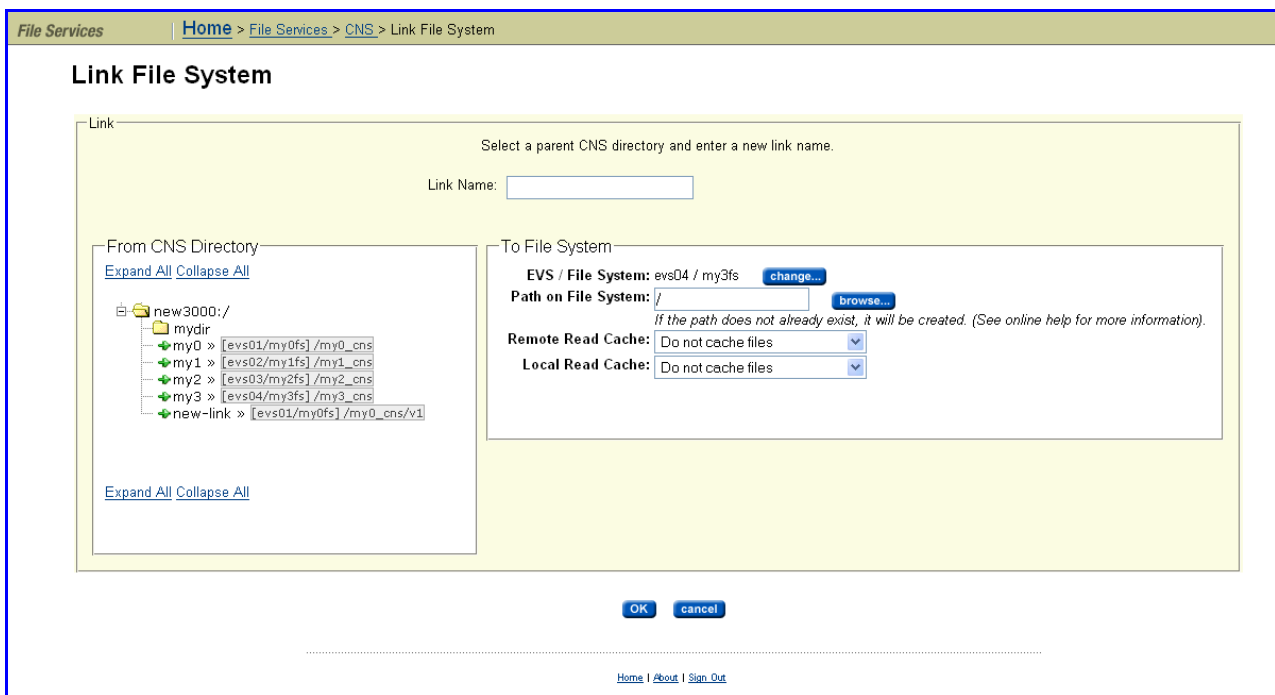

- **2. Name and place the link.**
	- In the **Link Name** text box, enter a name for the link.
	- In the **From CNS Directory** options box, select a location in the CNS tree to place the link.
- **3. Select a file system target.**

From the **To File System** options, select **Change**. Then, select a target file system.

To link a specific directory in the physical file system, rather than the root directory (which will link the entire file system), enter a directory name in the **Path on File System** text box, or click **browse** to search and select.

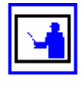

**4. Enable or disable read caching for the linked file system.**

**Note:** For information about *Read Caching,* see Read [Caching,](#page-431-0) on page 412.

**a. Specify if files and/or links from remote file systems may be read**

- 
- **cached. Note:** When the link being added is for a file system in an EVS that has

an EVS individual namespace, remote read caching is not available.

*To allow files or cross file system links from remote file systems to be read cached,* go to the **Remote Read Cache** drop‐down list and select one of the following:

- **Cache all files**. Allows caching of files from a file system hosted by an EVS on a remote cluster node, **and** files accessed by local links to a remote file system (cross file system links). A remote cluster node is a node other than the one to which the client is connected.
- **Cache cross file system links**. Allows only cross file system links to be cached.

*To disallow read caching of files from remote file systems,* do not change the default selection of **Do not cache files**.

**b. Specify if files and/or links from local file systems may be read cached.**

*To allow files or cross file system links from local file systems to be read cached,* go to the **Local Read Cache** drop‐down list and select one of the following:

- **Cache all files**. Allows caching of files from file systems on the same server/node as the read cache, **and** files accessed by local links to a remote file system (cross file system links). The remote file system may be a remote server or storage device.
- **Cache cross file system links**. Allows only cross file system links to be cached.

*To disallow read caching of files from remote file systems,* do not change the default selection of **Do not cache files**.

# Changing Cluster Name Space Properties

After a CNS has been created, any of its properties can be changed, except the name of the root directory.

# **Deleting a Cluster Name Space**

Deleting a CNS will permanently erase it. Deleting a CNS will not affect the physical file systems accessible through the CNS. However, once the CNS has been deleted, it may be necessary to restore access to the file system by sharing or exporting the file system through its EVS.

To delete a CNS:

**1. Navigate to the CNS page.**

From the **File Services** page, click to display the **CNS** page.

**2. Select the CNS to remove.**

From the CNS directory tree, select the CNS root directory, then click **remove** to open a confirmation dialog.

**3. Apply your changes.**

Click **OK** to delete the CNS.

## **Renaming a CNS Subdirectory**

To rename a CNS subdirectory:

**1. Navigate to the CNS page.**

From the **File Services** page, click to display the **CNS** page.

**2. Select the subdirectory to rename.**

From the CNS directory tree, select the subdirectory to be renamed, then click **modify** to display the **Modify CNS Directory** page.

**3. Rename the subdirectory.**

In the **Subdirectory Name** text box, enter a new name for the CNS directory, then click **apply** to open a confirmation message box.

**4. Apply your changes.**

Click **OK** to rename the directory.

# **Moving a CNS Directory**

Moving a CNS directory from one location in the CNS to another can be done at any time.

To move a CNS directory:

**1. Navigate to the CNS page.**

From the **File Services** page, click to display the **CNS** page.

**2. Select the subdirectory to move.**

From the CNS directory tree, select the subdirectory to be moved, then click **modify** to display the **Modify CNS Directory** page.

**3. Select a new location.**

From the **Select a Parent for the Directory** options box, select a new location in the CNS tree. From the bottom of the options box, click **apply** to open a confirmation message box.

**4. Apply changes.**

Click **OK** to move the directory.

# **Deleting a CNS Directory**

Deleting a CNS directory will permanently remove it and all of its subdirectories and file system links. Deleting CNS directories will not affect physical file systems on the server.

To delete a CNS directory:

**1. Navigate to the CNS page.**

From the **File Services** page, click to display the **CNS** page.

**2. Select a subdirectory for removal.**

From the CNS directory tree, select a subdirectory. From the box at the bottom of the page, click **remove** to open a confirmation message box.

### **3. Apply changes.**

Verify your settings, then click **OK** to proceed or **Cancel** to decline.

## <span id="page-465-1"></span>**Modifying a File System Link**

The name and location of a CNS file system link can be modified.

To modify a file system link:

**1. Navigate to the CNS page.**

From the **File Services** page, click to display the **CNS** page.

**2. Display a link in the Modify Link page.**

From the CNS tree, select a file system link, then click **modify** to view the **Modify Link** page.

**3. As needed, change the link name or parent directory.**

*To change the name of the file system link*, enter the new name in the **Link Name** text box, then click **apply.**

*To change the parent directory,* select a new location in the tree from the **Select a New Parent Directory** options, then click **apply.**

**4. As needed, enable or disable caching.**

If necessary, change the setting to enable or disable the caching of files from this file system, then click **apply.**

# **Deleting a File System Link**

Deleting a file system link will erase the link from the CNS. The actual file system associated with the link will not be deleted.

**1. Navigate to the CNS page.**

From the **File Services** page, click to display the **CNS** page.

**2. Remove the CNS link.**

From the CNS tree, select a link, then click **Remove** to display a confirmation dialog, then **OK** to proceed.

# Using Read Caching

<span id="page-465-0"></span>Prerequisites for Read Caching A storage server can support read caching under the following conditions:

• License keys to enable the read caching service and the Network File System (NFS) service must be installed. For more information about entering license keys, see [Managing](#page-554-0) License Keys, on page 535.

• Sufficient space must be available in a Storage Pool to create the read cache.

Additionally, to support remote read caching:

- The storage server must be configured as a part of cluster. For more information on the cluster configurations, see [Clusters,](#page-417-0) on page 398.
- The Cluster Name Space (CNS) feature must be properly licensed and configured. For more information on CNS, see [Cluster](#page-429-0) Name Space (CNS), on [page](#page-429-0) 410

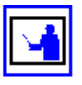

**Note:** After the read cache license key is entered, the server/cluster must be restarted before the read caching service starts.

# Configuring Read **Caching**

Before you can configure the read caching service, you must have already fulfilled the requirements in the section [Prerequisites](#page-465-0) for Read Caching, on [page](#page-465-0) 446. Then you can enable and configure read caching.

To enable and configure read caching, you must:

1. **Enable the read caching service.** To enable read caching, you must add the license key for read caching. Once the key has been added, the service will be enabled upon restart, enabling creation of read caches.

For more information about adding license keys, see [Managing](#page-554-0) License [Keys,](#page-554-0) on page 535.

- 2. **Create a read cache on an EVS.** Because a read cache is a kind of file system, the same procedure that creates file systems also creates read caches. For information about creating a read cache or a file system, see [Creating](#page-157-0) a File System, on page 138.
- 3. **Enable file caching.** The configuration can specify that files from some file systems should be cached, while prohibiting file caching for files from other file systems. To control the caching of files from a file system, select the file caching option when you add the file system link or export. For more information about adding a file system link to the CNS tree, see [Creating](#page-461-0) a File System Link, on page 442.
- 4. **Set file caching options.**To control which files are eligible for caching, you must configure the file caching options. Once a file system link has been added to the CNS tree, the file system link options can be changed to control whether files from this file system can be cached. For more information on editing file system links, see [Modifying](#page-465-1) a File System Link, on [page](#page-465-1) 446.

# <span id="page-466-0"></span>**Setting File Caching Options**

To configure file caching options:

**1. Navigate to the Read Cache Options page.**

From the **Storage Management** page, click **Read Cache Options** to display the **Read Cache Options** page:

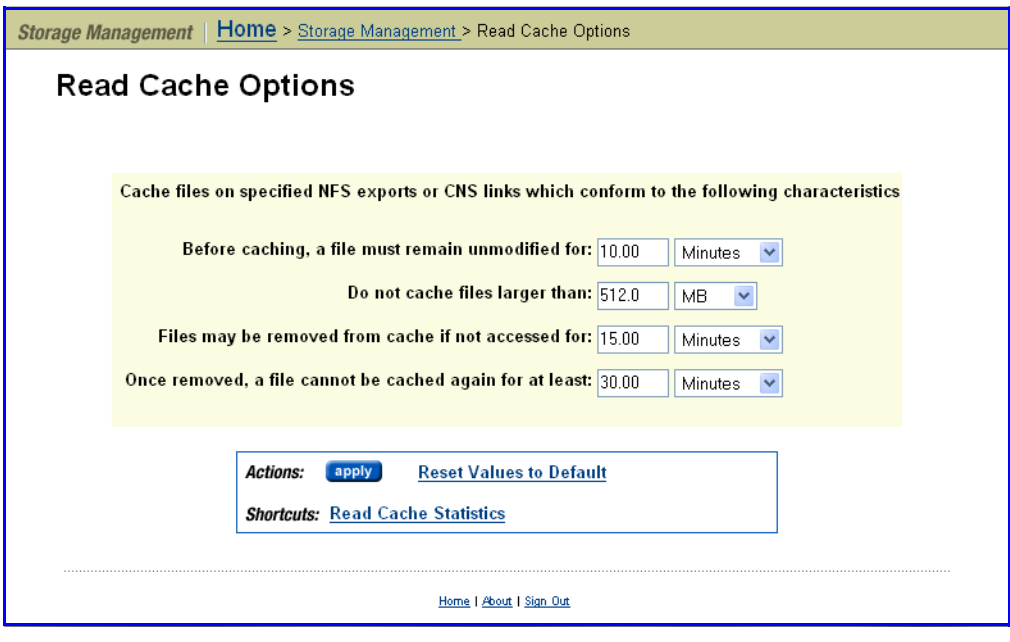

The following table describes the fields in this page:

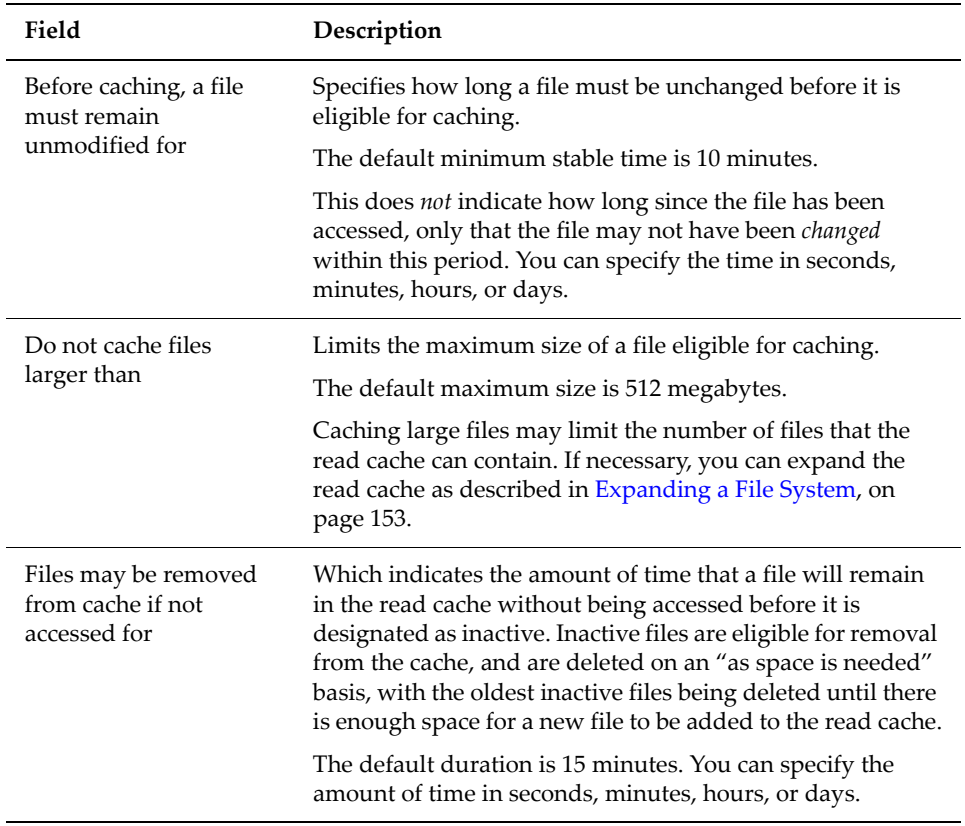
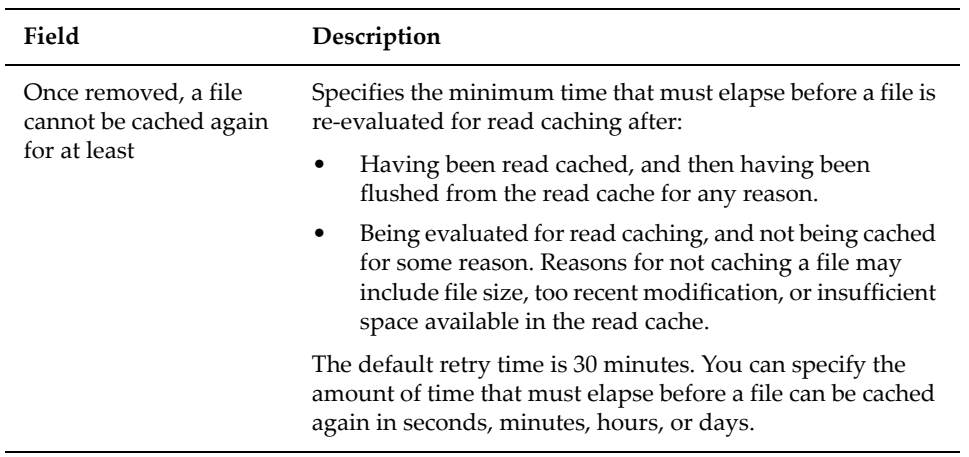

#### **2. Set and invoke the displayed options.**

Once you have set the options, click **apply** to apply changes, or **Reset Values to Default** to restore defaults.

**Note:** You can prohibit read caching of files from a particular file system when the link to that file system is added to the CNS tree. To disallow the caching of files from particular file systems, see [Creating](#page-461-0) a File System [Link,](#page-461-0) on page 442.

#### Reviewing Read Cache Statistics

Read cache statistics provide information about a read cache, including:

- **Successfully Cached Files:** The number of successfully read cached files.
- **Candidate Files Encountered:** For remote read caching, the number of read cacheable files that have been read by a remote node. For local read caching, the number of read cacheable files that have been read by the local node.
- **Files Rejected: Has Named Streams:** The number of read cacheable files that were not cached because they have associated named streams.
- **Files Rejected: Not Stable:** The number of read‐cacheable files were not cached because they were modified within the window of time specified by the "Before caching, a file must remain unmodified for" setting.
- **Files Rejected: Too Large:** The number of read‐cacheable files that were not cached because they exceed the size specified in the "Do not cache files larger than" setting.
- **Flushes Due To Active Set Limit:** The number of times a file was flushed from the read cache because the read cache reached its maximum number of active files. By default, a maximum of 250,000 files may be in the read cache at any one time.
- **Flushes To Reclaim Space:** The number of times a file was flushed from the read cache to free space in the read cache file system.
- **Flushes Aborted:** The number of times an unaccessed file in the read cache was not flushed because it was still considered active according to the "Files may be removed from cache if not accessed for" setting.
- **File Lock Revoked:** The number of times all files in the read cache were invalidated at the same time. This statistic also counts the times a file lock is revoked because the "real" file has been modified, which causes the cached copy to be removed from the read cache.

Certain situations will cause the simultaneous invalidation of files in the read cache; some are the result of normal operations (like the unmounting of a file system), while others are due to error conditions.

**For local read caching**, this situation occurs whenever the local file system is unmounted, or when the EVS hosting the file system is migrated to another cluster node.

**For remote read caching**, this situation occurs whenever there is a loss of communication with the remote file system. The number of times all files in the read cache from a particular remote file system were invalidated at the same time. This situation occurs whenever there is a loss of communication with the remote file system.

For example, all files from a particular remote file system are invalidated simultaneously when:

- The remote file system is unmounted.
- The cluster node on which the remote file system is located crashes.
- The cluster interconnect fails.
- **Average Cached File Size:** The average size of files stored in the read cache.
- **Average Cached File Lifetime:** The average time a read cached file stays valid and can therefore service read requests. This statistic provides a very good indicator of the efficiency of the read cache. If this value is small, it can have several causes:
	- Files are being flushed from the cache too often because too many files are being cached.

If files are being flushed from the cache too often, consider reducing the number of CNS links marked as read cacheable, or increasing the maximum number of files allowed in the read cache. (Contact SGI Global Services for assistance if you want to increase the maximum number of files allowed in the read cache.)

Files are being flushed from the cache because the read cache is running out of space.

If the read cache is running out of space, you can increase the size of the read cache file system, or you can decrease the number of files that are cached (either by decreasing the maximum number of files allowed in the read cache, or by reducing the number of CNS links marked as read cacheable).

• Files that are identified as read cacheable are actually being modified too often.

If files identified as read cacheable are being modified too often, increase the value of the "Before caching, a file must remain unmodified for" option.

To display statistics about a read cache:

**1. Navigate to the Read Cache Statistics page.**

From the **Status and Monitoring** page, select **Read Cache Statistics** to display the **Read Cache Statistics** page:

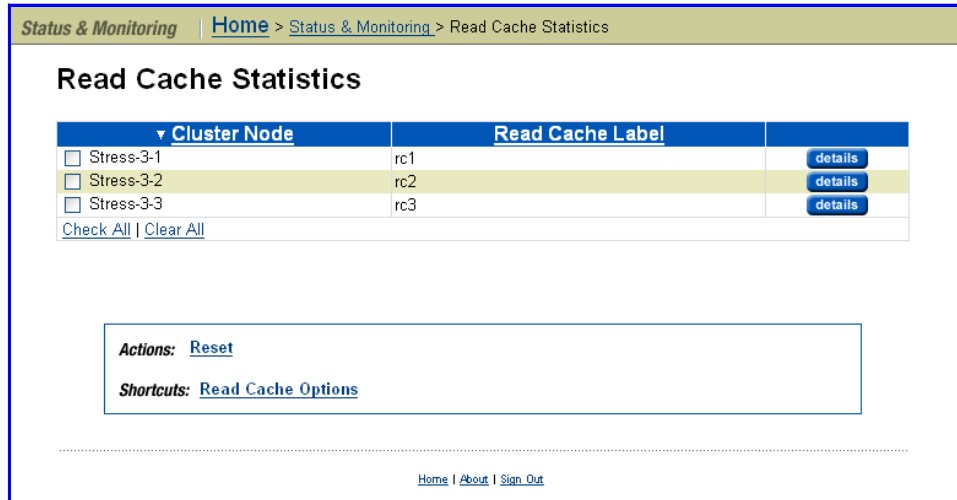

#### **2. Display read cache information.**

Select a read cache, then click **details** to display its statistics page.

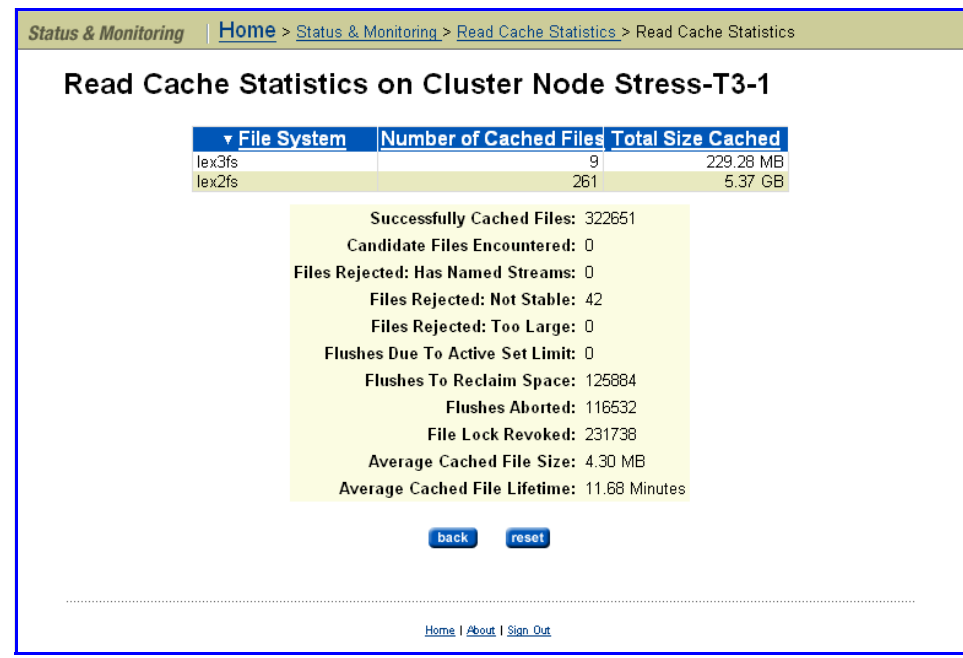

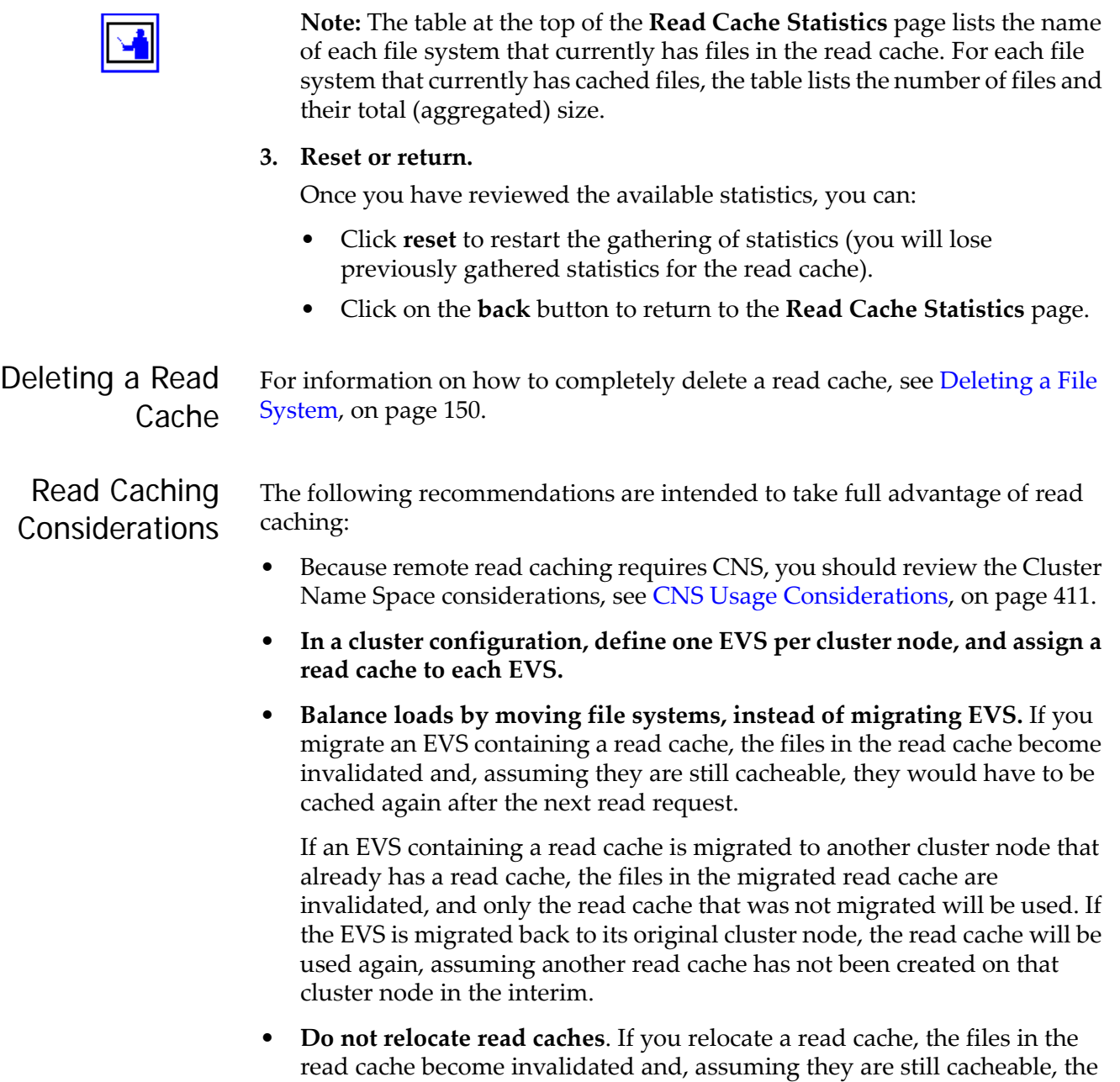

previously cached files would have to be cached again after the next read request.

# 10 Status and Monitoring

The IS‐NAS Server/Titan Server architecture includes the following status and monitoring tools:

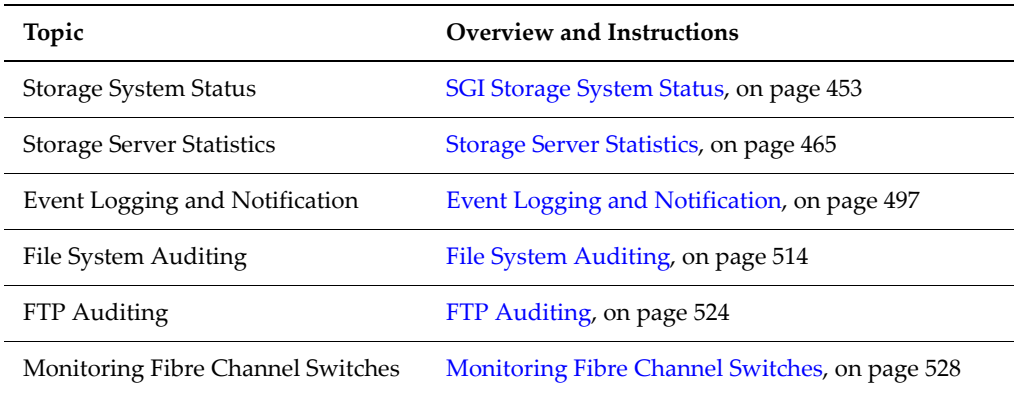

# Status & Monitoring Overview

Web Manager provides comprehensive and integrated management of the storage server and its storage subsystem. Its management pages provide color‐coded information about the status of the various installed devices. Web Manager also provides a comprehensive event logging and alerting mechanism, which can notify the system administrator, as well as SGI Global Services, as soon as a problem occurs. Alerts are issued through email, SNMP, Syslog, and Windows pop‐ups.

File system auditing monitors and records file system operations performed through the CIFS protocol. File system operations such as file access and deletion are recorded in the server's file system audit log. You can then view the file system audit log through a remote Windows Event Viewer, and save the log entries in ".evt" format for later review. See File System [Auditing,](#page-533-0) on [page](#page-533-0) 514 for more information.

# <span id="page-472-0"></span>SGI Storage System Status

Web Manager provides a flexible, customizable, and easy-to-use interface, displaying the status of each managed device in the storage system. Ethernet‐ connected auxiliary devices can be added to the System Monitor as managed objects, so that the status of these devices will be displayed. The **System Monitor** page provides a central management console for the management and status monitoring of all devices that comprise the network storage system.

### Using the Server Status Console

Summary status information for the currently managed server can be viewed from the Web Manager's **Server Status Console,** located in the server's **Home** page:

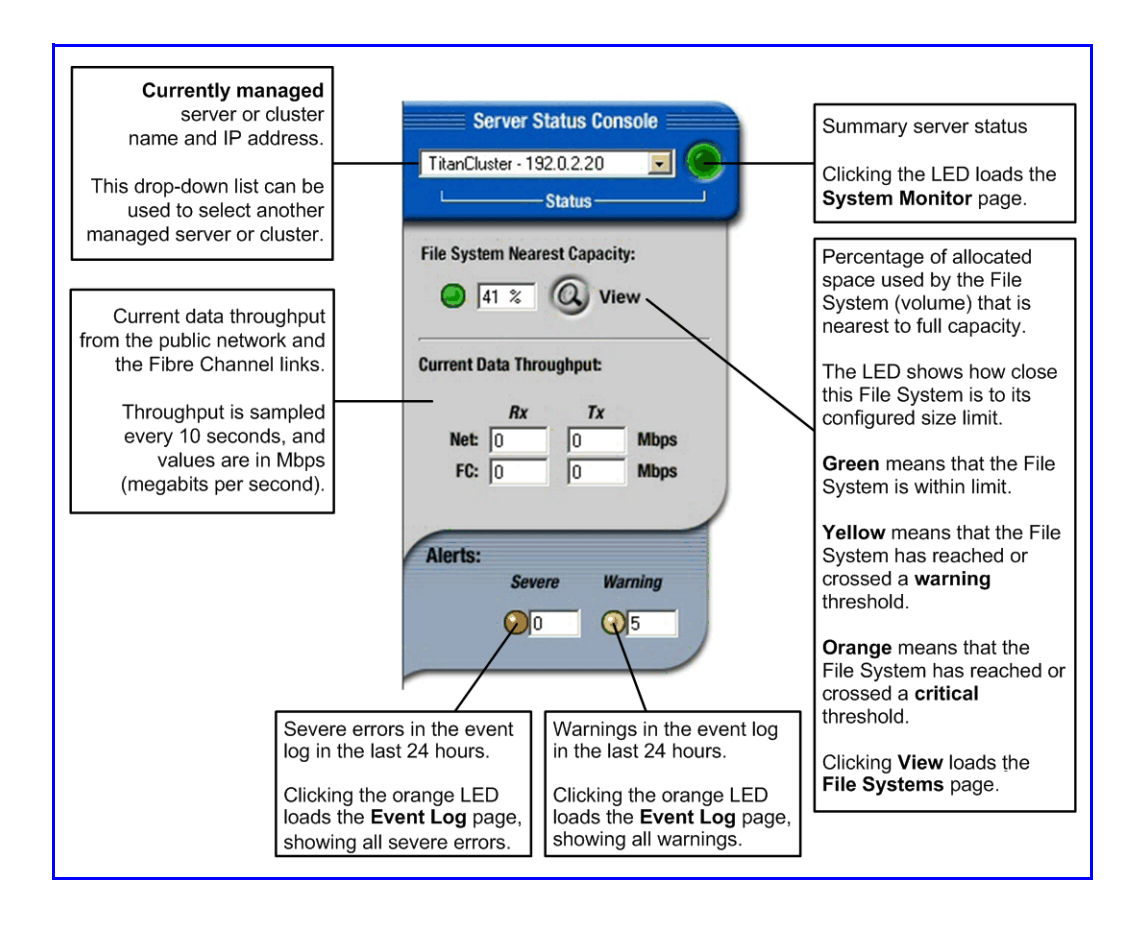

# Checking the System Status

To display the components contained within the system and view the status of the currently managed server, navigate to the **Status & Monitoring** page, then click to display the **System Monitor** page:

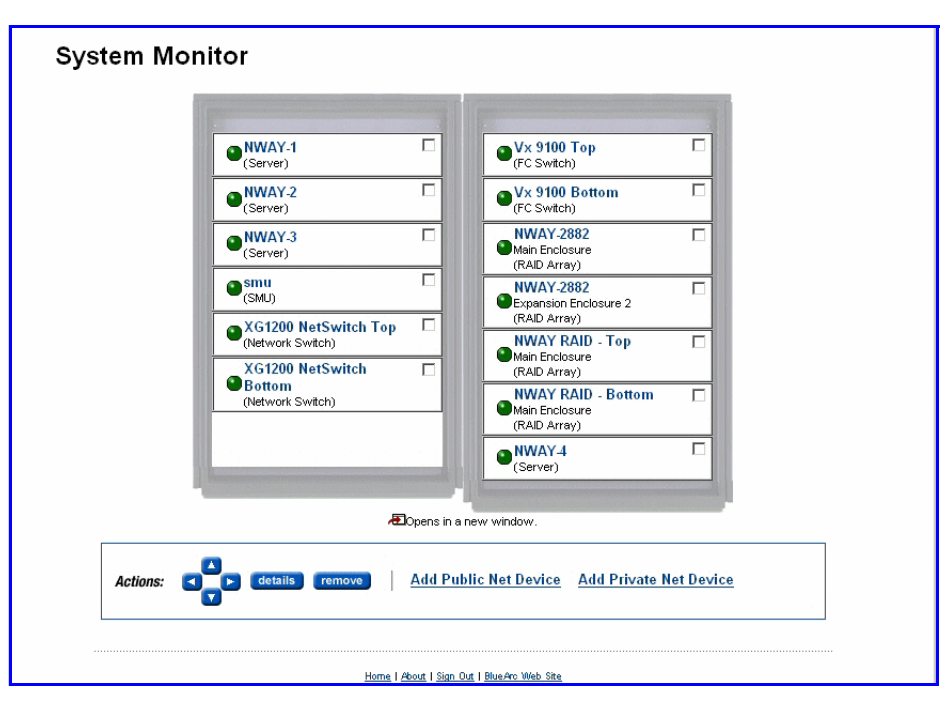

This page provides a graphical representation of the main components that make up the system, displaying status and links to more information (see table below).

To change the position of any of the items in the System Monitor, select the item's checkbox and use the arrows in the **Action** section.

**Note:** The System Monitor reflects a 60 second delay for status information cached by the SMU.

When displaying status of a device using a colored LED, the following conventions apply:

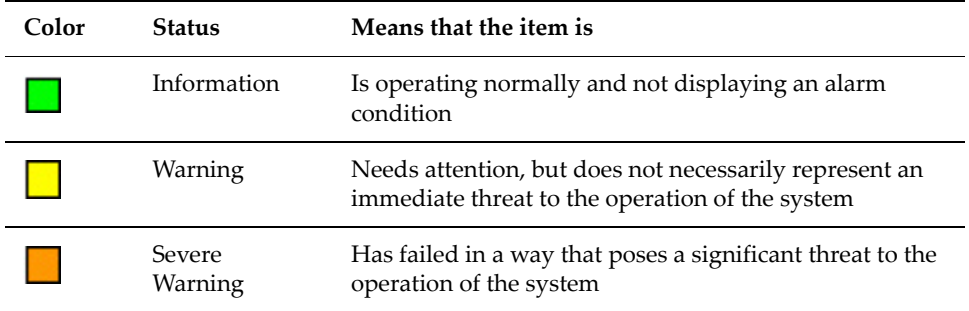

A system can contain the following basic components:

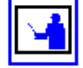

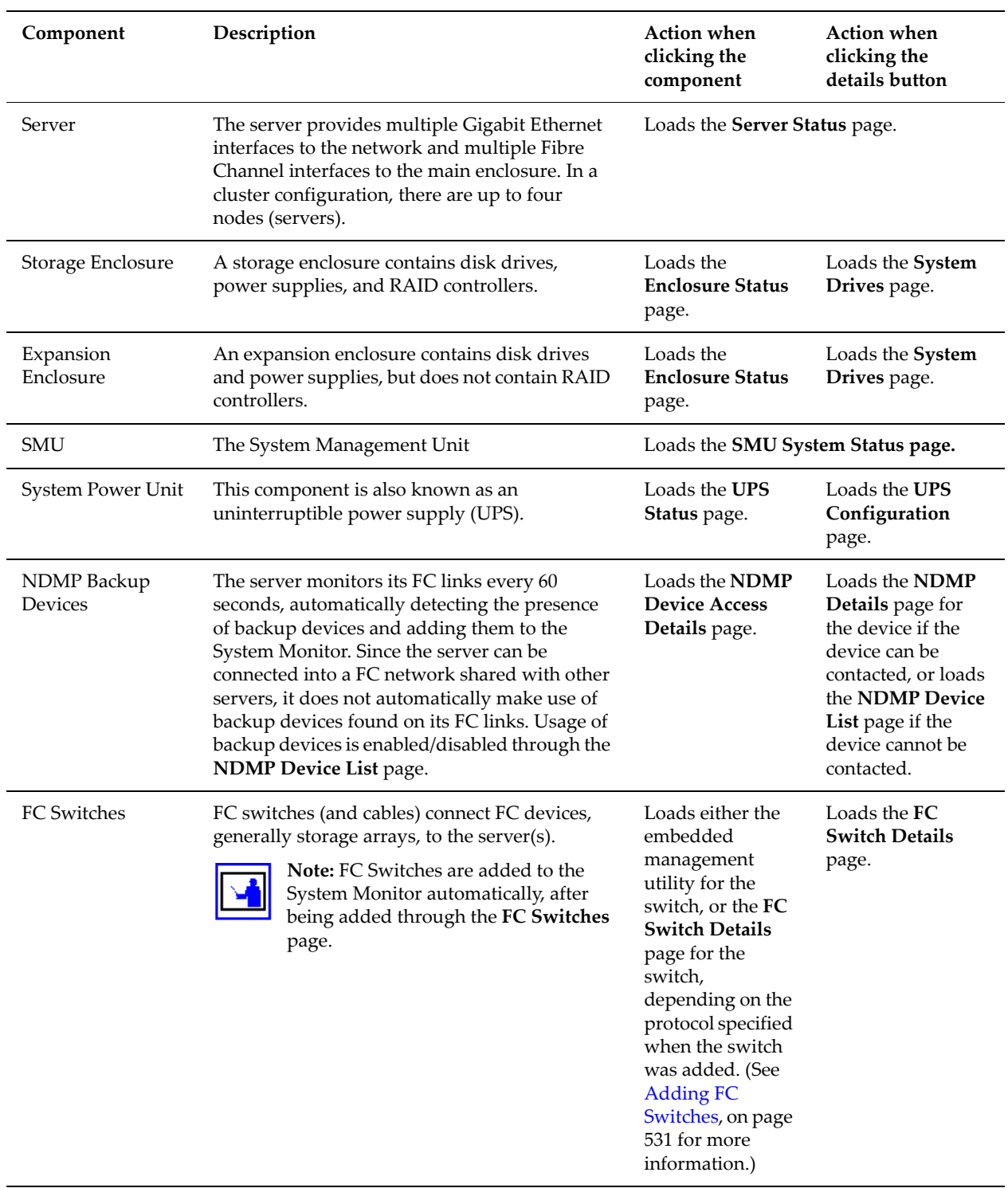

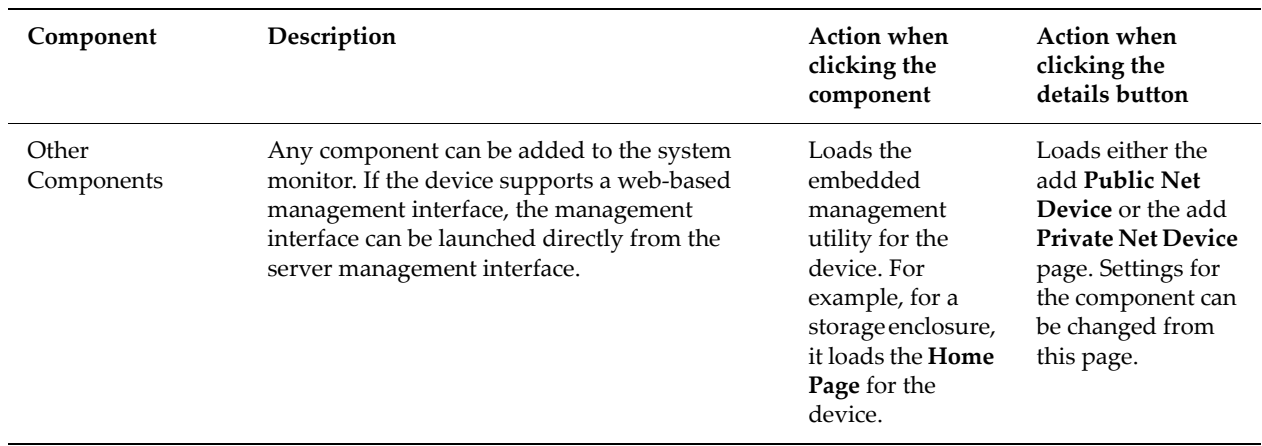

#### Checking the Status of a

To check the status of a server, navigate to the **Status & Monitoring** page, then click to display the **Server Status** page.

- Server Unit
- For a stand‐alone server that is not part of a cluster, the **Server Status** page appears:

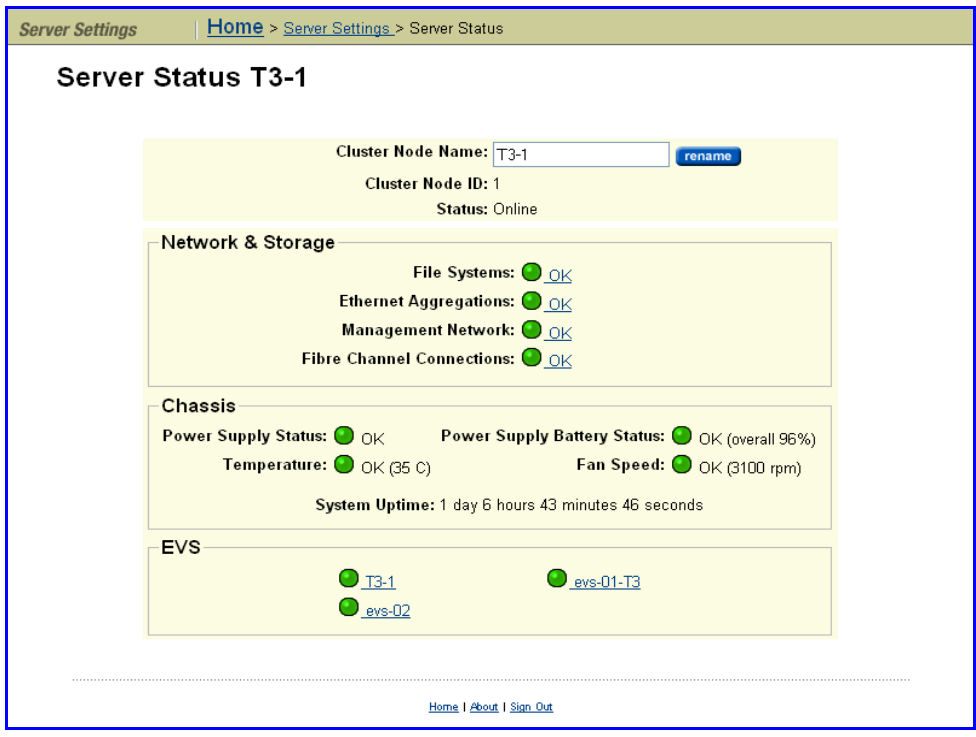

The table below describes the items on this page:

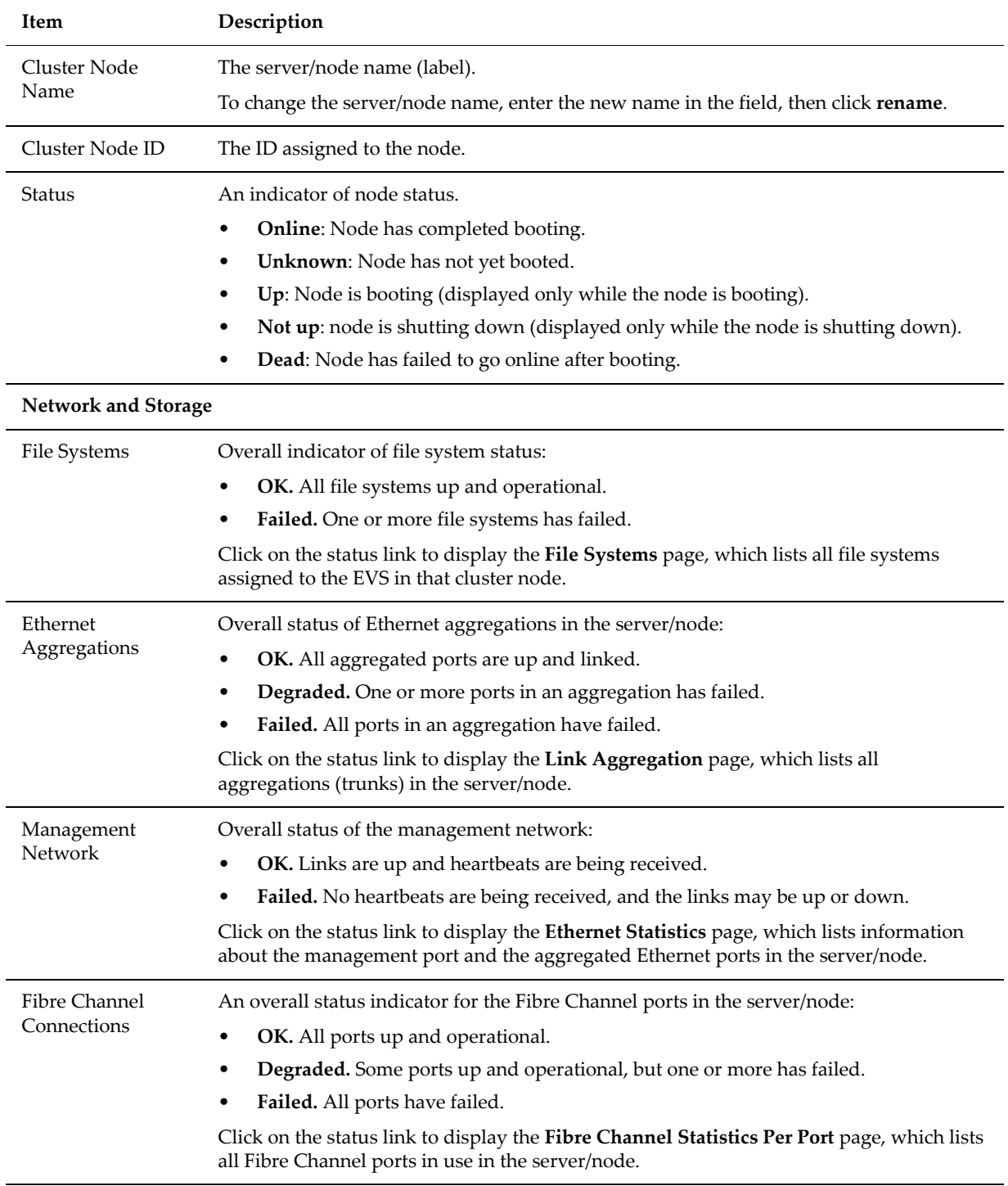

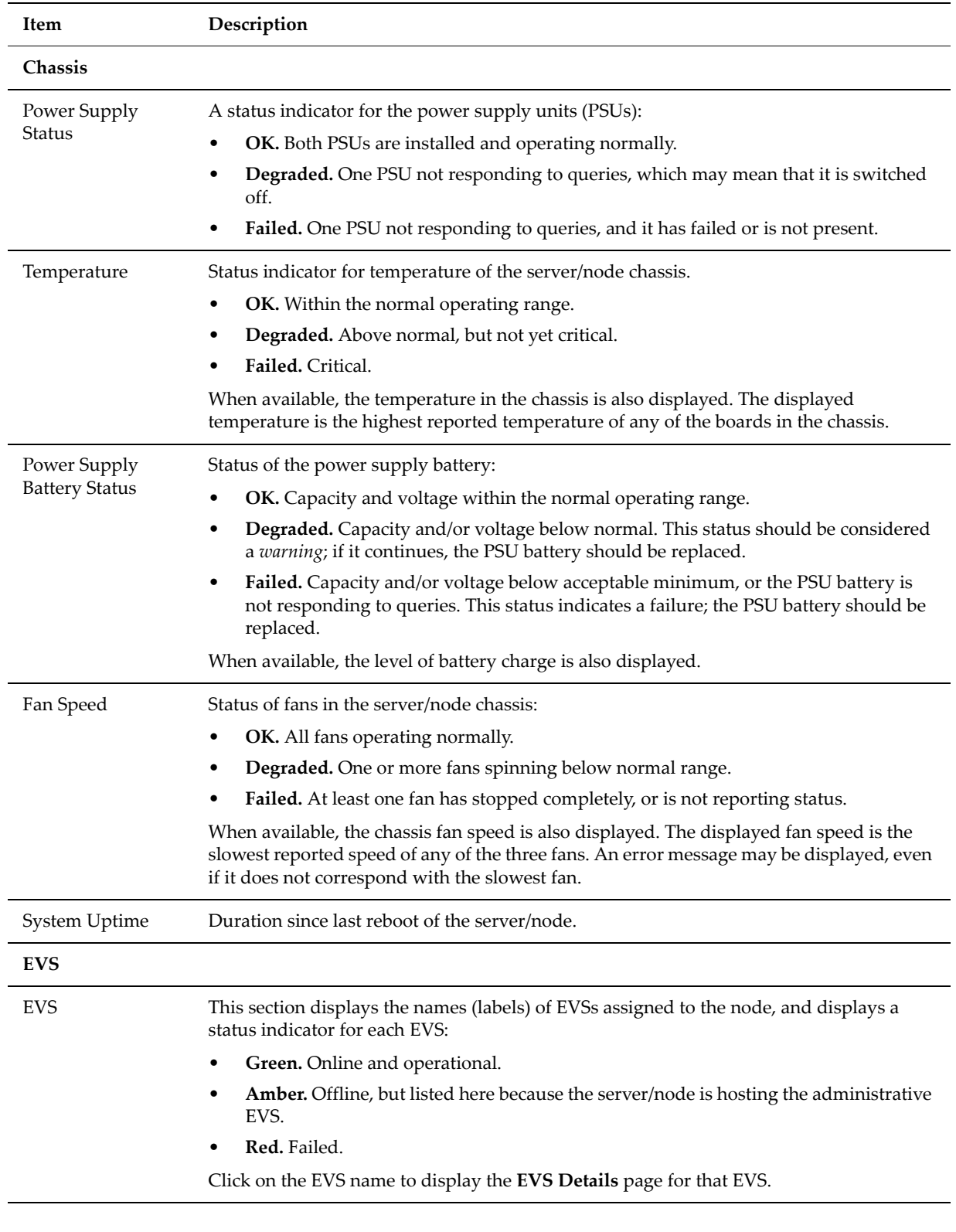

• For a cluster node, the **Cluster Configuration** page appears:

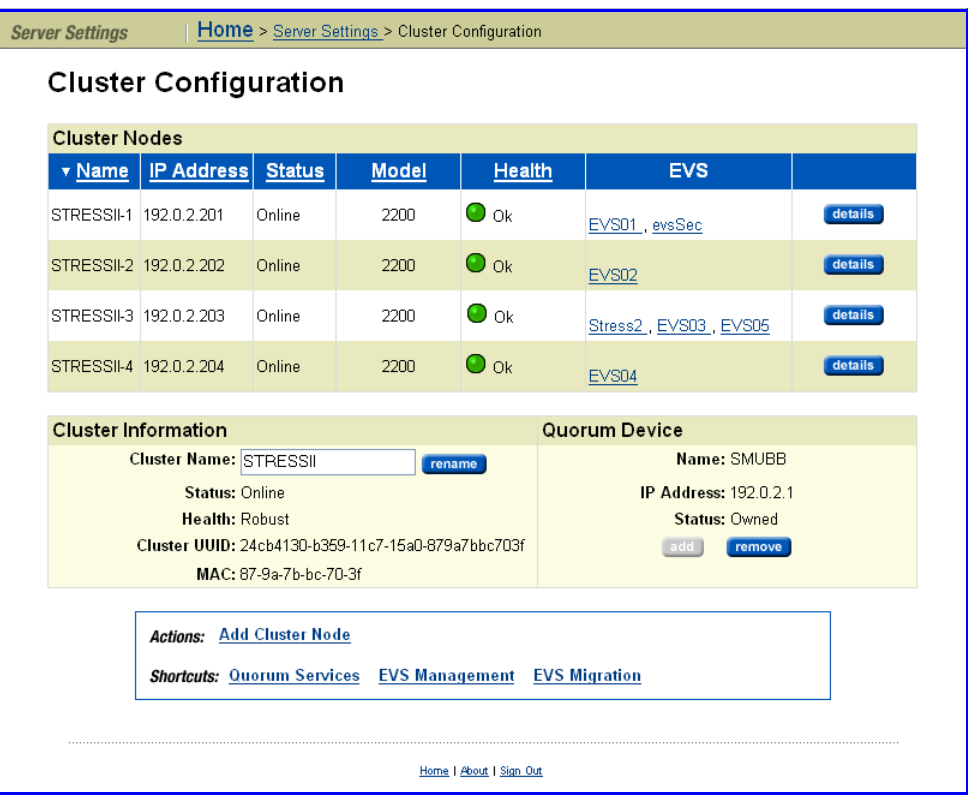

The table below describes the items on this page:

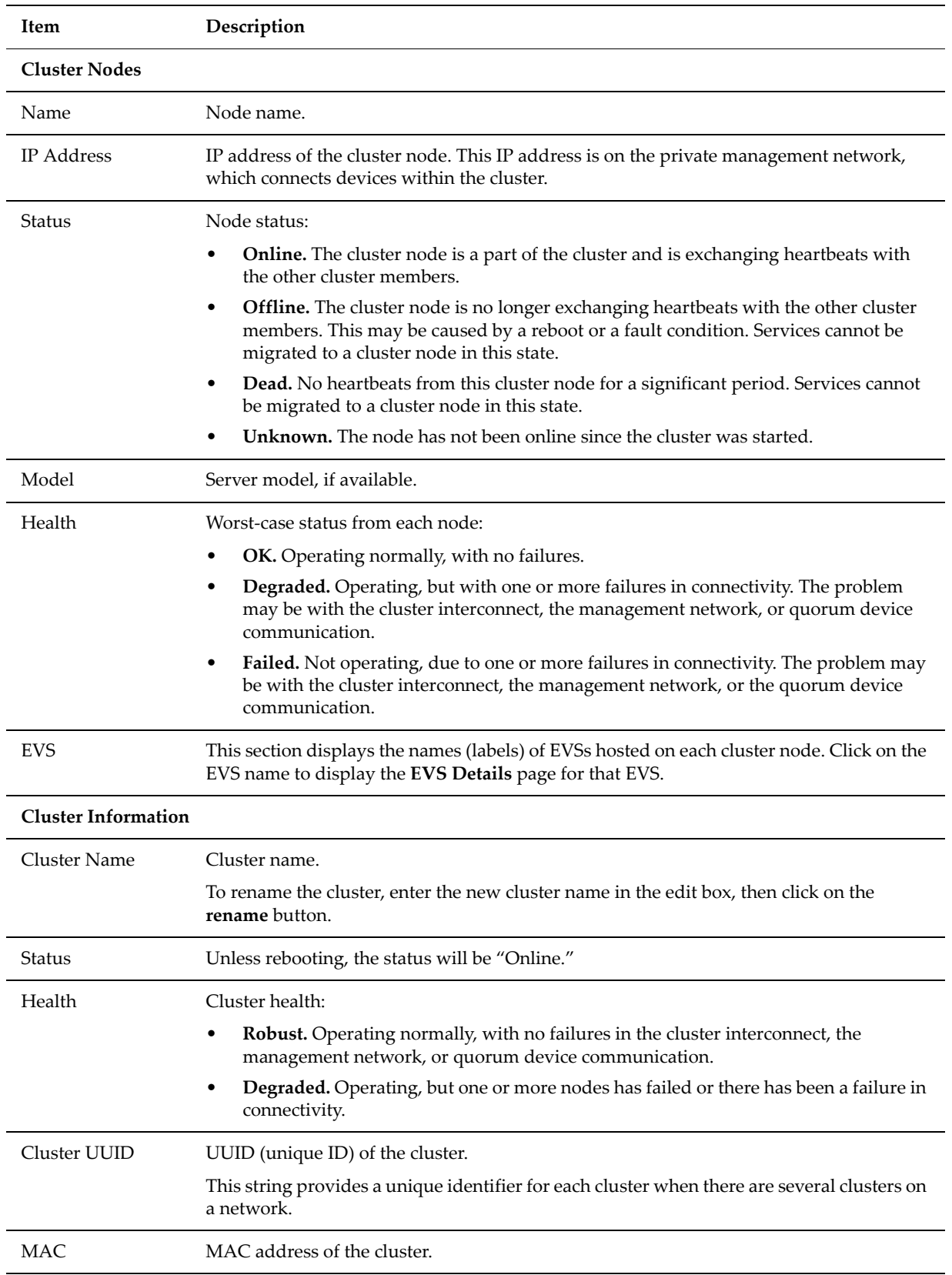

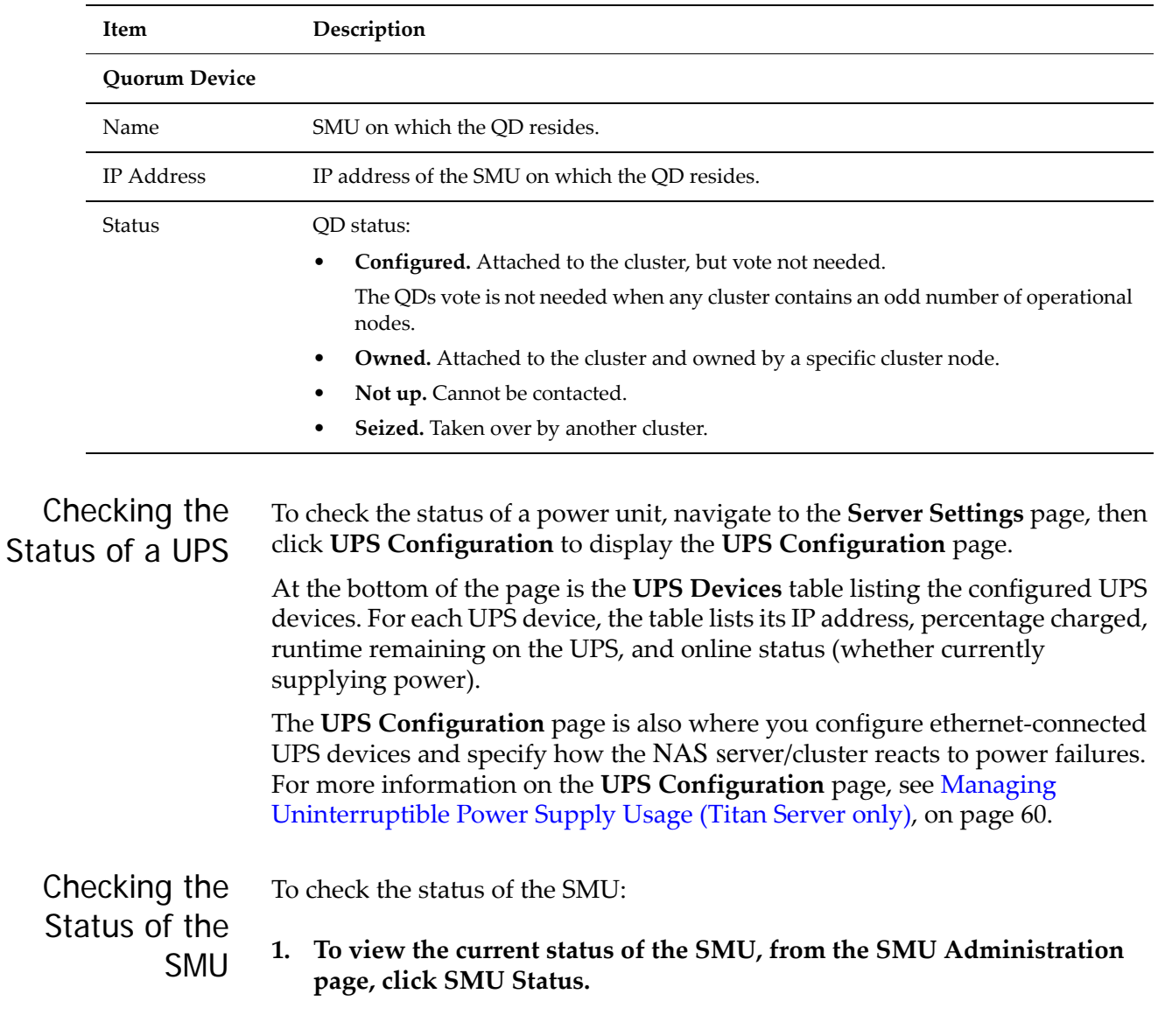

The **SMU Status** page displays the services available, the current status of each service and the option to restart each service if necessary:

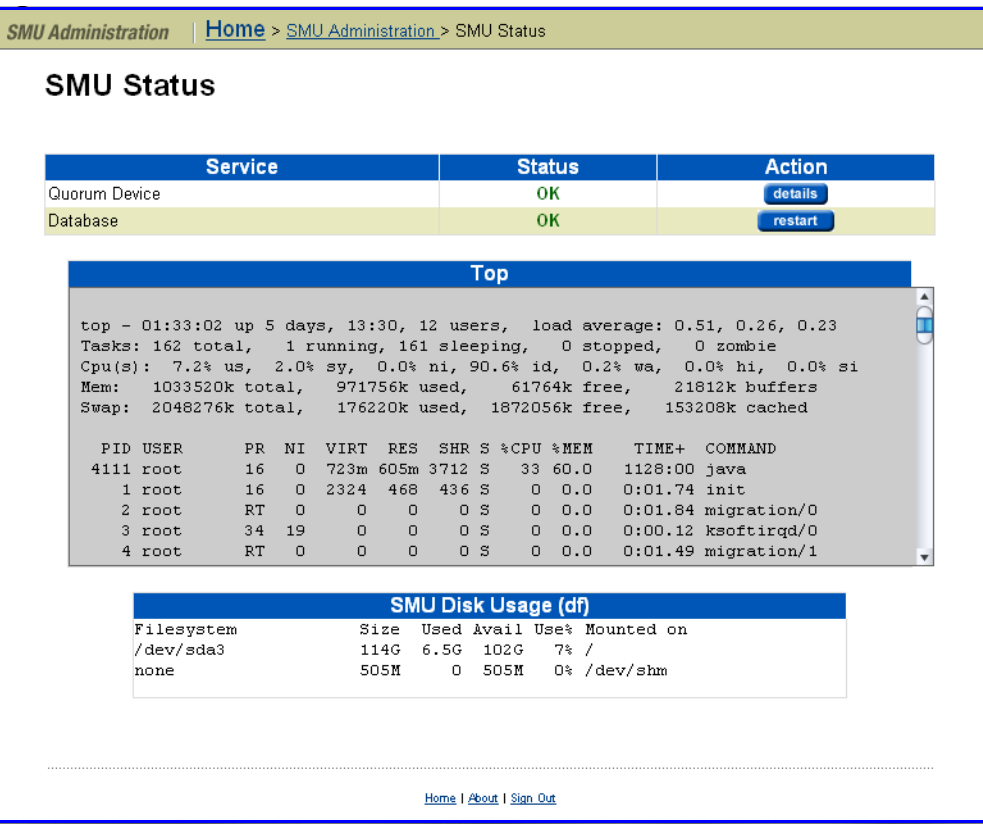

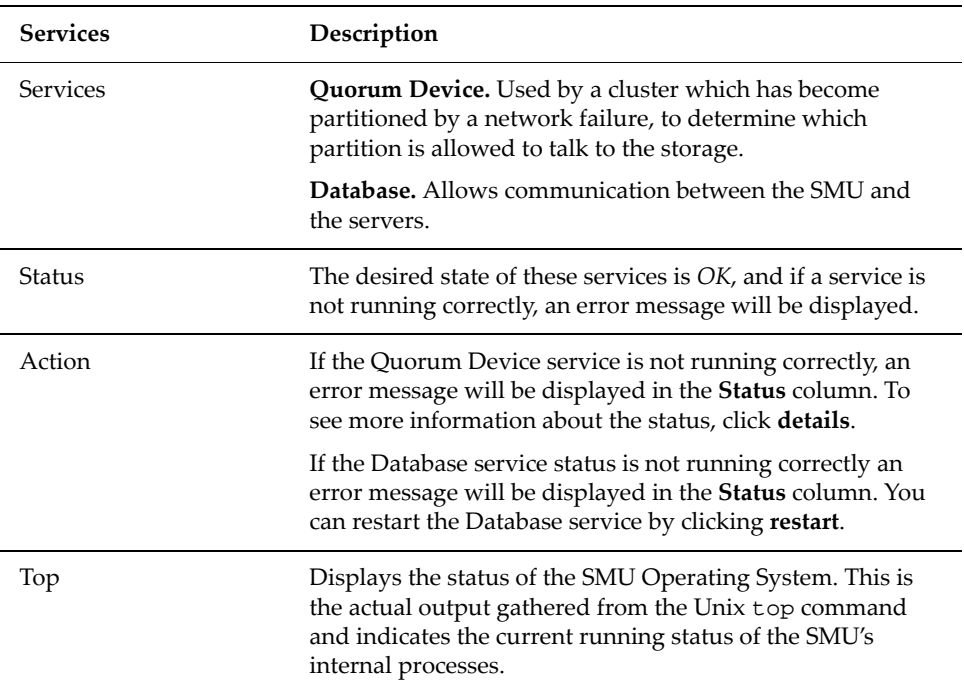

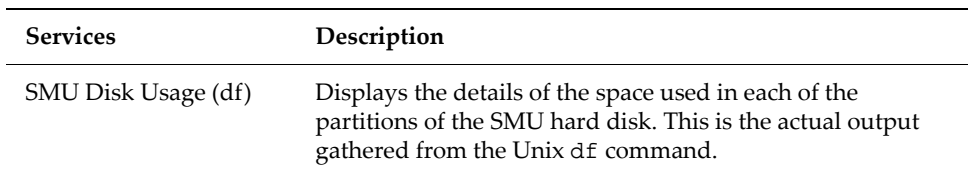

## Monitoring Multiple Servers

Servers can be managed from the SMU. To display all of the currently managed servers, navigate from the **SMU Administrator** page to the **Managed Servers** page:

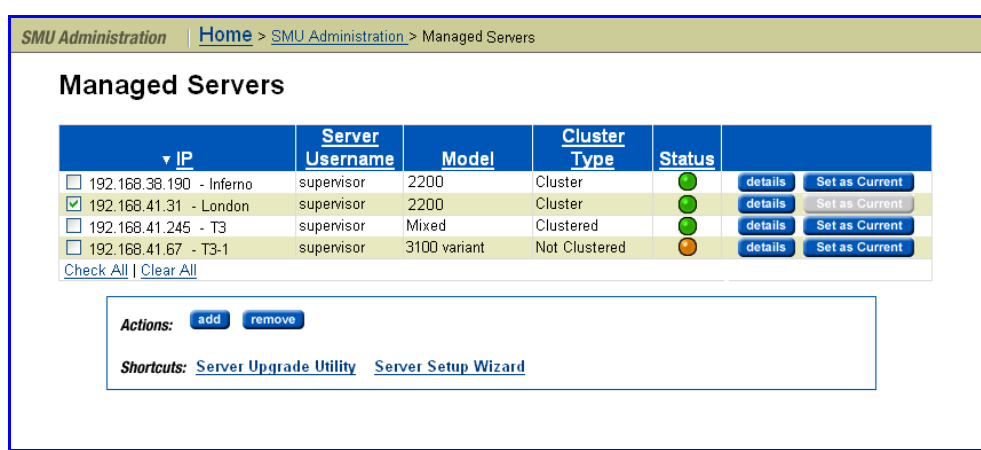

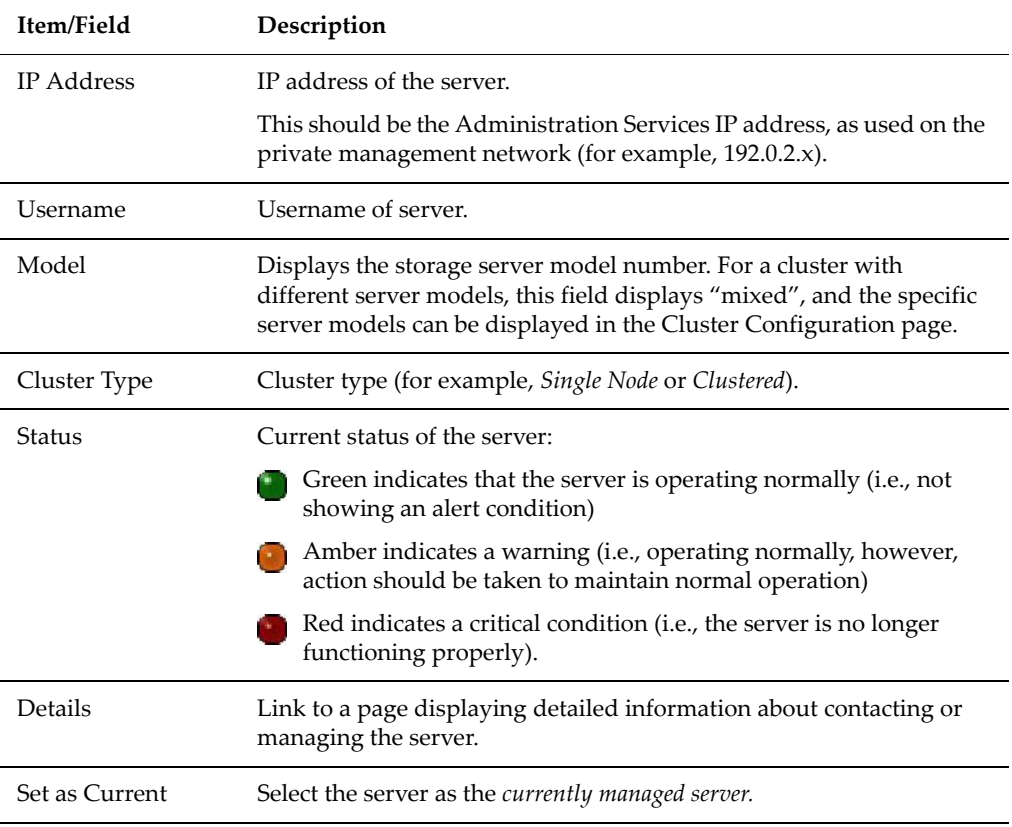

The following **Actions** are available:

- Click **add** to add a managed server.
- Click **remove** to remove one or more selected servers.

When a server is removed:

- Replication policies and schedules are deleted.
- Data migration policies and schedules are deleted.
- The system monitor for that server is deleted.
- Racks managed by that server are deleted.

# <span id="page-484-0"></span>Storage Server Statistics

Servers provide extensive statistics that can be used to monitor their operation. These include:

- Networking (Ethernet and TCP/IP)
- Fibre Channel
- File access protocols (CIFS, NFS, and FTP)
- Block access protocols (iSCSI)
- Management access (SNMP and SSC for a IS‐NAS Server, and Telnet, SSC, and SNMP for a Titan Server)
- Virus scanning

Ethernet **Statistics** Ethernet statistics (per port in ten‐second time slices) are available for activity since the previous reboot or since the point when statistics were last reset.

#### **Viewing Ethernet Statistics**

To view Ethernet statistics, navigate from the **Status & Monitoring** page to the **Ethernet Statistics** page:

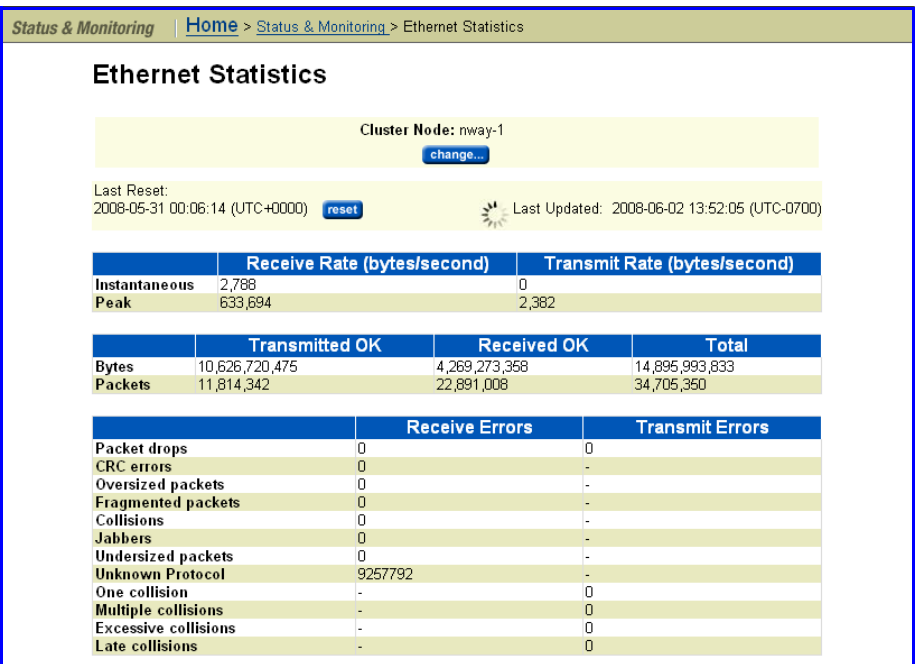

The following table describes the fields and buttons in this page:

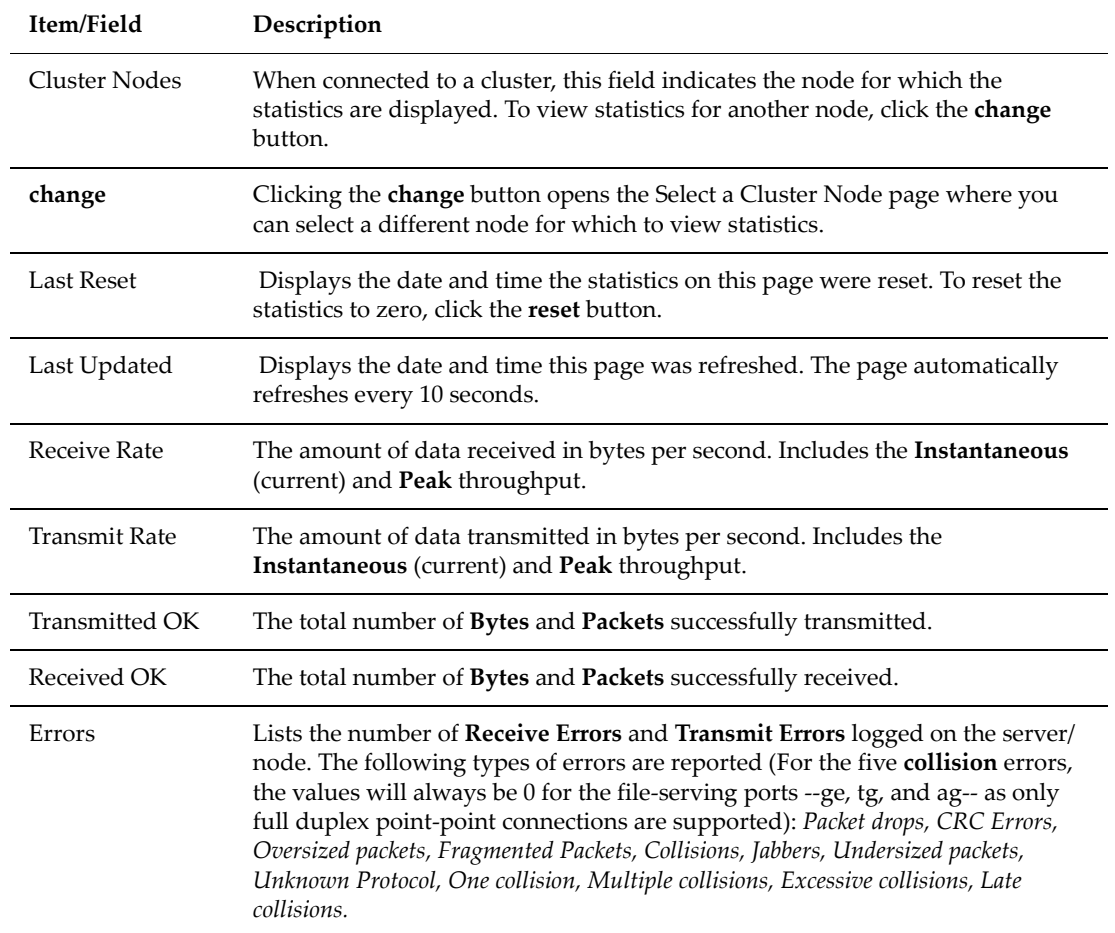

#### **Viewing Aggregated Ports or Per Port Ethernet Statistics**

To view Ethernet statistics for individual ports or aggregated for all ports, navigate from the **Status & Monitoring** page and click **Ethernet Statistics (per port)**. This opens the **Aggregated Ports Ethernet Statistics** page. To view these statistics for individual ports, from this page, click the link **Physical Ports Ethernet Statistics** which opens the **Physical Ports Ethernet Statistics** page.

**Item/Field Description** Cluster Nodes When connected to a NAS server cluster, this field indicates the node for which the statistics are displayed. To view statistics for another node, click the **change** button. **change** Clicking the **change** button opens the Select a Cluster Node page where you can select a different node for which to view statistics. Last Updated Displays the date and time this page was refreshed. The page automatically refreshes every 10 seconds. Bytes Displays the number of bytes **Transmitted OK** and **Received OK**, and the **Total** number of bytes. Packets Displays the number of packets **Transmitted OK** and **Received OK**, and the **Total** number of packets. Receive Throughput Rate The receive rate in bytes/second for the **Instantaneous** (current) and **Peak** throughput. Transmit Throughput Rate The transmit rate in bytes/second for the **Instantaneous** (current) and **Peak** throughput. Receive Errors Lists the number of **Receive Errors** logged on the server/node. The following types of errors are reported: *Packet drops, CRC Errors, Oversized packets, Fragmented packets, Collisions, Jabbers, Undersized packets, Unknown Protocol.* Transmit Errors Lists the number of **Transmit Errors** logged on the server/node. The following types of errors are reported: *Packet drops, one collision, multiple collisions, excessive collisions, and late collisions.* Link Status Indicates the condition of the link. The possible values are either Up or Down. MAC Addresses Displays the MAC address of each port. For the aggregated statistics, the MAC address is for the port to which the aggregation is linked. Last Reset Time Displays the date and time when the statistics for this port were last reset to zero. Select to Reset Statistics Fill this checkbox for each port whose statistics you want to reset to zero. The statistics are reset when you click the **reset** button. **reset** Click **reset** to reset all statistics of the selected ports to zero.

The following table describes the fields in both of these pages:

TCP/IP Statistics The TCP/IP statistics display activity since the last server reboot or since the TCP/IP statistics were last reset. Both per-port and overall statistics are available. The statistics are updated every ten seconds.

#### **Viewing TCP/IP Statistics**

To view TCP/IP statistics, navigate from the **Status & Monitoring** page to the **TCP/IP Statistics** page:

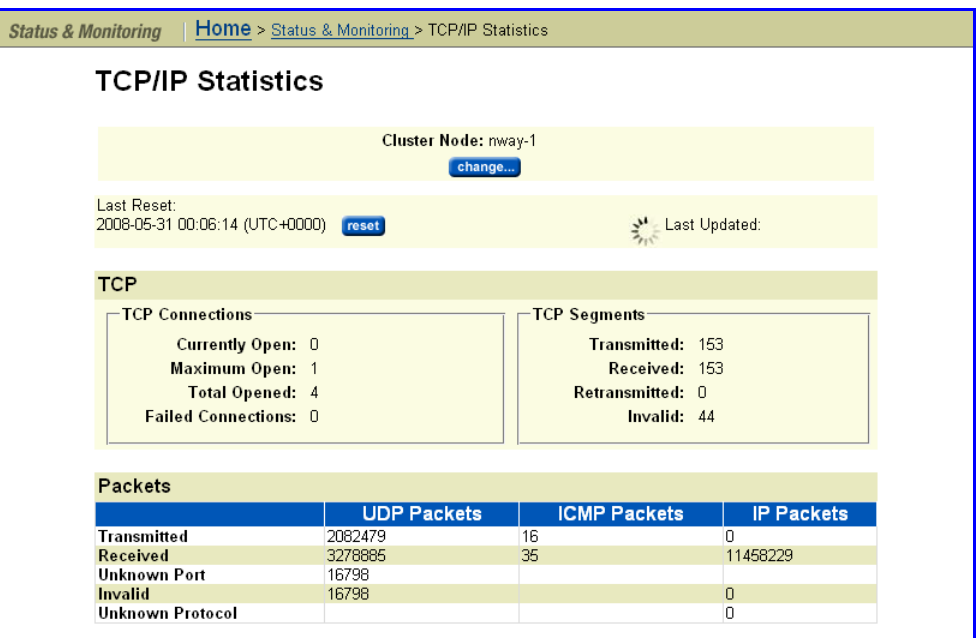

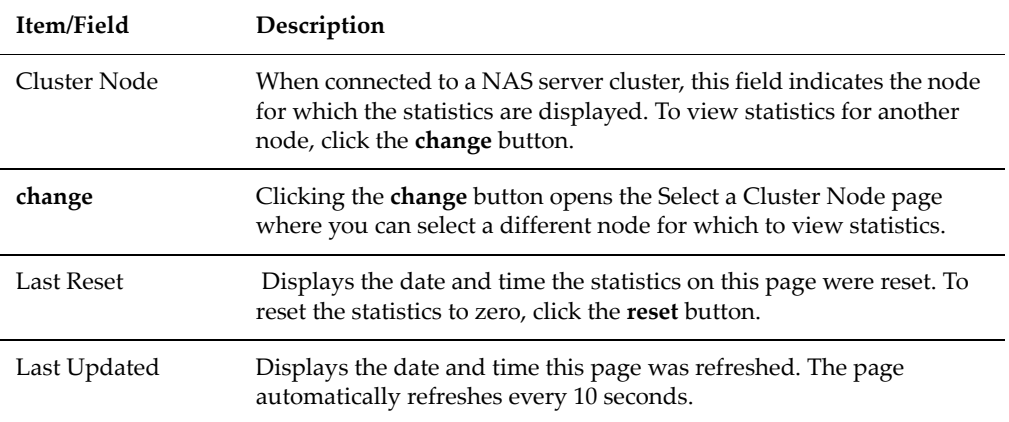

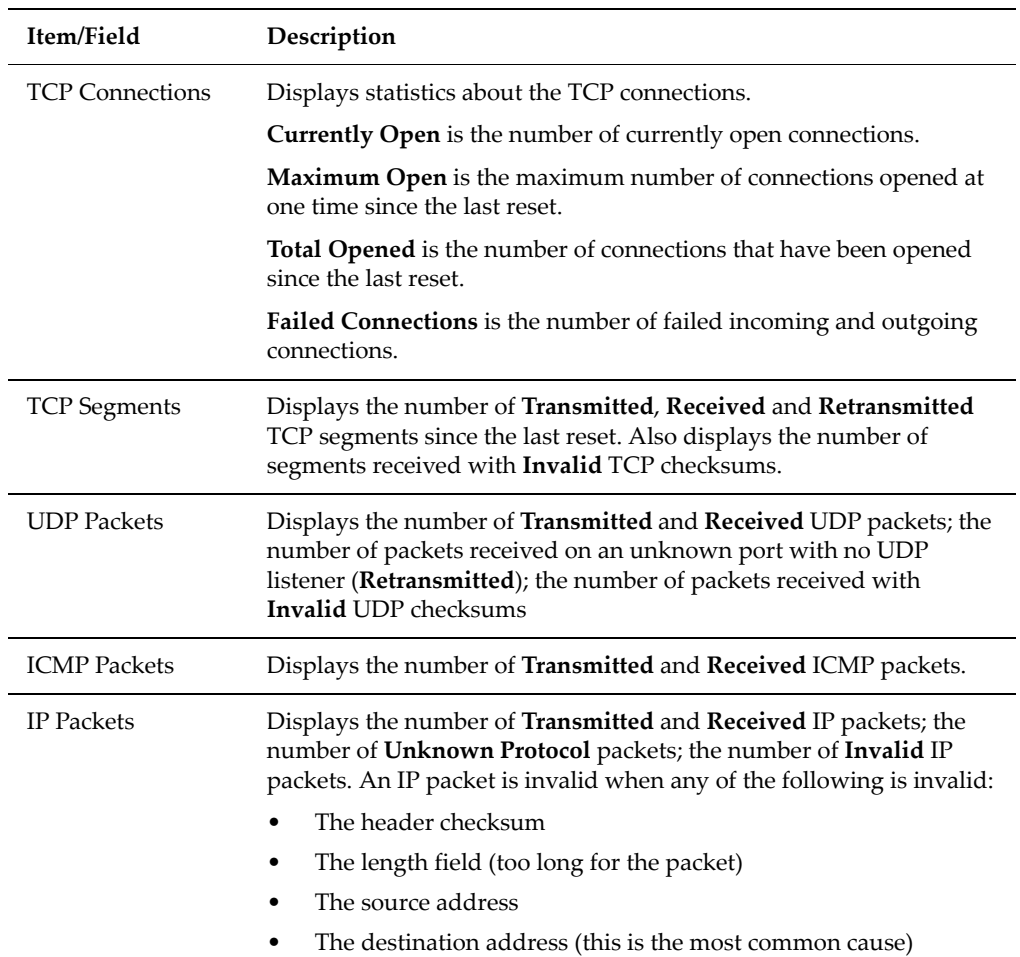

#### **Viewing Aggregated Ports or Per Port TCP/IP Statistics**

To view TCP/IP statistics for individual ports or aggregated for all ports, navigate from the **Status & Monitoring** page and click **TCP/IP Statistics (per port)**. This opens the **Aggregated Ports TCP/IP Statistics** page. To view these statistics for individual ports, from this page, click the link **Physical Ports TCP/IP Statistics** which opens the **Physical Ports TCP/IP Statistics** page.

The following table describes the fields in both of these pages:

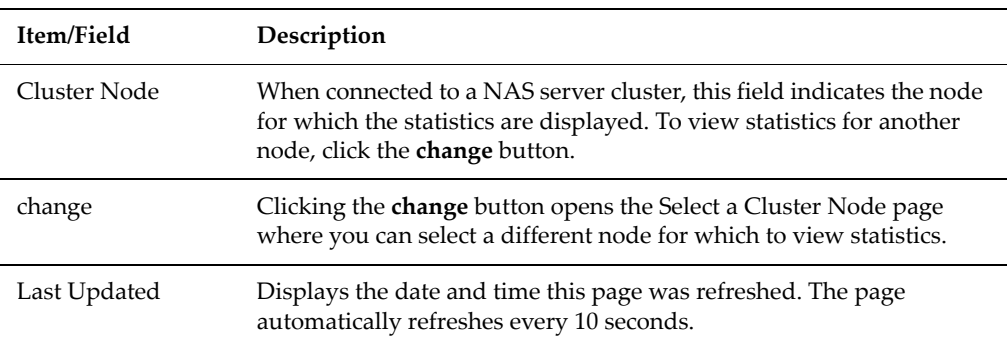

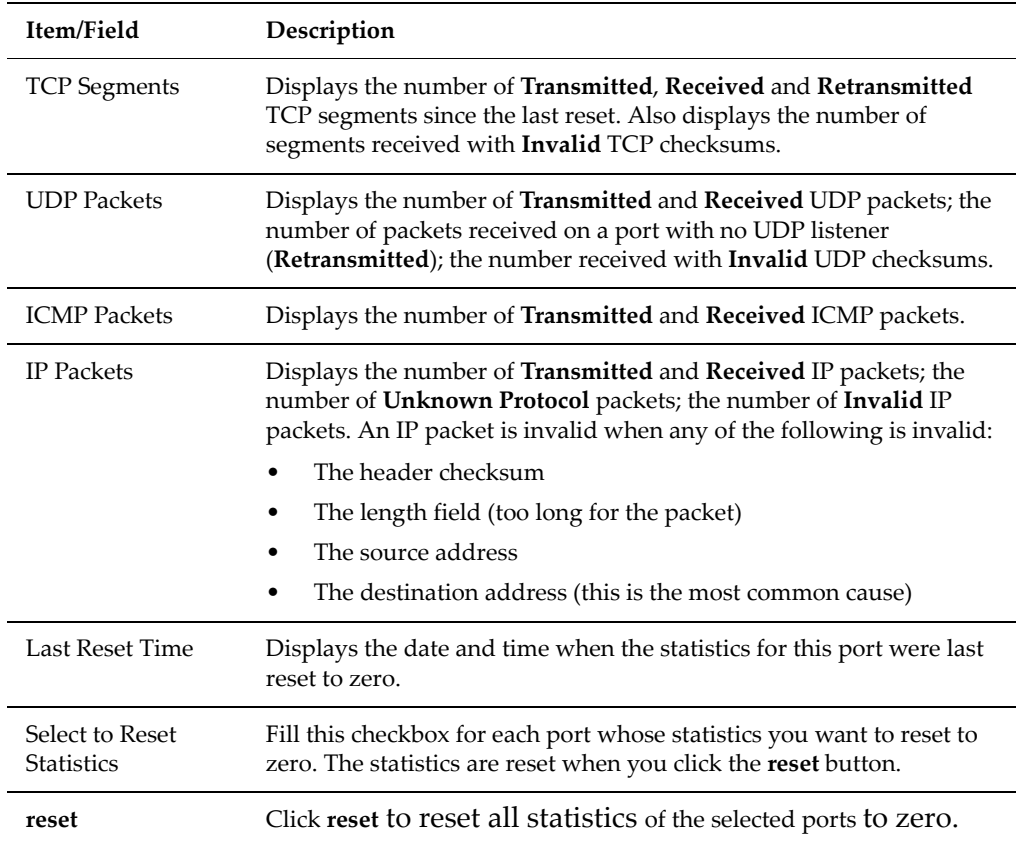

#### **Viewing TCP/IP Detailed Statistics**

To view TCP/IP detailed statistics, navigate from the **Status & Monitoring** page to the **Detailed TCP/IP Statistics** page:

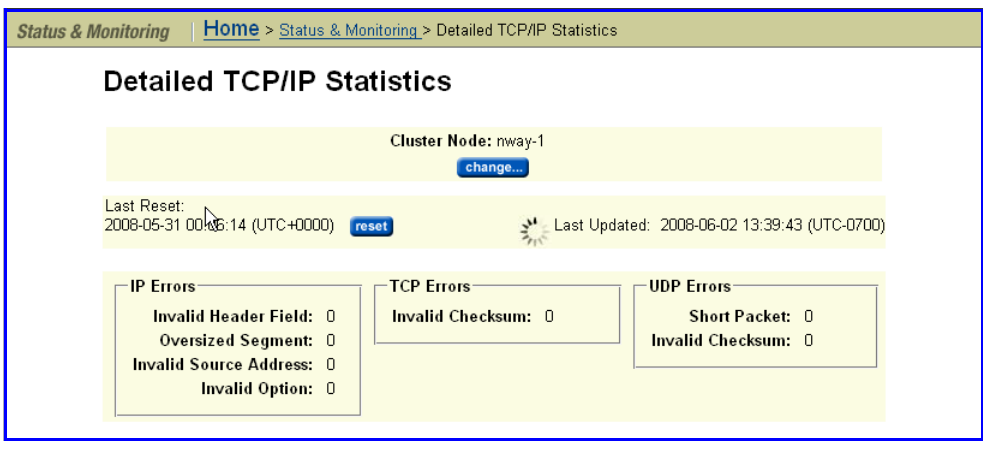

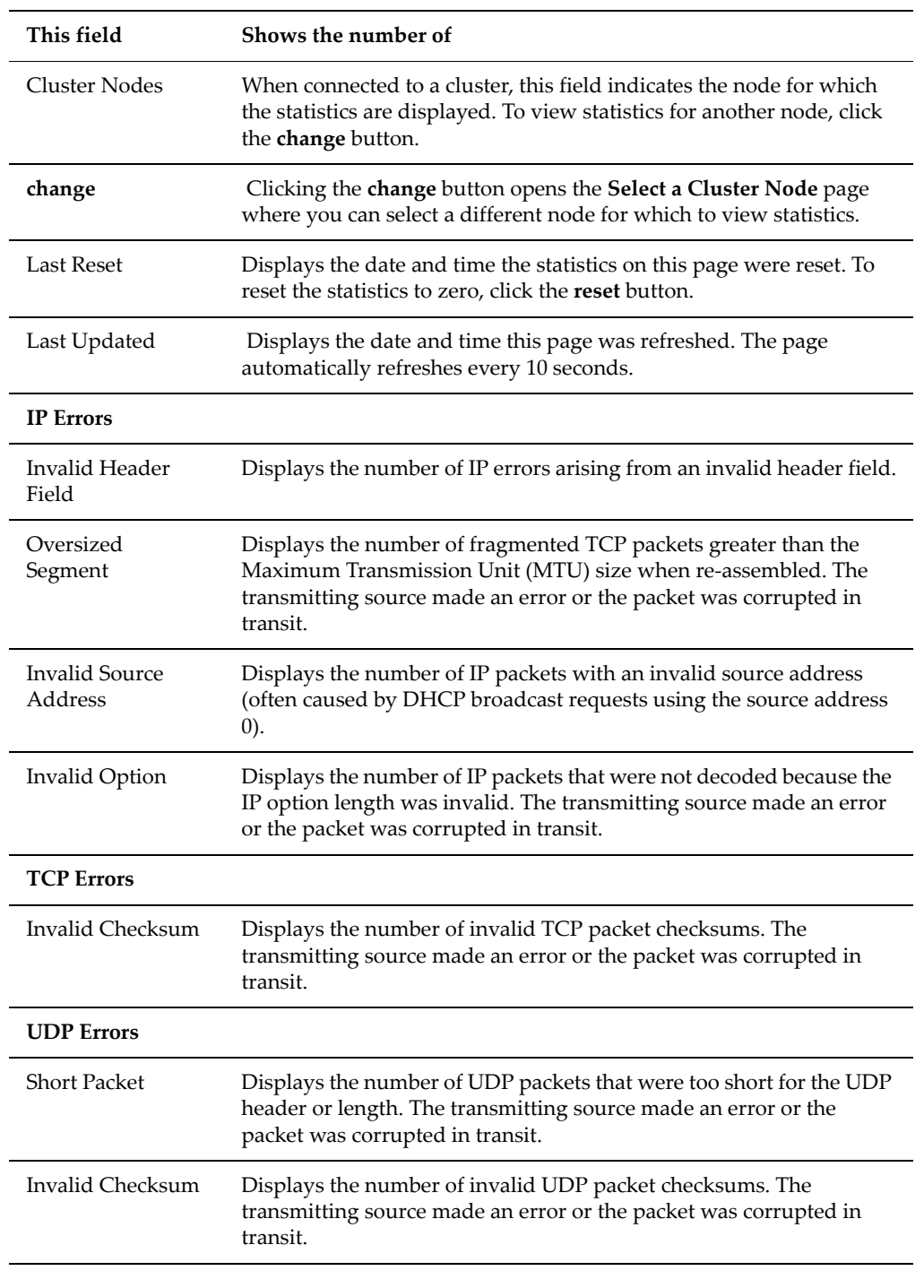

The following table describes the components of this page:

## Fibre Channel **Statistics**

The Fibre Channel (FC) statistics for the server (per port in ten‐second time slices) are available for activity since the previous reboot or since the point when statistics were last reset.

#### **Viewing the Fibre Channel Statistics**

To view the Fibre Channel statistics, navigate from the **Status & Monitoring** page to the **Fibre Channel Statistics** page:

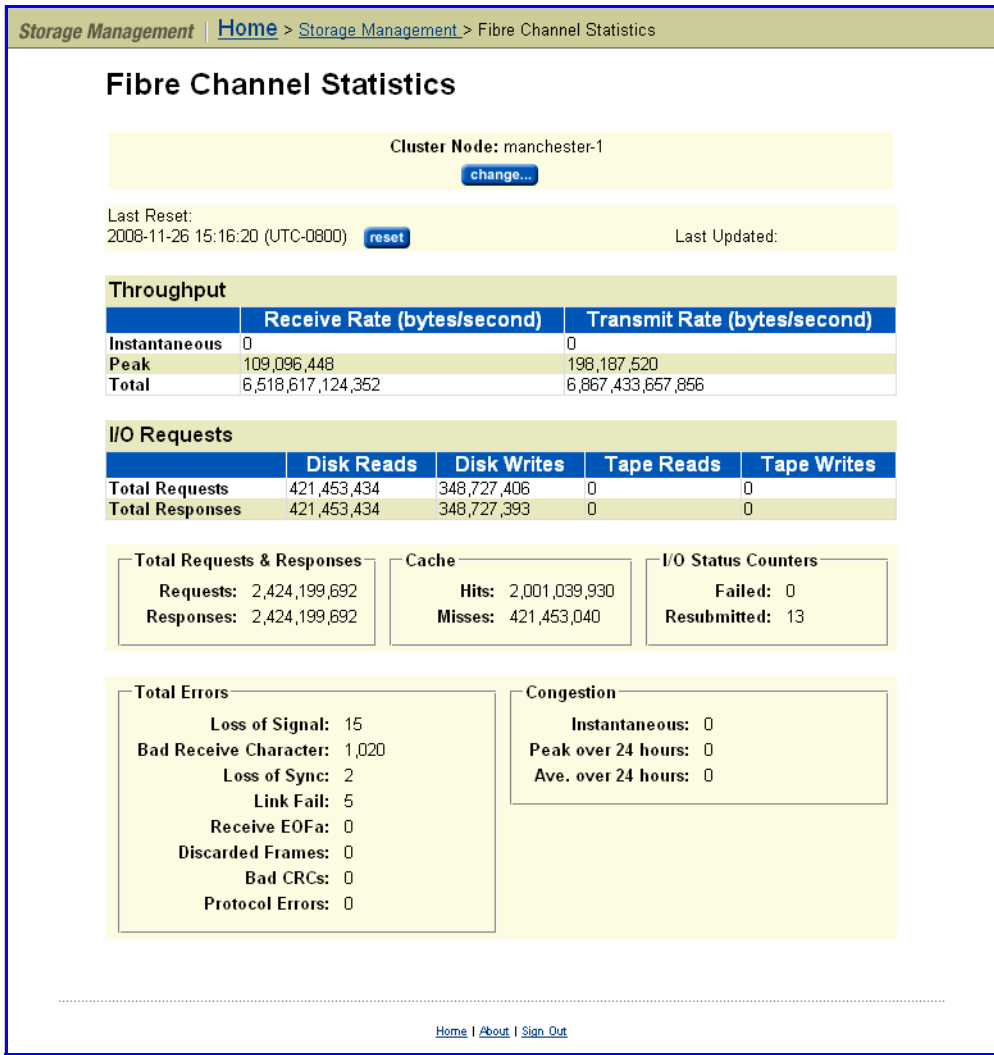

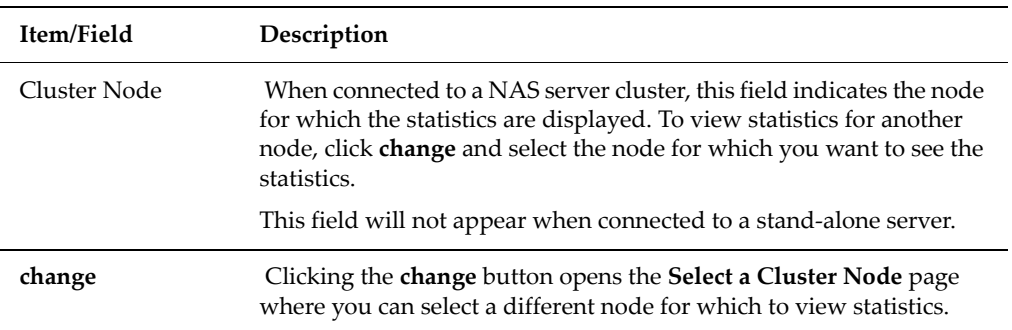

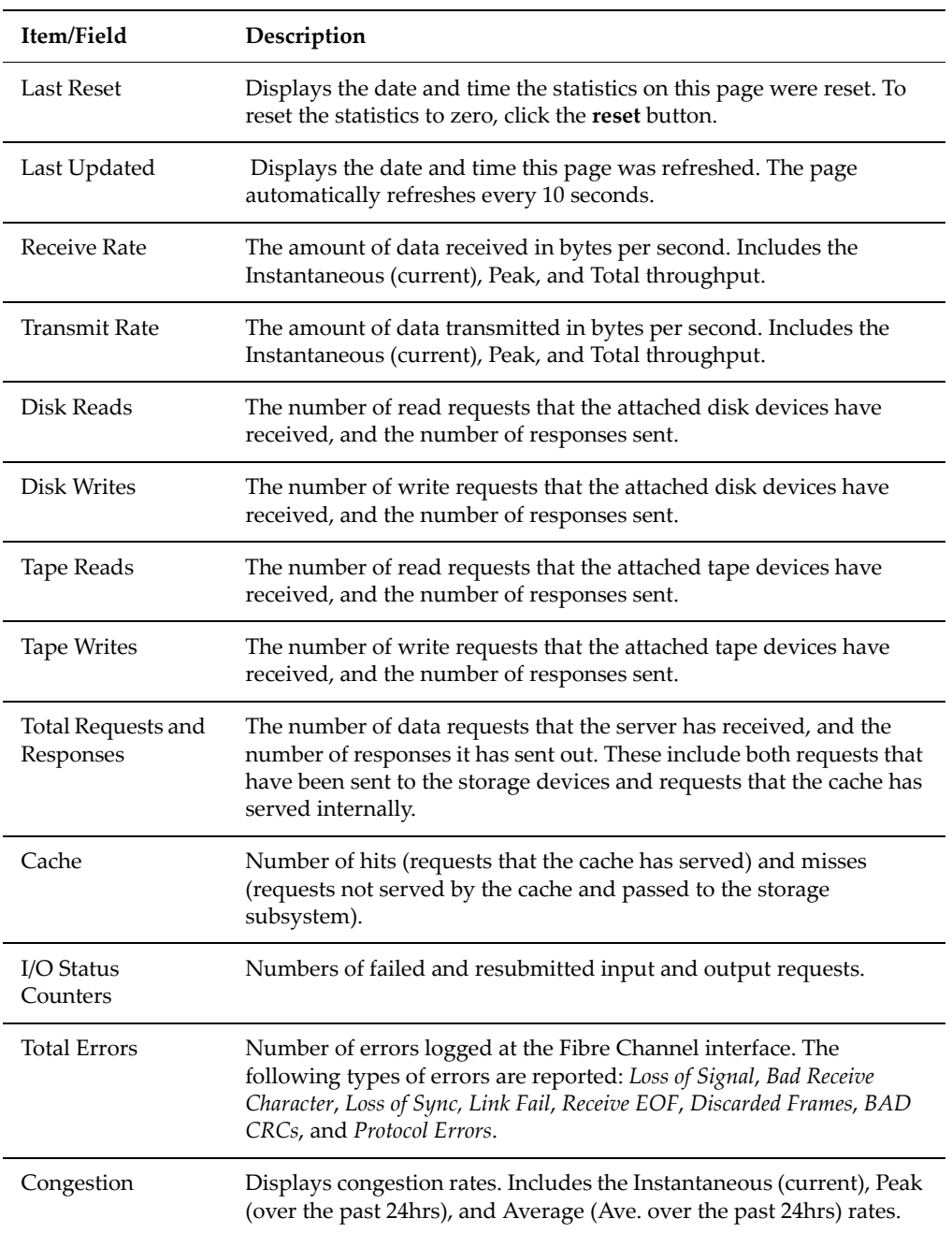

#### **To View Per Port Fibre Channel Statistics**

To view per port Fibre Channel statistics, navigate from the **Status & Monitoring** page to the **Fibre Channel Statistics (per port)** page, which displays statistics for each of the defined ports:

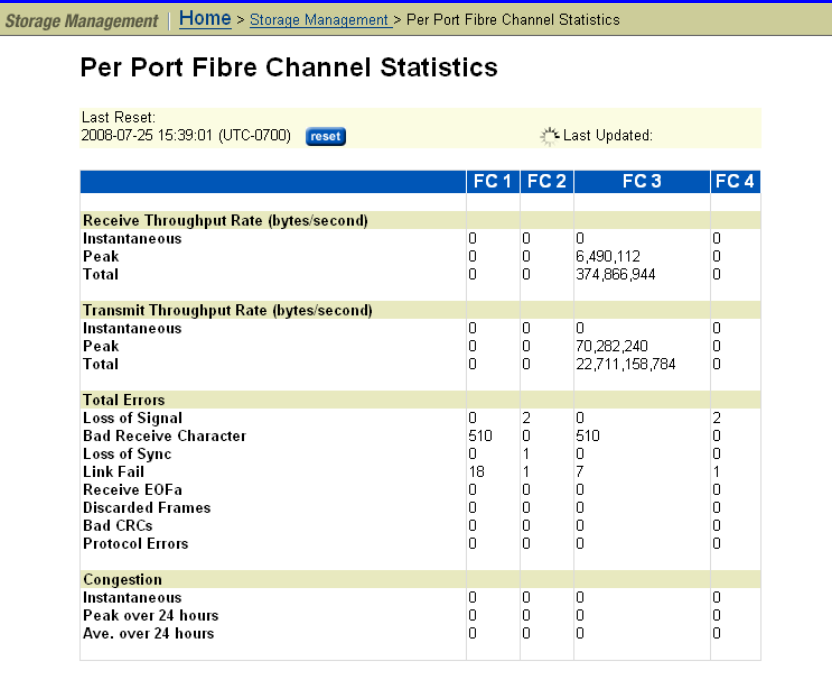

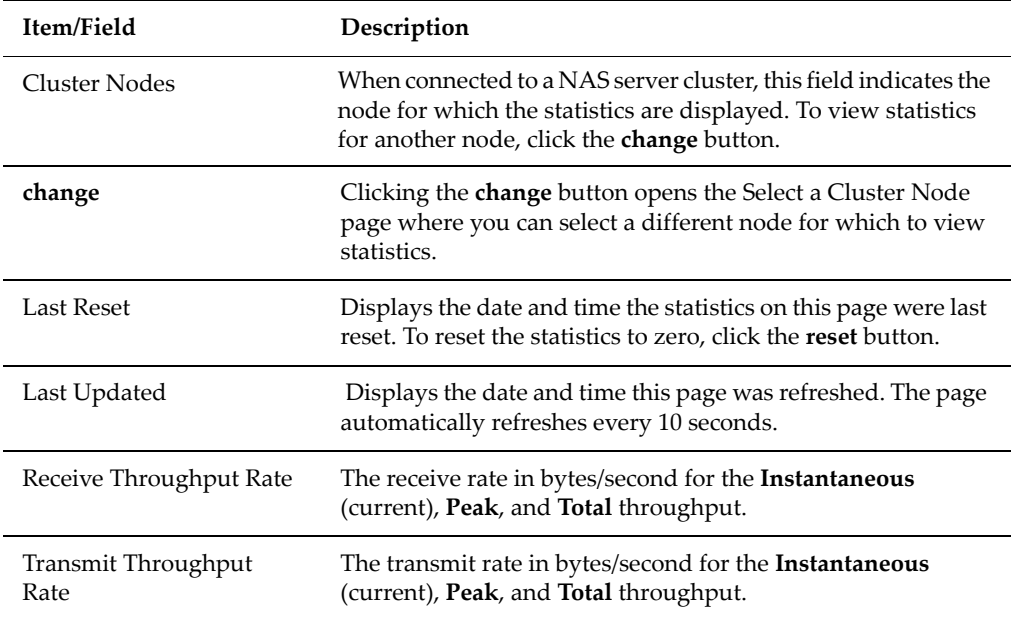

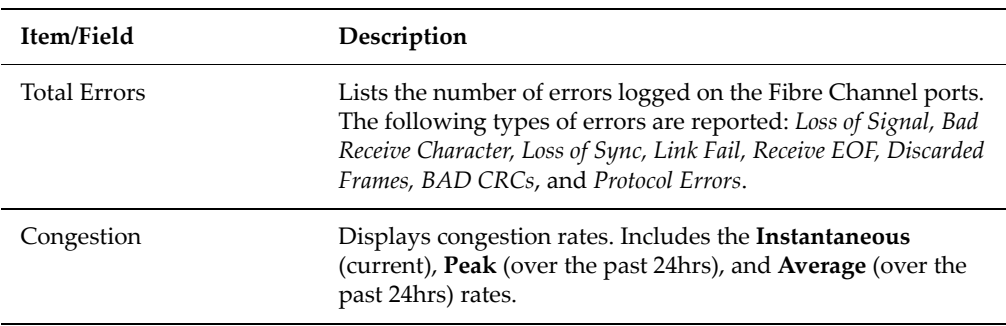

#### File and Block Protocol **Statistics**

The server provides statistics to monitor data access via the following network protocols:

- 
- Network File System (NFS)
- Common Internet File System (CIFS)
- File Transfer Protocol (FTP)
- Internet Small Computer System Interface (iSCSI)

#### **Viewing NFS Statistics**

NFS statistics display activity since the last server reboot or since NFS statistics were last reset. They are updated every ten seconds. To view NFS Statistics, navigate from the **Status & Monitoring** page to the **NFS Statistics** page.

This page displays the current number of RPC calls of different types that clients have issued to the NAS server/cluster node. For a cluster node, the node is shown in the **Cluster Node** field, and you can change nodes by clicking the **change** button. These statistics are updated every ten seconds. You can reset all the values displayed on this page to zero by clicking **reset**.

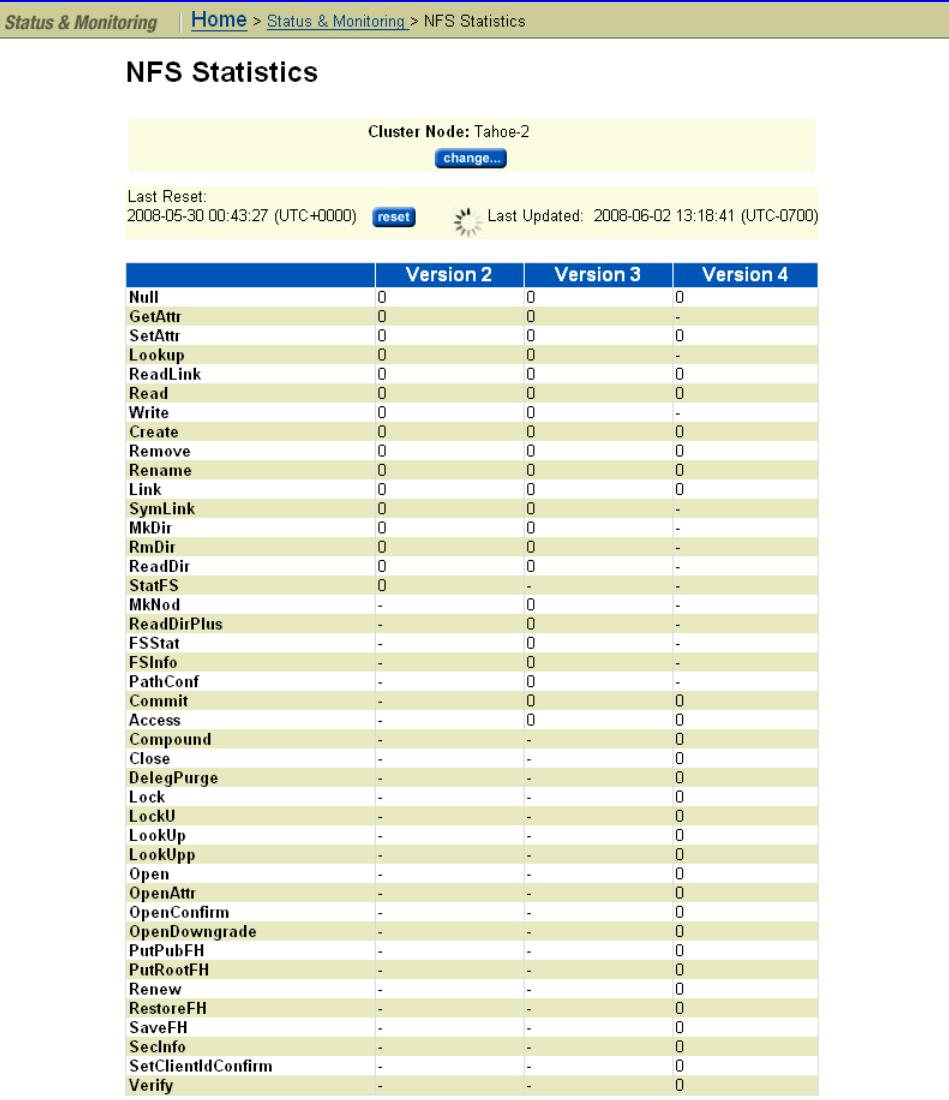

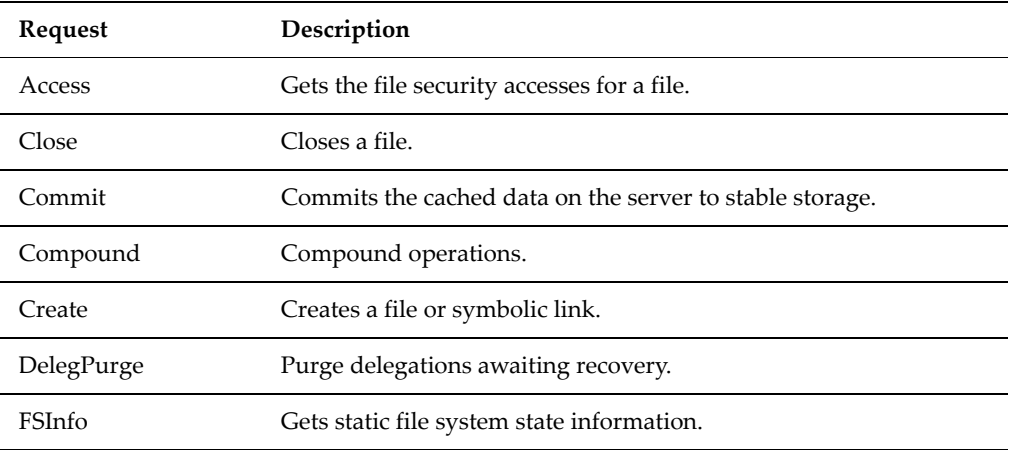

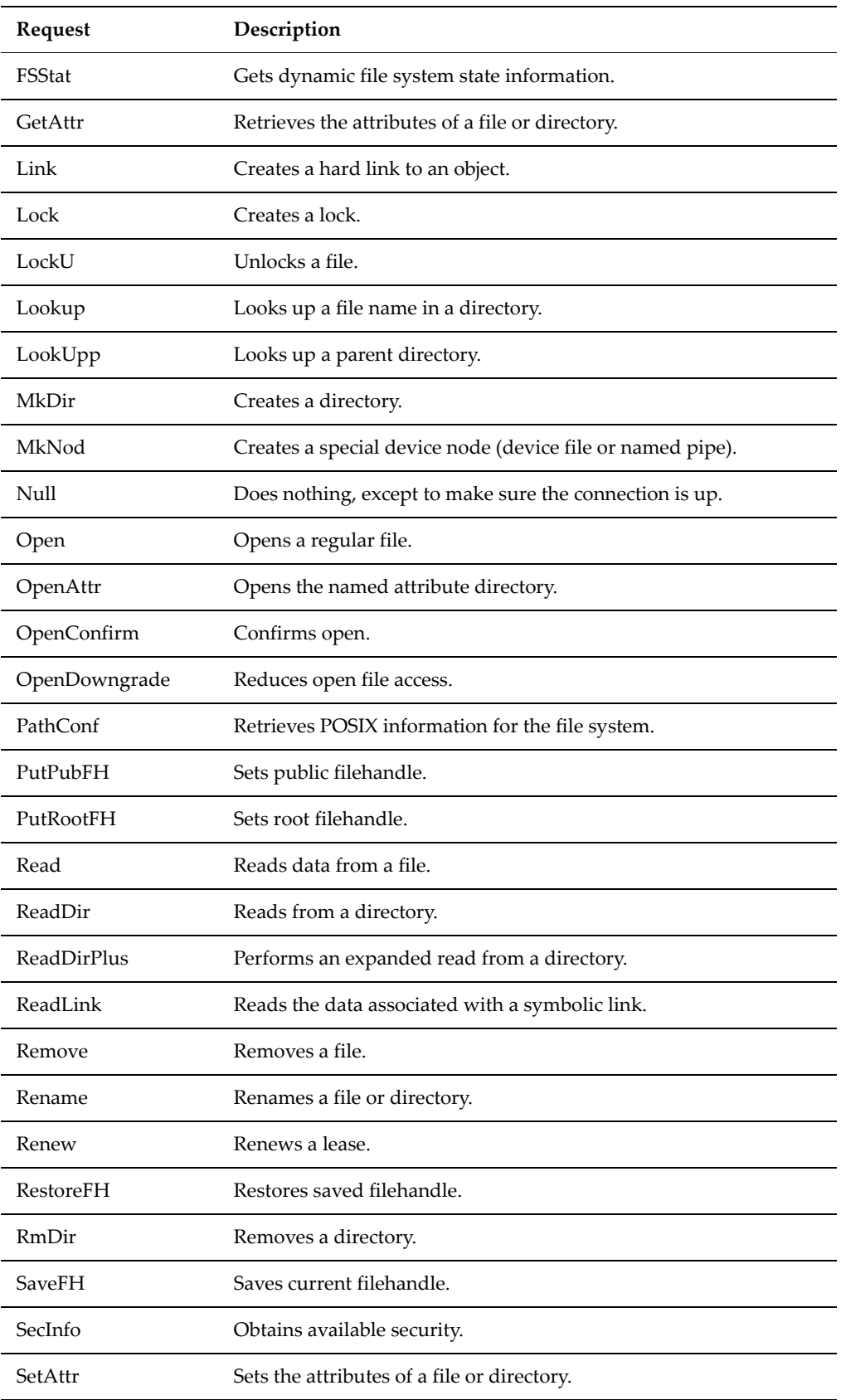

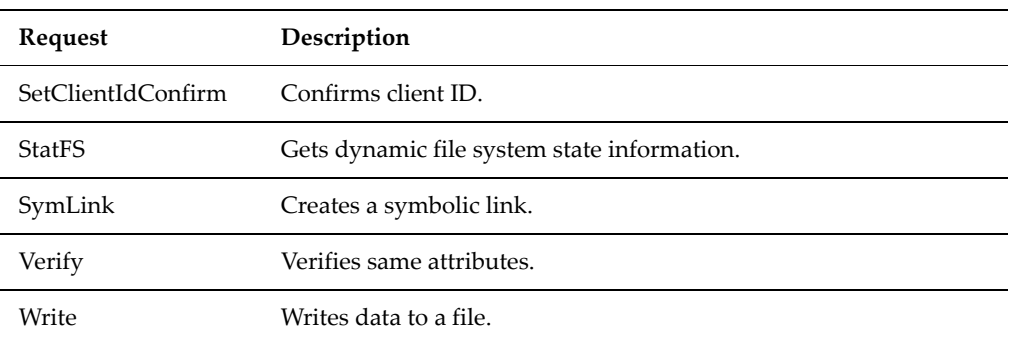

#### **Viewing CIFS Statistics**

CIFS statistics display SMB1 and SMB2 activity since the last server reboot or since CIFS statistics were last reset. They are updated every ten seconds. To view CIFS Statistics, navigate from the **Status & Monitoring** page to the **CIFS Statistics** page, which displays number of current clients and the number of CIFS calls that clients have sent to the server:

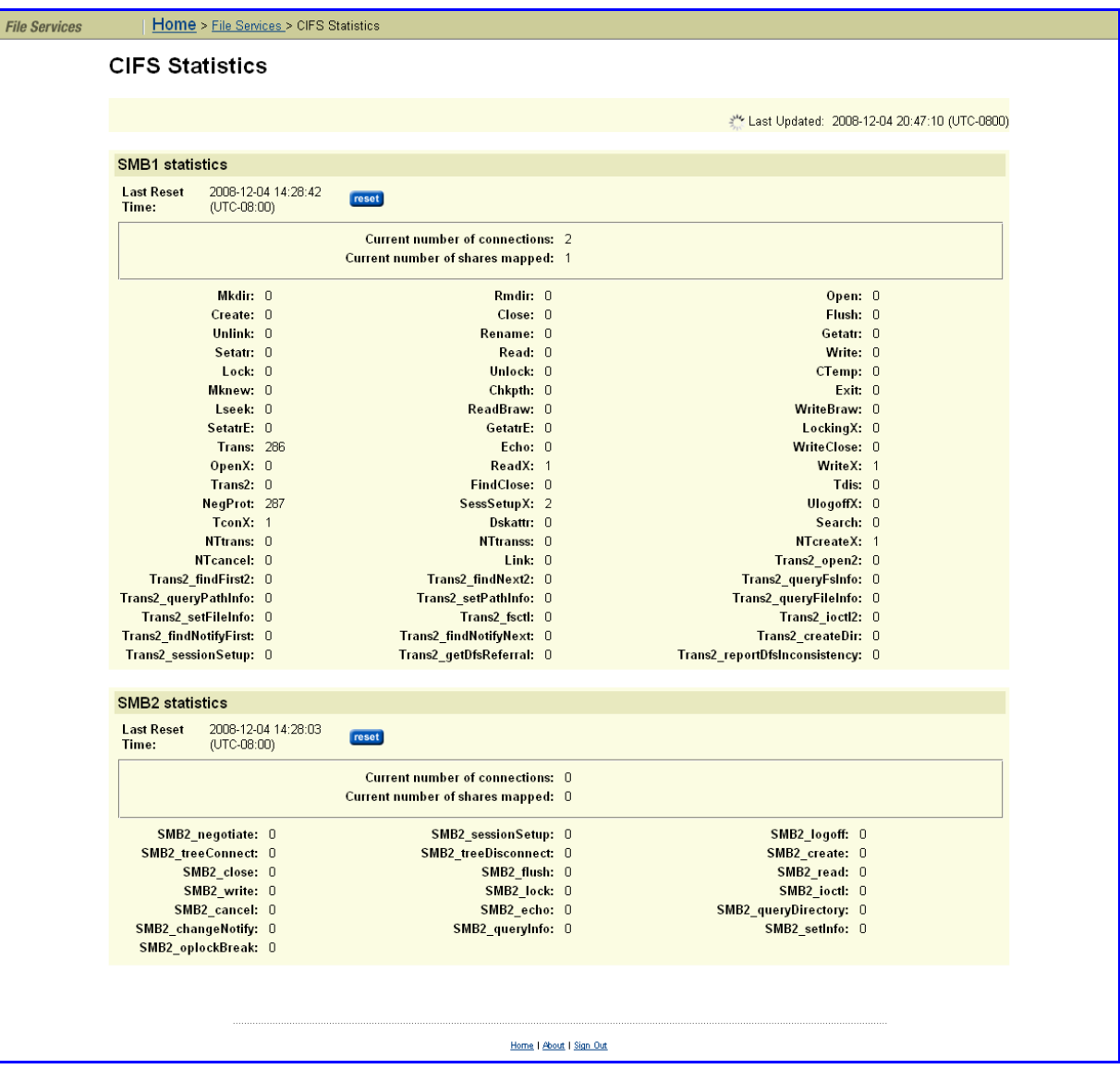

The following tables describe the components of the SMB1 section of this page:

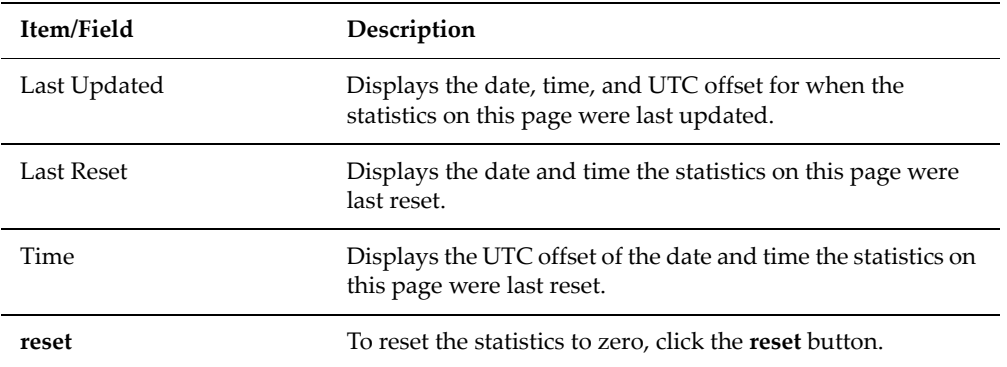

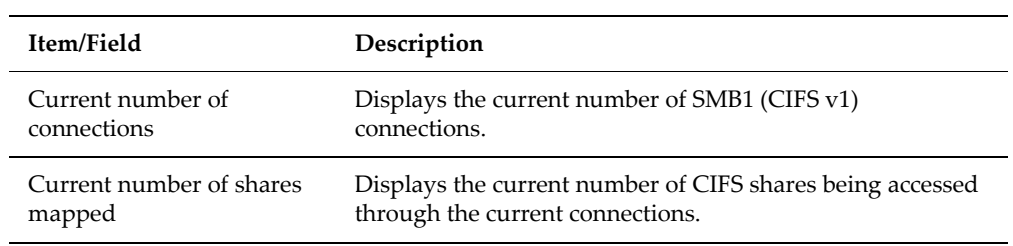

#### SMB1 calls:

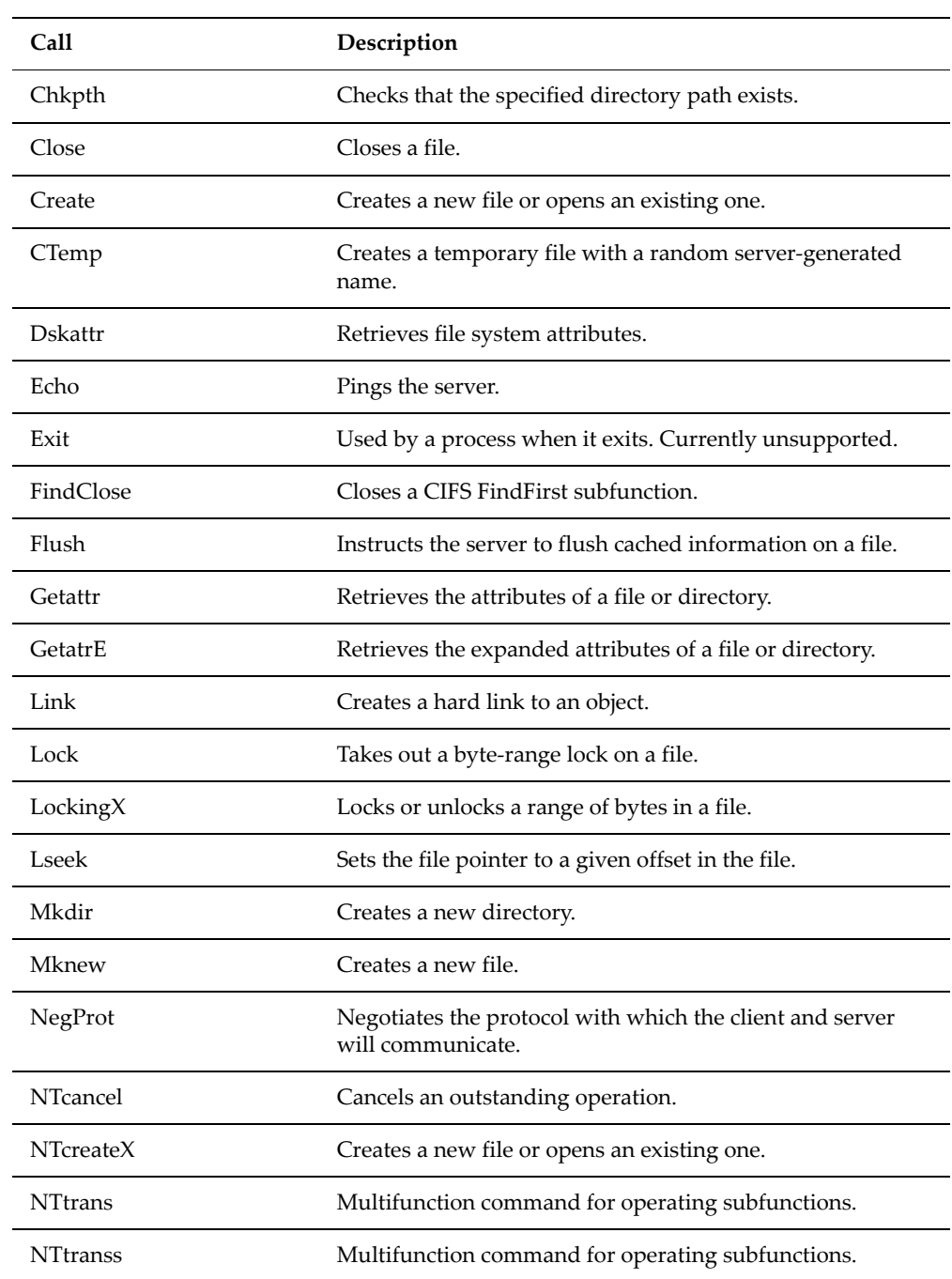

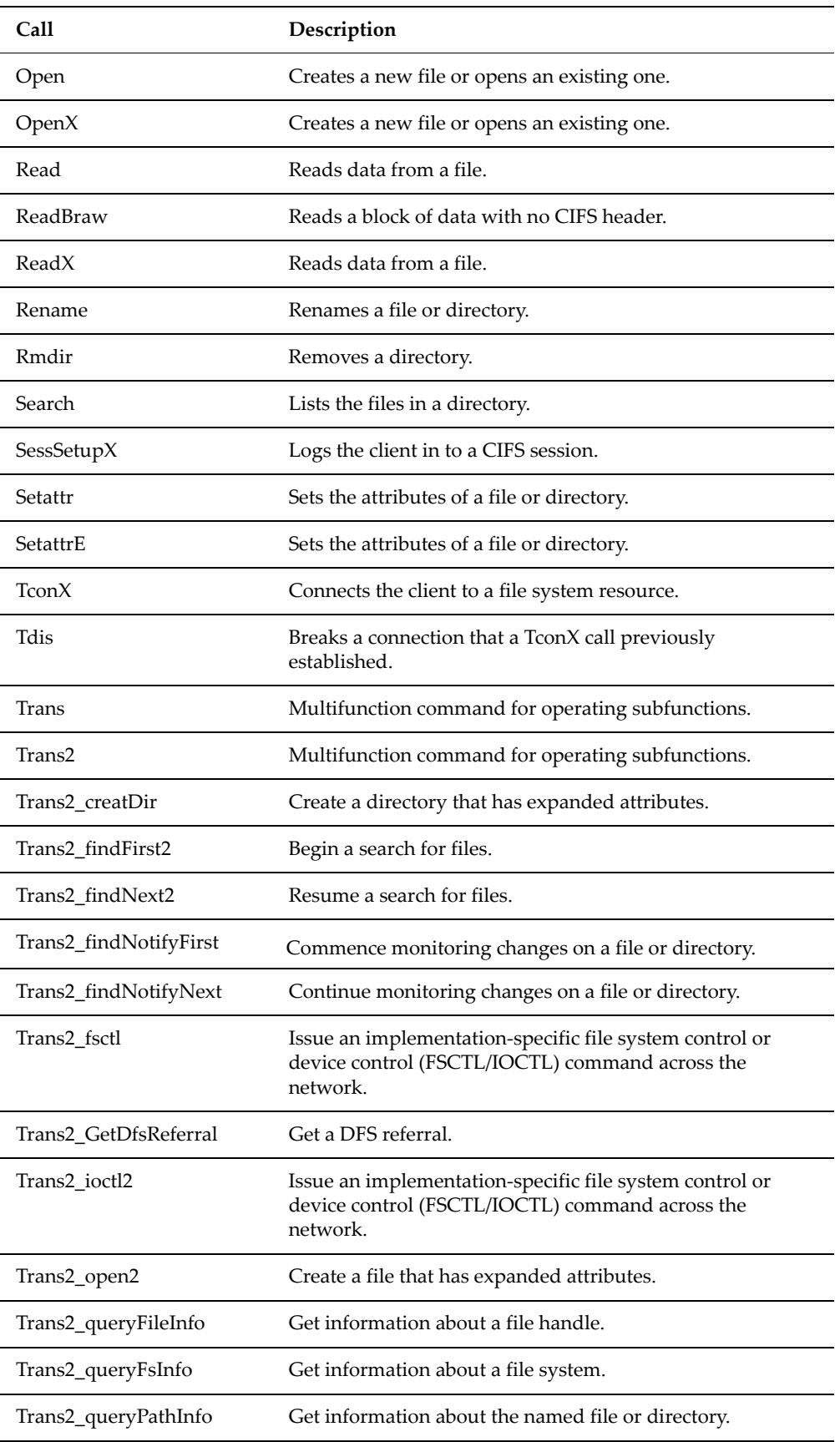

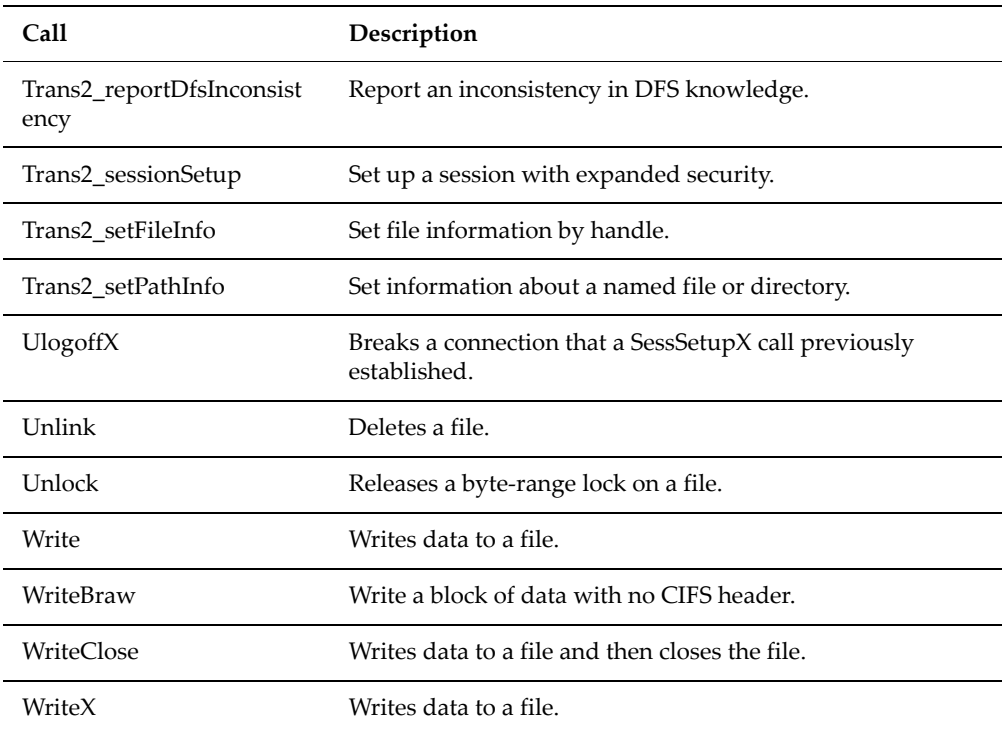

Click **reset** to set all values on this page to zero.

The following tables describe the components of the SMB2 section of this page:

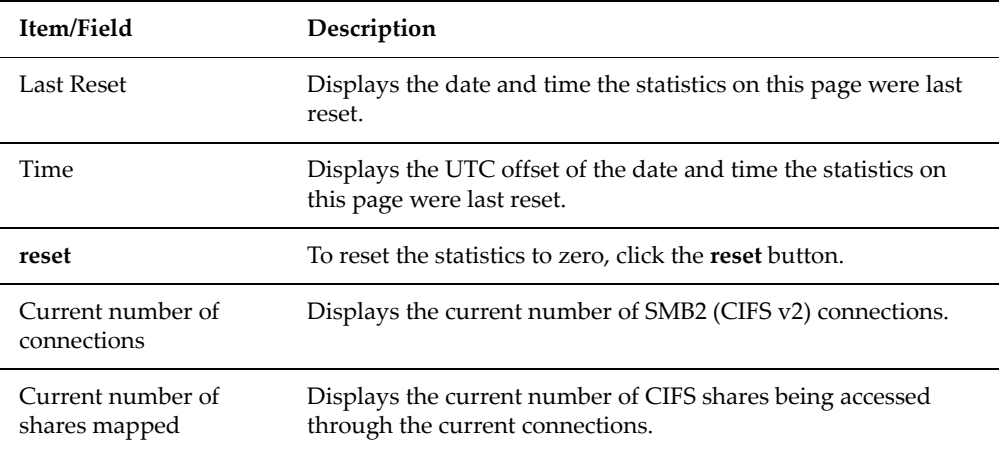

The following table describes the components of the SMB2 section of this page:

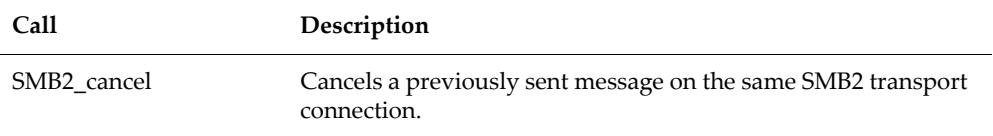

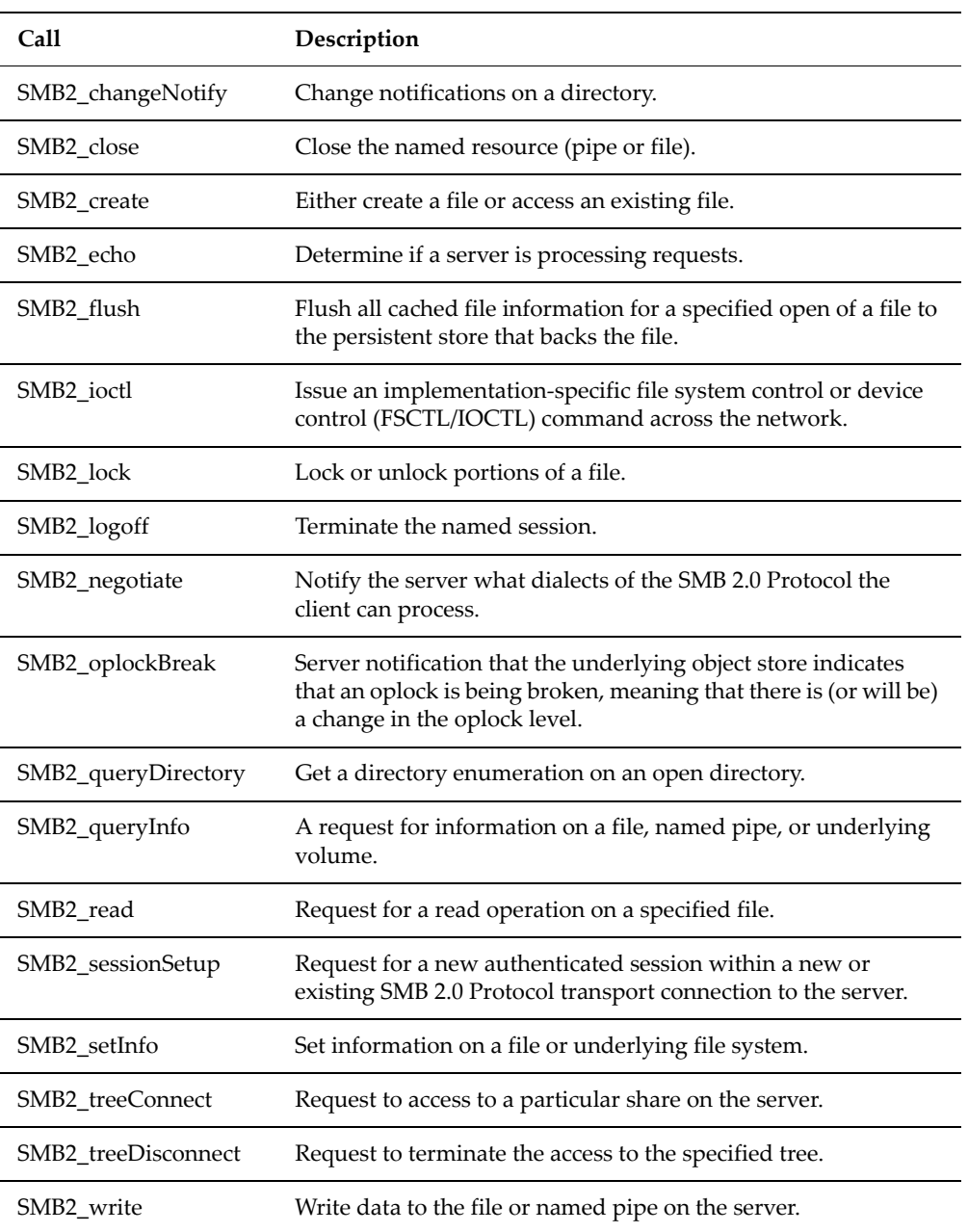

Click **reset** to set all values on this page to zero.

#### **FTP Statistics**

FTP statistics display activity since the last server reboot or since FTP statistics were last reset. They are updated every ten seconds. You can reset the values displayed on this page to zero by clicking **reset**. All values are reset except the ones concerning active sessions; for example, the number of active sessions, number of files incoming/outgoing for active sessions and number of bytes incoming/outgoing for active sessions.

To view FTP Statistics, navigate from the **Status & Monitoring** page to the **FTP Statistics** page:

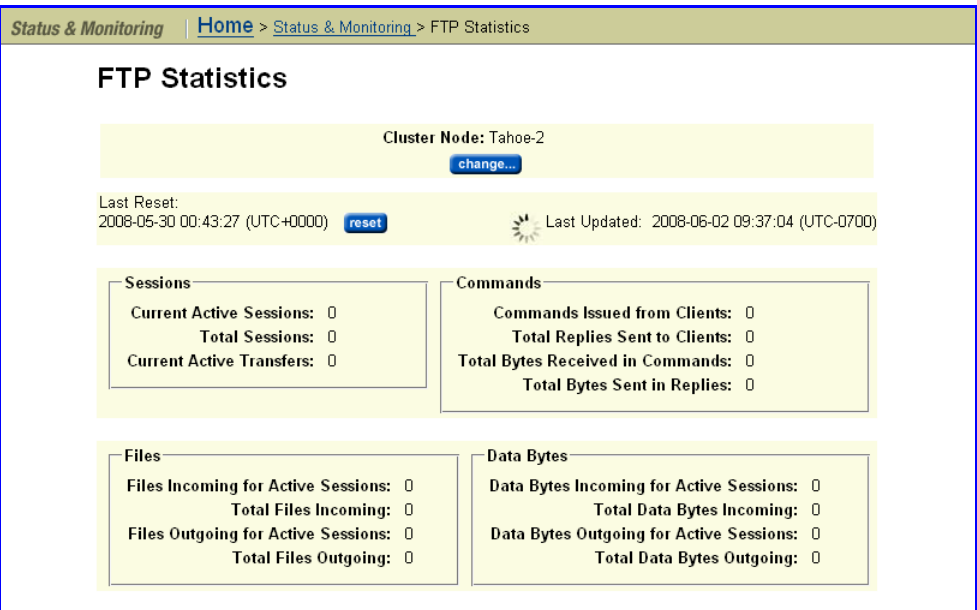

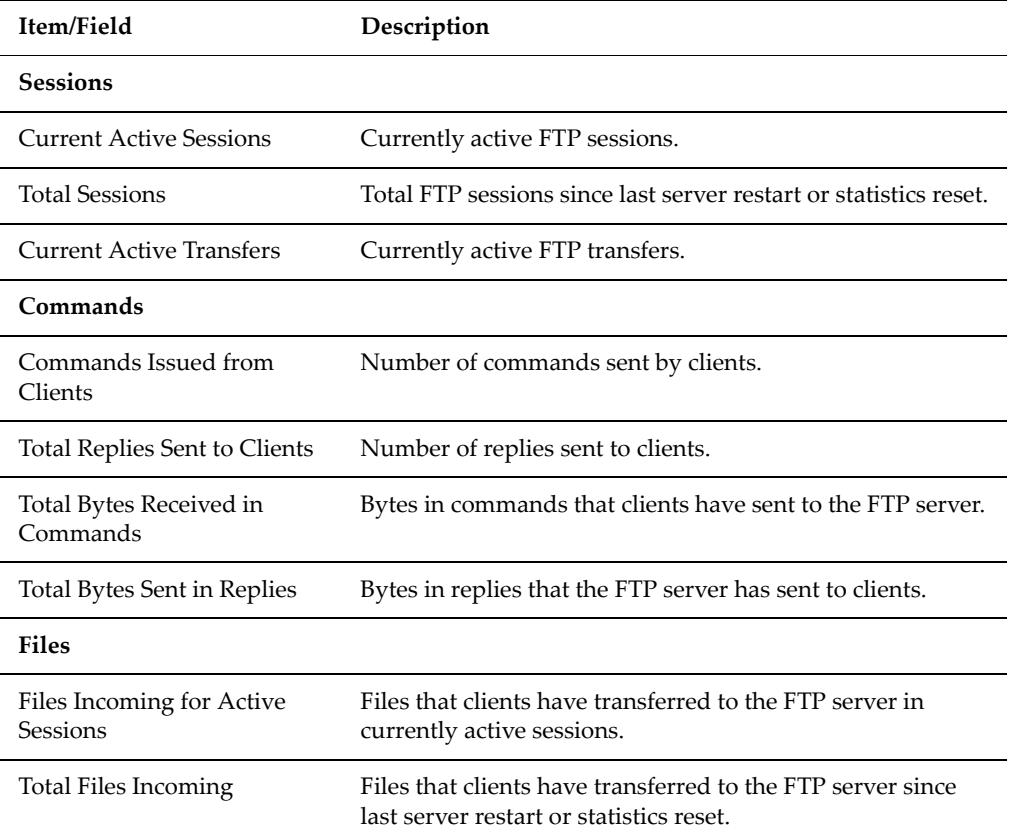
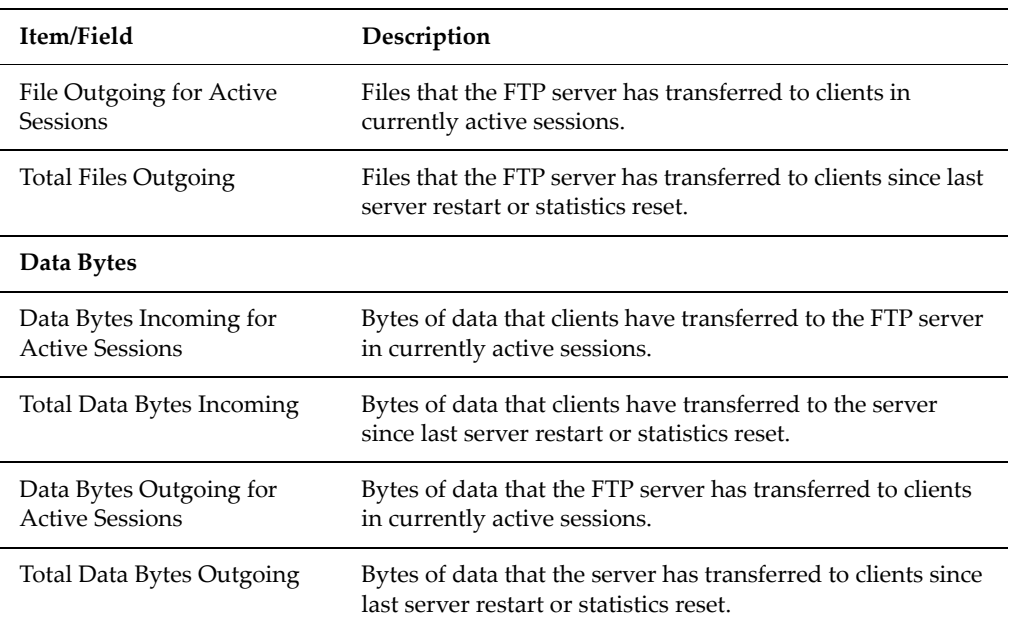

## **iSCSI Statistics**

The **iSCSI Statistics** page provides a summary of the iSCSI and SCSI requests on a NAS server/cluster node.

This page displays the current number of connections, the current number of sessions, and the number of iSCSI requests that initiators have sent to NAS server/cluster node. For a cluster node, the node is shown in the **Cluster Node** field and you can change nodes by clicking the **change** button. These statistics are updated every ten seconds. You can reset all the values displayed on this page to zero by clicking **reset**.

To view iSCSI statistics, navigate from the **File Services** page to the **iSCSI Statistics** page:

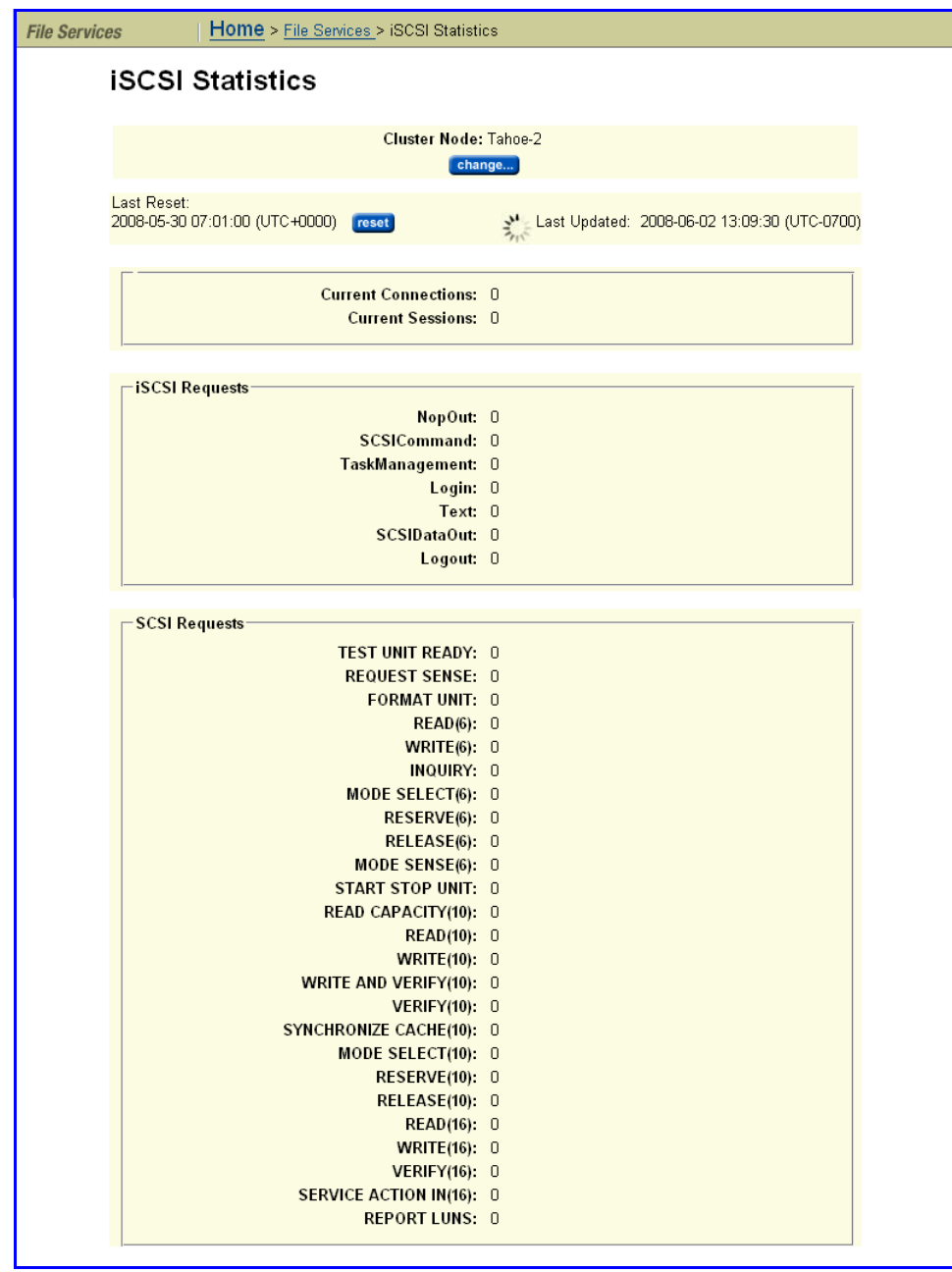

The following table describes the contents of this page:

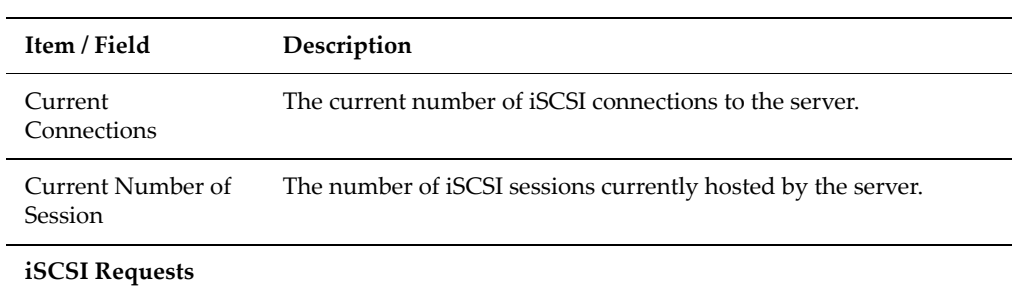

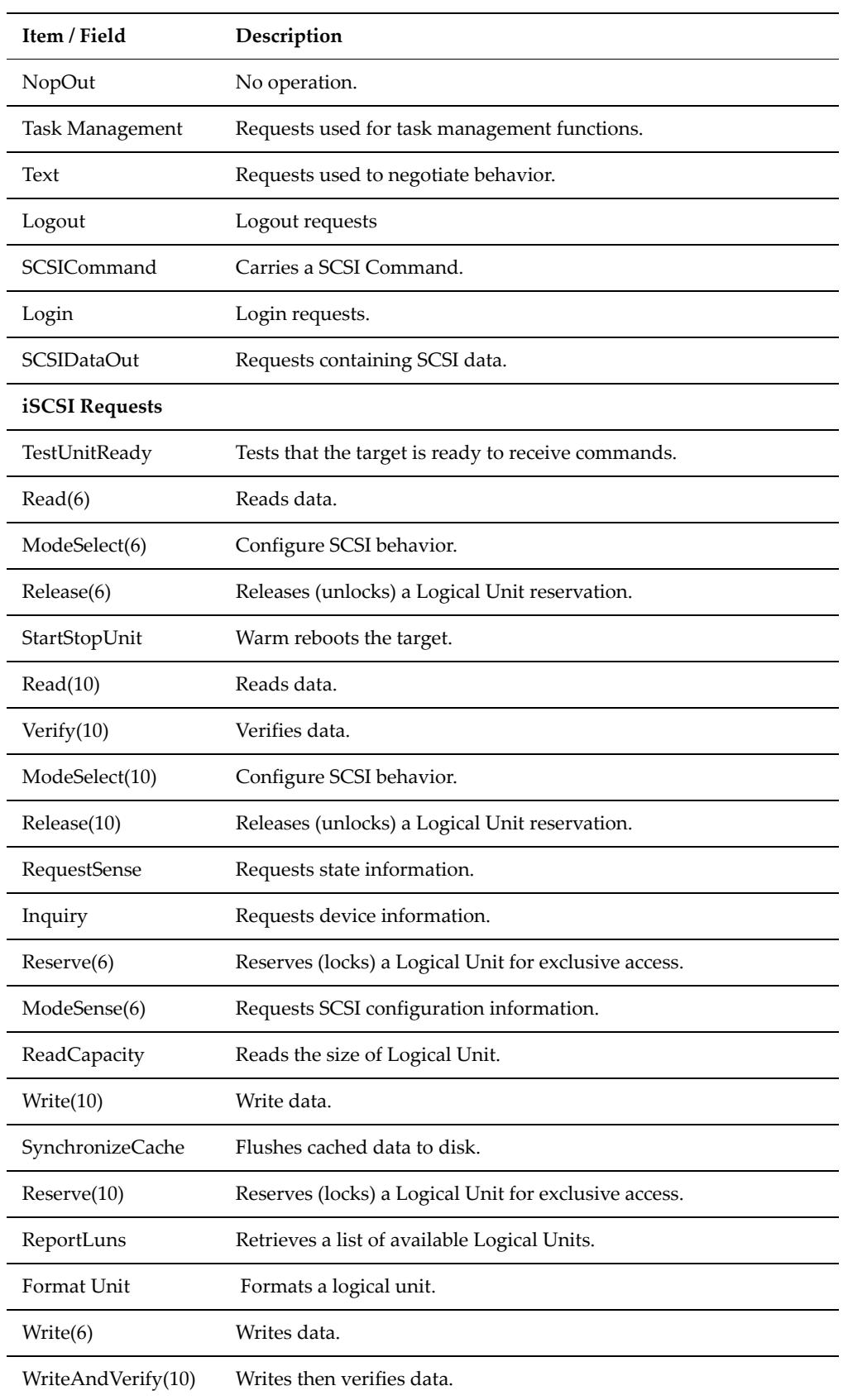

l.

l.

l,

l.

l.

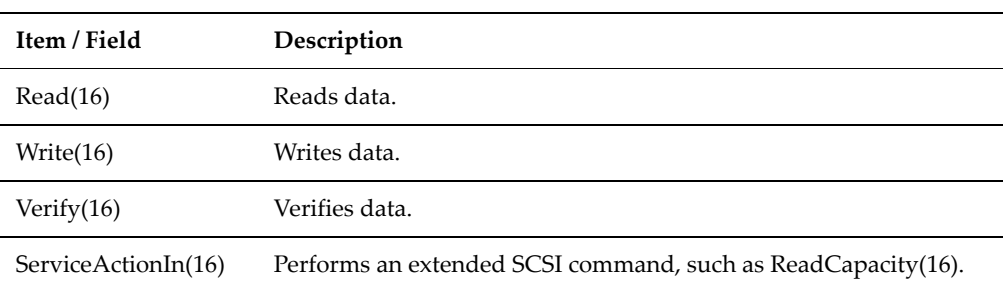

## Data Access and **Performance Statistics**

The server provides measures and tools for monitoring the impact of network clients on internal resources. In particular, the server provides:

- Server and file system load statistics
- File System NVRAM usage statistics

## **Server and File System Load (Ops per second)**

In addition to Ethernet and Fibre Channel throughput statistics, server performance can also be measured in operations per second (ops/sec). The Web Manager provides a graphic representation of ops/sec, at two levels:

- Total operations per server.
- Total operations per individual file system.

The *total operations on a server* is an aggregate of the operations performed by all file systems hosted by that server.

Understanding the performance profile of servers and individual file systems is especially useful in environments where more than one server is installed, as it enables intelligent relocation of EVSs or file systems to more equally distribute the load among the available servers.

## **Viewing Ops/Sec Statistics**

To view ops/sec statistics, navigate from the **Status & Monitoring** page to the **File System Ops/Sec** (or **Node Ops/Sec**) page:

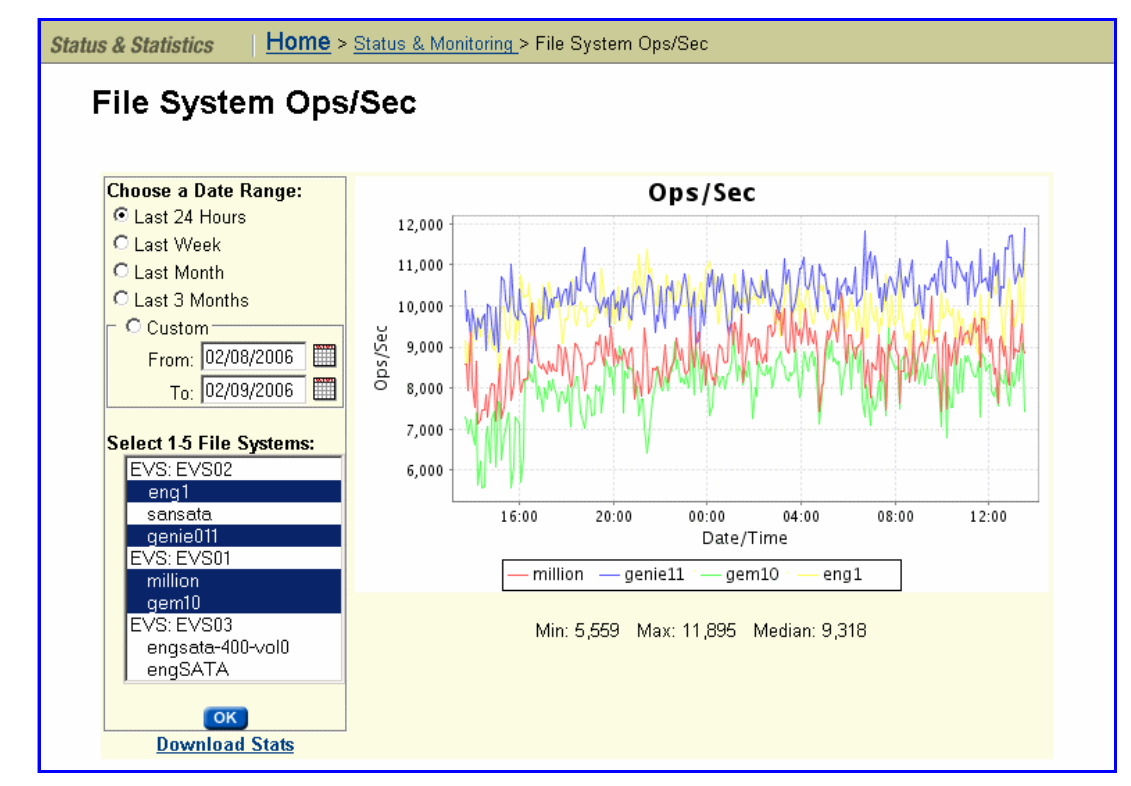

The following functionality is provided:

- *If File System Ops/sec was selected,* select between one and five file systems to view under **Select 1‐5 File Systems.**Hold **Ctrl** while clicking to select more than one file system.
- Statistics can be viewed based on a specified date range. Customize the date range by selecting an option under **Choose a Date Range**.
- The statistics can be downloaded into .csv format by clicking the **Download Stats** link.

## **File System NVRAM Statistics**

The **File System NVRAM Statistics** page displays NVRAM activity. To display File System NVRAM Statistics, navigate from the **Status & Monitoring** page to the **File System NVRAM Statistics** page.

**Note:** When an EVS has a Read Cache file system, no NVRAM statistics are presented.

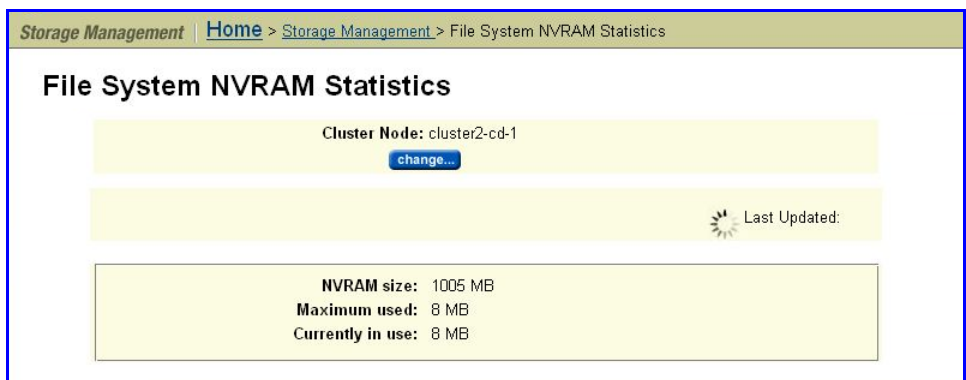

The following table describes the fields in this page:

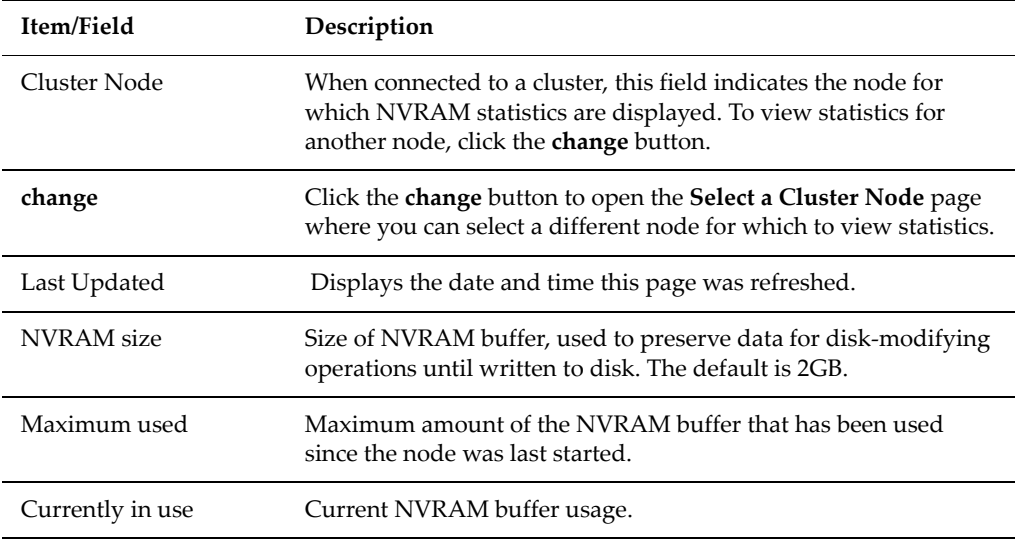

## Management **Statistics**

A IS‐NAS Server/cluster provides the following management statistics:

- Access Management Statistics for SSC, SNMP, HTTPS, and VSS
- Virus Scanning Statistics

A Titan Server/cluster also provides the following management statistics:

- Access Management Statistics for Telnet, SSC, SSH, SNMP, HTTPS, and VSS
- Virus Scanning Statistics

#### **Access Management Statistics**

Management statistics are displayed since the server was last started or when it was last reset. The system updates the management statistics every ten seconds.

To view Access Management Statistics, navigate from the **Status & Monitoring** page, then select one of the items in the **Management Access Statistics** section to display its **Management Statistics** page:

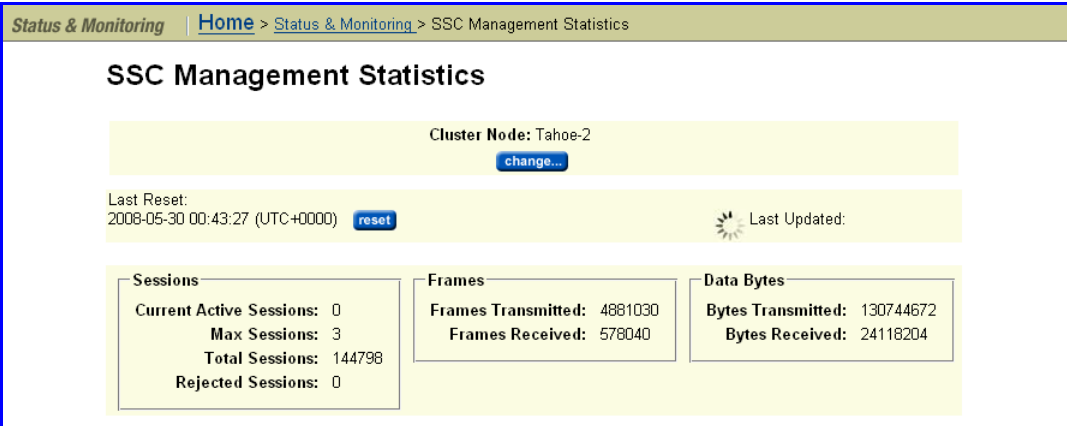

The following table describes the components of this page:

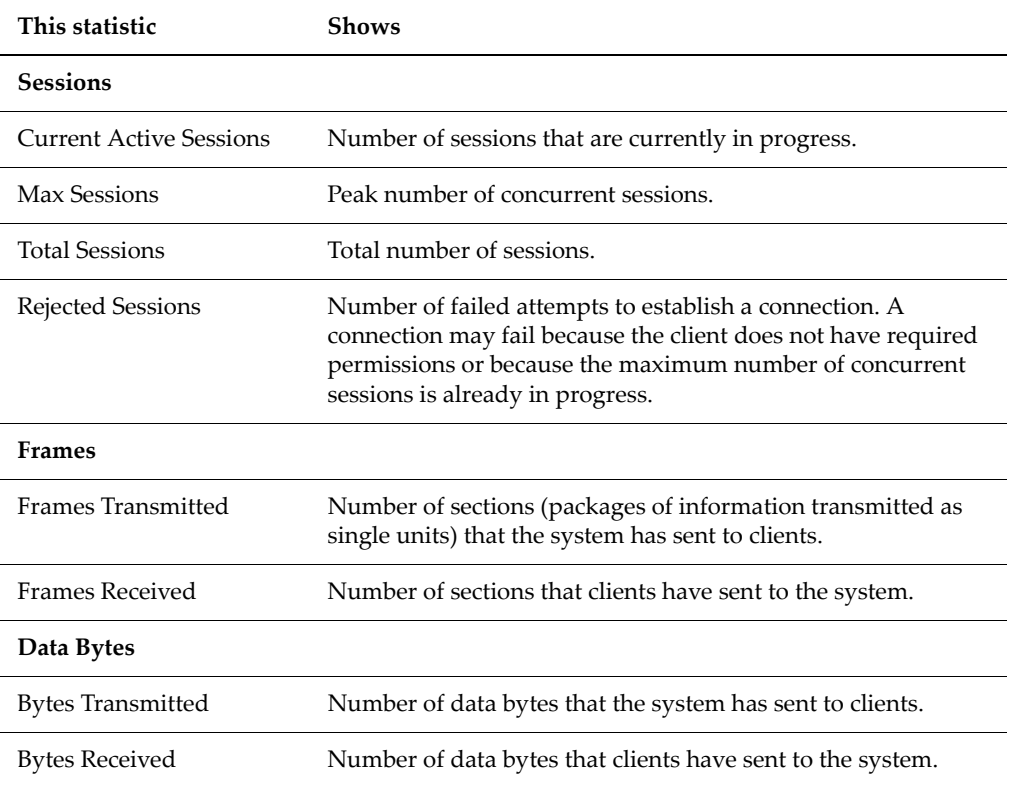

#### **SNMP Management Statistics**

The SNMP management statistics page shows the SNMP statistics for the server since the server was last reset. It displays statistics regarding Input, Output, and Drops. These statistics are updated every ten seconds. You can reset all the values displayed on this page to zero by clicking **reset**.

To view SNMP Management Statistics, navigate from the **Status & Monitoring** page to the **SNMP Management Statistics** page. When the server is part of a cluster, the **Cluster Node** field identifies the node, and the **change** button allows you to change nodes, and view statistics for that node.

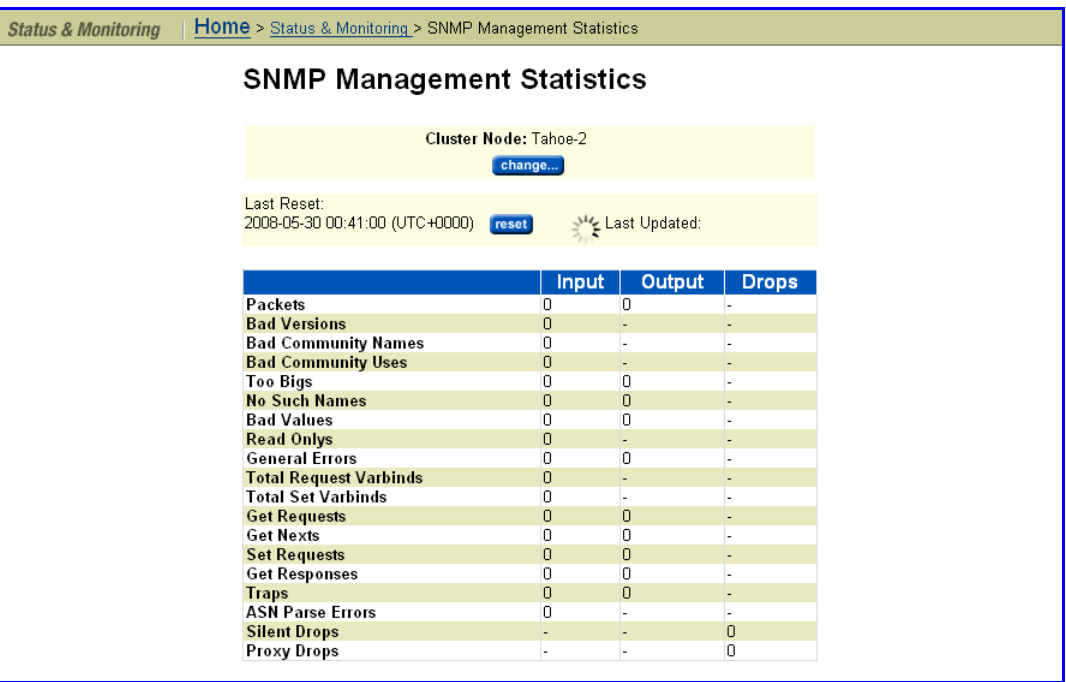

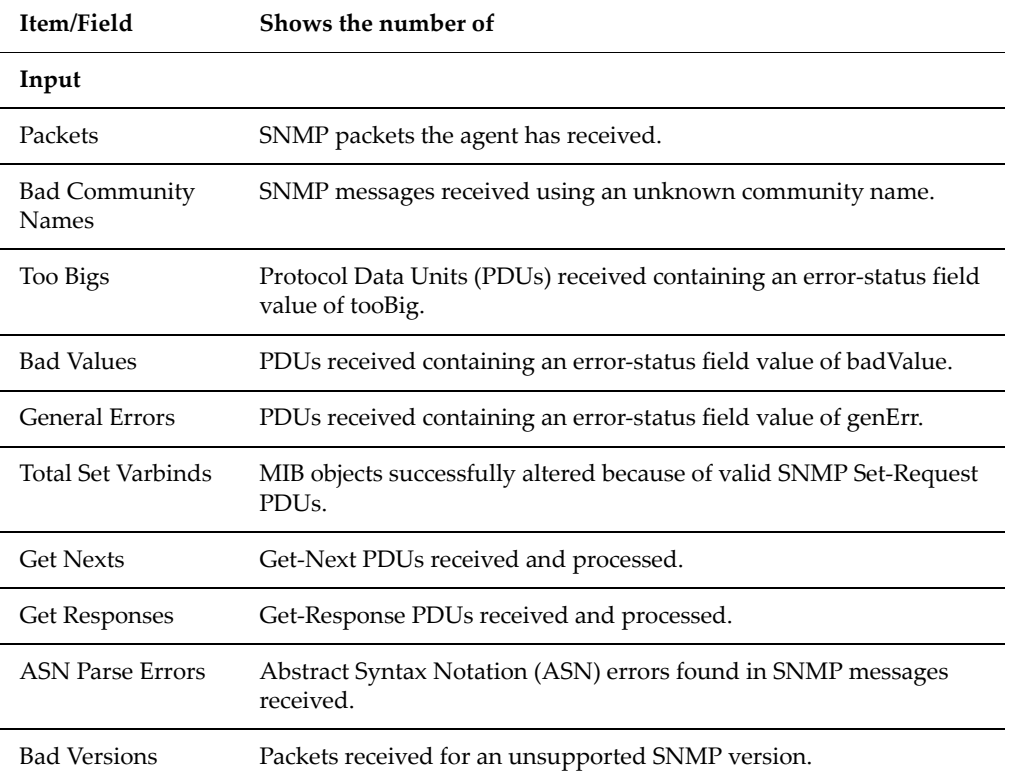

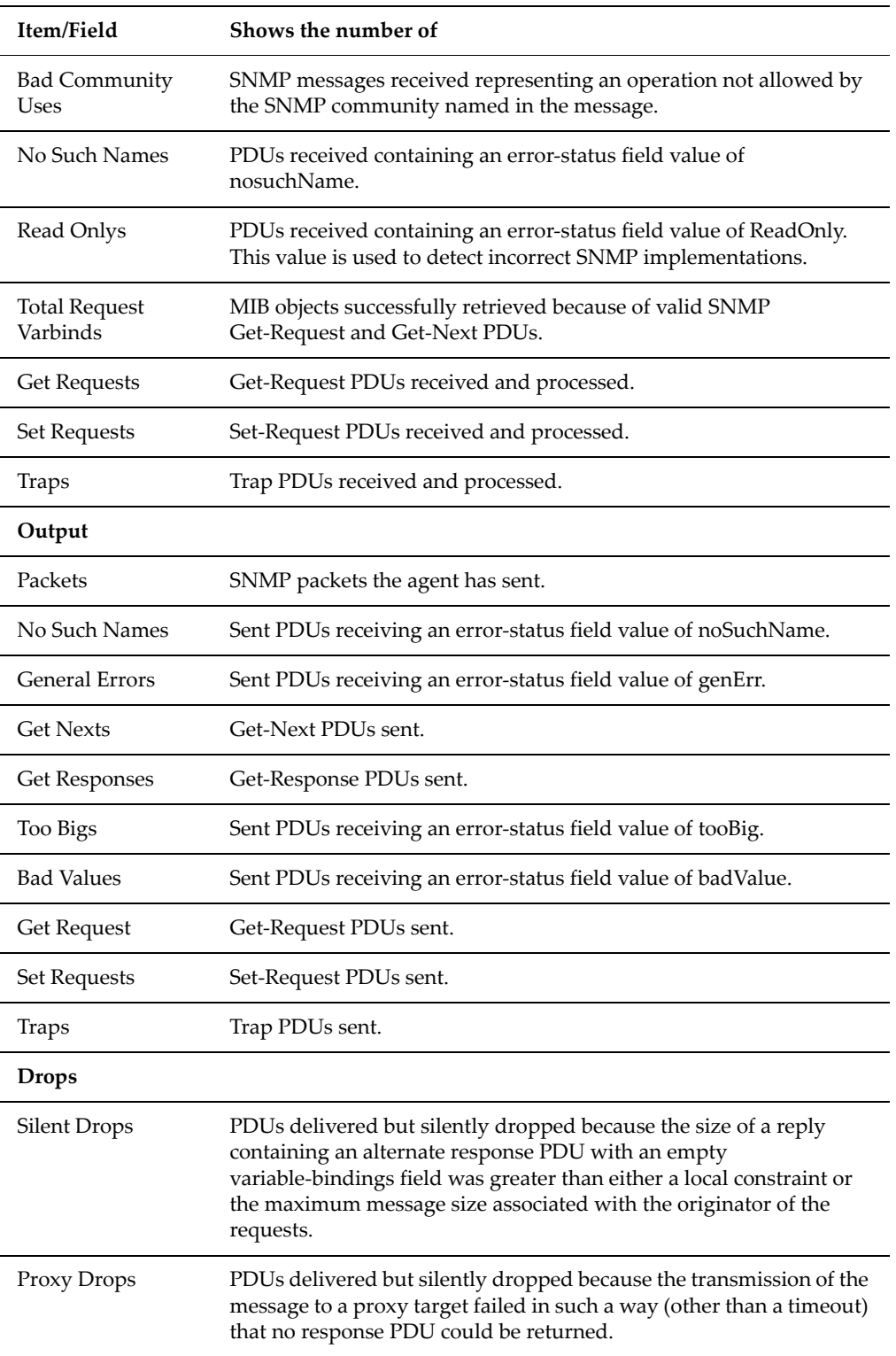

## **HTTPS Management Statistics**

The HTTPS management statistics page shows the HTTPS statistics for the server since the server was last reset. It displays statistics regarding sessions, data sent/received, and connections. These statistics are updated every ten

seconds. You can reset all the values displayed on this page to zero by clicking **reset**.

To view HTTPS Management Statistics, navigate from the **Status & Monitoring** page to the **HTTPS Management Statistics** page. When the server is part of a cluster, the **Cluster Node** field identifies the node, and the **change** button allows you to change nodes, and view statistics for that node.

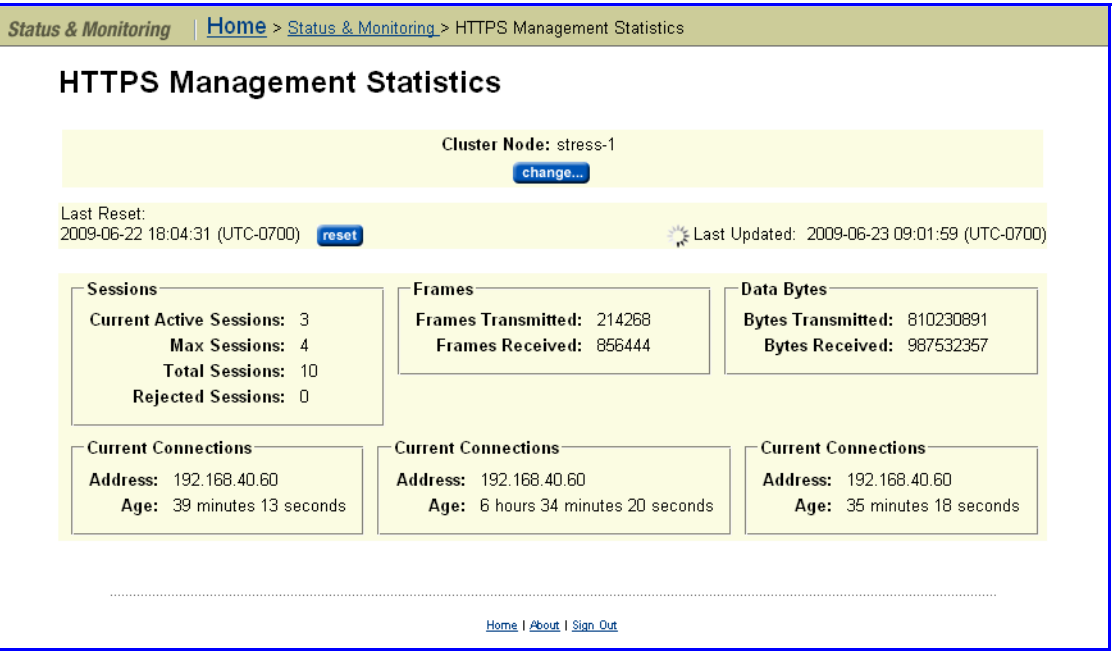

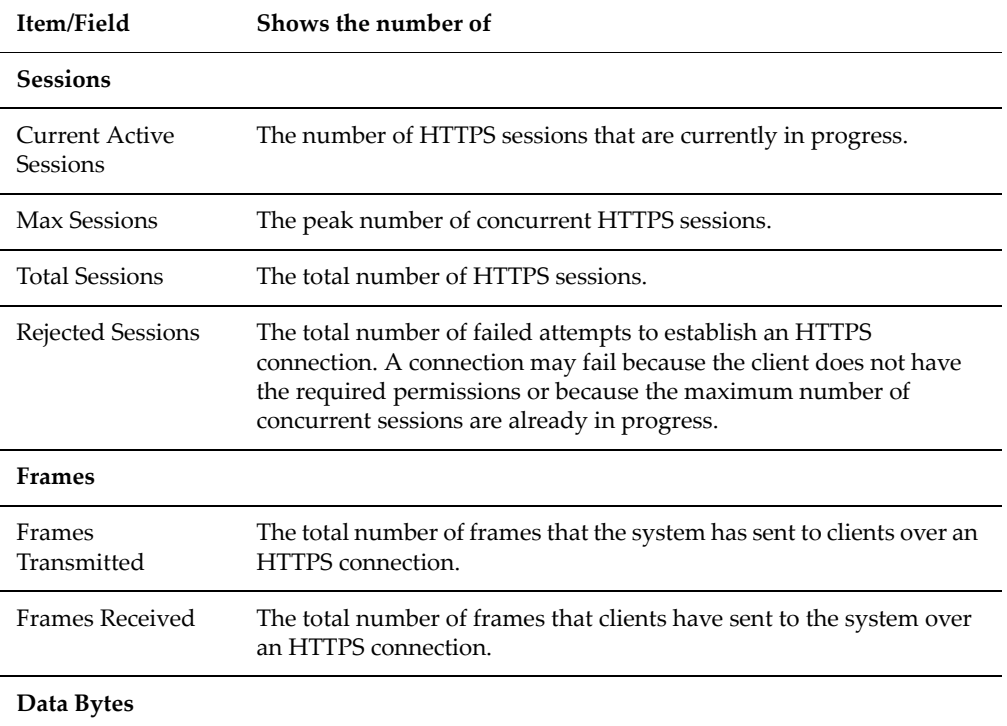

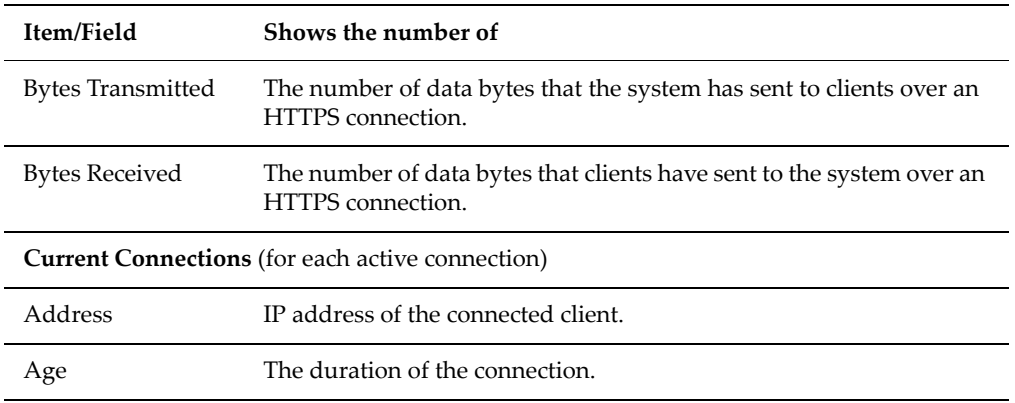

To reset all the values to zero, click **reset**.

## **VSS Management Statistics**

The VSS management statistics page shows the VSS statistics for the server since the server was last reset. It displays statistics regarding sessions, frames sent/received, and data sent/received. These statistics are updated every ten seconds. You can reset all the values displayed on this page to zero by clicking **reset**.

To view HTTPS Management Statistics, navigate from the **Status & Monitoring** page to the **VSS Management Statistics** page. When the server is part of a cluster, the **Cluster Node** field identifies the node, and the **change** button allows you to change nodes, and view statistics for that node.

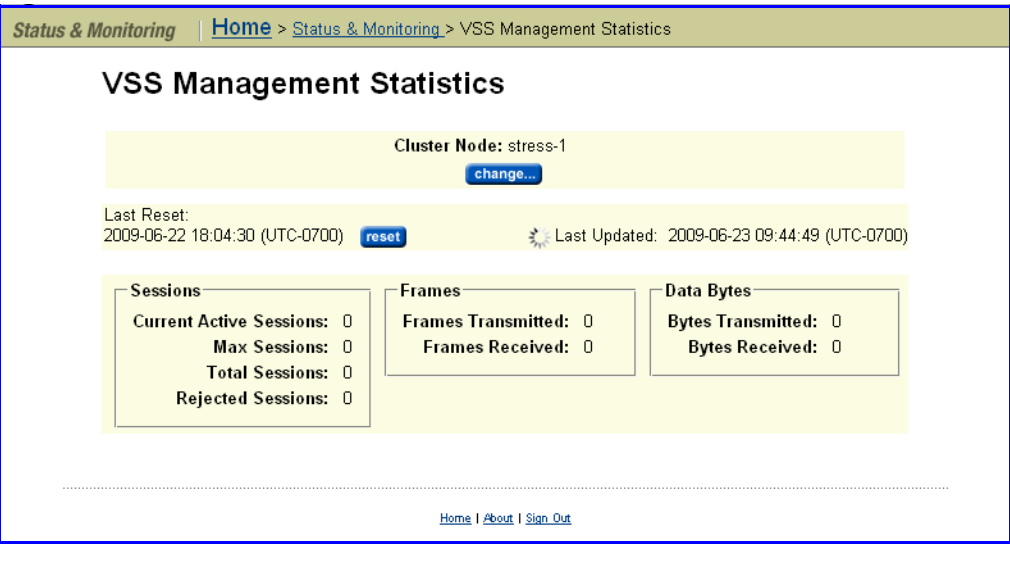

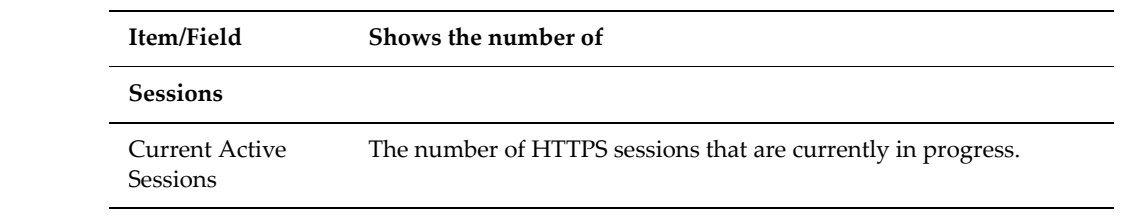

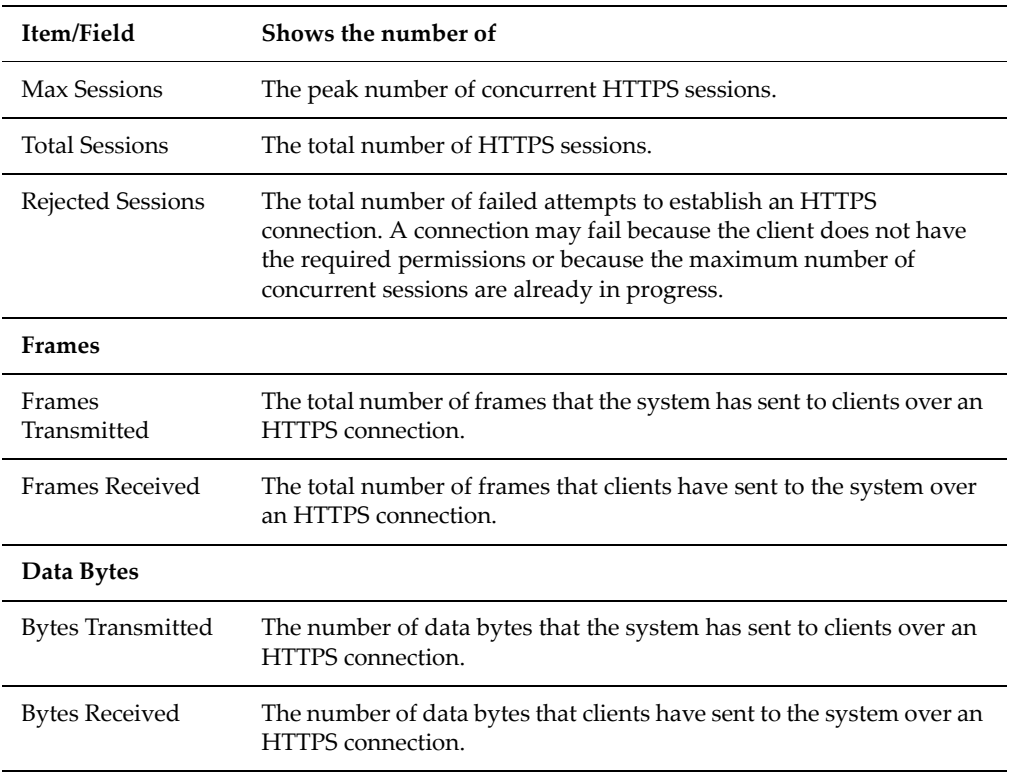

To reset all the values to zero, click **reset**.

## **Virus Scanning Statistics**

The **Virus Statistics** page summarizes virus scanning activity. To display the Virus Statistics, navigate from the **Data Protection** page to the **Virus Statistics** page:

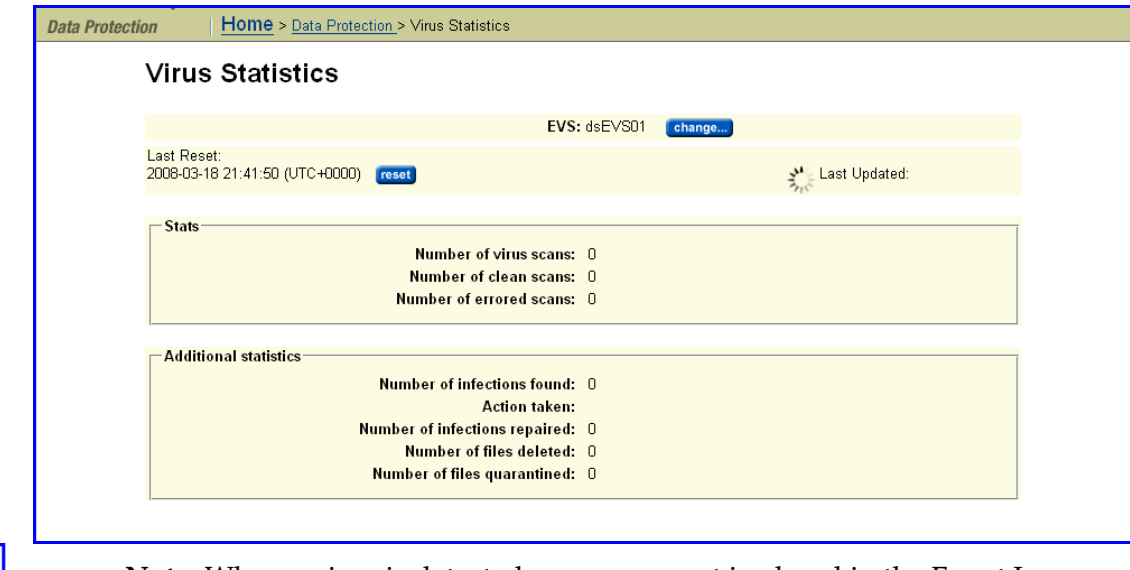

**Note:** When a virus is detected, a severe event is placed in the Event Log, identifying the path of the infected file and the IP address of the client machine that wrote the file.

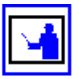

**Note:** Files will only be deleted, repaired or quarantined if the virus scan engine has been configured to do so.

If the server is configured as a cluster, the node is displayed in the **Cluster Node** field. You can click the **change** button to select a different node for which the statistic are displayed.

To change the EVS for which the statistic are displayed, click the **change** button next to the EVS field. The **Last Reset** field shows the last time the statistics on this page were reset to zero. Click the **reset** button to reset all values to zero. The **Last Updated** field displays the date and time the statistics on this page were last updated.

The following table describes the components of this page:

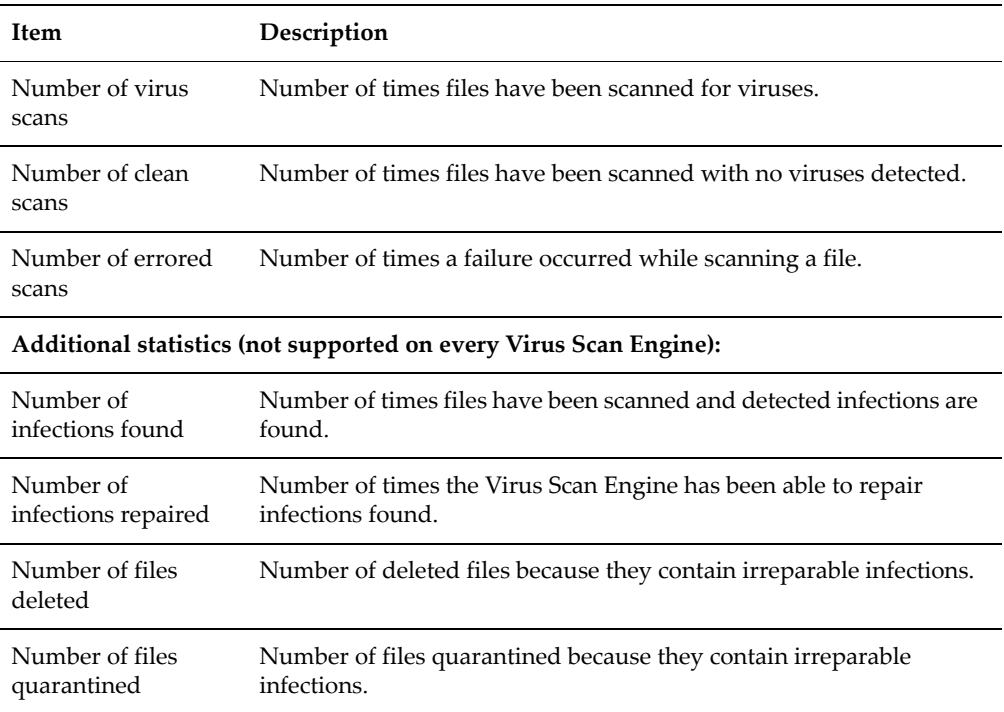

## Event Logging and Notification

The server provides a comprehensive event logging and alert mechanism and auxiliary devices in the storage subsystem automatically direct any events and SNMP traps to the server (or can be configured to do so).

All event messages generated by the server (including those issued by its auxiliary devices) are logged into an event log, which can be downloaded and cleared by the system administrator. The event log provides a record of past events that have occurred on the server, for use in trend/fault analysis.

Event message severity can be changed, and messages can be suppressed entirely, using the CLI command event-log-filter. Using the CLI

command event-log-filter, you can specify that a command is to be run whenever a specified message is logged. For more information on the eventlog-filter command, refer to the *Command Line Reference*.

The server can also be configured for automated notification according to pre‐ defined severity categories, including *daily summary* and *status notification.* With automated notification enabled, the system will notify selected personnel when an event is generated, based on the level of severity of the event. 24x7 automated notifications allow SGI Global Services personnel to proactively monitor the health of the system and address any issues that may arise.

#### Using the Event Log The server continuously monitors temperature, fans, power supply units, and disk drives in the cabinet. Each time an event occurs (for example, a disk failure or a possible breach of security, the system records it in an event log). The event log can be viewed, filtered, and saved as a permanent record.

The log can contain a maximum of 10,000 events. Once the event log limit has been reached, each new event replaces the oldest event in the log.

## **Viewing and Filtering the Event Log**

**1. Navigate to the Event Log Management page.**

From the **Status & Monitoring** page, click **Event Log** to display the **Event Log Management** page:

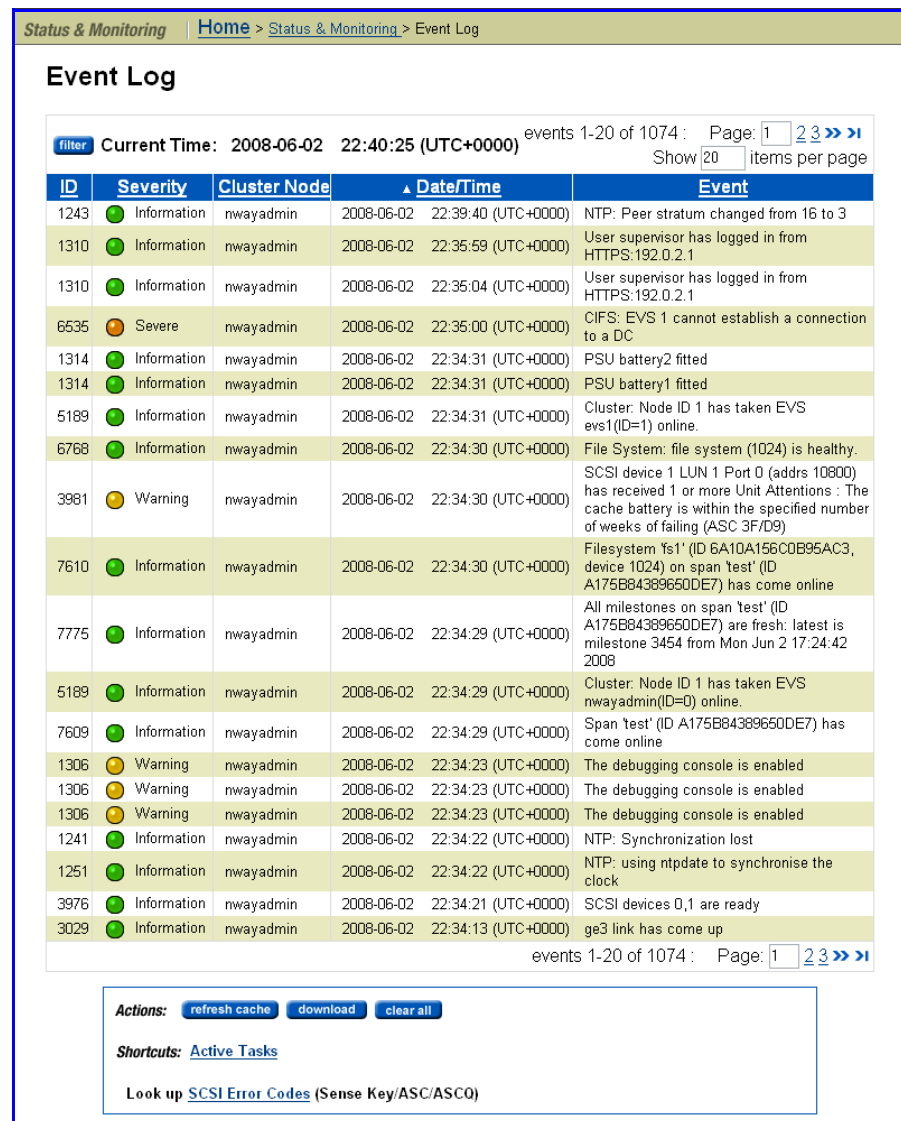

## **2. Set up filtering.**

Click the **filter** button to open the **Filter** dialog.

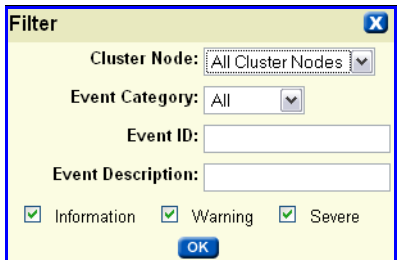

Specify your filtering criteria:

• In a cluster, specify the cluster node for which to display the log. In the **Cluster Node** field, you can select the specific node or *All Cluster Nodes*.

• In the **Event Category** field, select the type of events to be included in the log: *All* events, *System* events, or *Security* events.

System events are events that the system components have logged, such as the failure of a drive. Security events track changes to the security system and identify possible breaches of security.

- You can specify an **Event ID** that you want included in the log.
- You can specify an **Event Description** that you want included in the log.
- Select the severity level of the events you want included in the log by filling one or more of the boxes: **Information**, **Warning**, or **Severe**.

Click **OK** to filter the log events being displayed according to the filter criteria you specified.

#### **3. As needed, view event details**

Click an event to display a dialog box displaying the cause and resolution:

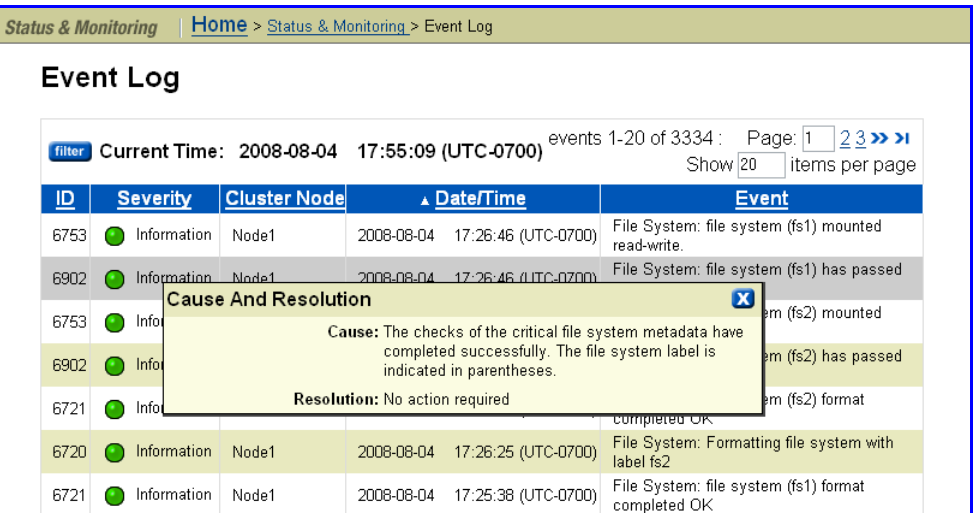

**4. As needed, refresh the cache.**

Click **refresh cache** to clear the SMUʹs cache, and then repopulate the cache with the relevant objects. Note that this is different than clicking the browser refresh button, which picks up any recent updates without clearing the cache.

#### **5. As needed, download or empty the log.**

To download the log to your computer, click **Download Log,** then print or save to a text file.

To empty the log, click **Clear Event Log.**

#### **Setting up Event Notification**

The server can be configured for automatic notification of selected users when particular types of system events occur. Once warned of an event, these users

can run Web Manager to diagnose the problem remotely, with a direct connection or virtual private link to the network.

The event notification may take three forms:

- An **Email** message, which the system sends through an SMTP server. See [Managing](#page-526-0) Email Alerts and Profiles, on page 507 for more information.
- An **SNMP trap**, to notify a central Network Management Station (NMS) of any events generated by the server; for example, HP OpenView. See [Sending](#page-530-0) SNMP Traps, on page 511 for more information.
- A **Syslog** alert enables the user to send alerts from a server to a UNIX system log (the UNIX system must have its syslog daemon configured to receive remote syslog messages). See Setting Up Syslog [Notification,](#page-532-0) on [page](#page-532-0) 513 for more information.

**Note:** With any of the event notifications, SGI Global Services recommends setting a notification frequency of *Immediately* for the most serious alert type (*Severe*) and to send these alerts to at least two users.

## *Using Email Alerts*

The server can be configured to send emails to specified recipients to alert them on system events. Setting up email alerts requires configuring:

- **SMTP Servers.** The servers on the network to which the reporting server should email alerts.
- **Email Profiles.** Email profiles allow distribution groups to be created, so that email recipients are properly notified based on alert threshold criteria.

The server allows classification of email recipients into specific profiles, so that they can receive customized alerts with the depth of focus they require.

For instance, profiles can define different tiers of user responsibility for the server, such that recipients in one profile will only receive alerts on *Severe* events, while recipients in a second profile receive alerts on *Warning and Severe* events, and recipients in a third profile get summary emails on *all events.* In a large user group, dividing these users into separate profiles saves time and simplifies event notification.

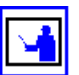

**Note:** A special profile, SupportProfile, is intended for support use and sends an alert email to SGI Global Services. You cannot modify, add recipients to, or remove recipients from the SupportProfile. You can, however, disable this profile. If this profile was changed in an earlier version of the firmware, the only way to reset this profile to its default state is to navigate to the **SMTP Email Profile** page for the SupportProfile. To display this page, go to the **Email Alerts Setup** page (Home > Status & Monitoring > Email Alerts Setup), click **details** for the SupportProfile to display the **SMTP Email Profile** page for the SupportProfile, then click **Restore Default Support Profile**.

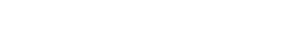

To configure email alerts:

**1. Navigate to the Email Alerts Setup page.**

From the **Status & Monitoring** page, click to display the **Email Alerts Setup** page:

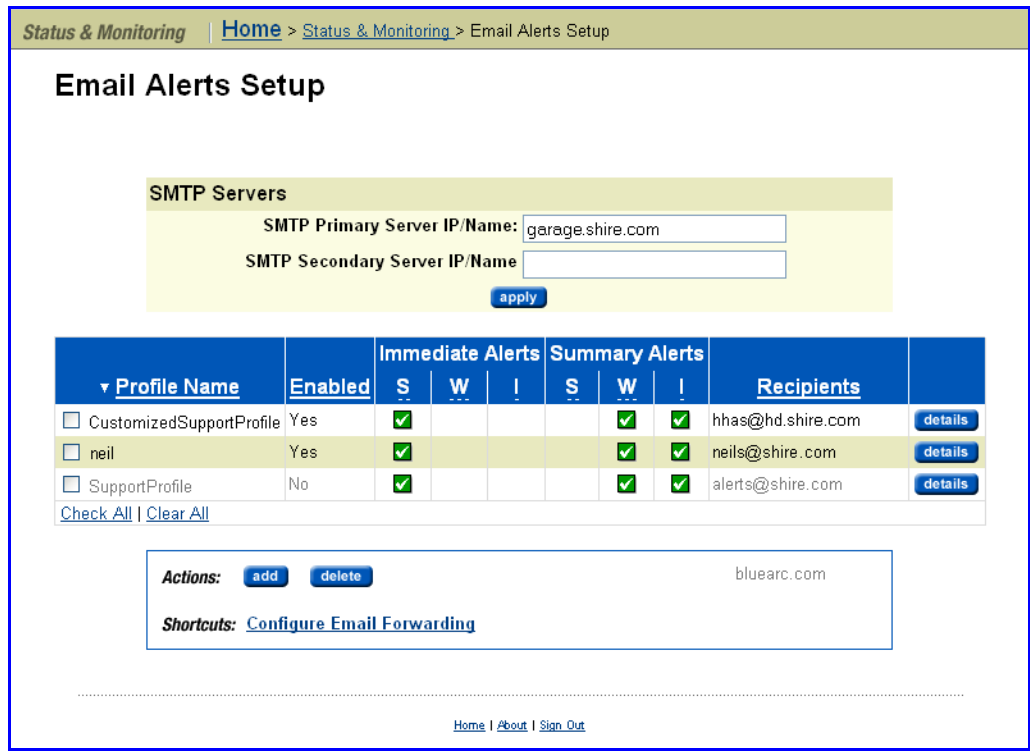

### **2. Specify SMTP Server information.**

The fields and items required to specify SMTP server information are described in the following table:

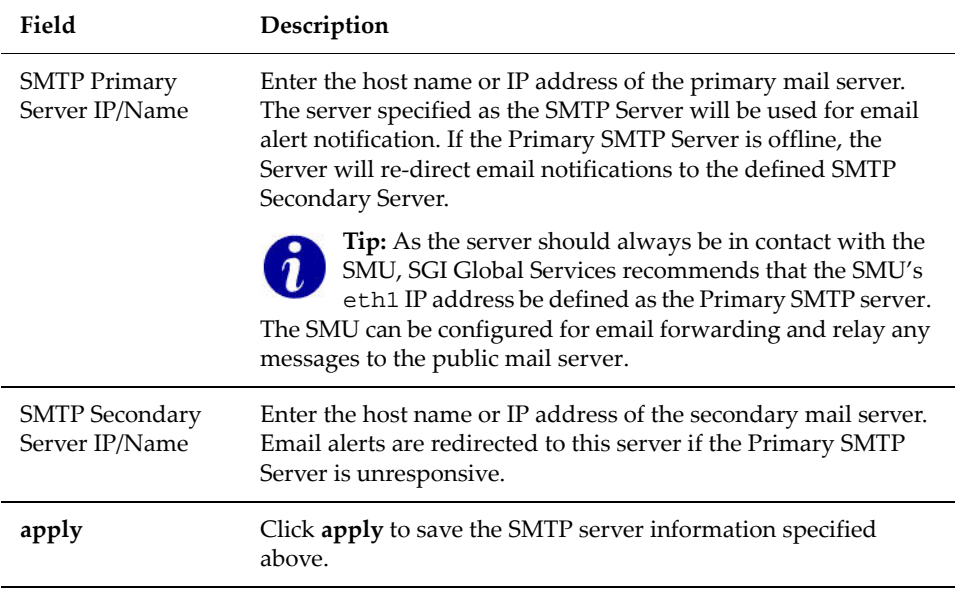

## **3. Manage existing email profiles.**

The fields and items required to manage email profiles are described in the following table:

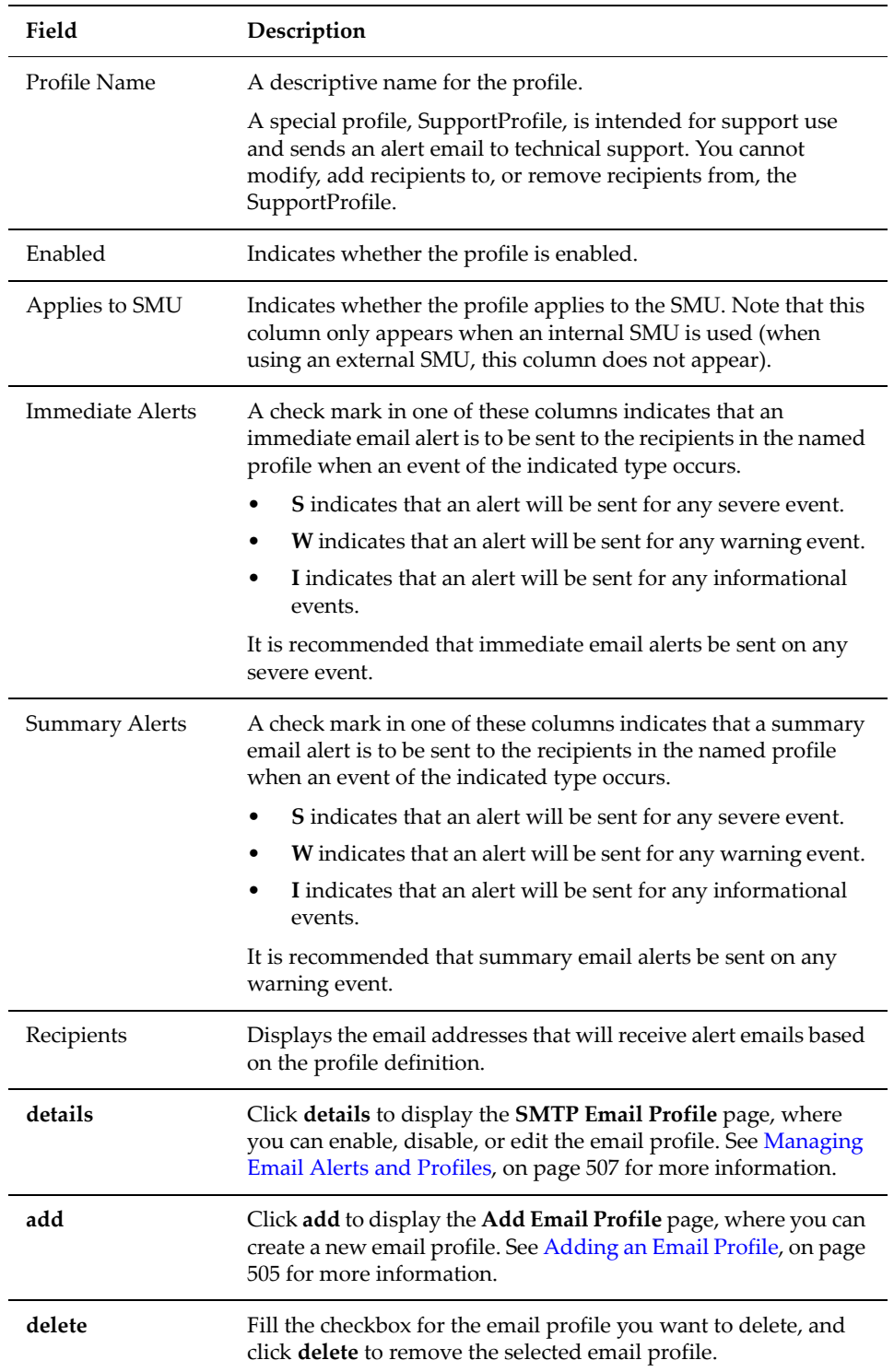

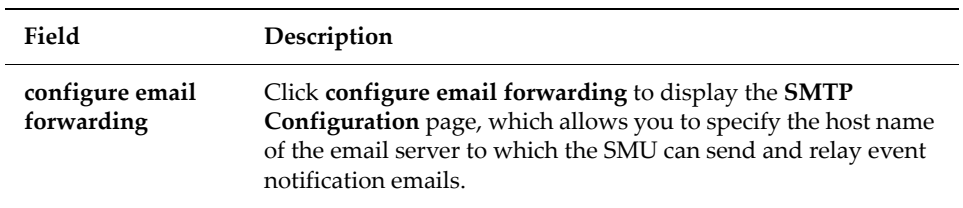

#### *Daily Status Emails*

A IS‐NAS Server system/Titan Server system is made up of multiple components. To get an accurate description of the overall status of the various components of the storage system, two daily status emails are generated:

• **Daily Status Email from the server.** The server's Daily Status Email contains logs of server performance and battery health, descriptive information regarding the health of the server and storage subsystem, and current space utilization by the file systems.

This email is sent to all recipients in all mail profiles in which the **Send a Daily Status Email at midnight** option has been selected.

- **Daily Status Email from the SMU.** The SMUʹs Daily Status Email contains a list of the SMU's managed servers and their current firmware versions. It also contains the SMUʹs current software version. The SMU and server names are links that can be clicked to manage the specified server. The email also provides the ID, Model, Type (for example, *single node* or c*luster node),* and Status information about servers.
- **SMU Diagnostic Emails.** The SMU sends all of its configured email recipients a diagnostic email when any of the following events occur:
	- The server has unexpectedly rebooted.
	- If enabled, once per day at a specified time.

These diagnostic emails contain details regarding the servers, storage, and FC switches managed by the SMU. As the details in these diagnostic mails can be useful to Silicon Graphics International Corporation (should its assistance be required). SGI Global Services strongly recommends including is-nas\_call\_home@sgi.com as one of the email recipients.

SGI also recommends enabling **Monthly Call Home Emails**. When enabled, the SMU sends a full set of server, SMU, and storage diagnostics to SGI on the first of every month. These provide an archive of the complete configuration of the storage system, which can aid in the detection of problems, provide a wealth of background diagnostic information to Silicon Graphics International Corporation should a problem occur and, if necessary, access to a known good configuration for restoration.

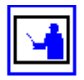

**Note:** When the monthly diagnostic email is first enabled, an initial email is sent at midnight that night, allowing you to verify that the email configuration is set up correctly.

For information on configuring the SMU's diagnostic emails, see [Adding](#page-524-0) an Email [Profile,](#page-524-0) on page 505.

### <span id="page-524-0"></span>*Adding an Email Profile*

To add an email profile:

**1. Navigate to the add Email Profile page.**

From the **Status & Monitoring** page, select **Email Alert Configuration,** then click **add** to display the **Add Email Profile** page:

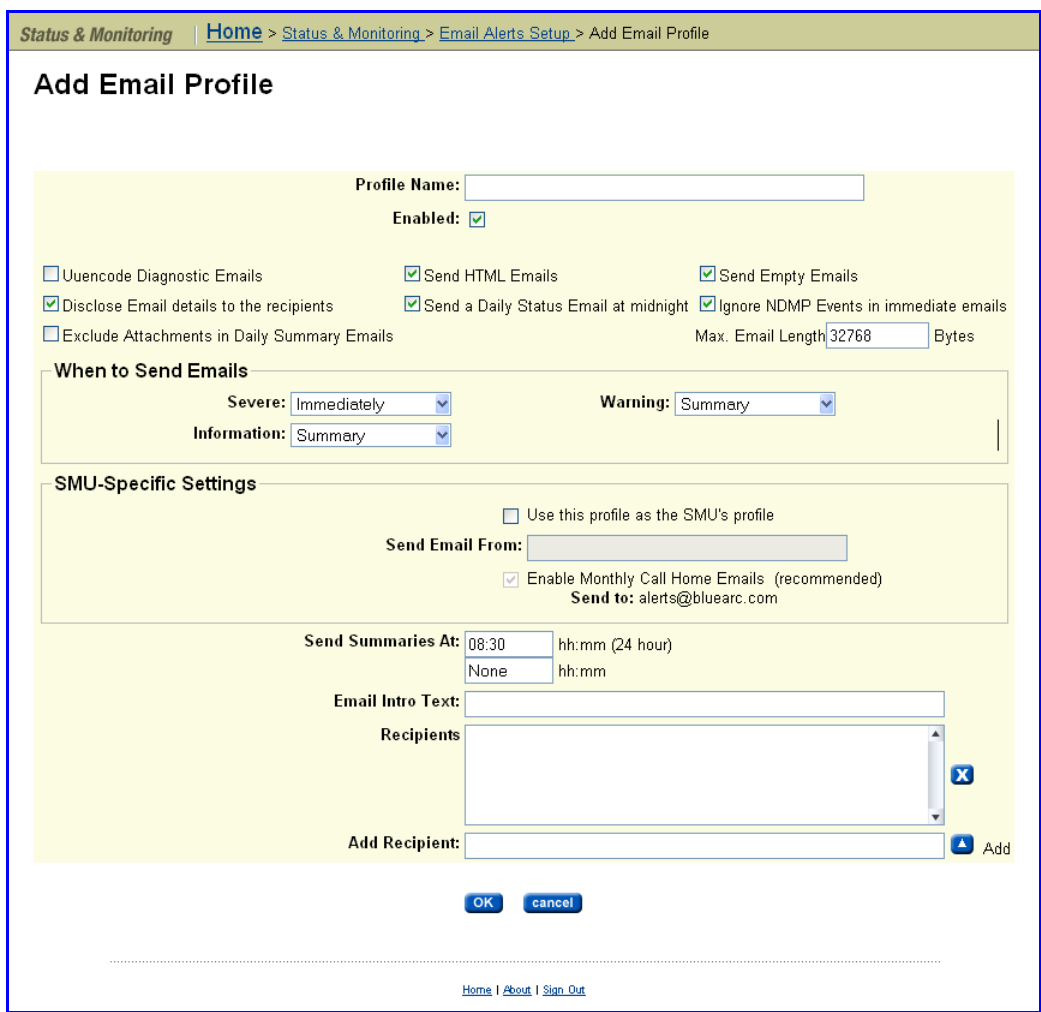

**2. Complete the requested information.**

The fields on this page are described in the following table:

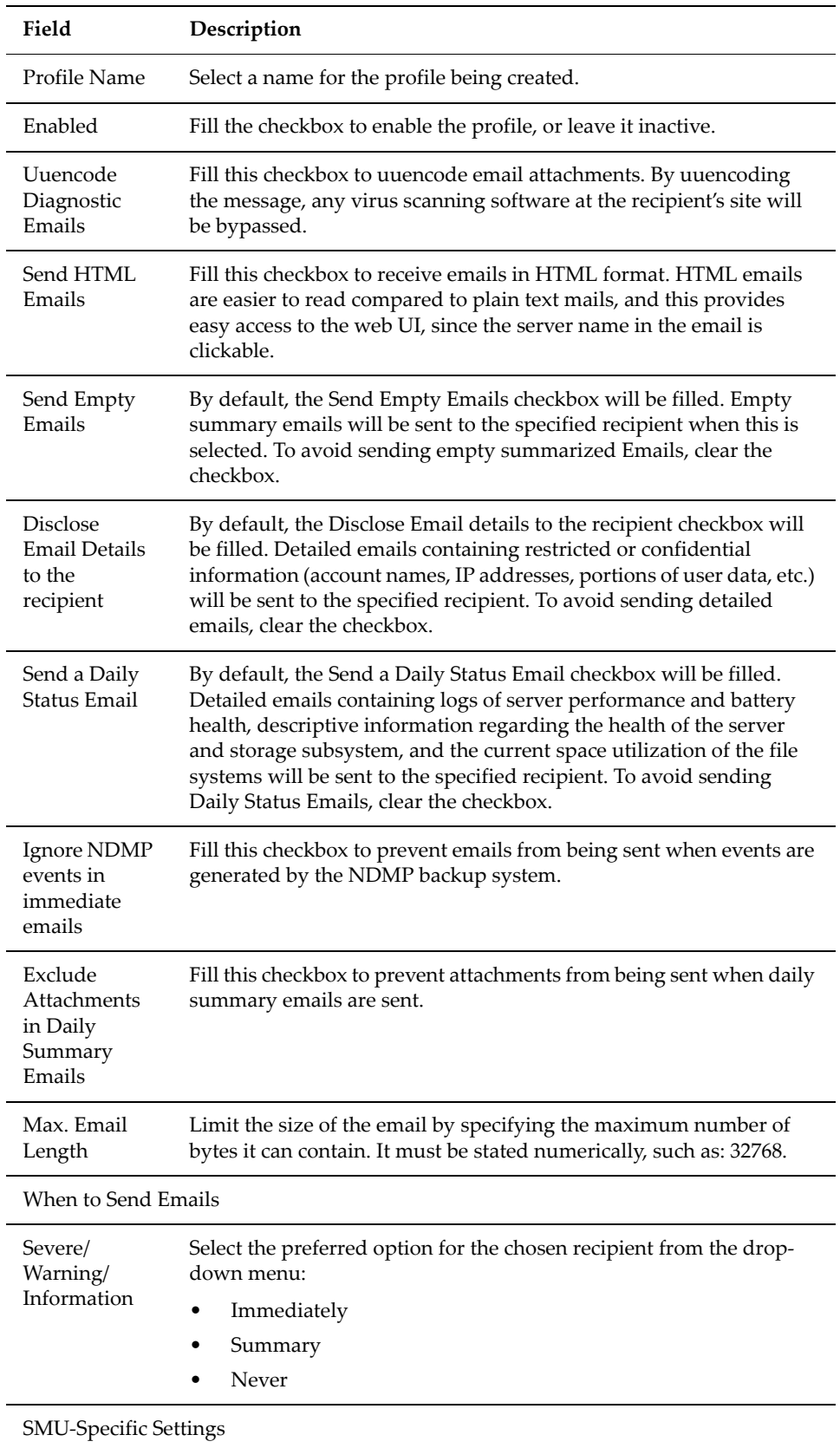

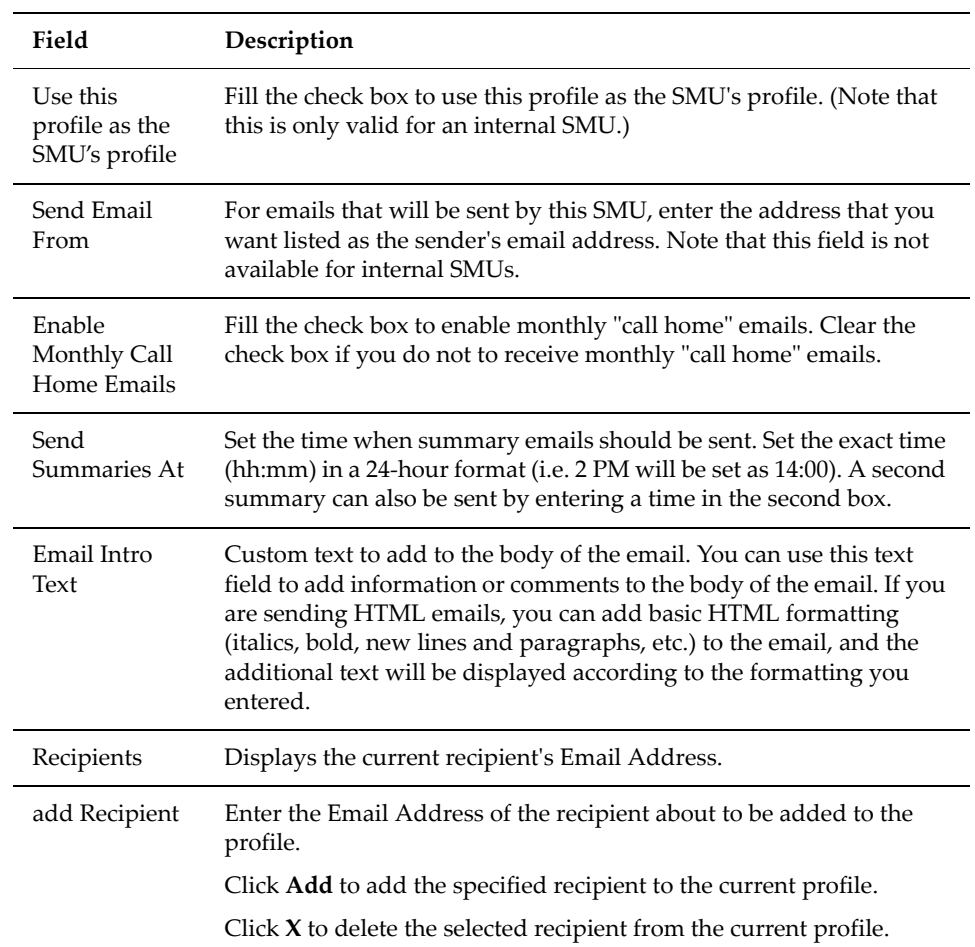

## **3. Save your settings.**

Verify your settings, then click **OK** to save or **Cancel** to decline.

### <span id="page-526-0"></span>*Managing Email Alerts and Profiles*

The **Email Alerts Setup** page can be used to delete a profile or modify its properties.

To modify email alerts and profiles:

**1. Navigate to the SMTP Email Profile page.**

From the **Status & Monitoring** page, select **Email Alerts Setup.** Select a profile, then click **details** to display the **SMTP Email Profile** page:

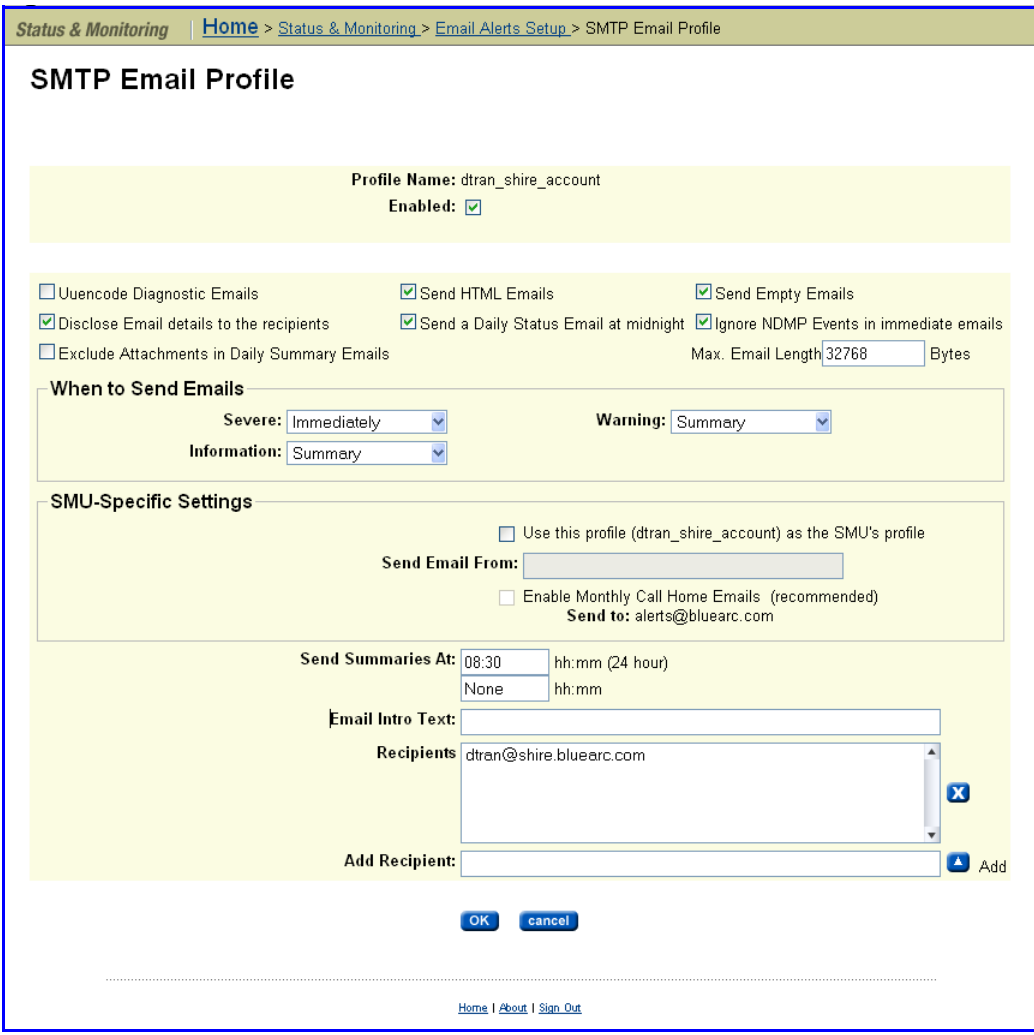

#### **2. Modify as needed.**

Modify the profile by selecting the desired alert options from the drop‐ down menus or the checkboxes. See "[Adding](#page-524-0) an Email Profile" for a description of the fields and options on this page.

#### **3. Save your settings.**

Verify your settings, then click **OK** to save or **Cancel** to decline.

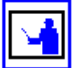

**Note:** The **SMTP Primary Server IP/Name** should always point to SMU's Private IP address, while the **SMTP Secondary Server IP/Name** should always point to the company's main SMTP server.

## **Setting Up an SNMP Agent**

The Simple Network Management Protocol (SNMP) is a standard protocol for managing connected network devices. An SNMP agent can be set up so that

Network Management Stations (NMS) or SNMP managers can access its management information.

The server supports SNMP versions 1 and 2c.

#### *SNMP Statistics*

SNMP statistics (per port and overall in ten‐second timeslices) are available for activity since the previous reboot or since the point when statistics were last reset.

#### *The Management Information Base*

The SNMP agent maintains a Management Information Base (MIB) that is organized in a treelike structure, with each item of data having a unique object identifier (OID) that is written as a series of numbers separated by dots.

The storage server SNMP agent not only supports the MIB‐II specification as described in RFC1213, but also provides an Enterprise MIB module, making management facilities available beyond those in the MIB‐II specification. Download the Enterprise MIB module from the SMU, or contact SGI Global Services for the latest Enterprise MIB module. The Enterprise MIB module is compiled for SNMP v2c, and is defined in two modules, BLUEARC‐SERVER‐ MIB and BLUEARC‐TITAN‐MIB.

#### *Implementing SNMP Security*

The SNMP agent is provided for monitoring purposes only; it provides Read Only access. By default, the SNMP agent does not permit access to the Management Information Base (MIB). Access is enabled by specifying:

- The version of the SNMP protocol with which requests must comply.
- The community names of the SNMP hosts and their associated access levels.
- The IP address or name of hosts from which requests may be accepted (or just choose to accept requests from any host).

To configure SNMP access to the MIB:

**1. Navigate to the SNMP Access Configuration page.**

From the **Server Settings** page, click **SNMP Access Configuration** to display the page:

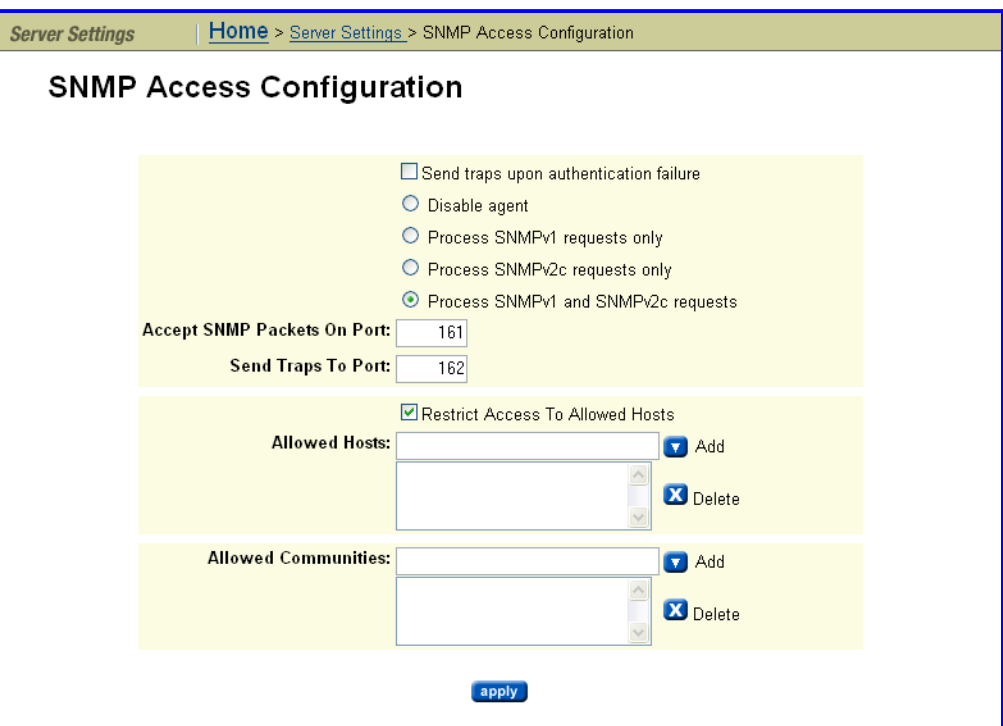

## **2. Complete the requested information.**

l.

The following table describes the components in this page:

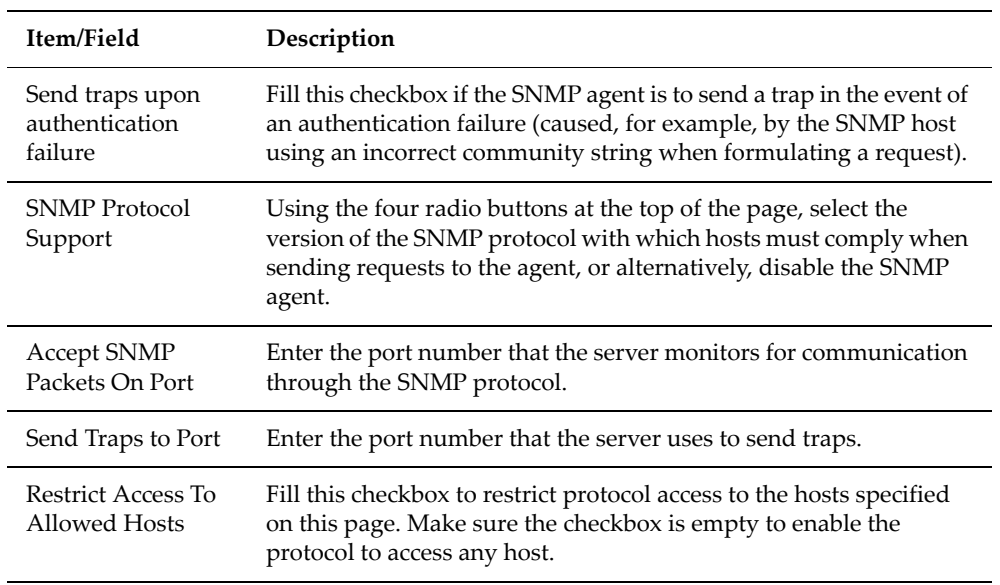

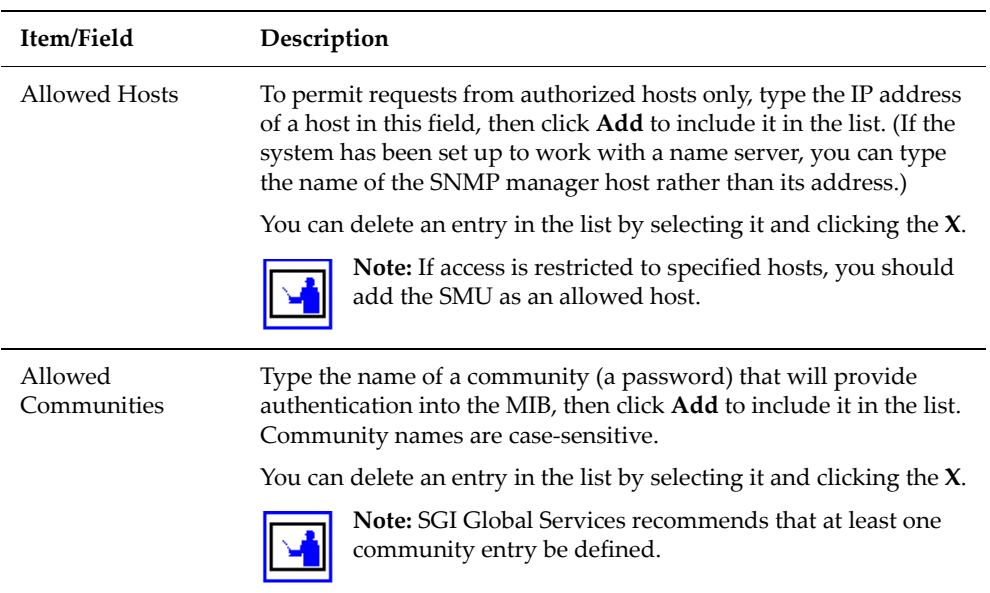

#### **3. Save your changes.**

Verify your settings, then click **apply** to save your changes.

#### <span id="page-530-0"></span>*Sending SNMP Traps*

A trap is unsolicited information that the SNMP agent sends to a manager. It enables the agent to alert the manager to some unusual system event. The SNMP agent supports the following limited set of traps:

- **AuthenticationFailure.** Indicates that the SNMP agent received a request from an unauthorized manager. Either the manager used an incorrect community name or the agent has been set up to deny access to the manager.
- **ColdStart.** Indicates that the SNMP agent has started or been restarted.
- **LinkUp.**Indicates that the status of an Ethernet link has changed from *Down* to *Up.*

To set up SNMP notification:

**1. Navigate to the SNMP Traps Setup page.**

From the **Status & Monitoring** page, click **SNMP Traps Setup** to display the page:

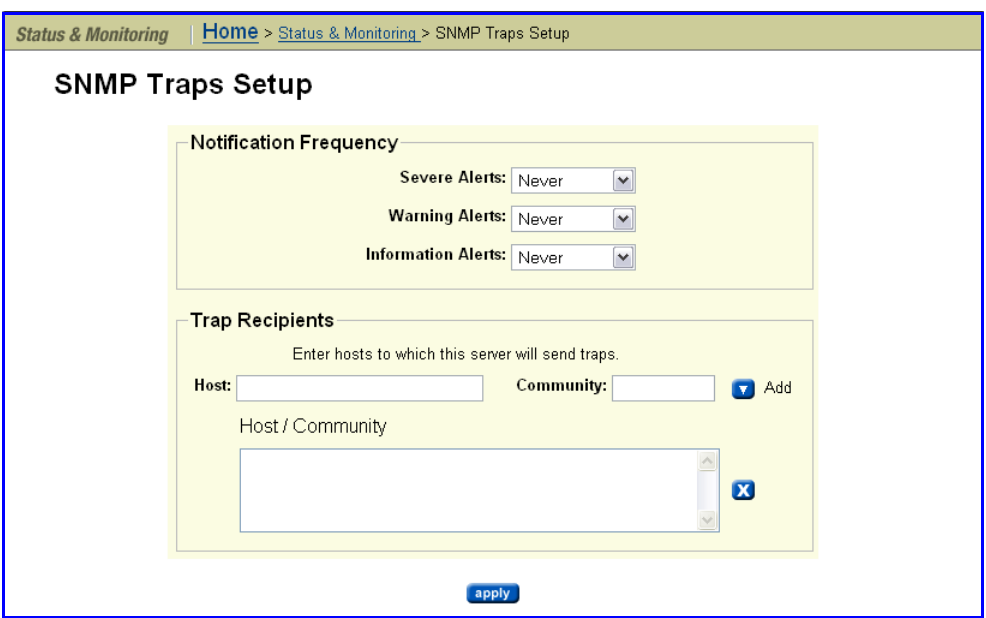

### **2. Enter the necessary information.**

The following table describes the components of this page:

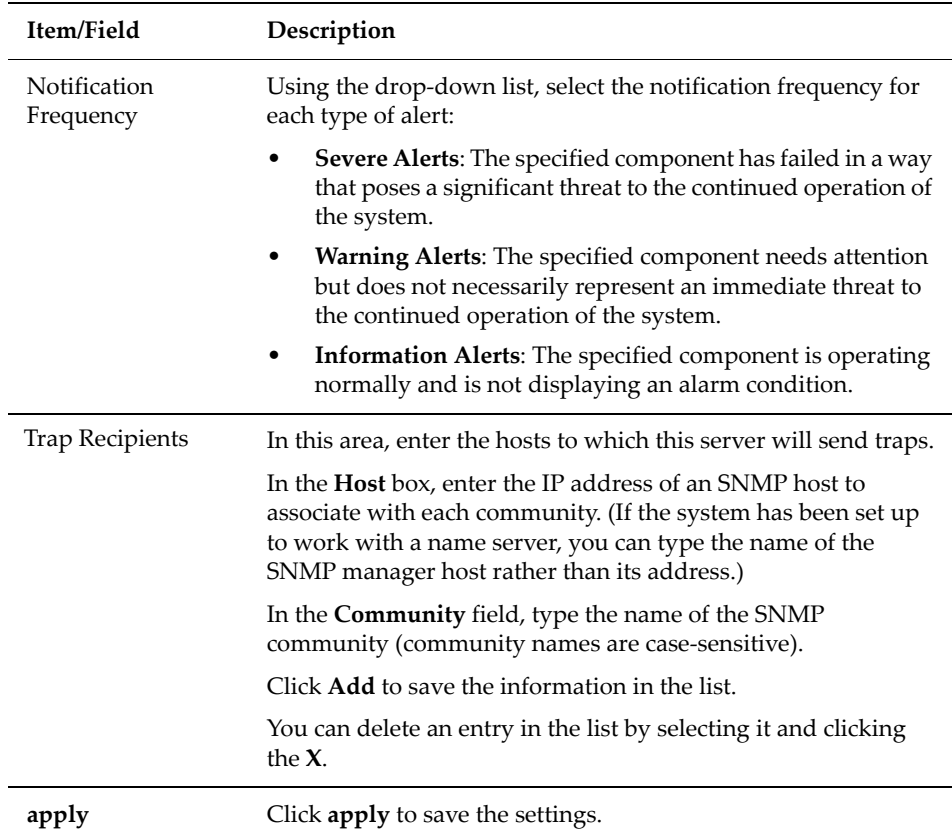

### <span id="page-532-0"></span>*Setting Up Syslog Notification*

You can use Syslog notification to send a Syslog alert from the server to a UNIX system log when three types of events occur. The UNIX system must have its syslog daemon configured to receive remote syslog messages.

To set up Syslog notification:

**1. Navigate to the Syslog Alerts Setup page.**

From the **Status & Monitoring** page, click **Syslog Alerts Setup** to display the page:

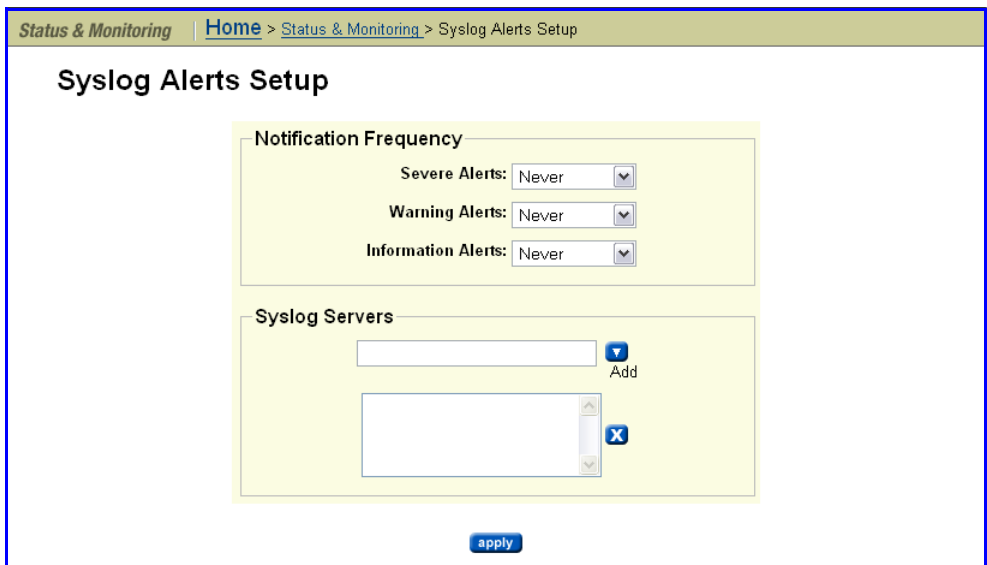

#### **2. Enter the necessary information.**

The fields on this page are described in the following table:

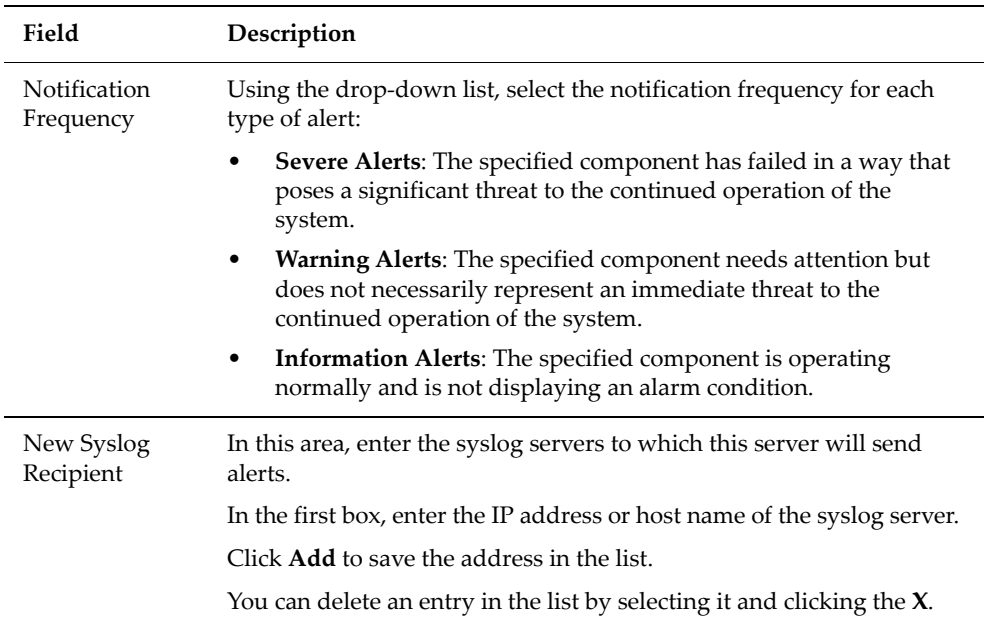

#### *Testing the Alert Configuration*

After setting up the alert configuration, send a test alert to all selected recipients.

**1. Navigate to the Send Test Alerts page.**

From the **Status & Monitoring** page, **click Send Test Event** to display the page:

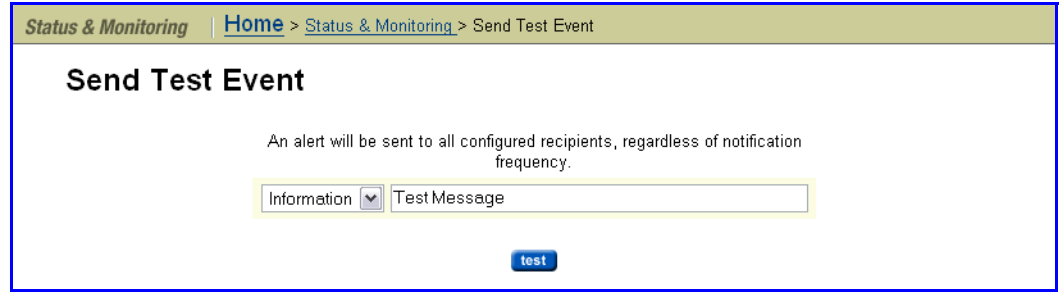

#### **2. Create and send a test message.**

Select a type of message to send from the drop down list (*information, warning,* or *severe*), then enter a test message in the empty box, and click **test**.

# File System Auditing

File system auditing monitors and records file access and deletion operations performed through the CIFS protocol. These operations are recorded in the file system's audit log. You can then view the file system's audit log, and use a remote Windows Event Viewer to save the log entries for later review. File system audit logging is performed and controlled on a per file system basis.

Because CIFS defines open and close operations, auditing file system object access performed by clients using other protocols would be costly in terms of system performance, because each I/O operation would have to be audited as an open operation. Therefore, when file system auditing is enabled, **by default, only clients connecting through the CIFS protocol are allowed access to the file system**. Access by clients using other protocols, like NFS, can, however, be allowed. When such access is allowed, access to file system objects through these protocols is not audited.

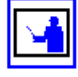

**Note:** You can configure file system auditing to deny access to clients connecting with protocols that cannot be audited (NFS).

After a file has been externally migrated (migrated to an external server), subsequent access to the file through the NAS server is audited as if the file were still local.

For known users (users with a Windows user mapping), the NAS server logs Object Access events 560, 562, 563 and 564. As with the Windows operating

system, auditable events for objects are specified by SACLs (system access control lists). Auditing events are logged under the following conditions:

• 560 – open handle

This event is logged when a network client asks for access to an object. An access check is performed against the DACL (discretionary access control list) and an audit check is performed against the SACL. If the result of the access check matches the result of the audit check, an audit record is generated.

For successful accesses, the audit records the accesses that were granted, and for failures the audit records the accesses that were requested.

• 562 – close handle

This event is logged when an application closes (disposes of) an existing handle, and is logged in conjunction with event 560.

• 563 – open handle for delete

This event is logged when a network client asks for access to a file with the CreateFile API is called, and the delete‐on‐close flag is specified. An access check is performed against the DACL and an audit check is performed against the SACL. If the result of the access check matches the result of the audit check, an audit record is generated.

For successful deletions, the audit records the accesses that were granted, and for failures the audit records the accesses that were requested.

 $564 -$ delete

This event is logged when an application closes (disposes of) an existing handle, and is logged in conjunction with event 563.

## About File System Audit Logs

The file system audit log is buffered in memory, and may be permanently stored in a file in the file system being audited. Active audit log files are stored in Windows event log file format (.evt) so that standard tools can access them. The name, location, size of the active audit log file, log file retention, and active log file backup settings are defined when enabling auditing for a file system.

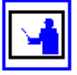

**Note:** File System Audit logs are saved in Windows XP format. An effect of this is that, depending upon how the saved .evt file is opened, a Windows Vista or Windows 2008 Server event viewer may report the file as corrupted, or may not be able to fully interpret the events. Note that the same situation occurs when a Windows Vista event viewer is used to view saved logs from an XP system. To view the logs correctly, use a Windows XP event viewer.

Audit log files are limited in size, and the retention behavior when a log fills is configurable. When an audit log reaches its maximum size, log entries (file system events) can be overwritten, or the full audit log can be saved, and a new log started.

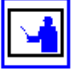

**Note:** All file system audit log parameters are specified on a per file system

basis.

You can specify a backup policy, which backs up the active log at regular intervals, and starts a new active log file. Backup log files are created in the same directory as the active audit log file.

In the event of a server crash, active file system audit logs are recovered only if a rollback is performed on restart. Note that a rollback may reset the audit log file to a time when it can be recovered, thus saving some records that would otherwise be lost.

Controlling File System Auditing File system auditing requires that a file system audit policy be defined for the file system to be monitored, and that auditing is enabled for the specific file system. File system auditing is performed and controlled on a per file system basis.

## **Enabling Auditing for a File System**

File system auditing is a licensed feature. Once the FS Auditing license is installed, you can enable file system auditing on a per‐file system basis. See "[Managing](#page-554-0) License Keys" for information about adding license keys and viewing installed license keys.

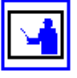

**Note:** By default, when file system auditing is enabled, access to the file system will be limited to the CIFS protocol. Access by clients using other protocols, like NFS, can, however, be allowed. When such access is allowed, access to file system objects through these protocols is not audited.

To enable file system auditing for a particular file system, the file system must be added to the file system audit list. To add the file system to the file system audit list:

#### **1. Navigate to the File System Audit Policies page.**

From the **File Services** page, click **File System Audit Policies** to display the page:

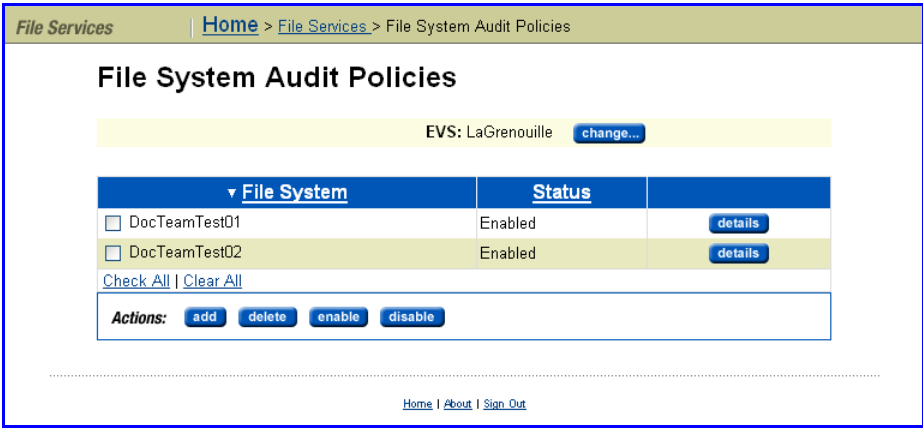

This page displays a list of all file systems in the currently selected EVS that have file system auditing enabled.

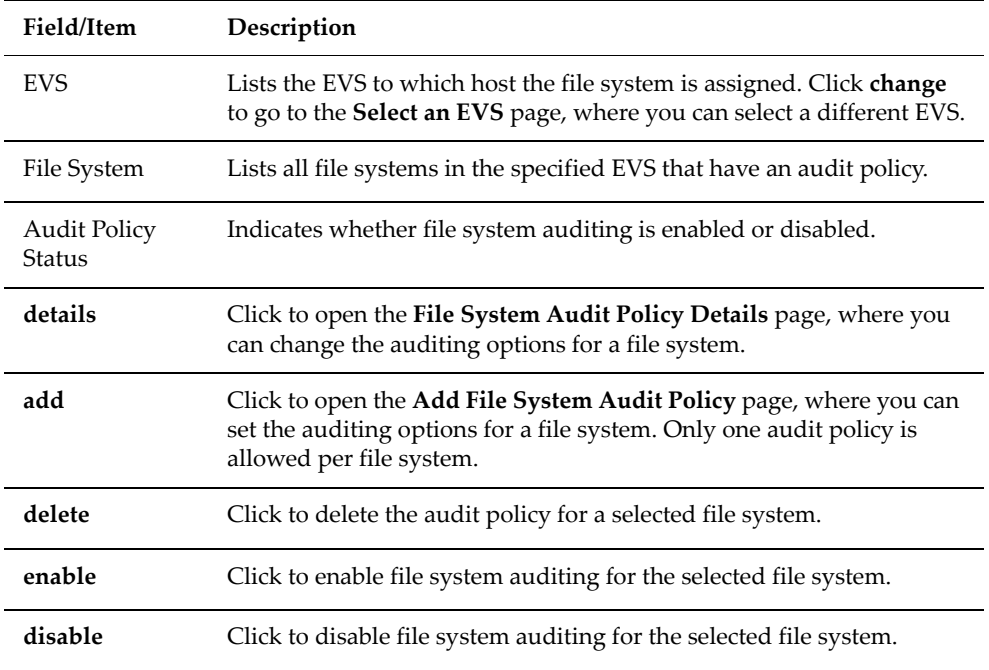

The fields on this page are described in the following table:

#### **2. Select the file system and enable logging.**

**If the file system on which you want to enable auditing is listed**, an audit policy has already been defined for that file system.

- If the **Audit Policy Status** is "Enabled," logging is already enabled for the file system, and no further actions are required.
- If the **Audit Policy Status** is "Disabled," fill the check box next to the file system name, and click **enable**.

You can now review the audit policy, and make changes if you want to do so. See [Modifying](#page-540-0) a File System Audit Policy, on page 521 for more information on modifying file system audit policies.

**If the file system on which you want to enable auditing is not displayed**, a file system audit policy may not have been defined for that file system, or the file system may have an audit policy defined, but the file system is not in the currently selected EVS.

To select a different EVS, click **change** to go to the **Select an EVS** page, where you can select a different EVS.

• If, after selecting the EVS that hosts the file system, the file system on which you want to enable auditing is now listed on the **File System Audit Policies** page, fill the check box next to the file system name, and click **enable**.

You can now review the audit policy, and make changes if you want to do so. See [Modifying](#page-540-0) a File System Audit Policy, on page 521 for more information on modifying file system audit policies.

If, after selecting the EVS that hosts the file system, the file system on which you want to enable auditing is still not displayed, you must define a file system audit policy for that file system. Click **add** to display the **Add File System Audit Policy** page, where you can set the auditing options for a file system. See [Creating](#page-537-0) a File System Audit [Policy,](#page-537-0) on page 518 for information on creating the file system audit policy.

## <span id="page-537-0"></span>**Creating a File System Audit Policy**

The file system audit policy specifies access restrictions for clients connecting through unauditable protocols (if access is allowed or denied), and specifies audit log details. The audit log policy specifies naming, location in the file system, size, the log roll over policy, and the backup policy. To create a file system audit policy:

**1. Navigate to the Add File System Audit Policy page.**

From the **File Services** page, click **File System Audit Policies** to display the **File System Audit Policies** page, then click **add** to display the **Add File System Audit Policy** page:

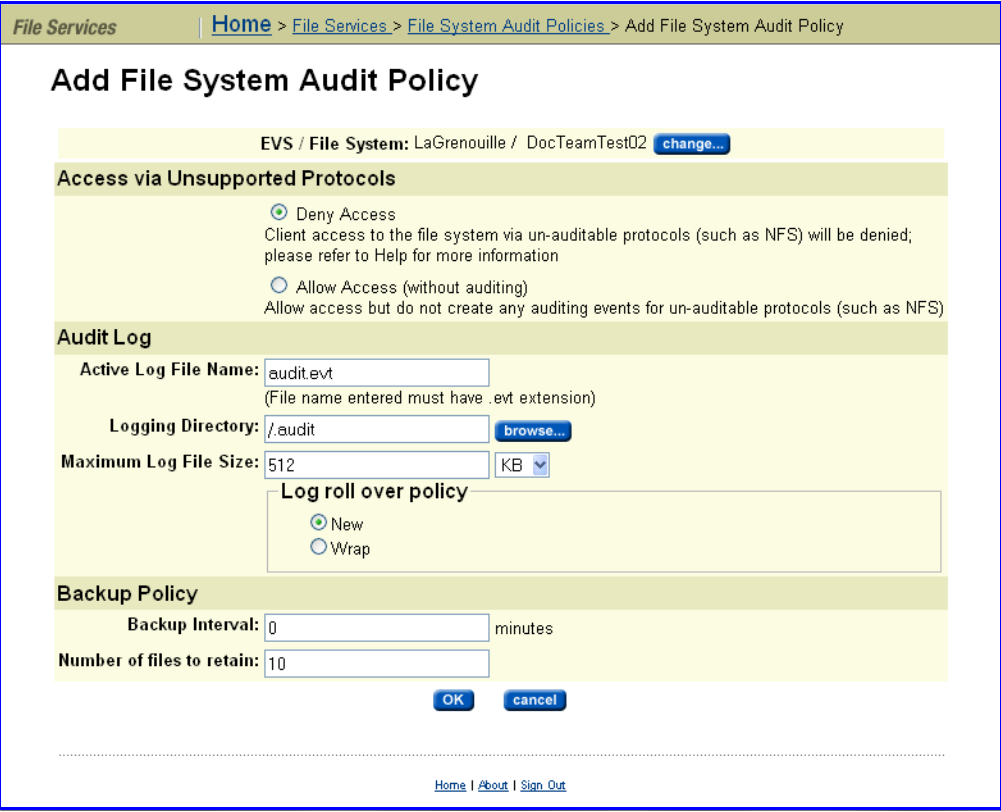

This page displays the file system audit policy settings and options. The fields on this page are described in the following table:

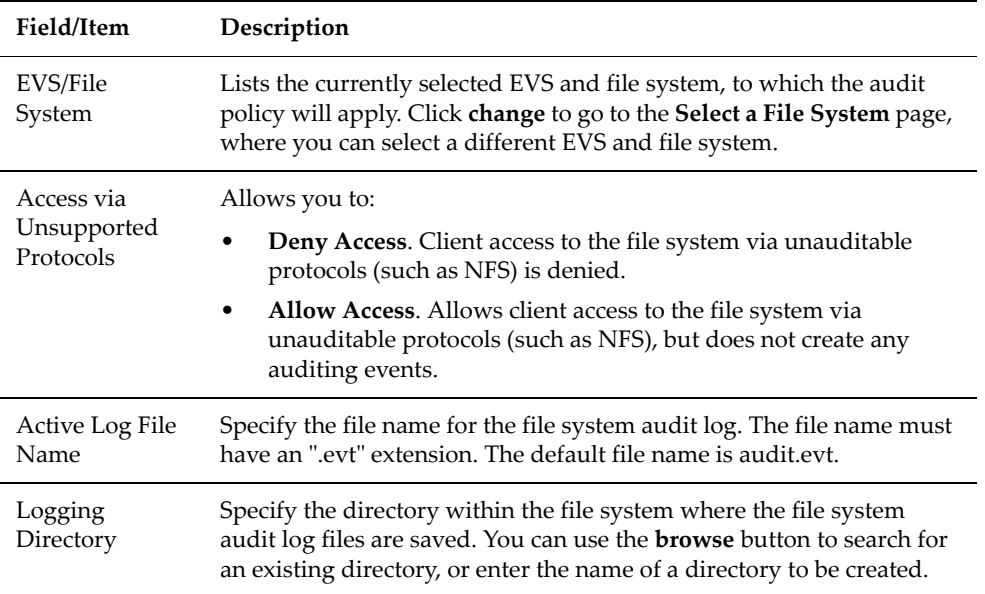

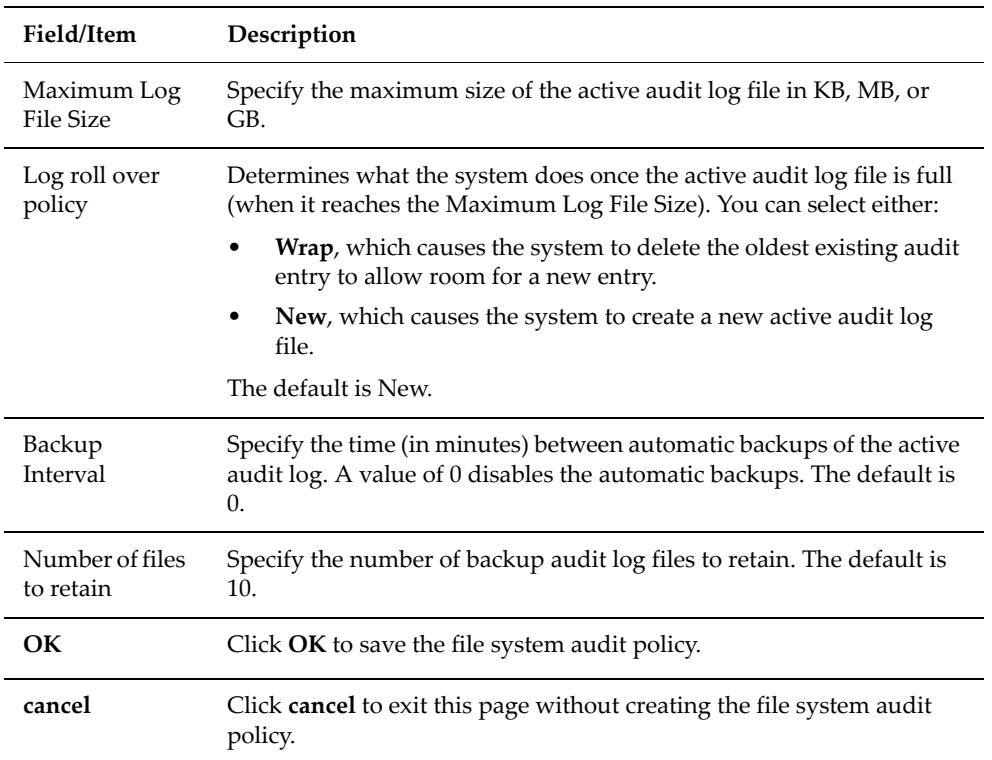

#### **2. Specify the access settings for unsupported (unauditable) protocols.**

When clients attempt to access the file system through a protocol that does not support auditing (such as NFS), this setting determines if those clients are permitted to access the file system. You can select either:

• **Deny Access**. Client access to the file system via unauditable protocols (such as NFS) is denied.

Specifying **Deny Access** will generate an error if there is an NFS export for the file system or the file system has a FTP user that has a directory available. To make sure this error is not generated, you can remove the NFS export for the file system, remove the FTP user, or select the **Allow Access** option.

• **Allow Access**. Allows client access to the file system via unauditable protocols (such as NFS), but does not create any auditing events.

#### **3. Specify the active audit log file name.**

Specify the name for the active audit log file. The file type suffix must be "evt."

#### **4. Specify the logging directory.**

You can choose an existing directory by clicking **browse**, or you can enter the name of a directory, and that directory will be created.

**Note:** For ease of access to the audit log files, the logging directory should be within in a CIFS share that can be accessed by those who need to review the access log.
- **5. Specify the maximum log file size.**
- **6. Specify the roll over (retention) policy.**

When the log file reaches the size specified by the **Maximum Log File Size**, this setting determines what happens to the audit log file. You can select either:

- **Wrap**, which causes the system to delete the oldest existing audit entry in the active audit log file, so that a new entry can be added.
- **New**, which causes the system to create a new active audit log file.

The default is **New**.

**7. Specify the backup interval.**

This is the time (in minutes) between saving (backing up) copies of the active audit log.

**8. Specify the number of files to retain.**

The number of backup files to keep. A value of 0 disables automatic backups. The default is 0 (backups are disabled).

**9. Save the policy.**

Click **OK** to save the policy as specified.

#### **Modifying a File System Audit Policy**

To modify an existing file system audit policy:

**1. Navigate to the File System Audit Policies page.**

From the **File Services** page, click **File System Audit Policies** to display the **File System Audit Policies** page.

**2. Navigate to the File System Audit Policies page containing the policy you want to modify.**

If the file system with the audit policy you want to change is not displayed, change the currently selected EVS to display the EVS hosting the file system with the audit policy you want to change. To select a different EVS, click **change** to go to the **Select an EVS** page, where you can select a different EVS.

**3. Select the policy to modify.**

Click the **details** button on the file system with the audit policy you want to modify to display the **File System Audit Policy Details** page:

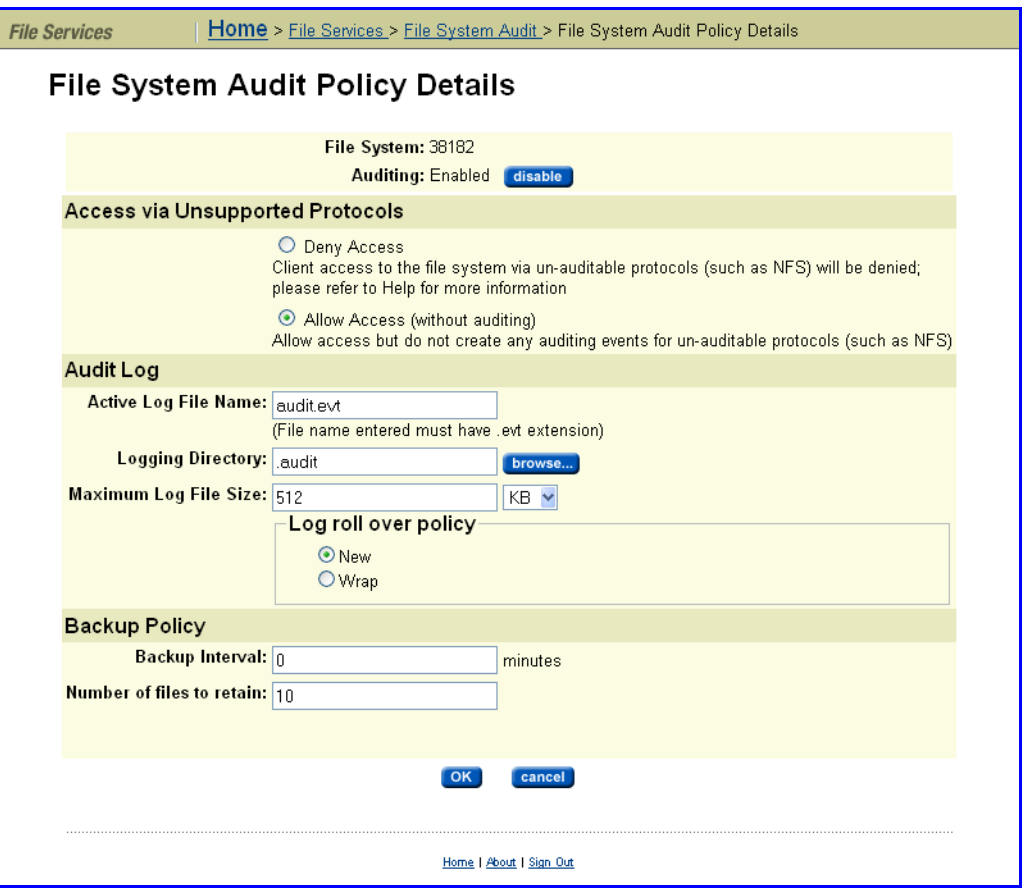

This page displays the file system audit policy settings and options. The fields on this page are the same as those described in [Creating](#page-537-0) a File [System](#page-537-0) Audit Policy, on page 518.

#### **4. Modify the policy as required.**

Change the policy as required. For information about the fields and options on this page, see [Creating](#page-537-0) a File System Audit Policy, on page 518.

#### **5. Save the modified policy.**

Click **OK** to save the policy as specified.

To return to the **File System Audit Policies** page without saving changes to the policy, click **cancel**.

#### **Enabling/Disabling Auditing for a File System**

To enable/disable file system auditing:

- **1. Navigate to the File System Audit Policies page.** From the **File Services** page, click **File System Audit Policies** to display the **File System Audit Policies** page.
- **2. Navigate to the File System Audit Policies page containing the policy you want to enable/disable.**

If the file system with the audit policy you want to change is not displayed, change the currently selected EVS to display the EVS hosting the file system with the audit policy you want to disable. To select a different EVS, click **change** to go to the **Select an EVS** page, where you can select a different EVS.

#### **3. Select the policy to enable/disable.**

Fill the check box next to the name of the file system with the audit policy you want to disable.

#### **4. Enable/disable the policy.**

Click:

- **Enable** to allow a disabled policy to function again.
- **Disable** to stop the policy from functioning (note, however, that the policy is not removed).

**Note:** When disabled, file system access operations are not logged, and protocol restrictions are not enforced.

#### **Deleting a File System Audit Policy**

To delete a file system audit policy:

**1. Navigate to the File System Audit page.**

From the **File Services** page, click **File System Audit Policies** to display the **File System Audit Policies** page.

**2. Navigate to the File System Audit page containing the policy you want to modify.**

If the file system with the audit policy you want to change is not displayed, change the currently selected EVS to display the EVS hosting the file system with the audit policy you want to change. To select a different EVS, click **change** to go to the **Select an EVS** page, where you can select a different EVS.

**3. Select the policy to delete.**

Fill the check box next to the name of the file system with the audit policy you want to delete.

**4. Delete the policy.**

Click **delete** to completely remove the policy.

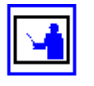

**Note:** Existing log files are not deleted automatically when a policy is deleted. If you want to delete these logs, you must do so manually,

Viewing File System Audit Logs

The NAS server supports using a remote Windows Event Viewer to display file system audit log events. Assuming that the logging directory is within a CIFS share, the audit log files can be accessed by the Windows Event Viewer. Using the Windows Event Viewer, you can view, save and clear the local

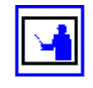

event logs, or those on a remote computer. Audit logs can be saved in several formats, including a ".evt" event format or a plain text file. The Windows Event Viewer can only save in ".evt" format to a file on the same computer as the event log, because it is the computer being viewed that does the copy (meaning the Event Viewer doesn't just read the event log and write it to a file). The Event Viewer can also be used to open and view saved audit log files.

### FTP Auditing

FTP Audit Logging is controlled on a per‐EVS basis. When enabled, the system maintains an audit log which tracks user activity performed through the FTP protocol for all file systems in the EVS. Each time a user takes any of the following actions, the system records the event:

- Logging in or out (including when a session timeout occurs).
- Renaming or deleting a file.
- Retrieving, appending or storing a file.

In this case, the system records the success or otherwise of the action at both its start and end.

• Creating or removing a directory.

The **FTP Audit Logs** page displays the FTP audit logging status for each EVS in the server/cluster. Using this page, you can view FTP logging status, enable/disable FTP audit logging, and you can also display the **FTP Audit Log Details** page, which allows you to configure log file details.

From the **File Services** page, click **FTP Audit Logs** to display the **FTP Audit Logs** page:

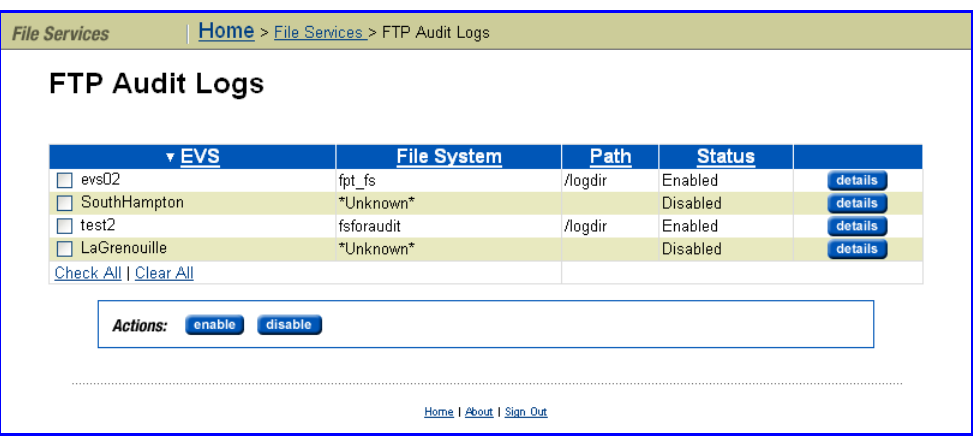

For each EVS in the server/cluster, this page lists the status of FTP audit logging, and displays the file systems being monitored, as well as the path to the FTP audit logs for each monitored file system. The fields on this page are described in the following table:

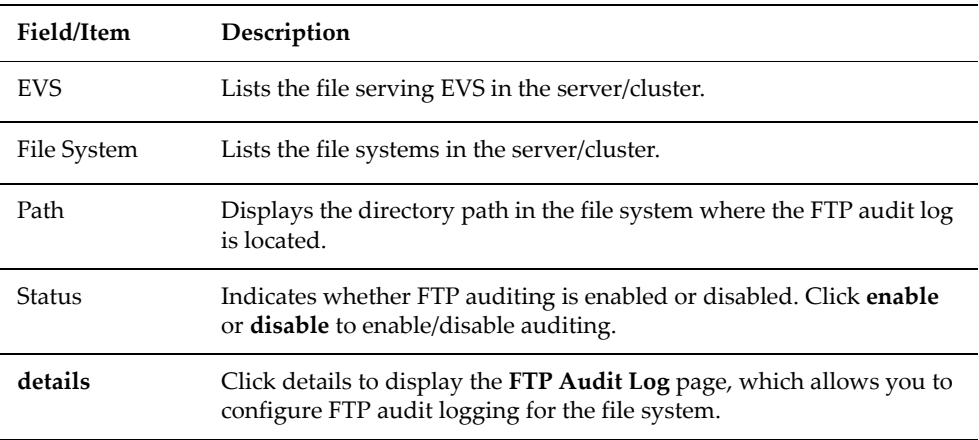

Managing FTP Audit Logging

This section provides information on:

- Enabling and Disabling FTP Error Logging
- Configuring FTP Auditing

#### **Enabling and Disabling FTP Audit Logging for an EVS**

FTP Audit Logging is enabled or disabled on a per‐EVS basis, meaning that is is enabled or disabled for all file systems served by the EVS and accessed through the FTP protocol. To enable or disable FTP Audit Logging:

#### **1. Navigate to the FTP Audit Logs page.**

From the **File Services** page, click **FTP Audit Logs** to display the **FTP Audit Logs** page.

#### **2. Select the EVS for which you want to enable/disable FTP Audit Logging.**

Fill the check box for the EVS for which you want to enable/disable FTP Audit Logging.

- If FTP Audit Logging is disabled, you can enable it by clicking **enable**.
- If FTP Audit Logging is enabled, you can disable it by clicking **disable**.

Use the information in the following sections to specify the FTP Audit Logging configuration.

#### **Configuring FTP Audit Logging**

To configure FTP Auditing for the file systems in an EVS:

**1. Navigate to the FTP Audit Logs page.**

From the **File Services** page, click **FTP Audit Logs** to display the **FTP Audit Logs** page.

**2. Select the EVS for which you want to configure FTP Audit Logging.**

For the EVS for which you want to configure FTP Audit Logging, click details to display the **FTP Audit Log Details** page.

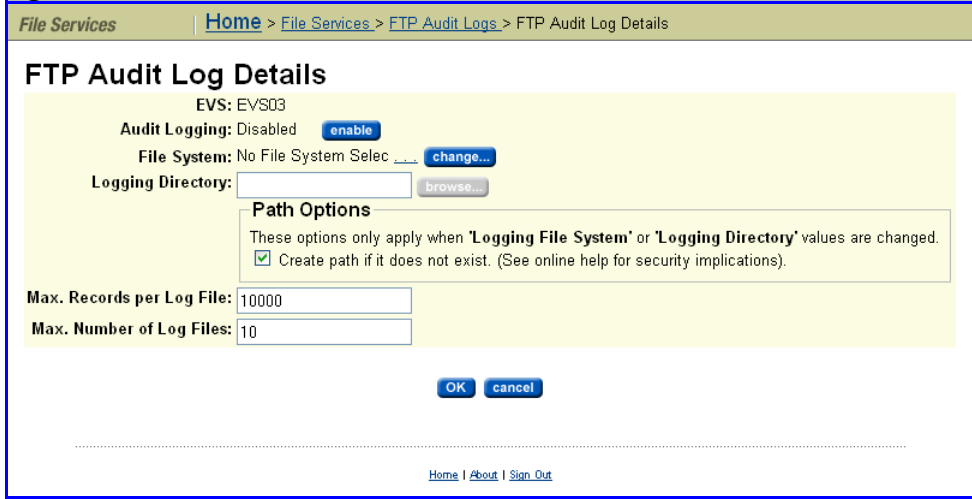

This page displays the FTP Audit Logging settings and options and is used to configure FTP Audit logging. This configuration includes:

- Enabling/disabling FTP audit logging for an EVS.
- Specifying the file system where the FTP Audit Log file(s) are stored.
- Specifying the maximum number of records in an FTP Audit Log file.
- Specifying the number of FTP Audit Log files that are stored.

The fields on the **FTP Audit Log Details** page are described in the following table:

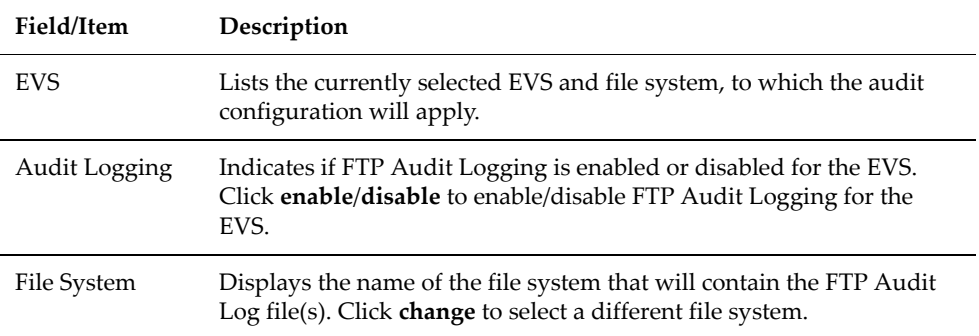

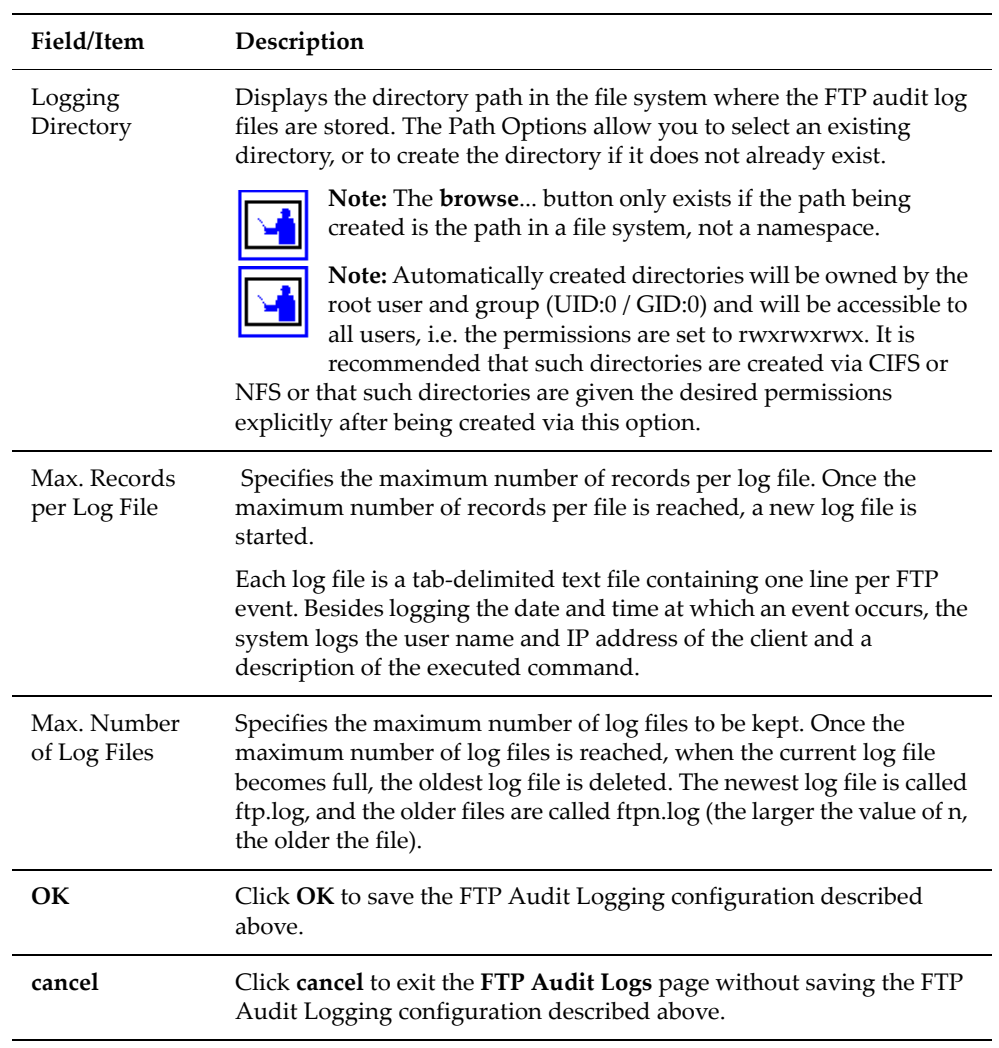

#### **3. Enable/Disable FTP Auditing for the EVS.**

For the currently selected EVS, you can enable/disable FTP Audit Logging.

- If FTP Audit Logging is disabled, you can enable it by clicking **enable**.
- If FTP Audit Logging is enabled, you can disable it by clicking **disable**.

#### **4. Specify the FTP Audit Logging Configuration**

#### **a. Specify the file system for the logging directory.**

In the File System field, choose a file system in which to keep the log files. Click change to see a list of file systems in the EVS.

For optimum performance, keep the log files on a different system drive than the files that users will access over FTP.

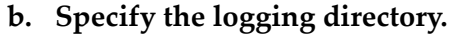

The logging directory specifies the location where the FTP Audit Logs are kept. In the **Logging Directory** field, specify the directory in which to keep the log files. Click **browse** to choose an existing directory, or specify a path to be created. To create the path automatically when it does not already exist, fill the checkbox **Create path if it does not exist**.

**Note:** Automatically created directories will be owned by the root user and group (UID:0 / GID:0) and will be accessible to all users (that is, the permissions are set to rwxrwxrwx). It is recommended that such directories are created via CIFS or NFS, or that such directories are given the desired permissions explicitly after being created via this option.

#### **c. Specify the maximum number of records per log file.**

In the **Max. Number of Records per Log File** field, specify the maximum number of records to store in each log file.

For optimum performance, produce a small number of large files instead of a large number of small files.

**d. Specify the maximum number of log files to keep.**

In the **Max. Number of Log Files** field, specify the maximum number of log files to keep. Once it has reached this limit, the server deletes the oldest log file each time it creates a new one.

#### **5. Save the configuration.**

Click **OK** to save the FTP Audit Logging configuration described above.

Click **cancel** to exit the **FTP Audit Logs** page without saving the FTP Audit Logging configuration described above.

#### **Viewing FTP Audit Logs**

FTP Audit logs can be viewed with a text editor. If the logging directory is within an NFS Export or a CIFS share, simply access the directory and open the log file. If the logging directory is available through FTP, you can download the file, then open it with a text editor.

### Monitoring Fibre Channel Switches

The server allows you to add Fibre Channel (FC) switches to the System Monitor, so you can easily check FC Switch connectivity status, which indicates whether the SMU received a response to an Ethernet ping of its lastknown IP address. The connectivity status does **not** indicate whether the FC switch has connectivity with the storage subsystem.

When adding an FC Switch to the System Monitor, you can associate it with one or more servers. For information on adding FC Switches to the System Monitor, see Adding FC [Switches,](#page-550-0) on page 531. Once an FC switch has been

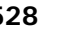

associated with a server, you can monitor switch connectivity status, view log events and SNMP traps, download FC switch diagnostic information, and configure emailing of switch‐related diagnostic information.

Displaying the **Connectivity** Status of Fibre Channel Switches The System Monitor displays FC switch connectivity status at a glance, and also lists FC switches, which can be selected to display detailed switch information.

#### **Using System Monitor to Display Switch Connectivity Status**

To use System Monitor to display Switch Connectivity Status, navigate from the **Server Status Console** (click the indicator to the right of the server) to display the **System Monitor** page.

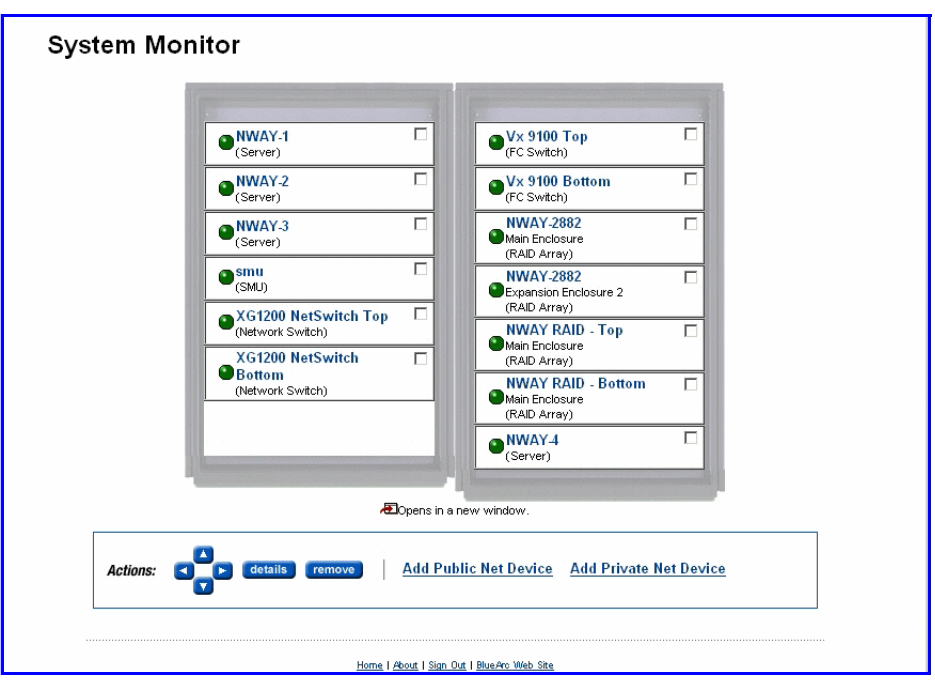

The status indicator next to the FC switch indicates its connectivity status.

For more information about the System Monitor and the device status indicators, see [Checking](#page-474-0) the System Status, on page 455.

#### **Using Web Manager to Display Switch Connectivity Status**

To use Web Manager to display Switch Connectivity Status, navigate from the **Storage Management** page to the **FC Switches** page:

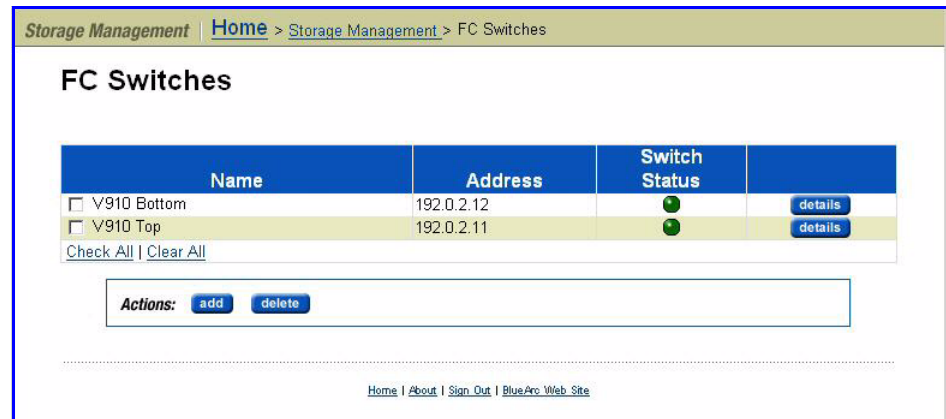

The following table describes the components of this page:

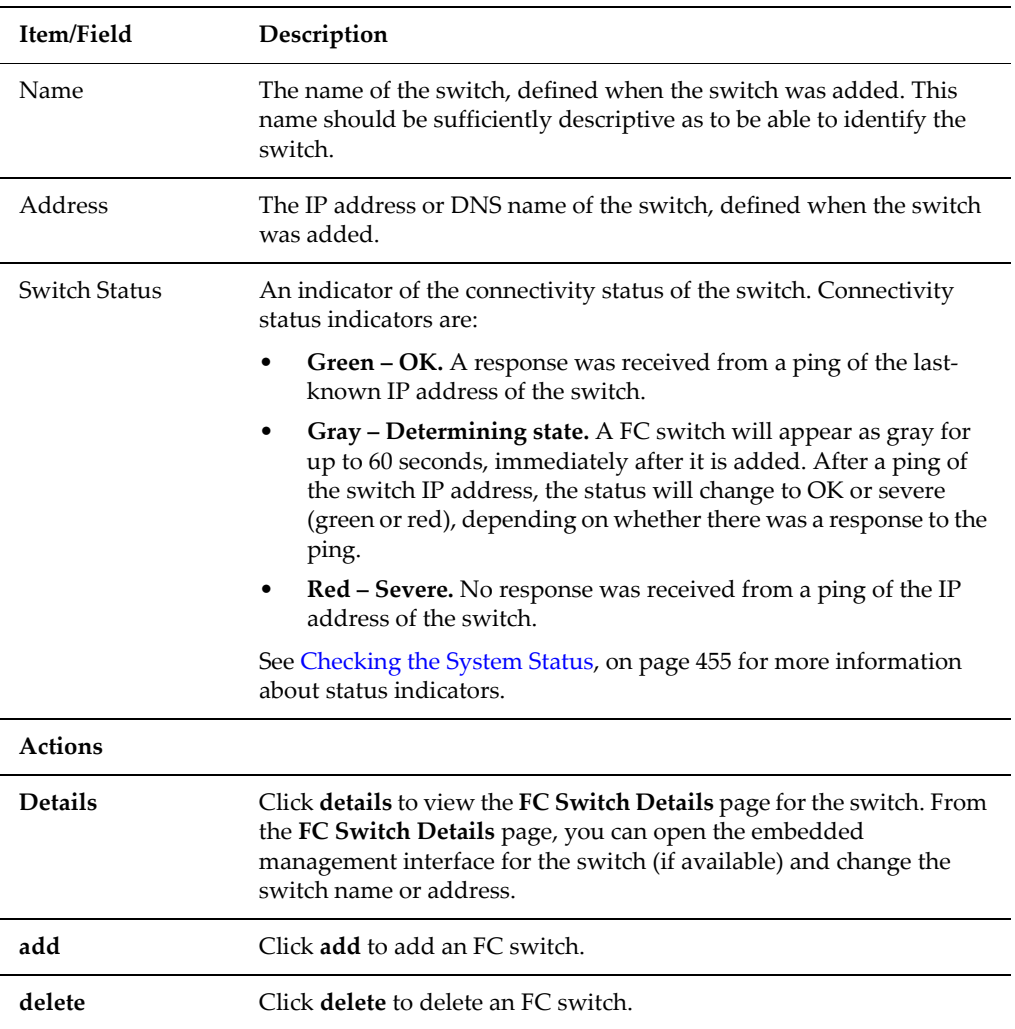

<span id="page-550-0"></span>Adding FC Switches Upon adding an FC Switch, the SMU displays it in the System Monitor, with connectivity status. Because multiple servers or clusters may use the storage connected to an FC switch, it can be associated with multiple servers or clusters managed by an SMU, thereby appearing in the System Monitor for all servers and cluster to which it has been associated.

To add an FC switch:

**1. Navigate to the add FC Switch page.**

From the **Storage Management** page, select **FC Switches,** then click **add** to display **Add FC Switch** page:

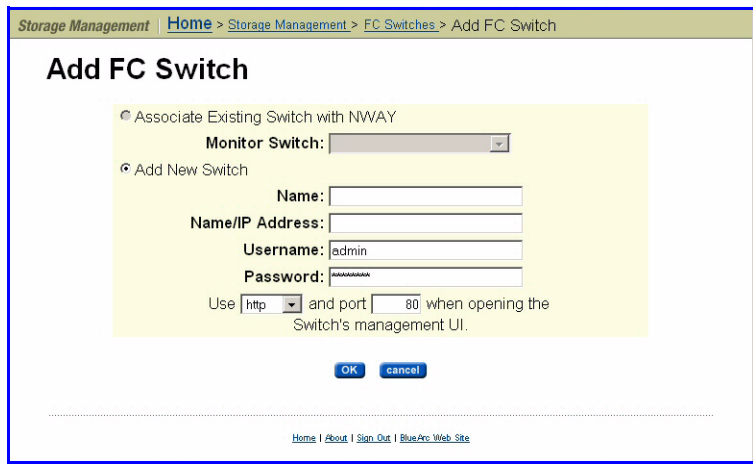

#### **2. Enter the requested information.**

The following table describes the fields in this page:

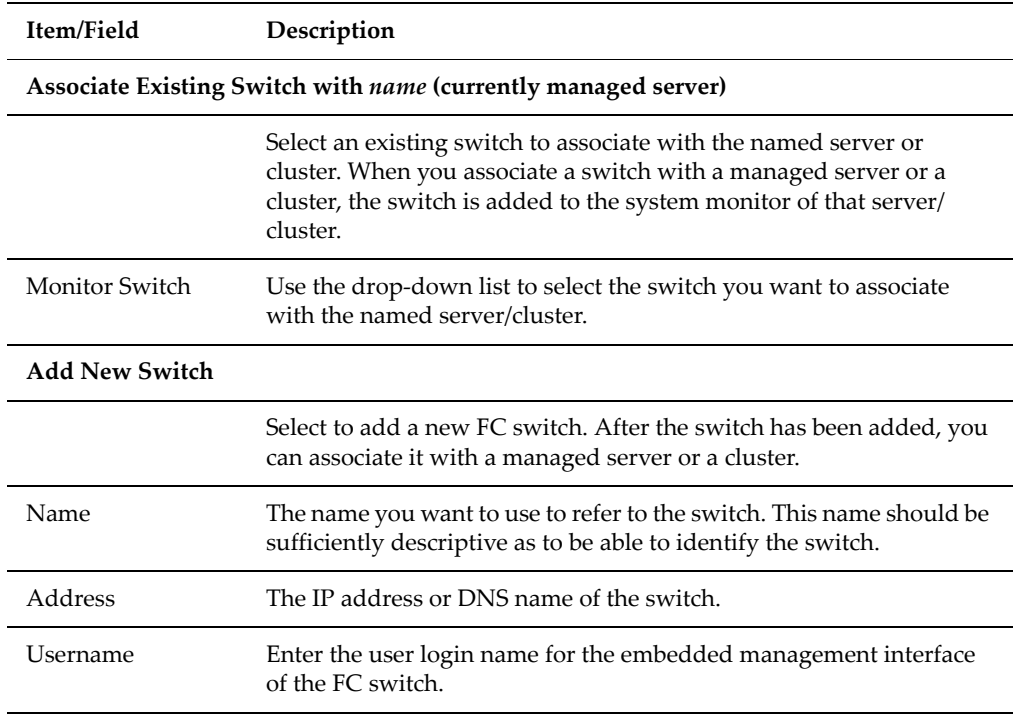

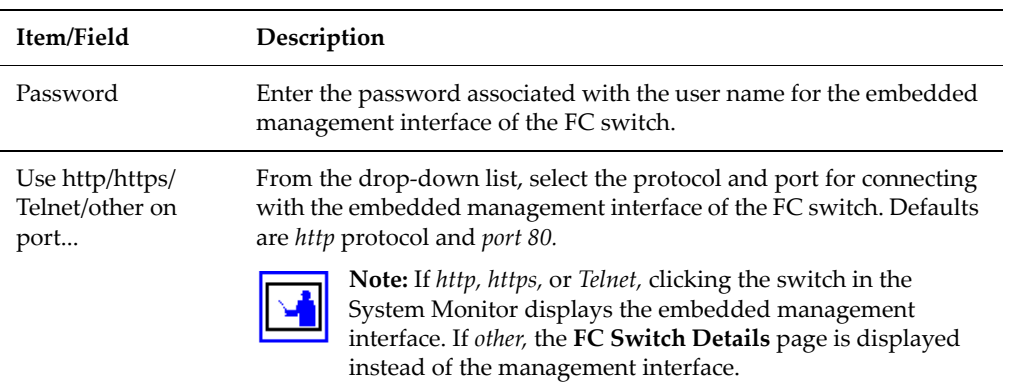

#### **3. Save your settings.**

Verify your settings, then click **OK** to save or **Cancel** to decline.

Displaying or Changing Details about an FC **Switch** 

You can display a list of the FC Switches that have been added to the System Monitor of any server or cluster managed by an SMU on the **FC Switches** page. Once you have displayed this list, you can view and/or change details about a switch.

To display or change FC switch details:

**1. Navigate to the FC Switches page.**

From the **Storage Management** page, select **FC Switches**, then click **detail** for a selected Switch to display the **FC Switch Details** page, which lists all FC switches that have been added to the System Monitor of the server/ cluster:

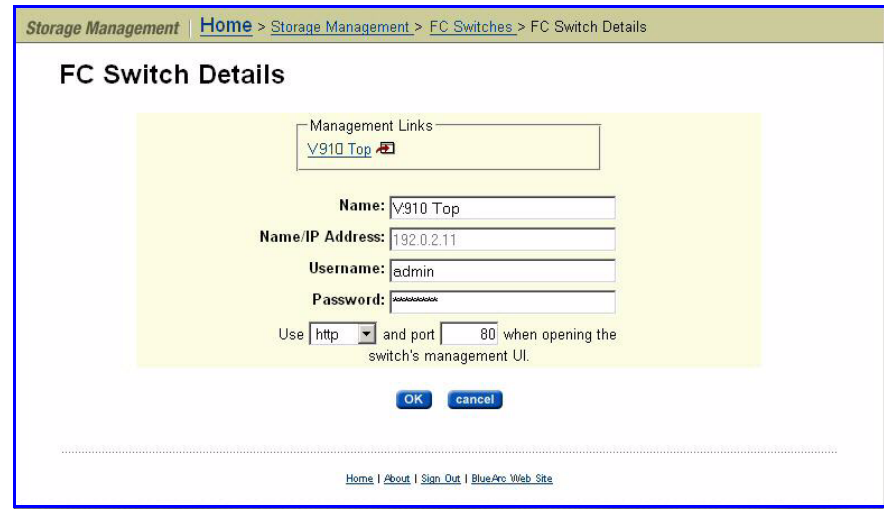

**2. As needed, view or modify switch information.**

The following table describes the fields in this page:

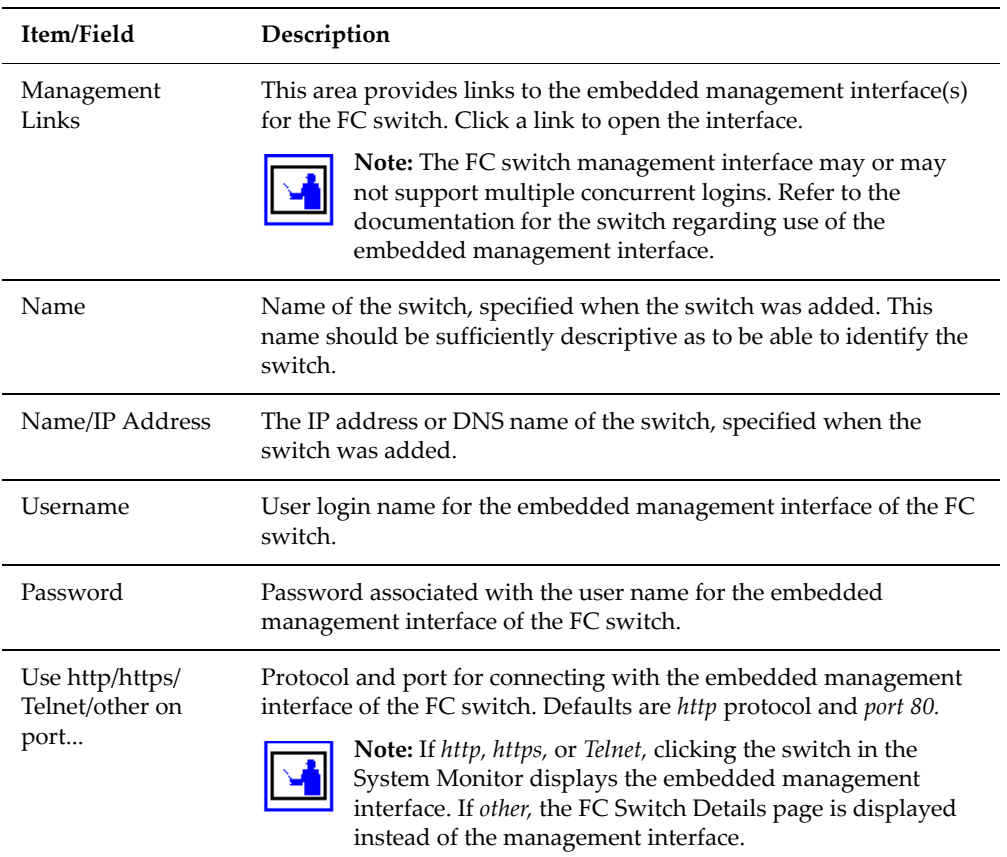

#### **3. Save your settings.**

If you have made changes, verify the new settings, then click **OK** to save or **Cancel** to decline.

# 11 Maintenance Tasks

The IS‐NAS Server/Titan Server architecture includes the following maintenance tools:

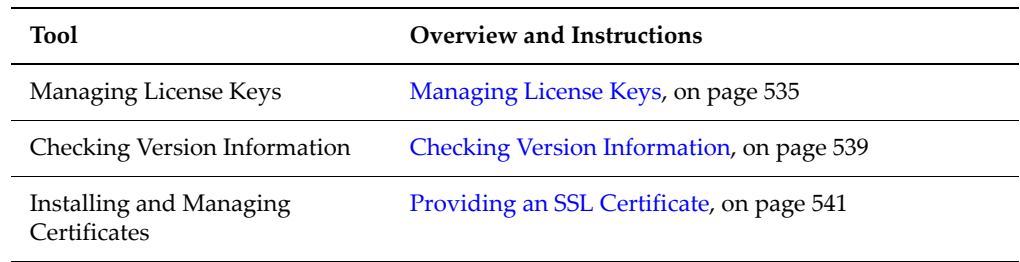

### System Software and Firmware Upgrade

The System Management Unit (SMU) software and storage server firmware can be upgraded to newer releases. For information on upgrading software and firmware, refer to the BlueArc Titan Server *Software Installation Guide*.

### <span id="page-554-0"></span>Managing License Keys

License keys add powerful services to the IS‐NAS Server/Titan Server and can be purchased and added whenever needed. A License Certificate identifies all of the purchased services and should be kept in a safe place. The License Certificate is included in the User Documentation Wallet that was shipped with the system.

System Administrators manage keys for licensed services from the **License Keys** page, which displays the status (and features enabled by) each key and provides controls for adding and deleting keys.

The **License Keys** page displays a table listing:

- Each installed license key.
- Only displayed for a cluster, this is the maximum number of nodes licensed. This indicates the maximum number of servers that can be configured as nodes of a cluster.

Cluster licenses are handled somewhat differently than other licenses. See About Cluster [Licensing,](#page-446-0) on page 427 for more information about cluster licenses.

The maximum number EVSs allowed on the server/cluster.

• The of the maximum amount of storage allowed for the server/cluster.

The amount of licensed storage in terabytes. Note that the amount of licensed storage must be equal to or greater than the total amount of storage in **all** subsystems connected to the storage server or cluster.

The expiration date for each key, if the key expires (expired license keys are shown in grey).

Following this table, a section displays a list of all services enabled by the installed keys.

**Note:** The **Total Licensed on All Keys** section of the **License Keys** page displays each of the services enabled by all installed license keys. To see the services licensed by a particular key, fill the checkbox next to the key and click the **Show licensed services**. A checkmark will appear next to the any service enabled by the selected key. To display more details about a particular license key, click **details**.

The following table lists all services that can be licensed:

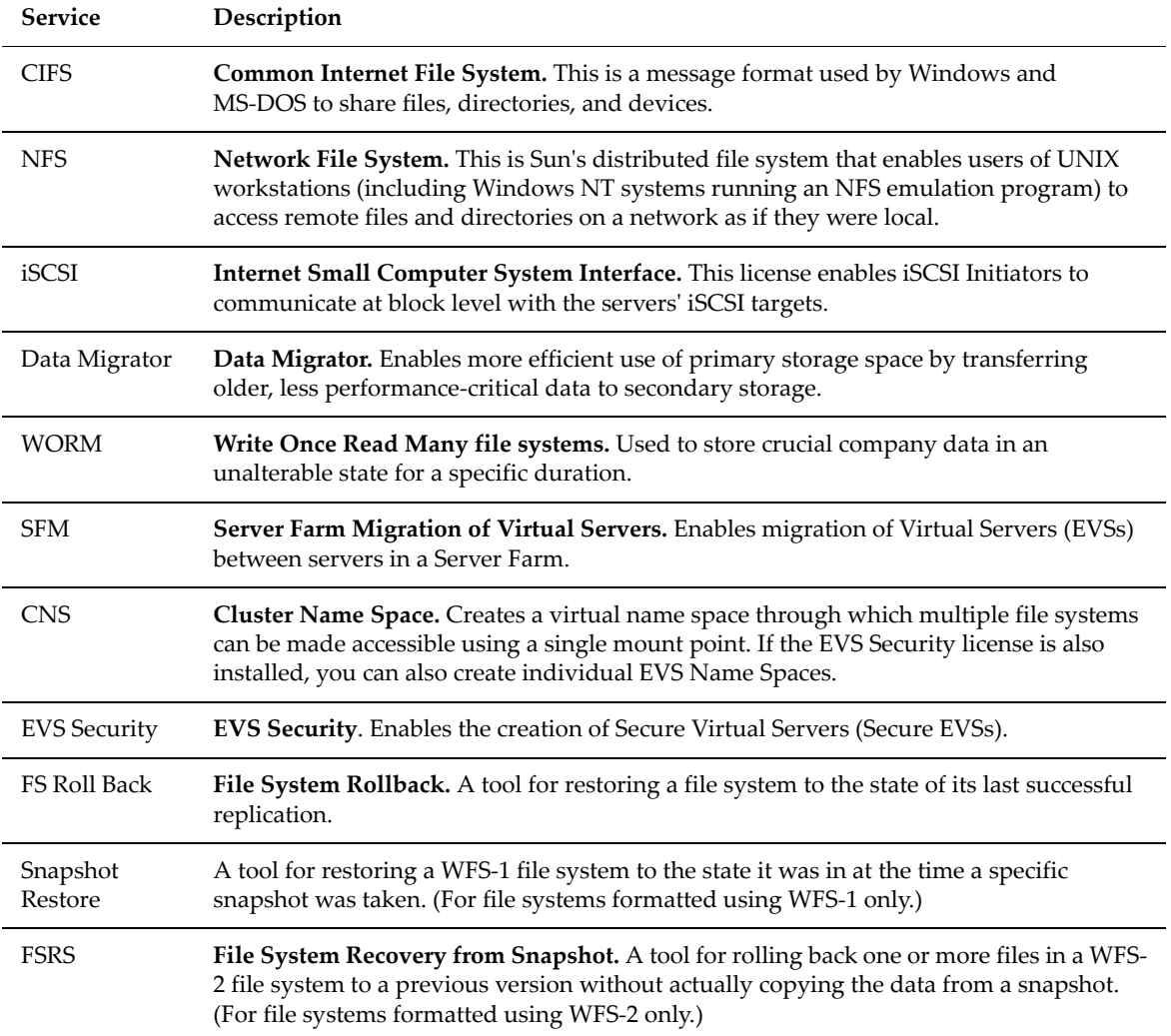

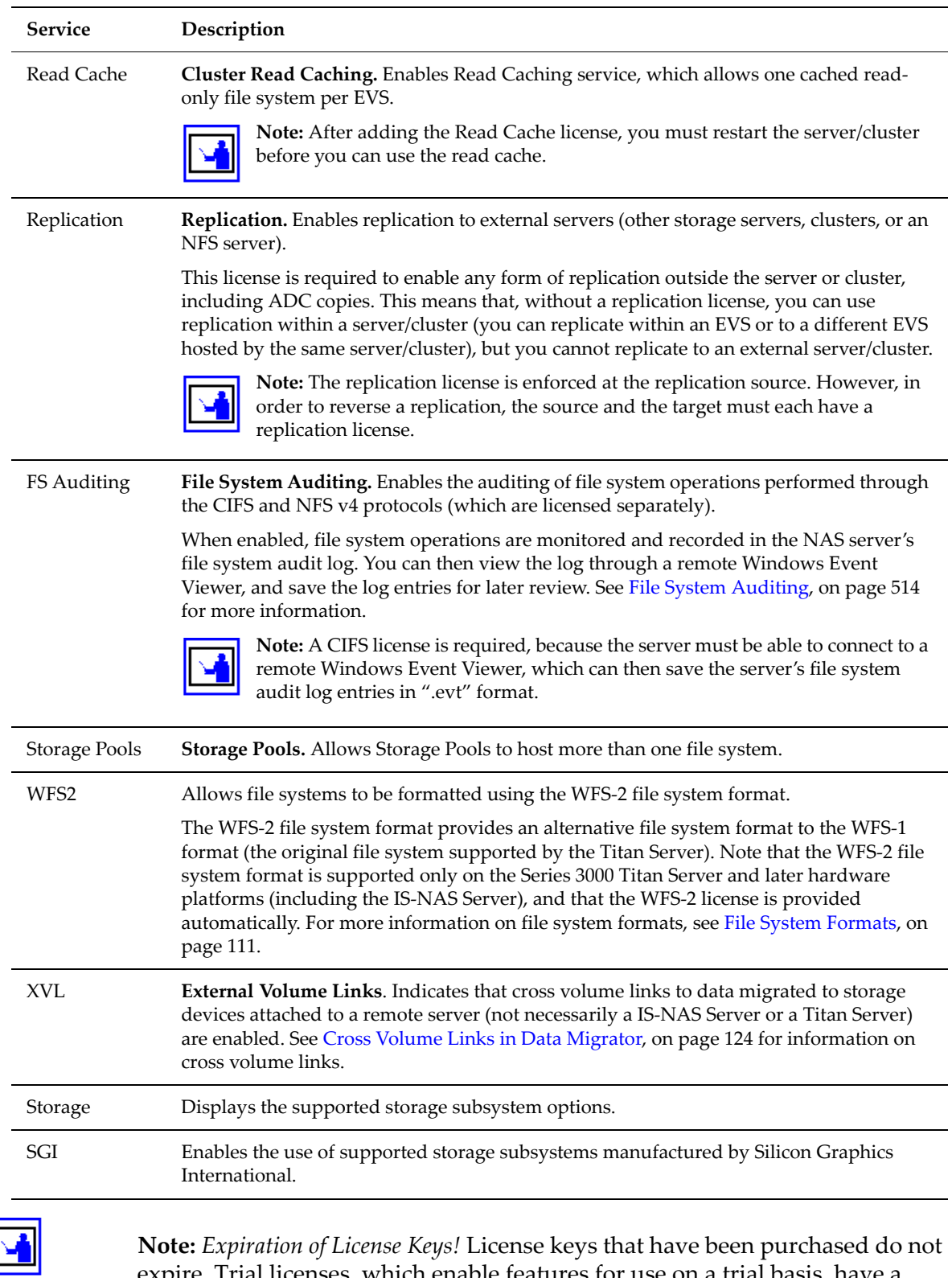

**Note:** *Expiration of License Keys!* License keys that have been purchased do not expire. Trial licenses, which enable features for use on a trial basis, have a predefined expiration date. Five days before the expiration of a trial license, the server's event log begins receiving a daily warning event, indicating imminent expiration; then, two days before expiration, the warning events escalate to

"severe." When a trial license has expired, the features that enabled by the license become disabled.

- License Types Licenses can be grouped into three types:
	- **Boolean** licenses simply enable features/protocols, and when the license is installed the feature/protocol is enabled (for example external volume links, CIFS, or NFS). These licenses operate in a boolean fashion; if the license is present the feature/function is enabled, if not present, the feature/function is disabled.
	- **Limit-based** licenses specify a limit that cannot be exceeded. These licenses limit your system to a certain total numerical upper limit of the licensed feature/function. For example, the EVS (virtual server) license is a limit‐based license.

Limit‐based licenses are not cumulative. For example, if your existing cluster has an EVS license for up to 9 EVSs, and you install another EVS license for up to 8 EVSs, you still cannot have more than 9 EVSs (the highest licensed amount).For more information, contact SGI Global Services.

**Note:** A cluster license is a special kind of limit‐based license. When a node joins an existing cluster, its cluster license is transferred to the cluster (if necessary). See About Cluster [Licensing,](#page-446-0) on page 427 for more information about cluster licensing.

• **Cumulative** licenses. Only the Storage capacity license is cumulative, and several storage capacity licenses can be used to increase the capacity or capability of the system. For example, if you have one storage capacity license for 40 terabytes and another storage capacity license for 60 terabytes, your system could manage up to 100 terabytes of storage.

If a node is removed from a cluster, you must restore its license keys for it to function properly as a standalone server. You should retain the licensing information, in case a node needs to be removed from the cluster.

#### Adding a License Key

- To add a license key:
- **1. Navigate to the License Keys page.**

From the Web Manager **Home** page, click **Server Settings**, then click **License Keys**.

**2. Add the key:**

Click **add**:

- If you are entering the key manually, enter the key number in the **License Key** field, then click **add**. If you have received the license key electronically, to avoid errors, you should copy the license key from the file and paste it into the **License Key** field.
- If you have a file that contains the license key, click **Browse** to select it, then click **Import**.

After all the keys have been entered, follow the instructions to reboot the system (if necessary).

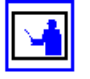

**Note:** Rebooting is only necessary after adding certain license keys (the Read Cache license key for example). After adding a license key, if a reboot is required in order to start a service/protocol or enable a feature, you will be instructed to reboot or restart the system.

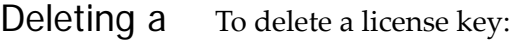

#### License Key

#### **1. Navigate to the License Keys page.**

From the Web Manager **Home** page, click **Server Admin**, then **License Keys**.

**2. Select a key.**

Fill the checkbox next to the key you want to delete (scroll down if necessary).

**3. Commit the deletion.**

Click **delete**.

### <span id="page-558-0"></span>Checking Version Information

When requesting technical support, it is important to have version information about storage server firmware and hardware. The following sections explain how to retrieve storage server firmware version information for clusters, stand‐alone servers, and the SMU.

Displaying Storage Server Version Information To display version information, navigate to the **Server Settings** page, then click **Version Information** to display either the **Version Information** page (for a cluster), or the **Version for Node** page (for a server). Both are shown below:

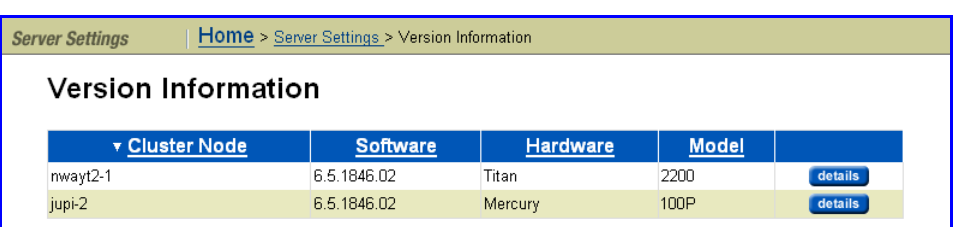

The **Version Information** page lists the nodes of the cluster along with information about the software version, hardware type, and model number. For more information on a node, click the **details** button to view the **Version for Node** page for that node.

For a IS‐NAS Server, the Version Information page looks like the following:

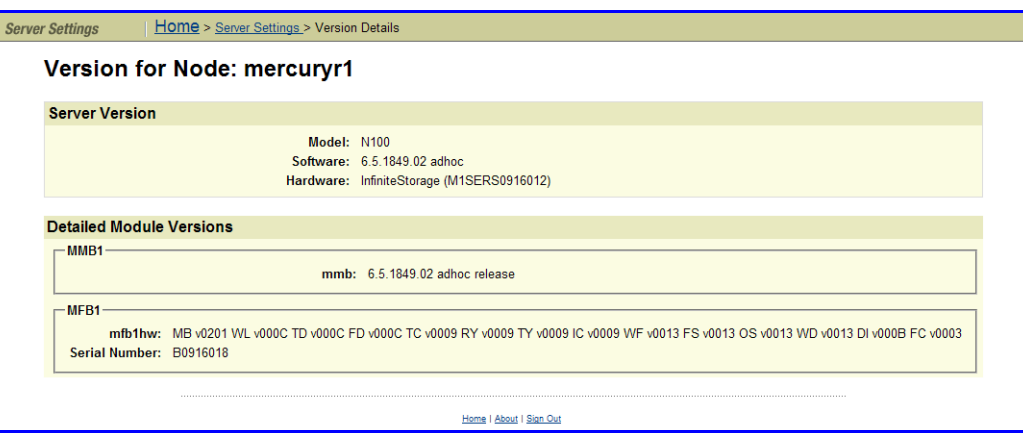

For a IS‐NAS Server, the **Version for Node** page displays detailed version information of the hardware and software of the node, including information about the server model, software version, and main boards.

For a Titan Server, the Version Information page looks like the following:

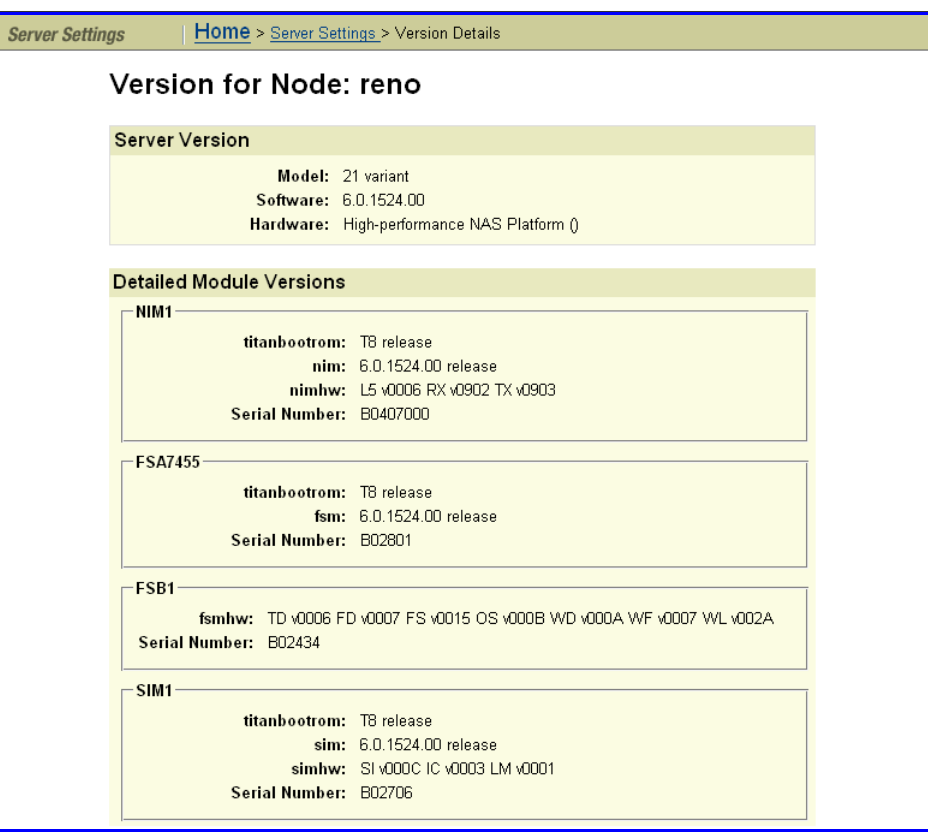

For a Titan Server, the **Version for Node** page displays detailed version information of the hardware and software of the node, including information about the four main boards (SIM, NIM, FSA, and FSB).

Displaying Version Information for the SMU

To display SMU version information, navigate to the Web Manager **Home** page, then click **About** to display the **About SMU** page:

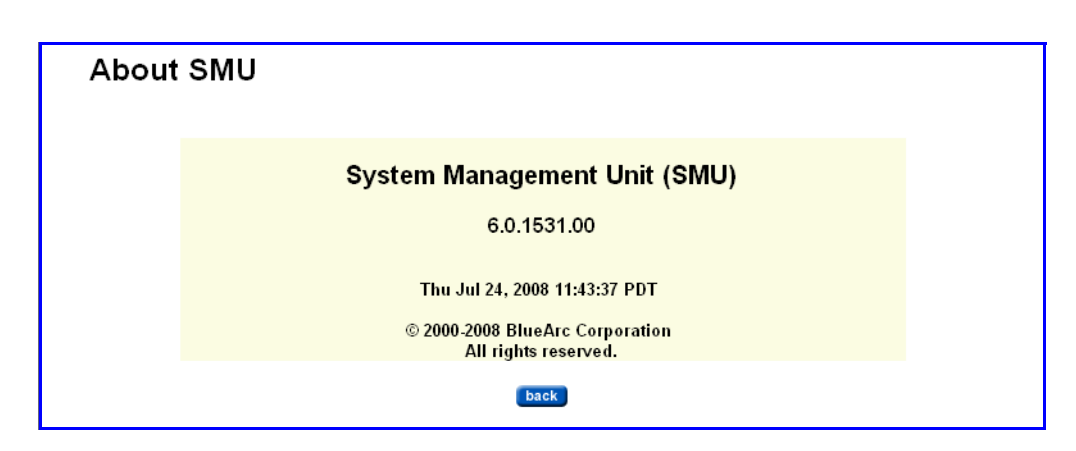

## <span id="page-560-0"></span>Providing an SSL Certificate

Both the server and the SMU are pre‐configured with default SSL certificates. These default certificates should provide an acceptable level of security for most users. For added security, this certificate may be replaced with a certificate signed by a Certificate Authority (for example, Verisign).

Requesting and Generating **Certificates**  To request a certificate from a certificate authority (CA):

- Generate a custom private key (optional).
- Generate a Certificate Signing Request (CSR).

<span id="page-560-1"></span>Generating a Custom Private Key and SSL **Certificate** 

The SMU already contains a default private key from which a CSR may be generated. It uses default values:

- Common Name (CN) uses the SMU's hostname but other values are static (for example: *OU=., O=SGI, L=San Jose, ST=CA, C=US*)
- Valid for 3650 days (10 years).
- Key length of 2048 bits.

To view these values by displaying the SMUʹs default certificate, type the following at the SMU CLI:

cert-showall.sh

If other values **must** be used, a custom private key may be generated via the following steps:

**1. Log in.**

Log onto the SMU (through ssh or through its serial port) as the user "*manager*", then type:

sudo cert-gencustom.sh

Enter the password when prompted.

**2. Enter the requested information.**

As prompts appear, provide details of the following (enter accepts the defaults):

```
Organizational Unit (OU)
Organization (O)
Location (L)
State (ST)
Country (C)
Valid Period (in days)
Key Size (e.g. 1024, 2048 – must be divisible by 64).
```
After the system confirms the input, it generates a new private key and self‐signed certificate.

- **3. Restart the web server and any browsers that connect to the SMU.**
	- Restart the web server when prompted so that it may pick up the new SSL certificate.
	- Close and restart any browsers used to connect to the SMU. This is required to purge the browser of any previously negotiated SSL session values. When logging into the SMU Web Manager, the new SSL Certificate should be provided.
- **4. Propagate the new certificate to all managed servers.**

Navigate from the **SMU Administration** page to the **Managed Servers** page. For each server, click **details,** then **OK.**

**5. Back up the private key and certificate.**

A backup of this private key and certificate (i.e. the whole keystore) may be made for safekeeping:

- **a. Log onto the Web Manager.**
- **b. Navigate from the SMU Administration page to the SMU Backup page.**
- **c. Click Backup and save the resulting zip file to a safe and secure location.**

The zip file contains a full backup of the SMU's configuration information. The file "smu.keystore" within the zip file contains the SMU's private key.

<span id="page-562-0"></span>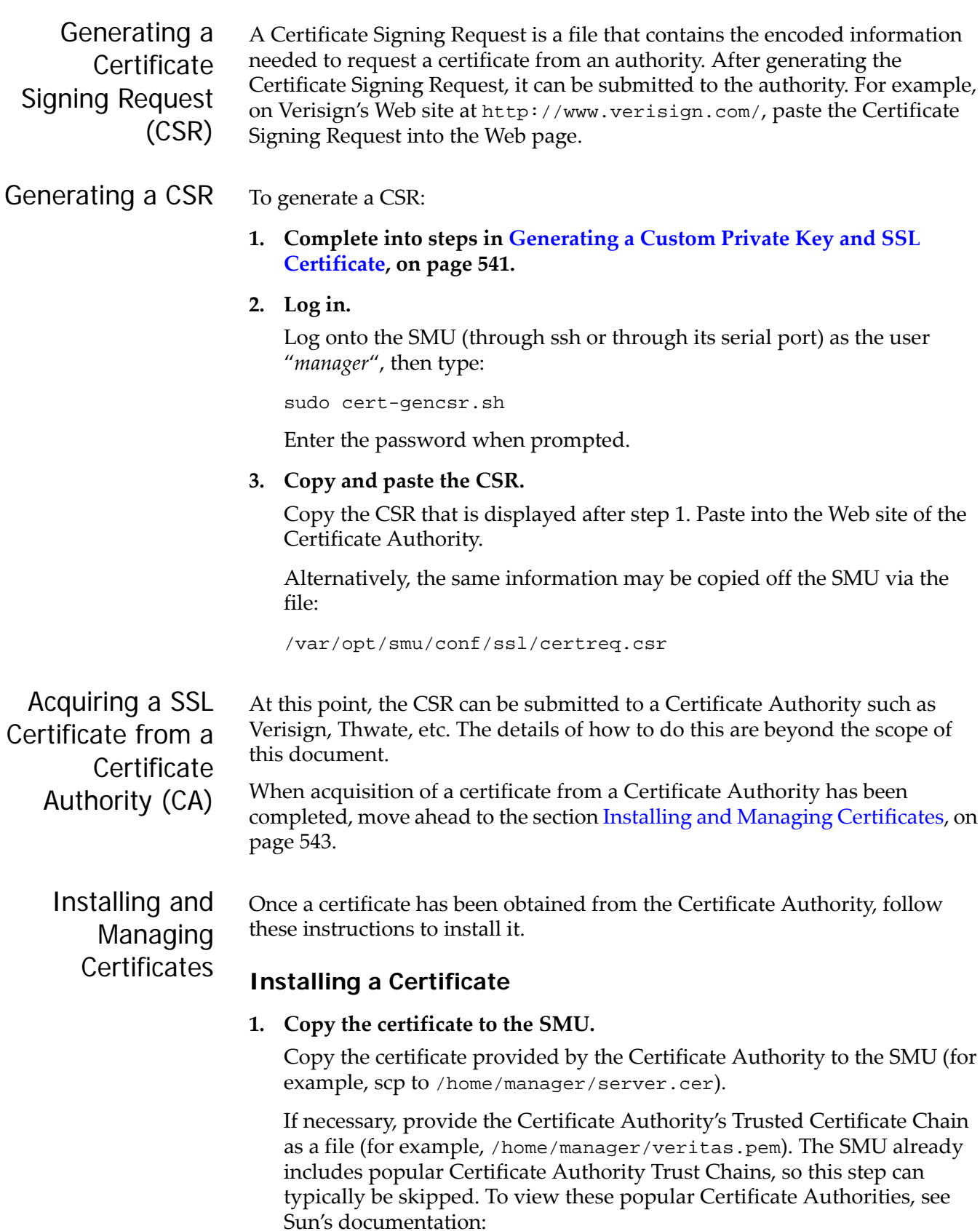

http://java.sun.com/j2se/1.5.0/docs/tooldocs/solaris/ keytool.html#cacerts

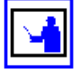

**Note:** The content of the certificate and trust chain files should only start with

 $"---BEGIN"$  and end with "----- $END$  CERTIFICATE-----".

#### **2. Log in.**

Log onto the SMU (through ssh or through its serial port) as the user *"manager".*

**3. Import the Certificate Authority's Trusted Certificate Chain (optional).**

This may require multiple files/chains, so repeat as necessary:

sudu cert-importtrustchain.sh <path to trust chain file> <unique alias>

When prompted, enter the password for user "*manager*".

**Note:** Any unique alias may be used. If the alias already exists in the SMU's key store, you will be prompted to replace the old certificate or cancel the import.

An example Intermediate Certificate Authority trust chain may be found at: http://www.verisign.com/support/install2/ intermediate.html

#### **4. Import the signed Certificate Reply.**

The signed "Certificate Reply" from the CA may imported (replacing the default SMU SSL certificate):

sudo cert-import.sh <path to cert file>

- **5. Restart the web server and any browsers that connect to the SMU.**
	- Restart the web server when prompted so that it may pick up the new SSL certificate. When prompted to overwrite the existing certificate, enter y.
	- Close and restart any browsers used to connect to the SMU. This is required to purge the browser of any previously negotiated SSL session values.
	- When logging into the SMU Web Manager, the new SSL Certificate should be provided.
- **6. As needed, verify the contents of the keystore.**

To view and verify the contents (SSL certificate and Trust Chain) of the keystore, type:

sudo cert-showall.sh

**7. Propagate the new certificate to all managed servers.**

Navigate from the **SMU Administration** page to the **Managed Servers** page. For each server, click **details,** then **OK.**

#### **Restoring the Default SMU Certificate**

If troubles are encountered when trying to create/import an SSL certificate, the SMUʹs default certificate may be restored.

To restore the default certificate:

**1. Log in.**

connection:

Log onto the SMU (through ssh or through its serial port) as the user "*manager*", then type:

sudo cert-gendefault.sh

Enter the password when prompted.

- **2. Restart the web server and any browsers that connect to the SMU.**
	- Restart the web server when prompted so that it may pick up the new SSL certificate. When prompted to overwrite the existing certificate, enter y.
	- Close and restart any browsers used to connect to the SMU. This is required to purge the browser of any previously negotiated SSL session values.
	- When logging into the SMU Web Manager, the new SSL Certificate should be provided.

#### **3. Propagate the new certificate to all managed servers.**

Navigate from the **SMU Administration** page to the **Managed Servers** page. For each server, click **details,** then **OK.**

If a self‐signed certificate has been installed, users receive a security alert similar to the following when they first access the Web Manager over a secure

Accepting Self-**Signed Certificates** 

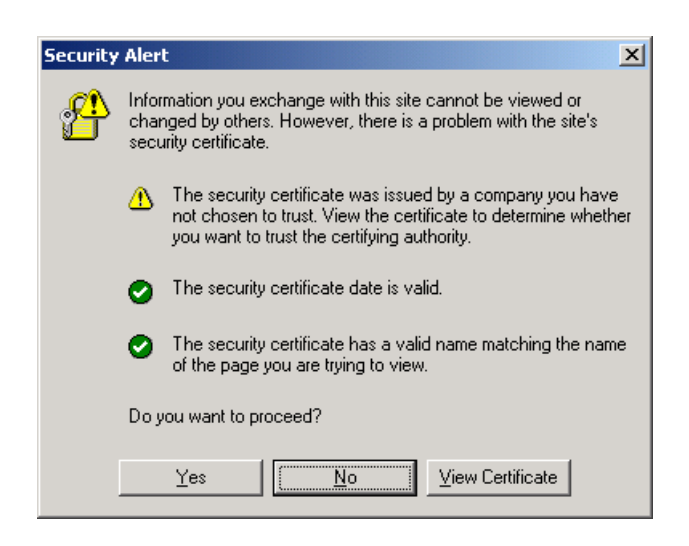

Although users can click **Yes** to proceed, the alert reappears when they next run the Web Manager. To suppress the alert, users must choose to trust the certifying authority.

In Internet Explorer, from the Security Alert dialog box, click **View Certificate** to display the certificate:

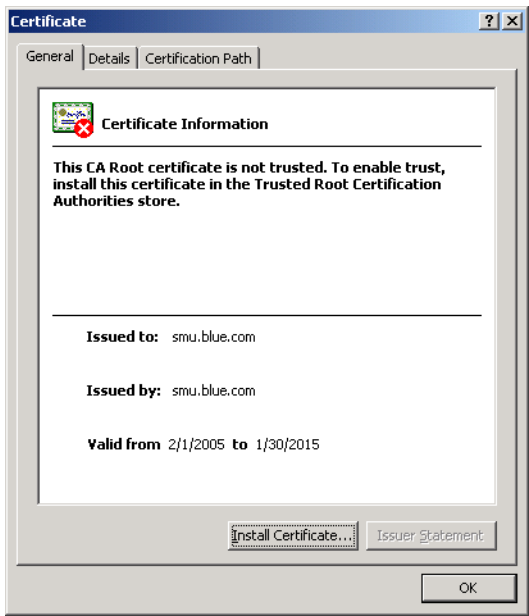

Click **Install Certificate**, then follow the on‐screen instructions to install the certificate in the Trusted Root Certification Authorities store.

Mozilla‐based browsers will see an alert message similar to the following. Accepting the certificate permanently suppresses the alert in future sessions.

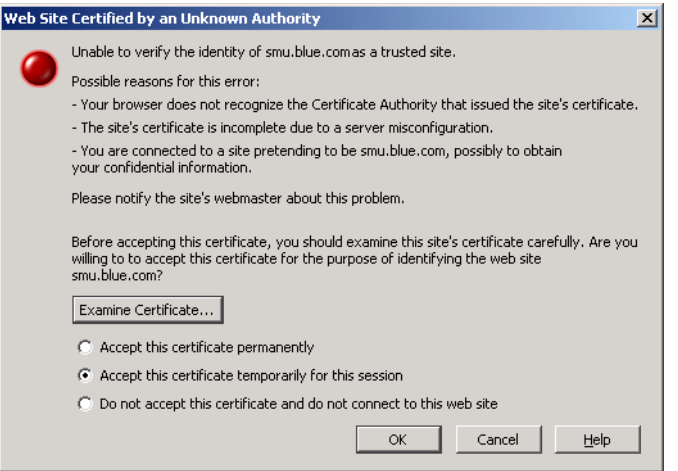

## **Using Storage Management** Applications

The storage server acts as an NDMP host, operating with leading storage management applications. It supports NDMP Version 2, 3 and 4. A conceptual overview of Storage Management Applications can be found at [Storage](#page-352-0) Management [Applications,](#page-352-0) on page 333.

This section lists environmental variables and provides naming guidelines, in the following sections:

- Supported [Environment](#page-566-0) Variables, on page 547
- [Specifying](#page-577-0) File Names, on page 558

### <span id="page-566-0"></span>Supported Environment Variables

Environment variables can be used to modify actions taken by applications. The following sections discuss environment variables.

NDMP NDMP environment variables can be used to modify backup actions. The storage management application generates most of these variables and supports configuration of additional variables. They are invoked from the **Replication Rules: Add Rules** page.

#### **DIRECT**

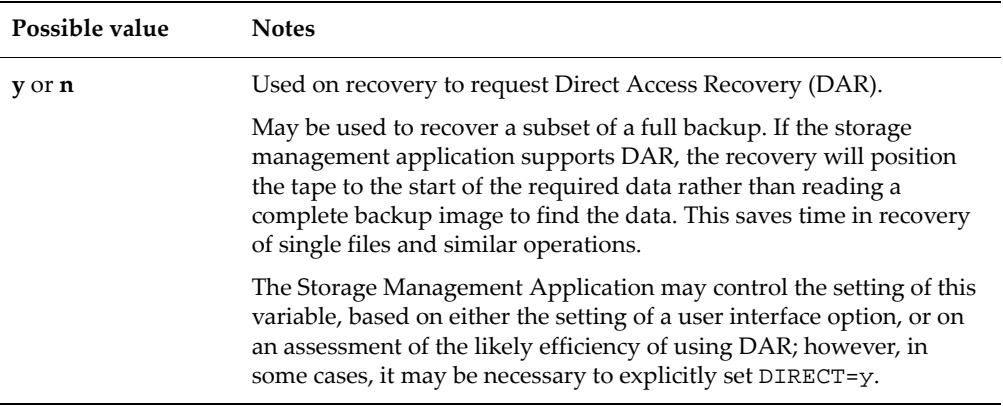

#### **EXCLUDE**

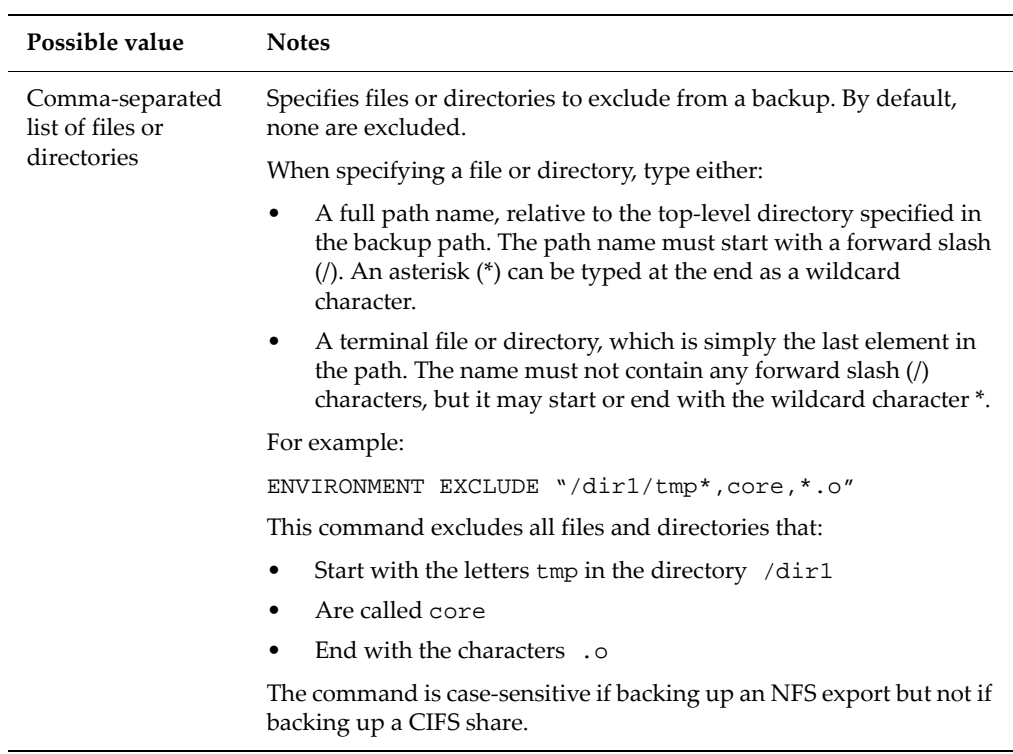

#### **EXTRACT**

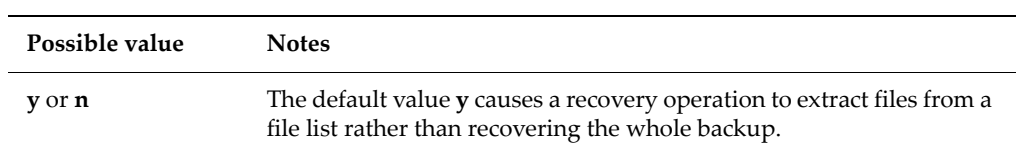

#### **FILESYSTEM**

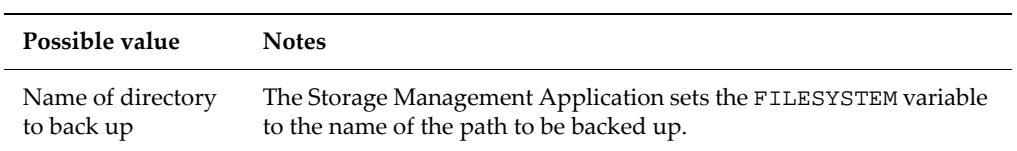

#### **FUTURE\_FILES**

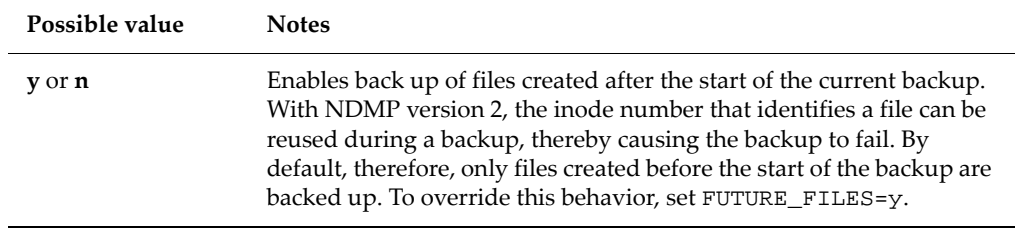

### **HIST**

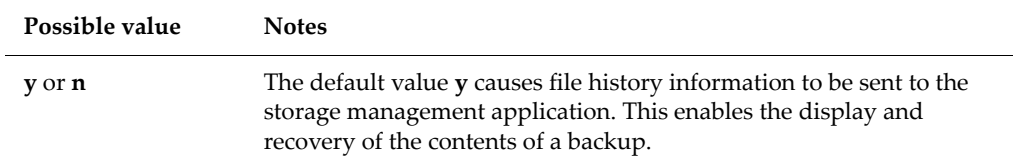

#### **LEVEL**

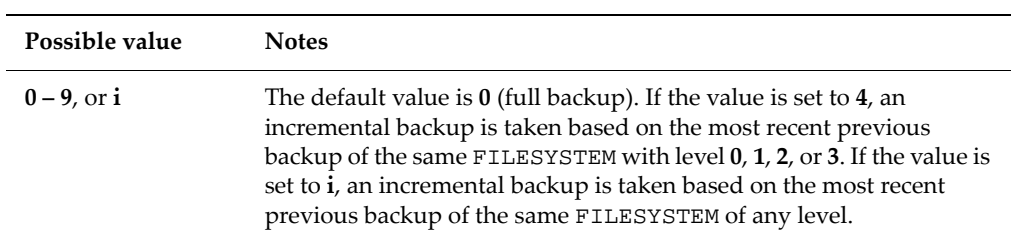

### **NDMP\_BLUEARC\_AWAIT\_IDLE**

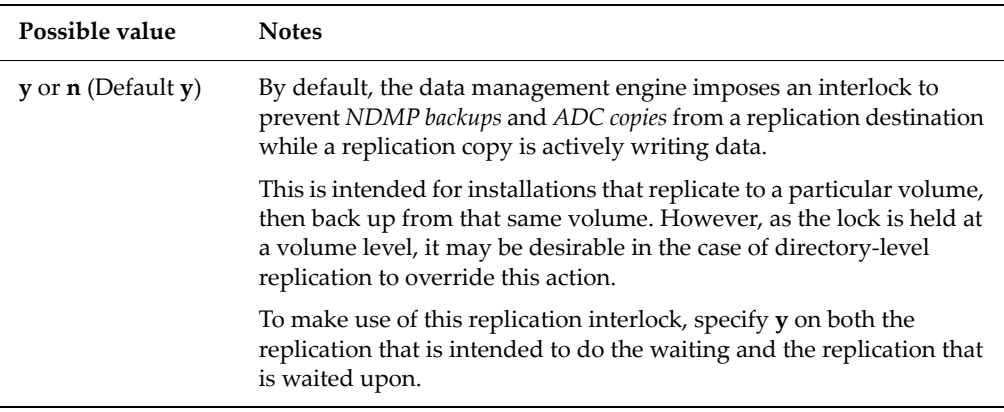

#### **NDMP\_BLUEARC\_BB\_COMPATIBLE**

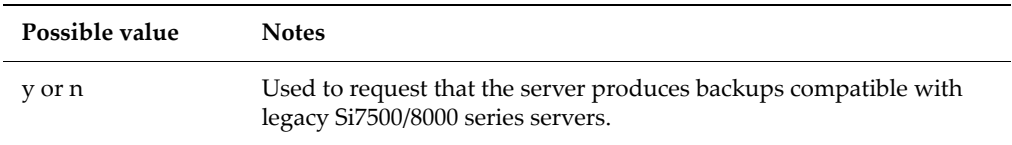

#### **NDMP\_BLUEARC\_EMBEDDED\_HARDLINKS**

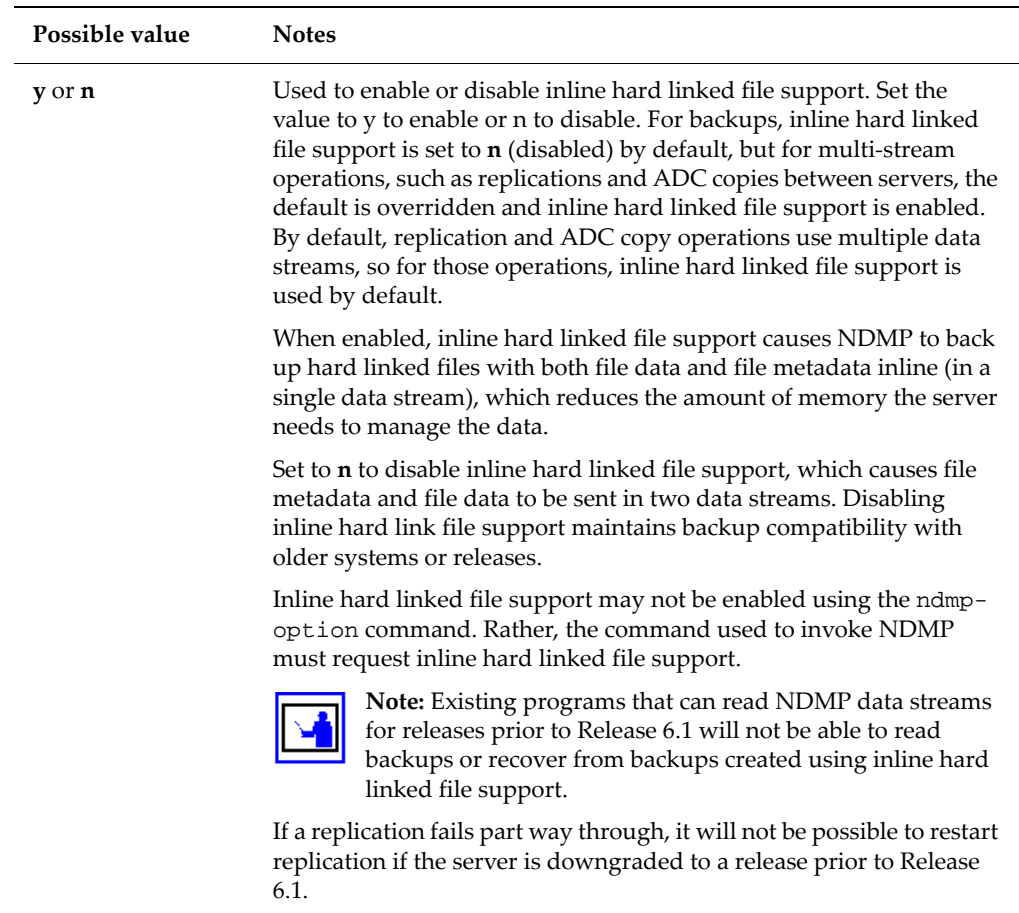

#### *Using this Option with Replications and ADC Copies*

When multi-streamed replication or ADC copy operations are started, this option is enabled. Starting in release 6.1, replication and ADC copy operations are multi‐streamed by default, meaning that this option will be enabled by default for those operations.

*Using this Option with Backups*

When backing up a file system:

• When the embedded hard link option is enabled, the data for each hard linked file is included in the data stream wherever a path to that file is included.

When enabled, the embedded hard link option increases the amount of data backed up, because multiple copies of the hard linked file data are included. However, it reduces the complexity of managing the backup.

Also, note that enabling the embedded hard link option reduces the memory requirements needed to keep track of all the hard links.

• When the embedded hard link option is disabled, paths to hard linked files are included without any data in the main part of the backup and a single copy of the hard link file data is included at the end of the backup.

This reduces the amount of data backed up, because only a single copy of the hard linked file data is included.

#### *Recommendations for Usage with Backups*

- If the backup contains many (more than a few hundred thousand) hard linked files, you should enable this option, because it reduces the memory overhead. Note that, where the backup includes many millions of hard linked files, enabling this option may allow the backup to complete where it would not complete if the option is disabled.
- If the backup contains a relatively small number of hard linked files each containing a large amount of data, you should disable the option.
- If there is a chance that the backup may need to be restored on an older version of software, you should disable this option.

#### **NDMP\_BLUEARC\_EXCLUDE\_MIGRATED**

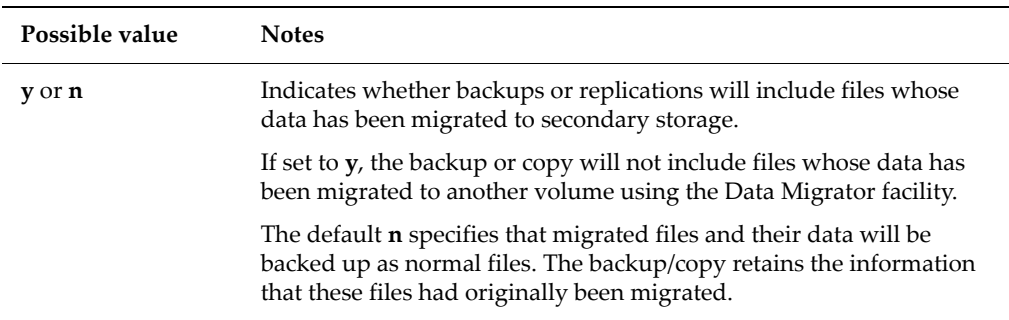

#### **NDMP\_BLUEARC\_EXTERNAL\_LINKS**

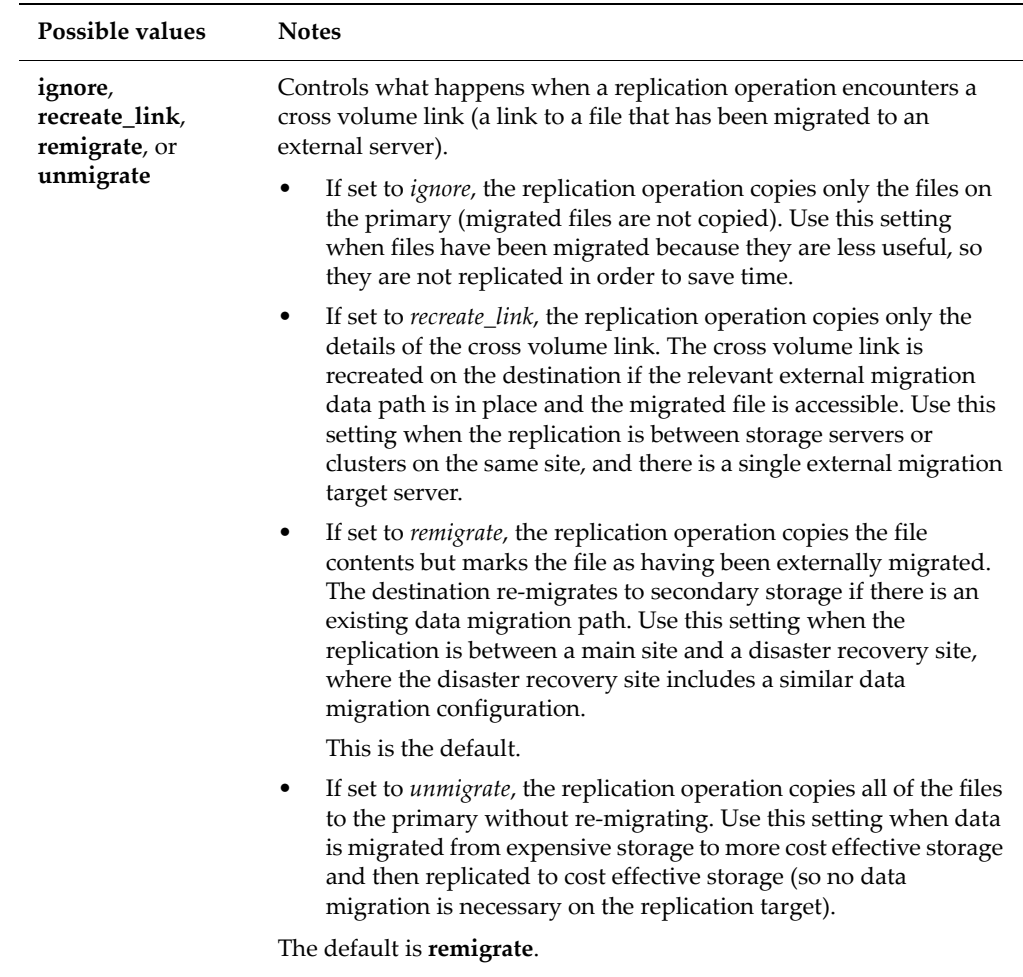

#### **NDMP\_BLUEARC\_FH\_CHARSET**

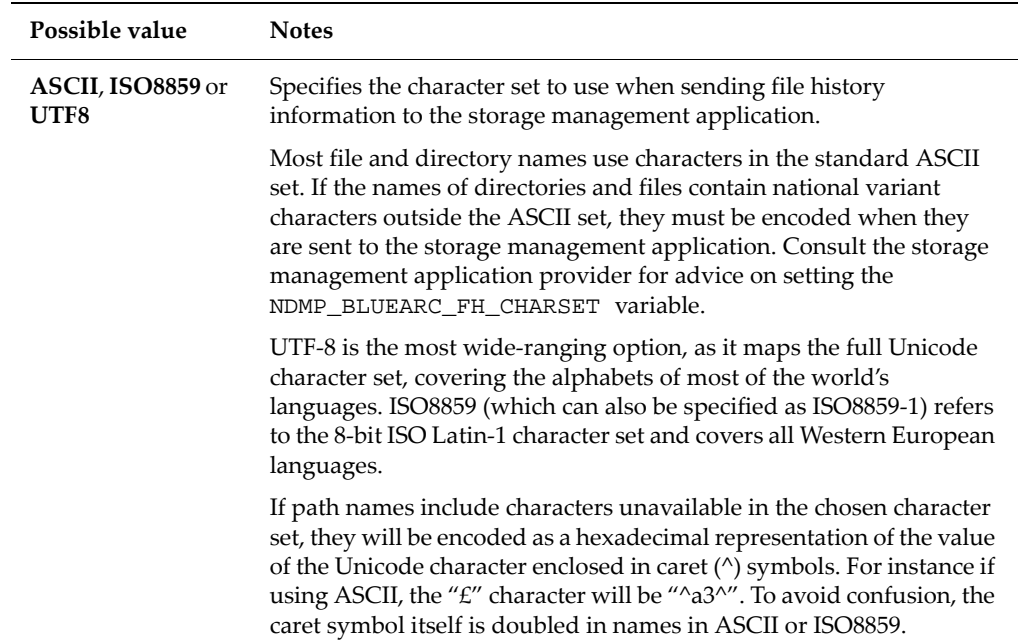

#### **NDMP\_BLUEARC\_FH\_NAMETYPE**

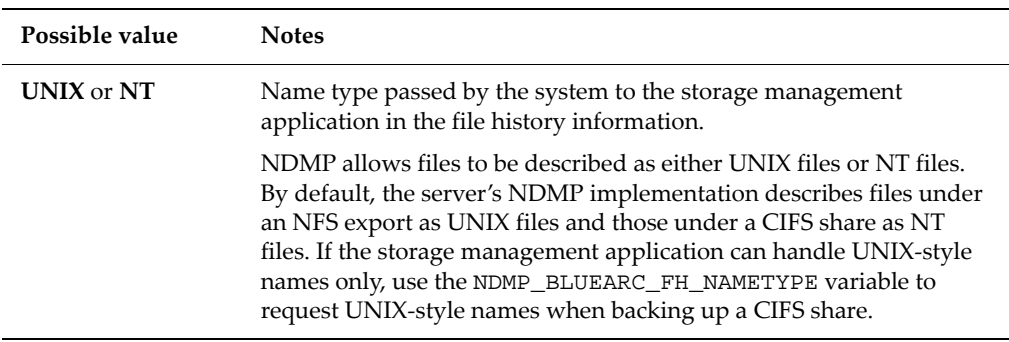

#### **NDMP\_BLUEARC\_INCLUDE\_ONLY\_MIGRATED**

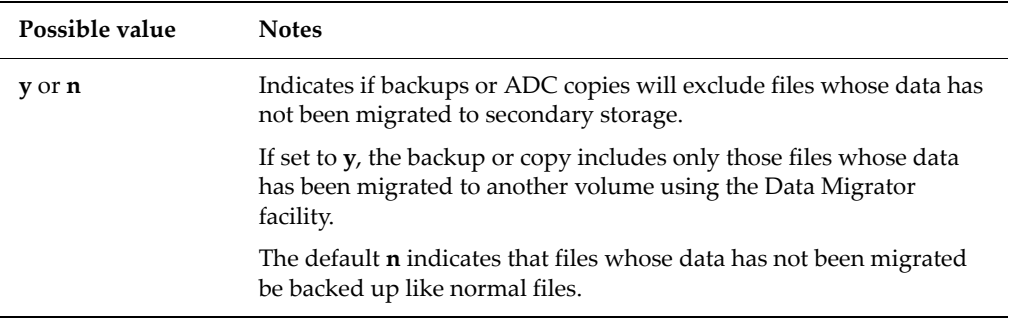

#### **NDMP\_BLUEARC\_MULTI\_CONNECTION**

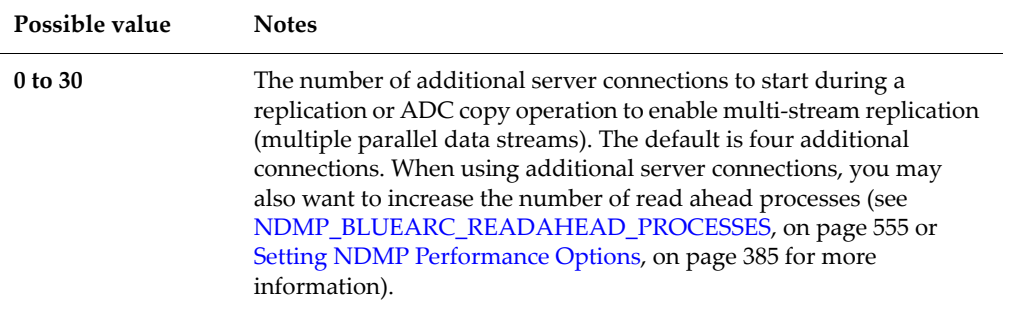

#### **NDMP\_BLUEARC\_OVERWRITE**

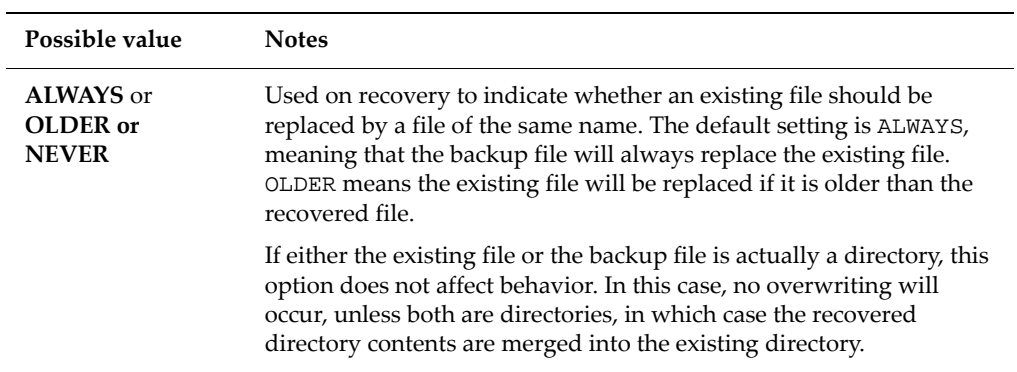

#### **NDMP\_BLUEARC\_QUOTAS**

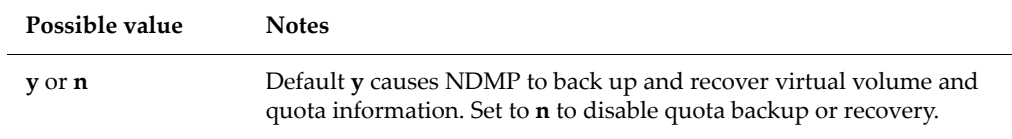

#### <span id="page-574-0"></span>**NDMP\_BLUEARC\_READAHEAD\_PROCESSES**

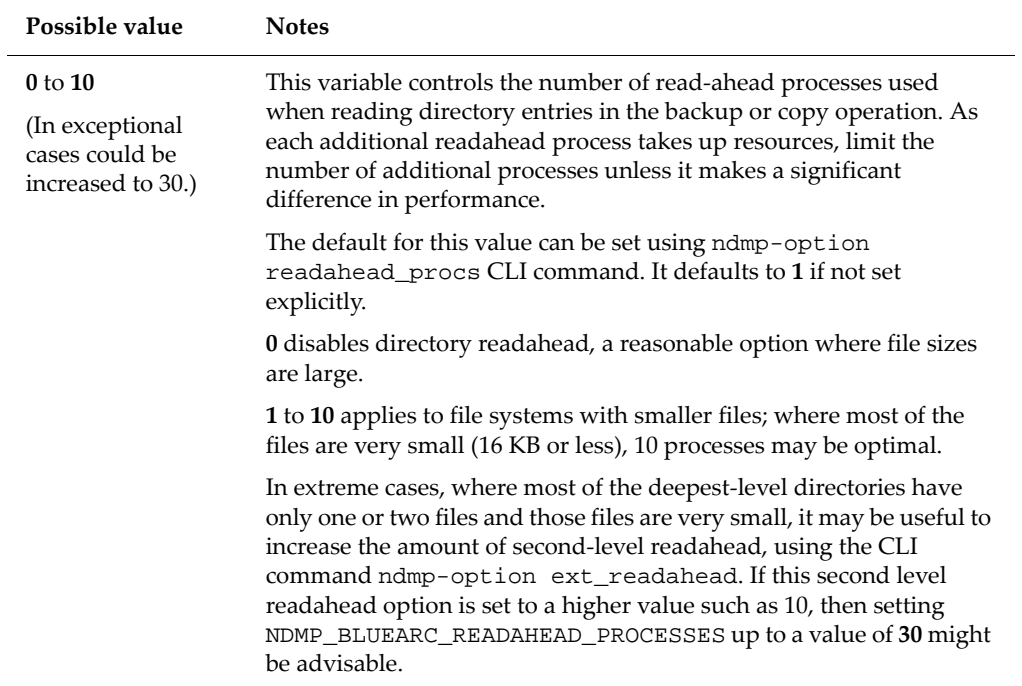

#### **NDMP\_BLUEARC\_REMIGRATE**

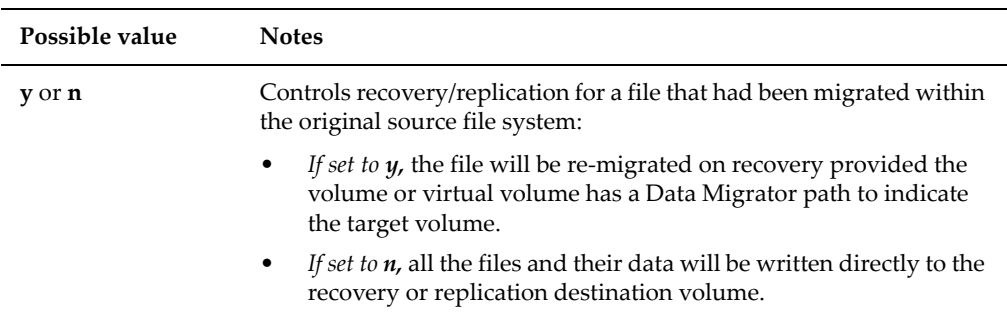

#### **NDMP\_BLUEARC\_SNAPSHOT\_DELETE**

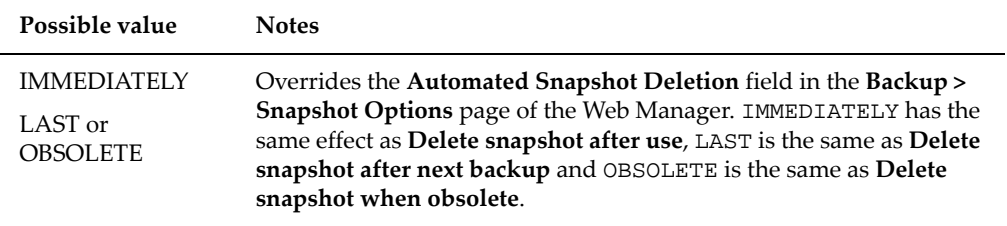

#### **NDMP\_BLUEARC\_SPARSE\_DATA**

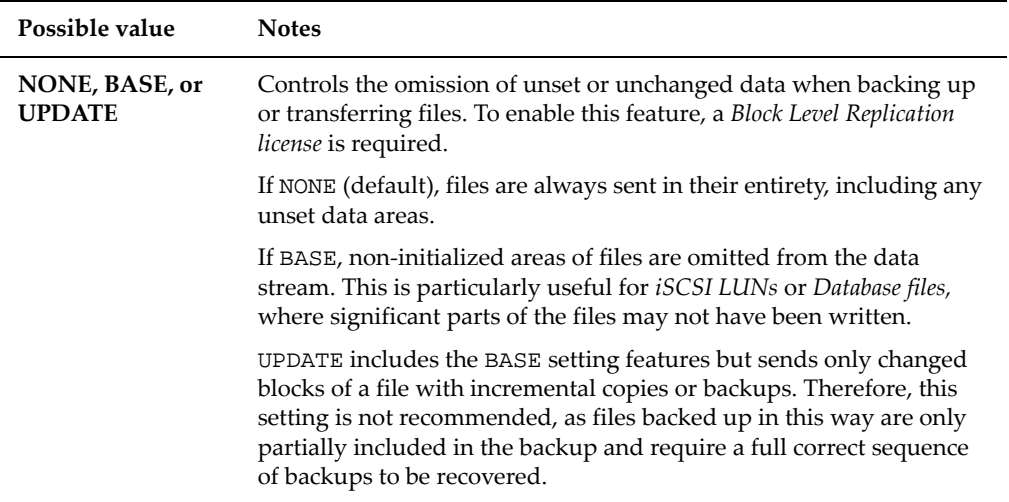

#### **NDMP\_BLUEARC\_SPARSE\_FILE**

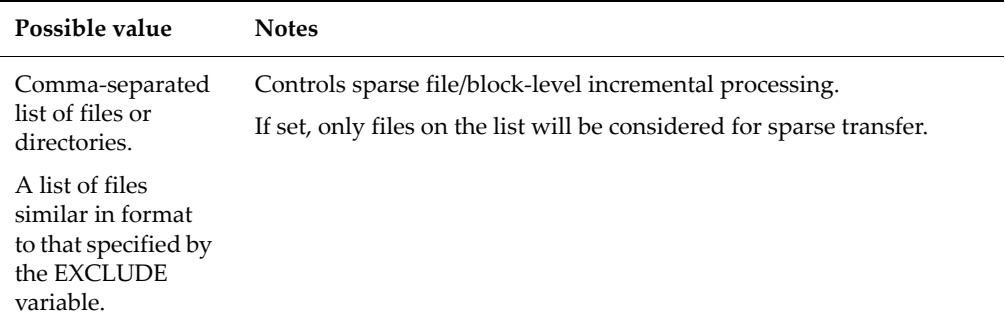
## **NDMP\_BLUEARC\_SPARSE\_LIMIT**

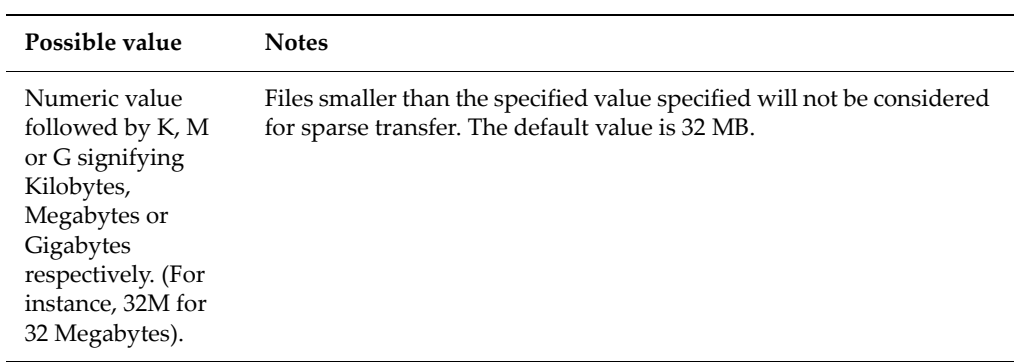

## **NDMP\_BLUEARC\_TAKE\_SNAPSHOT**

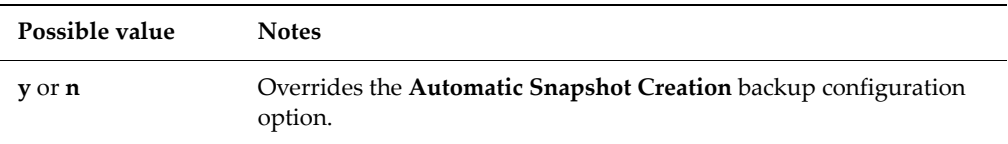

## **NDMP\_BLUEARC\_USE\_CHANGE\_LIST**

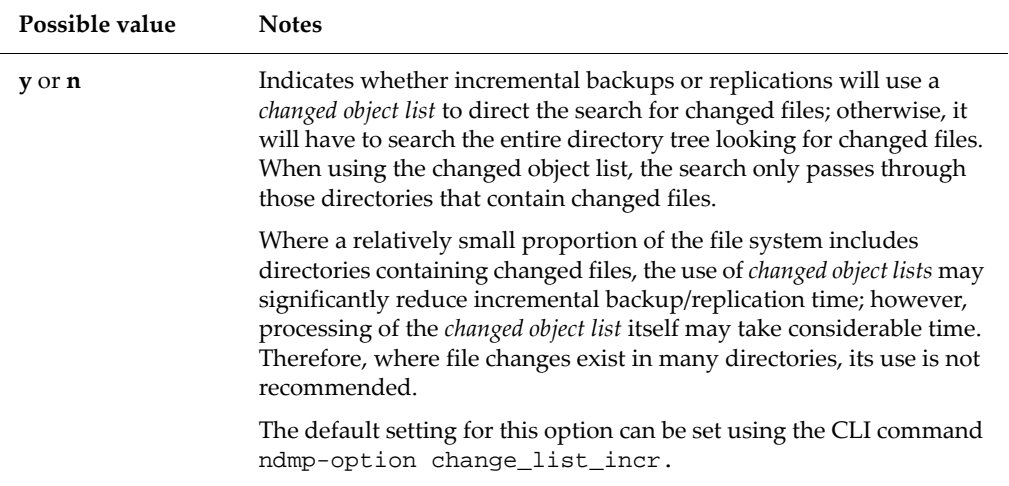

### **NDMP\_BLUEARC\_USE\_SNAPSHOT\_RULE**

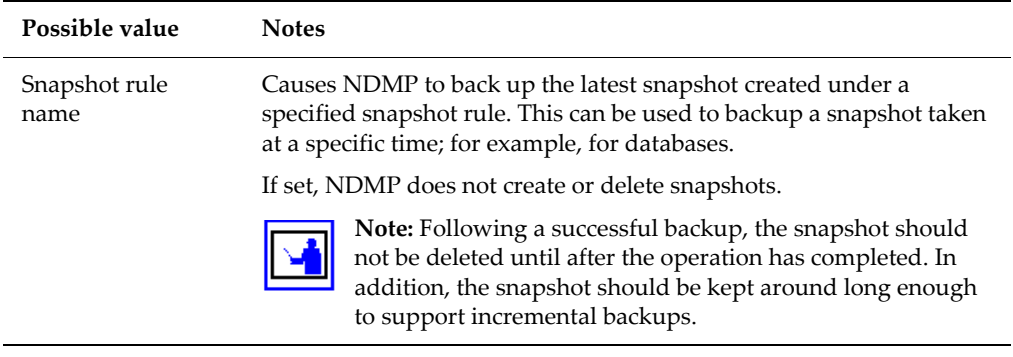

#### **TYPE**

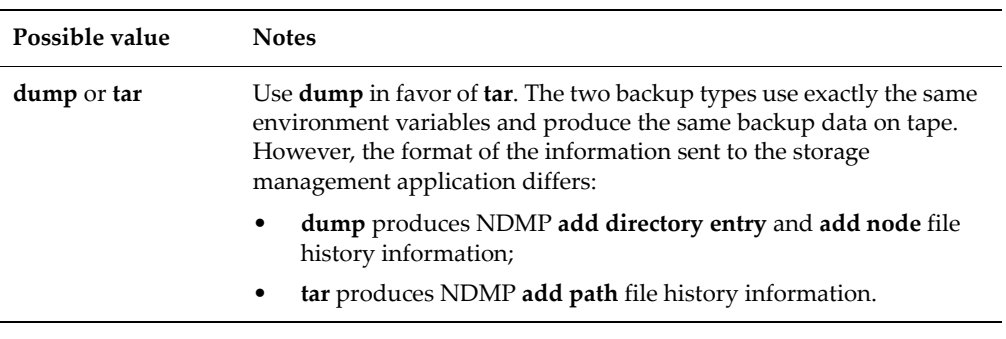

## **UPDATE**

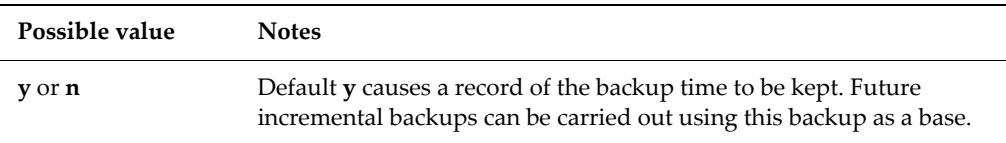

# Specifying File Names

A file name is made up of the name of an NFS export or CIFS share, followed by a sub‐path. File and directory names in an NFS export are case‐sensitive, but those in a CIFS share are not. Here are some examples:

• /nfsroot/dir1/dir2/file1

specifies the file dir1/dir2/file1 under the NFS export /nfsroot.

• /ntroot/nt\_dir (or /NTROOT/NT\_DIR)

specifies the file **nt\_dir** under the CIFS share **/ntroot**.

Special prefixes can be used to further define the file or directory path. Where no NFS export or CIFS share is available, the path can be based on the volume name:

/\_\_VOLUME\_\_/volname/subpath

If the name of an NFS export is the same as that of a CIFS share, a file name clash may occur. This can be avoided by adding a unique prefix to the name. For example, if /root is both an export and a share, differentiate between the two as follows:

/\_\_EXPORT\_\_/root

/\_\_SHARE\_\_/root

In each case, there are two underscores before and after the prefix keyword, which must be in uppercase characters.

## Important Notes

- NDMP does not specify the format of the backup data on tape. The format of data on tape is unique to the NDMP server that created the backup image. As a result, it is not possible to use NDMP backups to exchange data with other types of servers.
- An incremental or differential backup backs up changes made since a previous base backup. When asked to do an incremental or differential backup the NDMP code refers to the record of backups to check for such a base backup to compare against. If there is such a backup, and it was a backup of a snapshot, and that snapshot still exists on the system, then the NDMP code executes a "Comparative Incremental" backup, using the original snapshot to identify changes. If the base backup was not of a snapshot, or its snapshot has been deleted, then the only information the code has is the date/time of the backup, and so a "Date‐Based Incremental" backup is done.
- Since the Date‐Based incremental backup has no record of the files backed up in the original backup, it cannot identify files that have been deleted in the intervening period. Similarly, if a directory has been moved there is no way of knowing that the contents of the moved directory have changed. Therefore contents of moved directories will not be backed up unless the individual files have themselves changed."
- Adding any new equipment to a FC-AL causes the FC-AL to reset, which in turn can leave any attached tape library in an indeterminate state. Similarly, if a failover takes place during a tape backup operation, the tape status may become unknown. While a backup is running, it is therefore advisable not to:
	- Add devices to the FC-AL loop, or remove them from it.
	- Reboot another node in the cluster.
	- Load any firmware on another node in the cluster.

Taking any of these actions causes the FC‐AL to reset.

- In recovery operations the storage management application sends a list of files to recover. If it returns file history information with each file on the list then the list is of practically unlimited length. However, if the storage management application does not include the file history information the list is limited to 1024 names.
- The maximum tape block size supported is 256 KB.